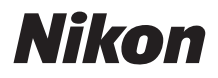

## APPAREIL PHOTO NUMÉRIQUE

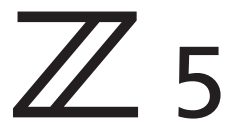

# Manuel de référence

Cet appareil photo est doté du dernier firmware qui comporte des fonctions supplémentaires. Pour en savoir plus, reportez-vous à « Modifications effectuées via des mises à jour de firmware » (page [746](#page-787-0)).

- Lisez ce manuel attentivement avant d'utiliser l'appareil photo.
- Pour utiliser correctement l'appareil photo, veuillez lire la section « Pour votre sécurité » (page [xxxv\)](#page-34-0).
- Après avoir lu ce manuel, rangez-le dans un endroit facilement accessible pour vous y référer ultérieurement.

# <span id="page-1-0"></span>**Quand votre première photo ne peut pas attendre**

# ❚❚ **Préparation**

# **1 Insérez l'accumulateur (**0**[36\)](#page-77-0).**

Pour en savoir plus sur le chargement l'accumulateur, reportez-vous à « Chargement de l'accumulateur »  $(D34)$  $(D34)$ .

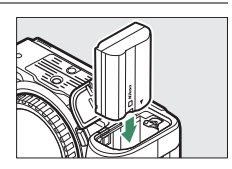

# **2 Insérez une carte mémoire (**0**[38](#page-79-0)).**

# **3 Fixez un objectif (**0**[42](#page-83-0)).**

- Alignez le point blanc de l'objectif sur le point blanc du boîtier de l'appareil photo (1) et tournez l'objectif dans le sens indiqué (2).
- Il est possible de fixer une courroie à l'appareil photo. Pour en savoir

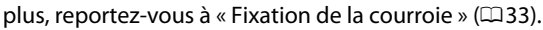

**4 Mettez l'appareil photo sous tension, puis choisissez une langue et réglez l'horloge (**0**[44](#page-85-0)).**

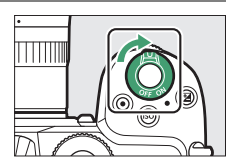

## **Z 5 Model Name: N1933**

ii Quand votre première photo ne peut pas attendre

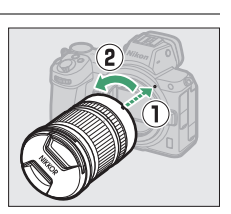

**64GB**

# ❚❚ **Prenez des photos (**0**[48\)](#page-89-0) et affichez-les (**0**[58](#page-99-0))**

- **1 Positionnez le sélecteur de mode sur**  $\mathbf{B}^{\text{AUP}}$ **.**
- **2 Pour effectuer la mise au point, appuyez sur le déclencheur à mi-course (c'est-à-dire appuyez légèrement sur le déclencheur et arrêtez-vous lorsqu'il est enfoncé à mi-course).**
- **3 Sans lever le doigt du déclencheur, appuyez sur ce dernier jusqu'en fin de course (à fond) pour prendre la photo.**
- **4 Affichez la photo.**

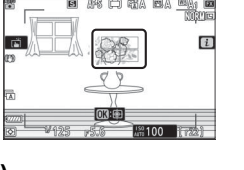

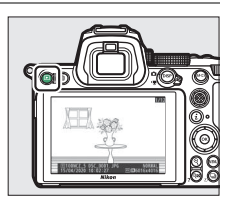

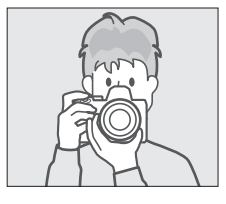

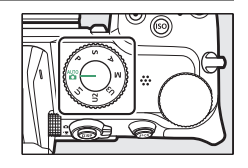

# <span id="page-3-0"></span>**Contenu de la boîte**

Vérifiez que tous les éléments énumérés ici se trouvent bien avec votre appareil photo.

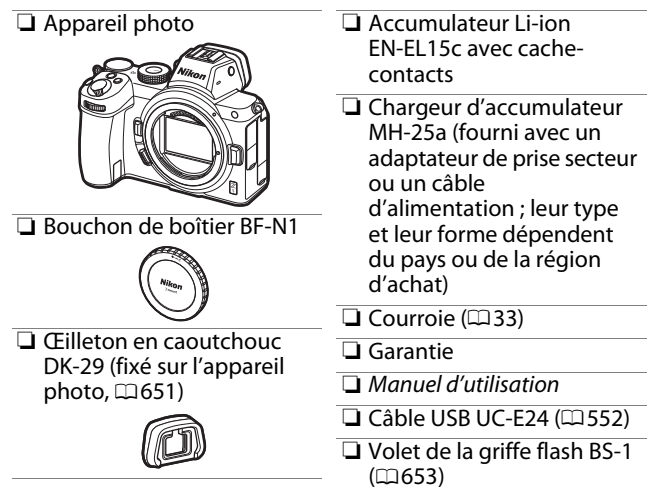

- Les cartes mémoire sont vendues séparément.
- Les acheteurs du kit avec objectif doivent veiller à ce que la boîte contienne également un objectif. Les manuels de l'objectif peuvent également être fournis.

### D **Centre de téléchargement Nikon**

Consultez le centre de téléchargement Nikon pour télécharger les mises à jour de firmware, NX Studio et les autres logiciels Nikon, ainsi que les manuels des produits Nikon comme les appareils photo, les objectifs NIKKOR et les flashes.

https://downloadcenter.nikonimglib.com/

# <span id="page-5-0"></span>**À propos de ce manuel**

# ❚❚ **Symboles**

Les symboles et conventions suivants sont utilisés dans ce manuel. Servez-vous en pour trouver les informations recherchées.

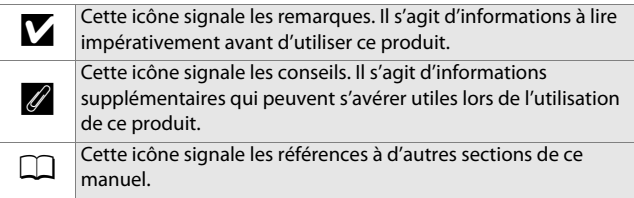

# ❚❚ **Conventions**

- Cet appareil photo utilise des cartes mémoire SD, SDHC et SDXC dénommées « cartes mémoire » dans ce manuel. Il est possible que les cartes SD, SDHC et SDXC soient aussi dénommées occasionnellement « cartes mémoire SD ».
- Dans ce manuel, les chargeurs d'accumulateur sont dénommés « chargeurs d'accumulateur » ou « chargeurs ».
- Dans ce manuel, les éléments affichés sur le moniteur et dans le viseur de l'appareil photo pendant la prise de vue sont regroupés sous le terme « écran de prise de vue » ; dans la plupart des cas, les illustrations représentent le moniteur.
- Dans ce manuel, les smartphones et les tablettes sont dénommés « périphériques mobiles ».
- Dans ce manuel, le terme « réglages par défaut » fait référence aux réglages en vigueur au moment de la commercialisation. Les explications données dans ce manuel supposent que l'on utilise les réglages par défaut.

### A**Pour votre sécurité**

« Pour votre sécurité » comporte des consignes de sécurité importantes. Veillez à les lire avant d'utiliser l'appareil photo. Pour en savoir plus, reportez-vous à « Pour votre sécurité » ( $\Box$ [xxxv\)](#page-34-1).

# Table des matières

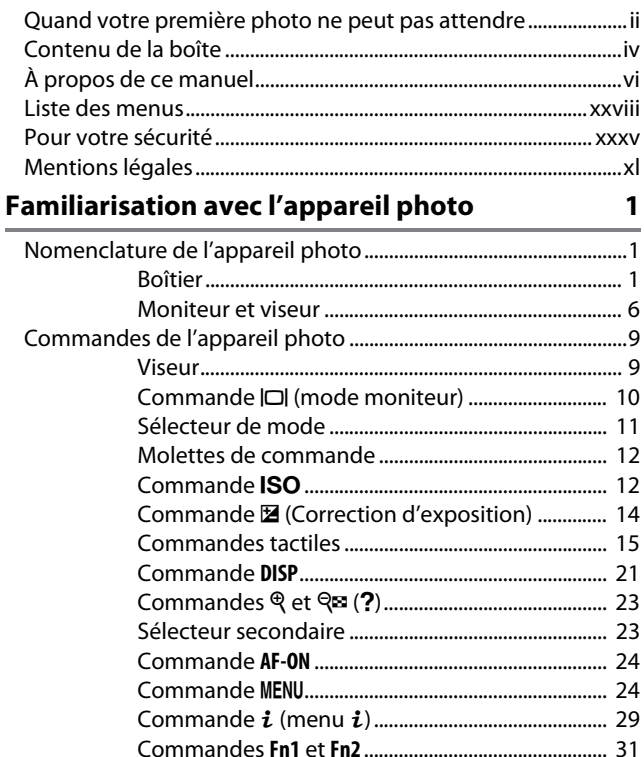

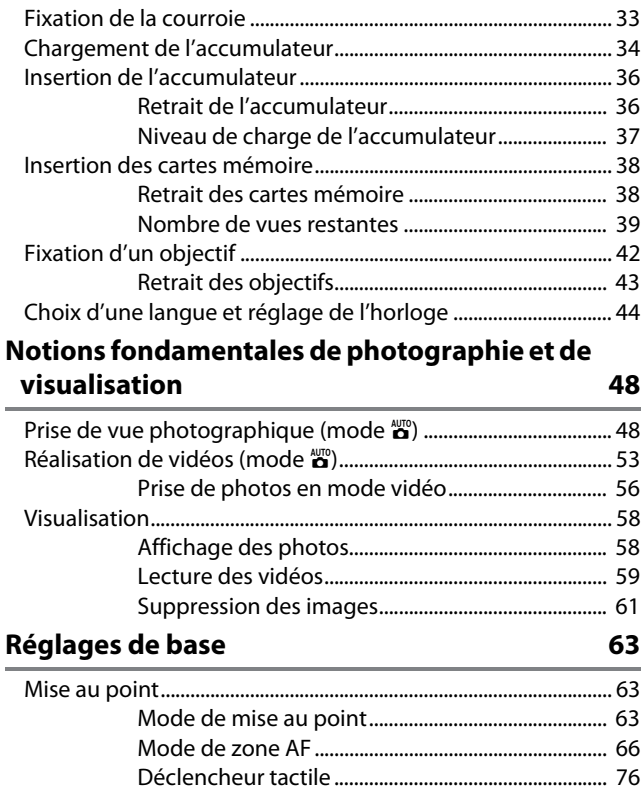

Mise au point manuelle ............................................... [78](#page-119-0)

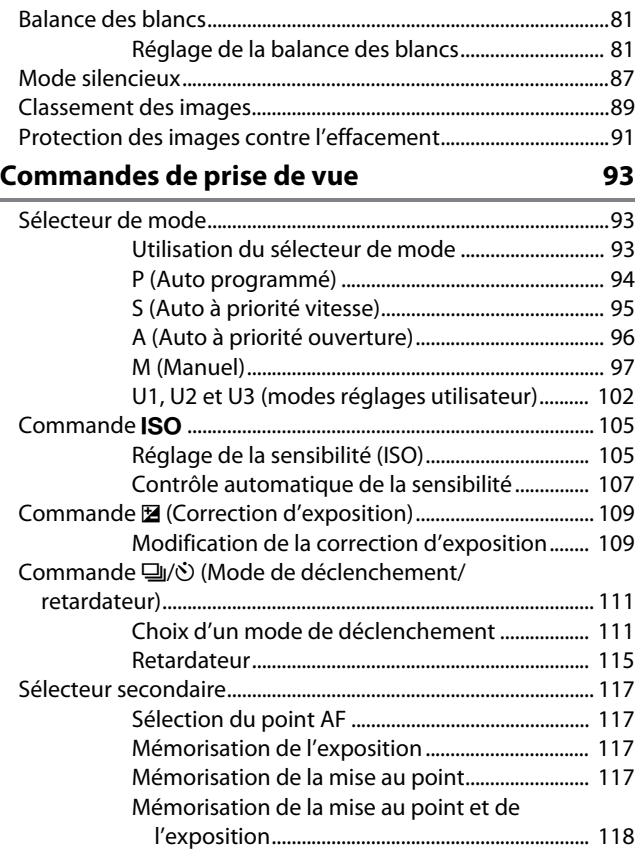

## Menu i

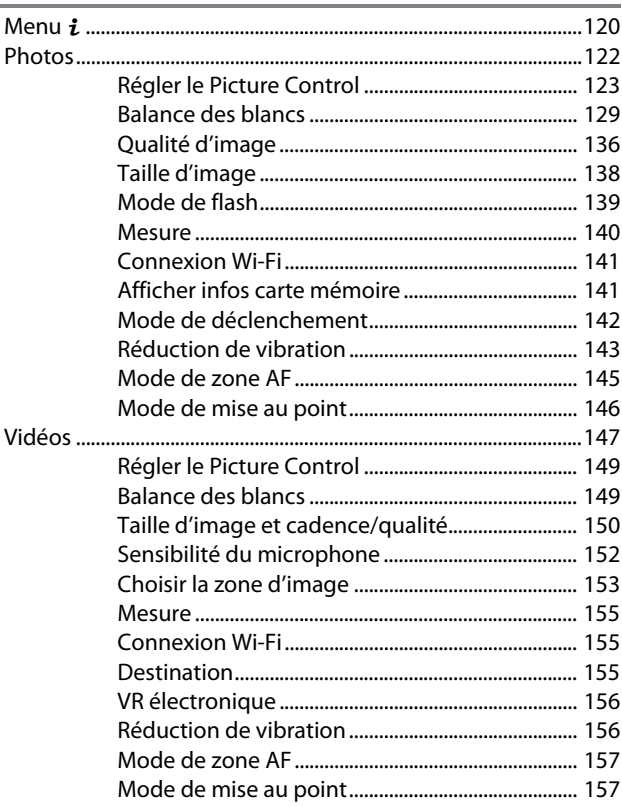

120

# **Visualisation [158](#page-199-0)**

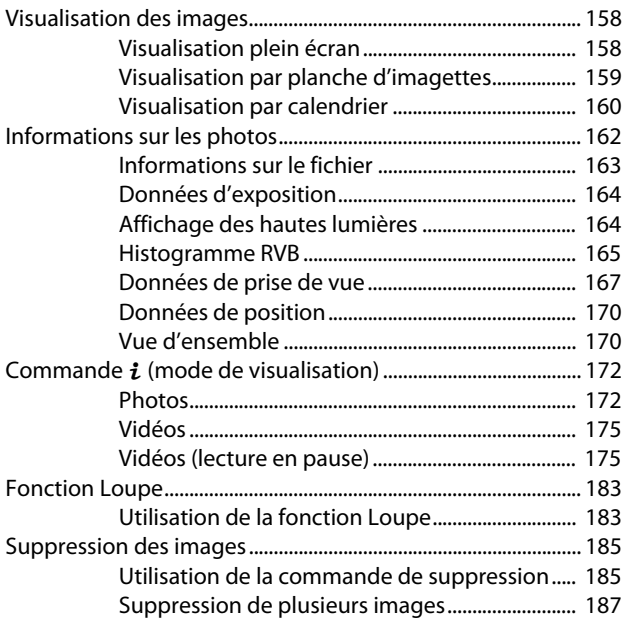

# **Guide des menus [191](#page-232-0)**

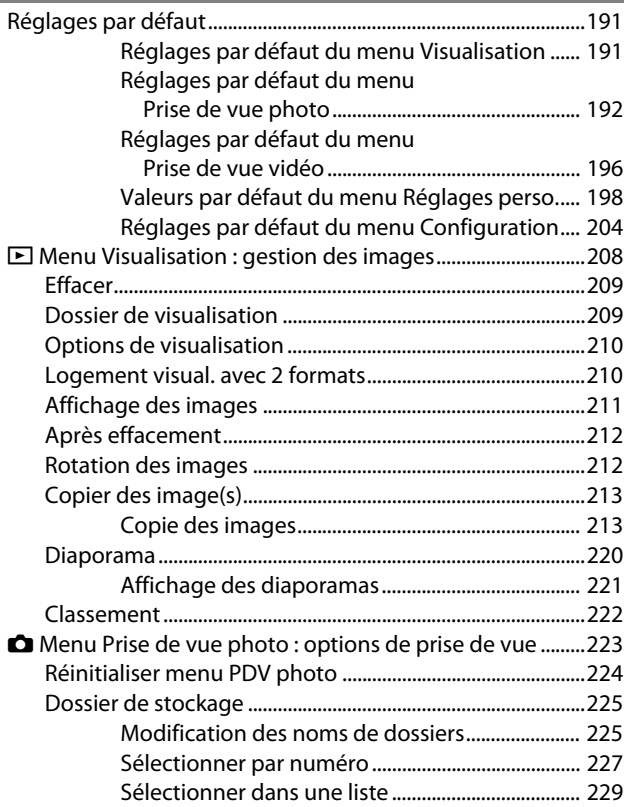

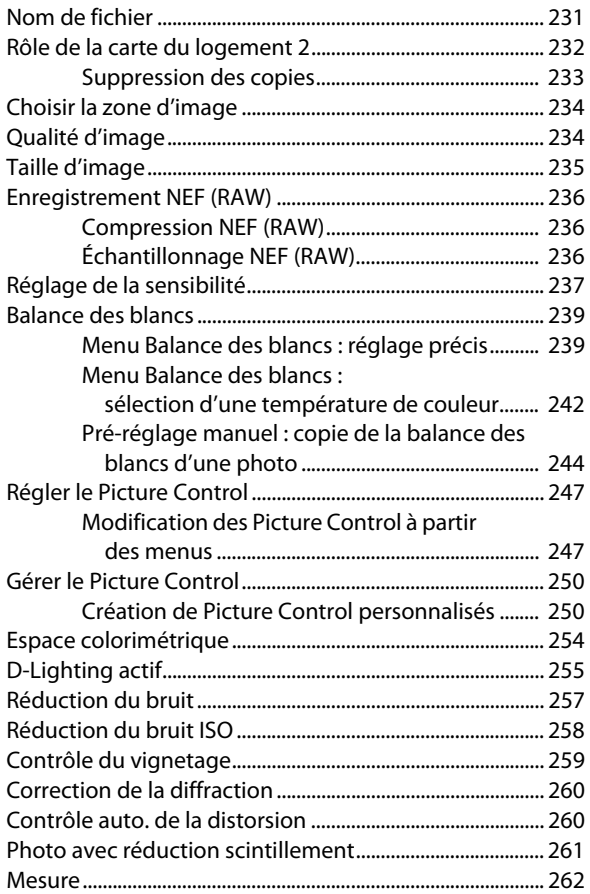

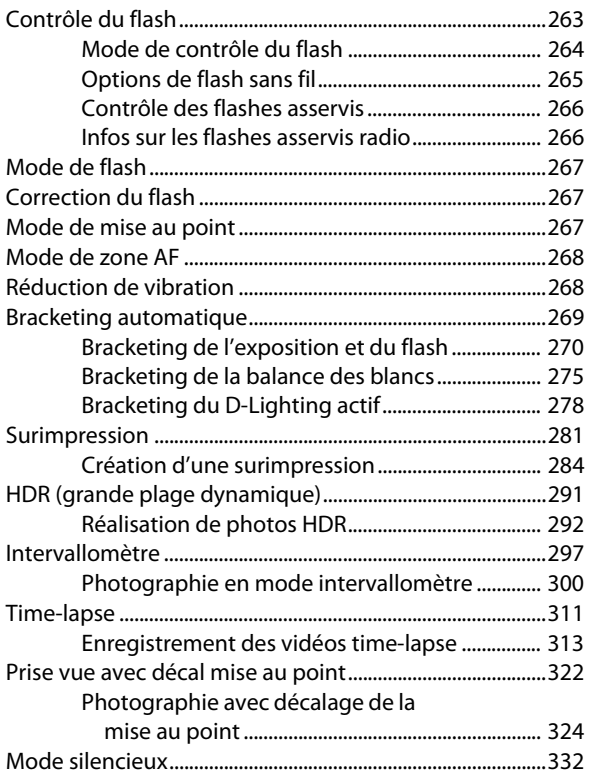

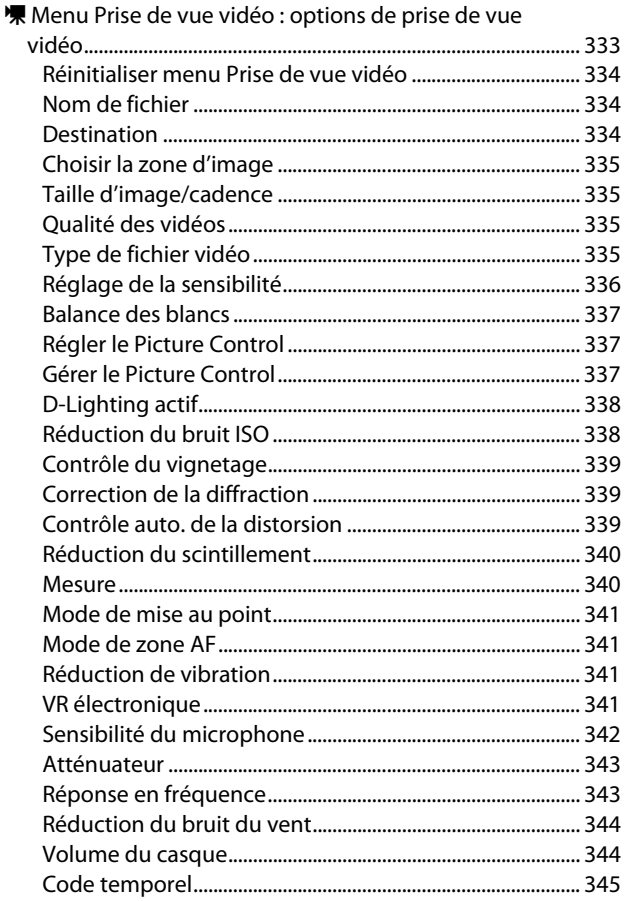

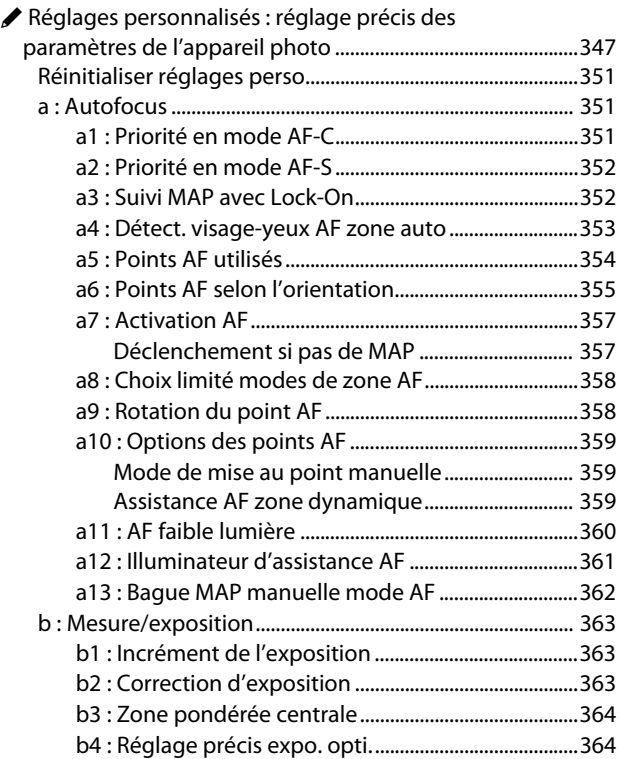

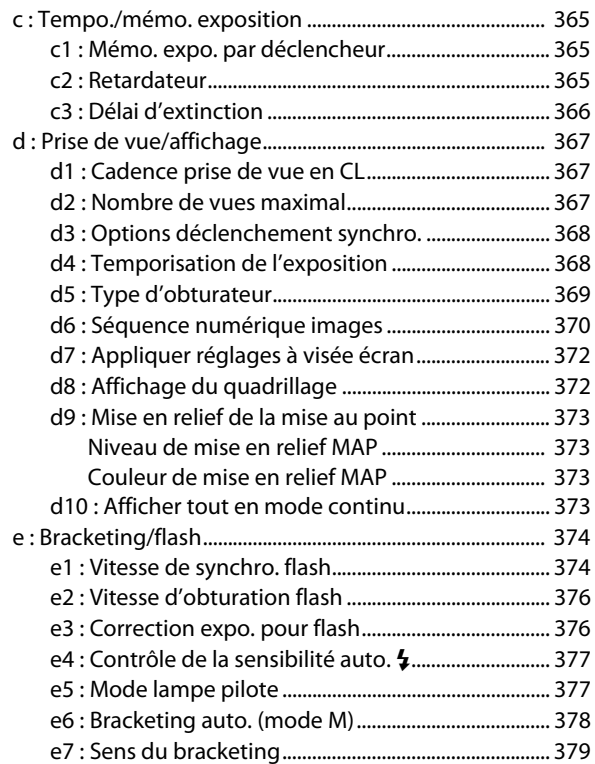

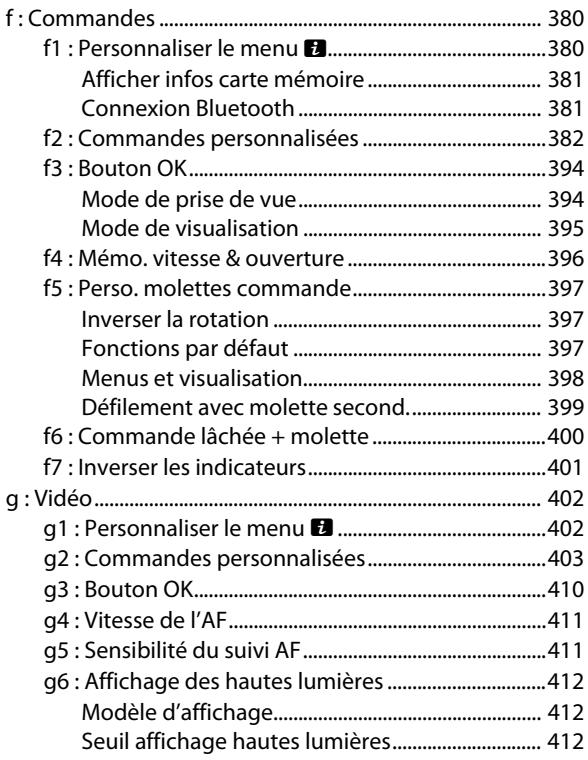

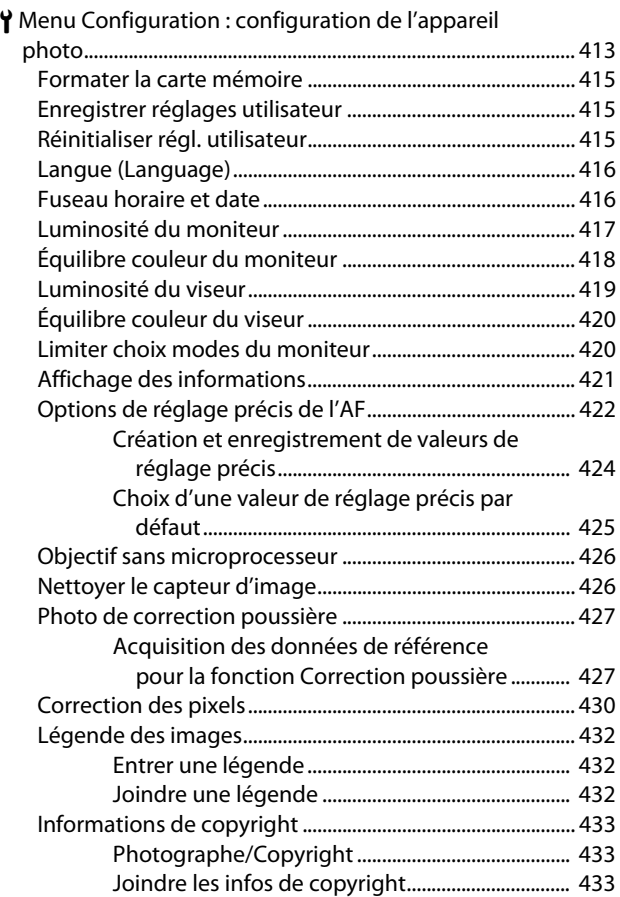

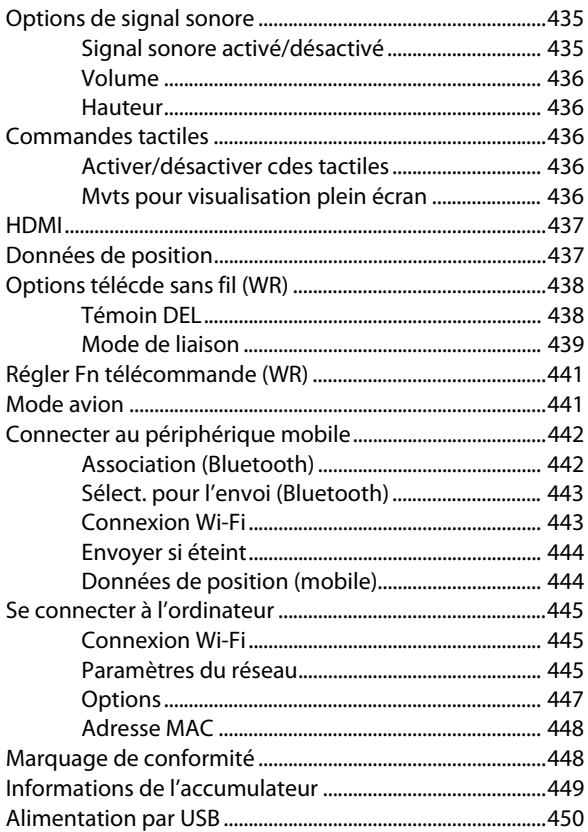

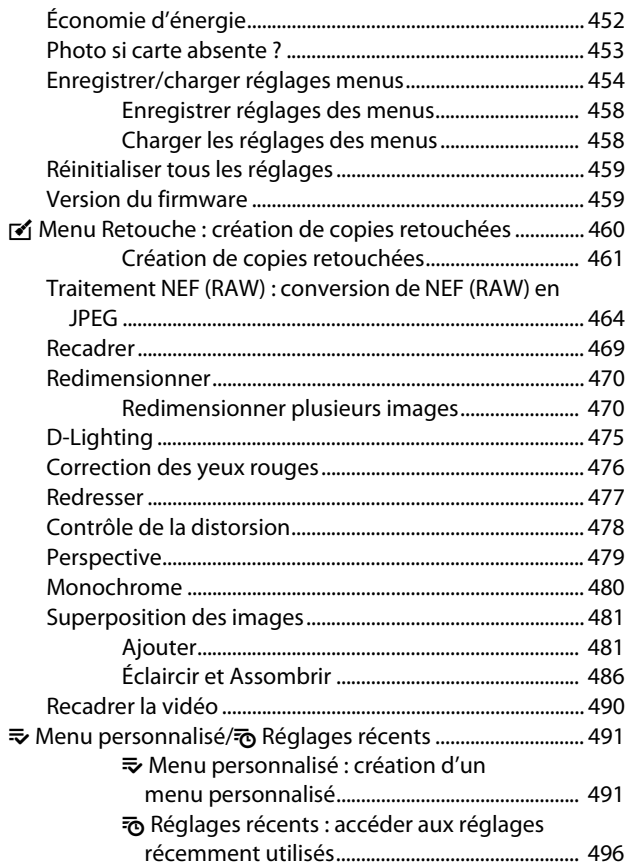

# **Établissement de connexions sans fil à des ordinateurs ou à des périphériques mobiles [497](#page-538-0)**

×.

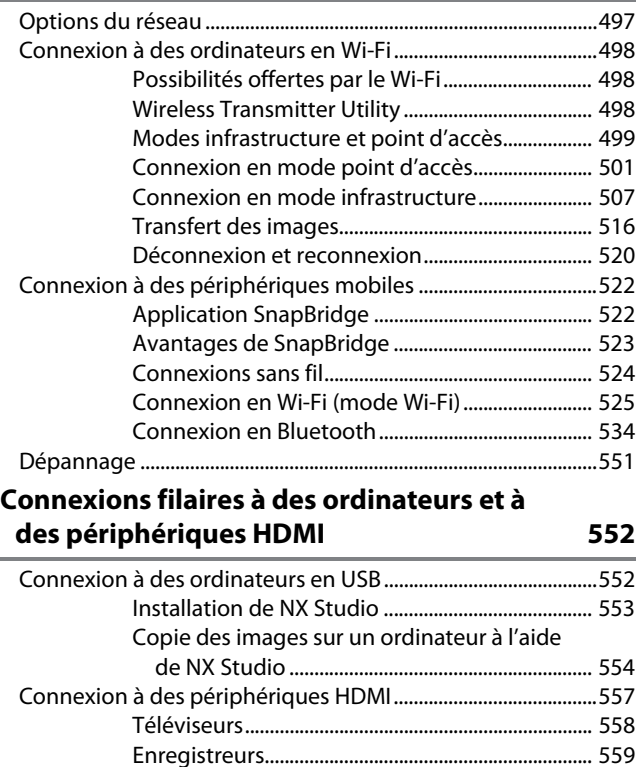

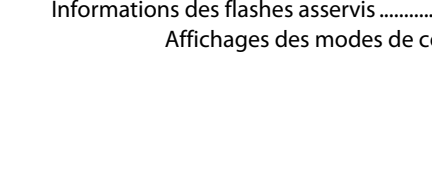

## **Prise de vue photographique avec flash installé sur le boîtier [561](#page-602-0)**

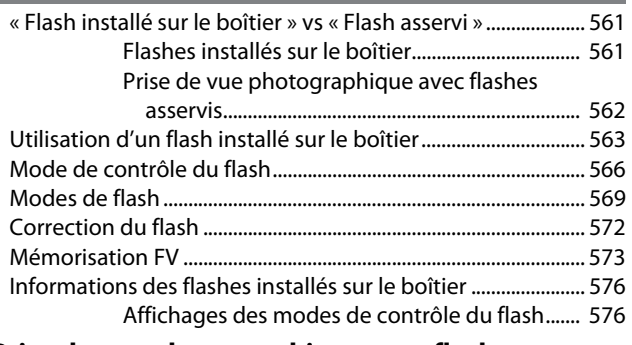

# **Prise de vue photographique avec flashes asservis [579](#page-620-0)**

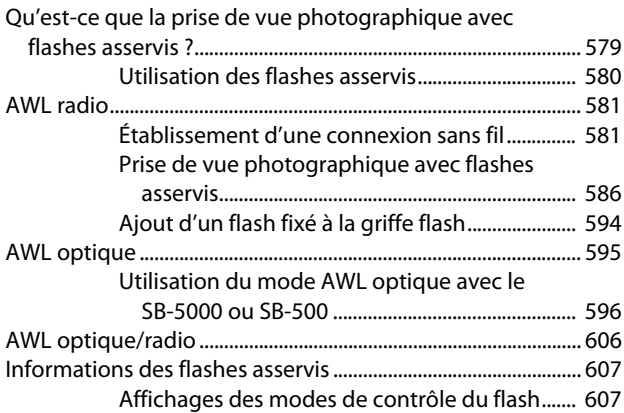

# **Dépannage [610](#page-651-0)**

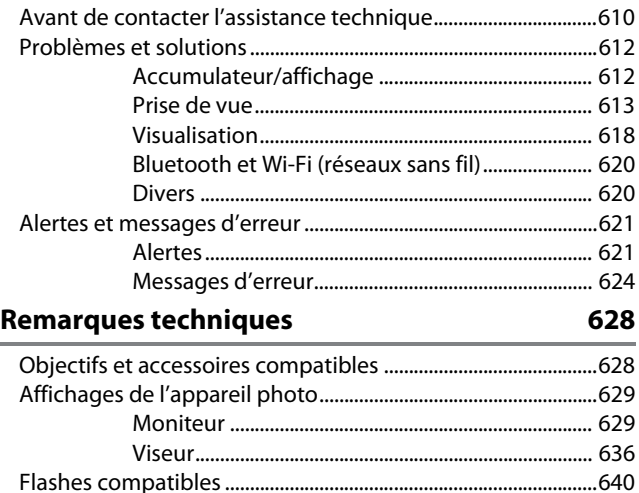

Autres accessoires compatibles .....................................................[648](#page-689-0)

Logiciels ..................................................................................................[659](#page-700-0)

Système d'éclairage créatif Nikon (CLS) .............. [640](#page-681-1)

Adaptateurs de charge .............................................. [654](#page-695-0) Fixation du connecteur d'alimentation et de

l'adaptateur secteur ............................................... [657](#page-698-0)

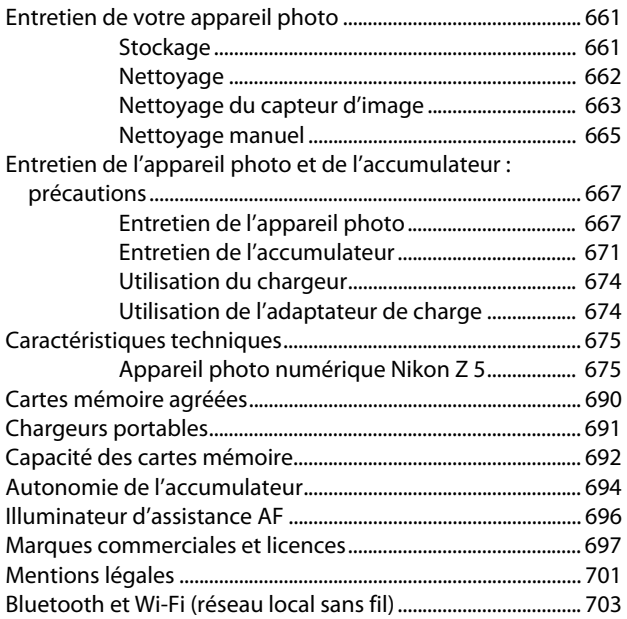

## **Manuel des objectifs en kit [709](#page-750-0)**

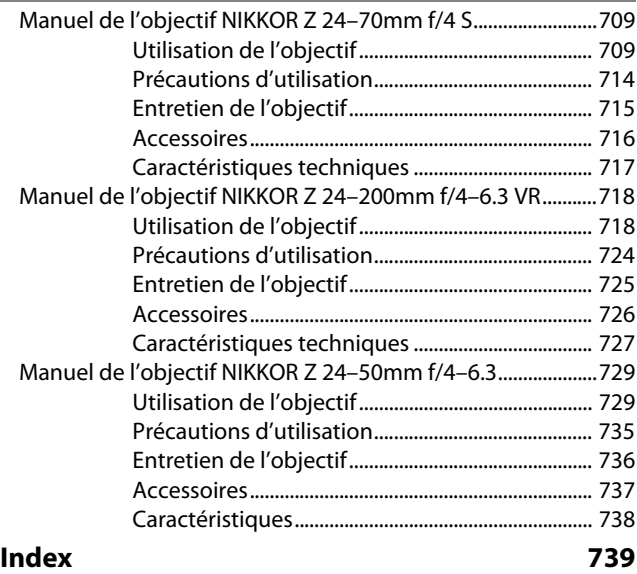

# **Modifications effectuées via des mises à jour de firmware [746](#page-787-0)**

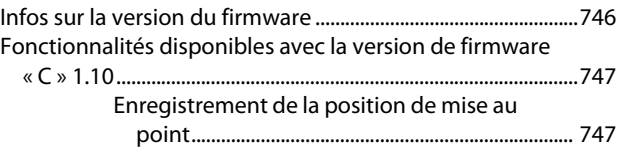

# <span id="page-27-0"></span>**Liste des menus**

L'appareil photo comporte les menus suivants. Pour obtenir une description plus exhaustive des différentes rubriques de menu, reportez-vous au chapitre « Guide des menus » du Manuel en ligne.

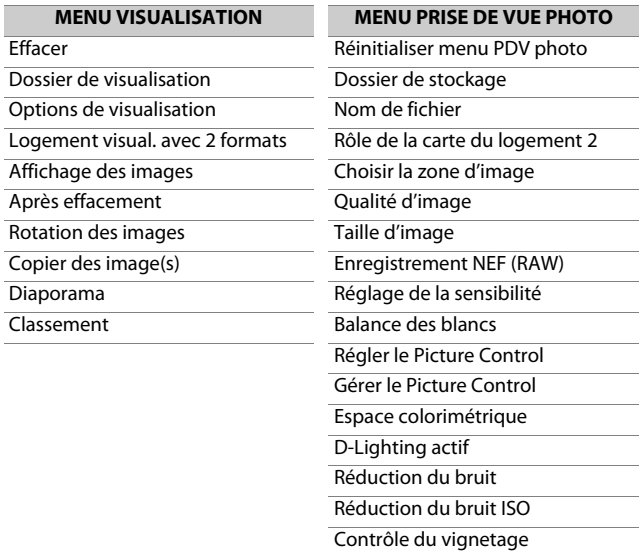

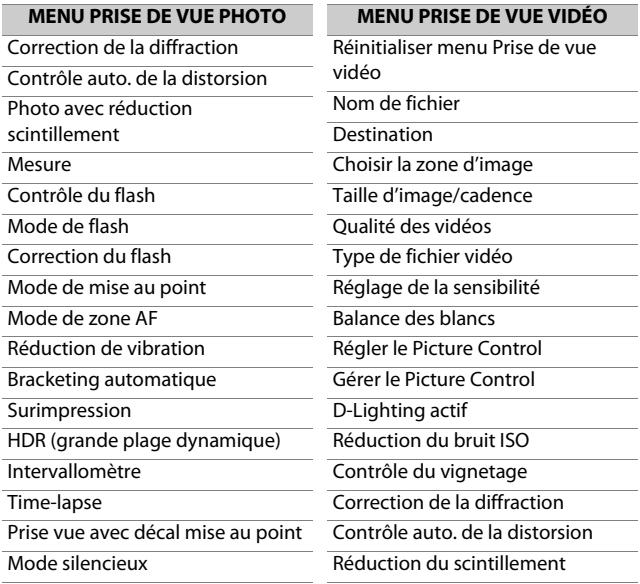

### **MENU PRISE DE VUE VIDÉO MENU RÉGLAGES PERSO.**

Mesure

Mode de mise au point

Mode de zone AF

Réduction de vibration

VR électronique

Sensibilité du microphone

Atténuateur

Réponse en fréquence

Réduction du bruit du vent

Volume du casque

Code temporel

Réinitialiser réglages perso.

### a Autofocus

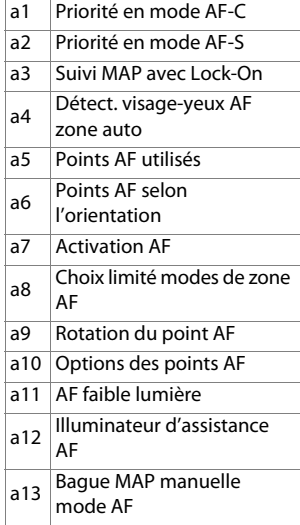

### **MENU RÉGLAGES PERSO.**

### b Mesure/exposition

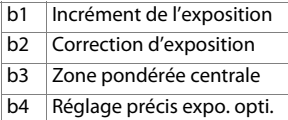

### c Tempo./mémo. exposition

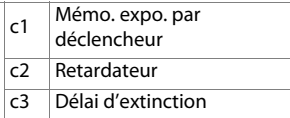

### **MENU RÉGLAGES PERSO.**

d Prise de vue/affichage

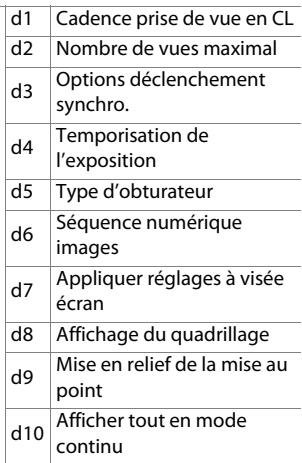

### **MENU RÉGLAGES PERSO.**

e Bracketing/flash

 $\sim$ 

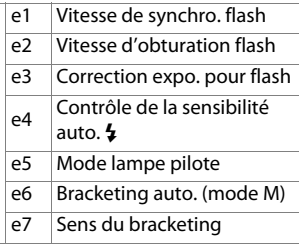

### **MENU RÉGLAGES PERSO.**

f Commandes

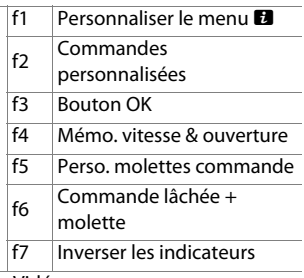

### g Vidéo

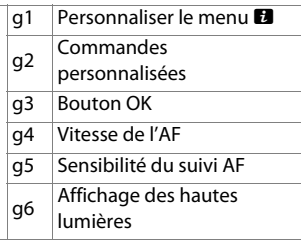

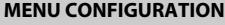

**MENU CONFIGURATION**

Options de signal sonore

Enregistrer réglages utilisateur Réinitialiser régl. utilisateur

Formater la carte mémoire

Langue (Language)

Fuseau horaire et date

Luminosité du moniteur

Équilibre couleur du moniteur

Luminosité du viseur

Équilibre couleur du viseur

Limiter choix modes du moniteur

Affichage des informations

Options de réglage précis de l'AF

Objectif sans microprocesseur

Nettoyer le capteur d'image

Photo de correction poussière

Correction des pixels

Légende des images

Informations de copyright

Commandes tactiles HDMI Données de position Options télécde sans fil (WR) Régler Fn télécommande (WR) Mode avion Connecter au périphérique mobile Se connecter à l'ordinateur Marquage de conformité Informations de l'accumulateur Alimentation par USB Économie d'énergie Photo si carte absente ? Enregistrer/charger réglages menus Réinitialiser tous les réglages

Version du firmware

### **MENU RETOUCHE**

Traitement NEF (RAW)

Recadrer

Redimensionner

D-Lighting

Correction des yeux rouges

Redresser

Contrôle de la distorsion

**Perspective** 

**Monochrome** 

Superposition des images

Recadrer la vidéo

### **MENU PERSONNALISÉ**

Ajouter des éléments

Supprimer des éléments

Ordonner les éléments

Choisir l'onglet

# <span id="page-34-2"></span><span id="page-34-1"></span><span id="page-34-0"></span>**Pour votre sécurité**

Afin d'éviter de provoquer des dommages matériels ou de vous blesser ou de blesser un tiers, lisez intégralement « Pour votre sécurité » avant d'utiliser ce produit.

Conservez ces consignes de sécurité dans un endroit facilement accessible à tous ceux qui pourraient se servir de ce produit.

A **DANGER** : le non-respect des consignes indiquées par cette icône expose à un danger de mort ou à de graves blessures.

A **AVERTISSEMENT** : le non-respect des consignes indiquées par cette icône peut vous exposer à un danger de mort ou à de graves blessures. A **ATTENTION** : le non-respect des consignes indiquées par cette icône peut vous exposer à des blessures ou provoquer des dommages matériels.

### A **AVERTISSEMENT**

**N'utilisez pas ce produit en marchant ou en conduisant un véhicule.** Le non-respect de cette consigne peut provoquer des accidents ou d'autres blessures.

#### **Ne démontez pas ou ne modifiez pas ce produit. Ne touchez pas les composants internes qui sont exposés suite à une chute ou à un autre accident.**

Le non-respect de ces consignes peut provoquer un choc électrique ou d'autres blessures.

**Si vous observez des anomalies provenant du produit comme de la fumée, de la chaleur ou des odeurs inhabituelles, retirez immédiatement l'accumulateur ou débranchez immédiatement la source d'alimentation.**

Continuer d'utiliser le matériel risque de provoquer un incendie, des brûlures ou d'autres blessures.

#### **Gardez votre matériel au sec. Ne le manipulez pas avec les mains mouillées. Ne manipulez pas la prise avec les mains mouillées.**

Le non-respect de ces consignes peut provoquer un incendie ou un choc électrique.

#### **Ne laissez pas votre peau en contact prolongé avec ce produit lorsqu'il est sous tension ou lorsqu'il est branché.**

Le non-respect de cette consigne peut provoquer des brûlures superficielles.

### **N'utilisez pas ce produit en présence de poussières ou de gaz inflammables comme du propane, de l'essence ou des aérosols.**

Le non-respect de cette consigne peut provoquer une explosion ou un incendie.

### **N'observez pas directement le soleil ou toute autre source lumineuse puissante à travers l'objectif.**

Le non-respect de cette consigne peut provoquer des troubles visuels.

#### **Ne pointez pas le flash ou l'illuminateur d'assistance AF en direction du conducteur d'un véhicule motorisé.**

Vous risquez sinon de provoquer un accident.

### **Conservez ce produit hors de portée des enfants.**

Le non-respect de cette consigne peut provoquer des blessures ou le dysfonctionnement du produit. En outre, notez que les petites pièces présentent un risque d'étouffement. Si jamais un enfant avalait une pièce de ce produit, consultez immédiatement un médecin.

**N'enroulez pas la courroie ou la dragonne autour de votre cou.** Vous risquez sinon de provoquer des accidents.

**N'utilisez pas des accumulateurs, des chargeurs ou des adaptateurs secteur qui ne sont pas conçus spécifiquement pour ce produit. Lorsque vous utilisez des accumulateurs, des chargeurs et des adaptateurs secteur conçus spécifiquement pour ce produit, ne faites pas les actions suivantes :**

- **Endommager, modifier, plier les cordons ou les câbles, tirer énergiquement dessus, les placer sous des objets lourds ou les exposer à la chaleur ou aux flammes.**
- **Utiliser le produit avec des convertisseurs ou des adaptateurs de voyage conçus pour convertir d'une tension à une autre ou avec des onduleurs.**

Le non-respect de ces consignes peut provoquer un incendie ou un choc électrique.
#### **Ne manipulez pas la prise lorsque vous chargez le produit ou lorsque vous utilisez l'adaptateur secteur pendant un orage.**

Le non-respect de cette consigne peut provoquer un choc électrique.

#### **Ne manipulez pas le matériel à mains nues dans des lieux exposés à des températures extrêmement basses ou élevées.**

Le non-respect de cette consigne peut provoquer des brûlures ou des engelures.

### A **ATTENTION**

#### **Ne pointez pas l'objectif en direction du soleil ou d'autres sources très lumineuses.**

La lumière focalisée par l'objectif peut provoquer un incendie ou endommager les composants internes du produit. Lorsque vous photographiez un sujet à contre-jour, veillez à garder toujours le soleil à l'extérieur du cadre. Lorsque le soleil se trouve près du cadre, sa lumière risque de se concentrer dans l'appareil photo et de provoquer un incendie.

#### **Mettez ce produit hors tension lorsque son utilisation est interdite.Désactivez les fonctionnalités sans fil lorsque l'utilisation de matériel sans fil est interdite.**

Les radiofréquences émises par ce produit peuvent interférer avec le matériel à bord des avions ou dans les hôpitaux ou autres infrastructures médicales.

#### **Retirez l'accumulateur et débranchez l'adaptateur secteur si vous ne prévoyez pas d'utiliser ce produit avant longtemps.**

Le non-respect de cette consigne peut provoquer un incendie ou le dysfonctionnement du produit.

#### **Ne déclenchez pas le flash lorsqu'il est en contact avec la peau ou avec des objets ou lorsqu'il est à proximité de ceux-ci.**

Le non-respect de cette consigne peut provoquer des brûlures ou un incendie.

#### **Ne laissez pas le produit exposé à des températures excessivement chaudes pendant une période prolongée, comme dans une voiture fermée ou en plein soleil.**

Le non-respect de cette consigne peut provoquer un incendie ou le dysfonctionnement du produit.

#### **Ne regardez pas directement l'illuminateur d'assistance AF.**

Le non-respect de cette mise en garde peut avoir des effets néfastes sur la vue.

#### **Ne transportez pas les appareils photo ou les objectifs si des trépieds ou accessoires similaires sont fixés.**

Le non-respect de cette consigne peut provoquer des blessures ou le dysfonctionnement du produit.

### A **DANGER (Accumulateurs)**

#### **Manipulez correctement les accumulateurs.**

Le non-respect des consignes suivantes peut provoquer la fuite, la surchauffe, la casse ou l'inflammation des accumulateurs :

- Utilisez uniquement des accumulateurs agréés pour ce produit.
- N'exposez pas les accumulateurs aux flammes ni à une chaleur excessive.
- Ne les démontez pas.
- Ne court-circuitez pas les contacts en les touchant avec des colliers, des épingles à cheveux ou autres objets métalliques.
- N'exposez pas les accumulateurs ou les produits dans lesquels ils sont insérés à des chocs physiques importants.
- Ne marchez pas sur les accumulateurs, ne les percez pas avec des clous et ne les tapez pas avec un marteau.

#### **Rechargez uniquement comme indiqué.**

Le non-respect de cette consigne peut provoquer la fuite, la surchauffe, la casse ou l'inflammation des accumulateurs.

#### **Si du liquide provenant des accumulateurs entre en contact avec les yeux, rincez-les abondamment à l'eau claire et consultez immédiatement un médecin.**

Si vous attendez trop longtemps, vous risquez d'avoir des lésions oculaires.

#### **Suivre les instructions du personnel de la compagnie aérienne.** Les accumulateurs laissés sans surveillance à haute altitude dans un environnement non pressurisé peuvent faire l'objet d'une fuite ou d'une surchauffe, se rompre ou prendre feu.

### A **AVERTISSEMENT (Accumulateurs)**

#### **Conservez les accumulateurs hors de portée des enfants.**

Si jamais un enfant avalait un accumulateur, consultez immédiatement un médecin.

#### **Conservez les accumulateurs hors de portée des animaux domestiques et des autres animaux.**

Les accumulateurs peuvent fuir, surchauffer, se casser ou s'enflammer s'ils sont mordus, croqués ou endommagés d'une autre manière par des animaux.

#### **N'immergez pas les accumulateurs dans l'eau et ne les exposez pas à la pluie.**

Le non-respect de cette consigne peut provoquer un incendie ou le dysfonctionnement du produit. Séchez immédiatement le produit avec une serviette ou un objet similaire s'il est mouillé.

#### **Cessez immédiatement toute utilisation si vous remarquez une quelconque modification des accumulateurs, comme une décoloration ou une déformation. Arrêtez de recharger les accumulateurs EN-EL15c s'ils ne se rechargent pas pendant la durée indiquée.**

Le non-respect de ces consignes peut provoquer la fuite, la surchauffe, la casse ou l'inflammation des accumulateurs.

#### **Lorsque vous n'avez plus besoin des accumulateurs, protégez leurs contacts avec du ruban adhésif.**

Les accumulateurs risquent de surchauffer, de se casser ou de prendre feu si des objets métalliques touchent leurs contacts.

#### **Si du liquide provenant d'accumulateurs entre en contact avec la peau ou les vêtements d'une personne, rincez immédiatement et abondamment à l'eau claire les parties touchées.**

Le non-respect de cette consigne peut provoquer des irritations cutanées.

## **Mentions légales**

- Les manuels fournis avec ce produit ne doivent pas être reproduits, transmis, transcrits, stockés dans un système de recherche documentaire ou traduits en une langue quelconque, en tout ou en partie, et quels qu'en soient les moyens, sans accord écrit préalable de Nikon.
- Nikon se réserve le droit de modifier à tout moment l'apparence et les caractéristiques du matériel et des logiciels décrits dans ces manuels, sans avis préalable.
- Nikon décline toute responsabilité pour les dommages provoqués suite à l'utilisation de ce matériel.
- Bien que tous les efforts aient été apportés pour vous fournir des informations précises et complètes dans ces manuels, nous vous saurions gré de porter à l'attention du représentant Nikon de votre pays, toute erreur ou omission ayant pu échapper à notre vigilance (les adresses sont fournies séparément).

#### ● **Avertissement concernant l'interdiction de copie ou de reproduction**

Veuillez remarquer que la simple possession de documents copiés numériquement ou reproduits à l'aide d'un scanner, d'un appareil photo numérique ou de tout autre appareil peut être punie par la loi.

#### • **Copies ou reproductions interdites par la loi**

Ne copiez pas et ne reproduisez pas des billets de banque, des pièces, des titres ou des obligations d'État, même si ces copies ou reproductions sont estampillées « Spécimen ».

La copie ou la reproduction de billets de banque, de pièces ou de titres circulant à l'étranger est interdite.

Sauf en cas d'autorisation préalable des autorités, la copie ou la reproduction de timbres ou de cartes postales inutilisés émis par ces mêmes autorités est strictement interdite.

La copie ou la reproduction de timbres émis par les autorités et de documents certifiés stipulés par la loi est interdite.

#### • **Avertissements concernant certaines copies et reproductions**

Le gouvernement a publié certains avertissements concernant la copie ou la reproduction des titres émis par des entreprises privées (actions, billets, chèques, bons cadeaux, etc), des titres de transport ou des bons de réduction, sauf en cas de nécessité d'un nombre restreint de copies pour les activités d'une entreprise. De même, ne copiez pas et ne reproduisez pas des passeports émis par l'état, des permis émis par des organismes publics et des groupes privés, des cartes d'identité, et des tickets tels que des passes ou des tickets restaurant.

#### • **Conformité aux mentions légales et droits d'auteur**

En vertu de la loi sur le droit d'auteur, les photographies ou les enregistrements des œuvres protégées par le droit d'auteur, réalisés avec l'appareil photo, ne peuvent pas être utilisés sans l'autorisation du détenteur du droit d'auteur. Des exceptions sont prévues pour l'usage personnel, mais notez que même l'usage personnel peut être limité dans le cas de photographies ou d'enregistrements d'expositions ou de spectacles.

#### ● **Utilisez exclusivement des accessoires électroniques de la marque Nikon**

Les appareils photo Nikon sont conçus dans le respect des normes les plus strictes et comprennent des circuits électroniques complexes. Seuls les accessoires de marque Nikon (notamment les objectifs, les chargeurs, les accumulateurs, les adaptateurs secteur et les accessoires de flash) et certifiés par Nikon pour un usage spécifique avec cet appareil photo numérique Nikon sont conçus et éprouvés pour fonctionner avec ces circuits internes de manière optimale et exempte de tout risque.

L'utilisation d'accessoires électroniques qui ne sont pas de la marque Nikon risque d'endommager l'appareil photo et peut annuler votre garantie Nikon. L'usage d'accumulateurs Li-ion d'une autre marque, ne portant pas le sceau holographique

*PHIN UDNIN* kon Nikon Nik **ONIN HOM NIKE** on Milcon Mil

Nikon représenté à droite, peut entraîner des dysfonctionnements de l'appareil photo ou provoquer des phénomènes de surchauffe, inflammation, casse ou fuite des accumulateurs.

Pour en savoir plus sur les accessoires de marque Nikon, renseignez-vous auprès d'un revendeur agréé Nikon.

### D **Avant de prendre des photos importantes**

Avant de prendre des photos lors d'un événement important (comme un mariage ou un voyage), faites des essais avec votre appareil photo pour vous assurer qu'il fonctionne normalement. Nikon ne pourra être tenu responsable des dommages ou pertes de profits pouvant résulter d'un mauvais fonctionnement du produit.

### **Z** Formation permanente

Dans le cadre de l'engagement « Formation permanente » de Nikon relatif à l'assistance et à la formation continues, des informations continuellement mises à jour sont disponibles en ligne sur les sites suivants :

- **Aux États-Unis** : https://www.nikonusa.com/
- **En Europe** : https://www.europe-nikon.com/support/
- **En Asie, en Océanie, au Moyen-Orient et en Afrique** :

#### https://www.nikon-asia.com/

Visitez régulièrement ces sites pour vous tenir informé des dernières informations sur le produit, des astuces, des réponses aux questions fréquentes et des conseils d'ordre général sur l'imagerie et la photographie numériques. Des informations supplémentaires sont aussi disponibles auprès de votre représentant Nikon local. Utilisez l'URL suivante pour obtenir la liste des contacts : https://imaging.nikon.com/

# **Familiarisation avec l'appareil photo**

## **Nomenclature de l'appareil photo**

## **Boîtier**

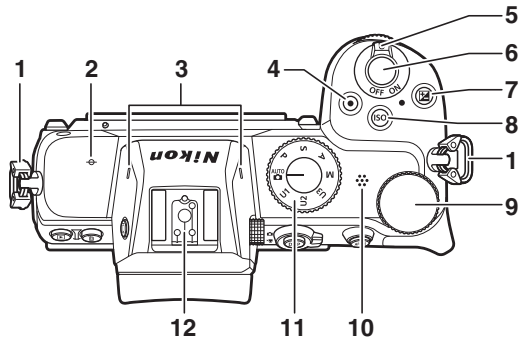

- **1** Œillet pour courroie d'appareil photo  $(133)$
- **2**  $\rightarrow$  (repère du plan focal ; 0[80\)](#page-121-0)
- **3** Microphone stéréo (LD[53](#page-94-0))
- **4** Commande d'enregistrement vidéo  $(1153)$  $(1153)$
- **5** Commutateur marche-arrêt  $(D44, 48)$  $(D44, 48)$  $(D44, 48)$  $(D44, 48)$
- **6** Déclencheur ( $\Box$ [48\)](#page-89-0)
- **7** Commande **2** ( $\Box$ [14,](#page-55-0) [109\)](#page-150-0)
- **8** Commande **ISO** (112, 1[0](#page-53-0)5)
- **9** Molette de commande principale  $(212)$  $(212)$
- **10** Haut-parleur (LD[60\)](#page-101-0)
- **11** Sélecteur de mode ( $\Box$ 11, [93\)](#page-134-0)
- **12** Griffe flash (pour flash optionnel ; 0[563](#page-604-0), [640](#page-681-0))

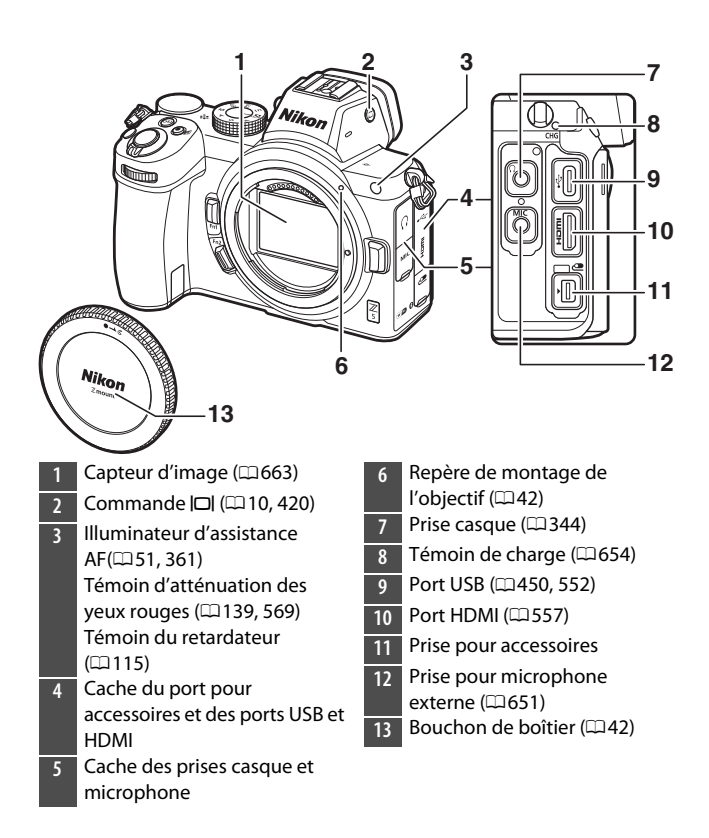

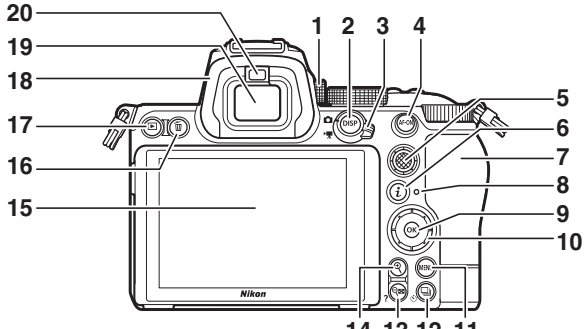

- **1** Commande de réglage dioptrique  $(19)$
- **2** Commande **DISP** (**Q21**)
- **3** Sélecteur du mode photo/ vidéo ( $\Box$ [48,](#page-89-0) [53\)](#page-94-0)
- **4** Commande **AF-ON** ( $\Box$ [24\)](#page-65-0)
- **5** Sélecteur secondaire ( $\Box$ [23,](#page-64-0) [117](#page-158-0))
- **6** Commande  $\mathbf{i}$  ( $\Box$ [29,](#page-70-0) [120](#page-161-0))
- **7** Volet du logement pour carte mémoire  $(238)$  $(238)$
- **8** Voyant d'accès de la carte mémoire  $(252, 55)$  $(252, 55)$  $(252, 55)$  $(252, 55)$
- **9** Commande  $\otimes$  ( $\Box$ [25](#page-66-0))

**14 13 12 11** 

- **10** Sélecteur multidirectionnel  $(D25)$  $(D25)$
- **11** Commande MENU ( $\Box$ 24, [191\)](#page-232-0)
- **12** Commande **□** (⊙) (□[111](#page-152-0), [115](#page-156-0))
- **13** Commande **Q = (?)** ( $\Box$  [23](#page-64-1), [28,](#page-69-0) [158](#page-199-0), [183](#page-224-0))
- **14** Commande **Q** ( $\Box$ [23,](#page-64-1) [78,](#page-119-0) [158](#page-199-0), [183](#page-224-1))
- **15** Moniteur ( $\Box$ [15,](#page-56-0) [76](#page-117-0))
- **16** Commande  $\overline{\mathbf{u}}$  ( $\Box$ 61, [185\)](#page-226-0)
- **17** Commande **M** ( $\Box$  58, [158\)](#page-199-0)
- **18** Œilleton en caoutchouc  $(D4651)$  $(D4651)$
- **19** Viseur ([0](#page-50-1)9)
- **2[0](#page-50-1)** Détecteur oculaire (CD9)

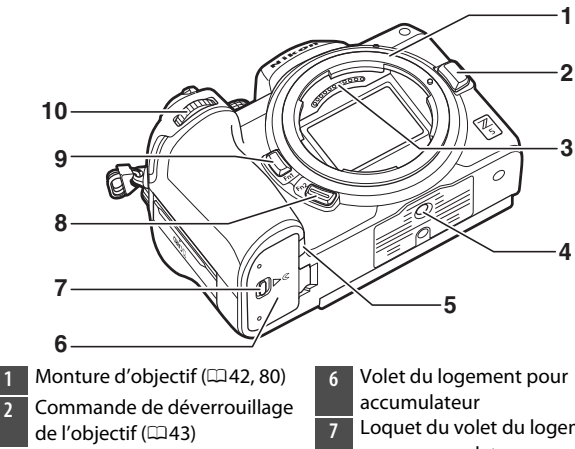

- Contacts du microprocesseur
- Filetage pour fixation sur trépied
- Cache du connecteur d'alimentation ( $\Box$ [657](#page-698-0))
- Loquet du volet du logement pour accumulateur
- **8** Commande **Fn2** ( $\Box$ 31,[63\)](#page-104-0)
- Commande **Fn1** ([0](#page-72-0)31, [81\)](#page-122-0)
- Molette de commande secondaire  $(1112)$  $(1112)$  $(1112)$

### D **Ne touchez pas le capteur d'image**

Vous ne devez, en aucun cas, exercer de pression sur le capteur d'image, le taper avec des outils d'entretien ni le soumettre aux jets d'air puissants d'une soufflette. Vous risquez sinon de le rayer ou de l'endommager. Pour obtenir des informations sur le nettoyage du capteur d'image, reportezvous à la section « Nettoyage du capteur d'image » ( $\Box$ [663](#page-704-0)).

### D **Remarques à propos du moniteur**

Vous pouvez ajuster l'angle du moniteur.

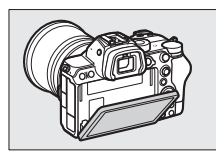

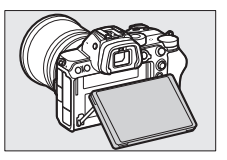

#### D **Numéro de série du produit** Ouvrez le moniteur pour voir le numéro de série de ce produit.

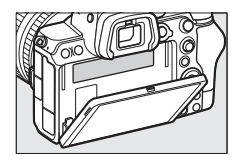

### **Moniteur et viseur**

### ❚❚ **Mode photo**

Avec les réglages par défaut, les indicateurs suivants sont affichés sur le moniteur et dans le viseur ; pour voir la liste complète des indicateurs, reportezvous à « Affichages de l'appareil photo » (0[629](#page-670-0)) dans « Remarques techniques ».

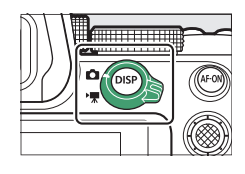

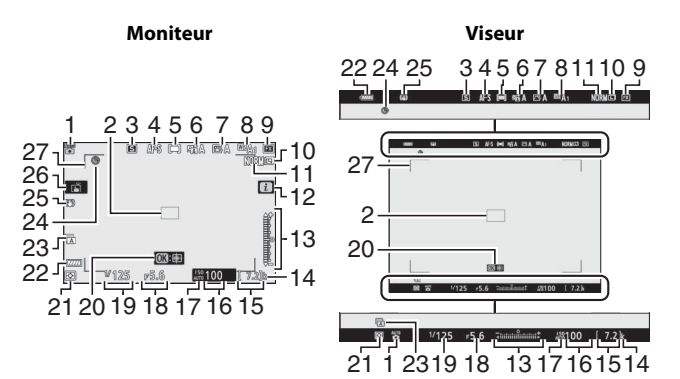

- **1** Mode de prise de vue (Q93)
- **2** Point AF ( $\Box$ [66\)](#page-107-0)
- **3** Mode de déclenchement  $(D2111)$  $(D2111)$
- **4** Mode de mise au point ( $\Box$ [63](#page-104-1))
- **5** Mode de zone AF ( $\Box$ [66\)](#page-107-0)
- **6** D-Lighting actif ( $\Box$ [255\)](#page-296-0)
- **7** Picture Control ( $\Box$ [123](#page-164-0), [247](#page-288-0))
- 8 Balance des blancs ( $\Box$ [81](#page-122-0), [129](#page-170-0), [239](#page-280-0))
- **9** Zone d'image ( $\Box$ [234](#page-275-0))
- **10** Taille d'image (LD[138](#page-179-0))
- **11** Qualité d'image ( $\Box$ [136](#page-177-0))
- $\overline{12}$  Icône  $\overline{12}$  ( $\Box$ [120\)](#page-161-0)
- **13** Indicateur d'exposition Exposition  $(298)$  $(298)$ Correction d'exposition  $(1109)$  $(1109)$
- **14** « k » (indique qu'il reste assez de mémoire pour plus de 1000 vues;  $\Box$ [39\)](#page-80-0)
- **15** Nombre de vues restantes (0[39,](#page-80-0) [692\)](#page-733-0)
- **16** Sensibilité (ISO) ( $\Box$ [105\)](#page-146-0)
- **17** Indicateur de sensibilité (ISO)  $(D105)$  $(D105)$

Indicateur de sensibilité (ISO) automatique  $(D107)$  $(D107)$  $(D107)$ 

- **18** Ouverture (QQ [96,](#page-137-0) [97\)](#page-138-0)
- **19** Vitesse d'obturation (LD[95,](#page-136-0) [97\)](#page-138-0)
- **20** AF suivi du sujet (0[74](#page-115-0))
- **21** Mesure (00 [140](#page-181-0))
- **22** Indicateur de l'accumulateur  $(237)$  $(237)$
- **23** Type d'obturateur (LD[369](#page-410-0))
- **24** Indicateur « Horloge non  $r$ églée » ( $\Box$ [47\)](#page-88-0)
- **25** Indicateur de réduction de vibration  $(1143)$  $(1143)$
- $\overline{26}$  Prise de vue tactile ( $\Box$ [76](#page-117-0))
- **27** Délimiteurs de zone AF (CD[66\)](#page-107-1)

### ❚❚ **Mode vidéo**

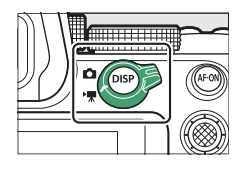

**Moniteur Viseur**

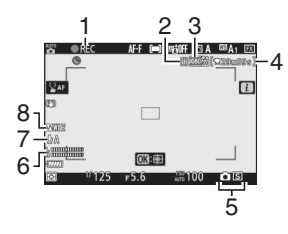

**1** Indicateur d'enregistrement  $(D153)$  $(D153)$ 

Indicateur « aucune vidéo »  $($ <del>m</del>[56\)](#page-97-0)

- **2** Destination ( $\Box$ [155](#page-196-0))
- **3** Taille d'image et cadence/ qualité d'image  $(1150)$  $(1150)$  $(1150)$
- **4** Durée restante ( $\Box$ [53\)](#page-94-0)

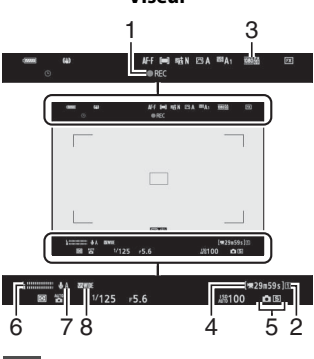

- **5** Mode de déclenchement (photos;  $\Box$ [114](#page-155-0))
- **6** Niveau sonore (LD[152](#page-193-0))
- **7** Sensibilité du microphone  $(D152)$  $(D152)$
- **8** Réponse en fréquence (**Q243**)

## **Commandes de l'appareil photo**

## <span id="page-50-1"></span>**Viseur**

• Lorsque vous approchez l'œil du viseur, le détecteur oculaire s'active et l'affichage passe du moniteur au viseur. Notez que le détecteur oculaire réagit également à d'autres objets, comme vos doigts.

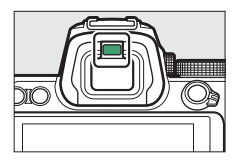

• Vous pouvez utiliser le viseur pour consulter les menus et visionner les images si vous le souhaitez.

### <span id="page-50-0"></span>**D** Commande de réglage dioptrique

- Vous pouvez régler la netteté du viseur en soulevant et en tournant la commande de réglage dioptrique.
- Faites attention de ne pas vous mettre accidentellement le doigt ou l'ongle dans l'œil.

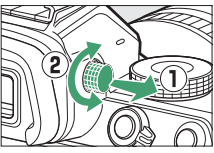

• Après avoir réglé la dioptrie, replacez la commande de réglage dioptrique dans sa position d'origine.

### A **Utilisation prolongée**

Lorsque vous utilisez le viseur de façon prolongée, vous pouvez sélectionner [**Désactivé**] pour le réglage personnalisé d7 [**Appliquer réglages à visée écran**] pour que la luminosité et la teinte du viseur soient réglées afin de faciliter le visionnage.

### 10 Commandes de l'appareil photo

### <span id="page-51-0"></span>**Commande** M **(mode moniteur)**

Appuyez sur la commande  $\Box$  pour commuter entre le viseur et le moniteur.

Appuyez sur la commande  $\Box$  pour commuter entre les différents affichages comme suit.

[**Sélection automatique**] : l'appareil photo sélectionne automatiquement le viseur ou le moniteur en fonction des informations provenant du détecteur oculaire.

[**Viseur uniquement**] : le moniteur reste éteint. Vous utilisez le viseur pour la prise de vue, les menus et la visualisation.

[**Moniteur uniquement**] : vous utilisez le moniteur pour la prise de vue, les menus et la visualisation. Le viseur reste éteint même si vous approchez votre œil de celui-ci.

[**Priorité au viseur**] : l'appareil photo fonctionne de la même façon que les reflex numériques actuels.

- En mode photo, lorsque vous approchez l'œil du viseur, ce dernier s'allume ; le moniteur reste éteint même si vous éloignez l'œil.
- En mode vidéo ou de visualisation, ou lorsque les menus sont affichés, l'appareil photo sélectionne automatiquement le viseur ou le moniteur en fonction des informations provenant du détecteur oculaire.

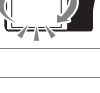

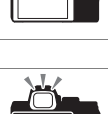

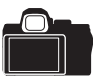

### A **Mode moniteur**

Vous pouvez limiter le choix des modes moniteur disponibles, à l'aide de la rubrique [**Limiter choix modes du moniteur**] du menu Configuration.

### <span id="page-52-0"></span>**Sélecteur de mode**

Tournez le sélecteur de mode pour choisir un mode de prise de vue.

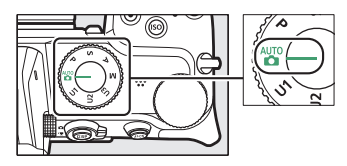

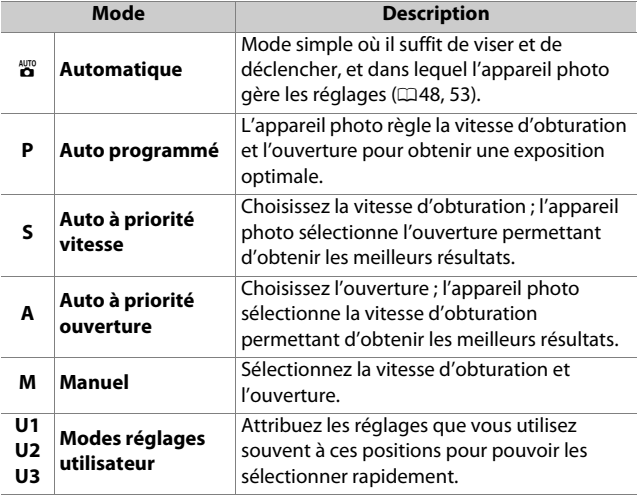

## <span id="page-53-1"></span>**Molettes de commande**

Tournez les molettes de commande pour choisir la vitesse d'obturation, l'ouverture ou les fonctions attribuées aux autres commandes de l'appareil photo.

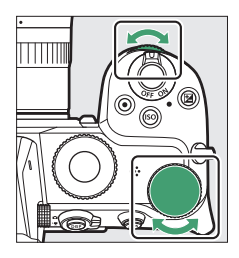

## <span id="page-53-0"></span>**Commande ISO**

Réglez la sensibilité de l'appareil photo à la lumière (ISO) en fonction des conditions d'éclairage.

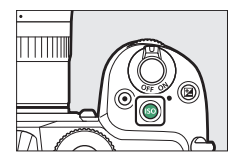

### ❚❚ **Mode photo**

Vous pouvez régler la sensibilité en maintenant appuyée la commande **ISO** et en tournant la molette de commande principale.

• En modes **P**, **S**, **A** et **M**, vous pouvez maintenir appuyée la commande **ISO** et tourner la molette de commande secondaire pour choisir « **ISO AUTO** » (contrôle automatique de la sensibilité activé) ou « **ISO** » (contrôle automatique de la sensibilité désactivé).

• En mode  $\ddot{a}$ , « **ISO AUTO** » (contrôle automatique de la sensibilité activé) est sélectionné par défaut. Maintenez appuyée la commande **ISO** et tournez la molette de commande principale pour commuter entre « **ISO AUTO** » et « **ISO** » (contrôle automatique de la sensibilité désactivé).

### ❚❚ **Mode vidéo**

Vous pouvez régler la sensibilité en maintenant appuyée la commande **ISO** et en tournant la molette de commande principale. Vous pouvez régler la sensibilité pour l'enregistrement vidéo uniquement en mode **M**.

- La valeur sélectionnée pour [**Réglage de la sensibilité**] > [**Sensibilité (mode M)**] s'applique lorsque [**Désactivé**] est sélectionné pour [**Réglage de la sensibilité**] > [**Ctrl sensibilité auto (mode M)**].
- Vous pouvez choisir « **ISO AUTO** » (contrôle automatique de la sensibilité activé) ou « **ISO** » (contrôle automatique de la sensibilité désactivé) en maintenant appuyée la commande S et en tournant la molette de commande secondaire.

## <span id="page-55-0"></span>**Commande** E **(Correction d'exposition)**

Modifiez l'exposition par rapport à la valeur proposée par l'appareil photo. La correction d'exposition permet d'éclaircir ou d'assombrir les images.

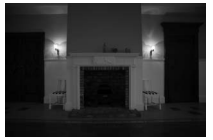

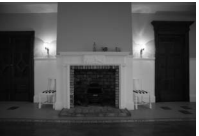

−1 IL Pas de correction d'exposition

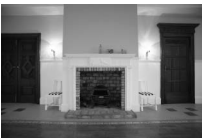

 $+1$  II

- Vous pouvez régler la correction d'exposition en maintenant appuyée la commande  $\Xi$  et en tournant l'une ou l'autre des molettes de commande.
- Les valeurs élevées éclaircissent le sujet, les valeurs basses l'assombrissent.

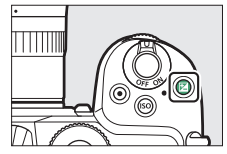

## <span id="page-56-0"></span>**Commandes tactiles**

Le moniteur tactile offre des commandes variées qui peuvent être actionnées en touchant l'affichage avec les doigts. Lorsque vous photographiez à l'aide du viseur, les commandes tactiles sont désactivées et ne peuvent pas être

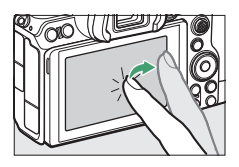

utilisées pour la mise au point ou autre opération similaire.

### ❚❚ **Mise au point et déclenchement**

- Touchez le moniteur pour effectuer la mise au point sur le point AF sélectionné (AF tactile).
- En mode photo, le déclenchement a lieu lorsque vous retirez le doigt de l'écran (déclenchement tactile).
- Vous pouvez modifier les réglages de l'AF/du déclenchement tactile en touchant l'icône  $\mathbb{H}(\square$  76).

### ❚❚ **Modification des réglages**

- Touchez les réglages en surbrillance sur le moniteur.
- Vous pouvez ensuite choisir l'option souhaitée en touchant les icônes ou les curseurs.

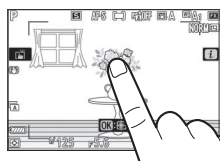

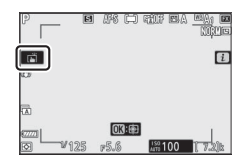

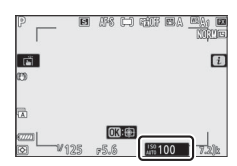

- Touchez  $\bigcirc$  ou appuyez sur  $\circledast$  pour valider l'option choisie et revenir à l'écran précédent.
- ❚❚ **Visualisation**

*Foo* 

- Faites défiler vers la gauche ou la droite pour afficher les autres images en mode de visualisation plein écran.
- En mode plein écran, si vous touchez le bas du moniteur, une barre d'avancement s'affiche. Faites glisser le doigt sur cette barre vers la gauche ou la droite pour atteindre rapidement les autres images.

• Pour effectuer un zoom avant sur une image affichée en mode de visualisation plein écran, éloignez deux doigts ou touchez furtivement deux fois le moniteur. Vous pouvez modifier le rapport de zoom en éloignant deux

doigts pour zoomer davantage ou en rapprochant deux doigts pour effectuer un zoom arrière.

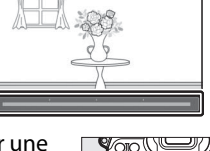

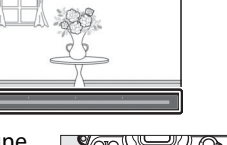

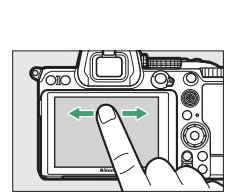

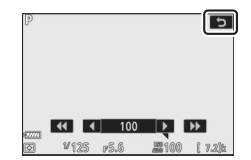

- Faites glisser le doigt pour voir les autres parties de l'image lors de l'utilisation du zoom.
- Pour annuler le zoom, touchez furtivement deux fois le moniteur lorsque le zoom est activé.
- Pour afficher les imagettes, rapprochez deux doigts lorsqu'une image est affichée en mode de visualisation plein écran. Rapprochez ou éloignez deux doigts pour choisir le nombre d'images affichées parmi 4, 9 et 72.
- Rapprochez deux doigts lorsque 72 vues sont affichées pour sélectionner la visualisation par calendrier. Éloignez deux doigts pour revenir à l'affichage de 72 vues.

### ❚❚ **Lecture des vidéos**

- Les vidéos sont signalées par l'icône !! pour démarrer la lecture, touchez le guide à l'écran.
- Touchez l'écran pour mettre la lecture sur pause. Touchez-le de nouveau pour reprendre la lecture.
- Touchez  $\rightarrow$  pour quitter et revenir à la visualisation plein écran.

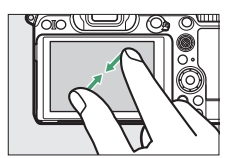

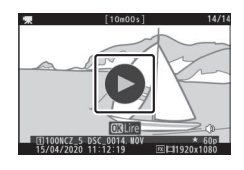

### ❚❚ **Menu** i

• Touchez l'icône **i a** pour afficher le menu i pendant la prise de vue ( $\Box$ [29](#page-70-0), [120\)](#page-161-0).

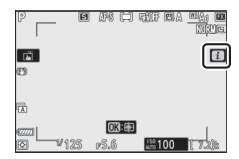

• Touchez les rubriques pour afficher et modifier les options.

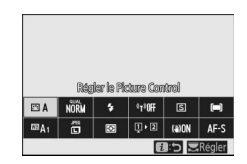

### ❚❚ **Saisie de texte**

• Lorsque le clavier s'affiche, vous pouvez saisir du texte en touchant les lettres.

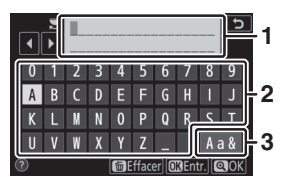

- **1** Zone d'affichage du texte
- **2** Zone du clavier
- **3** Sélection du clavier
- Pour positionner le curseur, touchez 4 ou  $\blacktriangleright$  ou touchez directement la zone d'affichage du texte.
- Pour commuter entre le clavier des majuscules, celui des minuscules et celui des symboles, touchez le bouton de sélection du clavier.

### **■■ Navigation dans les menus**

- Faites glisser un doigt vers le haut ou le bas pour faire défiler l'affichage.
- Touchez une icône de menu pour choisir un menu.

- Touchez les rubriques de menu pour afficher les options. Vous pouvez ensuite choisir l'option souhaitée en touchant les icônes ou les curseurs.
- Pour quitter sans modifier les réglages, touchez **D**.

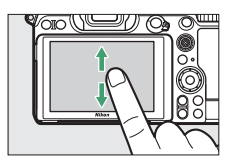

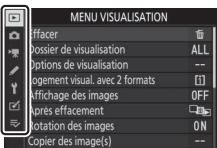

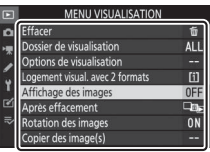

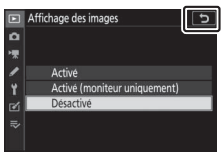

### D **Écran tactile**

- L'écran tactile réagit à l'électricité statique. Il risque de ne pas réagir si vous le touchez avec les ongles ou si vous portez des gants.
- Ne touchez pas l'écran avec des objets pointus.
- N'exercez pas de pression excessive.
- L'écran peut ne pas répondre à vos mouvements s'il est recouvert d'un film de protection d'autres fabricants.
- L'écran peut ne pas répondre à vos mouvements si vous le touchez à plusieurs endroits simultanément.

### A **Activation ou désactivation des commandes tactiles**

Les commandes tactiles peuvent être activées ou désactivées à l'aide de la rubrique [**Commandes tactiles**] du menu Configuration.

## <span id="page-62-0"></span>**Commande DISP**

Utilisez la commande **DISP** pour commuter entre les affichages suivants :

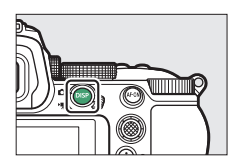

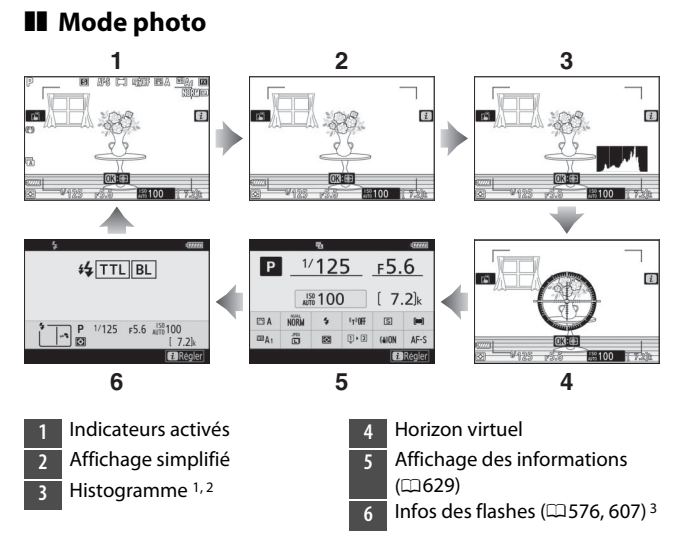

- 1 Affiché lorsque [**Activé**] est sélectionné pour le réglage personnalisé d7 [**Appliquer réglages à visée écran**].
- 2 Non affiché si [**Activée**] est sélectionné pour [**Prise de vue avec superposition**] en mode de surimpression.

3 Affichées lorsqu'un flash optionnel SB-5000, SB-500, SB-400 ou SB-300 est fixé sur la griffe flash ou qu'une télécommande radio sans fil WR-R10 commande un flash en mode radiocommandé.

#### A **Viseur**

La commande **DISP** permet également de choisir les informations affichées dans le viseur. Notez cependant que l'affichage des informations et les infos du flash ne sont pas visibles dans le viseur.

### ❚❚ **Mode vidéo**

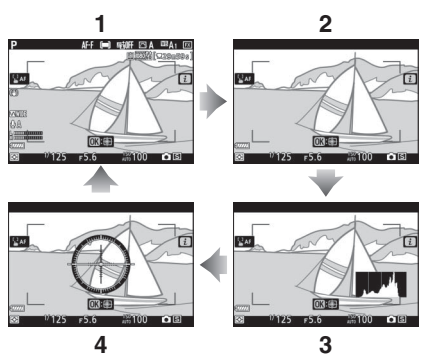

- **1** Indicateurs activés
- **2** Affichage simplifié
- **3** Histogramme
- **4** Horizon virtuel

## <span id="page-64-1"></span>**Commandes** X **et** W **(**Q**)**

Effectuez un zoom avant ou arrière sur le moniteur pendant la prise de vue ou la visualisation.

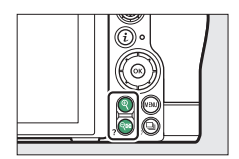

### ❚❚ **Prise de vue**

Appuyez sur  $\mathcal Q$  pour zoomer sur la vue passant par l'objectif pendant la prise de vue. Appuyez sur  $\mathcal{P}$  pour augmenter le rapport de zoom, sur  $\mathbb{R}$  (?) pour effectuer un zoom arrière.

### ❚❚ **Visualisation**

Appuyez sur  $\mathcal Q$  pour effectuer un zoom avant sur les images au cours de la visualisation plein écran. Appuyez sur  $\Theta$  pour augmenter le rapport de zoom, sur  $Q\equiv (2)$  pour effectuer un zoom arrière. Si vous appuyez sur  $\mathbb{R}$  (?) alors que l'image est affichée en plein écran, un « zoom arrière » est effectué, ce qui affiche la liste des imagettes. Appuyez sur  $\mathbb{R}$  (?) lorsque 72 vues sont affichées pour sélectionner la visualisation par calendrier.

### <span id="page-64-0"></span>**Sélecteur secondaire**

Appuyez en haut, en bas, à gauche ou à droite du sélecteur secondaire pour sélectionner le point AF. Maintenez appuyé le centre du sélecteur pour mémoriser la mise au point et l'exposition **(**0[117](#page-158-0)**)**.

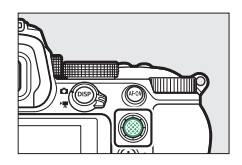

## <span id="page-65-0"></span>**Commande AF-ON**

La commande **AF-ON** permet d'effectuer la mise au point en mode autofocus.

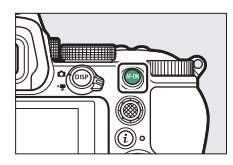

## <span id="page-65-1"></span>**Commande MENU**

Appuyez sur la commande MENU pour afficher les menus.

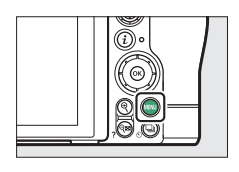

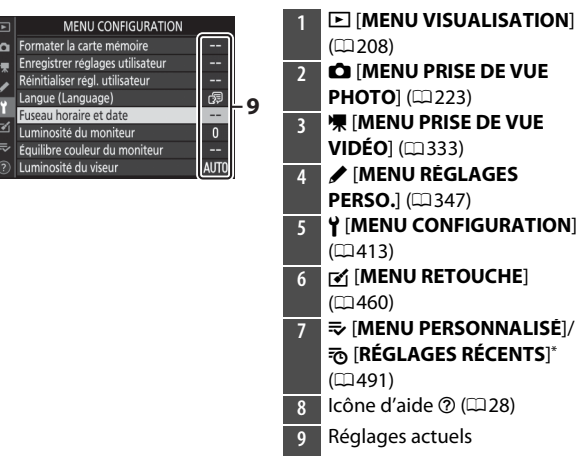

\* Vous pouvez choisir le menu affiché. Le menu par défaut est [**MENU PERSONNALISÉ**].

## <span id="page-66-0"></span>❚❚ **Utilisation des menus**

Vous pouvez parcourir les menus à l'aide du sélecteur multidirectionnel et de la commande  $\infty$ .

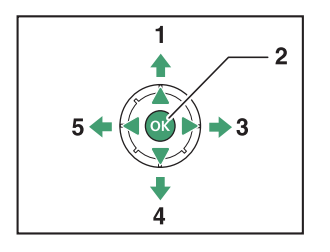

- **1** Déplacer le curseur vers le haut
- **2** Sélectionner l'élément en surbrillance
- **3** Afficher le sous-menu, sélectionner l'élément en surbrillance ou déplacer le curseur vers la droite
- **4** Déplacer le curseur vers le bas
- **5** Annuler l'action en cours et revenir au menu précédent ou déplacer le curseur vers la gauche

### **1 Mettez en surbrillance l'icône du menu actuellement sélectionné.**

Appuyez sur  $\bigcirc$  pour placer le curseur dans la zone de sélection des menus.

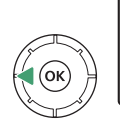

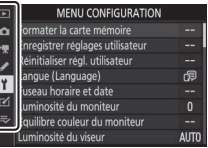

## **2 Sélectionnez un menu.**

Appuyez sur  $\bigcirc$  ou  $\bigcirc$  pour sélectionner le menu souhaité.

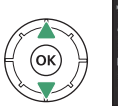

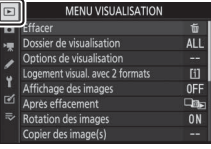

## **3 Placez le curseur dans le menu sélectionné.**

Appuyez sur <sup>2</sup> pour placer le curseur dans le menu sélectionné.

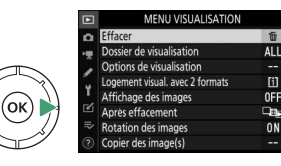

## **4 Mettez en surbrillance une rubrique de menu.**

Appuyez sur  $\bigcirc$  ou  $\bigcirc$  pour mettre en surbrillance une rubrique de menu.

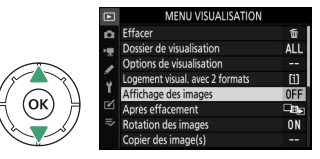

### **5 Affichez les options.**

Appuyez sur  $\odot$  pour afficher les options de la rubrique de menu sélectionnée.

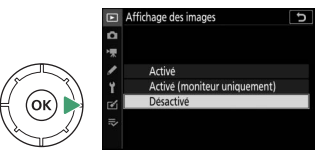

### **6 Mettez en surbrillance une option.**

Appuyez sur  $\bigcirc$  ou  $\bigcirc$  pour mettre en surbrillance une option.

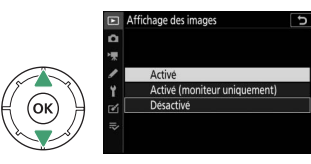

### **7 Sélectionnez l'option en surbrillance.**

• Appuyez sur <sup>®</sup> pour sélectionner l'option en surbrillance.

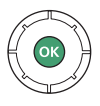

- Pour quitter sans effectuer de sélection, appuyez sur la commande MFNU
- Pour quitter les menus et revenir au mode de prise de vue, appuyez sur le déclencheur à mi-course.

### D **Rubriques grisées**

Il se peut que certaines rubriques et options de menus soient indisponibles selon le mode et l'état de l'appareil photo. Les éléments indisponibles sont affichés en gris.

### <span id="page-69-0"></span>A **Icône** d **(Aide)**

- Le cas échéant, vous pouvez afficher une description de la rubrique sélectionnée actuellement en appuyant sur la commande  $\mathbb{R}$  (?).
- Appuyez sur  $\bigcirc$  ou  $\bigcirc$  pour faire défiler l'affichage.
- Appuyez à nouveau sur  $\mathbb{R}$  (?) pour revenir aux menus.

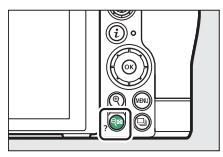

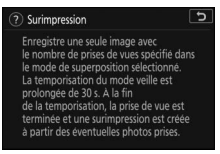

### A **Commandes tactiles**

Vous pouvez également parcourir les menus à l'aide des commandes tactiles  $(2115)$  $(2115)$ .

## <span id="page-70-0"></span>**Commande** i **(menu** i**)**

Pour accéder rapidement aux réglages souvent utilisés, appuyez sur la commande  $i$  ou touchez l'icône  $\blacksquare$  afin d'afficher le menu $i$ .

- Des menus différents sont affichés en mode photo et en mode vidéo.
- Vous pouvez afficher les options en touchant les rubriques à l'écran ou en mettant les rubriques en surbrillance et en appuyant sur  $\circledast$  ; vous pouvez ensuite effectuer les sélections à l'aide du sélecteur
- Vous pouvez modifier les rubriques pour lesquelles l'appareil photo affiche un guide à l'écran en les mettant en surbrillance dans le menu  $i$  et en tournant une molette de commande. Dans certains cas, vous pouvez

effectuer les modifications à l'aide des deux molettes de commande, principale et secondaire.

### A **Menu** i **de visualisation**

Lorsque vous appuyez sur la commande  $\boldsymbol{i}$  lors de la visualisation, un menu  $i$  dont les options varient selon le contexte s'affiche ; il comporte les options de visualisation souvent utilisées.

multidirectionnel.

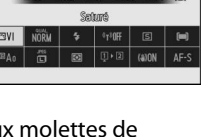

ages pour périphérique mobi

Choisir un logement et dossie

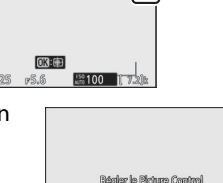

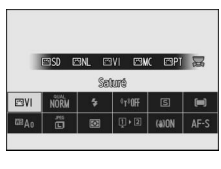

### ❚❚ **Personnalisation du menu** i

Vous pouvez choisir les rubriques affichées dans le menu  $\boldsymbol{i}$  du mode photo à l'aide du réglage personnalisé f1 ou g1 **[Personnaliser le menu <b>i**].

### **1 Mettez en surbrillance le réglage personnalisé f1 ou g1 [Personnaliser le menu <b>ii**] et **appuyez sur** J**.**

Reportez-vous à « Commande MENU »

(0[24\)](#page-65-1) pour obtenir des informations sur l'utilisation des menus.

**2 Mettez en surbrillance la position que vous souhaitez modifier et appuyez sur**  $\otimes$ **.** 

La liste des rubriques disponibles pour la position sélectionnée s'affiche.

- **3 Mettez en surbrillance la rubrique de votre choix et appuyez sur** J**.**
	- La rubrique est positionnée selon votre choix et les options indiquées à l'étape 2 s'affichent.
	- Répétez les étapes 2 et 3 selon vos besoins.

### **4** Appuyez sur la commande MENU.

Les modifications sont enregistrées et le menu Réglages perso. s'affiche.

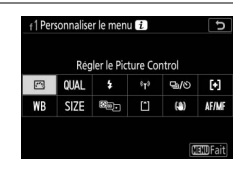

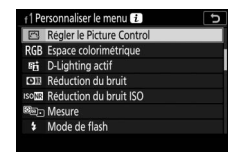

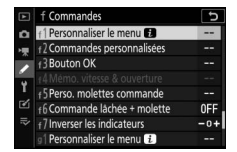
# <span id="page-72-0"></span>**Commandes Fn1 et Fn2**

Utilisez la commande **Fn1** ou **Fn2** pour accéder rapidement aux réglages sélectionnés.

- Par défaut, la commande **Fn1** est associée à la balance des blancs  $(1981)$  $(1981)$ et la commande **Fn2** à la sélection du mode de mise au point et du mode de zone AF ( $\Box$ 63).
- Vous pouvez modifier le réglage attribué en maintenant appuyée la commande **Fn1** ou **Fn2** et en tournant les molettes de commande. Dans certains cas, vous pouvez effectuer les modifications à l'aide des deux molettes de commande, principale et secondaire.

### ❚❚ **Choix des rôles des commandes Fn1 et Fn2**

Vous pouvez sélectionner les rôles joués par les commandes **Fn1** et **Fn2** à l'aide du réglage personnalisé f2 ou g2 [**Commandes personnalisées**] > [**Commande Fn1**] et [**Commande Fn2**].

**1 Mettez en surbrillance le réglage personnalisé f2 ou g2 [Commandes personnalisées] et appuyez sur** J**.**

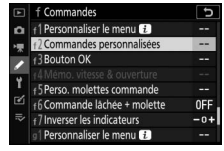

Reportez-vous à « Commande MENU » ([0](#page-65-0)24) pour obtenir des informations sur l'utilisation des menus.

#### **2 Mettez en surbrillance l'option de la commande souhaitée et appuyez sur** J**.**

La liste des rubriques disponibles pour la commande sélectionnée s'affiche.

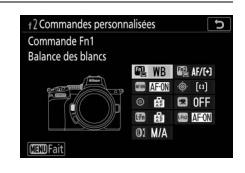

### **3 Mettez en surbrillance la rubrique de votre choix et appuyez sur** J**.**

• La rubrique est attribuée à la commande sélectionnée et les options indiquées à l'étape 2 s'affichent.

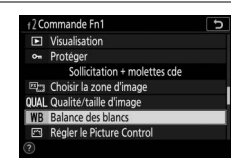

• Répétez les étapes 2 et 3 pour attribuer un rôle à l'autre commande.

#### **4** Appuyez sur la commande MENU.

Les modifications sont enregistrées et le menu Réglages perso. s'affiche.

# **Premières étapes**

# **Fixation de la courroie**

Pour fixer une courroie (qu'il s'agisse de la courroie fournie ou d'une courroie achetée séparément) :

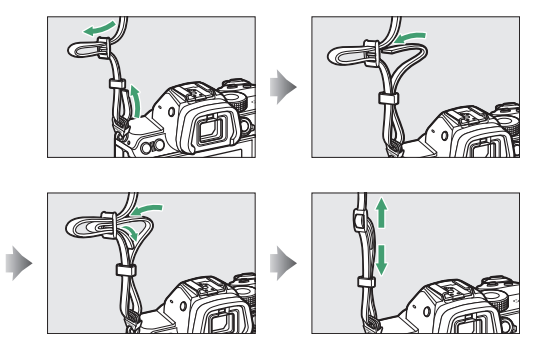

# **Chargement de l'accumulateur**

Rechargez l'accumulateur EN-EL15c (fourni) à l'aide du chargeur MH-25a (fourni) avant toute utilisation. Insérez l'accumulateur et branchez le chargeur (selon le pays ou la région, le chargeur est fourni soit avec un adaptateur de prise secteur, soit avec un câble d'alimentation).

#### **Z** Accumulateur et chargeur

Lisez et suivez les avertissements et les précautions énoncés dans « Pour votre sécurité » ( $\Box$ xxxy) et « Entretien de l'appareil photo et de l'accumulateur : précautions » ( $\Box$ [667](#page-708-0)).

• **Adaptateur de prise secteur** : après avoir inséré l'adaptateur de prise secteur dans la prise d'entrée secteur du chargeur  $(1)$ , faites glisser le loquet de l'adaptateur de prise secteur dans le sens indiqué (2) et tournez l'adaptateur de 90 ° pour le bloquer dans la position indiquée  $(3)$ .

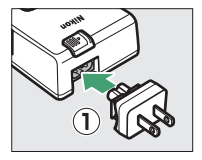

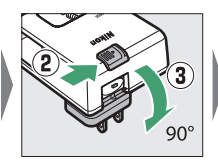

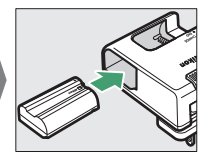

• **Câble d'alimentation** : après avoir raccordé le câble d'alimentation en orientant la fiche dans le sens indiqué, insérez l'accumulateur et branchez le câble.

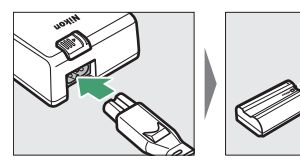

• Un accumulateur entièrement déchargé se recharge complètement en 2 heures et 35 minutes environ.

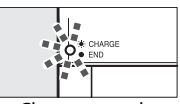

Chargement de l'accumulateur (le témoin clignote)

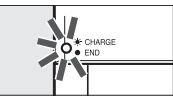

Chargement terminé (le témoin est allumé fixement)

#### D **Si le témoin de CHARGE clignote rapidement**

Si le témoin de **CHARGE** clignote rapidement (8 fois par seconde) :

- **Une erreur de chargement de l'accumulateur est survenue** :
	- débranchez le chargeur, retirez puis insérez à nouveau l'accumulateur.
- **La température ambiante est trop chaude ou trop froide** : utilisez le chargeur d'accumulateur sous des températures figurant dans la plage préconisée (entre 0 et 40 °C).

Si le problème persiste, débranchez le chargeur et arrêtez le chargement. Confiez l'accumulateur et le chargeur à un représentant Nikon agréé.

# **Insertion de l'accumulateur**

- Mettez l'appareil photo hors tension avant d'insérer ou de retirer l'accumulateur.
- Maintenez le loquet orange appuyé sur le côté en vous servant de l'accumulateur, puis faites glisser ce dernier dans son logement jusqu'au déclic.

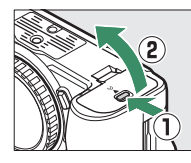

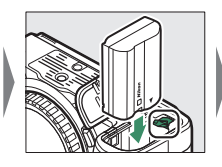

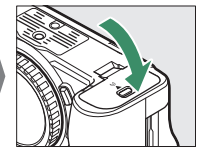

### **Retrait de l'accumulateur**

Pour retirer l'accumulateur, mettez l'appareil photo hors tension et ouvrez le volet du logement pour accumulateur. Appuyez sur le loquet de l'accumulateur dans le sens indiqué par la flèche pour libérer l'accumulateur, puis retirez-le à la main.

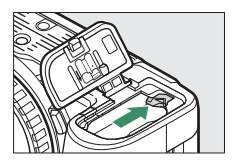

### **Niveau de charge de l'accumulateur**

• Le niveau de charge de l'accumulateur est indiqué sur l'écran de prise de vue lorsque l'appareil photo est sous tension.

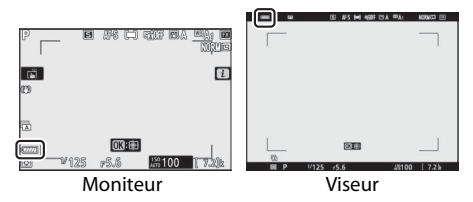

- L'affichage du niveau de charge de l'accumulateur varie selon la charge de l'accumulateur, passant de  $um \land m$ ,  $\boxed{m}$ enfin à  $\Box$ . Lorsque le niveau de charge de l'accumulateur atteint  $\Box$ , interrompez la prise de vue et rechargez l'accumulateur ou préparez un accumulateur de rechange.
- Si le message [**Déclencheur désactivé. Rechargez l'accumulateur.**] s'affiche, rechargez l'accumulateur ou utilisez-en un autre.

# **Insertion des cartes mémoire**

- Mettez l'appareil photo hors tension avant d'insérer ou de retirer les cartes mémoire.
- L'appareil photo est équipé de deux logements pour carte mémoire : le logement 1  $(0)$  et le logement 2  $(2)$ , ce qui permet d'utiliser simultanément deux cartes mémoire. Si vous n'utilisez qu'une seule carte mémoire, insérez cette dernière dans le logement 1.

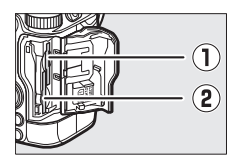

• En tenant la carte mémoire dans le sens indiqué, insérez-la parfaitement droite dans le logement jusqu'à ce qu'elle s'enclenche.

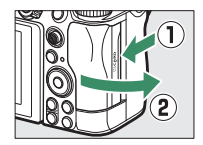

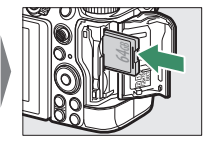

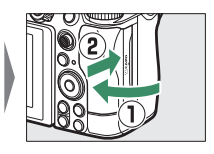

# **Retrait des cartes mémoire**

Après avoir vérifié que le voyant d'accès est éteint, mettez l'appareil photo hors tension, ouvrez le volet du logement pour carte mémoire et appuyez sur la carte pour l'éjecter (1). La carte peut alors être retirée manuellement (2).

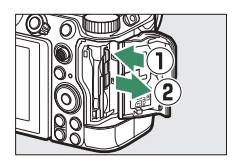

#### **Nombre de vues restantes**

- Lorsque l'appareil photo est sous tension, l'écran de prise de vue indique le nombre de photos qui peuvent être prises avec les réglages actuels.
- Avec les réglages par défaut, [**Débordement**] est sélectionné pour [**Rôle de la carte du logement 2**] dans le menu Prise de vue photo. Lorsque deux cartes mémoire sont insérées, les images sont d'abord enregistrées sur la carte du logement 1, puis sur la carte du logement 2 lorsque la carte du logement 1 est pleine.
- Si deux cartes mémoire sont insérées, l'appareil photo indique le nombre de photos supplémentaires pouvant être enregistrées sur la carte du logement 1. Lorsque la carte du logement 1 est pleine, l'affichage indique le nombre de vues restantes sur la carte du logement 2.
- Les valeurs supérieures à 1000 sont arrondies à la centaine inférieure la plus proche. Par exemple, 1.5 k s'affiche pour les valeurs comprises entre 1500 et 1599.

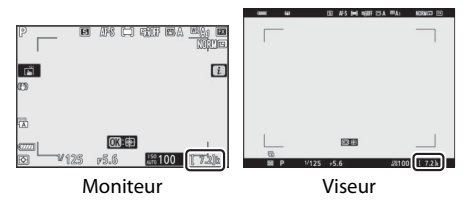

#### **D** Cartes mémoire

- Après utilisation, les cartes mémoire peuvent être chaudes. Prenez les précautions nécessaires lors de leur retrait de l'appareil photo.
- N'effectuez pas les opérations suivantes pendant le formatage ou l'enregistrement, la suppression ou le transfert de données sur un ordinateur ou un autre périphérique. Le non-respect de ces précautions peut entraîner la perte de données ou endommager l'appareil photo ou la carte.
	- Ne retirez pas ou n'insérez pas de cartes mémoire
	- Ne mettez pas l'appareil photo hors tension
	- Ne retirez pas l'accumulateur
	- Ne débranchez pas les adaptateurs secteur
- Ne touchez pas les contacts de la carte avec les doigts ou tout objet métallique.
- N'exercez pas de pression excessive lorsque vous manipulez les cartes mémoire. Vous risqueriez d'endommager la carte.
- Ne pliez pas les cartes mémoire, ne les faites pas tomber et évitez tout choc.
- N'exposez pas les cartes mémoire à l'eau, à la chaleur ou à la lumière directe du soleil.
- Ne formatez pas les cartes mémoire dans un ordinateur.

#### **Z** Carte mémoire absente

Si aucune carte mémoire n'est insérée, l'indicateur « carte mémoire absente » et **[–E–]** s'affichent sur l'écran de prise de vue.

#### A **Commutateur de protection en écriture**

• Les cartes mémoire SD sont dotées d'un commutateur de protection en écriture. Si vous faites glisser ce commutateur vers la position

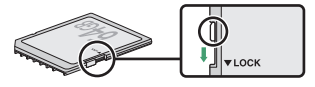

« lock », la carte est protégée en écriture et par conséquent, les données sont protégées.

- L'indicateur « **–––** » et un avertissement [**Card**] s'affichent sur l'écran de prise de vue lorsqu'une carte protégée en écriture est insérée.
- Si vous essayez de déclencher alors qu'une carte protégée en écriture est insérée, un avertissement s'affiche et aucune photo n'est enregistrée. Déverrouillez la carte mémoire avant de prendre ou d'effacer des photos.

# **Fixation d'un objectif**

- Cet appareil photo peut être utilisé avec des objectifs à monture Z. L'objectif utilisé la plupart du temps dans ce manuel à titre d'exemple est un NIKKOR Z 24–70mm f/4 S.
- Prenez soin d'éviter toute intrusion de poussière à l'intérieur de l'appareil photo.
- Vérifiez que l'appareil photo est hors tension avant de fixer l'objectif.
	- Retirez le bouchon du boîtier de l'appareil photo  $(0, 0)$  et le bouchon arrière de l'objectif (3, 4).

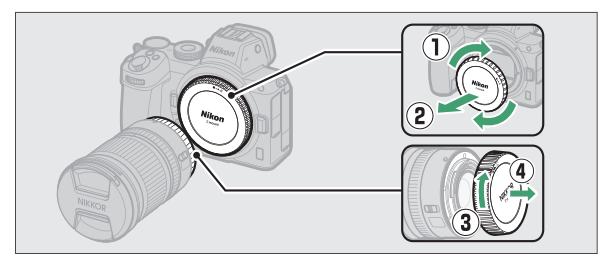

- Alignez les repères de montage de l'appareil photo (5) sur ceux de l'objectif (®). Ne touchez pas le capteur d'image ou les contacts de l'objectif.

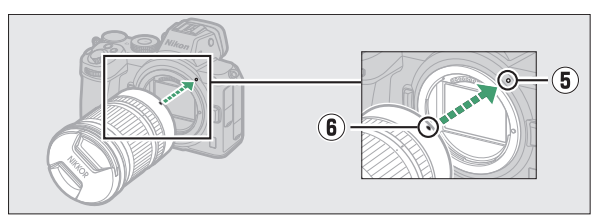

- Tournez l'objectif comme indiqué sur l'illustration jusqu'au  $d\acute{e}$ clic  $(\bar{v})$ ).

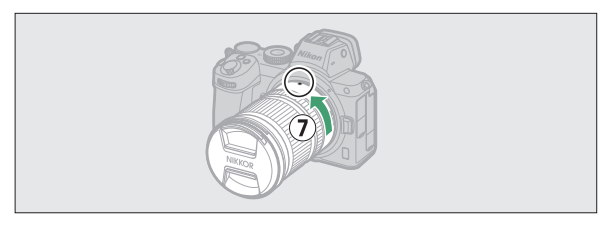

• Retirez le bouchon avant de l'objectif avant de prendre des photos.

#### **D** Objectifs à monture F

- Veillez à fixer l'adaptateur pour monture FTZ (disponible séparément) avant d'utiliser les objectifs à monture F.
- Vous risquez d'endommager l'objectif ou le capteur d'image si vous essayez de fixer les objectifs à monture F directement sur l'appareil photo.

### **Retrait des objectifs**

• Après avoir mis l'appareil photo hors tension, maintenez appuyée la commande de déverrouillage de l'objectif (1) tout en tournant ce dernier dans le sens indiqué sur l'illustration  $(\circled{2})$ .

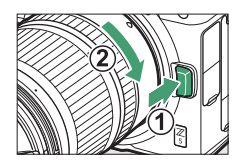

• Une fois l'objectif retiré, remettez en place les bouchons d'objectif et de boîtier.

## **Choix d'une langue et réglage de l'horloge**

L'option Langue du menu Configuration est automatiquement mise en surbrillance la première fois que s'affichent les menus. Choisissez une langue et réglez l'horloge de l'appareil photo.

#### **1 Mettez l'appareil photo sous tension.**

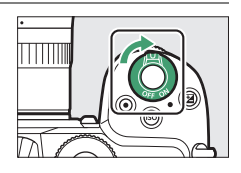

**2 Mettez en surbrillance [Langue (Language)] dans le menu Configuration et appuyez sur**  2**.**

• La rubrique [**Langue (Language)**] est mise en surbrillance automatiquement dans le menu Configuration la première fois que vous appuyez sur la commande MENU après l'achat.

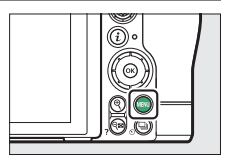

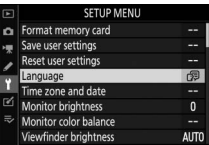

• Pour en savoir plus sur l'utilisation des menus, consultez la section « Utilisation des menus »  $(225)$  $(225)$ .

### **3 Sélectionnez une langue.**

Appuyez sur  $\bigcirc$  ou  $\bigcirc$  pour mettre en surbrillance la langue souhaitée et appuyez sur <sup>®</sup> (les langues varient selon le pays ou la région où l'appareil photo a été acheté à l'origine).

#### **4 Mettez en surbrillance [Fuseau horaire et date] et appuyez sur**  2**.**

#### **MENU CONFIGURATION**

- Formater la carte mémoire Enregistrer réglages utilisateur
- Réinitialiser régl. utilisateur Langue (Language
- 
- nosité du moniteur re couleur du moniteur
	-

**AUTO** 

### **5 Choisissez un fuseau horaire.**

- Sélectionnez [**Fuseau horaire**] sur l'écran [**Fuseau horaire et date**].
- Mettez en surbrillance un fuseau horaire sur l'écran [**Fuseau horaire**] et appuyez sur  $\mathfrak{B}$ .
- L'écran affiche une carte de fuseaux horaires comportant certaines villes du fuseau choisi et indique la différence entre l'heure du fuseau choisi et l'UTC.

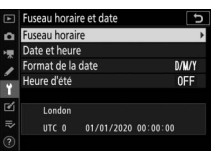

#### **6 Activez ou désactivez l'heure d'été.**

- Sélectionnez [**Heure d'été**] sur l'écran [**Fuseau horaire et date**].
- Mettez en surbrillance [**Activée**] (heure d'été activée) ou [**Désactivée**] (heure d'été désactivée) et appuyez sur  $\otimes$ .
- Lorsque vous sélectionnez [**Activée**], l'horloge avance d'une heure ; pour annuler cet effet, sélectionnez [**Désactivée**].

# **7 Réglez l'horloge.**

- Sélectionnez [**Date et heure**] sur l'écran [**Fuseau horaire et date**].
- Appuyez sur <sup>®</sup> après avoir utilisé le sélecteur multidirectionnel pour

régler l'horloge sur la date et l'heure du fuseau horaire sélectionné (notez que l'appareil photo dispose d'une horloge de 24 heures).

### **8 Choisissez un format de date.**

- Sélectionnez [**Format de la date**] sur l'écran [**Fuseau horaire et date**].
- Mettez en surbrillance l'ordre d'affichage de la date (année, mois et jour) souhaité et appuyez sur  $\circledast$ .

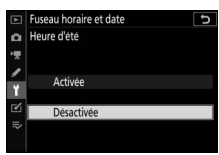

Fuseau horaire et date Date et heure A M J 20 20 04 15

 $\overline{\mathbb{R}}$ 

10:00

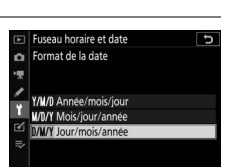

### **9 Quittez les menus.**

Appuyez légèrement sur le déclencheur à mi-course pour quitter et passer en mode de prise de vue.

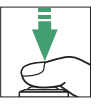

#### **M** Icône  $\Theta$

L'icône  $\Theta$  qui clignote sur l'écran de prise de vue indique que l'horloge de l'appareil photo a été réinitialisée. La date et l'heure enregistrées avec les nouvelles photos ne seront pas correctes ; utilisez l'option [**Fuseau horaire et date**] > [**Date et heure**] du menu Configuration pour régler l'horloge. L'horloge de l'appareil photo est alimentée par un accumulateur indépendant. L'accumulateur de l'horloge se recharge lorsque l'accumulateur principal est inséré dans l'appareil photo. Son chargement prend environ 2 jours. Une fois chargé, il permet d'alimenter l'horloge pendant environ un mois.

#### A **SnapBridge**

Utilisez l'application SnapBridge pour synchroniser l'horloge de l'appareil photo avec celle d'un smartphone ou d'une tablette (périphérique mobile). Consultez l'aide en ligne de SnapBridge pour en savoir plus.

# **Notions fondamentales de photographie et de visualisation**

# **Prise de vue photographique (mode**  $\mathbf{B}^{\text{AUC}}$ **)**

Sélectionnez le mode  $\mathbf{B}$  (automatique) pour réaliser des photos simples, où il suffit de viser et photographier.

#### D **Objectifs dotés de barillets rétractables**

Les objectifs dotés de barillets rétractables doivent être sortis avant toute utilisation. Tournez la bague de zoom de l'objectif comme illustré, jusqu'à ce que l'objectif sorte en émettant un déclic.

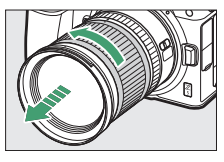

#### **1 Mettez l'appareil photo sous tension.**

Le moniteur s'allume.

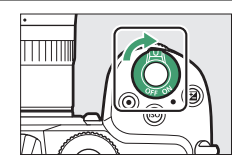

**2 Sélectionnez le mode photo en positionnant le sélecteur du mode photo/vidéo sur** C**.**

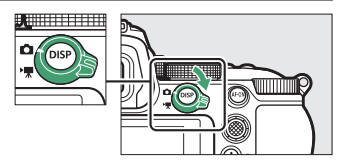

**3 Positionnez le sélecteur de mode sur**  b**.**

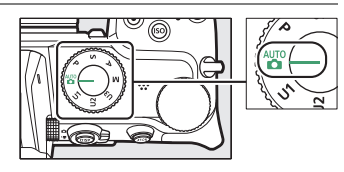

## **4 Préparez l'appareil photo.**

Tenez la poignée dans votre main droite et soutenez le boîtier de l'appareil photo ou l'objectif avec votre main gauche. Calez les coudes contre le buste.

• **Cadrage des photos dans le viseur** :

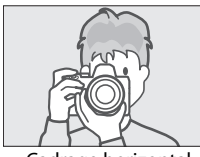

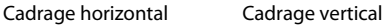

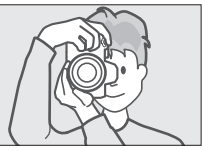

• **Cadrage des photos sur le moniteur** :

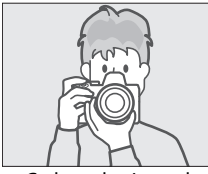

Cadrage horizontal Cadrage vertical

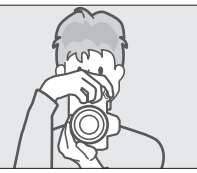

### **5 Cadrez la photo.**

Placez le sujet principal dans les délimiteurs de zone AF.

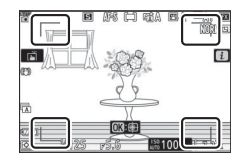

### **6 Appuyez sur le déclencheur à mi-course pour effectuer la mise au point.**

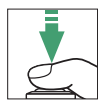

• Le point AF s'affiche en vert lorsque l'appareil photo effectue la mise au point. Si l'appareil photo ne parvient pas à effectuer la mise au point, les délimiteurs de zone AF clignotent.

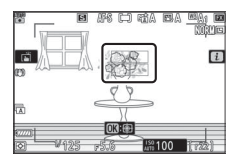

- Il se peut que l'illuminateur d'assistance AF se déclenche pour aider l'appareil photo à effectuer la mise au point si le sujet est peu éclairé.
- Vous pouvez également effectuer la mise au point en appuyant sur la commande **AF-ON**.

#### D **Illuminateur d'assistance AF**

Ne masquez pas l'illuminateur d'assistance AF lorsqu'il est allumé.

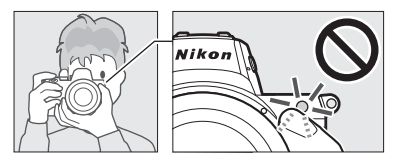

#### **7 Appuyez doucement sur le déclencheur jusqu'en fin de course pour prendre la photo.**

• Vous pouvez également prendre une photo en touchant le moniteur. Touchez votre sujet pour effectuer la mise au point et levez le doigt pour déclencher.

#### D **Voyant d'accès de la carte mémoire**

Le voyant d'accès de la carte mémoire s'allume pendant l'enregistrement de la photo. Ne retirez pas la carte mémoire ou l'accumulateur.

#### **Z** Temporisation du mode veille

L'appareil photo entre en mode veille pour réduire la consommation de l'accumulateur. Si aucune opération n'est effectuée pendant 30 secondes environ, l'appareil photo entre en mode veille, et le moniteur et le viseur s'éteignent. Quelques secondes avant de s'éteindre, les affichages baissent en intensité.

Vous pouvez les réactiver en appuyant sur le déclencheur à mi-course. Le délai avant l'activation automatique du mode veille peut être sélectionné à l'aide du réglage personnalisé c3 [**Délai d'extinction**] > [**Temporisation du mode veille**].

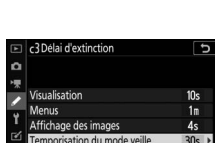

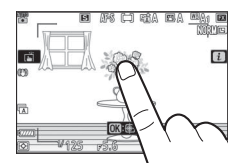

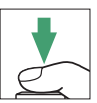

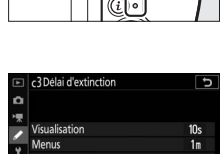

# **Réalisation de vidéos (mode** b**)**

En mode  $\ddot{\bullet}$  (automatique), vous pouvez aussi enregistrer simplement des vidéos ; il vous suffit de viser et de filmer.

### **1 Mettez l'appareil photo sous tension.**

Le moniteur s'allume.

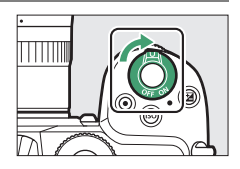

#### **2 Sélectionnez le mode vidéo en positionnant le sélecteur du mode**  photo/vidéo sur **慄**.

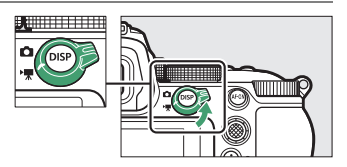

Notez qu'il n'est pas

possible d'utiliser les flashes optionnels lorsque l'appareil photo est en mode vidéo.

#### **3 Positionnez le sélecteur de mode sur**  b**.**

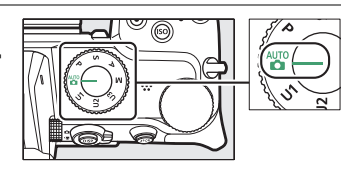

### **4 Appuyez sur la commande d'enregistrement vidéo pour démarrer l'enregistrement.**

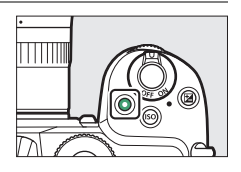

• Un indicateur d'enregistrement s'affiche sur le moniteur. Le moniteur indique également la durée restante, ou en d'autres termes, la durée approximative des vidéos qui peuvent être enregistrées sur la carte mémoire.

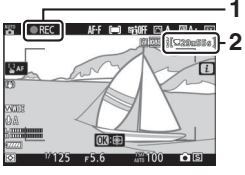

**1 1** Indicateur d'enregistrement **2** Durée restante

- Il est possible d'effectuer à nouveau la mise au point pendant l'enregistrement en appuyant sur la commande **AF-ON**.
- Le son est enregistré via le microphone intégré. Ne couvrez pas le microphone pendant l'enregistrement.
- Si vous touchez le sujet sur le moniteur pendant l'enregistrement, le point AF suit le sujet au fur et à mesure de ses déplacements dans la vue ( $\Box$ 74).

#### **5 Appuyez à nouveau sur la commande d'enregistrement vidéo pour arrêter l'enregistrement.**

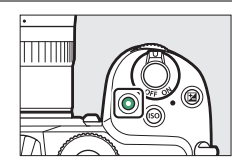

#### D **Voyant d'accès de la carte mémoire**

Le voyant d'accès de la carte mémoire s'allume pendant l'enregistrement de la photo. Ne retirez pas la carte mémoire ou l'accumulateur.

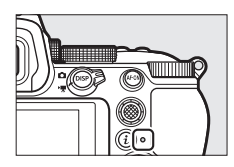

### **Prise de photos en mode vidéo**

Vous pouvez prendre des photos en mode vidéo en appuyant sur le déclencheur jusqu'en fin de course. Vous pouvez sélectionner le mode de déclenchement (vue par vue ou continu) avant la prise de vue à l'aide de la commande  $\Box$  ( $\Diamond$ ).

- L'icône **C** clignote à l'écran lorsqu'une photo est prise.
- La cadence de prise de vue en mode de déclenchement [**Continu**] varie selon l'option sélectionnée pour [**Taille d'image/cadence**].

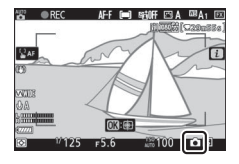

• Il est possible de prendre des photos pendant l'enregistrement. La prise de photos n'interrompt pas l'enregistrement vidéo. Notez cependant qu'une seule photo sera prise à chaque pression du déclencheur, même si [**Continu**] est sélectionné comme mode de déclenchement.

#### **M** Icône **囫**

L'icône **ou indique qu'il est impossible d'enregistrer des vidéos.** 

#### D **Enregistrement de vidéos**

- L'enregistrement vidéo s'arrête automatiquement si :
	- la durée maximale est atteinte
	- vous sélectionnez un autre mode
	- vous positionnez le sélecteur du mode photo/vidéo sur
	- vous retirez l'objectif
- Les sons émis par l'appareil photo risquent d'être perceptibles dans les séquences enregistrées :
	- pendant les opérations d'autofocus
	- pendant l'activation de la réduction de vibration
	- lorsque l'ouverture motorisée est utilisée

#### D **Prise de photos en mode vidéo**

- Les réglages du mode photo ne s'appliquent pas aux photos prises en mode vidéo.
- Vous pouvez prendre jusqu'à 40 photos par vidéo.
- Notez que vous pouvez prendre des photos même si la mise au point n'a pas été effectuée sur le sujet.
- Les photos sont enregistrées selon les dimensions actuellement sélectionnées pour la taille d'image des vidéos.
- Les photos sont enregistrées au format [JPEG fine<sup>t</sup>], quelle que soit l'option de qualité d'image sélectionnée.
- Les photos prises pendant l'enregistrement vidéo sont enregistrées sur la carte mémoire située dans le logement sélectionné pour [**Destination**] dans le menu Prise de vue vidéo ou dans le menu  $\boldsymbol{i}$  du mode vidéo.
- L'icône  $\mathbb N$  indique qu'il est impossible de prendre des photos.

#### D **Photographie et enregistrement vidéo**

- Vous pouvez observer les phénomènes suivants sur l'écran de prise de vue. Ces phénomènes seront également visibles sur les photos ou les séquences vidéo enregistrées avec l'appareil photo.
	- Un phénomène de scintillement ou un effet de bande dans les scènes éclairées par des sources lumineuses telles que des lampes fluorescentes, à vapeur de mercure ou de sodium
	- Les objets mobiles paraissent déformés (les sujets comme les trains ou les voitures qui se déplacent rapidement dans la vue peuvent être déformés, ou l'ensemble de la vue peut paraître déformé lorsque vous effectuez un filé horizontal avec l'appareil photo)
	- Des brèches, des franges de couleur, des effets de moiré et des taches lumineuses peuvent apparaître à l'écran
	- Des bandes ou des zones lumineuses peuvent aussi être visibles dans les scènes éclairées par des enseignes clignotantes et autres éclairages intermittents ou lorsque le sujet est brièvement éclairé par un stroboscope ou une autre source lumineuse puissante et temporaire
	- Un effet de scintillement survenant lorsque vous utilisez l'ouverture motorisée pendant l'enregistrement vidéo
- Notez que du bruit (pixels lumineux répartis de manière aléatoire, voile ou lignes) et des couleurs inhabituelles peuvent être visibles si vous utilisez la commande  $\mathcal Q$  pour effectuer un zoom avant sur la vue passant par l'objectif pendant le tournage vidéo.
- Lors de l'enregistrement, évitez de diriger l'appareil photo vers le soleil ou toute autre source de lumière puissante. Le non-respect de cette mise en garde risque d'endommager les circuits internes de l'appareil photo.

# **Visualisation**

Appuyez sur la commande D pour afficher les photos et les vidéos enregistrées avec l'appareil photo.

### **Affichage des photos**

Vous pouvez afficher les photos en suivant les étapes cidessous.

### **1** Appuyez sur la commande  $\blacktriangleright$ .

- Une image s'affiche sur le moniteur ou dans le viseur.
- La carte mémoire contenant la photo actuellement affichée est indiquée par une icône.

### **2 Appuyez sur** 4 **ou** 2 **pour afficher les autres images.**

- Lorsqu'une image est affichée sur le moniteur, vous pouvez visionner les autres en faisant glisser un doigt sur l'écran vers la gauche ou la droite.
- Pour arrêter la visualisation et revenir en mode de prise de vue, appuyez sur le déclencheur à mi-course.

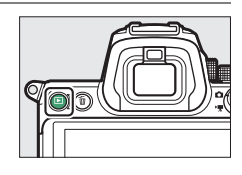

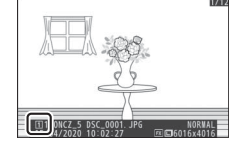

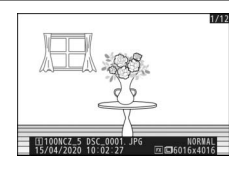

### **Lecture des vidéos**

Les vidéos sont signalées par l'icône **県**. Touchez l'icône ● à l'écran ou appuyez sur la commande ® pour démarrer la lecture (une barre d'avancement indique approximativement votre position dans la vidéo).

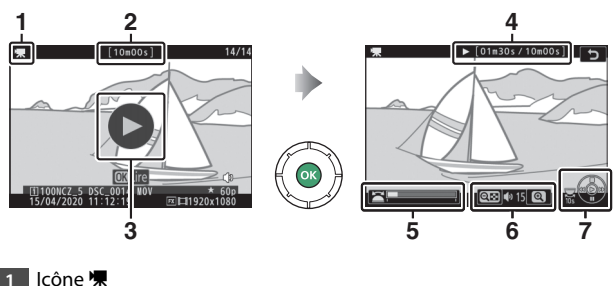

- **2** Durée
- $\overline{3}$  Icône  $\bullet$
- **4** Position actuelle/durée totale
- **5** Barre d'avancement
- **6** Volume
- **7** Guide

### ❚❚ **Opérations de lecture vidéo**

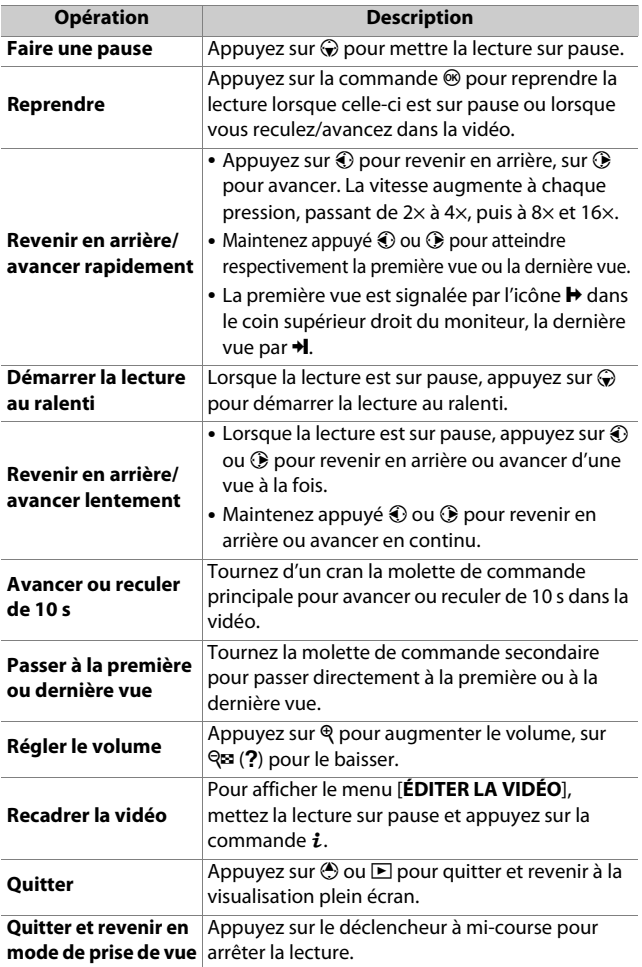

Vous pouvez supprimer des images comme décrit ci-dessous. Notez qu'une fois supprimées, les images ne peuvent pas être récupérées.

#### **1 Affichez l'image.**

- Appuyez sur la commande  $\Box$  pour démarrer la visualisation et appuyez sur  $\odot$  ou  $\odot$  jusqu'à ce que l'image recherchée s'affiche.
- L'emplacement de l'image actuellement affichée est indiqué par une icône dans le coin inférieur gauche du moniteur.

### **2 Supprimez l'image.**

- Appuyez sur la commande  $\tilde{w}$ ; une boîte de dialogue de confirmation s'affiche. Appuyez à nouveau sur la commande  $\tilde{w}$  pour supprimer l'image et revenir au mode de visualisation.
- Pour quitter sans supprimer l'image, appuyez sur  $\blacktriangleright$ .

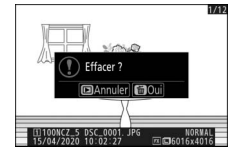

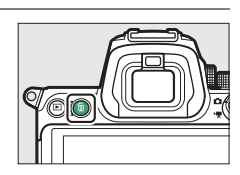

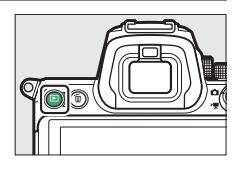

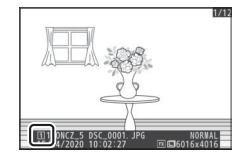

#### A **Rubrique [Effacer] du menu Visualisation**

Utilisez [**Effacer**] dans le menu Visualisation pour :

- supprimer plusieurs images
- supprimer des images prises à des dates particulières
- supprimer toutes les images figurant dans des dossiers particuliers

# **Réglages de base**

# <span id="page-104-0"></span>**Mise au point**

### **Mode de mise au point**

Choisissez la méthode de mise au point.

#### ❚❚ **Choix d'un mode de mise au point**

• Vous pouvez le sélectionner à l'aide des rubriques [**Mode de mise au point**] situées dans le menu  $i$  et dans les menus Prise de vue photo et Prise de vue vidéo **(**0[146](#page-187-0)**,** [267](#page-308-0)**,** [341](#page-382-0)**)**.

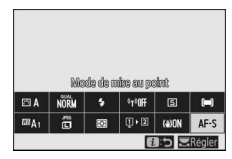

• Avec les réglages par défaut, vous pouvez également sélectionner le mode de mise au point en maintenant appuyée la commande **Fn2** et en tournant la molette de commande principale  $(231)$ .

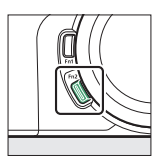

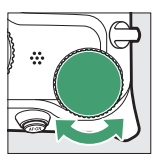

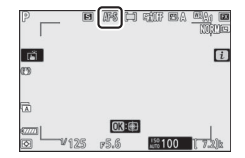

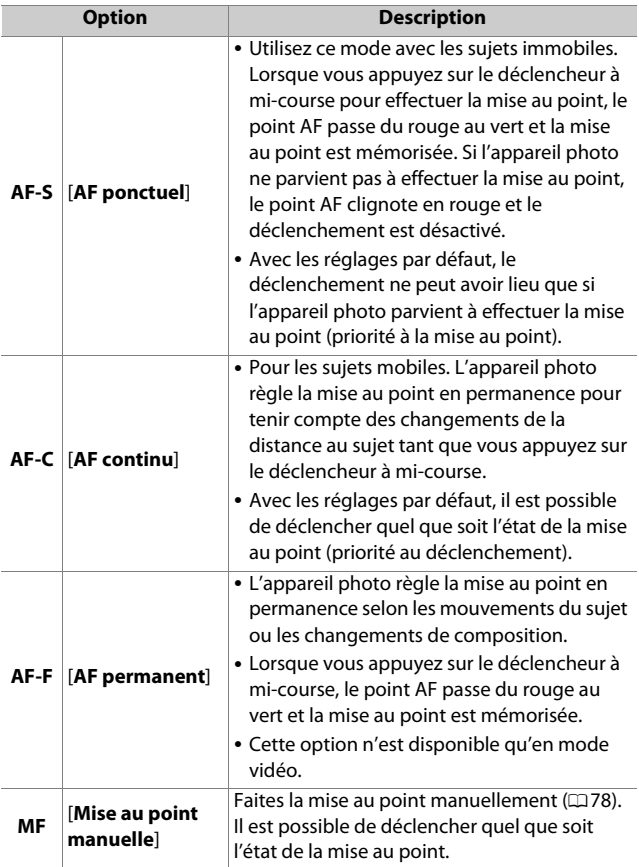

#### D **Autofocus**

- Il se peut que l'appareil photo ne parvienne pas à effectuer la mise au point si :
	- Le sujet contient des lignes parallèles au bord horizontal de la vue
	- Le sujet manque de contraste
	- Le sujet situé dans le point AF contient des zones de luminosité très contrastées
	- Le point AF comporte un éclairage nocturne ponctuel, une enseigne lumineuse ou toute autre source à luminosité variable
	- Un phénomène de scintillement ou un effet de bande apparaît sous les lampes fluorescentes, à vapeur de mercure ou de sodium ou tout autre éclairage similaire
	- Un filtre en croix (étoile) ou tout autre filtre spécial est utilisé
	- Le sujet est plus petit que le point AF
	- Le sujet est principalement composé de formes géométriques régulières (des volets ou une rangée de fenêtres sur un gratte-ciel, par exemple)
	- Le sujet se déplace
- Le moniteur peut s'éclaircir ou s'assombrir pendant que l'appareil photo effectue la mise au point.
- Le point AF peut parfois s'afficher en vert même si l'appareil photo ne parvient pas à effectuer la mise au point.

#### D **Mise hors tension de l'appareil photo**

La position de la mise au point risque de changer si vous mettez l'appareil photo hors tension puis à nouveau sous tension après avoir fait le point.

### **Mode de zone AF**

Choisissez le mode de sélection du point AF.

• Dans les modes autres que [**AF zone automatique**], vous pouvez positionner le point AF à l'aide du sélecteur secondaire (0[117](#page-158-0)) ou du sélecteur multidirectionnel.

#### ❚❚ **Choix d'un mode de zone AF**

• Vous pouvez sélectionner le mode de zone AF à l'aide des rubriques [**Mode de zone AF**] situées dans le menu i et dans les menus Prise de vue photo et Prise de vue vidéo **(**0[145](#page-186-0)**,** [268](#page-309-0)**,** [341](#page-382-1)**)**.

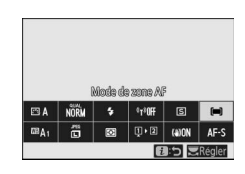

• Avec les réglages par défaut, vous pouvez également sélectionner le mode de zone AF en maintenant appuyée la commande **Fn2** et en tournant la molette de commande secondaire  $(1/31)$ .

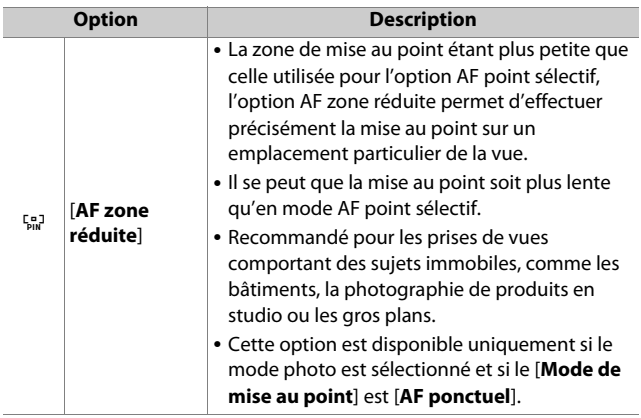
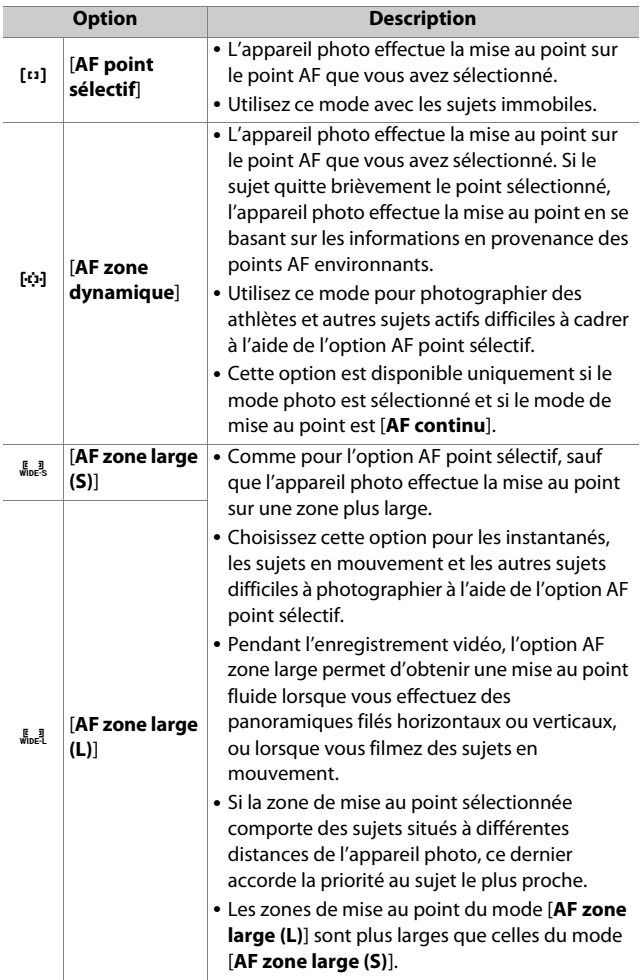

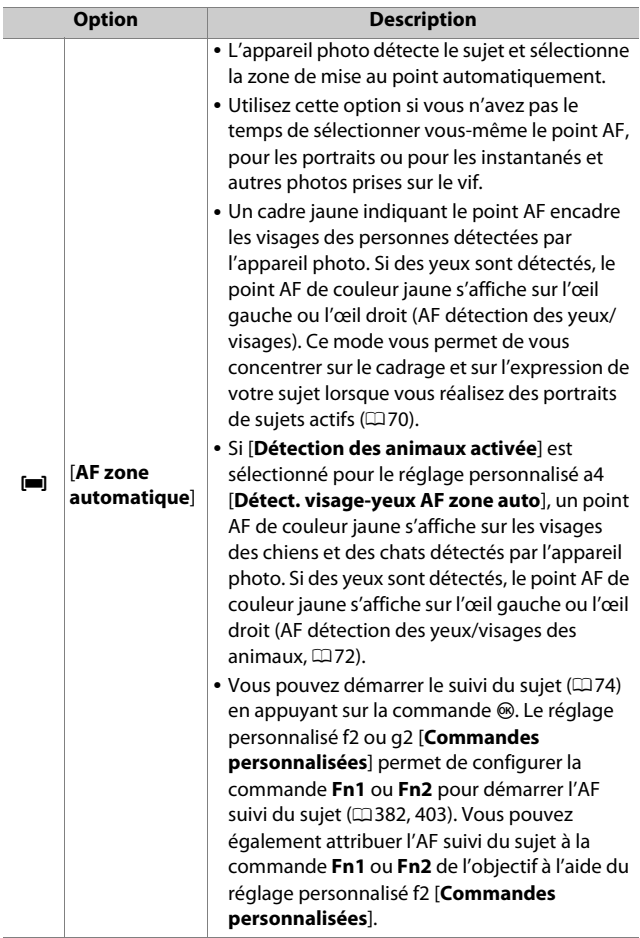

## **A**  $\Box$  : point AF central

Dans tous les modes de zone AF à l'exception de [**AF zone automatique**], un point s'affiche dans le point AF lorsque ce dernier se trouve au centre de la vue.

## A **Sélection rapide du point AF**

- Pour sélectionner plus rapidement le point AF, choisissez [**Un point sur deux**] pour le réglage personnalisé a5 [**Points AF utilisés**] ; vous aurez ainsi à disposition un quart seulement des points AF disponibles. Le nombre de points disponibles pour [**AF zone réduite**] et [**AF zone large (L)**] ne change pas.
- Si vous préférez utiliser le sélecteur secondaire pour sélectionner le point AF, vous pouvez choisir [**Sélectionner point AF central**] pour le réglage personnalisé f2 [**Commandes personnalisées**] > [**Centre du sélecteur secondaire**] ; vous pourrez ainsi utiliser le centre du sélecteur secondaire pour sélectionner rapidement le point AF central.

## <span id="page-111-0"></span>❚❚ **Mise au point sur les visages ou les yeux des portraits (AF détection des yeux/visages)**

Lorsque vous photographiez des portraits en mode [**AF zone automatique**], utilisez le réglage personnalisé a4 [**Détect. visage-yeux AF zone auto**] pour choisir si l'appareil

photo détecte les visages et les yeux (AF

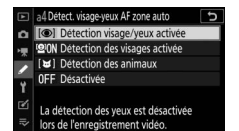

détection des yeux/visages) ou uniquement les visages (AF détection des visages).

• Si [**Détection visage/yeux activée**] est sélectionné et qu'un portrait est détecté, un cadre jaune indiquant le point AF encadre le visage du sujet. Si l'appareil photo détecte les yeux du sujet, le point AF de couleur jaune s'affiche sur l'œil gauche ou l'œil droit.

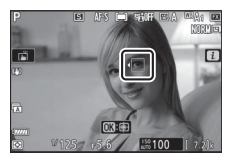

- Les visages détectés lorsque [**Détection des visages activée**] est sélectionné sont également signalés par un point AF de couleur jaune.
- Si **AF-C** est sélectionné comme mode de mise au point, le point AF s'éclaire en jaune lorsque des visages ou des yeux sont détectés.
- Si **AF-S** est sélectionné comme mode de mise au point, le point AF devient vert lorsque l'appareil photo effectue la mise au point.
- Si plusieurs personnes ou plusieurs yeux sont détectés, les icônes ◀ et ▶ s'affichent sur le point AF. Vous pouvez positionner le point AF sur un autre visage ou un autre œil en appuyant sur  $\bigcirc$  ou  $\bigcirc$ .
- Si le sujet détourne le regard après la détection de son visage, le point AF bouge pour suivre son mouvement.
- Pendant la visualisation, vous pouvez effectuer un zoom avant sur le visage ou l'œil utilisé pour la mise au point en appuyant  $sur \, \circledR$ .

#### D **AF détection des yeux/visages**

- La détection des yeux n'est pas disponible en mode vidéo.
- La détection des yeux et des visages peut ne pas fonctionner comme prévu si :
	- le visage du sujet occupe une très grande ou très petite place dans la vue,
	- le visage du sujet est trop éclairé ou n'est pas suffisamment éclairé,
	- le sujet porte des lunettes de vue ou des lunettes de soleil,
	- le visage ou les yeux du sujet sont masqués par des cheveux ou d'autres objets, ou
	- le sujet bouge trop pendant la prise de vue.

<span id="page-113-0"></span>Si [**Détection des animaux activée**] est sélectionné pour le réglage personnalisé a4 [**Détect. visage-yeux AF zone auto**], l'appareil photo détecte les visages et les yeux des chiens et des chats (détection des yeux/visages des animaux).

• Lorsque l'appareil détecte un chien ou un chat, un cadre jaune indiquant le point AF encadre le visage du sujet. Si l'appareil photo détecte les yeux du sujet, le point AF de couleur jaune s'affiche sur l'œil gauche ou l'œil droit.

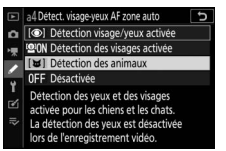

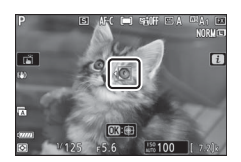

- Si **AF-C** est sélectionné comme mode de mise au point, le point AF s'éclaire en jaune lorsque des visages ou des yeux sont détectés.
- Tandis que si **AF-S** est sélectionné, le point AF devient vert lorsque l'appareil photo effectue la mise au point.
- Si plusieurs animaux ou plusieurs yeux sont détectés, les icônes ◀ et ▶ s'affichent sur le point AF. Vous pouvez positionner le point AF sur un autre visage ou un autre œil en appuyant sur  $\bigcirc$  ou  $\bigcirc$ .
- Pendant la visualisation, vous pouvez effectuer un zoom avant sur le visage ou l'œil utilisé pour la mise au point en appuyant sur <sup>®</sup>.

## D **AF détection des animaux**

- La détection des yeux des animaux n'est pas disponible en mode vidéo.
- La détection des visages et des yeux des animaux peut ne pas fonctionner comme prévu si :
	- le visage du sujet occupe une très grande ou très petite place dans la vue,
	- le visage du sujet est trop éclairé ou n'est pas suffisamment éclairé,
	- le visage ou les yeux du sujet sont masqués par des poils ou d'autres objets,
	- les yeux du sujet ont une couleur similaire à celle du visage, ou
	- le sujet bouge trop pendant la prise de vue.
- Selon les conditions de prise de vue, il est possible que l'appareil photo ne parvienne pas à détecter les visages ou les yeux de certaines espèces lorsque [**Détection des animaux activée**] est activé. Par ailleurs, l'appareil photo peut encadrer des sujets qui ne correspondent pas à des visages ou à des yeux de chiens ou de chats.
- La lumière émise par l'illuminateur d'assistance AF peut avoir un impact négatif sur les yeux de certains animaux ; nous vous recommandons de sélectionner [**Désactivé**] pour le réglage personnalisé a12 [**Illuminateur d'assistance AF**].

## <span id="page-115-0"></span>❚❚ **AF suivi du sujet**

Lorsque [**AF zone automatique**] est sélectionné comme mode de zone AF, l'appareil photo peut suivre le sujet dans le point AF sélectionné.

• Appuyez sur <sup>®</sup> pour activer le suivi de mise au point ; le point AF est remplacé par un réticule de ciblage.

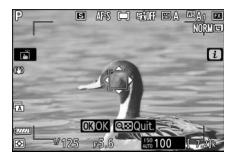

- Positionnez le réticule sur la cible et appuyez sur la commande **AF-ON** ou appuyez à nouveau sur <sup>o</sup> pour démarrer le suivi ; le point AF suit le sujet sélectionné au fur et à mesure de ses déplacements dans la vue. Pour arrêter le suivi et sélectionner le point AF central, appuyez à nouveau sur  $\otimes$ . En mode photo, si vous avez démarré le suivi du sujet en mode de mise au point **AF-C** en appuyant sur le déclencheur à mi-course ou en appuyant sur la commande **AF-ON**, l'appareil photo suit le sujet uniquement tant que vous appuyez sur le bouton ; le suivi s'arrête et le point AF sélectionné avant le démarrage du suivi est rétabli lorsque vous relâchez le bouton.
- Pour quitter le mode de suivi du sujet, appuyez sur la commande  $Q\equiv (2)$ .

## **D** Suivi du sujet

Il se peut que l'appareil photo ne parvienne pas à suivre les sujets s'ils :

- sont de la même couleur ou de la même luminosité que l'arrière-plan,
- changent manifestement de taille, de couleur ou de luminosité,
- sont trop grands ou trop petits,
- sont trop sombres ou trop clairs,
- se déplacent rapidement ou
- sortent du cadre ou sont occultés par d'autres objets.

# **Déclencheur tactile**

Touchez l'écran pour effectuer la mise au point sur le point AF sélectionné. Le déclenchement a lieu lorsque vous levez le doigt de l'écran.

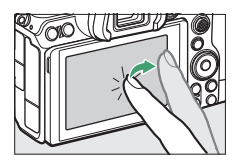

Touchez l'icône indiquée sur l'illustration pour choisir l'opération effectuée lorsque vous touchez l'écran.

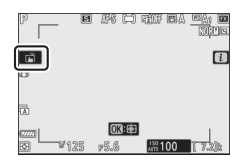

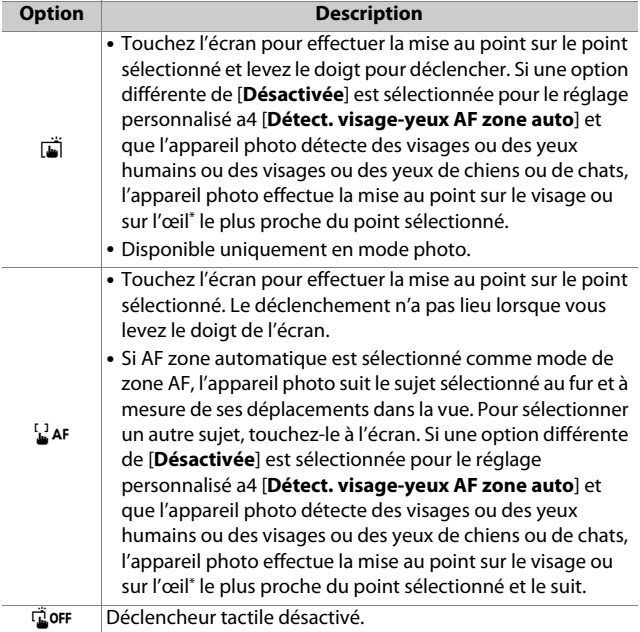

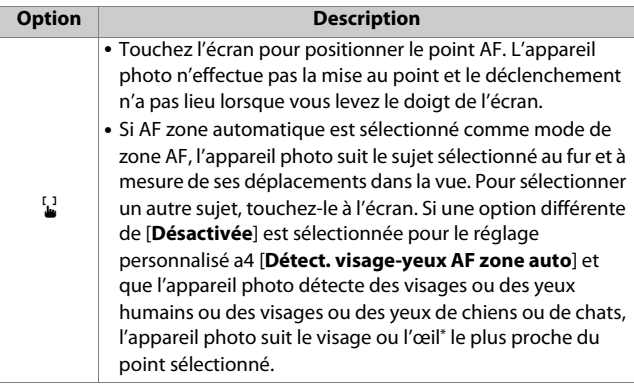

\* Lorsque vous choisissez un œil à l'aide des commandes tactiles, notez que l'appareil photo peut ne pas effectuer la mise au point sur l'œil du côté souhaité. Utilisez le sélecteur multidirectionnel pour choisir l'œil souhaité.

#### **D** Photographier à l'aide des options de prise de vue tactile

- Les commandes tactiles ne permettent pas d'effectuer la mise au point manuellement.
- Le déclencheur permet de prendre des photos lorsque l'icône in est affichée.
- Les commandes tactiles ne permettent pas de prendre des photos pendant l'enregistrement vidéo.
- En mode rafale, les commandes tactiles permettent de ne prendre qu'une seule photo à la fois. Utilisez le déclencheur pour photographier en rafale.
- En mode retardateur, la mise au point est mémorisée sur le sujet sélectionné lorsque vous touchez l'écran et le déclenchement a lieu environ 10 secondes après que vous avez levé le doigt de l'écran. Si le nombre de prises de vues sélectionné est supérieur à 1, les prises de vues restantes seront prises en une seule rafale.

# **Mise au point manuelle**

Il est possible d'effectuer la mise au point manuellement en mode de mise au point manuelle. Utilisez la mise au point manuelle lorsque, par exemple, l'autofocus ne produit pas les résultats souhaités.

- Positionnez le collimateur de mise au point sur votre sujet et tournez la bague de mise au point ou de réglage jusqu'à ce que le sujet soit net.
- Appuyez sur la commande  $\mathcal Q$  pour zoomer sur la vue passant par l'objectif et obtenir ainsi une meilleure précision.

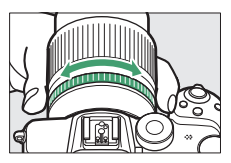

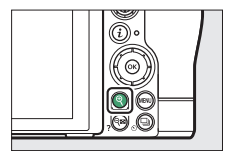

• L'indicateur de mise au point ( $\bullet$ ) figurant sur l'écran de prise de vue permet de vérifier la netteté du sujet situé dans le collimateur de mise au point sélectionné (télémètre électronique). Le collimateur de mise au point s'éclaire également en vert lorsque le sujet est net.

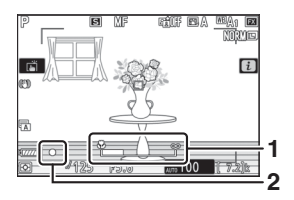

- **1** Indicateur de la distance de mise au point
- **2** Indicateur de mise au point

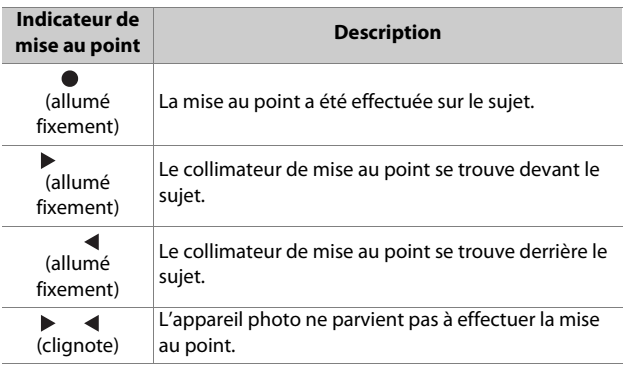

• Lorsque vous effectuez la mise au point manuellement sur des sujets inadaptés à l'autofocus, notez que l'indicateur de mise au point ( $\bullet$ ) peut s'afficher même si le sujet n'est pas net. Effectuez un zoom avant sur la vue passant par l'objectif pour vérifier la mise au point. Il est recommandé d'utiliser un trépied lorsque l'appareil photo parvient difficilement à effectuer la mise au point.

#### **D** Objectifs permettant la sélection du mode de mise au point

Vous pouvez choisir le mode de mise au point manuelle à l'aide des commandes de sélection du mode de mise au point situées sur l'objectif (le cas échéant).

#### D **Repère du plan focal et tirage mécanique**

La distance de mise au point est mesurée à partir du repère du plan focal (-e-) situé sur le boîtier de l'appareil photo ; il indique la position du plan focal à l'intérieur de l'appareil photo (q). Utilisez ce repère lorsque vous mesurez la distance jusqu'au sujet en cas de mise au point manuelle ou de photographie macro. La distance entre le plan focal et le plan

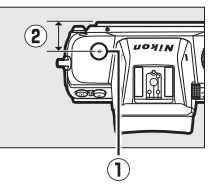

d'appui de la monture d'objectif est appelée « tirage mécanique »  $(2)$ . Sur cet appareil photo, le tirage mécanique est de 16 mm.

#### A **Mise en relief de la mise au point**

• Si vous avez sélectionné une option autre que [**Désactivé**] pour le réglage personnalisé d9 [**Mise en relief de la mise au point**], les contours des objets nets s'affichent en couleur lorsque vous effectuez la mise au point manuellement.

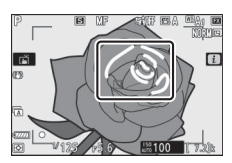

• Notez que la mise en relief de la mise au point peut ne pas fonctionner si l'appareil photo ne parvient pas à détecter les contours. Vérifiez la mise au point sur l'écran de prise de vue.

# **Balance des blancs**

La balance des blancs veille à ce que les objets blancs soient restitués en blanc, quelle que soit la couleur de la source lumineuse. Le réglage par défaut (balance des blancs automatique ou  $\mathbb{Z}(A_1)$  est recommandé avec la plupart des sources lumineuses ; s'il n'est pas possible d'obtenir les résultats souhaités avec la balance des blancs automatique, choisissez une autre option comme décrit ci-dessous.

## **Réglage de la balance des blancs**

• Vous pouvez sélectionner la balance des blancs à l'aide des rubriques [**Balance des blancs**] situées dans le menu  $i$  et dans les menus Prise de vue photo et Prise de vue vidéo ( $\Box$ [129,](#page-170-0) [239,](#page-280-0) [337](#page-378-0)).

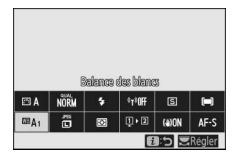

• Avec les réglages par défaut, vous pouvez également sélectionner la balance des blancs en maintenant appuyée la commande **Fn1** et en tournant la molette de commande principale  $(231)$  $(231)$ .

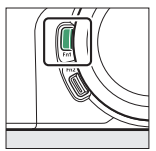

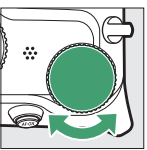

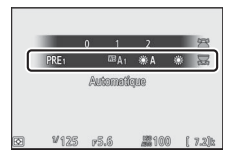

• Lorsque  $\mathbf{B}$  **[Automatique**] ou **<sub>(if</sub> [Fluorescent**] est sélectionné, vous pouvez choisir une sous-option en maintenant appuyée la commande **Fn1** et en tournant la molette de commande secondaire.

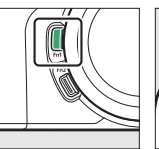

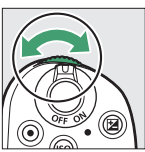

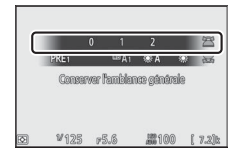

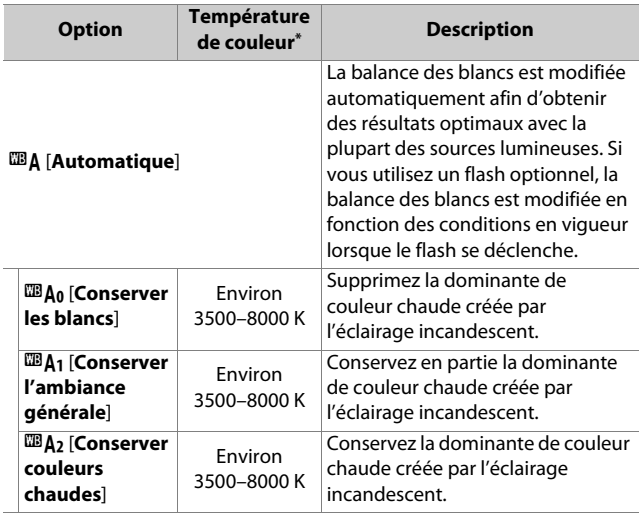

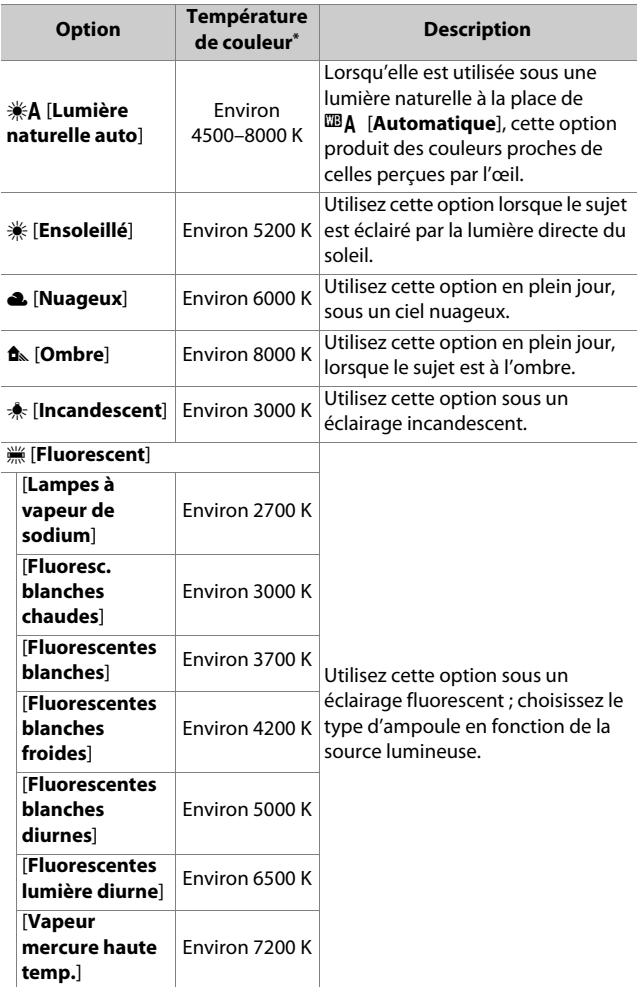

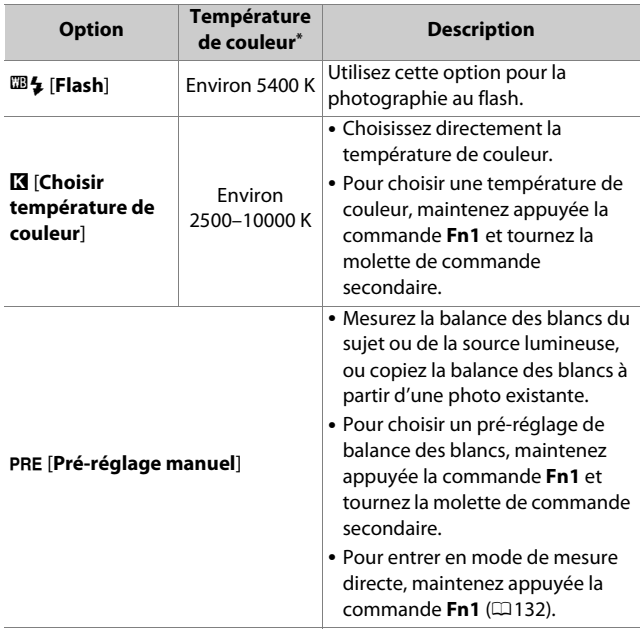

\* Valeurs lorsque le réglage précis est défini sur 0.

### **D**  $*\mathbf{A}$  [Lumière naturelle auto]

**A [Lumière naturelle auto**] risque de ne pas produire les résultats souhaités sous une lumière artificielle. Choisissez 4 [**Automatique**] ou une option correspondant à la source lumineuse.

## D **Réglage précis de la balance des blancs**

Avec les réglages autres que **K** [Choisir température de couleur], il est possible de régler précisément la balance des blancs. Utilisez les rubriques [**Balance des blancs**] situées dans le menu *i* et dans les menus Prise de vue photo et Prise de vue vidéo ( $\Box$ [130,](#page-171-0) [239\)](#page-280-1).

## D **Éclairage avec des flashes de studio**

L'option  $\mathbf{m}$  **A [Automatique**] peut ne pas produire les résultats souhaités avec des grands flashes de studio. Utilisez le pré-réglage de la balance des blancs ou réglez la balance des blancs sur 5 [**Flash**] puis utilisez le réglage précis pour l'ajuster.

## A 4 **[Automatique]**

• Les informations relatives aux photos prises à l'aide de **48 | Automatique**] indiquent la température de couleur sélectionnée par l'appareil photo au moment de la prise de vue. Vous pouvez utiliser cette valeur comme référence lorsque vous choisissez une valeur pour K [**Choisir température de couleur**].

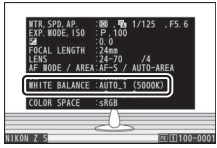

• Pour afficher les données de prise de vue pendant la visualisation, sélectionnez [**Options de visualisation**] > [**Infos photo supplémentaires**] dans le menu Visualisation et cochez (M) en regard de [**Données de prise de vue**].

#### A **Température de couleur**

La perception de la couleur d'une source lumineuse varie selon la personne qui regarde ; certaines sources peuvent présenter une dominante rouge alors que d'autres paraissent bleues. La température de couleur est une mesure objective de la couleur d'une source lumineuse, exprimée en degrés Kelvin (K). Plus la température de couleur est basse, plus la dominante est rouge (q) ; plus la température de couleur est élevée, plus la dominante est bleue (2).

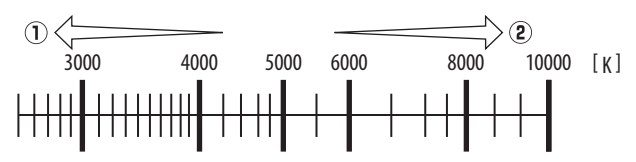

#### A **Sélection d'une température de couleur**

En général, choisissez des valeurs basses si vos images ont une dominante rouge ou si vous souhaitez rendre les images plus bleues, ou des valeurs élevées si vos images ont une dominante bleue ou si vous souhaitez rendre les images plus rouges.

# **Mode silencieux**

Pour activer l'obturateur électronique et ainsi supprimer le bruit et les vibrations provoqués par le fonctionnement de l'obturateur mécanique, sélectionnez [**Activé**] pour [**Mode silencieux**] dans le menu Prise de vue photo.

- Une icône s'affiche lorsque le mode silencieux est activé.
- Notez que l'obturateur électronique sera utilisé quelle que soit l'option sélectionnée pour le réglage personnalisé d5 [**Type d'obturateur**].

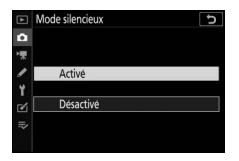

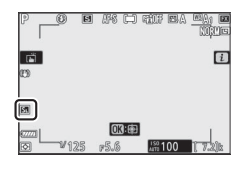

- L'affichage s'assombrit brièvement au moment du déclenchement. Cela signifie qu'une photo a été prise.
- Quel que soit le réglage choisi pour [**Options de signal sonore**] dans le menu Configuration, aucun signal sonore n'est émis lorsque l'appareil photo effectue la mise au point ou pendant le compte à rebours du retardateur.
- L'activation du mode silencieux désactive certaines fonctionnalités, notamment :
	- le flash,
	- la réduction du bruit en cas d'exposition prolongée,
	- la réduction du scintillement et
	- les sensibilités (ISO) élevées (Hi 0,3 à 1,0).

#### **Mode silencieux**

- Même si vous sélectionnez [**Activé**] pour [**Mode silencieux**], l'appareil photo n'est pas totalement silencieux. En effet, certains sons émis par ce dernier peuvent toujours être perceptibles, par exemple pendant les opérations d'autofocus ou le réglage de l'ouverture ; dans ce dernier cas, le bruit est plus important aux ouvertures plus petites (c'est-à-dire aux chiffres plus élevés) que f/5.6.
- Vous pouvez observer les phénomènes suivants sur les photos et sur l'écran de prise de vue :
	- Un phénomène de scintillement ou un effet de bande dans les scènes éclairées par des sources lumineuses telles que des lampes fluorescentes, à vapeur de mercure ou de sodium
	- Un phénomène de distorsion associé au mouvement (les sujets en mouvement peuvent être déformés, ou l'ensemble de la vue peut paraître déformé si vous déplacez l'appareil photo pendant la prise de vue)
	- Des brèches, des franges de couleur, des effets de moiré et des taches lumineuses à l'écran
	- Des bandes ou des zones lumineuses dans les scènes éclairées par des enseignes clignotantes et autres éclairages intermittents ou lorsque le sujet est brièvement éclairé par un stroboscope ou une autre source lumineuse puissante et temporaire
- La cadence de prise de vue en mode rafale change lorsque [**Activé**] est sélectionné pour [**Mode silencieux**] ([[113](#page-154-0)).
- Si une option autre que [**Désactivé**] est sélectionné pour [**Réduction de vibration**] dans le menu Prise de vue photo, les sons émis par l'appareil photo peuvent être perceptibles lorsque vous appuyez sur la  $commande$  MENU ou  $\blacktriangleright$ .
- Le mode silencieux désactive le bruit de l'obturateur, mais cela ne dispense pas les photographes de respecter la vie privée de leurs sujets et le droit à l'image.

# **Classement des images**

Vous pouvez classer les images ou en marquer certaines comme « images à supprimer ». Vous pouvez également afficher les classements dans NX Studio. Il n'est pas possible de classer les images protégées.

## **1** Appuyez sur la commande  $\blacktriangleright$ **pour démarrer la visualisation.**

**2 Sélectionnez l'image souhaitée et appuyez sur la commande** i**.**

Le menu  $i$  de visualisation s'affiche alors.

## **3 Mettez en surbrillance [Classement] et appuyez sur**  $\circledR$ **.**

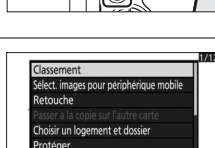

ier toutes protectioi

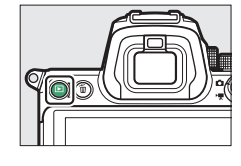

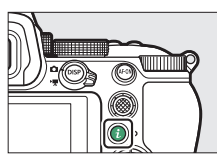

# **4 Choisissez une note.**

• Tournez la molette de commande principale pour choisir une note entre zéro et cinq étoiles, ou sélectionnez à pour marquer l'image comme « image à supprimer ».

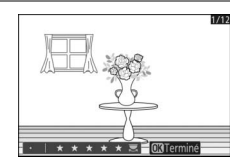

• Appuyez sur <sup>®</sup> pour sélectionner l'option en surbrillance.

# **Protection des images contre l'effacement**

Il est possible de protéger les images afin d'éviter leur suppression accidentelle. Les images protégées seront néanmoins supprimées lors du formatage de la carte mémoire.

## **1** Appuyez sur la commande **E pour démarrer la visualisation.**

**2 Sélectionnez l'image souhaitée et appuyez sur la commande** i**.**

Le menu *i*, de visualisation s'affiche alors.

**3 Mettez en surbrillance [Protéger] et appuyez sur** J**.**

- Les images protégées sont indiquées par l'icône **D.**
- Pour supprimer la protection, affichez l'image ou mettez-la en surbrillance et sélectionnez à nouveau [**Protéger**].

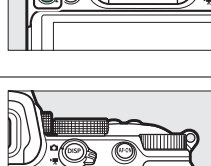

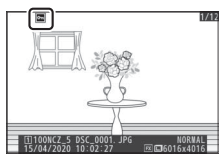

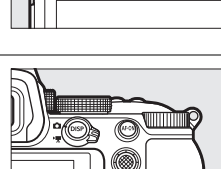

### A **Suppression de la protection de toutes les images**

Pour supprimer la protection de toutes les images du dossier ou des dossiers actuellement sélectionnés pour [**Dossier de visualisation**] dans le menu Visualisation, sélectionnez [**Supprimer toutes protections**] dans le menu $i$ .

# **Commandes de prise de vue**

# **Sélecteur de mode**

Utilisez le sélecteur de mode pour choisir si la vitesse d'obturation et/ou l'ouverture peuvent être modifiées manuellement ou si elles sont réglées automatiquement par l'appareil photo.

# **Utilisation du sélecteur de mode**

Utilisez le sélecteur de mode pour choisir un mode de prise de vue.

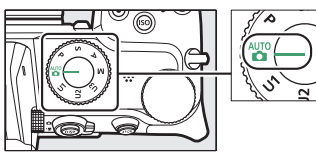

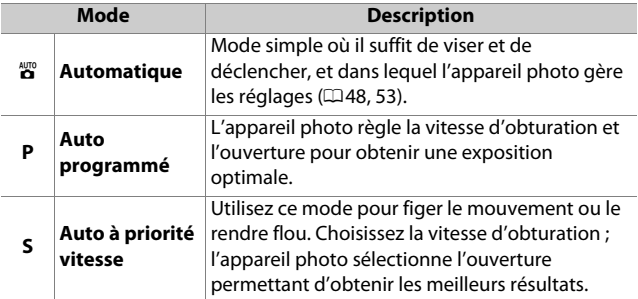

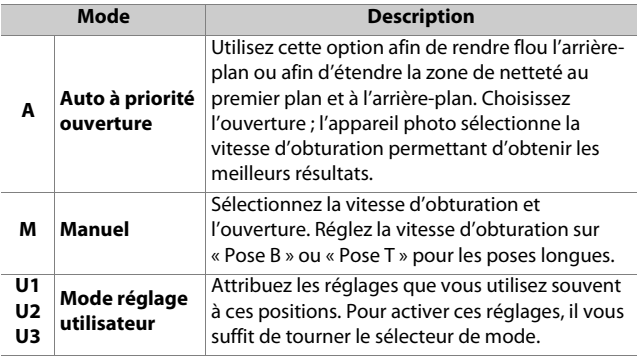

# **P (Auto programmé)**

- Avec ce mode, l'appareil photo règle automatiquement la vitesse d'obturation et l'ouverture selon un programme intégré afin d'assurer une exposition optimale dans la plupart des situations.
- Vous pouvez sélectionner différentes combinaisons de vitesse d'obturation et d'ouverture qui produiront la même exposition en tournant la molette de commande principale (« décalage du programme »).
	- Lorsque le décalage du programme est activé, l'indicateur (\*) s'affiche.
	- Pour rétablir la vitesse d'obturation et l'ouverture par défaut, tournez la molette de commande principale jusqu'à ce que l'indicateur

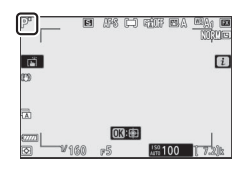

disparaisse. Le décalage du programme s'arrête également lorsque vous placez le sélecteur de mode sur un autre réglage ou lorsque vous mettez l'appareil photo hors tension.

# **S (Auto à priorité vitesse)**

• En mode Auto à priorité vitesse, vous choisissez la vitesse d'obturation et l'appareil photo règle automatiquement l'ouverture afin d'obtenir une exposition optimale. Choisissez une vitesse d'obturation

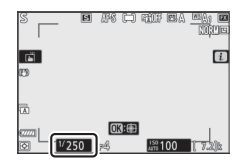

rapide pour figer l'action ou une vitesse d'obturation lente pour suggérer le mouvement en rendant flous les objets en mouvement.

- Tournez la molette de commande principale pour régler la vitesse d'obturation.
- Vous pouvez régler la vitesse d'obturation sur une valeur comprise entre  $\frac{1}{8000}$  s et 30 s, ou sur x200.
- Vous pouvez mémoriser la vitesse d'obturation sur la valeur sélectionnée (CD[396](#page-437-0)).

# **A (Auto à priorité ouverture)**

• En mode Auto à priorité ouverture, vous choisissez l'ouverture et l'appareil photo règle automatiquement la vitesse d'obturation afin d'obtenir une exposition optimale.

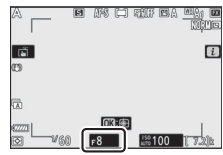

- Vous pouvez régler l'ouverture en tournant la molette de commande secondaire.
- Les valeurs d'ouverture minimale et maximale varient selon l'objectif.
- Vous pouvez mémoriser la valeur d'ouverture sélectionnée (0[396](#page-437-0)).

## A **Réglages d'exposition en mode vidéo**

Vous pouvez modifier les réglages de prise de vue vidéo suivants pendant le tournage :

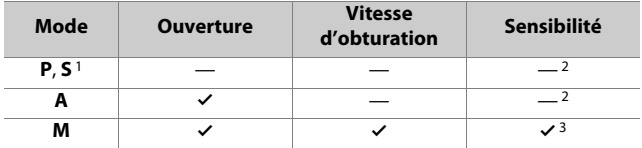

- 1 Le réglage de l'exposition en mode de prise de vue **S** est identique à celui en mode **P**.
- 2 Il est possible de sélectionner la limite maximale de la sensibilité (ISO) à l'aide de la rubrique [**Réglage de la sensibilité**] > [**Sensibilité maximale**] du menu Prise de vue vidéo.
- 3 Si [**Activé**] est sélectionné pour [**Réglage de la sensibilité**] > [**Ctrl sensibilité auto (mode M)**] dans le menu Prise de vue vidéo, la limite maximale de la sensibilité peut être sélectionnée à l'aide de l'option [**Sensibilité maximale**].

# **M (Manuel)**

- Sélectionnez la vitesse d'obturation et l'ouverture. Choisissez ce mode pour réaliser des poses longues de divers objets, comme les feux d'artifice ou le ciel nocturne (« Bulb » (pose B) ou « Time » (pose T),  $\Box$  [99\)](#page-140-0).
- Vous pouvez modifier la vitesse d'obturation et l'ouverture en vous référant aux indicateurs d'exposition et en tournant les molettes de commande.
- Tournez la molette de commande principale pour choisir la vitesse d'obturation. Vous pouvez régler la vitesse d'obturation sur une valeur comprise entre <sup>1</sup>/8000 s et 30 s, sur « **Bulb** » (pose B) ou « **Time** » (pose T), ou sur x200.
- Vous pouvez régler l'ouverture en tournant la molette de commande secondaire.
- Les valeurs d'ouverture minimale et maximale varient selon l'objectif.
- Vous pouvez mémoriser les valeurs de vitesse d'obturation et d'ouverture sélectionnées ( $\Box$ [396\)](#page-437-0).

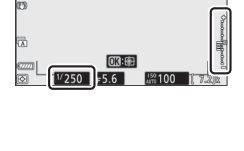

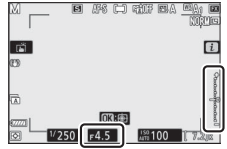

#### D **Indicateurs d'exposition**

Les indicateurs d'exposition sur le moniteur et dans le viseur indiquent si la photo est sous-exposée ou surexposée avec les réglages actuels. Les indicateurs d'exposition peuvent être interprétés comme suit (l'affichage varie selon l'option sélectionnée pour le réglage personnalisé b1 [**Incrément de l'exposition**]) :

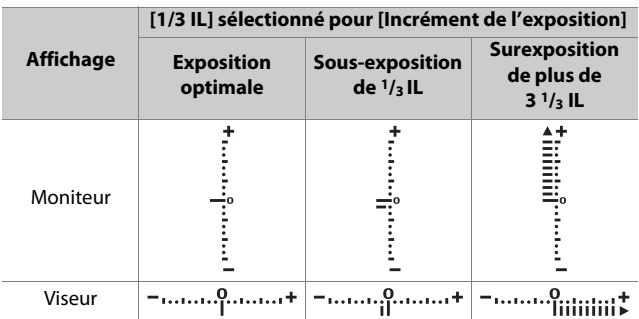

## D **Avertissement relatif à l'exposition**

Les affichages clignotent si les limites du système de mesure de l'exposition sont dépassées à cause des réglages sélectionnés.

## A **Contrôle automatique de la sensibilité (mode M)**

Si le contrôle automatique de la sensibilité  $( \Box 107)$  $( \Box 107)$  $( \Box 107)$  est activé, la sensibilité se règle automatiquement afin d'obtenir une exposition optimale avec la vitesse d'obturation et l'ouverture sélectionnées.

## <span id="page-140-0"></span>❚❚ **Poses longues**

L'appareil photo propose deux options pour les poses longues : la pose B et la pose T. Les poses longues peuvent être utilisées pour les photos de feux d'artifice, paysages nocturnes, étoiles ou lumières en mouvement.

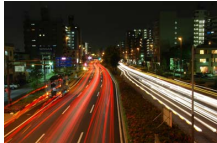

#### Exposition de 35 s réalisée en pose B avec une ouverture de f/25

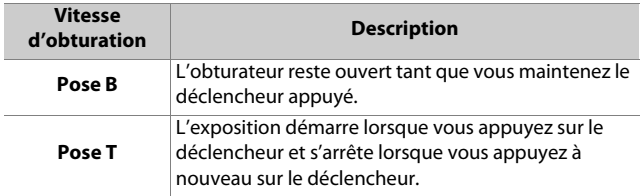

- **1 Maintenez l'appareil photo stable, par exemple en utilisant un trépied.**
- **2 Positionnez le sélecteur de mode sur M.**

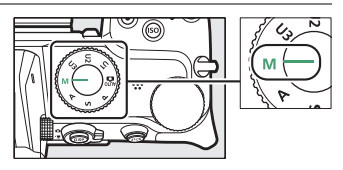

## **3 Tournez la molette de commande principale pour sélectionner la vitesse d'obturation pose B (« Bulb ») ou pose T (« Time »).**

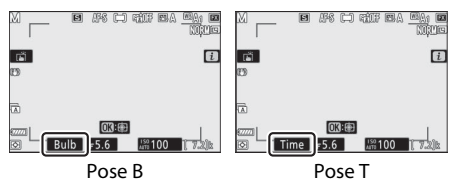

## **4 Effectuez la mise au point et démarrez l'exposition.**

- **« Bulb » (pose B)** : appuyez sur le déclencheur jusqu'en fin de course pour démarrer l'exposition. Maintenez appuyé le déclencheur pendant l'exposition.
- **« Time » (pose T)** : appuyez sur le déclencheur jusqu'en fin de course pour démarrer l'exposition.

## **5 Arrêtez l'exposition.**

- **« Bulb » (pose B)** : relâchez le déclencheur.
- **« Time » (pose T)** : appuyez à nouveau sur le déclencheur jusqu'en fin de course.

## **D** Poses longues

- Notez que du bruit (taches lumineuses, pixels lumineux répartis de manière aléatoire ou voile) peut être visible sur les poses longues.
- Vous pouvez atténuer les taches lumineuses et le voile en choisissant [**Activée**] pour l'option [**Réduction du bruit**] du menu Prise de vue photo.
- Nikon recommande d'utiliser un accumulateur entièrement chargé, un adaptateur de charge (en option) ou un adaptateur secteur (en option) et un connecteur d'alimentation (en option) afin d'éviter toute coupure d'alimentation pendant les poses longues.
- Pour éviter tout effet de flou, l'utilisation d'un trépied ou d'un périphérique comme une télécommande radio sans fil (en option) est recommandée.

# **U1, U2 et U3 (modes réglages utilisateur)**

Vous pouvez attribuer des réglages souvent utilisés aux positions **U1** à **U3** et les sélectionner à nouveau ultérieurement à l'aide du sélecteur de mode.

## ❚❚ **Enregistrer réglages utilisateur**

# **1 Modifiez les réglages.**

Parmi les réglages que vous pouvez enregistrer figurent :

- les options du menu Prise de vue photo,
- les options du menu Prise de vue vidéo,
- les réglages personnalisés et
- le mode de prise de vue, la vitesse d'obturation (modes **S** et **M**), l'ouverture (modes **A** et **M**), le décalage du programme (mode **P**), la correction d'exposition et la correction du flash.

## **2 Mettez en surbrillance [Enregistrer réglages utilisateur] dans le menu Configuration.**

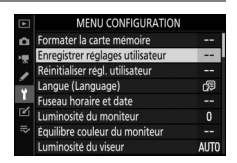

Mettez en surbrillance [**Enregistrer** 

**réglages utilisateur**] dans le menu Configuration et appuyez sur  $\circledast$ .

## **3 Sélectionnez une position.**

Mettez en surbrillance [**Enregistrer sous U1**], [**Enregistrer sous U2**] ou [**Enregistrer sous U3**] et appuyez sur  $\circledast$ .
## **4 Enregistrez les réglages utilisateur.**

Mettez en surbrillance [**Enregistrer les réglages**] à l'aide de  $\Theta$  ou  $\Theta$  et appuyez sur  $\Theta$  pour attribuer les réglages actuels à la position sélectionnée.

### **5 Prenez des photos à l'aide des réglages enregistrés.**

Lorsque vous positionnez le sélecteur de mode sur

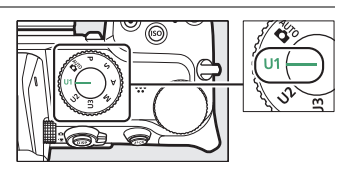

**U1**, **U2** ou **U3**, les derniers réglages enregistrés à cette position sont sélectionnés.

#### D **Réglages de l'utilisateur U1, U2 et U3**

Le mode de déclenchement n'est pas enregistré. En outre, les réglages suivants ne sont pas enregistrés.

- MENU PRISE DE VUE PHOTO
	- [**Dossier de stockage**]
	- [**Choisir la zone d'image**]
	- [**Gérer le Picture Control**]
	- [**Surimpression**]
	- [**Intervallomètre**]
	- [**Time-lapse**]
	- [**Prise vue avec décal mise au point**]
- MENU PRISE DE VUE VIDÉO
	- [**Choisir la zone d'image**]
	- [**Gérer le Picture Control**]

### ❚❚ **Réinitialisation des réglages utilisateur**

- **1 Mettez en surbrillance [Réinitialiser régl. utilisateur] dans le menu Configuration.** Mettez en surbrillance [**Réinitialiser régl. utilisateur**] dans le menu Configuration et appuyez sur  $\odot$ .
- **MENU CONFIGURATION** Formater la carte mémoire Enregistrer réglages utilisateur ஒ Je (Language) au horaire et date insité du moniteur e couleur du moniteur sité du viseur **AUTO**

### **2 Sélectionnez une position.**

Mettez en surbrillance [**Réinitialiser U1**], [**Réinitialiser U2**] ou [**Réinitialiser U3**] et appuyez sur  $\circledast$ .

### **3 Réinitialisez les réglages utilisateur.**

Mettez en surbrillance [**Réinitialiser**] et appuyez sur <sup>®</sup> pour rétablir les réglages par défaut de la position sélectionnée (l'appareil photo fonctionnera en mode **P**).

## **Commande ISO**

La sensibilité de l'appareil photo à la lumière (sensibilité (ISO)) peut être réglée en fonction de la quantité de lumière disponible. En général, si vous choisissez des valeurs élevées, vous pouvez utiliser des vitesses d'obturation plus rapides à la même ouverture.

## **Réglage de la sensibilité (ISO)**

- · Maintenez appuyée la commande ISO et tournez la molette de commande principale.
- Choisissez une valeur comprise entre 100 et 51200 ISO. Des réglages étendus d'environ 0,3 à 1 IL en-dessous de 100 ISO et de 0,3 à 1 IL au-dessus de 51200 ISO sont également disponibles.
- $\cdot$   $\bullet$  offre une option ISO AUTO.
- L'option sélectionnée actuellement est indiquée à l'écran pendant la prise de vue.

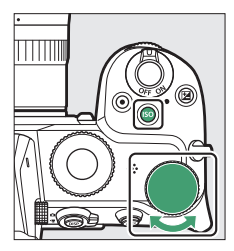

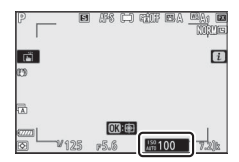

#### **M** Sensibilités (ISO) élevées

Plus la sensibilité est élevée, moins il faut de lumière pour réaliser la prise de vue. Une sensibilité élevée permet donc de photographier lorsque l'éclairage est faible et d'éviter d'obtenir des photos floues lorsque le sujet bouge. Notez cependant que plus la sensibilité est élevée, plus les photos sont susceptibles de présenter du « bruit », qui apparaît sous la forme de pixels lumineux répartis de manière aléatoire, de voile ou de lignes.

#### D **Hi 0,3–Hi 1,0**

Un réglage de [**Hi 0,3**] correspond à une sensibilité d'environ 0,3 IL supérieure à 51200 ISO (64000 ISO) et [**Hi 1,0**] à une sensibilité d'environ 1 IL supérieure (102400 ISO). Notez que les photos prises avec ces réglages sont particulièrement susceptibles de présenter du « bruit » sous la forme de pixels lumineux répartis de manière aléatoire, voile ou lignes.

#### **D** Lo 0,3-Lo 1,0

[**Lo 0,3**] correspond à une sensibilité d'environ 0,3 IL inférieure à 100 ISO (équivalent à 80 ISO). [**Lo 1,0**] correspond à une sensibilité d'environ 1 IL inférieure à 100 ISO (50 ISO). Utilisez-les avec de grandes ouvertures ou avec des vitesses d'obturation lentes en cas de forte luminosité. Les hautes lumières risquent d'être surexposées. Dans la plupart des cas, une sensibilité égale ou supérieure à [**100**] est recommandée.

## <span id="page-148-0"></span>**Contrôle automatique de la sensibilité**

Le contrôle automatique de la sensibilité modifie automatiquement la sensibilité s'il est impossible d'obtenir une exposition optimale avec la valeur que vous avez sélectionnée en modes **P**, **S**, **A** et **M**. Vous pouvez sélectionner une limite maximale pour le contrôle automatique de la sensibilité (200 ISO à Hi 1,0) afin d'empêcher la sensibilité de trop augmenter.

- Maintenez appuyée la commande ISO et tournez la molette de commande secondaire pour sélectionner **ISO AUTO** (contrôle de la sensibilité automatique activé) ou **ISO** (contrôle de la sensibilité automatique désactivé).
- Lorsque le contrôle automatique de la sensibilité est activé, l'écran de prise de vue indique **ISO AUTO**. Si la sensibilité est différente de la valeur sélectionnée par l'utilisateur, la sensibilité (ISO) s'affiche.
- Vous pouvez régler la sensibilité maximale à l'aide de la rubrique [**Réglage de la sensibilité**] du menu Prise de vue photo.

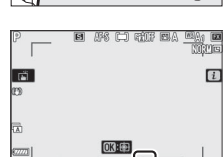

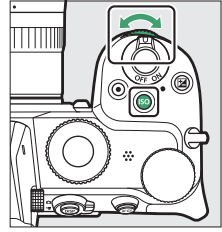

#### D **Contrôle automatique de la sensibilité**

- Si la valeur actuellement sélectionnée pour [**Réglage de la sensibilité**] est supérieure à celle sélectionnée pour [**Sensibilité maximale**], la valeur sélectionnée pour [**Réglage de la sensibilité**] servira de limite maximale au contrôle automatique de la sensibilité.
- En cas de photographie au flash, la vitesse d'obturation est limitée à la plage définie par les valeurs sélectionnées pour les réglages personnalisés e1 [**Vitesse de synchro. flash**] et e2 [**Vitesse d'obturation flash**].

## **Commande** E **(Correction d'exposition)**

Utilisez cette commande pour modifier la valeur d'exposition proposée par l'appareil photo. La correction d'exposition permet d'éclaircir ou d'assombrir les images.

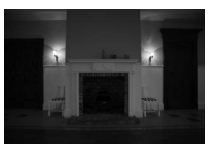

−1 IL Pas de correction

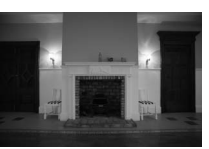

d'exposition

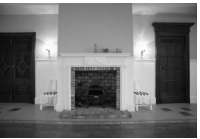

 $+1$  IL

## **Modification de la correction d'exposition**

- Maintenez appuyée la commande  $\blacksquare$  et tournez la molette de commande principale.
- Choisissez une valeur comprise entre –5 IL (sous-exposition) et +5 IL (surexposition). Des valeurs comprises entre –3 IL et +3 IL sont disponibles en mode vidéo.

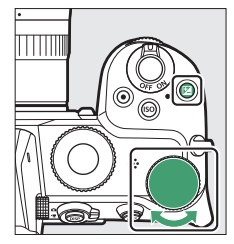

- Par défaut, les modifications sont effectuées par incréments de 1/3 IL. Vous pouvez modifier la taille des incréments à l'aide du réglage personnalisé b1 [**Incrément de l'exposition**] et sélectionner 1/<sub>2</sub> IL.
- Les valeurs élevées éclaircissent le sujet, les valeurs basses l'assombrissent.
- La correction d'exposition n'est pas disponible en mode  $\mathbf{B}$ .
- Vous pouvez rétablir l'exposition normale en réglant la correction d'exposition sur ±0. La correction d'exposition ne se réinitialise pas lorsque vous mettez l'appareil photo hors tension.
- Avec des valeurs autres que ±0,0, l'appareil photo affiche l'icône E (mode vidéo) ou l'icône E et l'indicateur d'exposition (mode photo) une fois que vous relâchez la commande  $\Sigma$ . Vous pouvez vérifier la valeur actuellement sélectionnée pour la correction d'exposition en appuyant sur la commande E.

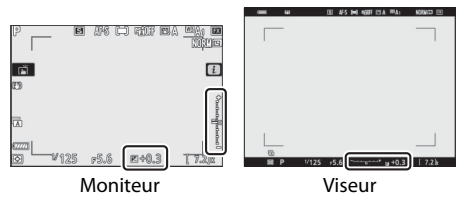

#### **M** Mode M

- En mode de prise de vue **M**, la correction d'exposition n'a d'incidence que sur l'indicateur d'exposition ; la vitesse d'obturation et l'ouverture ne changent pas.
- Vous pouvez afficher l'indicateur d'exposition et la valeur actuellement sélectionnée pour la correction d'exposition en appuyant sur la  $commande$
- Lorsque le contrôle automatique de la sensibilité ( $\Box$ [107](#page-148-0)) est activé, la sensibilité est réglée automatiquement en fonction de la valeur sélectionnée pour la correction d'exposition.

#### D **Utilisation d'un flash**

Lorsque vous utilisez un flash optionnel, la correction d'exposition joue à la fois sur l'intensité du flash et sur l'exposition, modifiant aussi bien la luminosité du sujet principal que celle de l'arrière-plan. Vous pouvez utiliser le réglage personnalisé e3 [**Correction expo. pour flash**] pour limiter les effets de la correction d'exposition à l'arrière-plan.

## **Commande** □⁄⊙ (Mode de **déclenchement/retardateur)**

Choisissez l'opération effectuée au moment du déclenchement.

## **Choix d'un mode de déclenchement**

• Après avoir appuyé sur la commande ((C), mettez en surbrillance un mode de déclenchement à l'aide du sélecteur multidirectionnel, puis appuyez sur <sup>®</sup> pour sélectionner l'option en surbrillance.

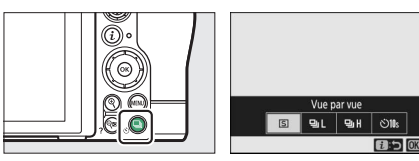

• L'option sélectionnée actuellement est indiquée à l'écran pendant la prise de vue.

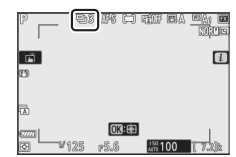

### ❚❚ **Mode photo**

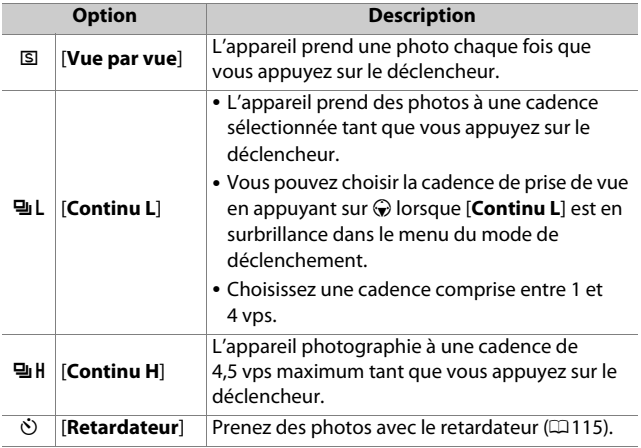

#### D **Écran de prise de vue**

En modes continu basse vitesse et continu haute vitesse, l'affichage est actualisé en temps réel même lorsque la prise de vue est en cours.

#### **D** Cadence de prise de vue

La cadence de prise de vue dépend des réglages de l'appareil photo.

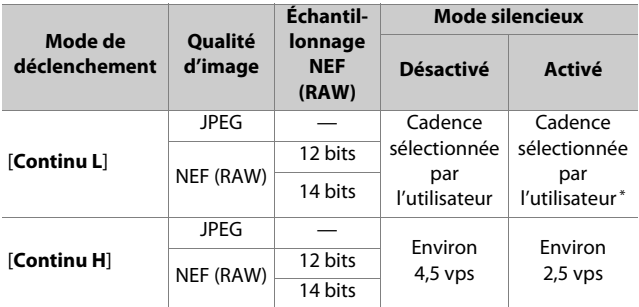

\* Lorsque 3 vps ou plus est sélectionné, la cadence est d'environ 2,5 vps.

#### **Z** Photographie en rafale

- En fonction des conditions de prise de vue et des performances de la carte mémoire, le voyant d'accès de la carte mémoire peut s'allumer pendant une durée de quelques dizaines de secondes à une minute environ. Ne retirez pas la carte mémoire tant que son voyant d'accès est allumé. Non seulement vous pourriez perdre les images qui n'ont pas encore été enregistrées mais vous risquez également d'endommager la carte mémoire.
- Si vous mettez l'appareil photo hors tension alors que le voyant d'accès de la carte mémoire est allumé, il ne s'éteindra pas tant que toutes les images présentes dans la mémoire tampon ne seront pas enregistrées.
- Si l'accumulateur est déchargé alors que des images se trouvent encore dans la mémoire tampon, le déclenchement est désactivé et les images sont transférées vers la carte mémoire.

#### **Mémoire tampon**

- Lorsque vous appuyez sur le déclencheur à mi-course, l'affichage du compteur de vues indique le nombre de photos pouvant être enregistrées dans la mémoire tampon.
- Lorsque la mémoire tampon est pleine, **r00** est affiché et la cadence de prise de vue ralentit.

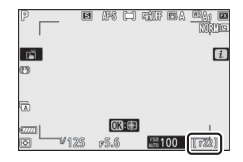

• Le nombre indiqué est approximatif. Le nombre réel de photos pouvant être stockées dans la mémoire tampon varie en fonction des réglages de l'appareil photo et des conditions de prise de vue.

### ❚❚ **Vidéos**

En mode vidéo, vous pouvez choisir l'opération effectuée lorsque vous appuyez sur le déclencheur ( $\Box$ [56\)](#page-97-0).

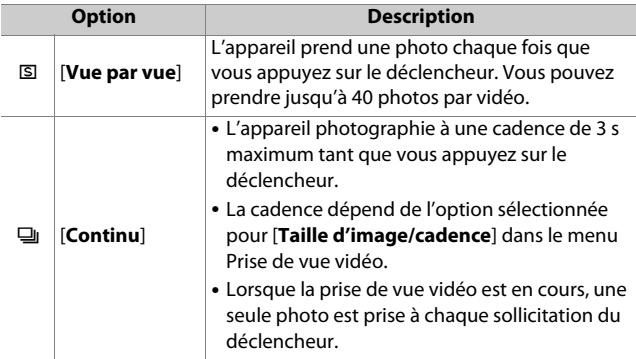

## <span id="page-156-0"></span>**Retardateur**

En mode retardateur, lorsque vous appuyez sur le déclencheur, un compte à rebours démarre ; une photo est prise à la fin du compte à rebours.

**1 Appuyez sur la commande <sup>[</sup>**), mettez en surbrillance **[Retardateur] à l'aide du sélecteur multidirectionnel et appuyez sur**  $\hat{v}$ **.** 

### **2 Choisissez la temporisation du déclenchement et le nombre de prises de vues à l'aide du sélecteur multidirectionnel.**

Appuyez sur <sup>®</sup> pour sélectionner l'option en surbrillance.

## **3 Cadrez la photo et effectuez la mise au point.**

Le retardateur ne démarre pas s'il est impossible de déclencher, comme

cela peut être le cas, par exemple, si l'appareil photo ne parvient pas à effectuer la mise au point lorsque **AF-S** est sélectionné comme mode de mise au point.

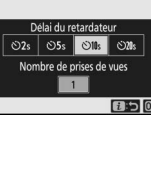

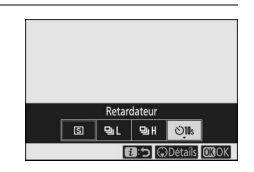

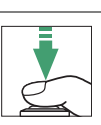

## **4 Démarrez le retardateur.**

- L'icône  $\dot{\circ}$  s'affiche sur l'écran de prise de vue lorsque le retardateur est activé.
- Appuyez sur le déclencheur jusqu'en fin de course pour démarrer le retardateur ; le témoin du retardateur se met à clignoter. Le témoin cesse de clignoter deux secondes avant le déclenchement.

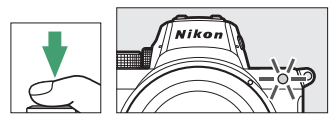

#### **Z** Pour prendre plusieurs photos

Le nombre de prises de vues et l'intervalle entre les vues peuvent être sélectionnés à l'aide du réglage personnalisé c2 [**Retardateur**].

## **Sélecteur secondaire**

Utilisez le sélecteur secondaire pour choisir le point AF. Vous pouvez également utiliser le centre du sélecteur secondaire pour mémoriser l'exposition et la mise au point.

## **Sélection du point AF**

Vous pouvez utiliser le sélecteur secondaire pour choisir le point AF lorsqu'une option autre que AF zone automatique est sélectionnée comme mode de zone AF  $($  $\Box$ [66\)](#page-107-0).

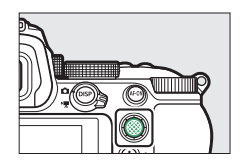

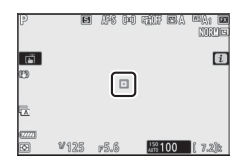

## **Mémorisation de l'exposition**

- Grâce à la mémorisation de l'exposition automatique, vous pouvez recomposer l'image après avoir mesuré un sujet qui ne se trouvera pas dans la zone de mise au point sélectionnée dans la composition finale.
- La mémorisation de l'exposition est particulièrement efficace avec les mesures spot et pondérée centrale.

## **Mémorisation de la mise au point**

- Utilisez la mémorisation de la mise au point pour mémoriser la mise au point sur le sujet actuel lorsque **AF-C** est sélectionné comme mode de mise au point.
- Lorsque vous utilisez la mémorisation de la mise au point, choisissez un mode de zone AF autre que AF zone automatique.

### **Mémorisation de la mise au point et de l'exposition**

**1 Positionnez le sujet dans le point AF sélectionné et appuyez sur le déclencheur à mi-course pour régler la mise au point et l'exposition.**

### **2 Appuyez au centre du sélecteur secondaire.**

- La mise au point et l'exposition restent mémorisées tant que vous appuyez au centre du sélecteur secondaire. L'exposition ne change pas même si vous modifiez la composition.
- L'icône **AE-L** s'affiche sur les moniteurs.

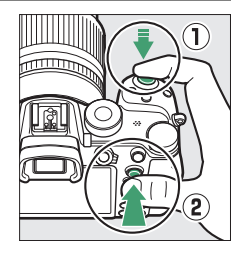

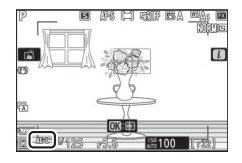

### **3 En maintenant le centre du sélecteur secondaire appuyé, recomposez la photo et déclenchez.**

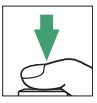

Ne modifiez pas la distance entre l'appareil photo et le sujet. Si la distance au sujet change, annulez la mémorisation et effectuez à nouveau la mise au point en fonction de la nouvelle distance.

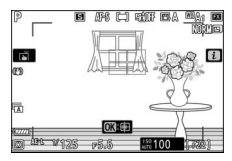

#### **M** Mémorisation de la mise au point lorsque AF-S est **sélectionné comme mode de mise au point**

La mise au point est mémorisée tant que vous appuyez sur le déclencheur à mi-course. Vous pouvez également mémoriser la mise au point en appuyant au centre du sélecteur secondaire.

#### **M** Mémorisation de l'exposition avec le déclencheur

Si [**Activée (appui à mi-course)**] est sélectionné pour le réglage personnalisé c1 [**Mémo. expo. par déclencheur**], l'exposition est mémorisée tant que vous appuyez sur le déclencheur à mi-course.

#### **D** Prendre plusieurs photos à la même distance de mise au **point**

- Si vous avez mémorisé la mise au point en appuyant au centre du sélecteur secondaire, la mise au point reste mémorisée entre les prises de vues si vous maintenez appuyé le centre du sélecteur secondaire.
- La mise au point restera également mémorisée si vous maintenez le déclencheur appuyé à mi-course entre les prises de vues.

# **Menu** i

## **Menu** i

Ce menu permet d'accéder rapidement aux réglages souvent utilisés. Pour afficher le menu, appuyez sur la commande  $\boldsymbol{i}$ .

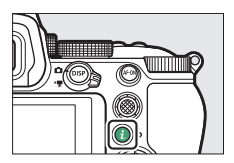

• Mettez les rubriques en surbrillance à l'aide du sélecteur multidirectionnel et appuyez sur  $\otimes$  pour afficher les options. Mettez en surbrillance l'option de votre choix et appuyez sur  $\circledast$  pour la sélectionner et revenir au menu  $i$ .

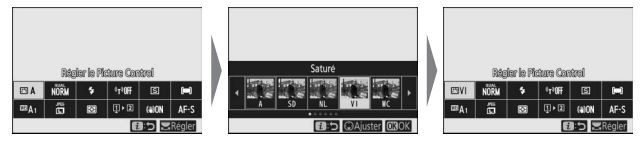

• Pour annuler et revenir à l'affichage précédent, appuyez sur la commande  $\boldsymbol{i}$ .

#### A **Molettes de commande**

• Dans certains cas, vous pouvez choisir le réglage de la rubrique en surbrillance dans le menu  $\boldsymbol{i}$  en tournant la molette de commande principale. Le cas échéant, vous pouvez choisir les options du réglage sélectionné en tournant la molette de commande secondaire.

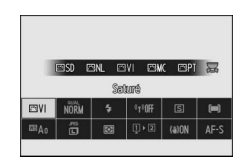

- Vous pouvez modifier certaines rubriques en tournant l'une ou l'autre des molettes.
- Appuyez sur <sup>®</sup> pour enregistrer les modifications. Vous pouvez également enregistrer les modifications en appuyant sur le déclencheur à mi-course ou en mettant en surbrillance une autre rubrique.

## **Photos**

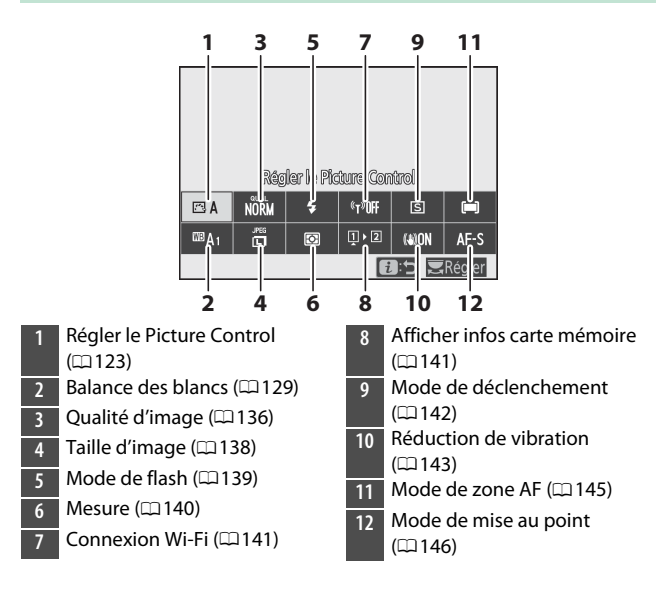

## <span id="page-164-0"></span>**Régler le Picture Control**

Choisissez les options de traitement (« Picture Control ») appliquées aux prochaines photos en fonction de la scène ou de votre créativité.

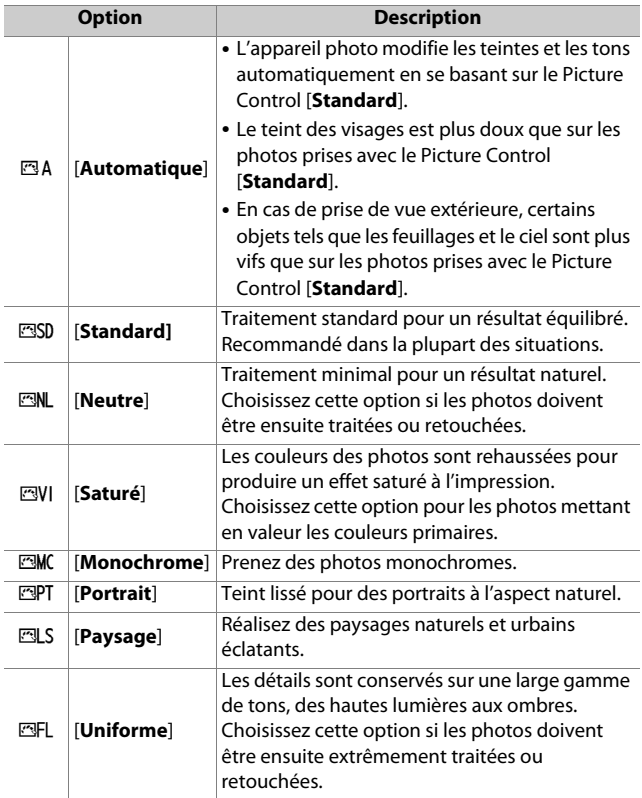

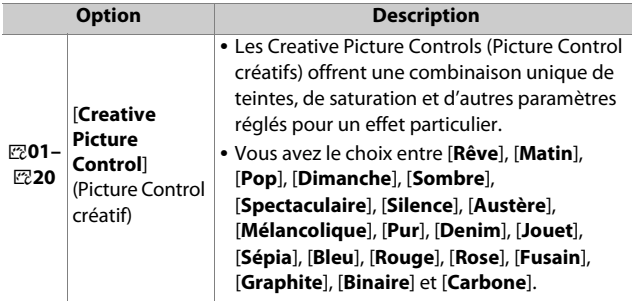

- Pour afficher les réglages Picture Control, mettez en surbrillance un Picture Control et appuyez sur  $\bigcirc$ . Il est possible d'avoir un aperçu des modifications apportées aux options de réglage précis ( $\Box$ [125](#page-166-0)).
- L'option sélectionnée actuellement est indiquée à l'écran pendant la prise de vue.

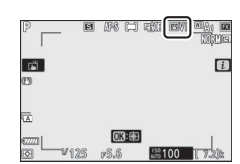

Sedund

Résiere de l'economiquellos

 $+1.1$ 

2 ao G

 $\omega$ 

### <span id="page-166-0"></span>❚❚ **Modification des Picture Control**

Si vous mettez en surbrillance [**Régler le Picture Control**] dans le menu i et que vous appuyez sur  $\otimes$ , une liste de Picture Control s'affiche. Mettez en surbrillance un Picture Control et appuyez sur  $\bigcirc$ pour afficher un aperçu de l'effet.

- Appuyez sur  $\odot$  ou  $\odot$  pour mettre en surbrillance les réglages. Appuyez sur  $\bigcirc$  ou  $\bigcirc$  pour choisir une valeur par incréments de 1, ou tournez la molette de commande secondaire pour choisir une valeur par incréments de 0,25.
- Les options disponibles varient selon le Picture Control sélectionné.
- Pour abandonner les modifications et reprendre à partir des réglages par défaut, appuyez sur la commande ū.
- Appuyez sur <sup>®</sup> pour enregistrer les modifications et revenir au menu $\ddot{i}$ .
- Les Picture Control qui ont été modifiés par rapport aux réglages par défaut sont indiqués par un astérisque («  $\star$  »).

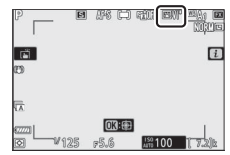

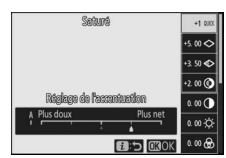

#### **M** Indicateur A

Le repère  $\Delta$  se trouvant sous une valeur dans le menu de réglage des Picture Control indique la valeur précédemment utilisée pour ce paramètre.

#### D **[A] (Automatique)**

- Si vous sélectionnez l'option **A** (automatique) disponible pour certains réglages, l'appareil photo modifie automatiquement le réglage concerné.
- Les résultats obtenus dépendent de l'exposition et de la position du sujet dans la vue.

#### A **Picture Control «**n **Automatique »**

Vous pouvez modifier les réglages dans la plage [**A−2**] à [**A+2**].

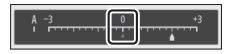

### ❚❚ **Réglages Picture Control**

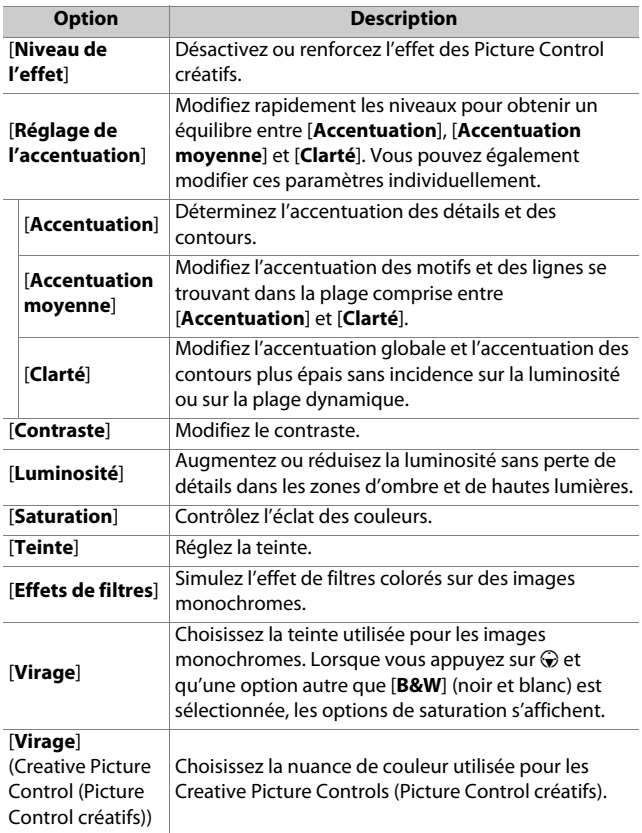

### D **[Effets de filtres]**

Choisissez l'un des [**Effets de filtres**] suivants :

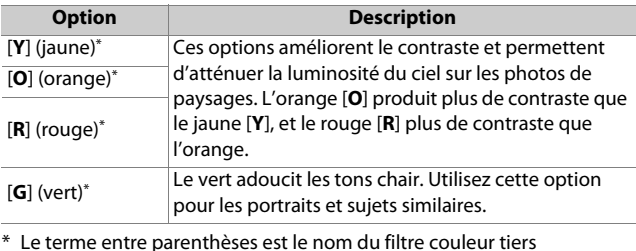

correspondant pour la photographie noir et blanc.

### <span id="page-170-0"></span>**Balance des blancs**

Réglez la balance des blancs. Pour en savoir plus, reportez-vous à « Balance des blancs » dans le chapitre « Réglages de base »  $(D-81)$  $(D-81)$ .

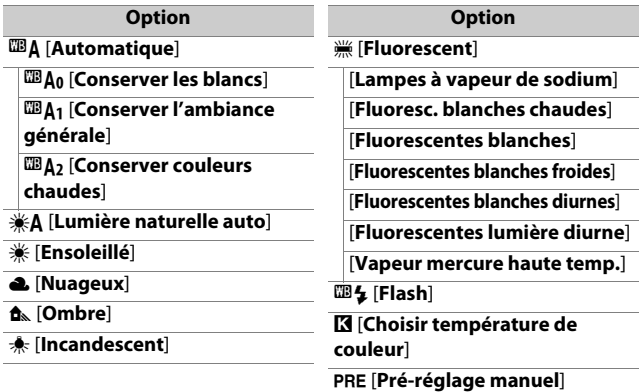

 $\bullet$  Lorsque vous appuyez sur  $\circledast$  et que 4 [**Automatique**] ou **I I [Fluorescent**] est en surbrillance, les sous-options de l'élément en surbrillance s'affichent.

• L'option sélectionnée actuellement est indiquée à l'écran pendant la prise de vue.

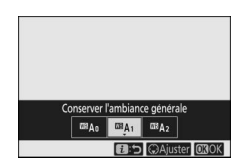

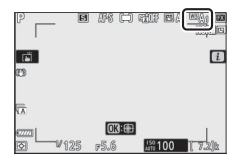

### ❚❚ **Réglage précis de la balance des blancs**

Lorsque vous appuyez sur  $\otimes$  et que [**Balance des blancs**] est en surbrillance dans le menu  $\boldsymbol{i}$ , une liste d'options de balance des blancs s'affiche. Si une option autre que K [**Choisir température de couleur**] est en

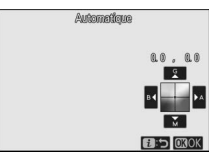

surbrillance, vous pouvez afficher les options de réglage précis en appuyant sur  $\bigcirc$ . Il est possible d'avoir un aperçu des modifications apportées aux options de réglage précis.

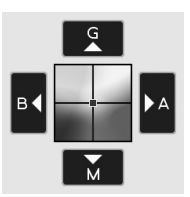

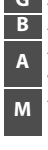

**G** Accentuer la dominante verte

- **B** Accentuer la dominante bleue
- **<sup>A</sup>** Accentuer la dominante
- ambre

**<sup>M</sup>** Accentuer la dominante

magenta

- Touchez les flèches à l'écran ou utilisez le sélecteur multidirectionnel pour affiner la balance des blancs.
- Appuyez sur <sup>®</sup> pour enregistrer les modifications et revenir au menu $\mathbf{i}$ .
- Si la balance des blancs a été réglée précisément, un astérisque («  $\star$  ») s'affiche sur l'icône de la balance des blancs.

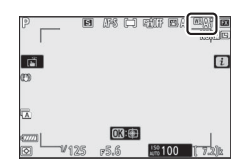

### ❚❚ **Sélection d'une température de couleur**

Lorsque vous appuyez sur <sup>®</sup> et que [**Balance des blancs**] est en surbrillance dans le menu  $\boldsymbol{i}$ , une liste d'options de balance des blancs s'affiche. Lorsque K [**Choisir température de couleur**] est en surbrillance, vous pouvez afficher les options de température de couleur en appuyant sur  $\bigcirc$ .

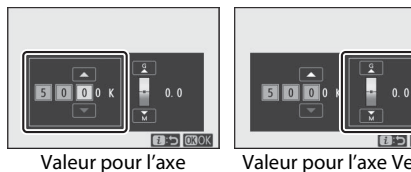

Ambre–Bleu

Valeur pour l'axe Vert– Magenta

- Appuyez sur  $\bigcirc$  ou  $\bigcirc$  pour mettre en surbrillance les chiffres sur l'axe A–B (ambre–bleu). Vous pouvez également mettre en surbrillance l'axe G–M (vert–magenta).
- Appuyez sur  $\bigcirc$  ou  $\bigcirc$  pour modifier l'élément sélectionné.
- Appuyez sur <sup>®</sup> pour enregistrer les modifications et revenir au menu $\imath$ .
- Si une valeur autre que 0 est sélectionnée pour l'axe vert (G)– magenta (M), un astérisque («  $\star$  ») s'affiche sur l'icône de la balance des blancs.

#### D **Sélection de la température de couleur**

- Ne sélectionnez pas la température de couleur avec les sources lumineuses fluorescentes ; utilisez à la place l'option I [**Fluorescent**].
- Lorsque vous sélectionnez la température de couleur avec les autres sources lumineuses, prenez une photo test pour déterminer si la valeur sélectionnée est appropriée.

### ❚❚ **Pré-réglage manuel**

Les réglages de balance des blancs comme  $\mathbf{w}_A$  [**Automatique**],  $*$  [Incandescent] et  $\Xi$  [Choisir température de couleur] peuvent ne pas produire les résultats souhaités sous un éclairage mixte ou présentant une forte dominante couleur. Si tel est le cas, vous pouvez régler la balance des blancs en la mesurant sous la source lumineuse utilisée dans la photo finale. L'appareil photo peut enregistrer jusqu'à six valeurs de préréglage manuel de la balance des blancs.

**1 Sélectionnez [Balance des blancs**] dans le menu *i*, puis mettez en surbrillance **PRF [Pré-réglage manuel] et appuyez sur**  $\hat{v}$ **.** 

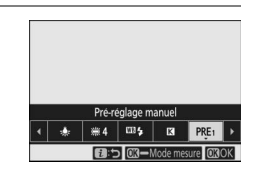

### **2 Sélectionnez un pré-réglage.**

- Sélectionnez un pré-réglage parmi [**d-1**] à [**d-6**].
- Appuyez sur <sup>®</sup> pour enregistrer les modifications et revenir aux menus i.

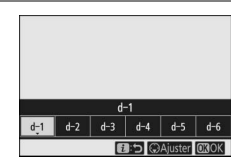

**3 Mettez en surbrillance [Balance des blancs] dans le menu** i **et maintenez appuyée la commande** J **pour démarrer le mode de mesure directe.**

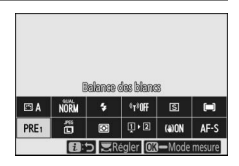

- L'indicateur PRE clignote sur l'écran de prise de vue.
- La cible de balance des blancs  $(\Box)$ s'affiche au centre de la vue.

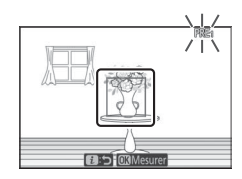

### **4 Positionnez la cible de balance des blancs (**r**) sur un objet blanc ou gris et mesurez une valeur de pré-réglage manuel.**

- Positionnez la cible ( $\Box$ ) à l'aide du sélecteur multidirectionnel.
- Pour mesurer la balance des blancs, appuyez sur le déclencheur jusqu'en fin de course ou appuyez sur  $\otimes$ .
- Vous pouvez également positionner la cible et mesurer la balance des blancs en touchant l'écran.
- Vous ne pourrez pas sélectionner la cible si un flash optionnel est fixé au boîtier. Cadrez la vue de sorte que l'objet de référence blanc ou gris se trouve au centre de l'écran.
- Si l'appareil photo ne parvient pas à mesurer la balance des blancs, un message s'affiche et l'appareil photo revient au mode de mesure directe. Essayez de mesurer à nouveau la balance des blancs, par

exemple en positionnant la cible  $(\square)$  sur une autre zone du sujet.

### **5 Appuyez sur la commande** i **pour quitter le mode de mesure directe.**

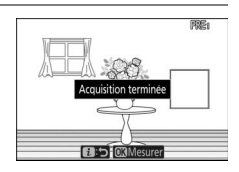

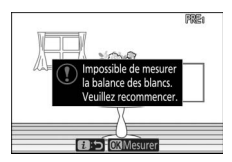

#### **Menu Pré-réglage manuel**

Vous pouvez accéder au menu Pré-réglage manuel en sélectionnant [Balance des blancs] > PRE [Pré-réglage manuel] dans le menu Prise de vue photo. Le menu Pré-réglage manuel comporte des options permettant de copier les pré-réglages de balance des blancs d'une photo existante, d'ajouter des légendes aux pré-réglages ou de protéger ces derniers.

#### D **Pré-réglages protégés**

Les pré-réglages de balance des blancs signalés par les icônes On sont protégés et ne peuvent pas être modifiés.

#### D **Pré-réglage manuel : sélection d'un pré-réglage**

- Au moment de la commercialisation, les pré-réglages d-1 à d-6 sont définis sur 5200 K, l'équivalent de l'option de balance des blancs **WED FILES**
- Vous pouvez afficher les pré-réglages de balance des blancs en sélectionnant [Balance des blancs] > PRE [Pré-réglage **manuel**] dans le menu Prise de vue photo. Pour réutiliser une valeur enregistrée, mettez en surbrillance un pré-réglage à l'aide du sélecteur multidirectionnel et appuyez sur  $\otimes$ .

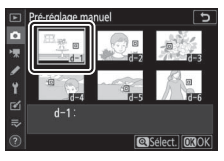

#### **Mode de mesure directe**

Le mode de mesure directe s'arrête si aucune opération n'est effectuée pendant la durée sélectionnée pour le réglage personnalisé c3 [**Délai d'extinction**] > [**Temporisation du mode veille**].

#### **M** Mesure de la balance des blancs

Il est impossible de mesurer la balance des blancs pendant les surimpressions.

## <span id="page-177-0"></span>**Qualité d'image**

Choisissez un format de fichier pour les photos.

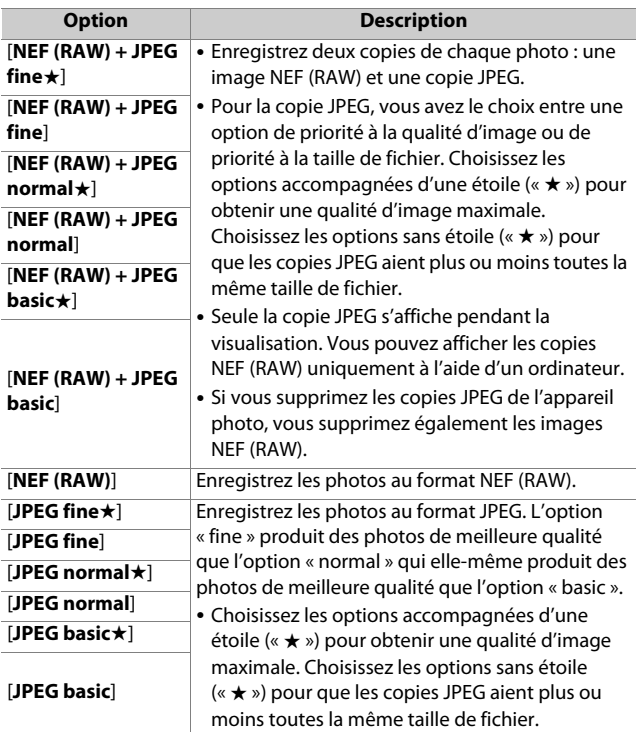

L'option sélectionnée actuellement est indiquée à l'écran pendant la prise de vue.

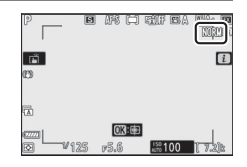

#### A **NEF (RAW)**

- Les fichiers NEF (RAW) ont pour extension « \*.nef ».
- Le processus permettant de convertir les photos NEF (RAW) dans d'autres formats plus transférables comme le JPEG est dénommé « Traitement NEF (RAW) ». Lors de ce processus, vous pouvez modifier librement les Picture Control et des réglages comme la correction d'exposition et la balance des blancs.
- Les données RAW elles-mêmes ne sont pas altérées par le traitement NEF (RAW) et leur qualité restera intacte même si vous traitez plusieurs fois les photos avec des réglages différents.
- Il est possible de traiter les photos NEF (RAW) directement dans l'appareil photo à l'aide de la rubrique [**Traitement NEF (RAW)**] du menu Retouche ou sur un ordinateur à l'aide du logiciel NX Studio de Nikon. NX Studio est disponible gratuitement dans le Centre de téléchargement Nikon.

#### A **« NEF (RAW) + JPEG »**

- L'appareil photo affiche uniquement les copies JPEG des photos enregistrées à des réglages « NEF (RAW) + JPEG ». Si une seule carte mémoire était présente dans l'appareil photo au moment de l'enregistrement des photos, les copies NEF (RAW) peuvent uniquement être affichées à l'aide d'un ordinateur.
- Si les photos étaient enregistrées alors qu'une seule carte mémoire était présente, la suppression des copies JPEG sur l'appareil photo entraîne également la suppression des images NEF (RAW).
- Si [**RAW logmt 1 JPEG logmt 2**] est sélectionné pour [**Rôle de la carte du logement 2**], les copies NEF (RAW) sont enregistrées sur la carte située dans le logement 1 et les copies JPEG sur la carte située dans le logement  $2$  ( $\Box$ [232](#page-273-0)).

## <span id="page-179-0"></span>**Taille d'image**

Choisissez la taille à laquelle les photos sont enregistrées. L'option sélectionnée actuellement est indiquée à l'écran pendant la prise de vue.

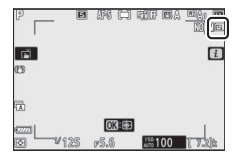

### $\blacksquare$  Taille d'image versus nombre de pixels

Les dimensions physiques en pixels des photos dépendent de l'option sélectionnée pour [**Choisir la zone d'image**] dans le menu Prise de vue photo.

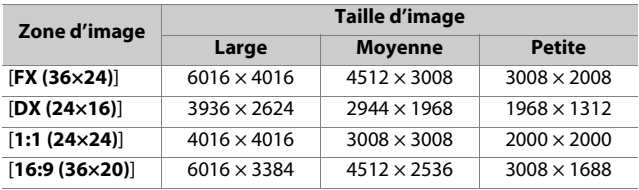
# **Mode de flash**

Choisissez un mode de flash pour les flashes optionnels. Les options disponibles varient en fonction du mode de prise de vue.

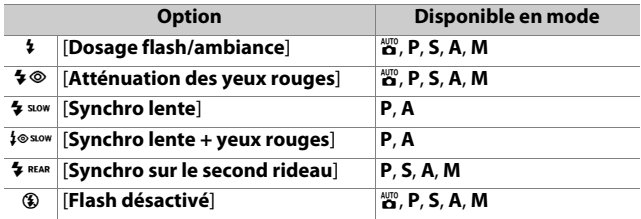

L'option sélectionnée actuellement est indiquée à l'écran pendant la prise de vue.

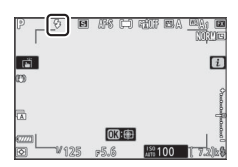

### <span id="page-181-1"></span><span id="page-181-0"></span>**Mesure**

La « mesure » permet d'indiquer la manière dont l'appareil photo règle l'exposition.

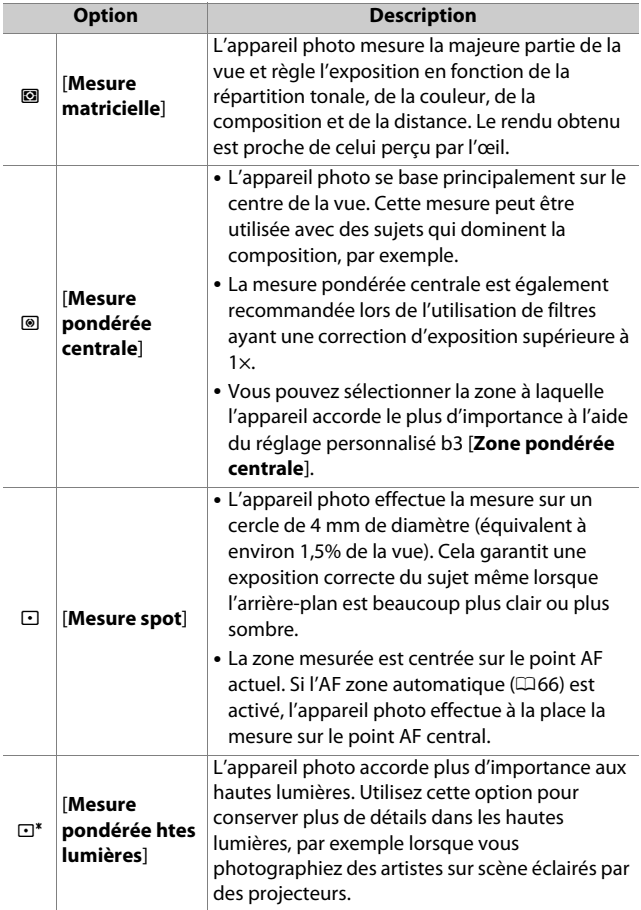

L'option sélectionnée actuellement est indiquée à l'écran pendant la prise de vue.

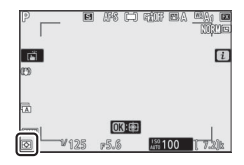

## <span id="page-182-0"></span>**Connexion Wi-Fi**

Activez ou désactivez le Wi-Fi.

- Activez le Wi-Fi pour établir des connexions sans fil avec des ordinateurs ou entre l'appareil photo et des smartphones ou tablettes (périphériques mobiles) exécutant l'application SnapBridge (CD[525](#page-566-0)).
- L'appareil photo affiche une icône Wi-Fi lorsque le Wi-Fi est activé.

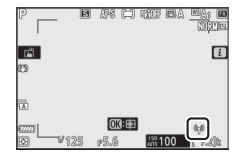

• Pour désactiver le Wi-Fi, mettez en surbrillance [**Connexion Wi-Fi**] dans le menu *i* et appuyez sur <sup>®</sup> ; si le Wi-Fi est activé actuellement, une invite [**Mettre fin à la connexion Wi-Fi**] s'affiche. Appuyez sur <sup>®</sup> pour mettre fin à la connexion.

# **Afficher infos carte mémoire**

Affichez le logement sélectionné actuellement comme destination des prochaines images et le rôle joué par la carte du logement 2 lorsque deux cartes mémoire sont insérées. Cette option permet d'afficher mais pas de modifier l'option sélectionnée.

• Le rôle joué par la carte du logement 2 peut être sélectionné à l'aide de [**Rôle de la carte du logement 2**] dans le menu Prise de vue photo.

### **Mode de déclenchement**

Choisissez l'opération effectuée au moment du déclenchement. Pour en savoir plus, reportez-vous à « Commande  $\Box$ / $\Diamond$  (mode de déclenchement/retardateur) »  $(2111)$  $(2111)$  $(2111)$ .

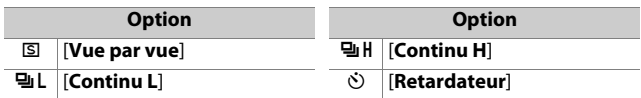

- Si vous appuyez sur  $\odot$  lorsque [**Continu L**] est en surbrillance, les options de cadence de prise de vue s'affichent.
- Si vous appuyez sur  $\odot$  lorsque [**Retardateur**] est en surbrillance, les options de temporisation du déclenchement et le nombre de vues prises à la fin du compte à rebours s'affichent.
- L'option sélectionnée actuellement est indiquée à l'écran pendant la prise de vue.

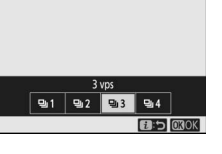

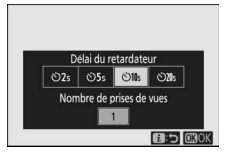

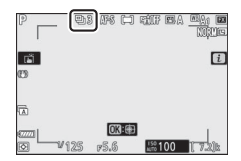

# <span id="page-184-1"></span><span id="page-184-0"></span>**Réduction de vibration**

Choisissez d'activer, ou non, la réduction de vibration. Les options disponibles varient selon l'objectif.

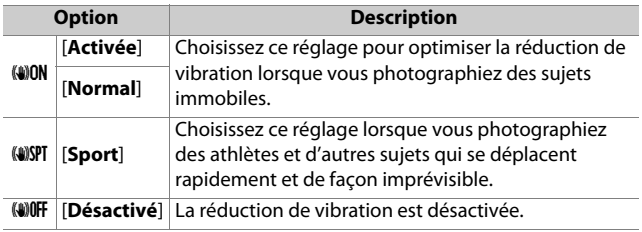

À l'exception de [**Désactivé**], les options

sont indiquées par une icône qui

s'affiche pendant la prise de vue.

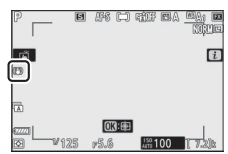

#### **Z** Utilisation de la réduction de vibration : remarques

- Il se peut que la réduction de vibration soit indisponible avec certains objectifs.
- Nous vous recommandons d'attendre que l'image se stabilise avant de photographier.
- Selon l'objectif, lorsque la réduction de vibration est activée, l'image de visée peut être instable après la pression du déclencheur, mais cela n'est pas le signe d'un dysfonctionnement.
- [**Sport**] ou [**Activée**] est recommandé pour les filés panoramiques. En modes [**Sport**], [**Normal**] et [**Activée**], la réduction de vibration s'applique uniquement au mouvement ne faisant pas partie du filé. Par exemple, si vous utilisez l'appareil photo pour faire un filé horizontal, la réduction de vibration ne s'applique qu'au tremblement vertical.
- Pour éviter d'obtenir des résultats inattendus, sélectionnez [**Désactivé**] lorsque l'appareil photo est monté sur un trépied. Notez que les réglages des objectifs VR peuvent varier ; consultez le manuel de l'objectif pour en savoir plus. Notez cependant que [**Normal**], [**Sport**] ou [**Activée**] est recommandé si la tête du trépied n'est pas fixée ou si l'appareil photo est monté sur un monopode.

# **Mode de zone AF**

Le mode de zone AF contrôle la façon dont l'appareil photo sélectionne le point AF. Pour en savoir plus, reportez-vous à « Mode de zone AF » dans la section « Mise au point », située dans le chapitre « Réglages de base » ( $\Box$ [66\)](#page-107-0).

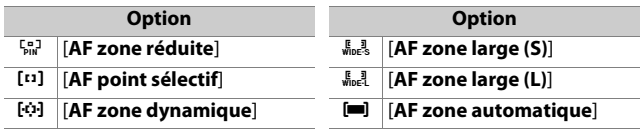

L'option sélectionnée actuellement est indiquée à l'écran pendant la prise de vue.

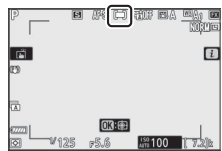

# **Mode de mise au point**

Le mode de mise au point indique à l'appareil photo comment il doit effectuer la mise au point. Pour en savoir plus, reportezvous à « Mode de mise au point » dans la section « Mise au point », située dans le chapitre « Réglages de base » ( $\Box$ 63).

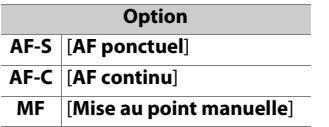

L'option sélectionnée actuellement est indiquée à l'écran pendant la prise de vue.

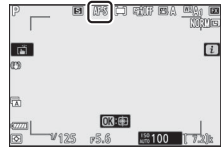

# **Vidéos**

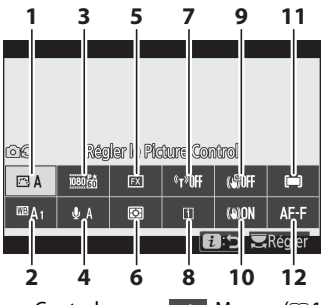

- **1** Régler le Picture Control  $(D149)$  $(D149)$
- **2** Balance des blancs ( $\Box$ [149](#page-190-1))
- **3** Taille d'image et cadence/ qualité  $(1150)$  $(1150)$  $(1150)$
- **4** Sensibilité du microphone  $(D152)$  $(D152)$
- **5** Choisir la zone d'image  $(D153)$  $(D153)$
- **6** Mesure (1[155](#page-196-0))
- **7** Connexion Wi-Fi (Q [155\)](#page-196-1)
- **8** Destination (QQ [155](#page-196-2))
- **9** VR électronique ( $\Box$ [156\)](#page-197-0)
- **10** Réduction de vibration  $(D = 156)$  $(D = 156)$
- **11** Mode de zone AF  $($  $\Box$ [157\)](#page-198-0)
- **12** Mode de mise au point  $(D157)$  $(D157)$

A **[Comme les réglages photo]** Si [**Comme les réglages photo**] est sélectionné pour [**Régler le Picture Control**], [**Balance des blancs**], [**D-Lighting actif**] ou [**Réduction de vibration**] dans le menu Prise de vue vidéo, l'icône  $\blacksquare$  s'affiche dans le coin supérieur gauche du menu  $\boldsymbol{i}$ . Les modifications apportées au réglage via le

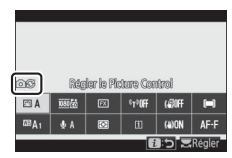

menu  $i$  en mode photo s'appliquent également en mode vidéo et vice versa.

# <span id="page-190-0"></span>**Régler le Picture Control**

Choisissez un Picture Control pour l'enregistrement vidéo. Pour en savoir plus, reportez-vous à « Photos » ( $\Box$ [123](#page-164-0)).

#### <span id="page-190-1"></span>**Balance des blancs**

Réglez la balance des blancs pour l'enregistrement vidéo. Pour en savoir plus, reportez-vous à « Photos » ( $\Box$ [129](#page-170-0)).

# <span id="page-191-0"></span>**Taille d'image et cadence/qualité**

Sélectionnez la taille d'image (en pixels), la cadence et la qualité des vidéos.

#### ❚❚ **Qualité des vidéos**

Vous avez le choix entre [**Élevée**] et [**Normale**]. Une étoile (« m ») s'affiche sur l'icône de [**Taille d'image/cadence**] lorsque [**Élevée**] est sélectionné. Certaines options de taille d'image/ cadence prennent uniquement en charge [**Élevée**].

#### ❚❚ **Taille d'image/cadence**

Le débit binaire maximal et la durée d'enregistrement maximale pour chaque option de [**Taille d'image/cadence**] sont indiqués ci-dessous. Le débit binaire dépend de l'option sélectionnée pour la qualité des vidéos.

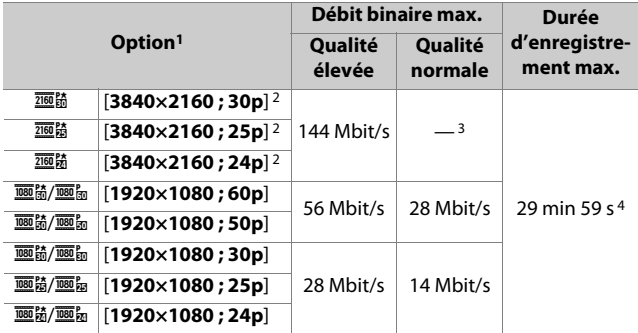

- 1 Les cadences de prise de vue pour 60p, 50p, 30p, 25p et 24p sont respectivement de 59,94 vps, 50 vps, 29,97 vps, 25 vps et 23,976 vps.
- 2 Les vidéos sont enregistrées en 4K UHD.
- 3 Qualité des vidéos définie sur [**Élevée**].
- 4 Chaque vidéo est répartie dans 8 fichiers maximum. La taille maximale de chaque fichier est de 4 Go. Le nombre de fichiers et la durée de chaque fichier dépendent des options sélectionnées pour [**Taille d'image/cadence**] et [**Qualité des vidéos**]. Les vidéos enregistrées sur les cartes mémoire formatées dans l'appareil photo sont néanmoins enregistrées dans un fichier unique quelle que soit la taille, si la capacité de la carte dépasse 32 Go.

L'option sélectionnée actuellement pour

[**Taille d'image et cadence/qualité**] est indiquée à l'écran pendant la prise de vue.

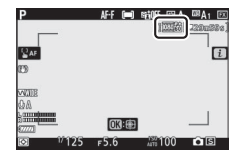

# <span id="page-193-0"></span>**Sensibilité du microphone**

Activez ou désactivez le microphone intégré ou le microphone externe ou modifiez leur sensibilité.

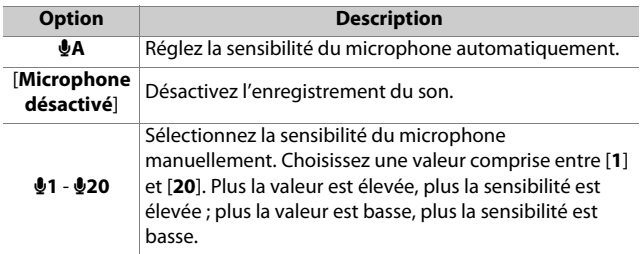

• Avec les réglages autres que **LA**, l'option sélectionnée actuellement est indiquée par une icône à l'écran.

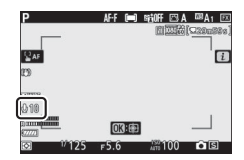

• Si le niveau sonore s'affiche en rouge, le volume est trop élevé. Réduisez la sensibilité du microphone.

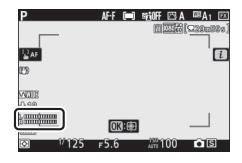

#### D **Vidéos sans le son**

Les vidéos enregistrées lorsque [**Microphone désactivé**] est sélectionné pour la sensibilité du microphone sont signalées par l'icône  $\mathbb{N}$ .

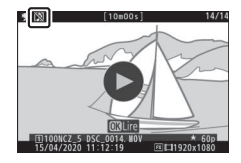

# <span id="page-194-0"></span>**Choisir la zone d'image**

Vous avez le choix entre le cadre vidéo [**FX**] et [**DX**]. Sélectionnez [**FX**] pour réaliser des vidéos au « format vidéo de base FX », [**DX**] pour réaliser des vidéos au « format vidéo de base DX ». Le cadre vidéo est défini sur 1,7× à la taille d'image 3840 × 2160. Les différences sont représentées ci-dessous.

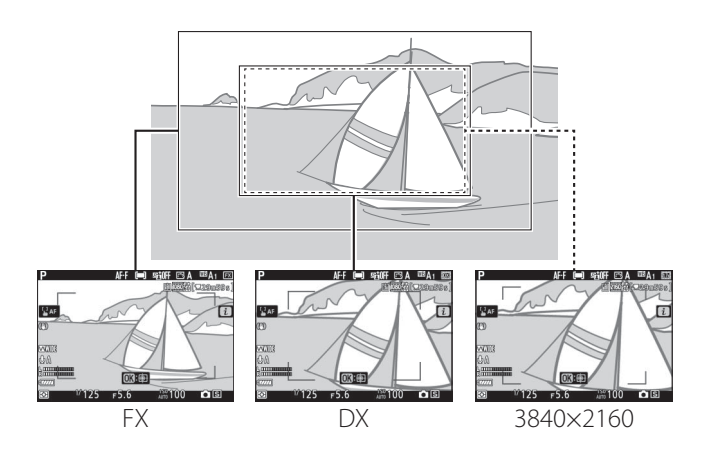

• Les tailles des zones enregistrées aux formats vidéo de base FX et DX diffèrent. Les différences sont indiquées ci-dessous.

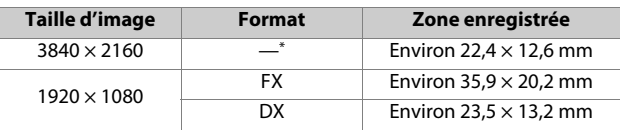

\* Zone d'image fixe quelle que soit l'option sélectionnée pour [**Choisir la zone d'image**].

 $\bullet$  L'option ( $\boxtimes$ ,  $\boxtimes$  ou  $\boxtimes$ ) sélectionnée actuellement est indiquée dans la zone d'image.

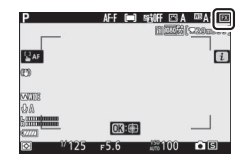

### <span id="page-196-0"></span>**Mesure**

Choisissez la façon dont l'appareil photo règle l'exposition pendant l'enregistrement vidéo. Pour en savoir plus, reportezvous à « Photos » ([140].

#### **M** Mesure

La [**Mesure spot**] n'est pas disponible en mode vidéo.

# <span id="page-196-1"></span>**Connexion Wi-Fi**

Activez ou désactivez le Wi-Fi. Pour en savoir plus, reportezvous à « Photos » ( $\Box$ [141\)](#page-182-0) ou au « Guide des menus » et consultez « Connecter au périphérique mobile », paragraphe « Connexion Wi-Fi » ( $\Box$ [443](#page-484-0)).

# <span id="page-196-2"></span>**Destination**

Choisissez le logement dans lequel les vidéos sont enregistrées lorsque deux cartes mémoire sont insérées.

- Le menu indique la durée disponible sur chaque carte.
- L'enregistrement s'arrête automatiquement lorsque la durée s'est écoulée.

# <span id="page-197-0"></span>**VR électronique**

Choisissez d'activer, ou non, la réduction de vibration électronique en mode vidéo.

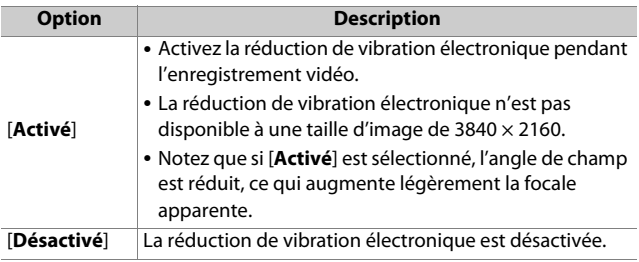

Une icône s'affiche lorsque [**Activé**] est sélectionné.

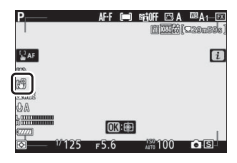

### <span id="page-197-1"></span>**Réduction de vibration**

Choisissez d'activer, ou non, la réduction de vibration en mode vidéo. Pour en savoir plus, reportez-vous à « Photos » ( $\Box$ [143](#page-184-0)).

## <span id="page-198-0"></span>**Mode de zone AF**

Le mode de zone AF contrôle la façon dont l'appareil photo sélectionne le point AF. Pour en savoir plus, reportez-vous à « Mode de zone AF » dans la section « Mise au point », située dans le chapitre « Réglages de base » ( $\Box$ [66\)](#page-107-0).

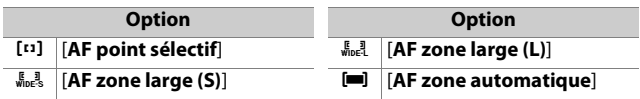

### <span id="page-198-1"></span>**Mode de mise au point**

Le mode de mise au point indique à l'appareil photo comment il doit effectuer la mise au point. Pour en savoir plus, reportezvous à « Mode de mise au point » dans la section « Mise au point », située dans le chapitre « Réglages de base » ( $\Box$ [63\)](#page-104-0).

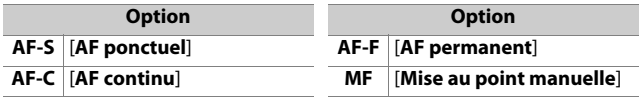

# **Visualisation**

# **Visualisation des images**

# **Visualisation plein écran**

Appuyez sur la commande **E** pour afficher en plein écran l'image la plus récente.

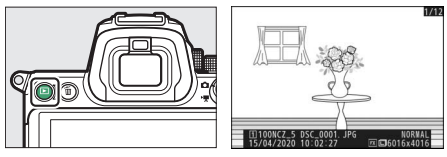

- Appuyez sur  $\bigcirc$  pour revenir à la vue précédente, sur  $\bigcirc$  pour passer à la vue suivante.
- Appuyez sur  $\bigcirc$ ,  $\bigcirc$  ou sur la commande **DISP** pour afficher plus d'informations sur l'image actuelle ( $\Box$ [162\)](#page-203-0).

# **Visualisation par planche d'imagettes**

Pour afficher plusieurs images à la fois, appuyez sur la commande  $Q \equiv (2)$ lorsqu'une image est affichée en plein écran.

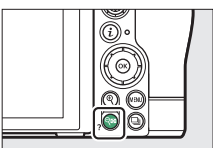

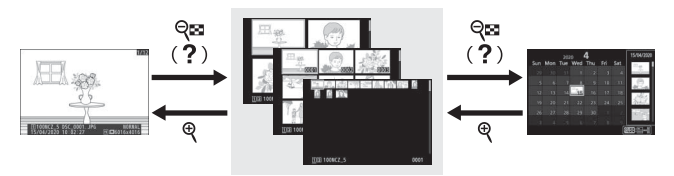

- Le nombre d'images affichées passe de 4 à 9 puis à 72 chaque fois que vous appuyez sur la commande  $\mathbb{R}$  (?), et diminue dans l'autre sens chaque fois que vous appuyez sur la commande  $\mathcal{R}$ .
- Mettez les images en surbrillance à l'aide de  $\bigcirc$ ,  $\bigcirc$ ,  $\bigcirc$  ou  $\bigcirc$ .

# **Visualisation par calendrier**

Lorsque 72 vues sont affichées, appuyez sur la commande **QE** (?) pour voir les images prises à une date particulière.

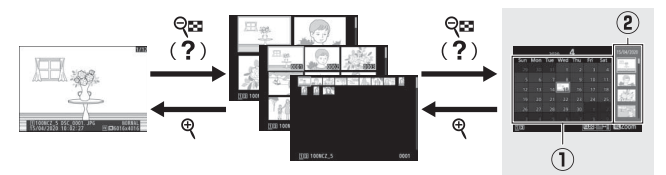

- Utilisez le sélecteur multidirectionnel ( $\textcircled{1}, \textcircled{2}, \textcircled{3}$  ou  $\textcircled{3}$ ) pour mettre en surbrillance une date dans la liste des dates (1) et appuyez sur  $\mathbb{R}$  (?) pour placer le curseur dans la liste des imagettes ( $\ddot{\textbf{e}}$ ). Appuyez sur  $\bigcirc$  ou  $\bigcirc$  pour mettre les images en surbrillance dans la liste des imagettes. Pour revenir à la liste des dates, appuyez une seconde fois sur la commande  $\mathbb{Q}$  (?).
- Pour zoomer sur l'image en surbrillance dans la liste des imagettes, maintenez appuyée la commande  $\mathcal{R}$ .
- Pour passer à l'affichage des imagettes, appuyez sur @ lorsque le curseur figure dans la liste des dates.

#### D **Commandes tactiles**

Il est possible d'utiliser les commandes tactiles lorsque les images sont affichées sur le moniteur  $(116)$  $(116)$  $(116)$ .

#### D **Rotation des images**

Pour afficher verticalement les photos prises à la verticale, sélectionnez [**Activée**] pour l'option [**Rotation des images**] du menu Visualisation.

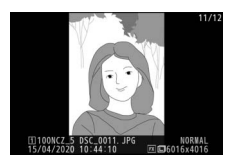

#### D **Affichage des images**

Lorsque [**Activé**] est sélectionné pour [**Affichage des images**] dans le menu Visualisation, les photos s'affichent automatiquement après la prise de vue ; il n'est pas nécessaire d'appuyer sur la commande  $\blacktriangleright$ .

- Si [**Activé (moniteur uniquement)**] est sélectionné, les photos ne s'afficheront pas dans le viseur.
- En modes de déclenchement continu, l'affichage démarre à la fin de la prise de vue, par la première image de la série en cours.
- Les images ne pivotent pas automatiquement lors de leur affichage même si [**Activée**] est sélectionné pour [**Rotation des images**] dans le menu Visualisation.

# <span id="page-203-0"></span>**Informations sur les photos**

Des informations se superposent aux images affichées en mode de visualisation plein écran. Appuyez sur (e),  $\bigcirc$  ou sur la commande **DISP** pour parcourir ces informations, comme indiqué ci-dessous.

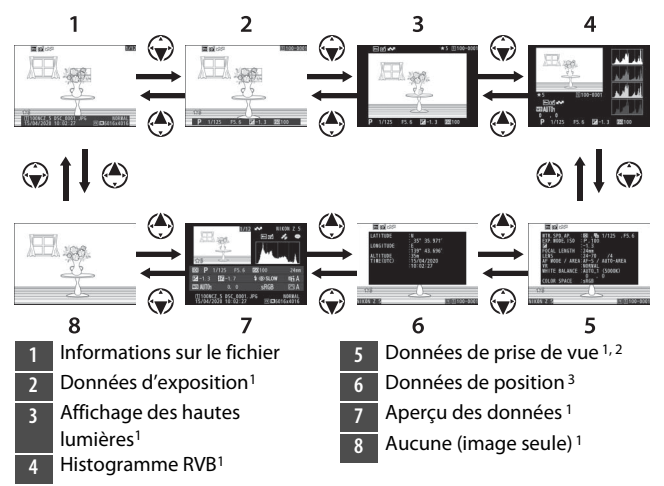

- 1 S'affichent uniquement si l'option correspondante est sélectionnée pour [**Options de visualisation**] dans le menu Visualisation.
- 2 La liste des données de prise de vue comporte plusieurs pages, lesquelles peuvent être affichées en appuyant sur  $\bigcirc$  ou  $\bigcirc$ .
- 3 Les données de position s'affichent uniquement si elles sont incluses dans l'image au moment de la prise de vue.

# **Informations sur le fichier**

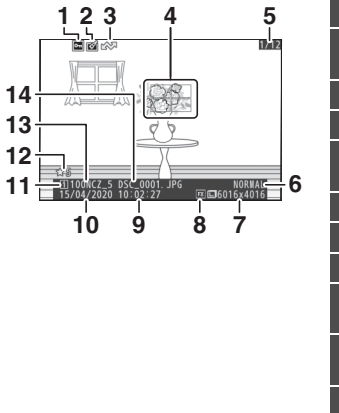

- **État de la protection (** $\Box$ **[91](#page-132-0))**
- **2** Indicateur de retouche  $(11460)$  $(11460)$
- **3** Marquage de transfert ( $\Box$ [176\)](#page-217-0)
- **4** Point AF<sup>\*</sup> ( $\Box$ [48](#page-89-0))
- **5** Numéro de vue/nombre total de vues
- **6** Qualité d'image ( $\Box$ [136\)](#page-177-0)
- **7** Taille d'image ( $\Box$ [138](#page-179-0))
- **8** Zone d'image ( $\Box$ [234](#page-275-0))
- **9** Heure d'enregistrement  $(D416)$  $(D416)$
- **10** Date d'enregistrement  $(D416)$  $(D416)$
- **11** Logement de la carte actuelle
- **12** Classement ( $\Box$ [89\)](#page-130-0)
- **13** Nom du dossier  $(2225)$  $(2225)$  $(2225)$
- **14** Nom du fichier ( $\Box$ [231](#page-272-0))
- \* S'affiche uniquement si [**Point AF**] est sélectionné pour [**Options de visualisation**] dans le menu Visualisation.

# **Données d'exposition**

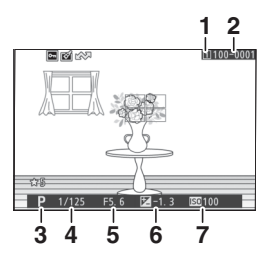

**1 2 1** Logement de la carte actuelle

**2** Numéro de dossier-numéro de vue (0[225](#page-266-0))

**3** Mode de prise de vue ([0](#page-134-0)93)

- **4** Vitesse d'obturation ( $\Box$ [95,](#page-136-0) [97](#page-138-0))
- **5** Ouverture ( $\Box$ [96,](#page-137-0) [97\)](#page-138-0)
- **6** Valeur de correction  $d'$ exposition ( $\Box$ [109\)](#page-150-0)
- **Sensibilité (ISO)** \* (CD [105](#page-146-0))
- \* S'affiche en rouge si la photo a été prise en mode **P**, **S**, **A** ou **M** et que le contrôle automatique de la sensibilité était activé.

### **Affichage des hautes lumières**

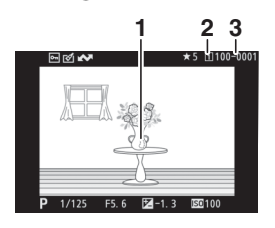

- **1 3 2 1** Hautes lumières (zones susceptibles d'être surexposées)
- **2** Logement de la carte actuelle
- **3** Numéro de dossier-numéro de vue (0[225](#page-266-0))

# <span id="page-206-0"></span>**Histogramme RVB**

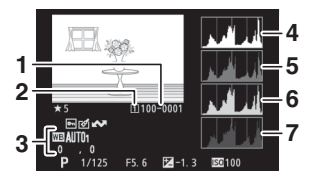

- **1** Numéro de dossier-numéro de vue (0[225](#page-266-0))
- **2** Logement de la carte actuelle
- **Balance des blancs (** $\Box$ **[81,](#page-122-0) [129](#page-170-1),** [239](#page-280-0))

Température de couleur  $($ <del>m</del>[131\)](#page-172-0)

Pré-réglage manuel (0[132](#page-173-0)) Réglage précis de la balance des blancs (0[130](#page-171-0))

**4** Histogramme (canal RVB)

**5** Histogramme (canal rouge)

- **6** Histogramme (canal vert)
- **7** Histogramme (canal bleu)

#### **D** Fonction Loupe

Pour zoomer sur l'image sur l'affichage des histogrammes, appuyez sur X. L'histogramme est mis à jour afin de ne représenter que les données correspondant à la portion de l'image visible sur l'affichage. Servez-vous du sélecteur multidirectionnel pour faire défiler les zones de l'image qui ne sont pas actuellement visibles

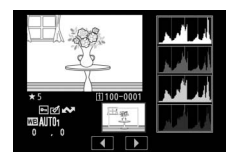

sur le moniteur. Appuyez sur la commande  $\mathbb{R}$  (?) pour effectuer un zoom arrière.

#### <span id="page-207-0"></span>D **Histogrammes**

Les histogrammes indiquent la répartition des tons. La luminosité des pixels (tons) figure sur l'axe horizontal et le nombre de pixels figure sur l'axe vertical.

- Si la plage de luminosité de l'image est étendue, la répartition des tons est relativement régulière.
- Si l'image est sombre, la répartition est décalée vers la gauche.

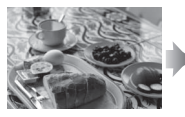

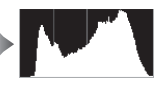

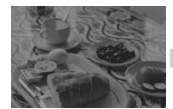

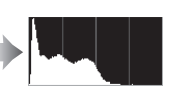

• Si l'image est claire, la répartition est décalée vers la droite.

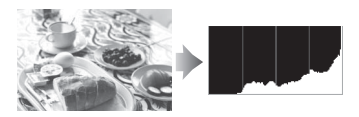

Si vous augmentez la correction d'exposition, la répartition des tons est décalée vers la droite, alors que si vous la diminuez, la répartition des tons est décalée vers la gauche.

Les histogrammes donnent une idée de l'exposition générale lorsqu'une forte luminosité ambiante empêche de bien voir les images sur le moniteur.

#### D **Affichage des histogrammes**

- Les histogrammes RVB indiquent la répartition des tons.
- Les histogrammes des appareils photo peuvent différer de ceux affichés dans les applications de retouche d'images. Utilisez-les comme une indication de la répartition réelle des tons.

# **Données de prise de vue**

Affichez les réglages en vigueur au moment de la prise de vue. La liste des données de prise de vue comporte plusieurs pages, lesquelles peuvent être affichées en appuyant sur  $\bigcirc$  ou  $\bigcirc$ .

### ❚❚ **Données de prise de vue de base**

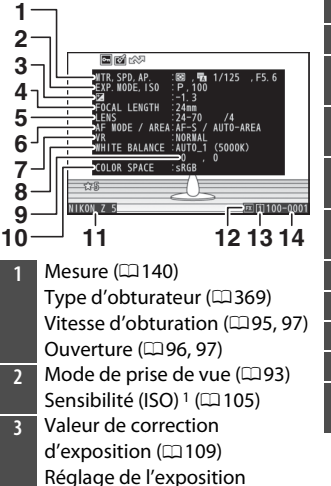

optimale  $2$  ( $\Box$ [364](#page-405-0))

- **4** Focale
- **5** Données de l'objectif
- **6** Mode de mise au point ( $\Box$ [63\)](#page-104-0)
- Mode de zone AF  $( \square 66)$  $( \square 66)$
- **7** Réduction de vibration  $(D=143)$  $(D=143)$
- 8 Balance des blancs<sup>3</sup> ( $\Box$ [81](#page-122-0), [129](#page-170-1), [239](#page-280-0))
- **9** Réglage précis de la balance des blancs  $(1130)$  $(1130)$  $(1130)$
- **10** Espace colorimétrique (LD[254\)](#page-295-0)
- **11** Nom de l'appareil photo
- **12** Zone d'image ( $\Box$ [234](#page-275-0))
- **13** Logement de la carte actuelle
- **14** Numéro de dossier-numéro de vue (0[225](#page-266-0))
- 1 S'affiche en rouge si la photo a été prise en mode **P**, **S**, **A** ou **M** et que le contrôle automatique de la sensibilité était activé.
- 2 S'affiche si le réglage personnalisé b4 [**Réglage précis expo. opti.**] est paramétré sur une valeur autre que zéro quelle que soit la méthode de mesure.
- 3 Inclut également la température de couleur des images prises à l'aide de **EBA** [Automatique].

# ❚❚ **Données du flash**

Les données du flash s'affichent uniquement pour les images prises avec des flashes optionnels ( $\Box$ [561,](#page-602-0) [579\)](#page-620-0).

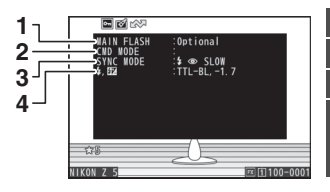

- **1** Type de flash
- **2** Contrôle des flashes asservis
- **3** Mode de flash ( $\Box$ [569](#page-610-0))
- **4** Mode de contrôle du flash (0[566\)](#page-607-0)

Correction du flash  $($  $\boxdot$  [572](#page-613-0))

# ❚❚ **Données Picture Control**

Les rubriques affichées dépendent du Picture Control en vigueur au moment de la prise de vue.

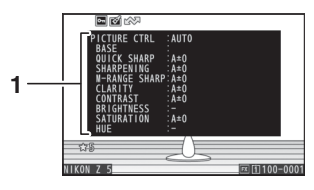

**1** Picture Control (**0.[123](#page-164-1)**, [247\)](#page-288-0)

#### ❚❚ **Autres données de prise de vue**

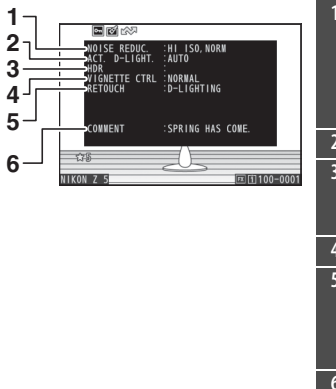

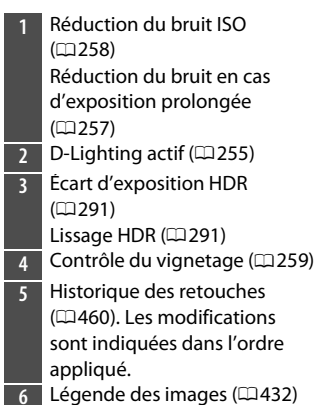

### ❚❚ **Informations de copyright**

Les informations de copyright s'affichent uniquement si elles ont été enregistrées à l'aide de la rubrique [**Informations de copyright**] du menu Configuration au moment de la prise de vue.

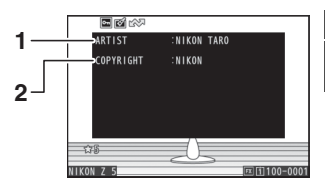

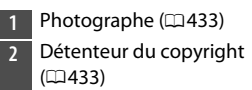

# **Données de position**

La page des données de position indique la latitude, la longitude et d'autres données de position téléchargées depuis des smartphones, tablettes ou modules GPS en option.

- Les éléments indiqués dépendent du périphérique qui communique les données de position.
- Les données de position affichées avec les vidéos sont celles indiquées au début de l'enregistrement.

# **Vue d'ensemble**

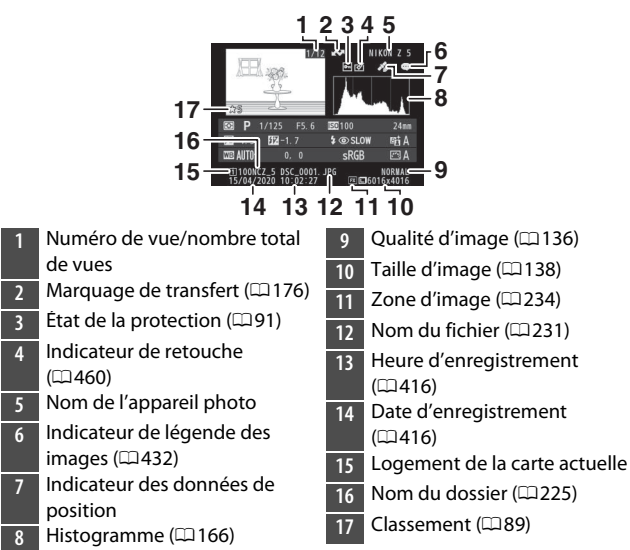

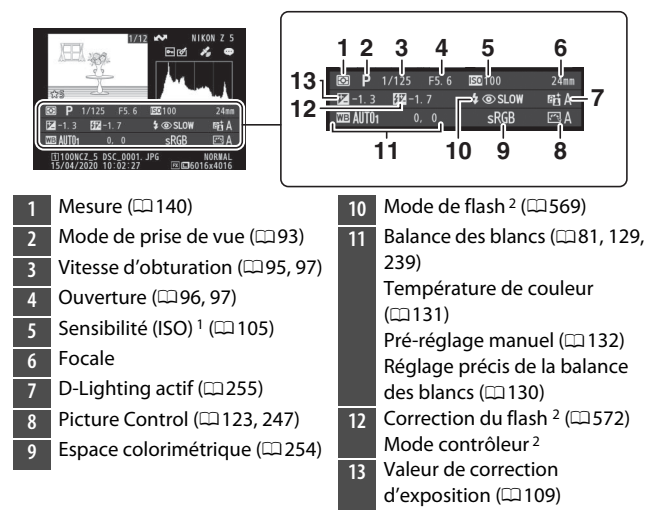

- 1 S'affiche en rouge si la photo a été prise en mode **P**, **S**, **A** ou **M** et que le contrôle automatique de la sensibilité était activé.
- 2 Les données du flash s'affichent uniquement pour les images prises avec des flashes optionnels ( $\Box$ [561](#page-602-0), [579](#page-620-0)).

# **Commande** i **(mode de visualisation)**

Lorsque vous appuyez sur la commande  $i$  en mode loupe, visualisation plein écran ou visualisation par planche d'imagettes, le menu  $\boldsymbol{i}$  du mode de visualisation s'affiche. Mettez les éléments en surbrillance et appuyez sur  $\otimes$  ou  $\odot$ pour les sélectionner.

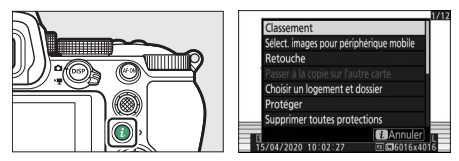

Appuyez à nouveau sur la commande  $\mathbf i$  pour revenir en mode de visualisation.

• En mode de visualisation par calendrier, vous pouvez afficher le menu  $i$  en appuyant sur la commande  $i$  lorsque les imagettes sont affichées.

### **Photos**

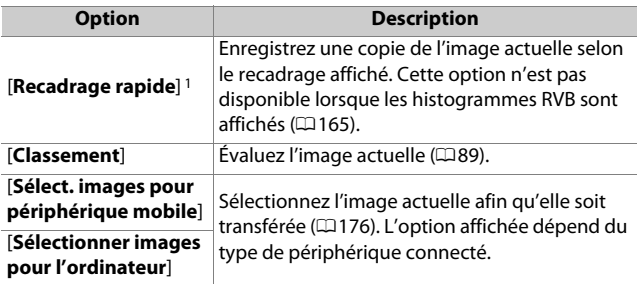

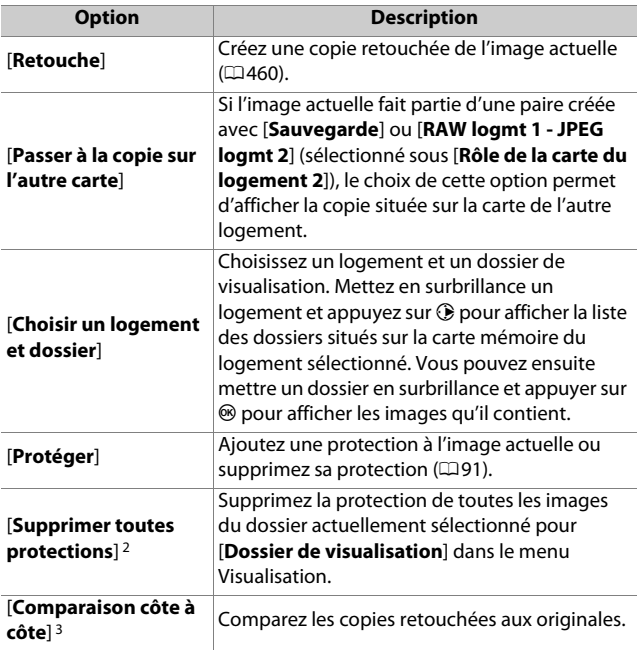

- 1 Disponible uniquement en mode loupe.
- 2 Indisponible en mode loupe.
- 3 Disponible uniquement lorsqu'une copie retouchée (signalée par l'icône **[4]** ou l'image source d'une copie retouchée est sélectionnée.

#### A **[Comparaison côte à côte]**

Choisissez [**Comparaison côte à côte**] pour comparer les copies retouchées aux originaux non retouchés.

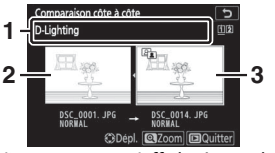

**1** Options utilisées pour créer la copie

**2** Image source

**3** Copie retouchée

- L'image source s'affiche à gauche, la copie retouchée à droite.
- Les options utilisées pour créer la copie sont affichées en haut.
- Appuyez sur  $\bigcirc$  ou  $\bigcirc$  pour basculer entre l'image source et la copie retouchée.
- Si la copie est une superposition créée à partir de plusieurs images source, appuyez sur  $\bigcirc$  ou  $\bigcirc$  pour afficher les autres images.
- Si la source a été copiée plusieurs fois, appuyez sur  $\bigcirc$  ou  $\bigcirc$  pour afficher les autres copies.
- Pour afficher l'image en surbrillance en plein écran, maintenez la commande  $\mathcal Q$  appuyée.
- Appuyez sur <sup>®</sup> pour revenir au mode de visualisation et afficher l'image en surbrillance plein écran.
- Pour quitter et revenir à la visualisation, appuyez sur la commande  $E$ .
- L'image source ne s'affiche pas si la copie a été créée à partir d'une photo qui est actuellement protégée.
- L'image source ne s'affiche pas si la copie a été créée à partir d'une photo qui a été depuis effacée.
## **Vidéos**

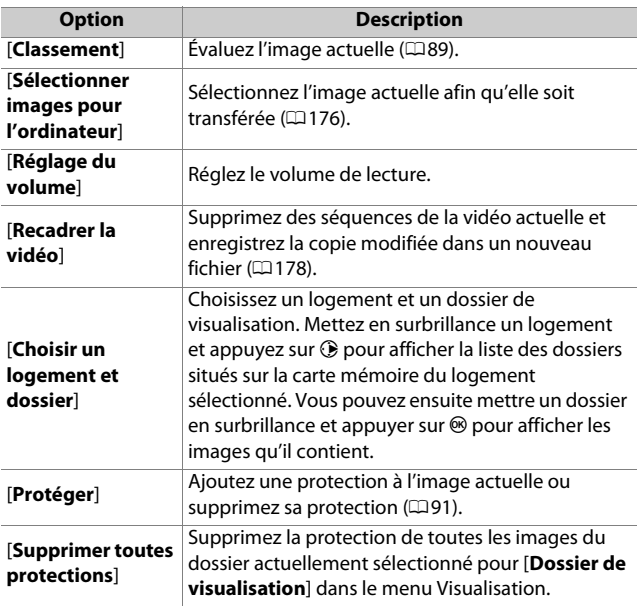

## **Vidéos (lecture en pause)**

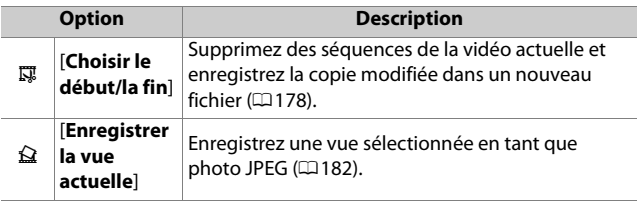

## <span id="page-217-0"></span>❚❚ **Sélect. pr envoi**

Suivez les étapes ci-dessous pour sélectionner l'image actuelle et la transférer sur un périphérique mobile ou un ordinateur.

- Les rubriques du menu  $\boldsymbol{i}$  permettant de sélectionner les images à transférer dépendent du type de périphérique connecté :
	- [**Sélect. images pour périphérique mobile**] : s'affiche lorsque l'appareil photo est connecté à un périphérique mobile via le Bluetooth intégré et à l'aide de [**Connecter au périphérique mobile**] dans le menu Configuration ( $\Box$ [442](#page-483-0)).
	- [**Sélectionner images pour l'ordinateur**] : s'affiche lorsque l'appareil photo est connecté à un ordinateur via le Wi-Fi intégré et à l'aide de [**Se connecter à l'ordinateur**] dans le menu Configuration ( $\Box$ [445](#page-486-0)).
- Il n'est pas possible de sélectionner les vidéos afin de les transférer lorsque l'appareil photo est connecté à un périphérique mobile via l'application SnapBridge.
- La taille de fichier maximale des vidéos transférées par d'autres moyens est de 4 Go.

## **1 Sélectionnez l'image souhaitée et appuyez sur la commande** i**.**

**2 Mettez en surbrillance [Sélect. images pour périphérique mobile] ou [Sélectionner images pour l'ordinateur] et appuyez sur** J**.**

L'icône **M** apparaît sur l'image.

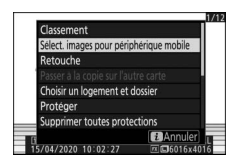

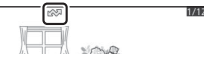

#### **D** Suppression du marquage de transfert

Pour supprimer le marquage de transfert, répétez les étapes 1 et 2.

## <span id="page-219-0"></span>❚❚ **Choisir le début/la fin**

Supprimez des séquences de la vidéo actuelle et enregistrez la copie modifiée dans un nouveau fichier.

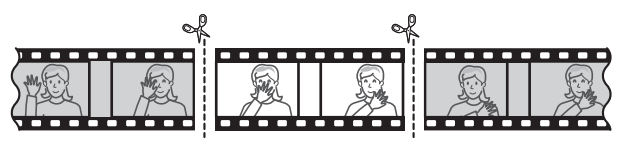

## **1 Affichez une vidéo en plein écran.**

### **2 Faites une pause sur la première vue.**

- Appuyez sur la commande <sup>®</sup> pour démarrer la lecture des vidéos. Appuyez sur  $\bigcirc$  pour faire une pause.
- Vous pouvez vérifier votre position approximative dans la vidéo à l'aide de la barre d'avancement.

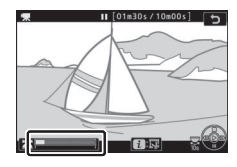

• Appuyez sur  $\odot$  ou  $\odot$ , ou tournez la molette de commande principale pour trouver la vue souhaitée.

## **3 Sélectionnez [Choisir le début/ la fin].**

Appuyez sur la commande  $\mathbf{i}$ , puis mettez en surbrillance [**Choisir le début/la fin**] et appuyez sur J.

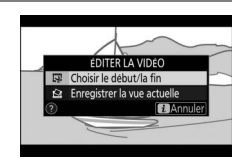

## **4 Choisissez le début.**

Pour créer une copie commençant par la vue actuelle, mettez en surbrillance [**Début**] et appuyez sur  $\circledcirc$ .

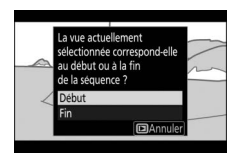

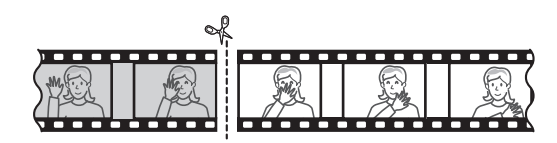

## **5 Validez le nouveau début.**

• Si la vue souhaitée n'est pas affichée, appuyez sur  $\bigcirc$  ou  $\bigcirc$  pour avancer ou reculer.

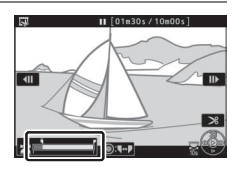

- Tournez d'un cran la molette de commande principale pour avancer ou reculer de 10 s dans la vidéo.
- Tournez la molette de commande secondaire pour passer directement à la première ou à la dernière vue.

## **6 Choisissez la fin.**

Appuyez au centre du sélecteur secondaire pour passer à l'outil de sélection de la fin  $(\vec{r})$ , puis sélectionnez la dernière vue  $(\vec{r})$ comme décrit à l'étape 5.

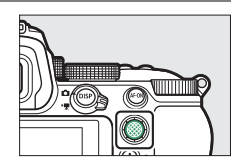

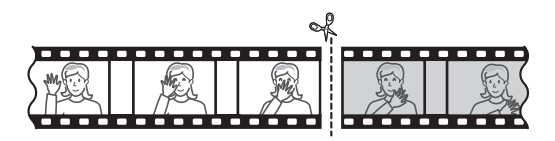

## **7 Appuyez sur** 1 **pour créer la copie.**

## **8 Affichez un aperçu de la copie.**

• Pour afficher un aperçu de la copie, mettez en surbrillance [**Aperçu**] et appuyez sur  $\otimes$  (pour interrompre la lecture de l'aperçu et revenir au menu des options d'enregistrement, appuyez sur (\*).

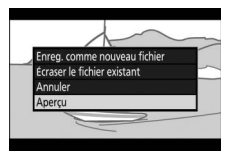

• Pour annuler la création de la copie actuelle et revenir à l'étape 5, mettez en surbrillance [**Annuler**] et appuyez sur  $OR$ 

## **9 Choisissez une option d'enregistrement.**

• Choisissez [**Enreg. comme nouveau fichier**] et appuyez sur la commande <sup>®</sup> pour enregistrer la copie modifiée en tant que nouveau fichier.

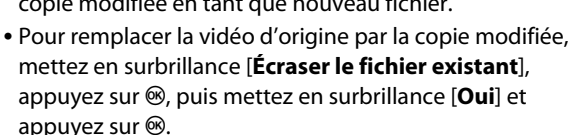

#### D **Rognage des vidéos**

- La copie ne sera pas enregistrée s'il n'y a pas suffisamment d'espace disponible sur la carte mémoire.
- Les vidéos dont la durée est inférieure à deux secondes ne peuvent pas être modifiées à l'aide de [**Choisir le début/la fin**].
- Les copies ont la même heure et date de création que l'original.

#### D **Suppression du début ou de la fin de la vidéo**

- Pour supprimer uniquement la fin de la vidéo, choisissez [**Fin**] à l'étape 4, sélectionnez la dernière vue et passez à l'étape 7 sans appuyer au centre du sélecteur secondaire à l'étape 6.
- Pour supprimer uniquement le début, passez à l'étape 7 sans appuyer au centre du sélecteur secondaire à l'étape 6.

#### D **Option [Recadrer la vidéo] (menu Retouche)**

Vous pouvez également modifier les vidéos à l'aide de l'option [**Recadrer la vidéo**] du menu Retouche.

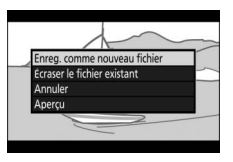

## <span id="page-223-0"></span>❚❚ **Enregistrer la vue actuelle**

Enregistrez une vue particulière en tant que photo JPEG.

### **1 Faites une pause sur la vue souhaitée.**

- Appuyez sur  $\bigcirc$  pour mettre la lecture sur pause.
- Appuyez sur  $\bigcirc$  ou  $\bigcirc$  pour trouver la vue souhaitée.

## **2 Choisissez [Enregistrer la vue actuelle].**

Appuyez sur la commande  $\boldsymbol{i}$ , puis mettez en surbrillance [**Enregistrer la vue actuelle**] et appuyez sur  $\otimes$ 

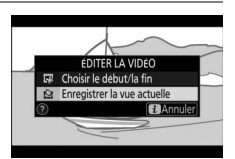

pour créer une copie JPEG de la vue actuelle.

#### D **[Enregistrer la vue actuelle]**

- Les photos sont enregistrées aux dimensions sélectionnées pour [**Taille d'image/cadence**] dans le menu Prise de vue vidéo au moment de l'enregistrement de la vidéo.
- Il est impossible de les retoucher.
- Certaines catégories d'informations photo ne s'affichent pas pendant la visualisation.

## **Fonction Loupe**

Appuyez sur  $\mathcal Q$  ou  $\mathcal Q$  pour effectuer un zoom avant sur les photos au cours de la visualisation plein écran. Il est possible d'effectuer un zoom avant sur les photos au format [**FX (36×24)**] jusqu'à un maximum de 33× (images de taille

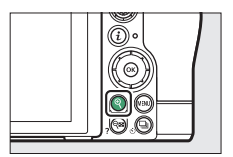

[**Large**]), 25× (images de taille [**Moyenne**]) ou 17× (images de taille [**Petite**]).

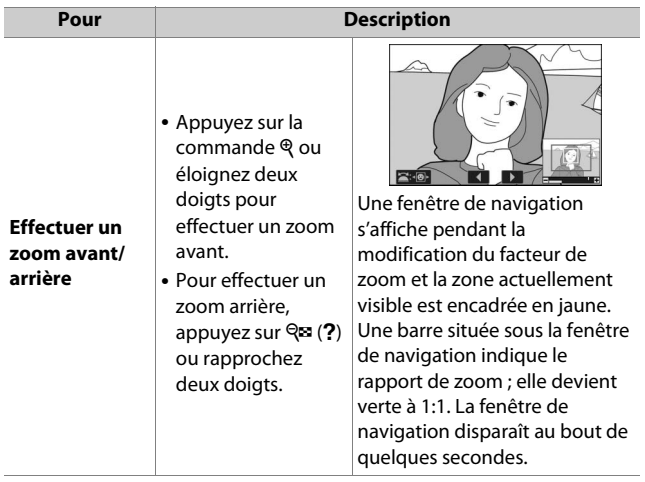

## **Utilisation de la fonction Loupe**

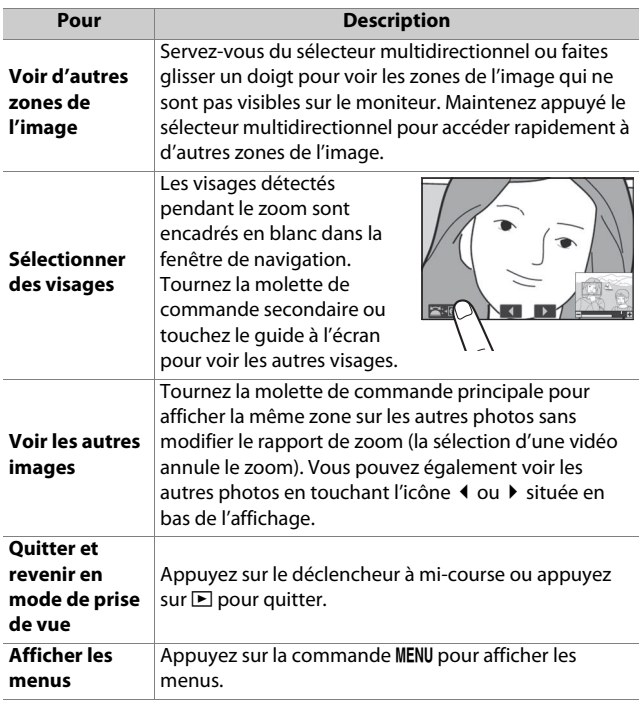

## **Suppression des images**

Suivez les étapes ci-dessous pour supprimer les images des cartes mémoire. Notez qu'une fois supprimées, les images ne peuvent plus être récupérées. Cependant, les images qui sont protégées ne peuvent pas être supprimées.

## **Utilisation de la commande de suppression**

Appuyez sur la commande  $\overline{\mathfrak{w}}$  pour supprimer l'image affichée actuellement.

## **1 Sélectionnez l'image souhaitée avec le sélecteur multidirectionnel et appuyez sur la commande**  $\tilde{m}$ **.**

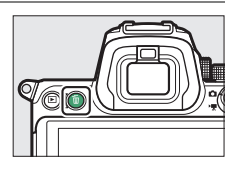

- Une boîte de dialogue de confirmation s'affiche.
- Pour quitter sans supprimer l'image, appuyez sur  $\blacktriangleright$ .

## **2 Appuyez de nouveau sur la commande**  $\tilde{m}$ .

L'image est supprimée.

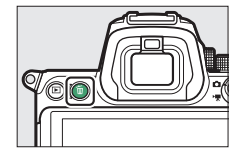

#### A **Visualisation par calendrier**

En mode de visualisation par calendrier, vous pouvez effacer toutes les photos prises à une certaine date en mettant en surbrillance la date dans la liste et en appuyant sur la commande  $\tilde{w}$ .

#### A **Suppression des copies**

Lorsque vous appuyez sur la commande  $\overline{m}$ , si l'image sélectionnée à l'écran a été enregistrée avec deux cartes mémoire insérées et que [**Sauvegarde**] ou [**RAW logmt 1 - JPEG logmt 2**] était sélectionné pour [**Rôle de la carte du logement 2**], vous aurez le choix de supprimer les deux copies ou uniquement celle présente sur la carte du logement actuel ( $\Box$ [233](#page-274-0)).

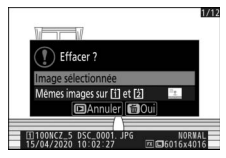

## <span id="page-228-0"></span>**Suppression de plusieurs images**

Utilisez [**Effacer**] dans le menu Visualisation pour supprimer plusieurs images à la fois. Notez que le temps nécessaire à la suppression des images dépend du nombre d'images à effacer.

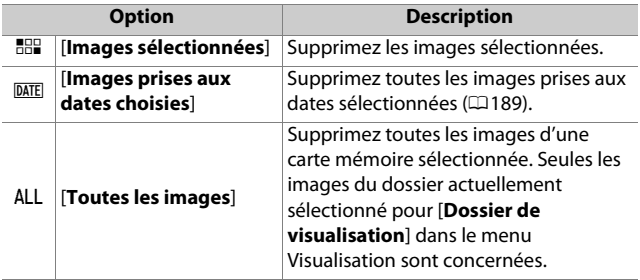

## ❚❚ **Suppression des images sélectionnées**

### **1 Sélectionnez les images.**

• Mettez en surbrillance les images à l'aide du sélecteur multidirectionnel et appuyez sur la commande  $\mathbb{R}$  (?) pour les sélectionner ; les images sélectionnées sont signalées par les icônes  $\tilde{w}$ . Vous pouvez désélectionner les images sélectionnées en appuyant à nouveau sur la commande  $Q_{\text{m}}(2)$ .

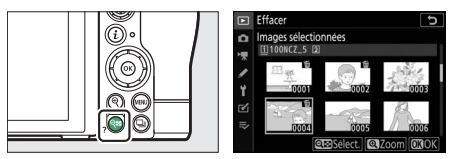

- Répétez les étapes jusqu'à ce que toutes les images souhaitées soient sélectionnées.
- Pour afficher l'image en surbrillance en plein écran, maintenez appuyée la commande  $\mathcal{R}$ .

## **2 Supprimez les images.**

- Appuyez sur  $\circledast$ ; une boîte de dialogue de confirmation s'affiche.
- Mettez en surbrillance [**Oui**] et appuyez sur  $\otimes$  pour supprimer les images sélectionnées.

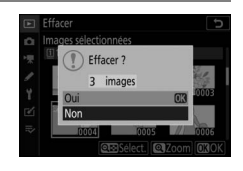

### <span id="page-230-0"></span>❚❚ **Images prises aux dates choisies**

### **1 Sélectionnez les dates souhaitées.**

• Mettez en surbrillance les dates à l'aide du sélecteur multidirectionnel et appuyez sur <sup>2</sup> pour les

sélectionner ; les dates choisies sont signalées par les icônes **⊠**. Vous pouvez désélectionner les dates choisies en appuyant à nouveau sur  $\circledast$ .

• Répétez les étapes jusqu'à ce que vous ayez sélectionné toutes les dates souhaitées.

## **2 Supprimez les images.**

- Appuyez sur  $\otimes$ ; une boîte de dialogue de confirmation s'affiche.
- Mettez en surbrillance [**Oui**] et appuyez sur @ pour supprimer

toutes les images prises aux dates choisies.

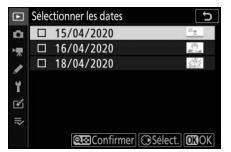

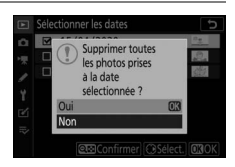

## ❚❚ **Suppression de toutes les images**

## **1 Choisissez une carte mémoire.**

Appuyez sur  $\bigcirc$  ou  $\bigcirc$  pour mettre en surbrillance le logement contenant la carte mémoire à partir de laquelle les images seront supprimées et appuyez sur  $\circledast$ .

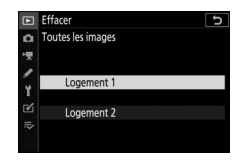

## **2 Supprimez les images.**

• Une boîte de dialogue de confirmation s'affiche ; elle indique le nom du dossier contenant les images à supprimer. Mettez en surbrillance [**Oui**] et appuyez sur  $\circledR$ 

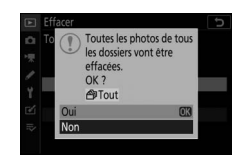

pour supprimer toutes les images du dossier. Il s'agit du dossier sélectionné précédemment via [**Dossier de visualisation**] dans le menu Visualisation.

• Notez que le temps nécessaire à la suppression des images dépend du nombre d'images à effacer.

# **Guide des menus**

## **Réglages par défaut**

Les réglages par défaut des menus Visualisation, Prise de vue photo, Prise de vue vidéo, Réglages perso. et Configuration sont répertoriés ci-dessous.

## <span id="page-232-0"></span>**Réglages par défaut du menu Visualisation**

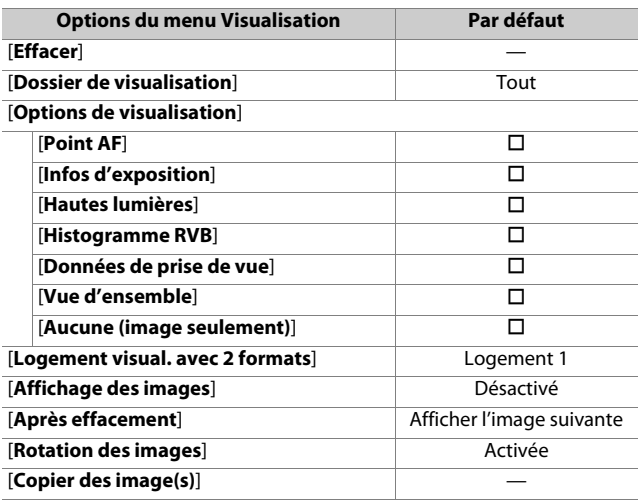

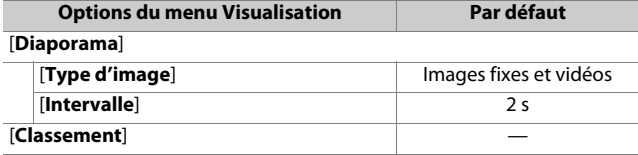

### **Réglages par défaut du menu Prise de vue photo**

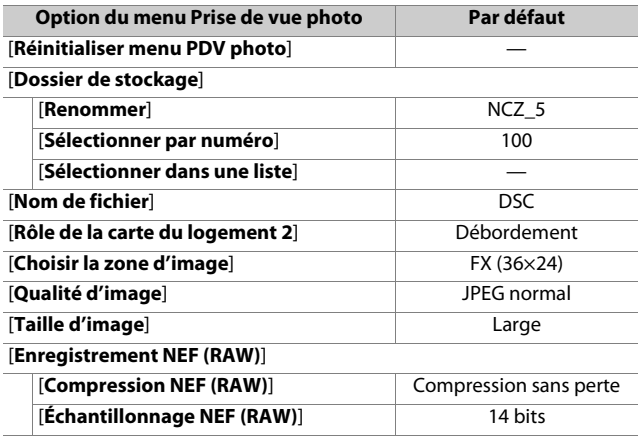

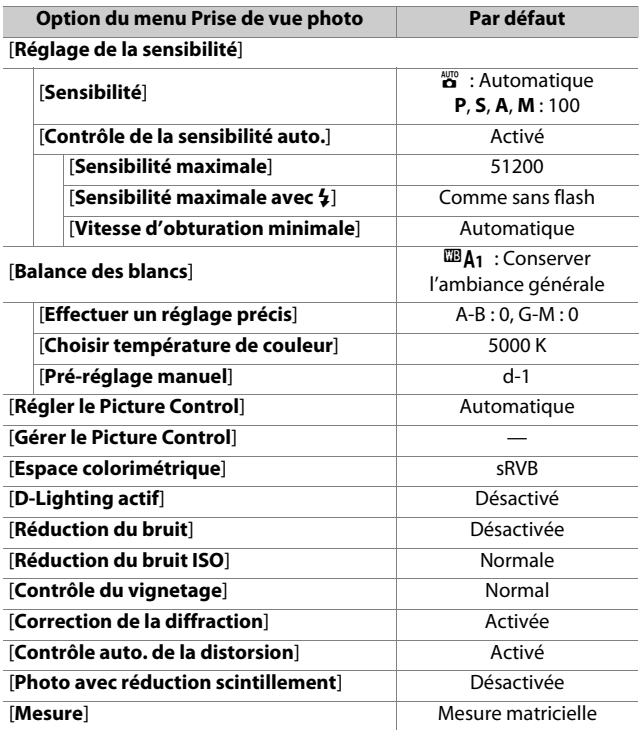

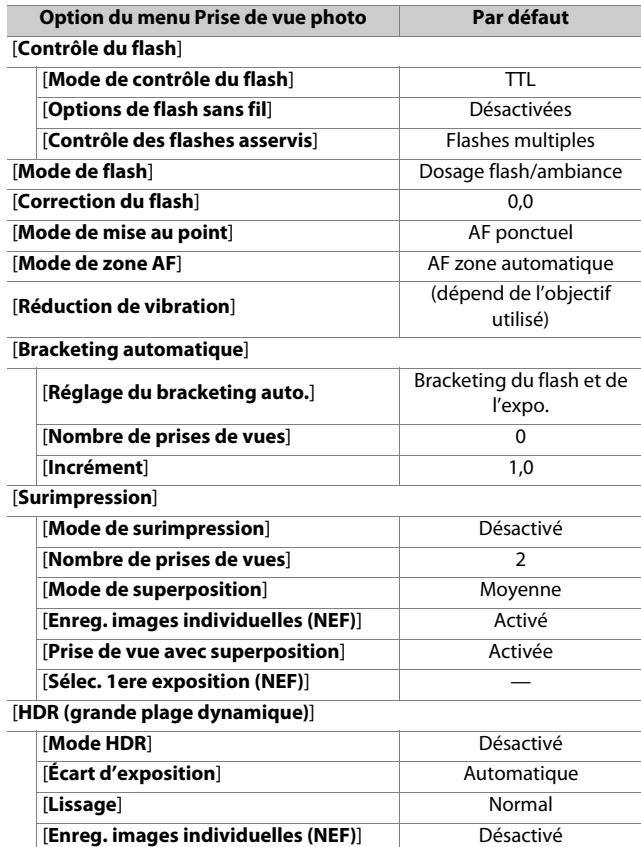

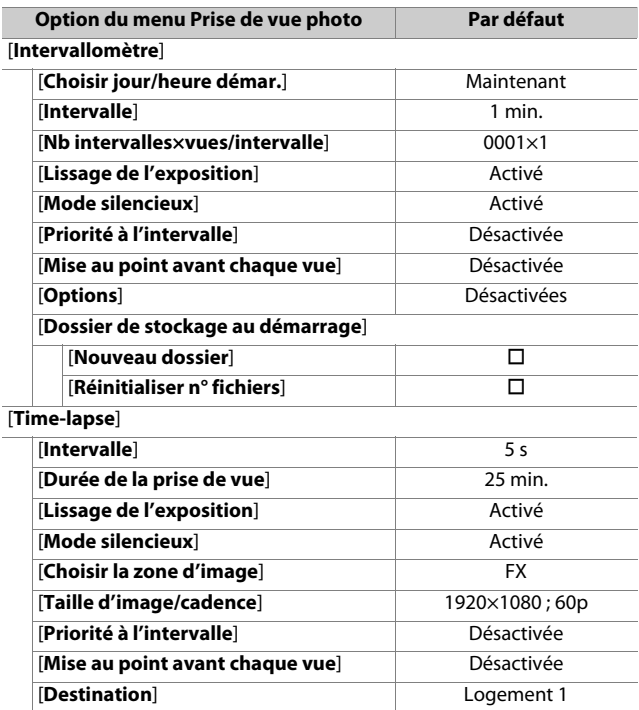

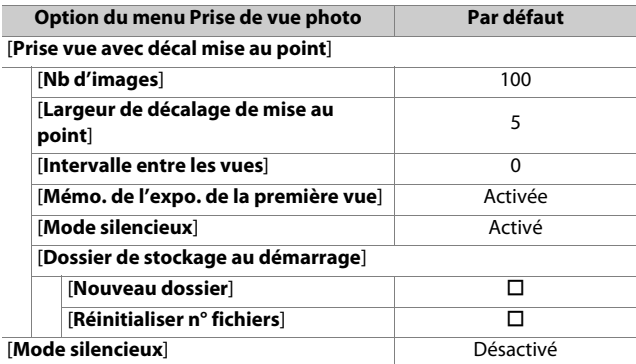

### **Réglages par défaut du menu Prise de vue vidéo**

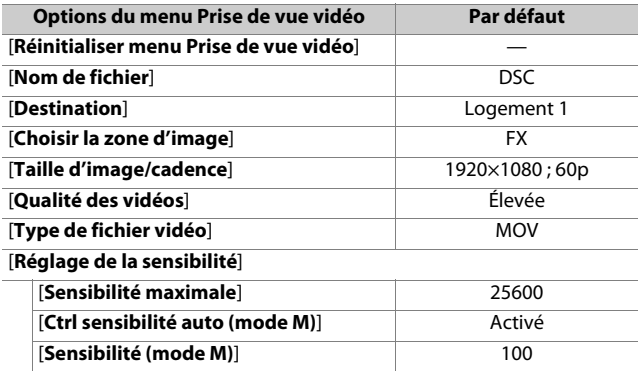

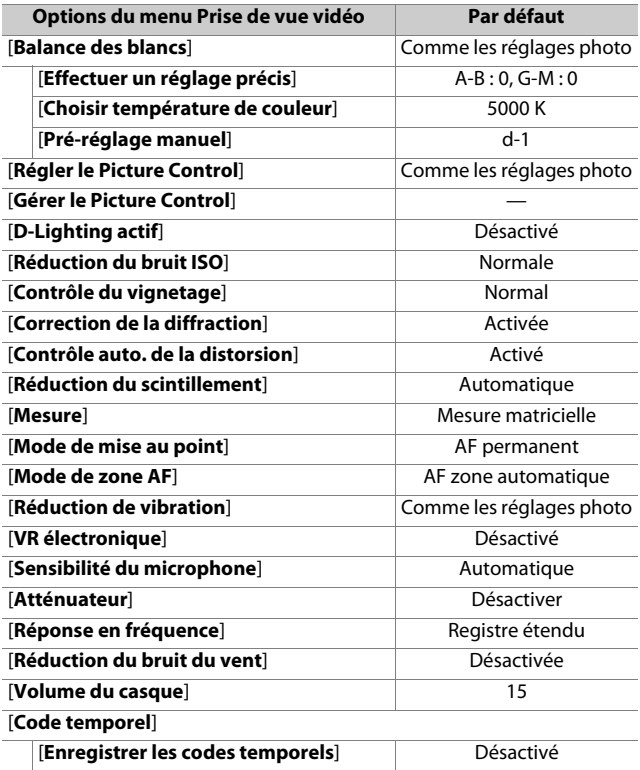

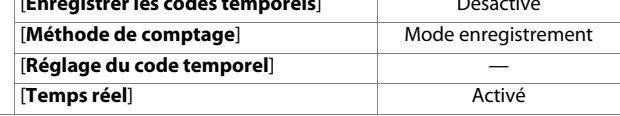

 $\overline{\phantom{a}}$ 

## **Valeurs par défaut du menu Réglages perso.**

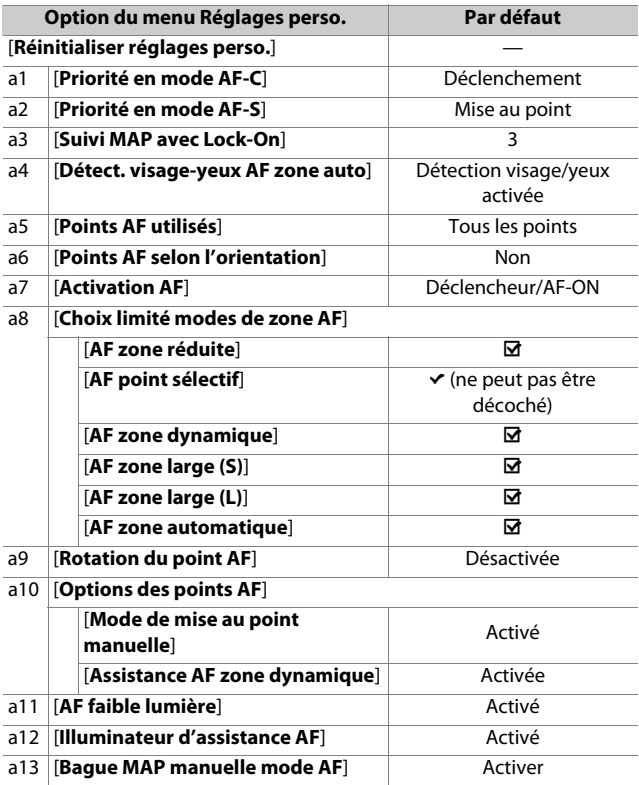

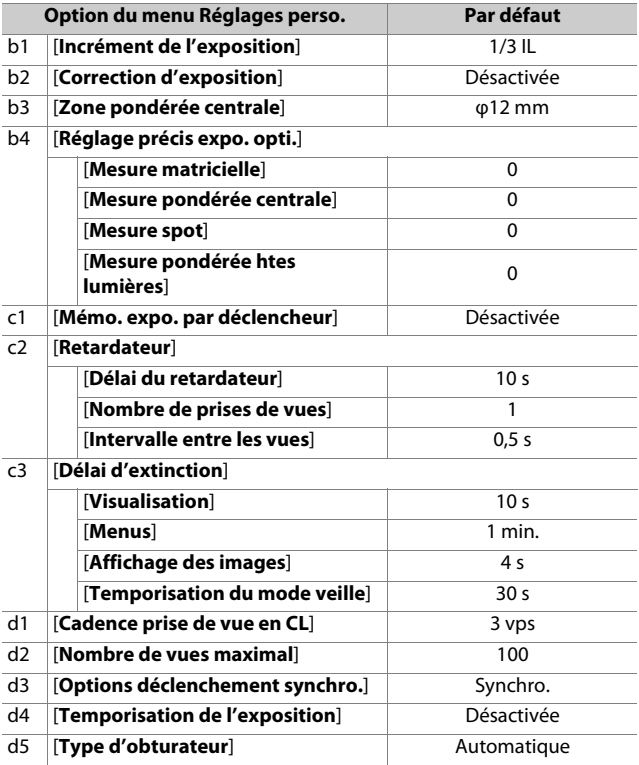

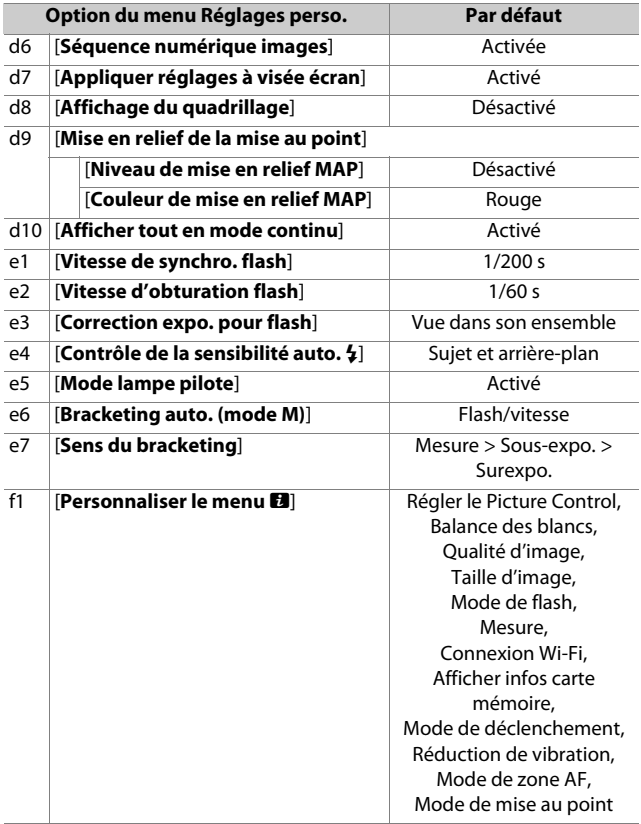

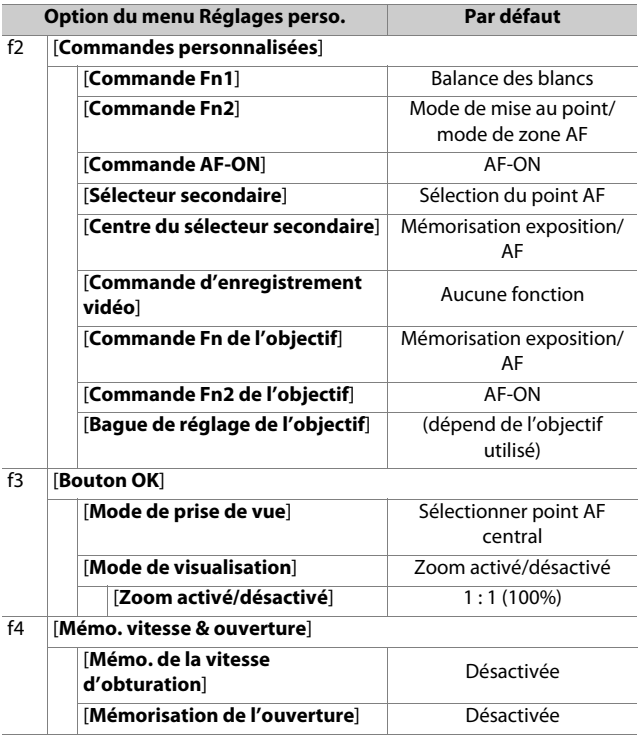

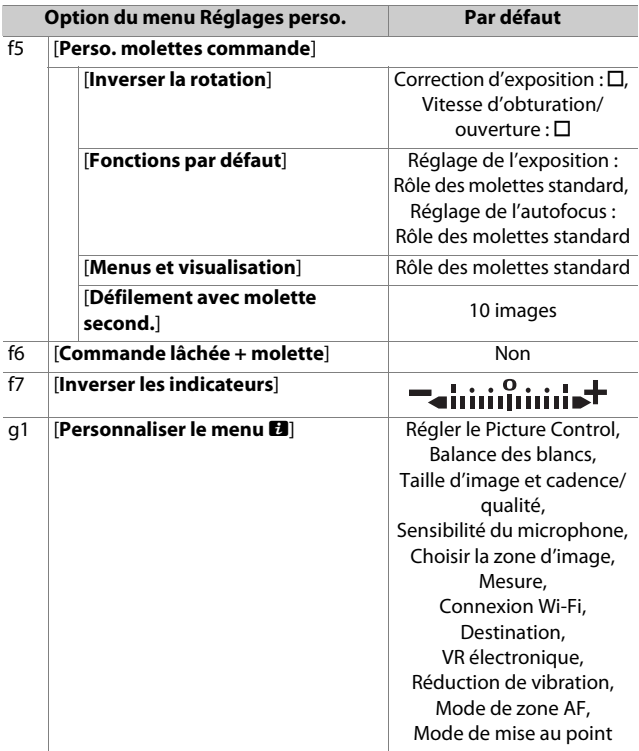

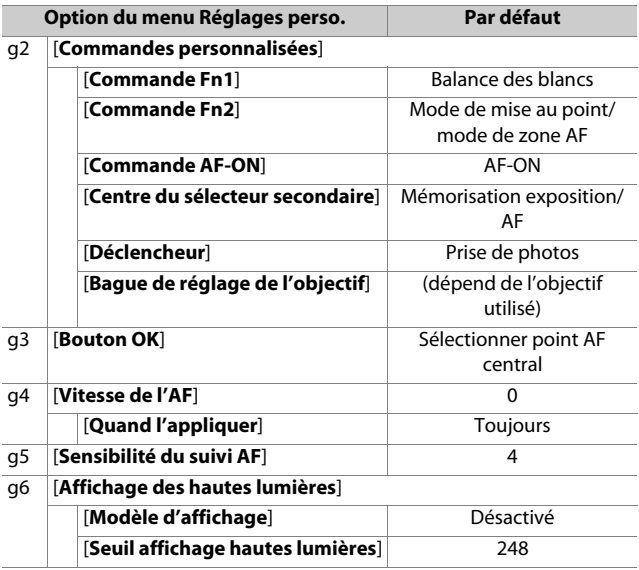

## **Réglages par défaut du menu Configuration**

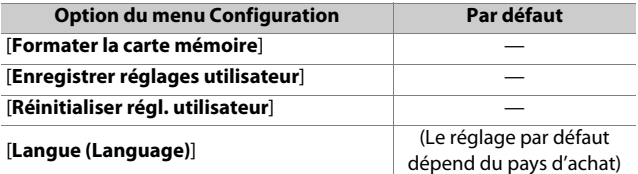

#### [**Fuseau horaire et date**]

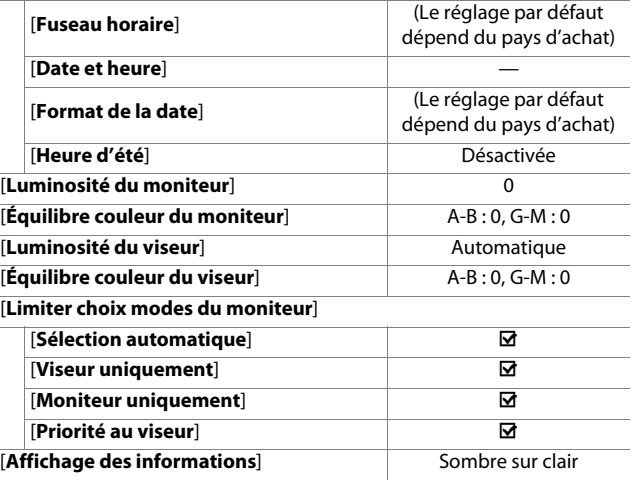

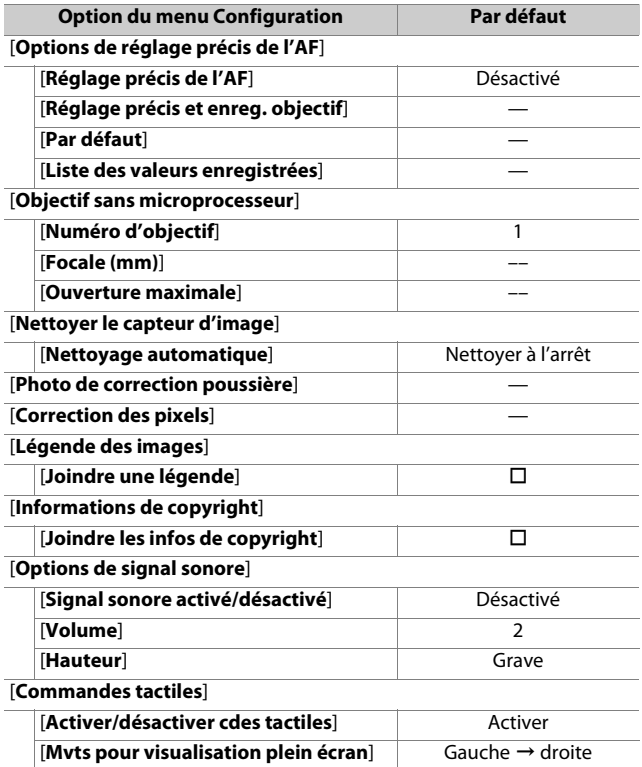

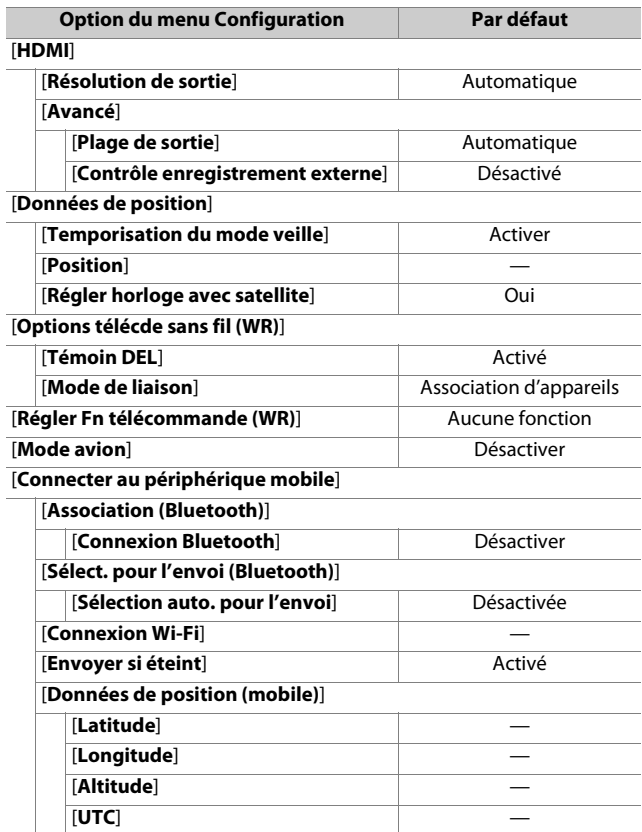

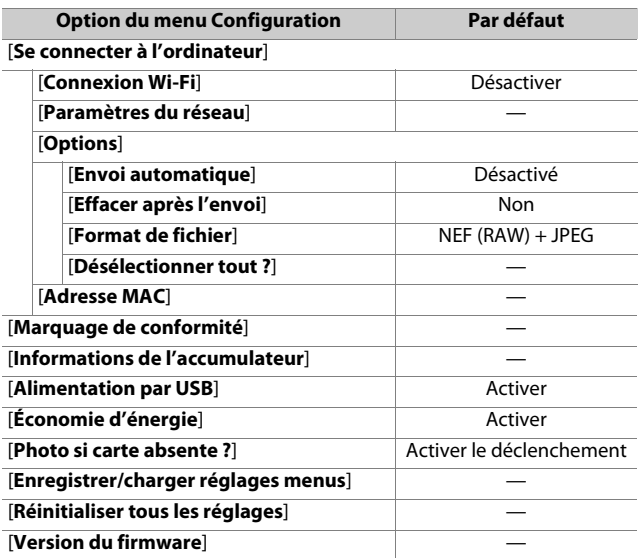

## D **Menu Visualisation : gestion des images**

Pour afficher le menu Visualisation, sélectionnez l'onglet  $\square$  (menu Visualisation) dans les menus de l'appareil photo.

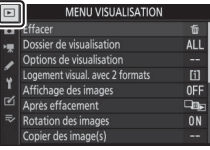

Le menu Visualisation contient les rubriques suivantes :

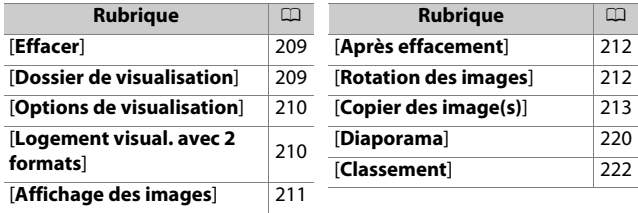

#### D **Informations complémentaires**

« Réglages par défaut du menu Visualisation » ([191].

## <span id="page-250-0"></span>**Effacer**

Commande MENU  $\Rightarrow$   $\Box$  menu Visualisation

Supprimez plusieurs images. Pour en savoir plus, reportez-vous  $\dot{a}$  « Suppression de plusieurs images » ( $\Box$ [187](#page-228-0)).

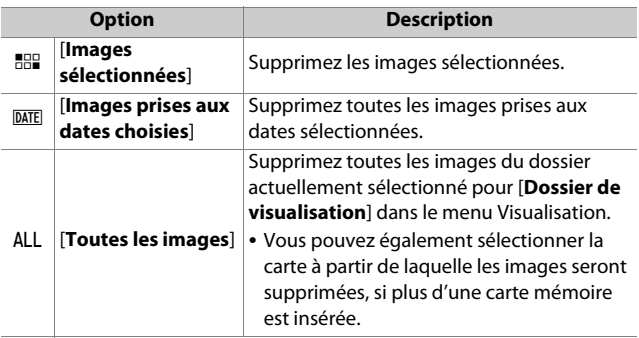

## <span id="page-250-1"></span>**Dossier de visualisation**

Commande MENU  $\Rightarrow$   $\Box$  menu Visualisation

Choisissez un dossier de visualisation.

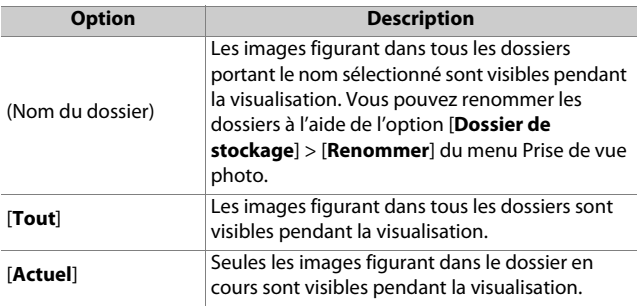

## <span id="page-251-0"></span>**Options de visualisation**

Commande MENU  $\blacktriangleright$   $\square$  menu Visualisation

Choisissez si les points AF utilisés au moment de la prise de vue s'affichent en mode de visualisation plein écran. Vous pouvez également choisir les types d'informations photo qui peuvent être affichés en mode de visualisation plein écran.

- Mettez en surbrillance les options et appuyez sur  $\odot$  pour les sélectionner (M) ou les désélectionner ( $\square$ ).
- Pour terminer l'opération, appuyez sur  $\otimes$ .

## <span id="page-251-1"></span>**Logement visual. avec 2 formats**

 $Commande$  MENU $\Rightarrow$   $\Box$  menu Visualisation

Choisissez le logement à partir duquel les images à double format enregistrées avec [**RAW logmt 1 - JPEG logmt 2**] (sélectionné pour [**Rôle de la carte du logement 2**] dans le menu Prise de vue photo) sont visualisées.
# **Affichage des images**

Commande MENU  $\Rightarrow$   $\square$  menu Visualisation

Indiquez si les images doivent automatiquement être affichées sur le moniteur immédiatement après la prise de vue.

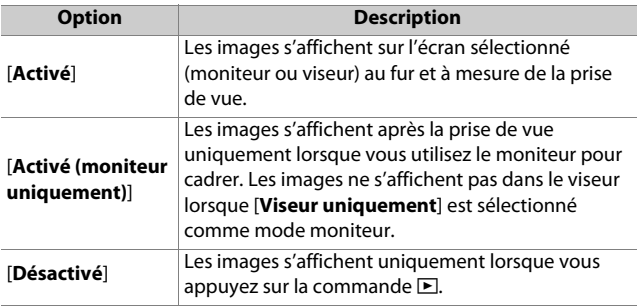

# **Après effacement**

Commande MENU  $\rightarrow \Box$  menu Visualisation

Choisissez l'image affichée après la suppression d'une image.

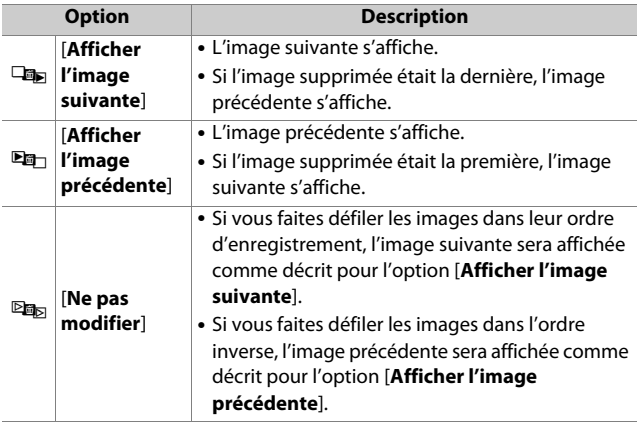

## **Rotation des images**

Commande MENU  $\Rightarrow$   $\Box$  menu Visualisation

Lorsque [**Activée**] est sélectionné, les images prises à la verticale pivotent automatiquement lors de la visualisation.

#### D **Rotation des images**

Les images ne pivotent pas automatiquement lors de leur affichage même si [**Activée**] est sélectionné pour [**Rotation des images**].

# **Copier des image(s)**

Commande MENU  $\blacktriangleright$   $\blacktriangleright$  menu Visualisation

Copiez les images d'une carte mémoire à l'autre lorsque deux cartes mémoire sont insérées.

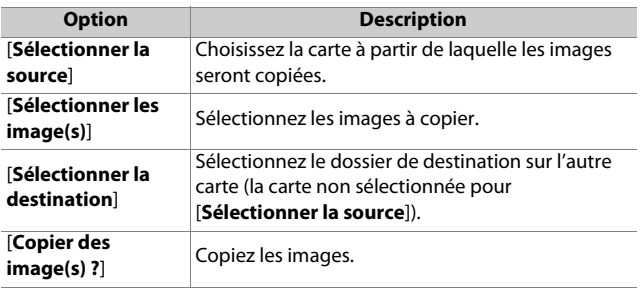

## **Copie des images**

### **1 Choisissez [Sélectionner la source].**

Mettez en surbrillance [**Sélectionner la source**] et appuyez sur <sup>2</sup> pour afficher la boîte de dialogue [**Sélectionner la source**].

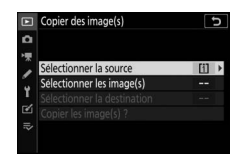

### **2 Sélectionnez la carte contenant les images qui doivent être copiées.**

Mettez en surbrillance le logement de la carte contenant les images à

copier et appuyez sur <sup>®</sup> pour sélectionner le logement en surbrillance et revenir au menu [**Copier des image(s)**].

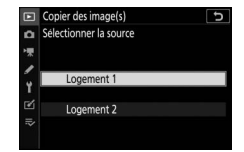

### **3 Choisissez [Sélectionner les image(s)].**

Mettez en surbrillance [**Sélectionner les image(s)**] et appuyez sur  $\circled{P}$  pour voir l'affichage [**Sélectionner les image(s)**].

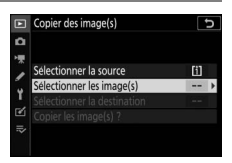

## **4 Sélectionnez le dossier source.**

• Mettez en surbrillance le dossier contenant les images à copier et appuyez sur <sup>2</sup> pour sélectionner le dossier en surbrillance et afficher le menu [**Images sélectionnées par défaut**].

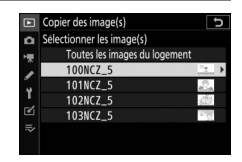

• Pour copier toutes les images de la carte située dans le logement sélectionné, mettez en surbrillance [**Toutes les images du logement**], appuyez sur <sup>®</sup> et passez à l'étape 10.

# **5 Effectuez la sélection initiale.**

Choisissez les images qui seront sélectionnées par défaut.

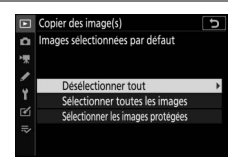

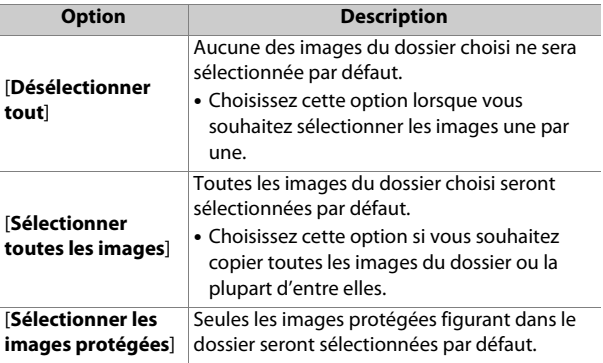

## **6 Sélectionnez d'autres images.**

• Mettez en surbrillance les images et appuyez sur la commande  $\mathbb{R}$  (?) pour les sélectionner ; les images sélectionnées sont cochées  $\checkmark$ . Pour désélectionner l'image actuelle,

appuyez à nouveau sur la commande  $\mathbb{R}$  (?) ; la coche  $\checkmark$ disparaît.

- Pour afficher l'image en surbrillance en plein écran, maintenez appuyée la commande  $\mathcal{R}$ .
- Après avoir vérifié que toutes les images que vous souhaitez copier sont cochées (v), appuyez sur  $\otimes$  pour revenir au menu [**Copier des image(s)**].

### **7 Choisissez [Sélectionner la destination].**

Mettez en surbrillance [**Sélectionner la destination**] et appuyez sur  $\circledast$ pour afficher les options [**Sélectionner la destination**].

団

Copier des image(s)

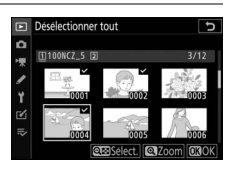

## **8 Choisissez un dossier de destination.**

Choisissez l'une des options suivantes et appuyez sur  $\circledast$ .

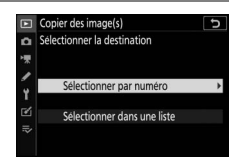

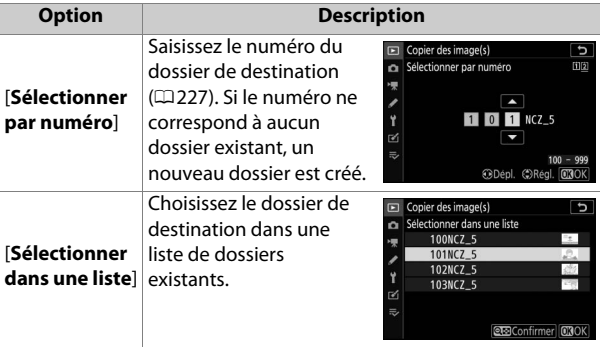

## **9 Sélectionnez le dossier.**

Après avoir saisi un numéro de dossier ou mis en surbrillance le nom du dossier, appuyez sur <sup>®</sup> pour sélectionner le dossier et revenir au menu [**Copier des image(s)**].

### **10 Choisissez [Copier les image(s) ?].**

Mettez en surbrillance [**Copier les image(s) ?**] et appuyez sur <sup>®</sup> pour afficher une boîte de dialogue de confirmation.

## **11 Choisissez [Oui].**

- L'appareil photo affiche le message « [**Copier ?**] » et le nombre d'images qui seront copiées.
- Mettez en surbrillance [**Oui**] et appuyez sur <sup>®</sup> pour copier les images sélectionnées.
- Appuyez à nouveau sur  $\circledast$  pour quitter lorsque la copie est terminée.

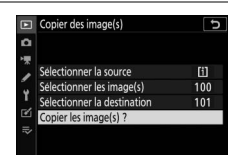

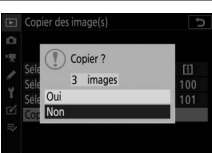

#### D **Copie des images**

- Les images ne seront pas copiées s'il n'y a pas suffisamment d'espace disponible sur la carte de destination.
- Si le dossier de destination contient un fichier portant le même nom que l'une des images qui doit être copiée, une boîte de dialogue de confirmation s'affiche. Sélectionnez

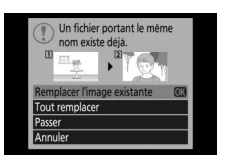

[**Remplacer l'image existante**] ou [**Tout remplacer**] pour remplacer le fichier ou les fichiers existants. Les fichiers protégés figurant dans le dossier de destination ne seront pas remplacés. Sélectionnez [**Passer**] pour continuer sans remplacer les fichiers existants. Sélectionnez [**Annuler**] pour quitter sans copier d'autres images.

- Les classements et l'état de la protection sont copiés avec les images.
- Pour éviter toute coupure d'alimentation lorsque la copie est en cours, vérifiez que l'accumulateur est entièrement chargé ou branchez un adaptateur de charge (en option) ou un adaptateur secteur (en option) associé à un connecteur d'alimentation (en option) avant de copier des vidéos.

## **Diaporama**

Commande MENU  $\Rightarrow$   $\Box$  menu Visualisation

Affichez un diaporama ; les images s'affichent dans l'ordre enregistré. Les images présentes dans le dossier actuellement sélectionné pour [Dossier de visualisation] ( $\Box$ [209\)](#page-250-0) s'affichent une par une dans l'ordre enregistré.

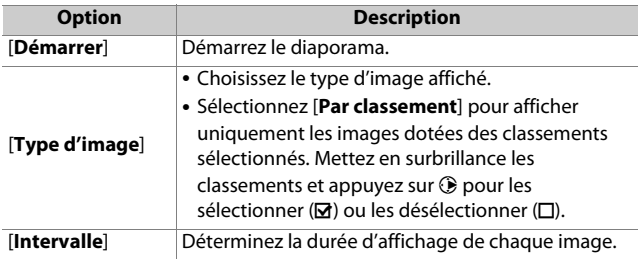

## **Affichage des diaporamas**

Pour démarrer le diaporama, mettez en surbrillance [**Démarrer**] et appuyez sur J. Vous pouvez effectuer les opérations suivantes pendant le diaporama :

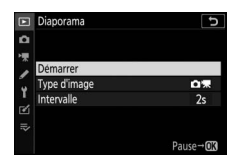

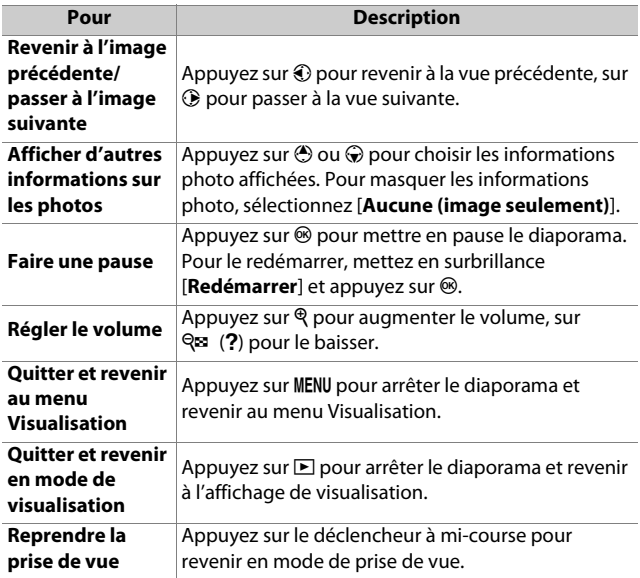

Une boîte de dialogue s'affiche une fois le diaporama terminé. Pour le redémarrer, mettez en surbrillance [Redémarrer] et appuyez sur <sup>®</sup>. Pour arrêter le diaporama, mettez en surbrillance [**Quitter**] et appuyez sur  $\otimes$ .

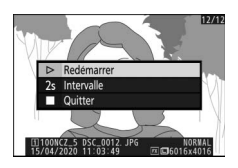

# **Classement**

Commande MENU  $\rightarrow \blacksquare$  menu Visualisation

Évaluez les images.

• Mettez en surbrillance les images à l'aide de la touche du sélecteur multidirectionnel  $\bigodot$  ou  $\bigcircledast$ .

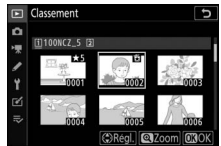

- Appuyez sur  $\bigcirc$  ou  $\bigcirc$  pour choisir une note entre zéro et cinq étoiles, ou sélectionnez à pour marquer l'image comme « image à supprimer ».
- Pour afficher l'image en surbrillance en plein écran, maintenez appuyée la commande  $\mathcal{R}$ .
- Appuyez sur <sup>®</sup> pour enregistrer les modifications.

## C **Menu Prise de vue photo : options de prise de vue**

Pour afficher le menu Prise de vue photo, sélectionnez l'onglet **O** dans les menus de l'appareil photo.

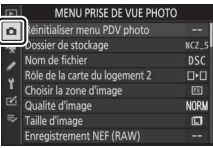

Le menu Prise de vue photo contient les rubriques suivantes :

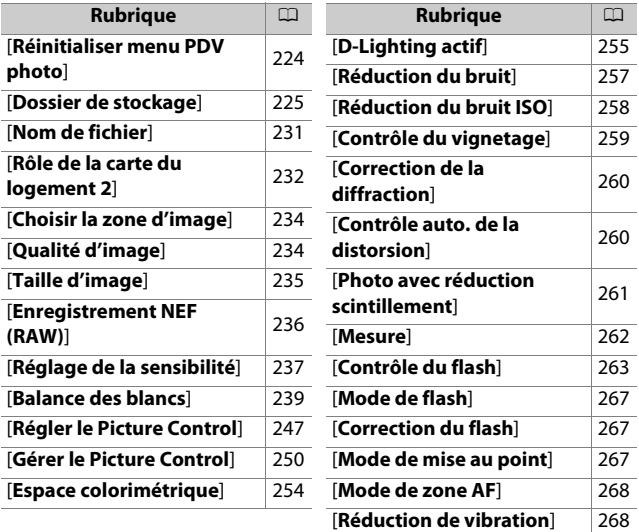

[**Bracketing automatique**] [269](#page-310-0)

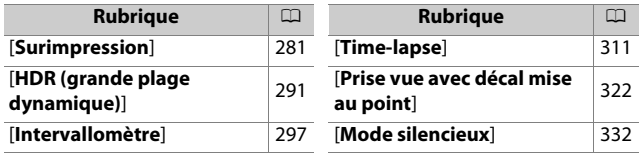

#### D **Informations complémentaires**

« Réglages par défaut du menu Prise de vue photo » (CD [192](#page-233-0))

# <span id="page-265-0"></span>**Réinitialiser menu PDV photo**

Commande MENU  $\Rightarrow$  <a> menu Prise de vue photo

Redonnez aux options du menu Prise de vue photo leurs valeurs par défaut.

• Il n'est pas possible de réinitialiser le menu Prise de vue photo pendant la surimpression.

# <span id="page-266-0"></span>**Dossier de stockage**

Commande MENU  $\Rightarrow$  **O** menu Prise de vue photo

Choisissez le dossier dans lequel vous souhaitez enregistrer les prochaines images.

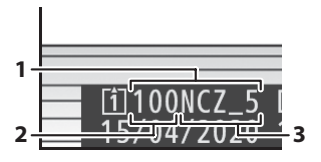

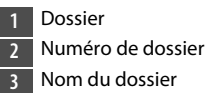

## **Modification des noms de dossiers**

Le nom de dossier par défaut, qui figure après le numéro de dossier, est « NCZ\_5 ». Pour modifier le nom attribué aux nouveaux dossiers, sélectionnez [**Renommer**].

- Il n'est pas possible de renommer les dossiers existants.
- Si vous le souhaitez, vous pouvez rétablir le nom par défaut pour les prochains dossiers en maintenant appuyée la commande  $\overline{u}$  lorsque le clavier est affiché.

#### <span id="page-267-0"></span>D **Saisie de texte**

Un clavier s'affiche lorsqu'il est nécessaire de saisir du texte.

• Touchez les lettres à l'écran pour les insérer à la position en cours du curseur. Vous pouvez également saisir les caractères en les mettant en surbrillance avec le sélecteur multidirectionnel et en appuyant sur  $\otimes$ .

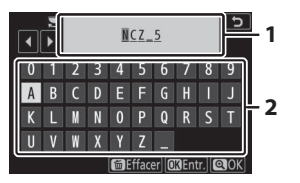

**1** Zone d'affichage du texte **2** Zone du clavier

- Pour déplacer le curseur vers un autre emplacement, touchez l'écran ou tournez la molette de commande principale.
- Si vous saisissez un caractère lorsque la zone d'affichage du texte est pleine, le caractère situé à droite est supprimé.
- Pour effacer le caractère situé sous le curseur, appuyez sur la commande  $\tilde{m}$ .
- Pour terminer la saisie, appuyez sur  $\mathcal{R}$ .
- Pour quitter sans terminer la saisie, appuyez sur MENU.

## <span id="page-268-0"></span>**Sélectionner par numéro**

Il est possible de sélectionner par numéro le dossier dans lequel les prochaines images seront stockées. Si ce numéro ne correspond à aucun dossier existant, un nouveau dossier est créé.

- **1 Choisissez [Sélectionner par numéro].**
	- Mettez en surbrillance [**Sélectionner par numéro**] et appuyez sur <sup>2</sup> pour afficher la

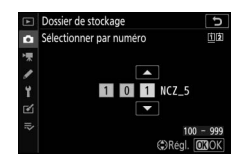

boîte de dialogue [**Sélectionner par numéro**].

• La carte sur laquelle le nouveau dossier est créé est soulignée dans la zone d'affichage du logement pour carte, située dans le coin supérieur droit de la boîte de dialogue [**Sélectionner par numéro**]. La carte utilisée pour les nouveaux dossiers dépend de l'option sélectionnée pour [**Rôle de la carte du logement 2**] dans le menu Prise de vue photo.

## **2 Choisissez un numéro de dossier.**

- Appuyez sur  $\odot$  ou  $\odot$  pour mettre en surbrillance les chiffres.
- Pour modifier le chiffre en surbrillance, appuyez sur  $\bigcirc$  ou  $\bigodot$ .

### **3 Enregistrez les modifications et quittez.**

- S'il existe déjà un dossier portant ce numéro, l'icône  $\square$ ,  $\square$ ou ■ s'affiche à gauche du numéro du dossier. Appuyez sur <sup>®</sup> pour terminer l'opération et revenir au menu principal ; si vous avez choisi un dossier avec  $\Box$  ou  $\Box$ , il sera sélectionné comme dossier pour les prochaines images.
- Si vous avez choisi un numéro de dossier qui n'existe pas encore, un nouveau dossier portant ce numéro sera créé lorsque vous appuierez sur  $\otimes$ .
- Dans les deux cas, les prochaines images seront enregistrées dans le dossier choisi.
- Pour quitter sans changer le dossier de stockage, appuyez sur la commande MENU.

#### D **Icônes des dossiers**

Les dossiers figurant dans la boîte de dialogue [**Sélectionner par numéro**] sont indiqués par □ s'ils sont vides, par ■ s'ils sont pleins (c'està-dire s'ils contiennent soit 5000 images, soit une image numérotée 9999) ou par ⊆ s'ils sont partiellement pleins. L'icône ■ indique qu'aucune autre image ne peut être enregistrée dans le dossier.

## **Sélectionner dans une liste**

Pour choisir dans une liste de dossiers existants :

### **1 Choisissez [Sélectionner dans une liste].**

Mettez en surbrillance [**Sélectionner**  dans une liste] et appuyez sur <sup>2</sup> pour afficher la boîte de dialogue [**Sélectionner dans une liste**].

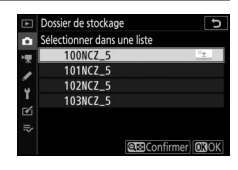

### **2 Mettez un dossier en surbrillance.**

Appuyez sur  $\bigcirc$  ou  $\bigcirc$  pour mettre un dossier en surbrillance.

### **3 Sélectionnez le dossier en surbrillance.**

- Appuyez sur <sup>®</sup> pour sélectionner le dossier en surbrillance et revenir au menu principal.
- Les prochaines photos seront enregistrées dans le dossier sélectionné.

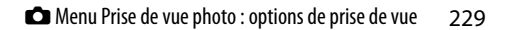

#### D **Numéros de dossier et de fichier**

- Lorsque le nombre de dossiers atteint 999, l'appareil photo arrête de créer de nouveaux dossiers automatiquement et désactive le déclenchement si :
	- le dossier actuel contient 5000 images (par ailleurs, l'enregistrement vidéo est désactivé si l'appareil photo estime que le nombre de fichiers nécessaires pour enregistrer une vidéo de durée maximale entraînerait la présence d'un dossier contenant plus de 5000 fichiers), ou
	- le dossier actuel contient une image numérotée 9999 (par ailleurs, l'enregistrement vidéo est désactivé si l'appareil photo estime que le nombre de fichiers nécessaires pour enregistrer une vidéo de durée maximale entraînerait la création d'un fichier dont le numéro serait supérieur à 9999).
- S'il reste de l'espace sur la carte mémoire, vous pourrez néanmoins poursuivre la prise de vue en :
	- créant un dossier dont le numéro est inférieur à 999 et en le sélectionnant comme dossier de stockage, ou
	- en modifiant les options sélectionnées pour [**Taille d'image/ cadence**] et [**Qualité des vidéos**] avant d'enregistrer des vidéos.

#### **D** Temps de démarrage

L'appareil photo peut mettre plus de temps à démarrer si la carte mémoire contient un très grand nombre de fichiers ou de dossiers.

# <span id="page-272-0"></span>**Nom de fichier**

Commande MENU  $\rightarrow \bullet$  menu Prise de vue photo

Les images sont enregistrées dans des fichiers « DSC\_ », suivis d'un numéro à quatre chiffres et d'une extension à trois lettres. L'option [**Nom de fichier**] permet de sélectionner trois lettres pour remplacer la partie « DSC » du nom de fichier. Pour en savoir plus sur la saisie de texte, reportez-vous à « Saisie de texte »  $(2226)$  $(2226)$ .

#### **D** Noms de fichier

- Les noms de fichier sont sous la forme « DSC\_nnnn.xxx », nnnn est un numéro compris entre 0001 et 9999. xxx est l'une des extensions suivantes, attribuées selon les options de qualité d'image et de type de fichier sélectionnées :
	- NEF : photos NEF (RAW)
	- JPG : photos JPEG (fine, normal ou basic)
	- MOV : vidéos MOV
	- MP4 : vidéos MP4
	- NDF : données de référence de correction de la poussière
- Les noms de fichier des images créées avec l'[**Espace colorimétrique**] [Adobe RVB] sont sous la forme « DSCnnnn.xxx ».
- Dans chaque paire de photos enregistrées avec le réglage de qualité d'image NEF (RAW)+JPEG, les images NEF et JPEG possèdent le même nom de fichier mais une extension différente.

# <span id="page-273-0"></span>**Rôle de la carte du logement 2**

Commande MENU  $\Rightarrow$  **O** menu Prise de vue photo

Choisissez le rôle joué par la carte du logement 2 lorsque deux cartes mémoire sont insérées dans l'appareil photo.

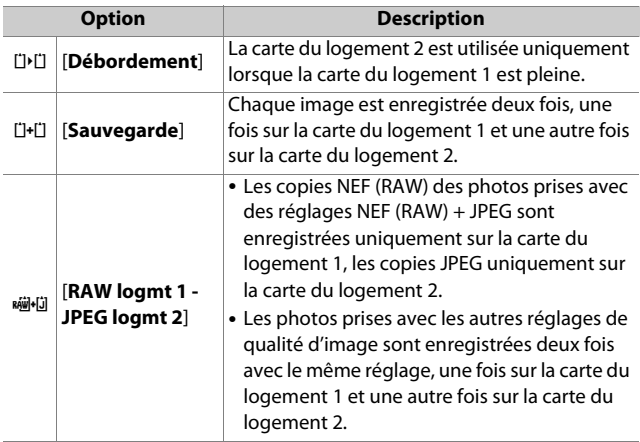

#### D **[RAW logmt 1 - JPEG logmt 2]**

Si [**Activé**] est sélectionné pour [**Surimpression**] > [**Enreg. images individuelles (NEF)**] dans le menu Prise de vue photo, ou si [**Activé**] est sélectionné pour [**HDR (grande plage dynamique)**] > [**Enreg. images individuelles (NEF)**] dans le menu Prise de vue photo, les copies non traitées des photos NEF (RAW) qui composent chaque surimpression ou chaque image HDR sont enregistrées sur les deux cartes mémoire avec le composite JPEG, quelle que soit l'option sélectionnée comme qualité d'image.

#### A **[Sauvegarde] et [RAW logmt 1 - JPEG logmt 2]**

Le déclenchement est désactivé si l'une des deux cartes est pleine.

#### A **Affichage des photos à deux formats**

- Utilisez la rubrique [**Logement visual. avec 2 formats**] du menu Visualisation pour choisir le logement à partir duquel les photos à deux formats sont visionnées.
- Lors du visionnage des photos à deux formats, vous pouvez afficher l'autre copie à l'aide de [**Passer à la copie sur l'autre carte**] dans le  $m \in \mathbb{R}$ .

### **Suppression des copies**

Lorsque vous supprimez des images enregistrées à l'aide de [**Sauvegarde**] ou de [**RAW logmt 1 - JPEG logmt 2**], vous avez la possibilité d'effacer les deux copies ou uniquement la copie enregistrée sur la carte du logement sélectionné actuellement.

• Si vous appuyez sur  $\tilde{w}$  lorsqu'une image créée à l'aide de l'une de ces options est sélectionnée lors de la visualisation, un message de confirmation s'affiche.

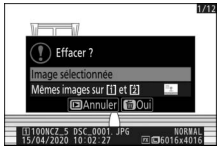

- Pour supprimer uniquement la copie enregistrée sur la carte du logement sélectionné actuellement, mettez en surbrillance [**Image sélectionnée**] et appuyez à nouveau sur  $\tilde{w}$ . La copie enregistrée sur l'autre carte n'est pas supprimée.
- Pour supprimer les deux copies, mettez en surbrillance [Mêmes images sur [i] et [2]] et appuyez sur  $\tilde{w}$ .

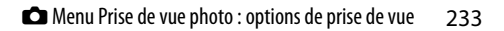

# <span id="page-275-0"></span>**Choisir la zone d'image**

Commande MENU  $\Rightarrow$  **O** menu Prise de vue photo

L'appareil photo propose les zones d'image suivantes :

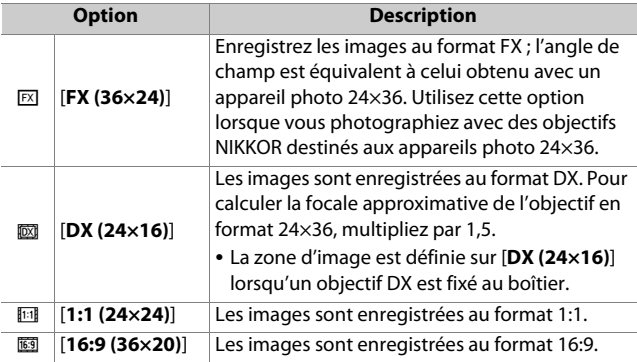

# <span id="page-275-1"></span>**Qualité d'image**

Commande MENU  $\Rightarrow$  **O** menu Prise de vue photo

Choisissez un format de fichier pour les photos. Pour en savoir plus, reportez-vous à « Qualité d'image » dans le chapitre « Menu  $\mathbf{i}$  » ( $\Box$ [136\)](#page-177-0).

# <span id="page-276-0"></span>**Taille d'image**

Commande MENU  $\Rightarrow$  **O** menu Prise de vue photo

Choisissez la taille, en pixels, des photos enregistrées avec l'appareil. Notez que la taille d'image dépend de l'option sélectionnée pour la zone d'image.

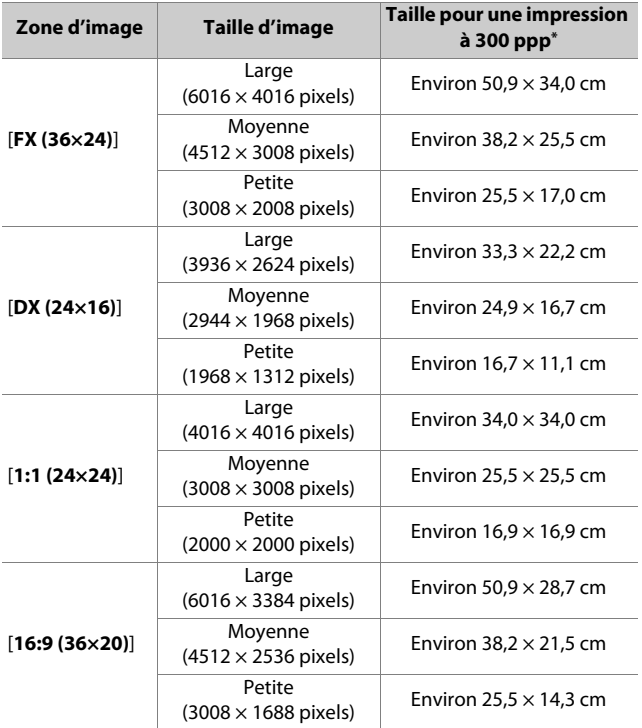

\* La taille d'impression en pouces est égale à la taille d'image en pixels divisée par la résolution de l'imprimante en points par pouce (ppp ; 1 pouce  $= 2,54$  cm).

# <span id="page-277-0"></span>**Enregistrement NEF (RAW)**

Commande MENU  $\Rightarrow$  **O** menu Prise de vue photo

Choisissez le type de compression et la profondeur d'échantillonnage des photos NEF (RAW).

### **Compression NEF (RAW)**

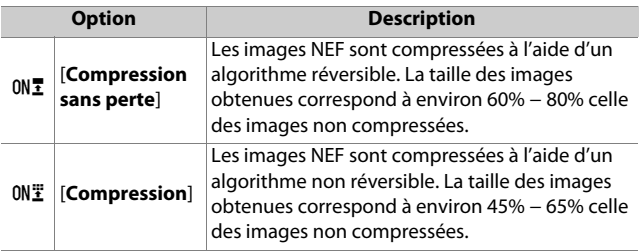

### **Échantillonnage NEF (RAW)**

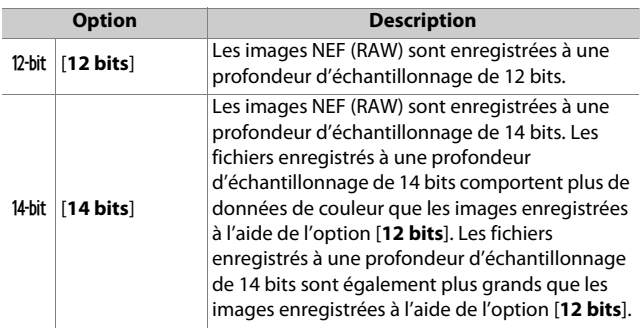

# <span id="page-278-0"></span>**Réglage de la sensibilité**

Commande MENU  $\Rightarrow$   $\bullet$  menu Prise de vue photo

Modifiez les réglages de sensibilité (ISO) des photos.

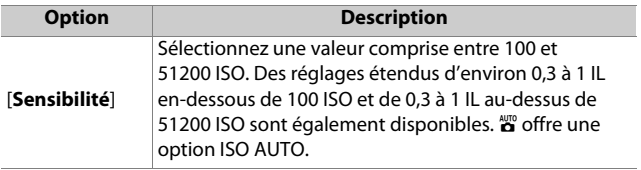

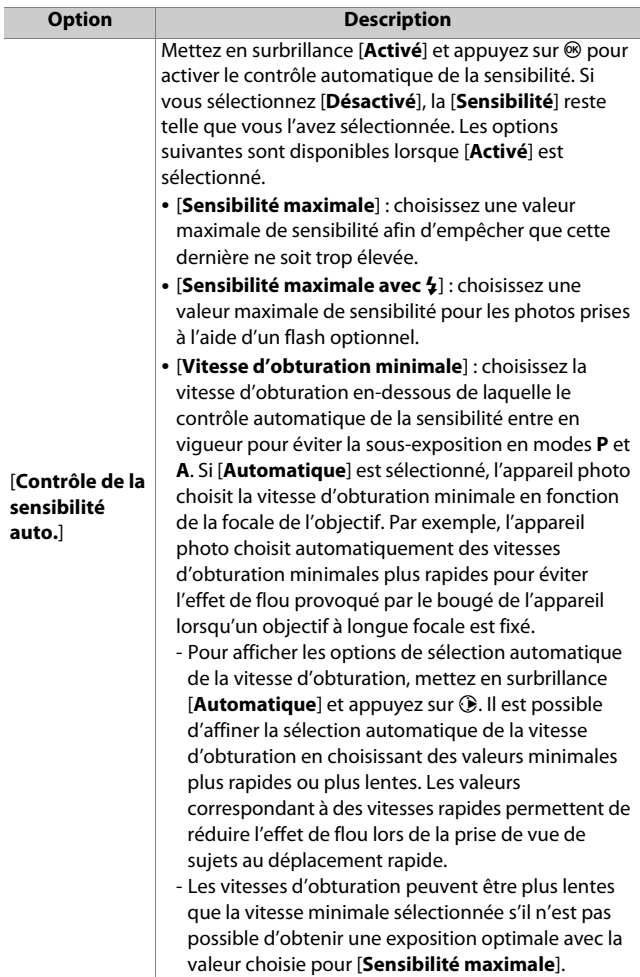

# <span id="page-280-0"></span>**Balance des blancs**

#### Commande MENU  $\Rightarrow$  **O** menu Prise de vue photo

Réglez la balance des blancs en fonction de la couleur de la source lumineuse. Pour en savoir plus, reportez-vous à « Balance des blancs » dans le chapitre « Réglages de base » ( $\Box$ [81\)](#page-122-0) et à « Balance des blancs » dans le chapitre « Menu  $\mathbf{i}$  » ( $\Box$ [129](#page-170-0)).

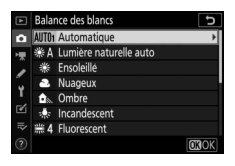

## <span id="page-280-1"></span>**Menu Balance des blancs : réglage précis**

**1 Sélectionnez [Balance des blancs] dans le menu Prise de vue photo, mettez en surbrillance l'option souhaitée et appuyez sur** 2 **aussi souvent** 

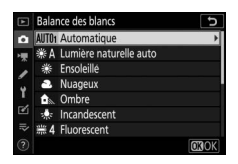

### **que nécessaire pour afficher les options de réglage précis.**

Pour obtenir des informations sur le réglage précis du PRE [**Pré-réglage manuel**] de balance des blancs, reportez-vous à « Réglage précis des pré-réglages de balance des blancs »  $(D246)$  $(D246)$ .

### **2 Réglez précisément la balance des blancs.**

• Vous pouvez utiliser le sélecteur multidirectionnel pour déplacer le curseur jusqu'à six fois à partir du

centre, soit sur l'axe A (ambre)–B (bleu), soit sur l'axe G (vert)–M (magenta). La valeur sélectionnée s'affiche à droite du quadrillage.

- L'axe A (ambre)–B (bleu) correspond à la température de couleur et est divisé par incréments de 0,5. Une modification de 1 est équivalente à environ 5 mired.
- L'axe G (vert)–M (magenta) a des effets similaires aux filtres de correction des couleurs et est divisé par incréments de 0,25. Une modification de 1 est équivalente à environ 0,05 unité de densité diffuse.

## **3 Enregistrez les modifications.**

- Appuyez sur <sup>®</sup> pour enregistrer les modifications et revenir aux menus.
- Si la balance des blancs a été réglée précisément, un astérisque (« $\angle x$  ») s'affiche sur l'icône.

崗 层

 $\overline{t}$ 

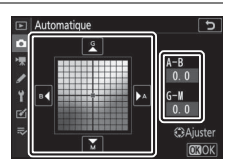

#### D **Réglage précis de la balance des blancs**

Les couleurs des axes de réglage précis sont des couleurs relatives et non absolues. Si vous sélectionnez une couleur en plus grande quantité sur un axe donné, cette couleur ne sera pas forcément visible sur les images. Par exemple, si vous déplacez le curseur vers B (bleu) alors qu'un réglage introduisant une touche « chaude » tel que  $\frac{1}{\sqrt{2}}$  [**Incandescent**] a été sélectionné pour la balance des blancs, les images auront un rendu légèrement plus « froid » mais ne seront pas bleues pour autant.

### **M** « Mired »

Les valeurs en mired sont calculées en multipliant l'inverse de la température de couleur par 106. Toute modification de la température de couleur produit une plus grande variation de couleur à des températures de couleur basses qu'à des températures de couleur élevées. Par exemple, une modification de 1000 K produit une modification de couleur beaucoup plus importante à 3000 K qu'à 6000 K. Le mired est une mesure de température de couleur qui prend en compte cette variation et qui, de ce fait, est l'unité utilisée avec les filtres de correction de la température de couleur.

Par exemple : changement de la température de couleur (en degrés Kelvin) : valeur en mired

- 4000 K 3000 K = 1000 K · 83 mired
- 7000 K 6000 K = 1000 K · 24 mired

### **Menu Balance des blancs : sélection d'une température de couleur**

Choisissez une température de couleur en saisissant des valeurs pour les axes A (ambre)–B (bleu) et G (vert)–M (magenta).

**1 Sélectionnez [Balance des blancs] dans le menu Prise de vue photo, puis mettez en surbrillance**  K **[Choisir température de couleur] et appuyez sur**  2**.**

### **2 Choisissez une température de couleur.**

- Appuyez sur  $\odot$  ou  $\odot$  pour mettre en surbrillance les chiffres sur l'axe A–B (ambre–bleu). Vous pouvez également mettre en surbrillance l'axe G–M (vert– magenta).
- Appuyez sur  $\bigcirc$  ou  $\bigcirc$  pour modifier l'élément sélectionné.

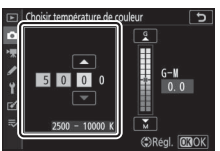

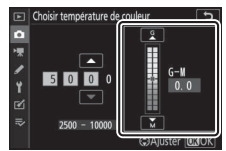

Axe A–B (ambre–bleu) Axe G–M (vert–magenta)

### **3 Enregistrez les modifications.**

- Appuyez sur <sup>®</sup> pour enregistrer les modifications et revenir aux menus.
- Si une valeur autre que 0 est sélectionnée pour l'axe vert (G)– magenta (M), un astérisque (« $\angle x$ ») s'affiche sur l'icône.

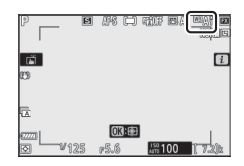

#### D **Sélection de la température de couleur**

- Ne sélectionnez pas la température de couleur avec les sources lumineuses fluorescentes ; utilisez à la place l'option I [**Fluorescent**].
- Lorsque vous sélectionnez la température de couleur avec les autres sources lumineuses, prenez une photo test pour vérifier si la valeur sélectionnée est appropriée.

### **Pré-réglage manuel : copie de la balance des blancs d'une photo**

Les valeurs de balance des blancs des photos existantes peuvent être copiées dans les pré-réglages sélectionnés. Pour obtenir des informations sur la mesure de nouvelles valeurs de pré-réglage manuel, reportez-vous à « Pré-réglage manuel »  $(D132)$  $(D132)$  $(D132)$ .

**1 Sélectionnez [Balance des blancs] dans le menu Prise de vue photo, puis mettez en surbrillance** L **[Pré-réglage manuel] et appuyez sur**  $\circledast$ **.** 

### **2 Sélectionnez une destination.**

- Avec le sélecteur multidirectionnel, mettez en surbrillance le préréglage de destination (d-1 à d-6).
- Appuyez sur  $\mathcal{R}$  ; une boîte de dialogue de confirmation s'affiche.
- **3 Choisissez [Sélectionner l'image].**

Mettez en surbrillance [**Sélectionner l'image**] et appuyez sur  $\circledast$  pour afficher les images enregistrées sur la carte mémoire actuelle.

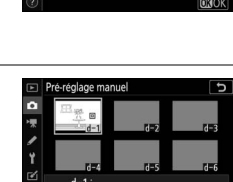

 $d-1$  $\frac{1}{2}$ 

**Balance des blancs** Flash Choisir température de couleu

 $\overline{\mathbf{z}}$ 

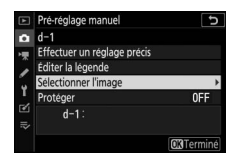

**Select. CHOK** 

## **4 Mettez en surbrillance l'image source.**

• Utilisez le sélecteur multidirectionnel pour mettre en surbrillance l'image souhaitée.

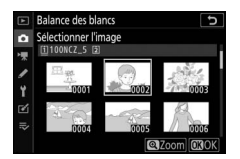

• Pour afficher l'image en surbrillance en plein écran, maintenez appuyée la commande  $\mathcal{R}$ .

### **5 Copiez la balance des blancs.**

- Appuyez sur  $\circledast$  pour copier la valeur de balance des blancs de la photo en surbrillance dans le pré-réglage sélectionné.
- Si une légende existe pour la photo en surbrillance, elle est copiée dans la légende du pré-réglage sélectionné.

#### <span id="page-287-0"></span>D **Réglage précis des pré-réglages de balance des blancs**

Vous pouvez affiner le pré-réglage sélectionné en choisissant [**Effectuer un réglage précis**] dans le menu Pré-réglage manuel ( $\Box$ [239\)](#page-280-1).

### D **« Éditer la légende »**

Pour saisir un commentaire descriptif de 36 caractères maximum pour le pré-réglage actuel, sélectionnez [**Éditer la légende**] dans le menu Pré-réglage manuel.

### D **« Protéger »**

Pour protéger le pré-réglage actuel de balance des blancs, sélectionnez [**Protéger**] dans le menu Pré-réglage manuel. Mettez en surbrillance [Activé] et appuyez sur  $\otimes$  ; le préréglage actuel de balance des blancs est désormais protégé. Il n'est pas possible de modifier les pré-réglages protégés.

Б

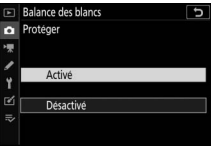

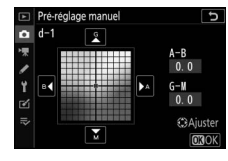

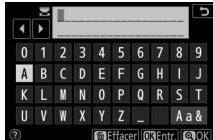
# **Régler le Picture Control**

Commande MENU  $\Rightarrow$   $\bullet$  menu Prise de vue photo

Choisissez les options de traitement (« Picture Control ») appliquées aux prochaines photos en fonction de la scène ou de votre créativité. Pour en savoir plus, reportez-vous à « Régler le Picture Control » dans le chapitre « Menu  $\mathbf{i}$  » ( $\Box$ [123\)](#page-164-0).

### **Modification des Picture Control à partir des menus**

Les Picture Control prédéfinis et les Picture Control personnalisés peuvent être modifiés en fonction de la scène ou de votre créativité.

### **1 Sélectionnez un Picture Control.**

Mettez en surbrillance le Picture Control souhaité dans la liste des Picture Control et appuyez sur  $\circledast$ .

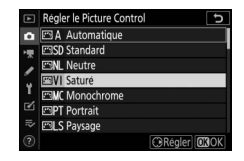

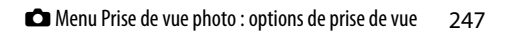

### **2 Modifiez le Picture Control sélectionné.**

• Appuyez sur  $\bigcirc$  ou  $\bigcirc$  pour mettre en surbrillance le réglage souhaité  $($  $\Box$ [127\)](#page-168-0). Appuyez sur  $\odot$  ou  $\odot$  pour

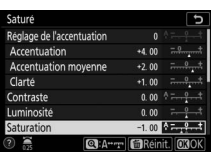

choisir une valeur par incréments de 1, ou tournez la molette de commande secondaire pour choisir une valeur par incréments de 0,25.

- Les options disponibles varient selon le Picture Control sélectionné.
- Pour modifier rapidement les niveaux et obtenir un équilibre entre l'[**Accentuation**], l'[**Accentuation moyenne**] et la [**Clarté**], mettez en surbrillance [**Réglage**  de l'accentuation] et appuyez sur  $\textcircled{1}$  ou  $\textcircled{2}$ .
- Pour abandonner les modifications et reprendre à partir des réglages par défaut, appuyez sur la commande  $\overline{\mathfrak{m}}$ .

## **3 Enregistrez les modifications et quittez.**

Appuyez sur  $\otimes$  pour enregistrer les modifications.

#### D **Menu** i

- Pour sélectionner les Picture Control dans le menu i, mettez en surbrillance [Régler le **Picture Control**] et appuyez sur  $\otimes$ .
- Appuyez sur  $\bigcirc$  et  $\bigcirc$  pour choisir un Picture Control et appuyez sur  $\bigcirc$  pour afficher les réglages Picture Control. Il est possible d'avoir un aperçu de l'effet des modifications.

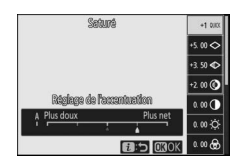

#### **D** Gérer le Picture Control

Vous pouvez enregistrer les modifications apportées aux Picture Control à l'aide de la rubrique [**Gérer le Picture Control**] dans le menu Prise de vue photo ou vidéo, ce qui crée des Picture Control personnalisés qui peuvent être copiés sur une carte mémoire et utilisés dans les logiciels compatibles ou partagés entre des appareils photo du même modèle.

# **Gérer le Picture Control**

Commande MENU  $\Rightarrow$  **O** menu Prise de vue photo

Enregistrez les Picture Control modifiés en tant que Picture Control personnalisés.

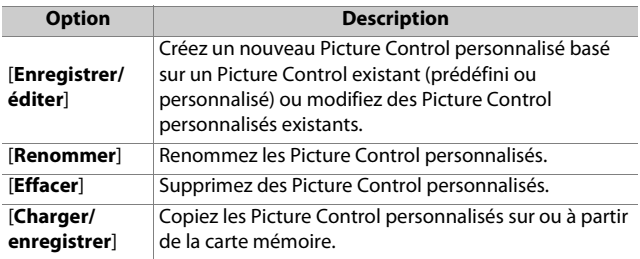

## **Création de Picture Control personnalisés**

### **1 Sélectionnez [Enregistrer/ éditer].**

Mettez en surbrillance [**Enregistrer/ éditer**] et appuyez sur  $\circledast$  pour afficher les options [**Choisir le Picture Control**].

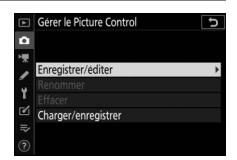

## **2 Sélectionnez un Picture Control.**

- Mettez en surbrillance un Picture Control existant et appuyez sur  $\circledR$ pour afficher les options de modification.
- Pour enregistrer une copie du Picture Control en surbrillance sans autre modification, appuyez sur  $\otimes$ . Des options [**Enregistrer sous**] s'affichent ; passez à l'étape 4.

### **3 Modifiez le Picture Control sélectionné.**

- Les réglages disponibles et les techniques de modification sont les mêmes que pour [**Régler le Picture Control**].
- Appuyez sur <sup>®</sup> pour afficher les options [**Enregistrer sous**] lorsque vous avez effectué les réglages.
- Pour abandonner les modifications et reprendre à partir des réglages par défaut, appuyez sur la commande  $\overline{\mathfrak{m}}$ .

### **4 Sélectionnez une destination.**

Choisissez une destination pour le Picture Control personnalisé (C-1 à C-9).

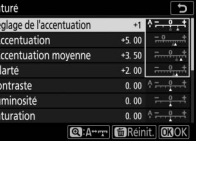

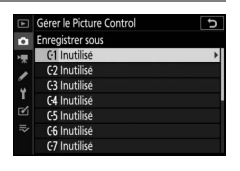

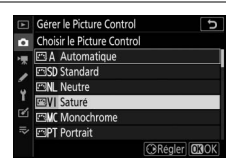

### **5 Donnez un nom au Picture Control.**

• Si vous appuyez sur  $\odot$  lorsqu'une destination est en surbrillance sur les affichages de l'étape

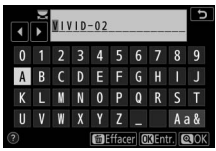

précédente, la boîte de dialogue de saisie de texte [**Renommer**] s'affiche.

- Par défaut, le nom des nouveaux Picture Control est créé par l'ajout d'un nombre à deux chiffres au nom du Picture Control existant. Ce nombre à deux chiffres est attribué automatiquement.
- Les noms des Picture Control personnalisés peuvent comporter jusqu'à dix-neuf caractères. Les nouveaux caractères sont ajoutés au niveau de la position du curseur.
- Pour commuter entre le clavier des majuscules, celui des minuscules et celui des symboles, touchez le bouton de sélection du clavier.
- Pour obtenir des informations sur la modification des noms de Picture Control, reportez-vous à « Saisie de texte » (0[226\)](#page-267-0).
- Une fois la saisie effectuée, appuyez sur @ pour enregistrer le nouveau Picture Control.
- Le nouveau Picture Control est ajouté à la liste des Picture Control.

#### D **Icône du Picture Control d'origine**

Le Picture Control prédéfini d'origine à partir duquel le Picture Control personnalisé a été créé est indiqué par une icône sur l'écran de modification.

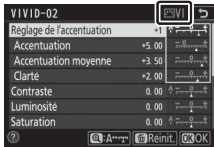

#### **M** Options des Picture Control personnalisés

Les options disponibles avec les Picture Control personnalisés sont les mêmes que celles à partir desquelles le Picture Control personnalisé a été créé.

#### D **Charger/enregistrer**

La rubrique [**Charger/enregistrer**] du menu [**Gérer le Picture Control**] permet de copier les Picture Control personnalisés de l'appareil photo sur une carte mémoire. Vous pouvez également supprimer des Picture Control personnalisés ou les copier d'une carte mémoire vers l'appareil photo. (La carte

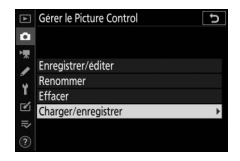

mémoire doit être insérée dans le logement 1. Les cartes mémoire insérées dans le logement 2 ne seront pas détectées.)

- [**Copier vers l'appareil photo**] : copiez (importez) des Picture Control personnalisés de la carte mémoire vers l'appareil photo. Les Picture Control sont copiés dans les Picture Control personnalisés C-1 à C-9 de l'appareil photo et peuvent être nommés comme vous le souhaitez.
- [**Effacer de la carte**] : supprimez des Picture Control personnalisés de la carte mémoire.
- [**Copier vers la carte**] : copiez (exportez) un Picture Control personnalisé de l'appareil photo sur une carte mémoire. Mettez en surbrillance une destination (1 à 99) pour le Picture Control sélectionné et appuyez sur <sup>®</sup> afin de l'exporter sur la carte mémoire.

# **Espace colorimétrique**

Commande MENU  $\Rightarrow$  **O** menu Prise de vue photo

L'espace colorimétrique détermine la gamme de couleurs disponible pour la reproduction des couleurs. [**sRVB**] est recommandé pour une impression et un affichage standard. Bénéficiant d'une gamme de couleurs plus étendue que [**sRVB**], [**Adobe RVB**] est une meilleure option pour les publications professionnelles et l'impression commerciale.

#### **Z** Espace colorimétrique

L'espace colorimétrique sélectionné risque d'être écrasé lorsque vous ouvrez les photos dans un logiciel tiers. NX Studio peut ouvrir les photos dans l'espace colorimétrique sélectionné sur l'appareil photo.

### **Z** Adobe RVB

Pour obtenir une reproduction précise des couleurs, les photos prises en Adobe RVB requièrent des applications, écrans et imprimantes prenant en charge la gestion des couleurs.

# **D-Lighting actif**

Commande MENU  $\Rightarrow$  **O** menu Prise de vue photo

Préservez les détails dans les hautes lumières et les ombres pour créer des photos au contraste naturel. Utilisez cette option pour les scènes très contrastées, par exemple lors de la prise de vue d'un extérieur très lumineux à travers une porte ou une fenêtre ou lors de la prise de vue de sujets placés à l'ombre par une forte luminosité. Le D-Lighting actif est plus efficace en mode de mesure matricielle.

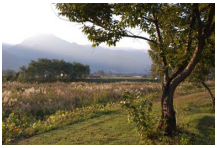

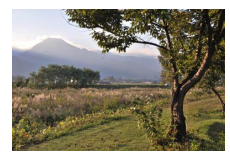

[**Désactivé**] [Y **Automatique**]

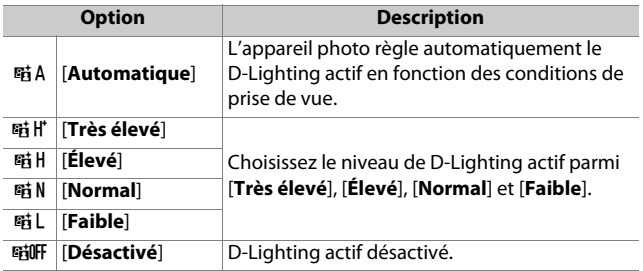

L'option sélectionnée actuellement est indiquée à l'écran pendant la prise de vue.

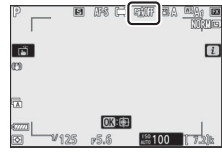

### **M** D-Lighting actif

- Du « bruit » sous la forme de pixels lumineux répartis de manière aléatoire, voile ou lignes risque d'apparaître sur les photos prises avec l'option D-Lighting actif.
- En mode **M**, [Y **Automatique**] est équivalent à [Q **Normal**].
- Des ombres irrégulières risquent également d'être visibles avec certains sujets.
- Cette fonction ne s'applique pas en cas de sensibilité élevée (Hi 0,3 à Hi 1,0), notamment aux sensibilités élevées sélectionnées via l'option de contrôle automatique de la sensibilité.

# **Réduction du bruit**

Commande MENU  $\Rightarrow$   $\bullet$  menu Prise de vue photo

Réduisez le « bruit » (points lumineux ou voile) des photos prises à des vitesses d'obturation lentes.

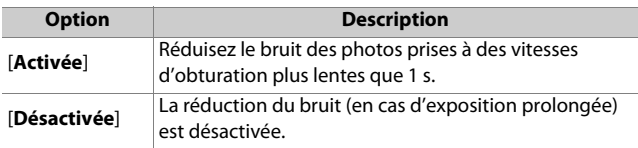

La réduction du bruit (en cas d'exposition prolongée) est appliquée après la prise de vue. Pendant le traitement, [**Réduction du bruit en cours**] s'affiche sur l'écran de prise de vue. Il est impossible de prendre des

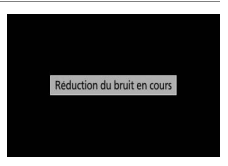

photos tant que ce message est affiché. La durée requise pour le traitement des photos après la prise de vue est à peu près doublée.

### D **Réduction du bruit (en cas d'exposition prolongée)**

Si vous mettez l'appareil photo hors tension avant la fin du traitement, l'image est enregistrée, mais la réduction du bruit n'est pas appliquée.

# **Réduction du bruit ISO**

Commande MENU  $\Rightarrow$  **O** menu Prise de vue photo

Les photos prises à des sensibilités élevées peuvent être traitées de manière à réduire le « bruit » (pixels lumineux répartis de manière aléatoire).

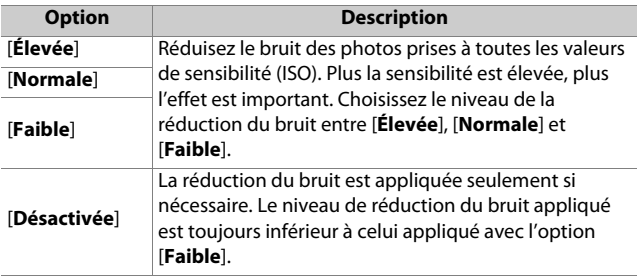

# **Contrôle du vignetage**

Commande MENU  $\Rightarrow$  **O** menu Prise de vue photo

Le contrôle du vignetage réduit le « vignetage », une baisse de luminosité sur les bords d'une photo. Le niveau de contrôle varie d'un objectif à l'autre. Les effets sont plus visibles à ouverture maximale.

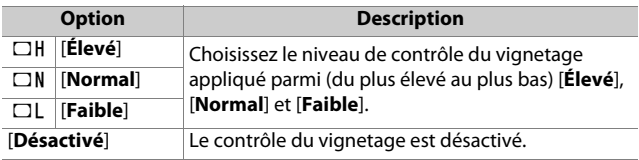

#### **Z** Contrôle du vignetage

Selon la scène, les conditions de prise de vue et le type d'objectif, les images JPEG peuvent présenter du « bruit » (voile) ou un effet trop important sur les bords, ayant pour conséquence des variations de la luminosité périphérique. En outre, les Picture Control personnalisés et les Picture Control prédéfinis qui ont été modifiés par rapport aux réglages par défaut peuvent ne pas produire l'effet souhaité. Prenez des photos test et affichez les résultats sur le moniteur.

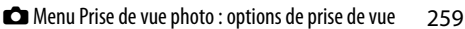

# **Correction de la diffraction**

Commande MENU  $\Rightarrow$  **O** menu Prise de vue photo

Sélectionnez [**Activée**] pour réduire la diffraction à de petites ouvertures (grands chiffres).

# **Contrôle auto. de la distorsion**

Commande MENU  $\Rightarrow$  **O** menu Prise de vue photo

Sélectionnez [**Activé**] selon la nécessité pour réduire la distorsion en barillet lorsque vous utilisez des objectifs grandangle et la distorsion en coussinet lorsque vous utilisez des téléobjectifs. Notez que [**Activé**] est peut-être sélectionné automatiquement avec certains objectifs, auquel cas cette rubrique est grisée et donc indisponible.

## **Photo avec réduction scintillement**

Commande MENU  $\Rightarrow$  **O** menu Prise de vue photo

Lorsque [**Activée**] est sélectionné, réduisez les effets du scintillement provenant de sources lumineuses comme des lampes fluorescentes ou à vapeur de mercure.

- Le scintillement peut provoquer une exposition irrégulière ou (sur les photos prises en modes de déclenchement continu) une exposition et des couleurs incohérentes.
- Notez que la cadence de prise de vue en mode rafale peut ralentir ou devenir instable lorsque [**Activée**] est sélectionné.

#### D **Photo avec réduction scintillement dans le menu Prise de vue photo**

- Selon la source lumineuse, la réduction du scintillement peut retarder légèrement le déclenchement.
- La fonction de réduction du scintillement est capable de détecter le scintillement à 100 et 120 Hz (associés respectivement à des alimentations secteur de 50 et 60 Hz). Vous risquez de ne pas obtenir les résultats attendus si la fréquence de l'alimentation secteur change pendant la prise de vue en rafale.
- Il se peut que le scintillement ne soit pas détecté ou que les résultats attendus ne soient pas obtenus selon la source lumineuse et les conditions de prise de vue, par exemple avec les scènes très éclairées ou comportant des arrière-plans sombres.
- Il est également possible de ne pas obtenir les résultats attendus avec des sources lumineuses décoratives ou non standard.

#### D **[Photo avec réduction scintillement] dans le menu Prise de vue photo : restrictions**

La rubrique [**Photo avec réduction scintillement**] du menu Prise de vue photo ne s'active pas dans certaines conditions notamment lorsque :

- [**Activé**] est sélectionné pour [**Mode silencieux**] dans le menu Prise de vue photo
- [**Activé**] est sélectionné pour [**Mode silencieux**] dans le sous-menu correspondant, lors de l'utilisation de l'intervallomètre, de l'enregistrement en time-lapse ou du décalage de la mise au point
- le mode HDR est activé
- la temporisation de l'exposition est activée

## **Mesure**

Commande MENU  $\Rightarrow$   $\bullet$  menu Prise de vue photo

La « mesure » permet d'indiquer la manière dont l'appareil photo règle l'exposition. Pour en savoir plus, reportez-vous à « Mesure » dans le chapitre « Menu  $\mathbf{i}$  » ( $\Box$ [140\)](#page-181-0).

# **Contrôle du flash**

#### Commande MENU  $\Rightarrow$   $\bullet$  menu Prise de vue photo

Modifiez les réglages des flashes asservis sans fil ou des flashes optionnels installés sur la griffe flash de l'appareil photo.

• Pour obtenir des informations sur la modification des réglages des flashes optionnels installés sur la griffe flash de

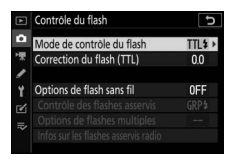

l'appareil photo, reportez-vous à « Prise de vue photographique avec flash installé sur le boîtier » ( $\Box$ [561](#page-602-0)).

• Pour obtenir des informations sur la modification des réglages des flashes asservis sans fil, reportez-vous à « Prise de vue photographique avec flashes asservis » ( $\Box$ [579\)](#page-620-0).

## **Mode de contrôle du flash**

Choisissez le mode de contrôle et l'intensité du flash et modifiez d'autres réglages pour les flashes SB-5000, SB-500, SB-400 ou SB-300 installés sur la griffe flash de l'appareil photo.

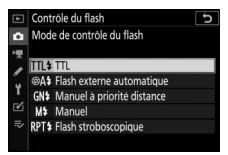

- Les options disponibles sur l'affichage de contrôle du flash varient selon l'option sélectionnée pour [**Mode de contrôle du flash**].
- Les réglages des flashes autre que SB-5000, SB-500, SB-400 et SB-300 peuvent uniquement être modifiés à l'aide des commandes du flash.
- Il est également possible de modifier les réglages d'un SB-5000 installé sur la griffe flash à l'aide des commandes du flash.

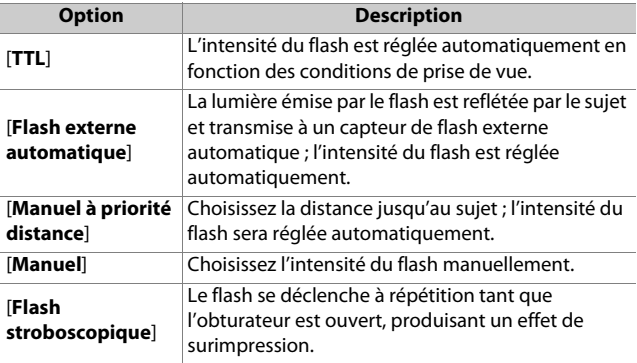

## **Options de flash sans fil**

Réglez les paramètres pour commander simultanément sans fil plusieurs flashes asservis. Cette option est uniquement disponible lorsqu'un flash SB-5000, un flash SB-500 ou une télécommande radio sans fil WR-R10 est fixé sur l'appareil photo.

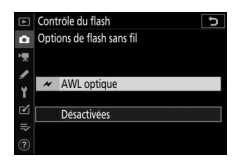

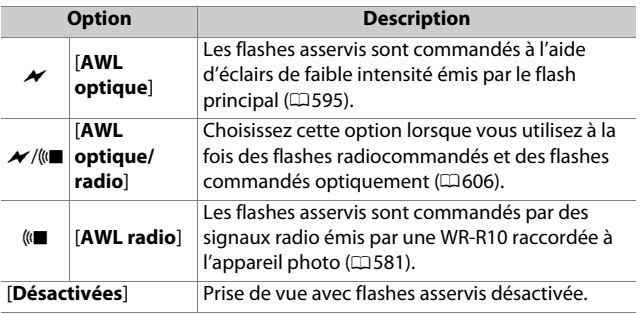

## **Contrôle des flashes asservis**

Choisissez le mode de contrôle des flashes asservis. Vous pouvez modifier les options de flash sur l'affichage de contrôle du flash ; les options disponibles varient selon l'option sélectionnée pour [**Contrôle des flashes asservis**].

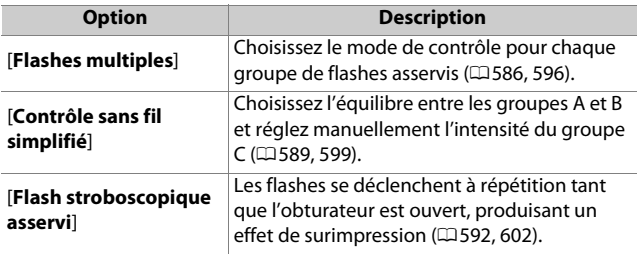

### **Infos sur les flashes asservis radio**

Affichez les flashes commandés actuellement via le système AWL radio.

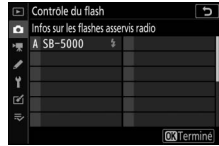

# **Mode de flash**

Commande MENU  $\Rightarrow$   $\bullet$  menu Prise de vue photo

Choisissez un mode de flash pour les flashes optionnels. Pour en savoir plus, reportez-vous à « Modes de flash » dans le chapitre « Prise de vue photographique avec flash installé sur le boîtier » (0[569](#page-610-0)).

## **Correction du flash**

Commande MENU  $\rightarrow \bullet$  menu Prise de vue photo

Modifiez l'intensité du flash pour contrôler la luminosité du sujet principal par rapport à celle de l'arrière-plan. Il est possible d'augmenter l'intensité du flash pour éclaircir le sujet principal, de la réduire pour éviter tout éblouissement ou de l'affiner pour obtenir le résultat souhaité ([1[572\)](#page-613-0).

## **Mode de mise au point**

Commande MENU  $\Rightarrow$   $\bullet$  menu Prise de vue photo

Le mode de mise au point indique à l'appareil photo comment il doit effectuer la mise au point. Pour en savoir plus, reportezvous à « Mode de mise au point » dans la section « Mise au point », située dans le chapitre « Réglages de base » ( $\Box$ [63\)](#page-104-0).

# **Mode de zone AF**

Commande MENU  $\Rightarrow$  **O** menu Prise de vue photo

Choisissez le mode de sélection du point AF. Pour en savoir plus, reportez-vous à « Mode de zone AF » dans la section « Mise au point », située dans le chapitre « Réglages de base » ( $\Box$ 66).

# **Réduction de vibration**

Commande MENU  $\Rightarrow$  **O** menu Prise de vue photo

Choisissez d'activer, ou non, la réduction de vibration. Pour en savoir plus, reportez-vous à « Réduction de vibration » dans le chapitre « Menu  $\mathbf{i}$  » ( $\Box$ [143](#page-184-0)).

## **Bracketing automatique**

Commande MENU  $\Rightarrow$  **O** menu Prise de vue photo

Faites varier l'exposition, l'intensité du flash, le D-Lighting actif ou la balance des blancs légèrement à chaque prise de vue, autour (« bracketing ») de la valeur actuelle. Le bracketing peut être utilisé dans les situations où il est difficile d'obtenir les bons réglages et lorsque vous manquez de temps pour vérifier les résultats et ajuster les réglages entre chaque prise de vue, ou pour expérimenter différents réglages sur le même sujet.

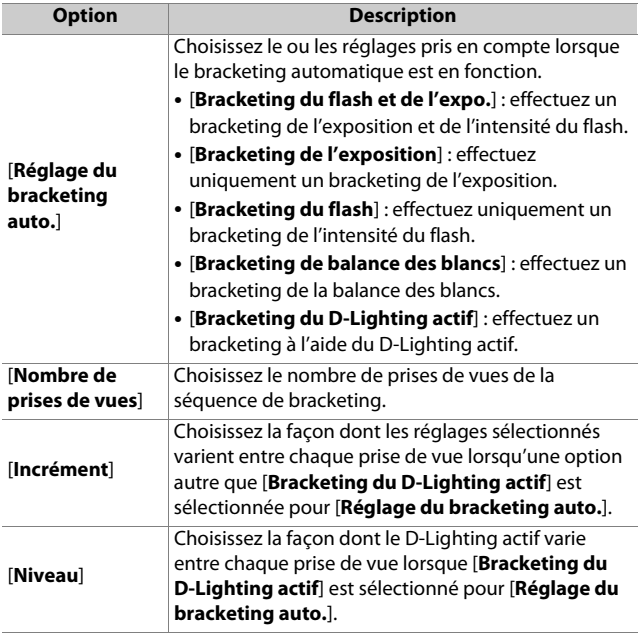

## **Bracketing de l'exposition et du flash**

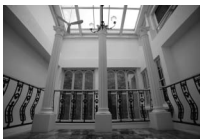

Pas de correction d'exposition

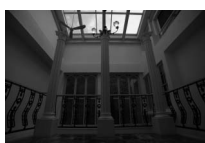

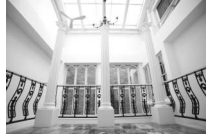

Exposition modifiée  $de: -1 II$ 

Exposition modifiée  $de: +1 II$ 

### **1 Sélectionnez [Bracketing du flash et de l'expo.], [Bracketing de l'exposition] ou [Bracketing du flash] pour [Réglage du bracketing auto.].**

Les options [**Nombre de prises de vues**] et [**Incrément**] s'affichent.

### **2 Choisissez le nombre de prises de vues.**

- Mettez en surbrillance [**Nombre de prises de vues**] et appuyez sur  $\circled{$ ou 2 pour choisir le nombre de prises de vues de la séquence de bracketing.
- Avec tous les réglages à l'exception de [**0F**], une icône de bracketing s'affiche.

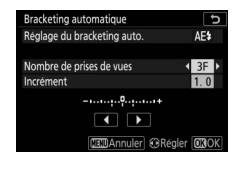

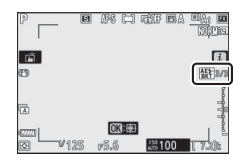

## **3 Sélectionnez l'incrément d'exposition.**

- Mettez en surbrillance [**Incrément**] et appuyez sur **4** ou  $\odot$ pour choisir l'incrément de bracketing.
- Lorsque [**1/3 IL**] est sélectionné pour le réglage personnalisé b1 [**Incrément de l'exposition**], vous avez le choix entre un incrément de 0,3 (1/3), 0,7 (2/3), 1,0, 2,0 ou 3,0 IL. Les programmes de bracketing dont l'incrément est de 2,0 ou 3,0 IL permettent de réaliser jusqu'à 5 vues. Si vous avez sélectionné une valeur de 7 ou 9 à l'étape 2, le nombre de prises de vues se règle automatiquement sur 5.
- Les programmes de bracketing avec un incrément de 0,3 IL sont répertoriés ci-dessous.

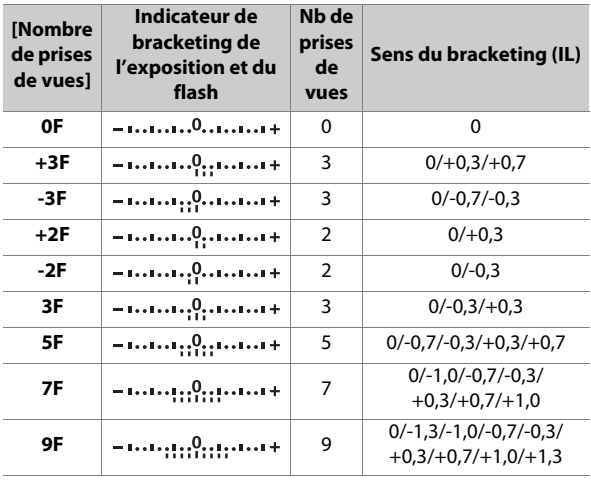

## **4 Prenez des photos.**

- Prenez le nombre de photos indiqué dans le programme de bracketing.
- Les valeurs modifiées de vitesse d'obturation et d'ouverture s'affichent.
- Lorsque le bracketing est activé, une icône de bracketing, un indicateur d'avancement du bracketing et le nombre de vues restantes s'affichent. Après chaque prise de vue, un segment disparaît de l'indicateur et une vue est soustraite au nombre de vues restantes.

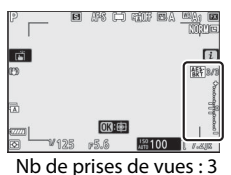

Incrément : 0,7

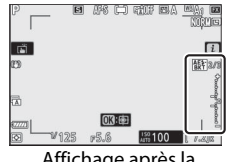

Affichage après la première prise de vue

• Les modifications d'exposition dues au bracketing s'ajoutent à celles effectuées avec la correction d'exposition.

### **■■** Annulation du bracketing

Pour annuler le bracketing, sélectionnez [**0F**] pour [**Nombre de prises de vues**].

#### **Z** Options de bracketing

Lorsque [**Bracketing du flash et de l'expo.**] est sélectionné, l'appareil fait varier à la fois l'exposition et l'intensité du flash. Sélectionnez [**Bracketing de l'exposition**] pour faire varier uniquement l'exposition, [**Bracketing du flash**] pour faire varier uniquement l'intensité du flash. Notez que le bracketing du flash est disponible uniquement en mode de contrôle i-TTL et, lorsqu'il est pris en charge, en mode ouverture auto ( $\circledast$ A) ( $\Box$ [565](#page-606-0), [640\)](#page-681-0).

#### **D** Bracketing de l'exposition et du flash

- En modes de déclenchement continu, la prise de vue s'arrête dès que le nombre de prises de vues indiqué dans le programme de bracketing est atteint. La prise de vue reprend lorsque vous appuyez à nouveau sur le déclencheur.
- Si vous mettez l'appareil photo hors tension avant la fin de la séquence, le bracketing reprend à partir de la première photo de la séquence lorsque vous mettez l'appareil photo sous tension.
- Si la carte mémoire est pleine avant la fin de la séquence, la prise de vue reprend à partir de la photo suivante dès que vous avez inséré une autre carte mémoire.

#### **D** Bracketing de l'exposition

Les réglages (vitesse d'obturation et/ou ouverture) modifiés pendant le bracketing de l'exposition varient selon le mode de prise de vue.

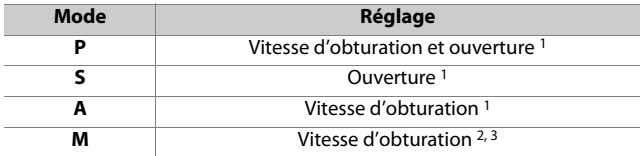

- 1 Si [**Activé**] est sélectionné pour [**Réglage de la sensibilité**] > [**Contrôle de la sensibilité auto.**] dans le menu Prise de vue photo, l'appareil photo fait varier automatiquement la sensibilité afin d'obtenir une exposition optimale lorsque les limites du système d'exposition de l'appareil photo sont dépassées.
- 2 Si [**Activé**] est sélectionné pour [**Réglage de la sensibilité**] > [**Contrôle de la sensibilité auto.**] dans le menu Prise de vue photo, l'appareil photo règle d'abord automatiquement la sensibilité pour ramener l'exposition le plus près possible de l'optimale, puis effectue un bracketing de cette exposition en modifiant la vitesse d'obturation.
- 3 Utilisez le réglage personnalisé e6 [**Bracketing auto. (mode M)**] pour choisir si l'appareil photo fait varier la vitesse d'obturation, l'ouverture ou les deux.

## <span id="page-316-0"></span>**Bracketing de la balance des blancs**

**1 Sélectionnez [Bracketing de balance des blancs] pour [Réglage du bracketing auto.].**

Les options [**Nombre de prises de vues**] et [**Incrément**] s'affichent.

### **2 Choisissez le nombre de prises de vues.**

- Mettez en surbrillance [**Nombre de prises de vues**] et appuyez sur  $\bigcirc$ ou 2 pour choisir le nombre de prises de vues de la séquence de bracketing.
- Avec tous les réglages à l'exception de [**0F**], une icône de bracketing s'affiche.

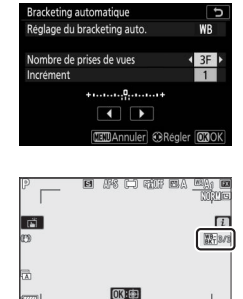

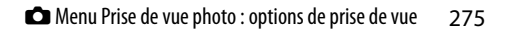

## **3 Sélectionnez l'incrément de la balance des blancs.**

- Mettez en surbrillance [**Incrément**] et appuyez sur  $\bigcirc$  ou  $\bigcirc$ pour choisir l'incrément de bracketing.
- Choisissez un incrément de 1 (1 réglage), 2 (2 réglages) ou 3 (3 réglages).
- Chaque réglage équivaut à 5 mired. Des valeurs « A » élevées correspondent à une quantité d'ambre importante. Des valeurs « B » élevées correspondent à une quantité de bleu importante.
- Les programmes de bracketing dont l'incrément est 1 sont répertoriés ci-dessous.

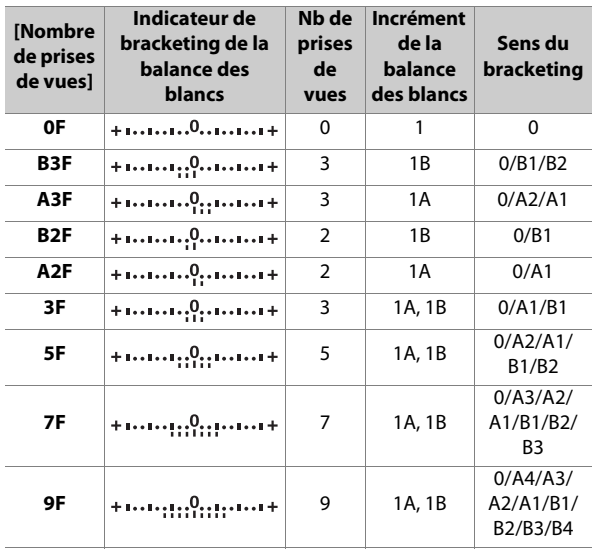

## **4 Prenez des photos.**

- Chaque vue est traitée afin de créer le nombre de copies indiqué dans le programme de bracketing, avec pour chaque copie une balance des blancs différente.
- Les modifications apportées à la balance des blancs s'ajoutent au réglage de balance des blancs réalisé avec le réglage précis de la balance des blancs.
- Si le nombre de prises de vues du programme de bracketing est supérieur au nombre de vues restantes, le déclenchement est désactivé. La prise de vue peut commencer après l'insertion d'une autre carte mémoire.

### $\blacksquare$  Annulation du bracketing

Pour annuler le bracketing, sélectionnez [**0F**] pour [**Nombre de prises de vues**].

#### D **Restrictions du bracketing de la balance des blancs**

Le bracketing de la balance des blancs n'est pas disponible si la qualité d'image est réglée sur NEF (RAW) ou NEF (RAW) + JPEG.

### D **Bracketing de la balance des blancs**

- Le bracketing de la balance des blancs affecte uniquement la température de couleur (l'axe ambre–bleu dans l'affichage du réglage précis de la balance des blancs). Aucun réglage n'est effectué sur l'axe vert–magenta.
- Si vous mettez l'appareil photo hors tension alors que le voyant d'accès de la carte mémoire est allumé, l'appareil photo ne s'éteint qu'une fois toutes les photos de la séquence enregistrées.
- En mode retardateur, l'appareil photo crée le nombre de copies indiqué à l'étape 2 du « Bracketing de la balance des blancs » ( $\Box$ [275\)](#page-316-0) chaque fois que le déclenchement a lieu, indépendamment de l'option sélectionnée pour le réglage personnalisé c2 [**Retardateur**] > [**Nombre de prises de vues**].

## **Bracketing du D-Lighting actif**

**1 Sélectionnez [Bracketing du D-Lighting actif] pour [Réglage du bracketing auto.].**

Les options [**Nombre de prises de vues**] et [**Niveau**] s'affichent.

### **2 Choisissez le nombre de prises de vues.**

- Mettez en surbrillance [**Nombre de prises de vues**] et appuyez sur  $\bigcirc$ ou 2 pour choisir le nombre de prises de vues de la séquence de bracketing.
- Avec tous les réglages à l'exception de [**0F**], une icône de bracketing s'affiche.

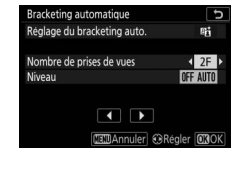

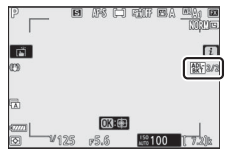

• Le nombre de prises de vues détermine la séquence de bracketing :

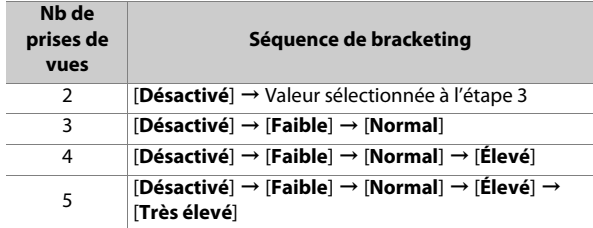

• Si vous avez choisi plus de deux prises de vues, passez à l'étape 4.

### **3 Si vous avez sélectionné 2 prises de vues, choisissez le niveau de D-Lighting actif.**

- Lorsque le nombre de prises de vues est 2, vous pouvez sélectionner le réglage de D-Lighting actif de la seconde prise de vue en mettant en surbrillance [**Niveau**] et en appuyant sur  $\bigcirc$  ou  $\bigcirc$ .
- Les options suivantes sont disponibles.

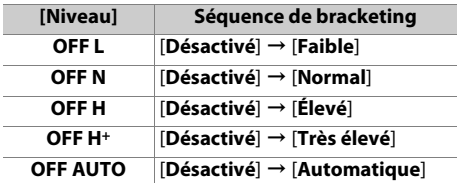

## **4 Prenez des photos.**

- Prenez le nombre de photos indiqué dans le programme de bracketing.
- Lorsque le bracketing est activé, une icône de bracketing du D-Lighting actif et le nombre de vues restantes s'affichent. Après chaque prise de vue, une vue est soustraite au nombre de vues restantes.

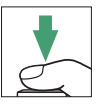

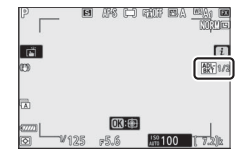

### $\blacksquare$  Annulation du bracketing du D-Lighting actif

Pour annuler le bracketing, sélectionnez [**0F**] pour [**Nombre de prises de vues**].

#### **Z** Bracketing du D-Lighting actif

- En modes de déclenchement continu, la prise de vue s'arrête dès que le nombre de prises de vues indiqué dans le programme de bracketing est atteint. La prise de vue reprend lorsque vous appuyez à nouveau sur le déclencheur.
- Si vous mettez l'appareil photo hors tension avant la fin de la séquence, le bracketing reprend à partir de la première photo de la séquence lorsque vous mettez l'appareil photo sous tension.
- Si la carte mémoire est pleine avant la fin de la séquence, la prise de vue reprend à partir de la photo suivante dès que vous avez inséré une autre carte mémoire.

# **Surimpression**

Commande MENU  $\Rightarrow$   $\bullet$  menu Prise de vue photo

Enregistrez deux à dix vues NEF (RAW) sur une seule photo.

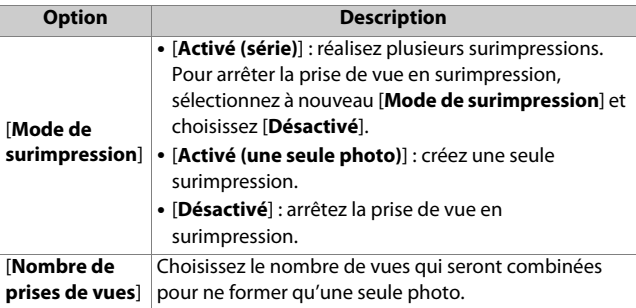

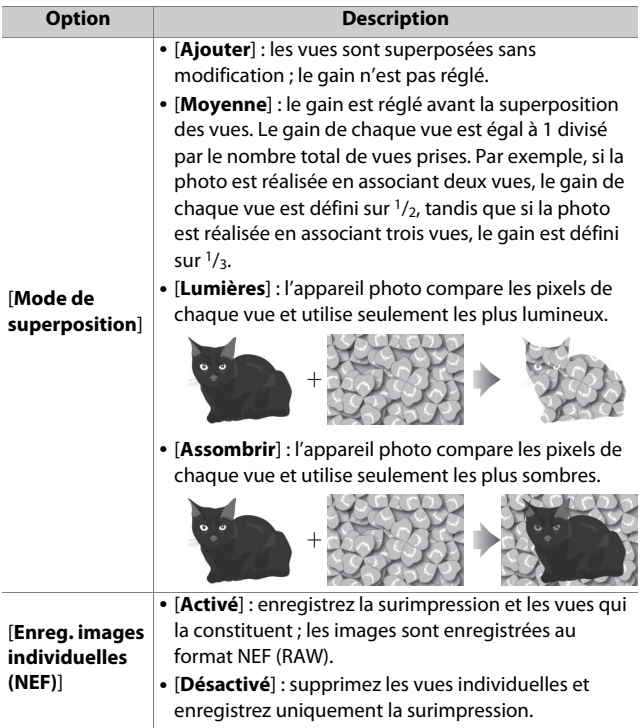
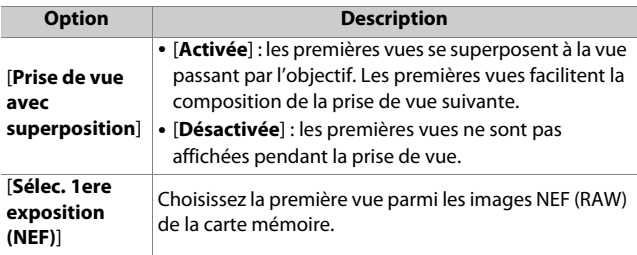

# **Création d'une surimpression**

**1 Mettez en surbrillance [Surimpression] dans le menu Prise de vue photo et appuyez sur** 2**.**

# **2 Choisissez une option pour [Mode de surimpression].**

- Mettez en surbrillance [**Mode de surimpression**] et appuyez sur  $\circled{e}$ .
- Mettez en surbrillance un mode de surimpression à l'aide de  $\bigcirc$  ou  $\bigcirc$  et appuyez sur  $\mathcal{O}$ .
- Si vous avez sélectionné [**Activé (série)**] ou [**Activé (une seule photo)**], une icône s'affiche.
- **3 Choisissez une valeur pour [Nombre de prises de vues].**
	- Mettez en surbrillance [**Nombre de prises de vues**] et appuyez sur  $\circled{e}$ .
	- Choisissez le nombre de prises de vues à l'aide de  $\bigcirc$  ou  $\bigcirc$  et appuyez sur  $\mathfrak{G}$ .

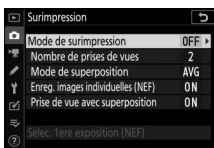

MENU PRISE DE VUE PHOTO

Mode de mise au point

**Bracketing automatique** 

rvallomètre

Mode de zone AF Réduction de vibration

surimpressio HDR (grande plage dynamique) AF-S

 $\Box$ 

 $(200)$ AE<sup>\$</sup>

**OFF** 

**OFF** 

**OFF** OFF

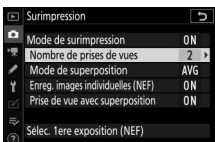

OKRED

# **4 Choisissez une option pour [Mode de superposition].**

- Mettez en surbrillance [**Mode de superposition**] et appuyez sur  $\circled{e}$ .
- Mettez en surbrillance une option à l'aide de  $\bigcirc$  ou  $\bigcirc$  et appuyez sur  $\mathcal{O}$ .
- **5 Choisissez un réglage pour [Enreg. images individuelles (NEF)].**
	- Mettez en surbrillance [**Enreg. images individuelles (NEF)**] et appuyez sur  $\circledR$ .
	- Mettez en surbrillance une option à l'aide de  $\bigcirc$  ou  $\bigcirc$  et appuyez sur  $\mathfrak{B}$ .
	- Pour enregistrer la surimpression et les vues qui la constituent, sélectionnez [**Activé**] ; les vues individuelles sont enregistrées au format NEF (RAW). Pour enregistrer uniquement la surimpression, sélectionnez [**Désactivé**].

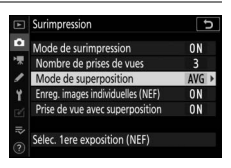

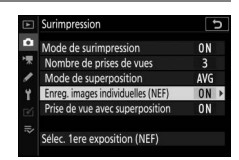

## **6 Choisissez une option pour [Prise de vue avec superposition].**

- Mettez en surbrillance [**Prise de vue avec superposition**] et appuyez sur  $\odot$ .
- Mettez en surbrillance une option à l'aide de  $\bigcirc$  ou  $\bigcirc$  et appuyez sur  $\circledast$ .
- Sélectionnez [**Activée**] pour superposer les premières vues sur la vue passant par l'objectif. Vous pouvez utiliser les premières vues pour vous guider lors de la composition des vues suivantes.

## **7 Choisissez une option pour [Sélec. 1ere exposition (NEF)].**

- Pour choisir la première vue parmi les photos NEF (RAW) existantes, mettez en surbrillance [**Sélec. 1ere exposition (NEF)**] et appuyez sur  $\circledast$ .
- Utilisez le sélecteur multidirectionnel pour mettre en surbrillance l'image souhaitée.
- Pour afficher l'image en surbrillance en plein écran, maintenez appuyée la commande  $\mathcal{R}$ .
- Après avoir mis en surbrillance l'image souhaitée, appuyez  $sur \, \mathbb{R}$ .

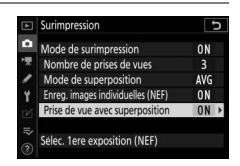

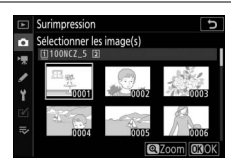

# **8 Démarrez la prise de vue.**

• Prenez le nombre de photos sélectionné. Si vous avez utilisé [**Sélec. 1ere exposition (NEF)**]

pour sélectionner une photo NEF (RAW) existante comme première vue à l'étape 7, la prise de vue commence à partir de la deuxième vue.

- Une fois que vous avez effectué le nombre de prises de vues sélectionné, les photos sont superposées afin de créer une surimpression. Les surimpressions sont enregistrées au format JPEG quelle que soit l'option sélectionnée comme qualité d'image.
- Si [**Activé (série)**] est sélectionné pour [**Mode de surimpression**], vous pouvez poursuivre la prise de vue en surimpression jusqu'à ce que vous sélectionniez [**Désactivé**].
- Si [**Activé (une seule photo)**] est sélectionné, l'appareil photo quitte le mode de surimpression une fois que le nombre de prises de vues sélectionné à l'étape 3 est atteint.

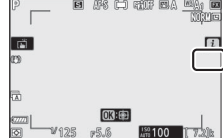

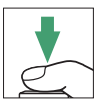

# ❚❚ **Menu** i

Vous pouvez afficher les images en appuyant sur la commande  $\blacktriangleright$  lorsque la surimpression est en cours de création. La dernière prise de vue de la surimpression actuelle est indiquée par l'icône  $\blacksquare$ ; si vous appuyez sur la commande  $i$  lorsque cette icône est visible, le menu  $i$  de la surimpression s'affiche.

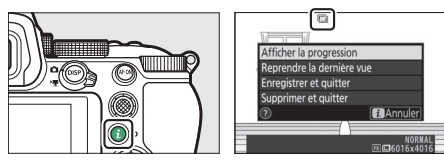

- Mettez les éléments souhaités en surbrillance et appuyez sur **<sup>®</sup> pour les sélectionner.**
- Vous avez également la possibilité d'utiliser les commandes tactiles après avoir appuyé sur la commande  $\boldsymbol{i}$ .

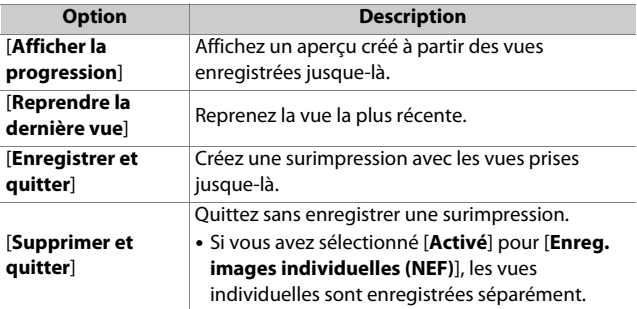

### **D** Surimpression

- Si vous utilisez les menus ou affichez les images pendant que vous réalisez une surimpression, n'oubliez pas que la prise de vue s'arrête et que la surimpression est enregistrée si aucune opération n'est effectuée pendant 40 secondes environ (ou dans le cas des menus, 90 secondes environ). Vous pouvez prolonger la durée disponible pour l'enregistrement de la vue suivante en choisissant des délais plus longs pour le réglage personnalisé c3 [**Délai d'extinction**] > [**Visualisation**] ou [**Menus**].
- Les surimpressions peuvent présenter du « bruit » sous la forme de pixels lumineux répartis de manière aléatoire, de voile ou de lignes.
- En modes de déclenchement continu, l'appareil photo enregistre toutes les vues en une seule fois. Si [**Activé (une seule photo)**] est sélectionné, la prise de vue en surimpression s'arrête après l'enregistrement de la première surimpression. Si [**Activé (série)**] est sélectionné, une autre surimpression est enregistrée chaque fois que vous appuyez sur le déclencheur.
- En mode retardateur, vous pouvez sélectionner l'intervalle entre chaque prise de vue à l'aide du réglage personnalisé c2 [**Retardateur**] > [**Intervalle entre les vues**]. Quelle que soit la valeur sélectionnée pour l'option [**Nombre de prises de vues**] du réglage c2, la prise de vue s'arrête néanmoins une fois que le nombre de prises de vues sélectionné pour la surimpression est atteint.
- Le mode de surimpression peut s'arrêter si vous modifiez les réglages pendant la prise de vue.
- Les réglages de prise de vue et les infos photo des surimpressions sont ceux de la première vue.
- Ne retirez pas, ni ne remplacez la carte mémoire si une surimpression est en cours de création.
- Il est impossible de formater les cartes mémoire si une surimpression est en cours de création. Certaines rubriques de menu sont grisées et indisponibles.

### **M** Surimpression : restrictions

La surimpression ne peut pas être associée à certaines fonctionnalités de l'appareil photo, notamment :

- les modes autres que **P**, **S**, **A** et **M**,
- l'enregistrement vidéo,
- le bracketing,
- le mode HDR (grande plage dynamique),
- l'intervallomètre,
- l'enregistrement de vidéos en time-lapse et
- le décalage de la mise au point

## ❚❚ **Arrêt des surimpressions**

Pour arrêter la surimpression avant d'avoir effectué le nombre de prises de vues indiqué, sélectionnez [**Désactivé**] comme option pour le mode de surimpression. Une surimpression est créée à partir des vues enregistrées

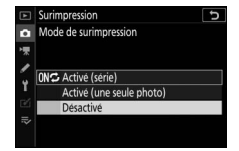

jusque-là (si [**Moyenne**] est sélectionné pour [**Mode de superposition**], le gain est modifié pour refléter le nombre de vues réellement enregistrées).

La surimpression s'arrête également si :

- l'appareil photo entre en mode veille après la première prise de vue ou
- si vous appuyez sur la commande  $\Box$  puis sur la commande  $i$ et que vous sélectionnez [**Enregistrer et quitter**] ou [**Supprimer et quitter**]

# **HDR (grande plage dynamique)**

Commande MENU  $\Rightarrow$  **O** menu Prise de vue photo

Utilisée avec des sujets très contrastés, l'option HDR (grande plage dynamique) permet de préserver les détails dans les hautes lumières et les ombres en combinant deux vues prises avec des expositions différentes. Utilisez cette option pour les scènes très contrastées et d'autres sujets afin de conserver de nombreux détails, dans les hautes lumières comme dans les ombres.

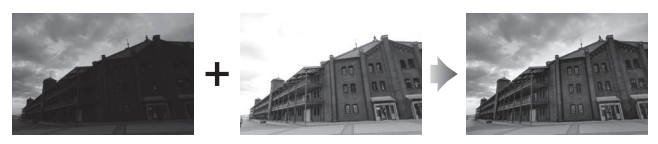

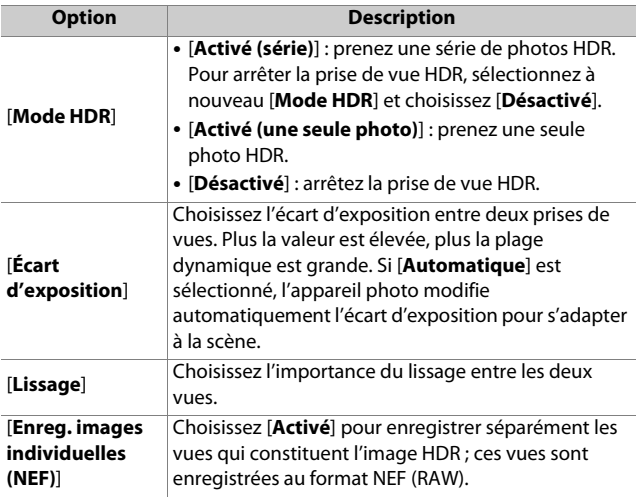

# **Réalisation de photos HDR**

Nous vous recommandons d'utiliser la mesure matricielle lorsque vous photographiez en HDR.

**1 Mettez en surbrillance [HDR (grande plage dynamique)] dans le menu Prise de vue photo et appuyez sur**  $\circledast$ **.** 

# **2 Sélectionnez un [Mode HDR].**

- Mettez en surbrillance [**Mode HDR**] et appuyez sur  $$\circled{2}$ .$
- Mettez en surbrillance l'une des options suivantes à l'aide de  $\bigcirc$  ou ⊕ et appuyez sur <sup>®</sup>.

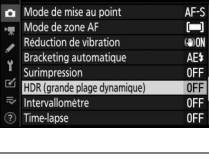

MENII PRISE DE VIJE PHOTO

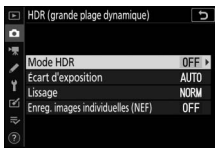

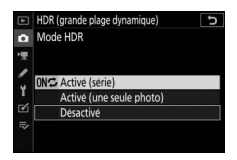

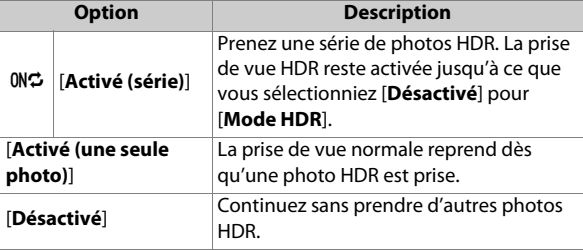

• Si vous avez sélectionné [**Activé (série)**] ou [**Activé (une seule photo)**], une icône s'affiche.

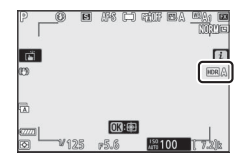

## **3 Choisissez une valeur pour l'[Écart d'exposition].**

- Mettez en surbrillance [**Écart d'exposition**] et appuyez sur  $\circledast$ .
- Mettez en surbrillance une option à l'aide de  $\bigcirc$  ou  $\bigcirc$  et appuyez sur  $\mathcal{O}$ .
- Choisissez des valeurs élevées pour les sujets très contrastés.
- Notez cependant que si vous choisissez une valeur plus élevée que nécessaire, vous risquez de ne pas obtenir les résultats souhaités. Faites votre choix selon le niveau de contraste de la scène.
- Si [**Automatique**] est sélectionné, l'appareil photo modifie automatiquement l'écart d'exposition pour s'adapter à la scène.

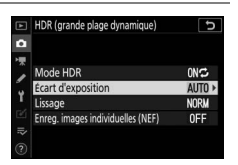

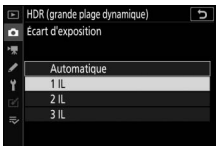

# **4 Réglez le [Lissage].**

- Mettez en surbrillance [**Lissage**] et appuyez sur  $\circledR$ .
- Mettez en surbrillance une option à l'aide de  $\bigcirc$  ou  $\bigcirc$  et appuyez sur  $\bigcirc$  ; l'option sélectionnée représente l'importance du lissage entre les deux images.
- Des valeurs élevées produisent une image composite plus lisse.

# **5 Choisissez un réglage pour [Enreg. images individuelles (NEF)].**

- Mettez en surbrillance [**Enreg. images individuelles (NEF)**] et appuyez sur  $\odot$ .
- Mettez en surbrillance une option à l'aide de  $\bigcirc$  ou  $\bigcirc$  et appuyez sur  $\circledast$ .
- Choisissez [**Activé**] pour enregistrer séparément les vues qui constituent l'image HDR ; ces vues sont enregistrées au format NEF (RAW).

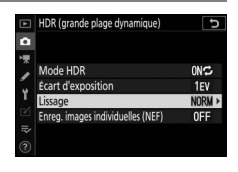

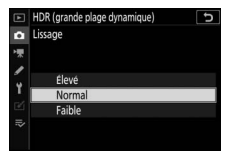

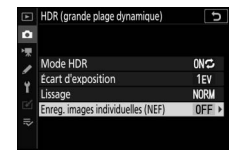

# **6 Cadrez, effectuez la mise au point et prenez la photo.**

- L'appareil prend deux photos lorsque vous appuyez sur le déclencheur jusqu'en fin de course.
- Si [**Activé (série)**] est sélectionné pour [**Mode HDR**], vous pouvez poursuivre la prise de vue en mode HDR jusqu'à ce que vous sélectionniez [**Désactivé**].
- Si [**Activé (une seule photo)**] est sélectionné, le mode HDR se désactive automatiquement après une seule photo.
- Les photos HDR sont enregistrées au format JPEG quelle que soit l'option sélectionnée comme qualité d'image.

### D **Photographie HDR**

- Les bords de l'image seront tronqués.
- Il se peut que vous n'obteniez pas les résultats souhaités si l'appareil photo ou le sujet bouge pendant la prise de vue. Il est recommandé d'utiliser un trépied.
- Selon la scène, vous pouvez observer des ombres autour des objets lumineux ou des halos autour des objets sombres. Vous pouvez atténuer cet effet à l'aide du [**Lissage**].
- Des ombres irrégulières risquent également d'être visibles avec certains sujets.
- Avec la mesure spot ou la mesure pondérée centrale, un [**Écart d'exposition**] de [**Automatique**] est équivalent à [**2 IL**].
- Les flashes optionnels ne se déclenchent pas.
- En modes de déclenchement continu, une seule photo est prise chaque fois que vous appuyez sur le déclencheur jusqu'en fin de course.
- Les vitesses d'obturation « **Bulb** » (pose B) et « **Time** » (pose T) ne sont pas disponibles.

### **Z** Restrictions du mode HDR

Le mode HDR ne peut pas être associé à certaines fonctionnalités de l'appareil photo, notamment :

- les modes autres que **P**, **S**, **A** et **M**,
- la réduction du scintillement,
- le bracketing,
- les surimpressions,
- l'intervallomètre,
- l'enregistrement de vidéos en time-lapse et
- le décalage de la mise au point

# **Intervallomètre**

Commande MENU  $\Rightarrow$   $\bullet$  menu Prise de vue photo

Prenez des photos selon l'intervalle sélectionné jusqu'à ce que le nombre de prises de vues indiqué ait été enregistré. Lorsque vous utilisez l'intervallomètre, sélectionnez un mode de déclenchement autre que  $\ddot{\odot}$ .

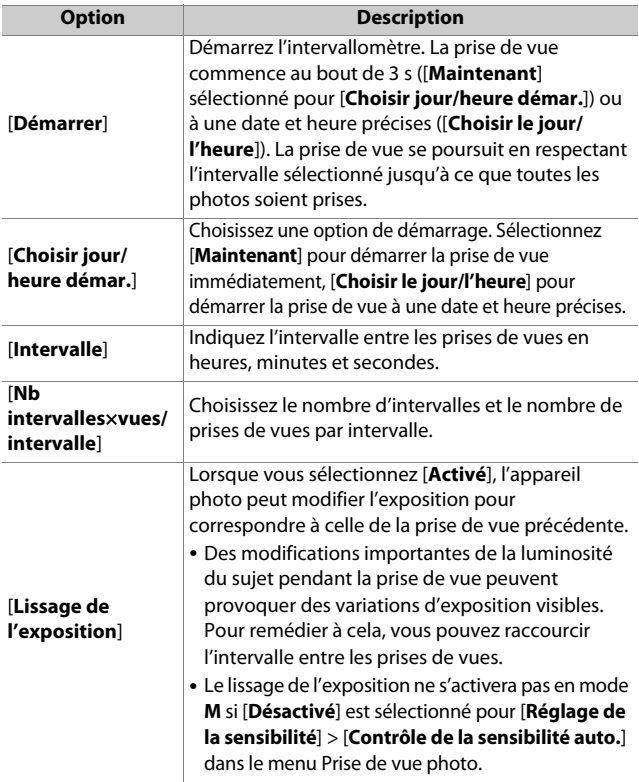

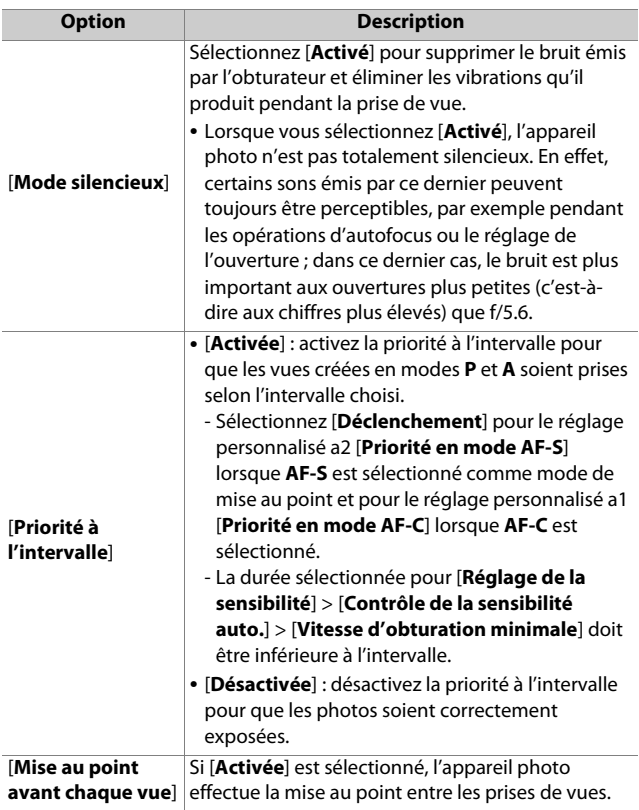

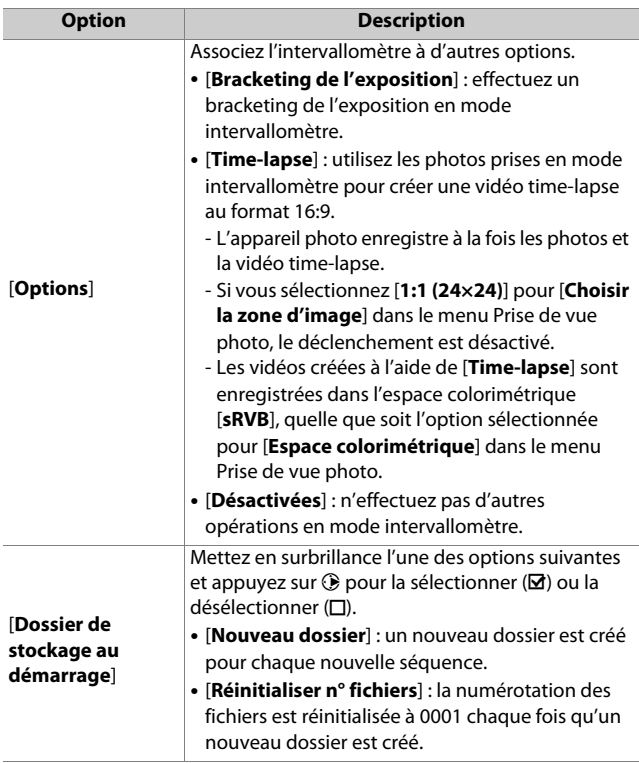

# **Photographie en mode intervallomètre**

### D **Avant la prise de vue**

- Prenez une photo test avec les réglages actuels.
- Avant d'aller plus loin, sélectionnez [**Fuseau horaire et date**] dans le menu Configuration et veillez à ce que la date et l'heure soient bien réglées.
- Pour que la prise de vue ne soit pas interrompue, utilisez un accumulateur entièrement chargé, un adaptateur de charge (en option), ou un adaptateur secteur (en option) et un connecteur d'alimentation (en option).

# **1 Mettez en surbrillance [Intervallomètre] dans le menu Prise de vue photo.**

Appuyez sur <sup>3</sup> pour sélectionner l'élément en surbrillance et afficher les options de l'intervallomètre.

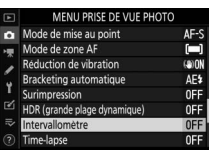

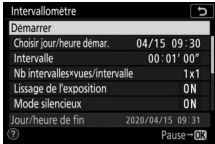

# **2 Paramétrez les réglages de l'intervallomètre.**

• **Choisissez le jour et l'heure de démarrage.**

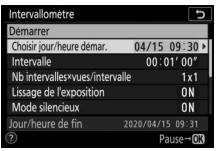

Mettez en surbrillance [**Choisir jour/heure démar.**] et appuyez sur  $\odot$ .

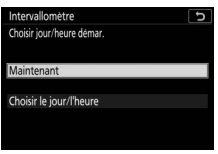

Mettez une option en surbrillance et appuyez sur <sub>60</sub>

- Pour démarrer la prise de vue immédiatement, sélectionnez [**Maintenant**].
- Pour démarrer la prise de vue à une date et heure précises, sélectionnez [**Choisir le jour/l'heure**]. Choisissez la date et l'heure et appuyez sur  $\otimes$ .
- **Choisissez l'intervalle entre les prises de vues.**

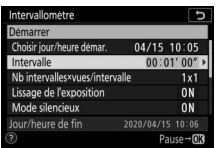

Mettez en surbrillance [**Intervalle**] et appuyez  $sur  $③$ .$ 

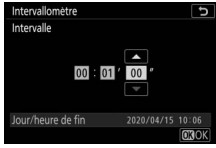

Choisissez un intervalle (en heures, minutes et secondes) et appuyez sur <sub>60</sub>

### • **Choisissez le nombre de prises de vues par intervalle.**

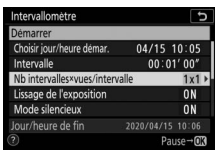

Mettez en surbrillance [**Nb intervalles×vues/ intervalle**] et appuyez sur  $\odot$ .

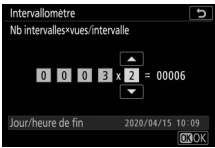

Choisissez le nombre d'intervalles et le nombre de prises de vues par intervalle et appuyez sur  $\mathcal{D}$ .

- En mode de déclenchement vue par vue, les photos de chaque intervalle sont prises à la cadence sélectionnée pour le mode continu haute vitesse.
- Lorsque [**Désactivé**] est sélectionné pour [**Mode silencieux**], le nombre maximal d'intervalles varie selon le nombre de prises de vues par intervalle.
- **Activez ou désactivez le lissage de l'exposition.**

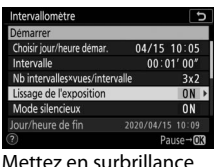

[**Lissage de l'exposition**] et appuyez sur  $\circledR$ .

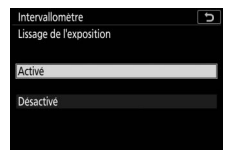

Mettez une option en surbrillance et appuyez sur ®.

- Lorsque vous sélectionnez [**Activé**], l'appareil photo peut modifier l'exposition pour correspondre à celle de la prise de vue précédente.

### • **Activez ou désactivez le mode silencieux.**

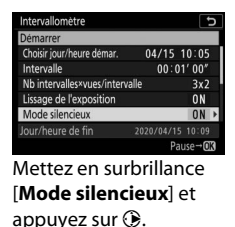

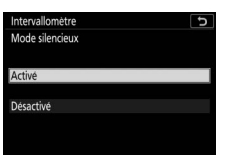

Mettez une option en surbrillance et appuyez  $sur \circledR$ .

• **Choisissez une option de priorité à l'intervalle.**

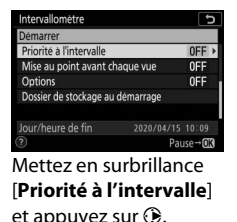

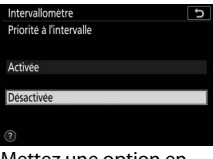

Mettez une option en surbrillance et appuyez  $sur \circledR$ .

• **Choisissez si l'appareil photo effectue la mise au point entre les prises de vues.**

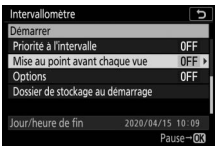

Mettez en surbrillance [**Mise au point avant chaque vue**] et appuyez  $sur$ .

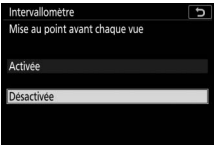

Mettez une option en surbrillance et appuyez  $sur \circledR$ .

### • **Choisissez d'autres options.**

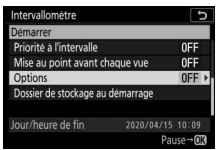

Mettez en surbrillance [**Options**] et appuyez sur  $\mathbb{Q}$ .

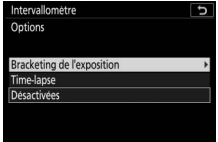

Mettez en surbrillance [**Bracketing de l'exposition**] ou [**Timelapse**] et appuyez sur 6R.

- Si vous avez sélectionné [**Bracketing de l'exposition**], choisissez des valeurs pour [**Nombre de prises de vues**] et [**Incrément**] ; si vous avez sélectionné [**Time-lapse**], choisissez des réglages pour [**Taille d'image/cadence**] et [**Destination**].
- **Choisissez les options de dossier au démarrage.**

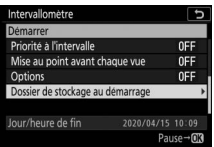

Mettez en surbrillance [**Dossier de stockage au démarrage**] et appuyez sur  $\circledast$ .

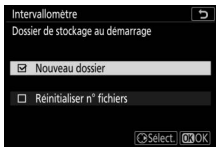

Sélectionnez les options souhaitées et appuyez sur  $\otimes$  pour continuer.

# **3 Mettez en surbrillance [Démarrer] et appuyez sur** J**.**

- Si vous avez sélectionné [**Maintenant**] pour [**Choisir jour/ heure démar.**] à l'étape 2, la prise de vue démarre au bout de trois secondes.
- Sinon, la prise de vue démarre à l'heure sélectionnée pour [**Choisir jour/heure démar.**] > [**Choisir le jour/l'heure**].
- L'affichage s'éteint pendant la prise de vue.
- La prise de vue se poursuit en respectant l'intervalle sélectionné jusqu'à ce que toutes les photos soient prises.

### D **Pendant la prise de vue**

- Pendant la prise de vue en mode intervallomètre, le témoin d'accès de la carte mémoire clignote.
- Si vous allumez l'affichage en appuyant à micourse sur le déclencheur, le message [**Intervallomètre**] s'affiche et l'icône Q clignote.

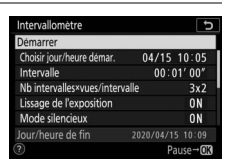

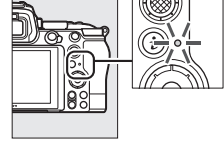

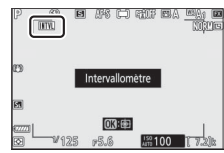

### <span id="page-347-0"></span>❚❚ **Mettre en pause la photographie en mode intervallomètre**

Vous pouvez mettre en pause la photographie en mode intervallomètre entre les intervalles en appuyant sur  $\otimes$  ou en sélectionnant [**Intervallomètre**] dans le menu Prise de vue photo, en mettant en surbrillance [**Pause**] et en appuyant sur **<sup>®</sup>.** Notez que les menus peuvent ne pas s'afficher lorsque vous appuyez sur la commande MENU si l'[Intervalle] est très court.

• Si [**Time-lapse**] est sélectionné pour [**Options**] et que vous appuyez sur  $\otimes$  entre les intervalles, la photographie en mode intervallomètre s'arrête.

## ❚❚ **Reprendre la photographie en mode intervallomètre**

Vous pouvez reprendre la photographie en mode intervallomètre comme décrit ci-dessous.

• **Pour reprendre la prise de vue immédiatement** :

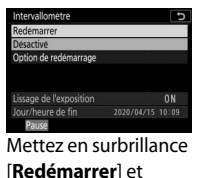

appuyez sur  $\mathcal{D}$ .

• **Pour reprendre la prise de vue à une heure précise** :

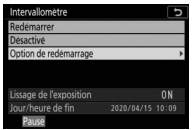

Sélectionnez [**Option de redémarrage**], mettez en surbrillance [**Choisir le jour/ l'heure**] et appuyez  $sur$ .

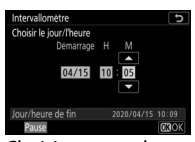

Choisissez une date et une heure de démarrage et appuyez sur  $\mathcal{B}$ .

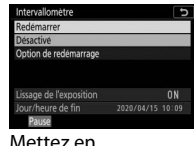

Mettez en surbrillance [**Redémarrer**] et appuyez sur  $\mathfrak{B}$ .

## ❚❚ **Arrêter la photographie en mode intervallomètre**

Pour arrêter la photographie en mode intervallomètre avant la fin de la prise de vue, sélectionnez [**Intervallomètre**] dans le menu Prise de vue photo, mettez en surbrillance [**Désactivé**] et appuyez sur  $\otimes$ . Notez que les menus peuvent ne pas s'afficher lorsque vous appuyez sur la commande MENU et que l'[**Intervalle**] est très court. Dans ce cas, vous devez appuyer sur J pour mettre en pause la photographie en mode intervallomètre, puis sélectionner [**Intervallomètre**] dans le menu Prise de vue photo, mettre en surbrillance [**Désactivé**] et appuyer sur  $\mathcal{B}$ .

### D **Photographie en mode intervallomètre**

- Choisissez un intervalle plus long que le temps nécessaire pour prendre le nombre de prises de vues sélectionné à la vitesse d'obturation prévue. Notez que pendant la prise de vue réelle en mode intervallomètre, l'appareil doit non seulement prendre des photos selon l'intervalle sélectionné, mais aussi disposer d'un temps suffisant pour réaliser toutes les prises de vues et effectuer des tâches comme le traitement des photos. Si l'intervalle est trop court pour prendre le nombre de photos sélectionné, l'appareil peut passer à l'intervalle suivant sans réaliser de prise de vue.
- Si l'intervalle est trop court, le nombre total de prises de vues peut être inférieur à celui sélectionné pour [**Nb intervalles×vues/intervalle**].
- Si vous utilisez un flash, choisissez un intervalle plus long que le temps nécessaire au recyclage du flash. Si l'intervalle est trop court, le flash peut se déclencher à une intensité inférieure à celle nécessaire pour obtenir une exposition optimale.
- S'il est impossible de poursuivre la prise de vue avec les réglages actuels, par exemple, si la vitesse d'obturation est définie sur « **Bulb** » (pose B) ou sur « **Time** » (pose T), si l'[**Intervalle**] est [**00:00'00"**] ou si l'heure de démarrage est dans moins d'une minute, un avertissement s'affiche sur le moniteur.
- L'intervallomètre ne démarre pas si [**Activé**] est sélectionné pour [**Mode silencieux**] et pour [**Priorité à l'intervalle**] et si [**00:00'0.5"**] est sélectionné pour [**Intervalle**].
- Si [**Activé**] est sélectionné pour [**Mode silencieux**] ou si [**Time-lapse**] est sélectionné pour [**Options**], l'appareil photo n'entre pas en mode veille lors de l'utilisation de l'intervallomètre, quelle que soit l'option sélectionnée pour le réglage personnalisé c3 [**Délai d'extinction**] > [**Temporisation du mode veille**].
- Si la carte mémoire est pleine, l'intervallomètre reste activé mais vous ne pouvez prendre aucune photo. Insérez une autre carte mémoire et reprenez la prise de vue ( $\Box$ [306](#page-347-0)).
- La prise de vue en mode intervallomètre est suspendue temporairement si :
	- Vous mettez l'appareil photo hors tension puis à nouveau sous tension (lorsque l'appareil photo est hors tension, vous pouvez changer l'accumulateur et les cartes mémoire sans interrompre le mode intervallomètre)
	- E est sélectionné comme mode de déclenchement
- La modification des réglages de l'appareil photo lorsque l'intervallomètre est activé peut provoquer l'interruption de la prise de vue.

### **Mode de déclenchement**

Quel que soit le mode de déclenchement sélectionné, l'appareil photo prend le nombre de vues indiqué à chaque intervalle.

### D **Modification des réglages entre les prises de vues**

Il est possible d'afficher les images et de modifier les réglages de prise de vue et des menus entre les prises de vues. Notez cependant que le moniteur s'éteindra et que la prise de vue reprendra quelques secondes avant la prise de vue suivante.

### D **Photographie en mode intervallomètre : restrictions**

Le mode intervallomètre ne peut pas être associé à certaines fonctionnalités de l'appareil photo, notamment :

- l'enregistrement vidéo,
- les poses longues (« **Bulb** » (pose B) ou « **Time** » (pose T)),
- le retardateur,
- le bracketing,
- le mode HDR (grande plage dynamique),
- les surimpressions et
- le décalage de la mise au point

### D **Lorsque [Activé] est sélectionné pour [Mode silencieux]**

La sélection de [**Activé**] pour [**Mode silencieux**] désactive certaines fonctionnalités de l'appareil photo, notamment :

- les sensibilités (ISO) de Hi 0,3 à Hi 1,0,
- la photographie au flash,
- la réduction du bruit (en cas d'exposition prolongée) et
- la réduction du scintillement.

### D **Réglages en mode intervallomètre**

La mise hors tension de l'appareil photo ou la sélection d'un autre mode de déclenchement n'a pas d'impact sur les réglages de l'intervallomètre.

# **Time-lapse**

Commande MENU  $\Rightarrow$   $\bullet$  menu Prise de vue photo

L'appareil prend automatiquement des photos selon l'intervalle sélectionné afin de créer une vidéo en accéléré (time-lapse).

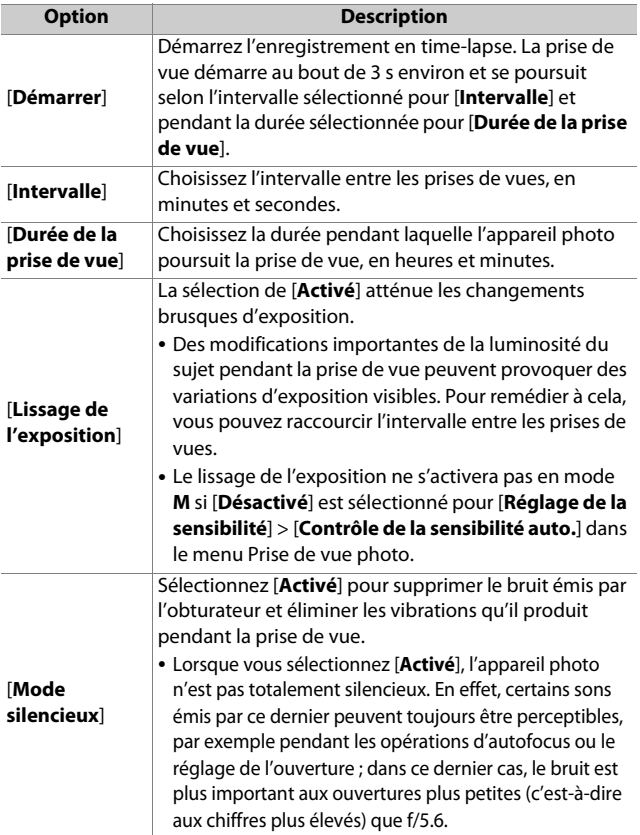

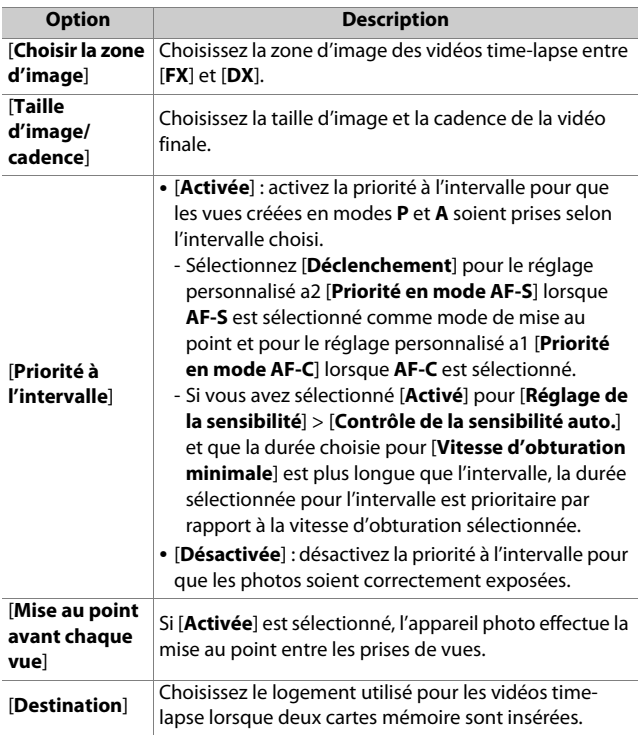

# **Enregistrement des vidéos time-lapse**

### D **Avant la prise de vue**

- Les vidéos time-lapse sont réalisées à l'aide du cadre vidéo.
- Prenez des photos test et vérifiez les résultats sur le moniteur.
- Avant d'aller plus loin, sélectionnez [**Fuseau horaire et date**] dans le menu Configuration et veillez à ce que la date et l'heure soient bien réglées.
- Pour que la prise de vue ne soit pas interrompue, utilisez un accumulateur entièrement chargé, un adaptateur de charge (en option), ou un adaptateur secteur (en option) et un connecteur d'alimentation (en option).

## **1 Mettez en surbrillance [Timelapse] dans le menu Prise de vue photo.**

Appuyez sur <sup>2</sup> pour sélectionner l'élément en surbrillance et afficher le menu [**Time-lapse**].

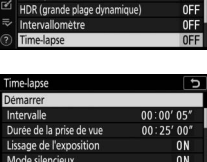

**金00' 05.1"/99' 59.9'** 

MENU PRISE DE VUE PHOTO lode de mise au poir lode de zone AF Réduction de vibration **Bracketing automatique** 

AF\$

Interrompre-OK

# **2 Paramétrez les réglages de la vidéo time-lapse.**

• **Choisissez l'intervalle entre les prises de vues.**

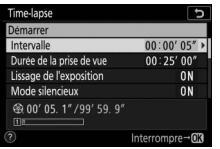

Mettez en surbrillance [**Intervalle**] et appuyez  $\mathsf{sur} \, \mathbb{R}$ .

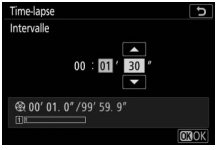

Choisissez un intervalle (en minutes et secondes) et appuyez  $s$ ur  $\circledcirc$ .

- Choisissez un intervalle plus long que la vitesse d'obturation anticipée la plus lente.
- **Choisissez la durée totale de la prise de vue.**

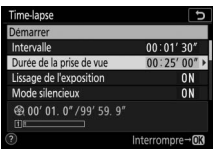

Mettez en surbrillance [**Durée de la prise de vue**] et appuyez sur  $\circledast$ .

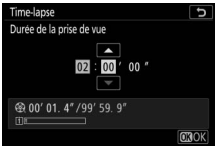

Choisissez la durée de prise de vue (en heures et minutes) et appuyez sur ®.

- La durée de prise de vue maximale est de 7 heures et 59 minutes.

### • **Activez ou désactivez le lissage de l'exposition.**

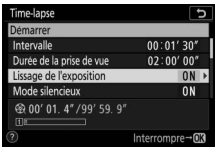

Mettez en surbrillance [**Lissage de** 

**l'exposition**] et appuyez sur  $\circledast$ .

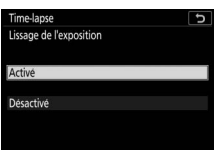

Mettez une option en surbrillance et appuyez  $sur \circledR$ .

- La sélection de [**Activé**] atténue les changements brusques d'exposition.

### • **Activez ou désactivez le mode silencieux.**

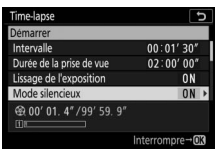

Mettez en surbrillance [**Mode silencieux**] et appuyez sur  $\circledast$ .

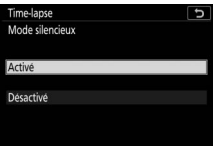

Mettez une option en surbrillance et appuyez  $sur \circledR$ .

### • **Choisissez la zone d'image.**

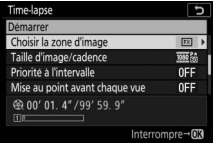

Mettez en surbrillance [**Choisir la zone d'image**] et appuyez sur  $\odot$ .

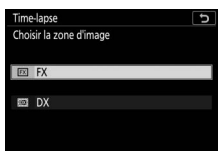

Mettez une option en surbrillance et appuyez  $sur \circledR$ .

### • **Choisissez la taille d'image et la cadence.**

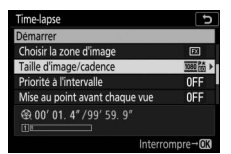

Mettez en surbrillance [**Taille d'image/ cadence**] et appuyez sur  $\circledR$ .

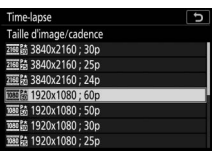

Mettez une option en surbrillance et appuyez  $sur \, \circledR$ .

### • **Choisissez une option de priorité à l'intervalle.**

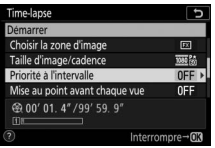

Mettez en surbrillance [**Priorité à l'intervalle**] et appuyez sur  $\circledB$ .

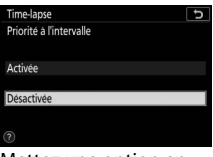

Mettez une option en surbrillance et appuyez sur ®.

• **Choisissez si l'appareil photo effectue la mise au point entre les prises de vues.**

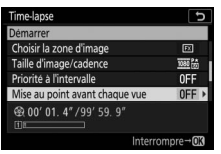

Mettez en surbrillance [**Mise au point avant chaque vue**] et appuyez  $\mathsf{sur} \, \mathbb{R}$ .

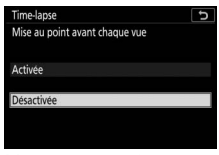

Mettez une option en surbrillance et appuyez  $sur \circledR$ .

- Si [**Activée**] est sélectionné pour [**Mise au point avant chaque vue**], l'appareil photo effectue la mise au point avant chaque prise de vue, selon l'option actuellement sélectionnée pour le mode de mise au point.
- **Choisissez une destination.**

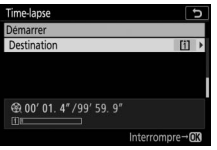

Mettez en surbrillance [**Destination**] et appuyez sur  $\circledast$ .

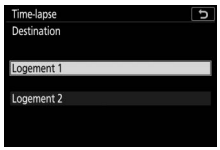

Mettez en surbrillance le logement utilisé pour les vidéos time-lapse lorsque deux cartes mémoire sont insérées et appuyez sur  $\mathfrak{B}$ .

# **3 Mettez en surbrillance [Démarrer] et appuyez sur** J**.**

- La prise de vue démarre au bout de 3 s environ.
- L'affichage s'éteint pendant la prise de vue.
- L'appareil prend des photos selon l'intervalle sélectionné pour [**Intervalle**] pendant la durée sélectionnée pour [**Durée de la prise de vue**] à l'étape 2.

# ❚❚ **Fin de la prise de vue**

Pour mettre fin à la prise de vue avant que toutes les photos ne soient prises, appuyez sur <sup>®</sup> ou sélectionnez [Time-lapse] dans le menu Prise de vue photo, mettez en surbrillance [**Désactivé**] et appuyez sur  $\otimes$ . Notez que les menus peuvent ne pas s'afficher lorsque vous appuyez sur la commande MENU si l'[**Intervalle**] est très court.

• Une vidéo est créée à partir des vues enregistrées jusqu'au moment où la prise de vue a été interrompue, puis la photographie standard reprend.

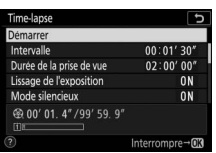
### D **Calcul de la durée de la vidéo finale**

- Vous pouvez calculer le nombre total de vues dans la vidéo finale en divisant la durée de prise de vue sélectionnée à l'étape 2 par l'intervalle, en arrondissant et en ajoutant 1.
- Vous pouvez alors calculer la durée de la vidéo finale en divisant le nombre de vues par la cadence sélectionnée pour [**Taille d'image/ cadence**] (par exemple, une vidéo de 48 vues enregistrée avec une [**Taille d'image/cadence**] de [**1920×1080 ; 24p**] durera environ deux secondes).
- La durée maximale des vidéos time-lapse est de 20 minutes.

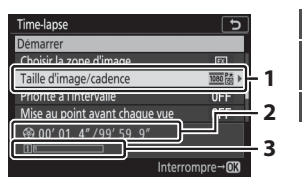

- **1** Taille d'image/cadence
- **2** Durée de l'enregistrement/
	- durée maximale
	- **3** Indicateur de carte mémoire

### D **Affichage des images**

La commande  $\Box$  ne permet pas de visualiser les images pendant la prise de vue. L'image actuelle s'affiche néanmoins pendant quelques secondes après chaque prise de vue si [**Activé**] ou [**Activé (moniteur uniquement)**] est sélectionné pour [**Affichage des images**] dans le menu Visualisation. Notez qu'il est impossible d'effectuer d'autres opérations de visualisation pendant l'affichage de l'image. Il se peut que l'image actuelle ne s'affiche pas si l'intervalle est très court.

#### D **Vidéos time-lapse**

- Aucun son n'est enregistré avec les vidéos time-lapse.
- La vitesse d'obturation et le temps nécessaire à l'enregistrement sur la carte mémoire peuvent varier d'une vue à l'autre. Par conséquent, l'intervalle entre l'enregistrement d'une vue et le début de la prise de vue suivante peut varier.
- La prise de vue ne démarre pas s'il est impossible d'enregistrer une vidéo time-lapse avec les réglages actuels, par exemple si :
	- La valeur sélectionnée pour [**Intervalle**] est supérieure à celle sélectionnée pour [**Durée de la prise de vue**]
	- [**00:00'00"**] est sélectionné pour [**Intervalle**] ou [**Durée de la prise de vue**]
	- [**Activé**] est sélectionné pour [**Mode silencieux**] et pour [**Priorité à l'intervalle**] et [**00:00'0.5"**] est sélectionné pour [**Intervalle**]
	- La carte mémoire est pleine
- $\bullet$  La commande  $\blacktriangleright$  ne permet pas d'afficher les images pendant l'enregistrement des vidéos time-lapse.
- Pour obtenir des couleurs cohérentes, choisissez un réglage de balance des blancs autre que 四A [Automatique] ou **米A [Lumière naturelle auto**] lors de l'enregistrement de vidéos en time-lapse.
- Quelle que soit l'option sélectionnée pour le réglage personnalisé c3 [**Délai d'extinction**] > [**Temporisation du mode veille**], l'appareil photo n'entrera pas en mode veille pendant l'enregistrement.
- La prise de vue peut s'interrompre si vous utilisez les commandes de l'appareil photo, si vous modifiez les réglages ou si vous branchez un câble HDMI. Une vidéo est créée à partir des vues enregistrées jusqu'au moment où la prise de vue a été interrompue.
- Les actions suivantes interrompent la prise de vue sans qu'aucun signal sonore ne soit émis ni qu'aucune vidéo ne soit enregistrée :
	- Débrancher la source d'alimentation
	- Éjecter la carte mémoire

### **Z** Pendant la prise de vue

Le voyant d'accès de la carte mémoire est allumé pendant la prise de vue.

### D **Modification des réglages entre les prises de vues**

Il est possible de modifier les réglages de prise de vue et des menus entre les prises de vues. Notez cependant que le moniteur s'éteindra environ 2 s avant la prise de vue suivante.

### D **Vidéos time-lapse : restrictions**

L'enregistrement de vidéos time-lapse ne peut pas être associé à certaines fonctionnalités de l'appareil photo, notamment :

- l'enregistrement vidéo,
- les poses longues (« **Bulb** » (pose B) ou « **Time** » (pose T)),
- le retardateur,
- le bracketing,
- le mode HDR (grande plage dynamique),
- les surimpressions,
- l'intervallomètre et
- le décalage de la mise au point.

### **Z** Lorsque [Activé] est sélectionné pour [Mode silencieux]

La sélection de [**Activé**] pour [**Mode silencieux**] désactive certaines fonctionnalités de l'appareil photo, notamment :

- les sensibilités (ISO) de Hi 0,3 à Hi 1,0,
- la photographie au flash,
- la temporisation de l'exposition,
- la réduction du bruit (en cas d'exposition prolongée) et
- la réduction du scintillement.

# **Prise vue avec décal mise au point**

Commande MENU  $\Rightarrow$   $\bullet$  menu Prise de vue photo

Le décalage de la mise au point fait varier automatiquement la mise au point sur une série de vues. Utilisez cette fonction pour prendre des photos qui seront ensuite assemblées à l'aide du procédé de « focus stacking » afin de créer une seule image à la profondeur de champ étendue. Avant d'utiliser le décalage de la mise au point, choisissez le mode de mise au point **AF-S** ou **AF-C** et un mode de déclenchement différent de  $\bullet$ .

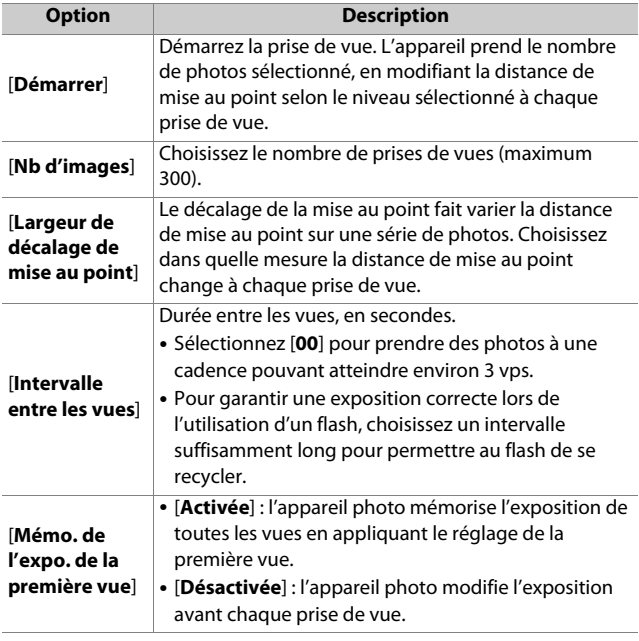

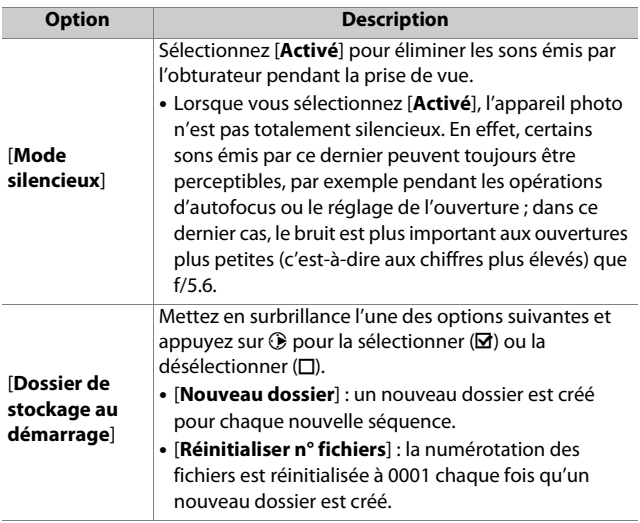

### **Photographie avec décalage de la mise au point**

#### **Z** Avant la prise de vue

- Prenez une photo test avec les réglages actuels.
- Pour que la prise de vue ne soit pas interrompue, utilisez un accumulateur entièrement chargé, un adaptateur de charge (en option), ou un adaptateur secteur (en option) et un connecteur d'alimentation (en option).

### **1 Effectuez la mise au point.**

- Lors de l'utilisation du décalage de la mise au point, l'appareil prend une série de photos en commençant par un point AF sélectionné et en poursuivant jusqu'à l'infini. Étant donné que la prise de vue s'arrête lorsque l'infini est atteint, le point AF de départ doit se trouver légèrement devant (c'est-à-dire plus près de l'appareil photo que) le point le plus proche du sujet.
- Ne déplacez pas l'appareil photo après avoir effectué la mise au point.

### **2 Mettez en surbrillance [Prise vue avec décal mise au point] dans le menu Prise de vue photo.**

Appuyez sur <sup>2</sup> pour sélectionner l'élément en surbrillance et afficher les options de décalage de la mise au point.

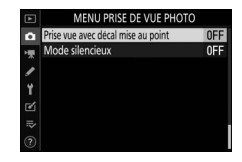

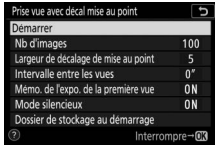

## **3 Paramétrez les réglages de décalage de la mise au point.**

• **Choisissez le nombre de prises de vues.**

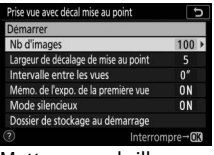

Mettez en surbrillance [**Nb d'images**] et appuyez sur  $\circledast$ .

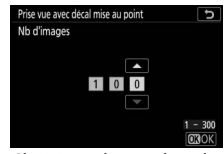

Choisissez le nombre de prises de vues et appuyez sur  $\mathcal{D}$ .

- Le nombre maximal de prises de vues est 300.
- Nous vous recommandons de prendre plus de photos que vous le pensez nécessaire. Vous pouvez les trier au fur et à mesure du procédé de focus stacking.
- Il se peut que plus de 100 vues soient nécessaires pour les photos d'insectes ou d'autres petits objets. À l'inverse, il est possible que seules quelques vues suffisent pour photographier un paysage du premier à l'arrière-plan avec un objectif grand-angle.

• **Choisissez dans quelle mesure la distance de mise au point change à chaque prise de vue.**

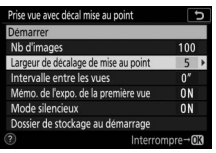

Mettez en surbrillance [**Largeur de décalage de mise au point**] et appuyez sur  $\circledast$ .

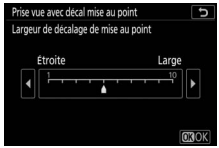

Choisissez une largeur de décalage de mise au point et appuyez sur  $\otimes$ .

- Appuyez sur  $\bigcirc$  pour réduire la largeur de décalage de mise au point, sur  $\odot$  pour l'augmenter.
- Notez que des valeurs élevées augmentent le risque de flou de certaines zones au moment de l'empilement des vues. Il est recommandé d'utiliser une valeur inférieure ou égale à 5.
- Essayez d'expérimenter avec différents réglages avant la prise de vue.

### • **Choisissez l'intervalle entre les prises de vues.**

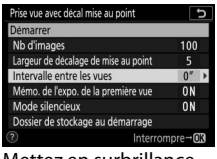

Mettez en surbrillance [**Intervalle entre les vues**] et appuyez sur  $\circledast$ .

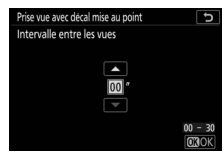

Choisissez l'intervalle entre les prises de vues et appuyez sur  $\mathcal{D}$ .

- Choisissez l'intervalle entre les prises de vues, en secondes.
- Sélectionnez [**00**] pour prendre des photos à une cadence pouvant atteindre environ 3 vps.
- Pour garantir une exposition correcte lors de l'utilisation d'un flash, choisissez un intervalle suffisamment long pour permettre au flash de se recycler. Il est recommandé d'utiliser un réglage de [**00**] lorsque vous photographiez sans flash.

• **Activez ou désactivez la mémorisation de l'exposition de la première vue.**

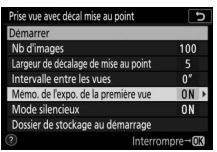

Mettez en surbrillance [**Mémo. de l'expo. de la première vue**] et appuyez sur  $\circledast$ .

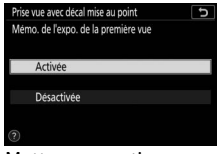

Mettez une option en surbrillance et appuyez  $sur \, \mathbb{R}$ .

- Il est recommandé d'utiliser [**Désactivée**] si l'éclairage et les autres conditions ne changent pas pendant la prise de vue, [**Activée**] lorsque vous photographiez des paysages et sujets similaires sous un éclairage variable.
- Lorsque vous sélectionnez [**Activée**], l'exposition est mémorisée sur la valeur de la première vue, pour garantir que toutes les photos présentent la même exposition. Des modifications importantes de la luminosité du sujet pendant la prise de vue peuvent cependant provoquer des variations d'exposition visibles. Pour remédier à cela, sélectionnez [**Désactivée**].
- **Activez ou désactivez le mode silencieux.**

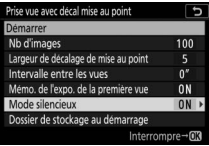

Mettez en surbrillance [**Mode silencieux**] et appuyez sur  $\odot$ .

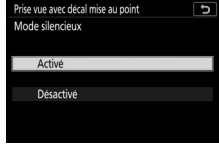

Mettez une option en surbrillance et appuyez sur ®.

### • **Choisissez les options de dossier au démarrage.**

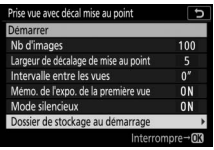

Mettez en surbrillance [**Dossier de stockage au démarrage**] et appuyez sur  $\circledR$ .

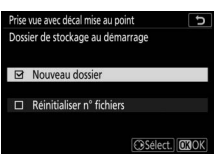

Sélectionnez les options souhaitées et appuyez  $sur  $®$  pour continuer.$ 

- Mettez en surbrillance l'une des options suivantes et appuyez sur  $\odot$  pour la sélectionner ; les éléments sélectionnés sont cochés (M). Pour désélectionner  $(d$ écocher :  $\square$ ) une option sélectionnée, mettez-la en surbrillance et appuyez à nouveau sur  $\odot$ .
- Cochez (M) la case à côté de [**Nouveau dossier**] afin de créer un nouveau dossier pour chaque séquence.
- Cochez (M) la case à côté de [**Réinitialiser n° fichiers**] afin de réinitialiser la numérotation des fichiers à 0001 à chaque création d'un nouveau dossier.

### **4 Mettez en surbrillance [Démarrer] et appuyez sur** J**.**

- La prise de vue démarre au bout de 3 s environ.
- L'affichage s'éteint pendant la prise de vue.
- L'appareil prend les photos selon l'intervalle sélectionné, en commençant par la distance de mise au point sélectionnée au démarrage de la prise de vue et en progressant jusqu'à l'infini selon la largeur de décalage sélectionnée pour chaque prise de vue.
- La prise de vue s'arrête lorsque le nombre de prises de vues sélectionné a été effectué ou lorsque la mise au point atteint l'infini.

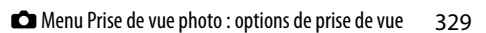

Prise vue avec décal mise au point p Démarrer  $\overline{100}$ Nb d'images Largeur de décalage de mise au point  $\overline{0''}$ Intervalle entre les vues Mémo, de l'expo, de la première vue 0<sub>N</sub> Mode silencieux **ON** Dossier de stockage au démarrage  $Interromore \rightarrow 0$ 

### ❚❚ **Arrêt de la photographie avec décalage de la mise au point**

Pour mettre fin à la prise de vue avant que toutes les prises de vues n'aient été effectuées, vous pouvez soit :

- sélectionner [**Prise vue avec décal mise au point**] dans le menu Prise de vue photo, mettre en surbrillance [**Désactivé**] et appuyer sur  $\otimes$  soit
- appuyer sur le déclencheur à mi-course ou appuyer sur la commande <sup>®</sup> entre les prises de vues.

### **M** Ouverture

Étant donné que les photos prises à très petite ouverture (grand chiffre) peuvent manquer de définition, nous vous recommandons de choisir des ouvertures supérieures (c'est-à-dire des chiffres inférieurs) à f/8–f/11.

### **D** Pendant la prise de vue

Le voyant d'accès de la carte mémoire clignote pendant la prise de vue.

### D **Photographie avec décalage de la mise au point**

- La vitesse d'obturation et le temps nécessaire à l'enregistrement peuvent varier d'une vue à l'autre. Par conséquent, l'intervalle entre l'enregistrement d'une vue et le début de la prise de vue suivante peut varier.
- La prise de vue s'arrête lorsque la mise au point atteint l'infini et par conséquent, selon le point AF de départ, la prise de vue peut s'arrêter avant que le nombre de prises de vues sélectionné ne soit atteint.
- Quelle que soit l'option sélectionnée pour le réglage personnalisé c3 [**Délai d'extinction**] > [**Temporisation du mode veille**], l'appareil photo n'entrera pas en mode veille pendant la prise de vue.
- Si vous utilisez un flash, choisissez un intervalle plus long que le temps nécessaire au recyclage du flash. Si l'intervalle est trop court, le flash peut se déclencher à une intensité inférieure à celle nécessaire pour obtenir une exposition optimale.
- Si la prise de vue ne peut s'effectuer avec les réglages en cours, par exemple si la vitesse d'obturation est définie sur **« Bulb »** (pose B) ou **« Time »** (pose T), un avertissement s'affiche.
- La modification des réglages de l'appareil photo pendant l'utilisation du décalage de la mise au point peut provoquer l'arrêt de la prise de vue.

### **D** Photographie avec décalage de la mise au point : restrictions

Le décalage de la mise au point ne peut pas être associé à certaines fonctionnalités de l'appareil photo, notamment :

- l'enregistrement vidéo,
- les poses longues (« **Bulb** » (pose B) ou « **Time** » (pose T)),
- le retardateur,
- le bracketing,
- le mode HDR (grande plage dynamique),
- les surimpressions,
- l'intervallomètre et
- l'enregistrement de vidéos en time-lapse.

#### **Z** Lorsque [Activé] est sélectionné pour [Mode silencieux]

La sélection de [**Activé**] pour [**Mode silencieux**] désactive certaines fonctionnalités de l'appareil photo, notamment :

- les sensibilités (ISO) de Hi 0,3 à Hi 1,0,
- la photographie au flash,
- la temporisation de l'exposition,
- la réduction du bruit (en cas d'exposition prolongée) et
- la réduction du scintillement.

#### A **Gros plans**

La profondeur de champ étant réduite avec les courtes distances de mise au point, nous vous recommandons de choisir de petits décalages de mise au point et d'augmenter le nombre de prises de vues lorsque vous photographiez des sujets proches de l'appareil photo.

# **Mode silencieux**

Commande MENU  $\Rightarrow$   $\bullet$  menu Prise de vue photo

Éliminez les sons émis par l'obturateur pendant la prise de vue  $(D187)$  $(D187)$ .

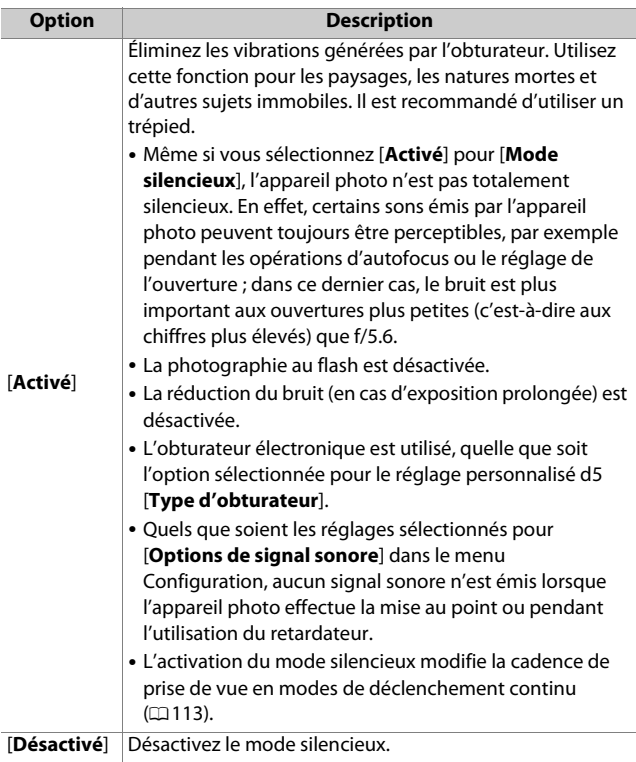

## **• Menu Prise de vue vidéo : options de prise de vue vidéo**

Pour afficher le menu Prise de vue vidéo, sélectionnez l'onglet **県** dans les menus de l'appareil photo.

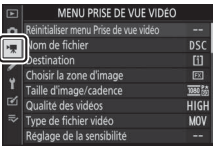

Le menu Prise de vue vidéo contient les rubriques suivantes :

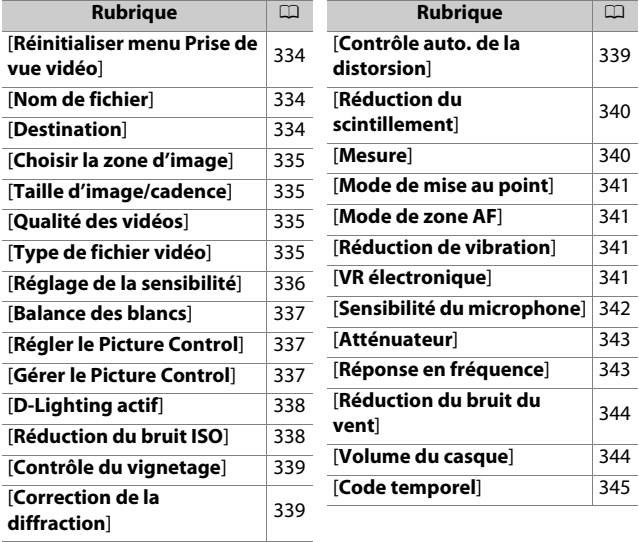

#### D **Informations complémentaires**

« Réglages par défaut du menu Prise de vue vidéo » ( $\Box$ [196\)](#page-237-0).

## <span id="page-375-0"></span>**Réinitialiser menu Prise de vue vidéo**

Commande MFNII  $\rightarrow$  Thenu Prise de vue vidéo

Mettez en surbrillance [**Oui**] et appuyez sur <sup>®</sup> pour redonner aux options du menu Prise de vue vidéo leurs valeurs par défaut (0[196](#page-237-0)).

## <span id="page-375-1"></span>**Nom de fichier**

Commande MENU → 東 menu Prise de vue vidéo

Choisissez le préfixe à trois lettres utilisé pour nommer les fichiers dans lesquels les vidéos sont stockées ; le préfixe par défaut est « DSC »  $(231)$  $(231)$ .

## <span id="page-375-2"></span>**Destination**

Commande MENU  $\Rightarrow$  W menu Prise de vue vidéo

Choisissez le logement dans lequel les vidéos sont enregistrées lorsque deux cartes mémoire sont insérées.

- Le menu indique la durée disponible sur chaque carte.
- L'enregistrement s'arrête automatiquement lorsque la durée disponible est écoulée sur la carte actuellement sélectionnée.

# <span id="page-376-0"></span>**Choisir la zone d'image**

Commande MENU → Wmenu Prise de vue vidéo

Choisissez le cadre vidéo (zone d'image) FX ou DX.

# <span id="page-376-1"></span>**Taille d'image/cadence**

Commande MENU → W menu Prise de vue vidéo

Choisissez la taille d'image (en pixels) et la cadence des vidéos. Pour en savoir plus, reportez-vous à « Taille d'image et cadence/ Qualité d'image » dans le chapitre « Menu  $\mathbf{i}$  » ( $\Box$ [150\)](#page-191-0).

## <span id="page-376-2"></span>**Qualité des vidéos**

Commande MENU  $\Rightarrow$  W menu Prise de vue vidéo

Vous avez le choix entre [**Élevée**] et [**Normale**]. Pour en savoir plus, reportez-vous à « Taille d'image et cadence/Qualité d'image » dans le chapitre « Menu  $\mathbf{i}$  » ( $\Box$ [150\)](#page-191-0).

# <span id="page-376-3"></span>**Type de fichier vidéo**

Commande MENU → W menu Prise de vue vidéo

Enregistrez les vidéos au format MOV ou MP4.

• Le format d'enregistrement audio dépend du format de fichier vidéo. PCM linéaire est utilisé pour les fichiers MOV et AAC pour les fichiers MP4.

# <span id="page-377-0"></span>**Réglage de la sensibilité**

Commande MENU → Wmenu Prise de vue vidéo

Modifiez les réglages de sensibilité (ISO) suivants en vue de les utiliser en mode vidéo.

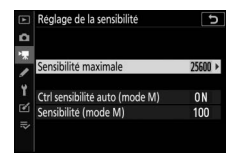

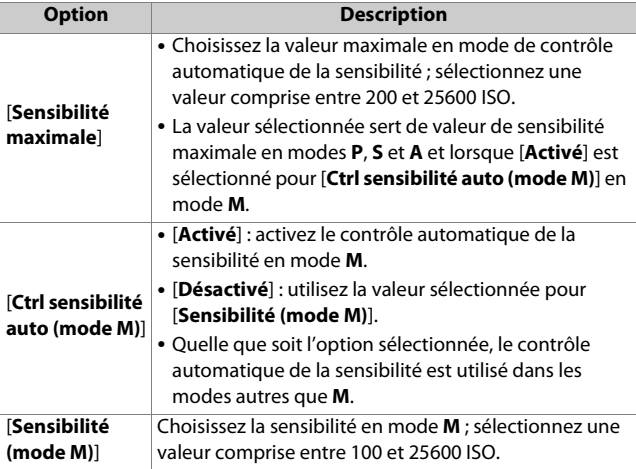

### D **Contrôle automatique de la sensibilité**

- Lorsque la sensibilité est élevée, le « bruit » (pixels lumineux répartis de manière aléatoire, voile ou lignes) risque d'augmenter.
- Lorsque la sensibilité est élevée, l'appareil photo peut avoir des difficultés à effectuer la mise au point.
- Pour éviter cela, choisissez une valeur inférieure pour l'option [**Réglage de la sensibilité**] > [**Sensibilité maximale**].

# <span id="page-378-0"></span>**Balance des blancs**

Commande MENU → Wmenu Prise de vue vidéo

Choisissez la balance des blancs des vidéos. Sélectionnez [**Comme les réglages photo**] afin d'utiliser l'option actuellement sélectionnée pour les photos  $(239)$  $(239)$ .

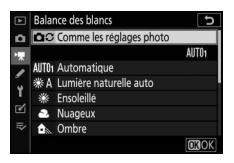

# <span id="page-378-1"></span>**Régler le Picture Control**

Commande MENU → W menu Prise de vue vidéo

Choisissez un Picture Control pour les vidéos. Sélectionnez [**Comme les réglages photo**] afin d'utiliser l'option actuellement sélectionnée pour les photos  $(247)$  $(247)$ .

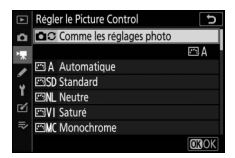

# <span id="page-378-2"></span>**Gérer le Picture Control**

Commande MENU → Wmenu Prise de vue vidéo

Enregistrez les Picture Control modifiés en tant que Picture Control personnalisés ( $\Box$ [250](#page-291-0)).

# <span id="page-379-0"></span>**D-Lighting actif**

#### Commande MENU  $\Rightarrow$  W menu Prise de vue vidéo

Préservez les détails dans les hautes lumières et les ombres pour créer des vidéos au contraste naturel. Sélectionnez [**Comme les réglages photo**] afin d'utiliser l'option actuellement sélectionnée pour les photos ( $\Box$ [255](#page-296-0)).

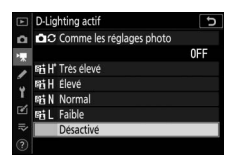

#### D **[Comme les réglages photo]**

Notez que si [**Comme les réglages photo**] est sélectionné pour le D-Lighting actif dans le menu Prise de vue vidéo et que [**Automatique**] est sélectionné dans le menu Prise de vue photo, les vidéos sont réalisées avec un réglage équivalant à [**Normal**].

# <span id="page-379-1"></span>**Réduction du bruit ISO**

Commande MENU  $\Rightarrow$   $\frac{1}{2}$  menu Prise de vue vidéo

Réduisez le « bruit » (pixels lumineux répartis de manière aléatoire) des vidéos enregistrées à des sensibilités (ISO) élevées  $(11258)$  $(11258)$  $(11258)$ .

# <span id="page-380-0"></span>**Contrôle du vignetage**

Commande MENU → 県 menu Prise de vue vidéo

Réduisez le vignetage des vidéos. Sélectionnez [**Comme les réglages photo**] afin d'utiliser l'option actuellement sélectionnée pour les photos ( $\Box$ [259](#page-300-0)).

## <span id="page-380-1"></span>**Correction de la diffraction**

Commande MENU → Wmmenu Prise de vue vidéo

Réduisez la diffraction des vidéos  $(2260)$  $(2260)$ .

## <span id="page-380-2"></span>**Contrôle auto. de la distorsion**

Commande MENU → Wmenu Prise de vue vidéo

Réduisez la distorsion en barillet et en coussinet des vidéos (0[260](#page-301-1)).

# <span id="page-381-0"></span>**Réduction du scintillement**

Commande MENU  $\Rightarrow$  W menu Prise de vue vidéo

Cette option permet de réduire le scintillement et l'effet de bande sous un éclairage fluorescent ou à vapeur de mercure pendant l'enregistrement vidéo. Choisissez [**Automatique**] pour que l'appareil photo choisisse automatiquement la fréquence adaptée. Si l'option [**Automatique**] ne permet pas d'obtenir les résultats souhaités, sélectionnez [**50 Hz**] ou [**60 Hz**] selon la fréquence de l'alimentation secteur locale. Choisissez [**50 Hz**] pour les zones où l'alimentation a une fréquence de 50 Hz, [**60 Hz**] pour les zones où l'alimentation a une fréquence de 60 Hz.

### D **Réduction du scintillement dans le menu Prise de vue vidéo**

- Si [**Automatique**] ne donne pas les résultats souhaités et que vous ne connaissez pas la fréquence de l'alimentation secteur locale, testez les deux options 50 et 60 Hz et choisissez celle qui offre les meilleurs résultats.
- Il se peut que la réduction du scintillement ne produise pas les résultats souhaités si le sujet est très lumineux. Si tel est le cas, choisissez une ouverture plus petite (chiffre plus grand).
- Il se peut que la réduction du scintillement ne produise pas les résultats souhaités dans les modes autres que **M**. Si tel est le cas, sélectionnez le mode **M** et choisissez une vitesse d'obturation adaptée à la fréquence de l'alimentation secteur locale :
	- 50 Hz :  $\frac{1}{100}$  s,  $\frac{1}{50}$  s,  $\frac{1}{25}$  s
	- $-60$  Hz :  $1/125$  S,  $1/60$  S,  $1/30$  S

## <span id="page-381-1"></span>**Mesure**

Commande MENU → 東 menu Prise de vue vidéo

Choisissez la façon dont l'appareil photo mesure l'exposition en mode vidéo. La [**Mesure spot**] n'est pas disponible dans le menu Prise de vue vidéo ( $\Box$ [140\)](#page-181-0).

# <span id="page-382-0"></span>**Mode de mise au point**

Commande MENU → 및 menu Prise de vue vidéo

Choisissez un mode de mise au point pour l'enregistrement vidéo  $($  $\Box$ 63 $)$ .

# <span id="page-382-1"></span>**Mode de zone AF**

Commande MENU  $\Rightarrow$  W menu Prise de vue vidéo

Choisissez la méthode de mise au point en mode vidéo ( $\Box$ 66).

## <span id="page-382-2"></span>**Réduction de vibration**

Commande MENU → Wmenu Prise de vue vidéo

Modifiez les réglages de réduction de vibration pour le mode vidéo. Sélectionnez [**Comme les réglages photo**] afin d'utiliser l'option actuellement sélectionnée pour les photos  $(1143)$  $(1143)$  $(1143)$ .

# <span id="page-382-3"></span>**VR électronique**

Commande MENU  $\Rightarrow$  W menu Prise de vue vidéo

Choisissez d'activer, ou non, la réduction de vibration électronique en mode vidéo ( $\Box$ [156\)](#page-197-0).

# <span id="page-383-0"></span>**Sensibilité du microphone**

Commande MENU → 東 menu Prise de vue vidéo

Activez ou désactivez le microphone intégré ou le microphone externe ou modifiez leur sensibilité.

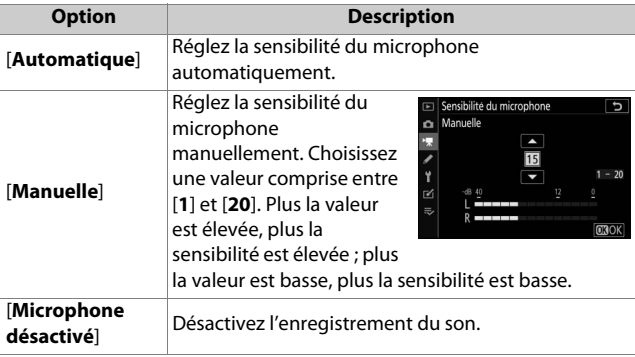

### D **Vidéos sans le son**

Les vidéos enregistrées lorsque [**Microphone désactivé**] est sélectionné pour [**Sensibilité**  du microphone] sont signalées par l'icône [N.].

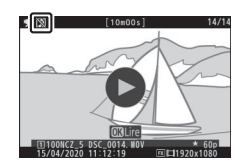

# <span id="page-384-0"></span>**Atténuateur**

Commande MENU → Wmenu Prise de vue vidéo

Sélectionnez [**Activer**] pour réduire le gain du microphone et empêcher la distorsion audio lors de l'enregistrement de vidéos dans des environnements bruyants.

# <span id="page-384-1"></span>**Réponse en fréquence**

Commande MENU → Wmmenu Prise de vue vidéo

Choisissez la plage des fréquences que les microphones intégré et externe captent.

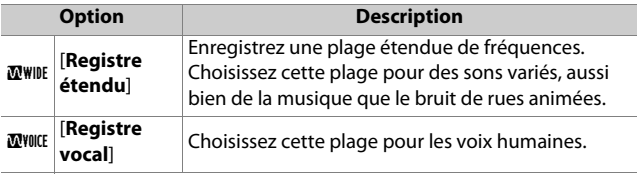

# <span id="page-385-0"></span>**Réduction du bruit du vent**

Commande MENU → Wmenu Prise de vue vidéo

Sélectionnez [**Activée**] pour activer le filtre passe-haut, ce qui réduit le bruit du vent qui s'infiltre dans le microphone intégré. Notez que cela risque également d'affecter d'autres sons. La sélection de [**Activée**] pour [**Réduction du bruit du vent**] est sans effet sur les microphones stéréo (en option). Pour les microphones stéréo (en option) qui prennent en charge cette fonctionnalité, la réduction du bruit du vent peut être activée ou désactivée à l'aide des commandes du microphone.

## <span id="page-385-1"></span>**Volume du casque**

Commande MENU → 東 menu Prise de vue vidéo

Appuyez sur  $\bigcirc$  ou  $\bigcirc$  pour régler le volume du casque.

# <span id="page-386-0"></span>**Code temporel**

Commande MENU → 및 menu Prise de vue vidéo

Choisissez d'enregistrer ou non des codes temporels indiquant l'heure, les minutes, les secondes et le numéro de chaque vue lors de la réalisation de vidéos. Les codes temporels sont uniquement disponibles avec les vidéos enregistrées en format MOV.

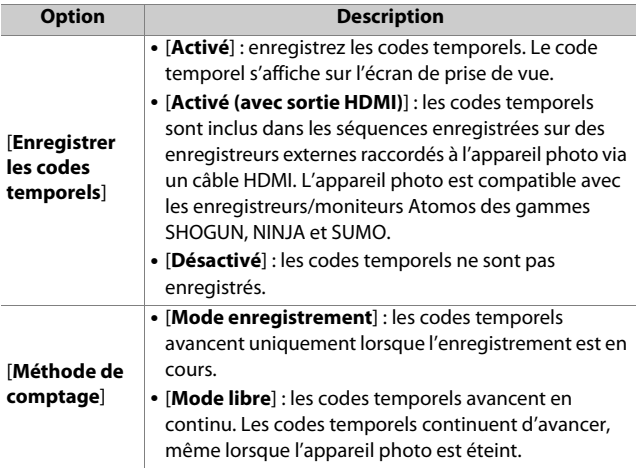

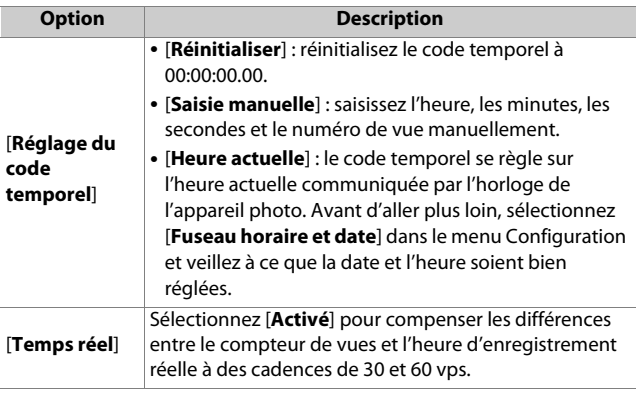

#### D **Périphériques HDMI**

Lorsque vous sélectionnez [**Activé (avec sortie HDMI)**] pour [**Enregistrer les codes temporels**], la transmission des séquences aux périphériques HDMI risque d'être perturbée.

## A **Réglages personnalisés : réglage précis des paramètres de l'appareil photo**

Pour afficher les réglages personnalisés, sélectionnez l'onglet **A** dans les menus de l'appareil photo.

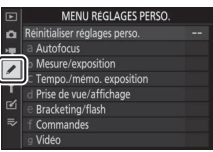

Les réglages personnalisés permettent d'adapter les paramètres de l'appareil photo en fonction de ses propres préférences. Le menu Réglages perso. est divisé en deux niveaux.

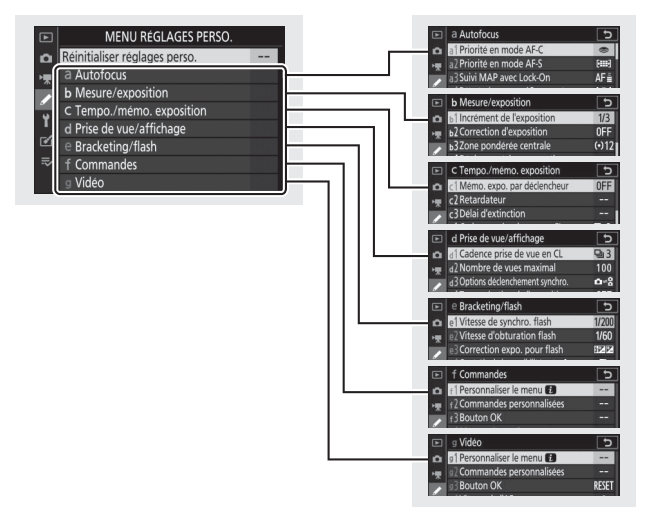

Vous disposez des réglages personnalisés suivants : 1

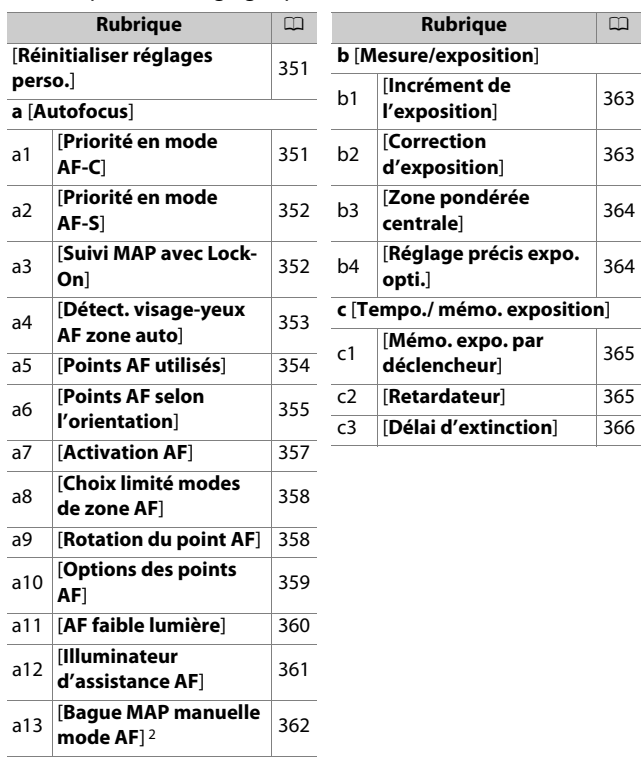

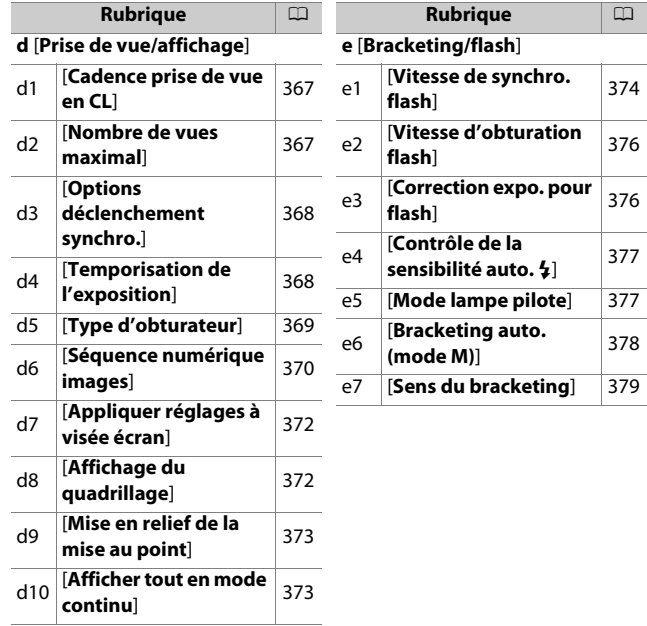

**Rubrique** 0

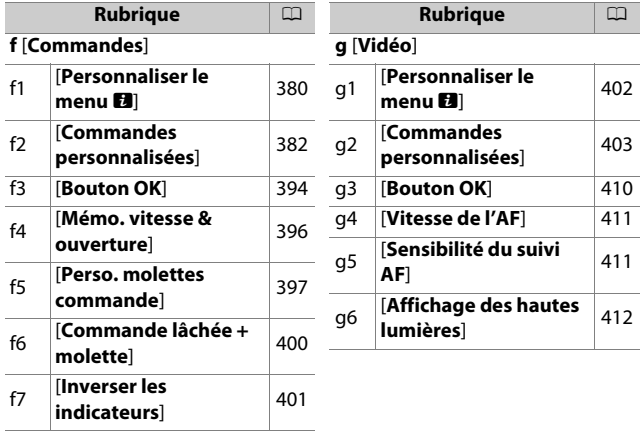

- 1 Les rubriques modifiées par rapport aux valeurs par défaut sont indiquées par des astérisques (« $\angle x$  »).
- 2 Disponible uniquement avec les objectifs compatibles.

#### D **Informations complémentaires**

« Réglages par défaut du menu Réglages perso. » ([14] [198\)](#page-239-0)

# <span id="page-392-0"></span>**Réinitialiser réglages perso.**

Commande MENU  $\Rightarrow$  menu Réglages perso.

### Redonnez aux réglages personnalisés leurs valeurs par défaut.

## **a : Autofocus**

### <span id="page-392-1"></span>**a1 : Priorité en mode AF-C**

Commande MENU → menu Réglages perso.

Choisissez si vous pouvez prendre des photos avant que l'appareil photo n'effectue la mise au point lorsque **AF-C** est sélectionné.

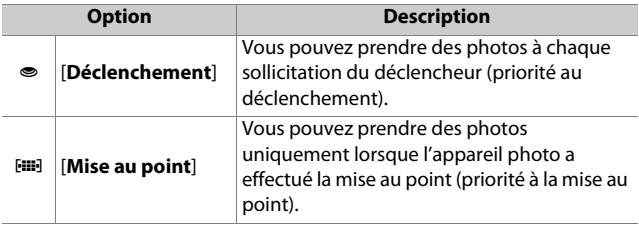

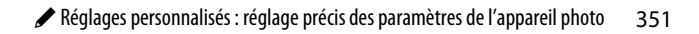

## <span id="page-393-0"></span>**a2 : Priorité en mode AF-S**

Commande MENU  $\Rightarrow$  menu Réglages perso.

Choisissez si vous pouvez prendre des photos avant que l'appareil photo n'effectue la mise au point lorsque **AF-S** est sélectionné.

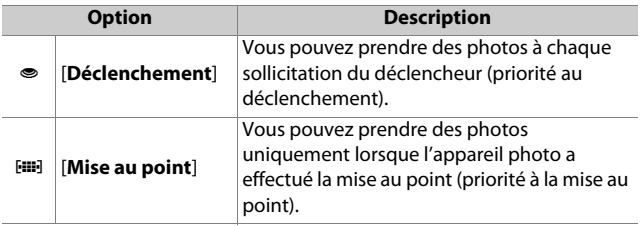

### <span id="page-393-1"></span>**a3 : Suivi MAP avec Lock-On**

Commande MENU  $\Rightarrow$  menu Réglages perso.

Choisissez la vitesse de réaction de la mise au point si un objet passe entre le sujet et l'appareil photo lorsque le mode de mise au point sélectionné est **AF-C**.

- Choisissez [**5 (Différée)**] pour que l'appareil photo vous aide à maintenir la mise au point sur votre sujet d'origine.
- 

3 Suivi MAP avec Lock-On Réponse AF si obstruction champ

- Choisissez [**1 (Rapide)**] pour faciliter le décalage de la mise au point sur des objets traversant votre champ de vision.
- Si le mode de zone AF sélectionné est AF zone automatique, la « réponse AF si obstruction champ » fonctionne en mode [**3**] lorsque [**2**] ou [**1 (Rapide)**] est sélectionné.

### <span id="page-394-0"></span>**a4 : Détect. visage-yeux AF zone auto**

Commande MENU  $\Rightarrow$  menu Réglages perso.

Choisissez si l'appareil photo détecte les visages ou les yeux, puis effectue la mise au point dessus, qu'il s'agisse de personnes ou de chiens et de chats, lorsque [**AF zone automatique**] est sélectionné comme mode de zone AF.

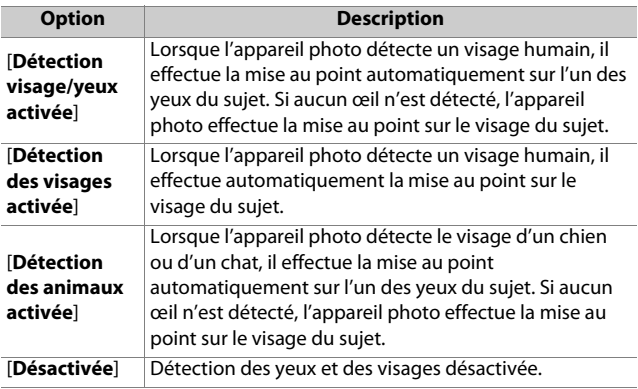

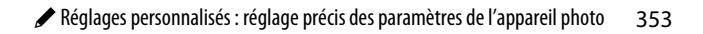

### <span id="page-395-0"></span>**a5 : Points AF utilisés**

Commande MENU → menu Réglages perso.

Choisissez le nombre de points AF disponibles, lorsque vous sélectionnez manuellement le point AF et qu'une option autre que [**AF zone automatique**] est sélectionnée comme mode de zone AF.

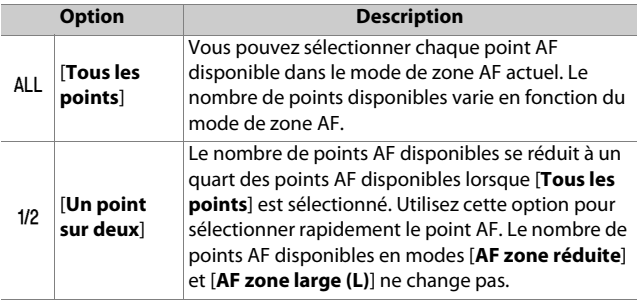
### **a6 : Points AF selon l'orientation**

Commande MENU  $\Rightarrow$  menu Réglages perso.

Choisissez des points AF différents pour la prise de vue horizontale et pour la prise de vue verticale (lorsque l'appareil photo est tourné de 90° dans le sens des aiguilles d'une montre et de 90° dans l'autre sens).

• Sélectionnez [**Non**] pour utiliser le même point AF quelle que soit l'orientation de l'appareil photo.

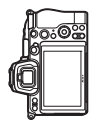

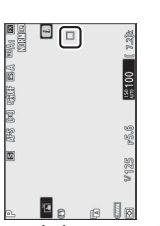

Appareil photo tourné à 90° dans le sens inverse des aiguilles d'une montre

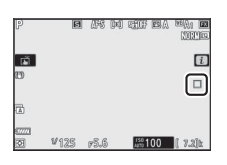

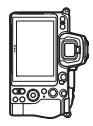

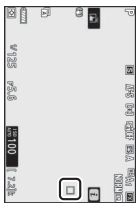

Cadrage horizontal Appareil photo tourné à 90° dans le sens des aiguilles d'une montre

• Sélectionnez [**Oui**] pour permettre la sélection des points AF selon l'orientation.

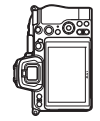

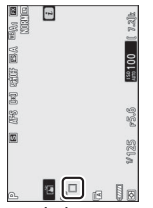

Appareil photo tourné à 90° dans le sens inverse des aiguilles d'une montre

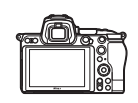

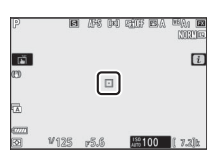

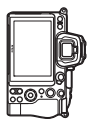

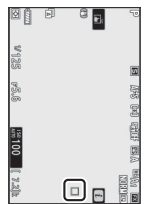

Cadrage horizontal Appareil photo tourné à 90° dans le sens des aiguilles d'une montre

### **a7 : Activation AF**

#### Commande MENU  $\Rightarrow$  menu Réglages perso.

Choisissez si le déclencheur peut être utilisé pour effectuer la mise au point. Si [**AF-ON seulement**] est sélectionné, l'appareil photo n'effectue pas la mise au point lorsque vous appuyez à mi-course sur le déclencheur. Vous pouvez modifier la mise au point uniquement à l'aide de la commande **AF-ON** ou des autres commandes auxquelles AF-ON a été attribué à l'aide du réglage personnalisé f2 [**Commandes personnalisées**].

# **Déclenchement si pas de MAP**

Pour choisir si le déclenchement peut avoir lieu même dans certaines circonstances où il serait normalement désactivé, sélectionnez le réglage personnalisé a7 [**Activation AF**], mettez en surbrillance [AF-ON seulement] et appuyez sur **3.** Si vous sélectionnez [**Activer**], le déclenchement peut avoir lieu à tout moment.

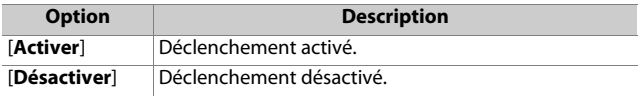

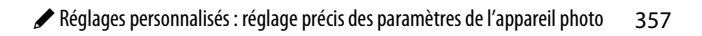

### **a8 : Choix limité modes de zone AF**

Commande MENU → menu Réglages perso.

Choisissez les modes de zone AF qui peuvent être sélectionnés à l'aide du menu  $i$  ou des commandes personnalisées.

• Mettez en surbrillance l'une des options suivantes et appuyez sur  $\circledast$ pour la sélectionner (M) ou la désélectionner (□). Les modes cochés (M) peuvent être sélectionnés via la molette de commande secondaire.

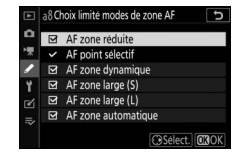

• Pour terminer l'opération, appuyez sur  $\otimes$ .

### **a9 : Rotation du point AF**

Commande MENU  $\Rightarrow$  menu Réglages perso.

Cette option permet de « renvoyer » le point AF sélectionné d'un bord de l'affichage à l'autre. Si [**Activée**] est sélectionné, le point AF sélectionné « est renvoyé » de haut en bas, de bas en haut, de droite à gauche et de gauche à droite. Par exemple, appuyer à droite du sélecteur secondaire alors que le point AF est éclairé à droite de l'affichage permet de sélectionner le point AF correspondant à gauche de l'affichage.

## **a10 : Options des points AF**

Commande MENU → menu Réglages perso.

Choisissez l'une des options d'affichage des collimateurs de mise au point ci-dessous.

### **Mode de mise au point manuelle**

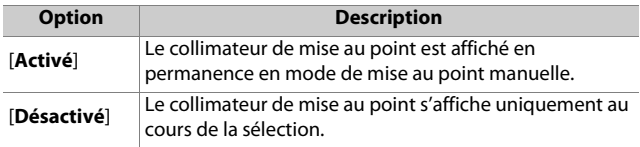

### **Assistance AF zone dynamique**

Choisissez si le point AF sélectionné et les points AF voisins s'affichent en mode AF zone dynamique.

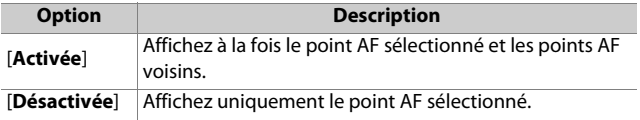

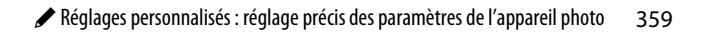

### **a11 : AF faible lumière**

Choisissez [**Activé**] pour obtenir une mise au point plus précise en faible lumière lorsque **AF-S** est sélectionné comme mode de mise au point.

- En mode photo, cette option entre en vigueur uniquement en modes **P**, **S**, **A** et **M**.
- En mode b, [**AF faible lumière**] est paramétré sur [**Activé**].
- L'AF faible lumière est désactivé en mode intervallomètre et pendant l'enregistrement de vidéos en time-lapse.
- Il se peut que l'appareil photo mette plus de temps à effectuer la mise au point lorsque [**Activé**] est sélectionné.
- Lorsque l'AF faible lumière est activé, « Low-light » s'affiche. La vitesse de rafraîchissement de l'affichage risque de ralentir.

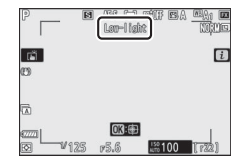

# **a12 : Illuminateur d'assistance AF**

Commande MENU → menu Réglages perso.

Vous pouvez choisir d'activer, ou non, l'illuminateur d'assistance AF intégré pour faciliter la mise au point en mode photo en cas de faible luminosité.

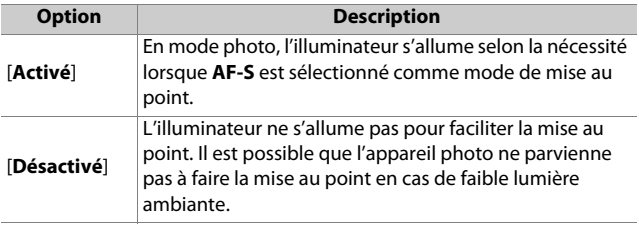

#### **M** Illuminateur d'assistance AF

- La portée de l'illuminateur est d'environ 1 à 3 m.
- Retirez les parasoleils lorsque vous utilisez l'illuminateur.
- Ne masquez pas l'illuminateur d'assistance AF lorsqu'il est allumé.

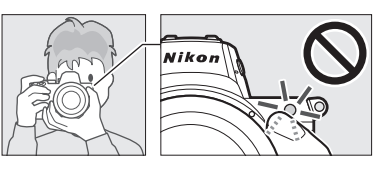

# **a13 : Bague MAP manuelle mode AF**

Commande MENU  $\Rightarrow$  menu Réglages perso.

Choisissez si la bague de mise au point de l'objectif peut être utilisée pour la mise au point manuelle en mode autofocus.

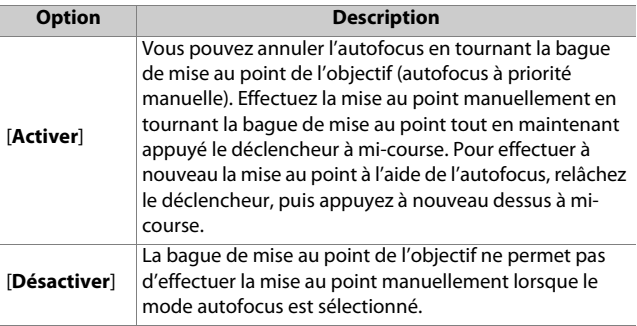

### **b1 : Incrément de l'exposition**

Commande MENU → menu Réglages perso.

Sélectionnez les incréments de la vitesse d'obturation, de l'ouverture, de la sensibilité (ISO), du bracketing et de la correction d'exposition et du flash.

### **b2 : Correction d'exposition**

Commande MENU  $\Rightarrow$  menu Réglages perso.

Choisissez si la commande E est nécessaire pour corriger l'exposition.

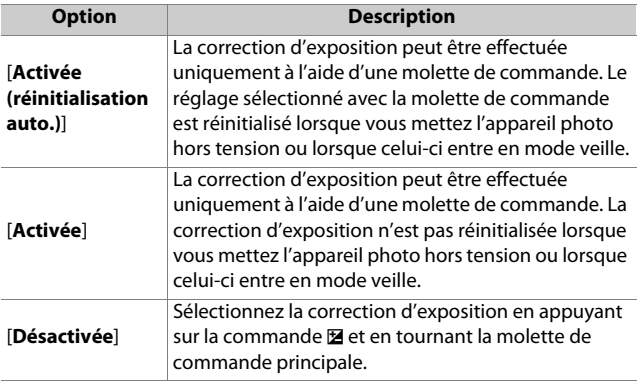

- Cette option fonctionne en modes **P**, **S** et **A**. Elle n'est pas disponible dans les autres modes.
- La molette de commande utilisée varie selon le mode de prise de vue.

# **b3 : Zone pondérée centrale**

Commande MENU  $\Rightarrow$  menu Réglages perso.

Lorsque [**Mesure pondérée centrale**] est sélectionné, l'appareil photo accorde le plus d'importance à une zone située au centre de l'écran de prise de vue lors du réglage de l'exposition. Le menu du réglage personnalisé b3 [**Zone pondérée centrale**] permet de choisir la taille de cette zone lorsque la [**Mesure pondérée centrale**] est sélectionnée.

### **b4 : Réglage précis expo. opti.**

Commande MENU → menu Réglages perso.

Utilisez cette option pour affiner la valeur d'exposition sélectionnée par l'appareil photo ; l'exposition peut être affinée séparément pour chaque méthode de mesure. L'exposition peut être augmentée pour obtenir des vues

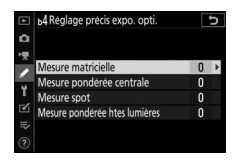

plus claires ou réduite pour obtenir des vues plus sombres dans la plage +1 à −1 IL par incréments de 1/6 IL. Le réglage par défaut est 0.

#### D **Réglage précis de l'exposition**

Quelle que soit l'option sélectionnée pour le réglage personnalisé b4 [**Réglage précis expo. opti.**], l'icône de correction d'exposition (E) ne s'affiche pas. La seule façon de voir dans quelle mesure l'exposition a été modifiée est d'accéder au menu de réglage précis du réglage personnalisé b4.

# **c : Tempo./mémo. exposition**

### **c1 : Mémo. expo. par déclencheur**

Commande MENU → menu Réglages perso.

Choisissez si l'exposition est mémorisée, ou non, lorsque vous appuyez sur le déclencheur.

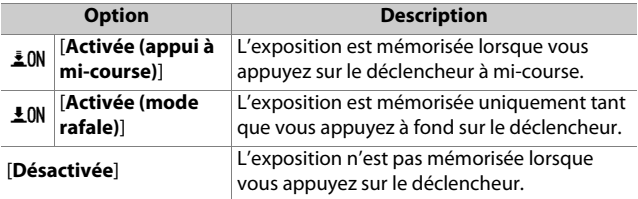

### **c2 : Retardateur**

Commande MENU → menu Réglages perso.

Choisissez la temporisation du déclenchement, le nombre de vues prises à chaque pression du déclencheur ainsi que l'intervalle entre les prises de vues en mode retardateur.

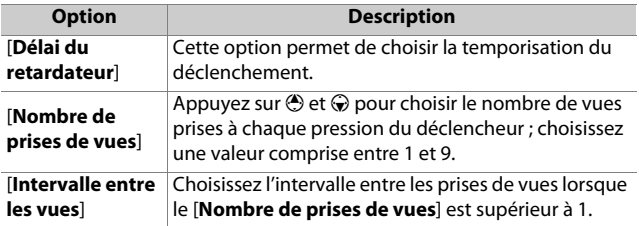

# **c3 : Délai d'extinction**

Choisissez la durée pendant laquelle le moniteur ou le viseur reste allumé lorsqu'aucune opération n'est effectuée.

- Vous pouvez choisir des réglages différents pour [**Visualisation**], [**Menus**], [**Affichage des images**] et [**Temporisation du mode veille**].
- [**Temporisation du mode veille**] définit la durée pendant laquelle le moniteur ou le viseur reste allumé après la pression à mi-course du déclencheur. Le moniteur et le viseur baissent en intensité quelques secondes avant l'entrée en mode veille. Si vous avez sélectionné [**10 s**], la temporisation est prolongée jusqu'à 20 secondes lorsque le menu  $\mathbf{i}$  est affiché.
- À l'exception de l'option [**Affichage des images**], chaque temporisation est prolongée d'une minute en mode retardateur.
- Les longues temporisations réduisent l'autonomie de l'accumulateur.

# **d : Prise de vue/affichage**

### **d1 : Cadence prise de vue en CL**

Commande MENU → menu Réglages perso.

Choisissez la cadence de prise de vue en mode de déclenchement continu basse vitesse ; les options vont de [**4 vps**] à [**1 vps**].

### **d2 : Nombre de vues maximal**

Commande MENU  $\Rightarrow$  menu Réglages perso.

Le nombre maximal de prises de vues pouvant être réalisées en une seule rafale en modes de déclenchement continu peut être compris entre 1 et 100.

• Notez qu'indépendamment de l'option sélectionnée, le nombre de photos pouvant être prises en une seule rafale est illimité lorsqu'une vitesse d'obturation de 1 s ou plus lente est sélectionnée en mode **S** ou **M**.

#### **Mémoire tampon**

Le réglage personnalisé d2 [**Nombre de vues maximal**] permet de sélectionner le nombre de vues pouvant être prises en une seule rafale. Le nombre de vues pouvant être prises avant le remplissage de la mémoire tampon et avant le ralentissement de la prise de vue varie en fonction de la qualité d'image et d'autres réglages. Lorsque la mémoire tampon est pleine, l'appareil photo affiche « **r00** » et la cadence de prise de vue ralentit.

# **d3 : Options déclenchement synchro.**

Commande MENU  $\Rightarrow$  menu Réglages perso.

Choisissez si le déclenchement des appareils photo distants est synchronisé avec celui de l'appareil photo principal lors de l'utilisation d'une télécommande radio sans fil (en option).

# <span id="page-409-0"></span>**d4 : Temporisation de l'exposition**

Commande MENU → menu Réglages perso.

Dans les situations où le moindre mouvement de l'appareil peut rendre les photos floues, vous pouvez retarder le déclenchement de 0,2 à 3 secondes environ après la pression du déclencheur.

### <span id="page-410-0"></span>**d5 : Type d'obturateur**

Commande MENU → menu Réglages perso.

Choisissez le type d'obturateur utilisé pour les photos.

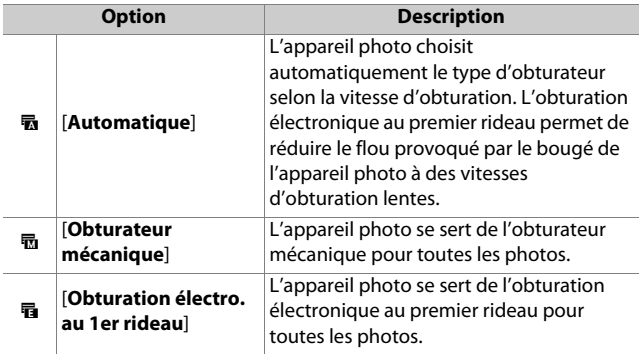

#### D **« Obturateur mécanique »**

L'[**Obturateur mécanique**] n'est pas disponible avec certains objectifs.

#### **Z** Obturation électronique au premier rideau

La vitesse d'obturation la plus rapide disponible lorsque [**Obturation**  électro. au 1er rideau] est sélectionné est 1/<sub>2000</sub> s.

# **d6 : Séquence numérique images**

Commande MENU  $\rightarrow \nearrow$  menu Réglages perso.

Choisissez une option de numérotation des fichiers.

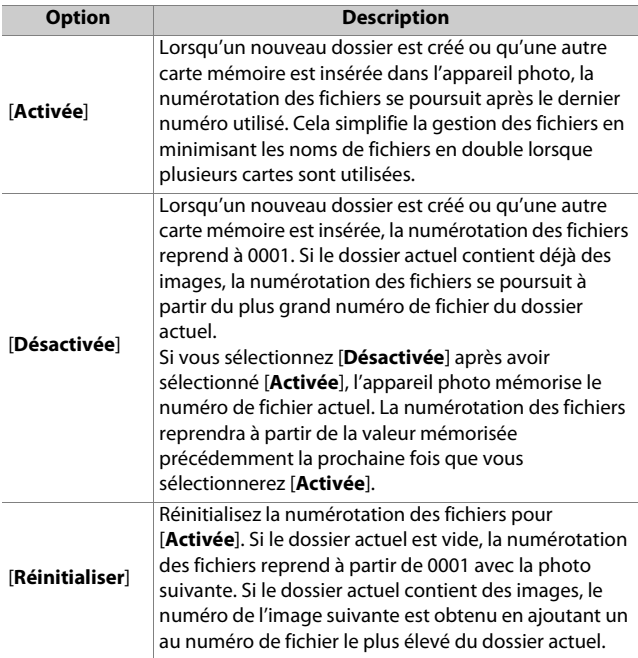

#### **Z** Séquence numérique images

- Si vous effectuez une prise de vue alors que le dossier actuel contient une image numérotée 9999, un nouveau dossier est créé et la numérotation des fichiers reprend à partir de 0001.
- Lorsque le numéro de dossier actuel atteint 999, l'appareil photo n'est plus en mesure de créer de nouveaux dossiers et le déclenchement est désactivé si :
	- le dossier actuel contient 5000 images (par ailleurs, l'enregistrement vidéo est désactivé si l'appareil photo estime que le nombre de fichiers nécessaires pour enregistrer une vidéo de durée maximale entraînerait la présence d'un dossier contenant plus de 5000 fichiers), ou
	- le dossier actuel contient une image numérotée 9999 (par ailleurs, l'enregistrement vidéo est désactivé si l'appareil photo estime que le nombre de fichiers nécessaires pour enregistrer une vidéo de durée maximale entraînerait la création d'un fichier dont le numéro serait supérieur à 9999).

Pour reprendre la prise de vue, choisissez [**Réinitialiser**] pour le réglage personnalisé d6 [**Séquence numérique images**], puis formatez la carte mémoire actuelle ou insérez-en une autre.

#### **M** Numérotation des dossiers

- Si vous effectuez une prise de vue alors que le dossier actuel contient 5000 images ou une image numérotée 9999, un nouveau dossier est créé et sélectionné comme dossier actuel.
- Un numéro qui suit le numéro du dossier actuel est attribué à ce nouveau dossier. S'il existe déjà un dossier portant ce numéro, le numéro de dossier le plus bas disponible est attribué à ce nouveau dossier.

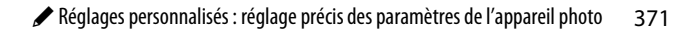

# <span id="page-413-0"></span>**d7 : Appliquer réglages à visée écran**

Commande MENU  $\Rightarrow$  menu Réglages perso.

Choisissez si l'appareil photo modifie l'aperçu affiché dans le viseur ou sur le moniteur pour refléter l'impact des réglages de prise de vue sur la teinte et la luminosité de l'image finale. Quelle que soit l'option sélectionnée, les effets des réglages de l'appareil photo sont toujours visibles en mode vidéo.

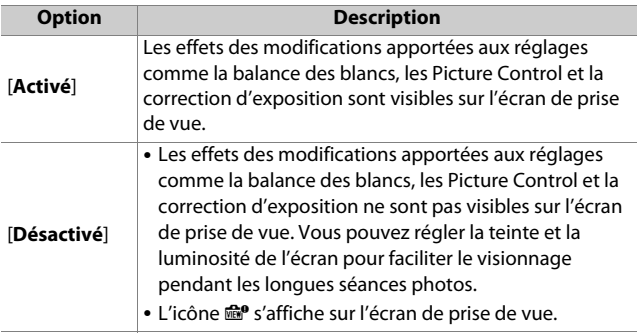

# **d8 : Affichage du quadrillage**

Commande MENU  $\rightarrow \nearrow$  menu Réglages perso.

Choisissez d'afficher ou non un quadrillage de référence lors du cadrage des images.

### <span id="page-414-0"></span>**d9 : Mise en relief de la mise au point**

Commande MENU  $\Rightarrow$  menu Réglages perso.

Lorsque la mise en relief de la mise au point est activée en mode de mise au point manuelle, les contours des objets nets sont colorés. Vous pouvez choisir la couleur.

### **Niveau de mise en relief MAP**

Vous avez le choix entre [**3 (sensibilité élevée)**], [**2 (standard)**], [**1 (sensibilité faible)**] ou [**Désactivé**]. Plus la valeur est élevée, plus la mise en relief est importante.

### **Couleur de mise en relief MAP**

Choisissez la couleur de mise en relief.

### **d10 : Afficher tout en mode continu**

Commande MENU  $\Rightarrow$  menu Réglages perso.

Si [**Désactivé**] est sélectionné, l'affichage s'éteint lors des prises de vues en rafale.

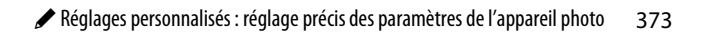

## **e1 : Vitesse de synchro. flash**

Commande MENU  $\Rightarrow$  menu Réglages perso.

Choisissez la vitesse de synchronisation du flash.

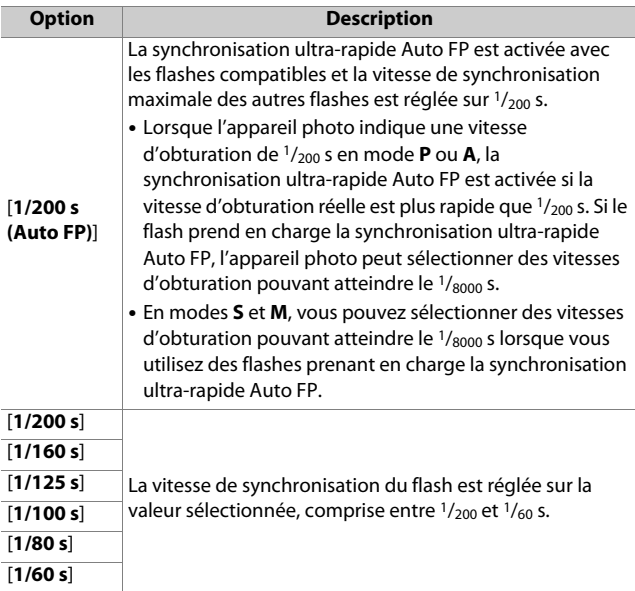

#### D **Vitesse d'obturation = vitesse maximale de synchronisation du flash**

En modes **S** et **M**, vous pouvez définir la vitesse d'obturation sur la valeur sélectionnée pour le réglage personnalisé e1 [**Vitesse de synchro. flash**] en sélectionnant la vitesse d'obturation qui suit immédiatement la vitesse d'obturation la plus lente possible (30 s ou « **Time** » (pose T)). Un **X** (indicateur de synchronisation du flash) s'affiche sur l'écran de prise de vue aux côtés de la vitesse de synchronisation du flash.

#### **Z** Synchronisation ultra-rapide auto FP

- La synchronisation ultra-rapide auto FP permet d'utiliser le flash à la vitesse d'obturation maximale prise en charge par l'appareil photo. Lorsque [**1/200 s (Auto FP)**] est sélectionné, l'appareil photo active automatiquement la synchronisation ultra-rapide auto FP à des vitesses d'obturation plus rapides que la vitesse de synchronisation du flash. Cela permet de choisir l'ouverture maximale afin d'obtenir une profondeur de champ réduite lorsque le sujet est photographié à contre-jour par temps ensoleillé.
- L'affichage des informations du flash indique « FP » lorsque [**1/200 s (Auto FP)**] est sélectionné.

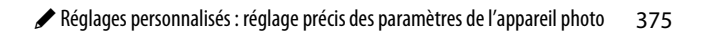

### **e2 : Vitesse d'obturation flash**

Commande MENU  $\Rightarrow$  menu Réglages perso.

Choisissez la vitesse d'obturation la plus lente possible avec un flash en mode **P** ou **A**.

Quelle que soit l'option choisie pour le réglage personnalisé e2 [**Vitesse d'obturation flash**], les vitesses d'obturation peuvent atteindre 30 s en modes **S** et **M** ou avec les réglages de flash de synchro lente, synchro lente sur le second rideau ou atténuation des yeux rouges avec synchro lente.

### **e3 : Correction expo. pour flash**

Commande MENU  $\Rightarrow$  menu Réglages perso.

Choisissez la manière dont l'appareil photo règle l'intensité du flash lors de l'utilisation de la correction d'exposition.

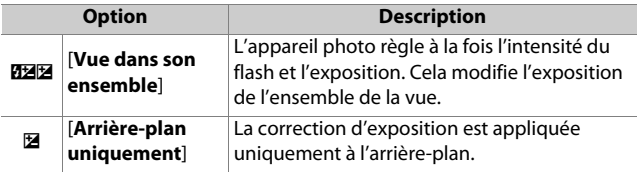

# **e4 : Contrôle de la sensibilité auto.** c

Commande MENU → menu Réglages perso.

Choisissez la façon dont l'appareil photo règle l'intensité du flash lorsque le contrôle automatique de la sensibilité est activé.

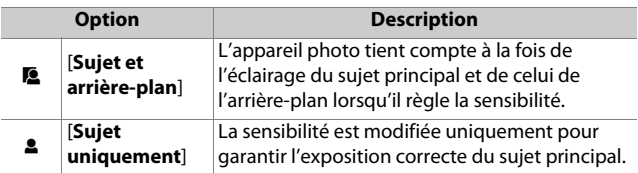

### **e5 : Mode lampe pilote**

Commande MENU → menu Réglages perso.

Si [**Activé**] est sélectionné lorsque l'appareil photo est utilisé avec un flash optionnel prenant en charge le système d'éclairage créatif Nikon, appuyez sur la commande à laquelle l'option [**Aperçu**] a été attribuée à l'aide du réglage personnalisé f2 [**Commandes personnalisées**] pour émettre un éclair pilote.

### **e6 : Bracketing auto. (mode M)**

Commande MENU  $\Rightarrow$  menu Réglages perso.

Les réglages concernés lorsque le bracketing est activé en mode **M** sont définis par les options sélectionnées pour [**Bracketing automatique**] > [**Réglage du bracketing auto.**] dans le menu Prise de vue photo et par l'option choisie pour le réglage personnalisé e6 [**Bracketing auto. (mode M)**].

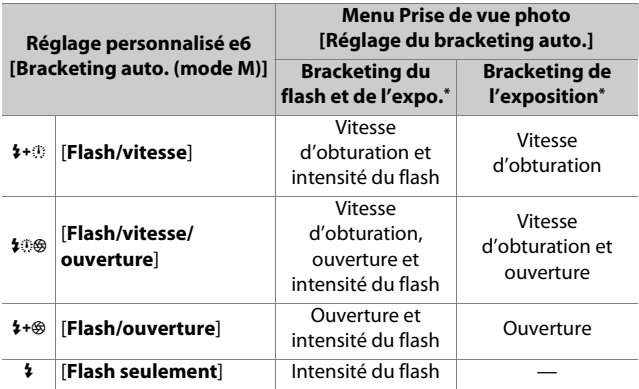

\* Si aucun flash n'est utilisé lorsque [**Activé**] est sélectionné pour [**Contrôle de la sensibilité auto.**] et que [**Flash/vitesse**], [**Flash/ vitesse/ouverture**] ou [**Flash/ouverture**] est sélectionné pour le réglage personnalisé e6 [**Bracketing auto. (mode M)**], la sensibilité se règle sur la valeur de la première vue de chaque séquence de bracketing.

#### D **Bracketing du flash**

Le bracketing du flash est effectué uniquement avec le contrôle du flash i-TTL ou  $\mathsf{BA}$  (ouverture auto).

### **e7 : Sens du bracketing**

Commande MENU → menu Réglages perso.

Choisissez l'ordre dans lequel les prises de vues du programme de bracketing sont effectuées.

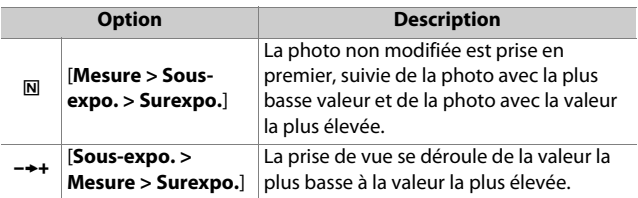

• Le réglage personnalisé e7 [**Sens du bracketing**] est sans effet sur l'ordre dans lequel les photos sont prises lorsque [**Bracketing du D-Lighting actif**] est sélectionné pour [**Bracketing automatique**] > [**Réglage du bracketing auto.**] dans le menu Prise de vue photo.

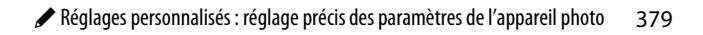

### **f1 : Personnaliser le menu El**

Commande MENU  $\Rightarrow$  menu Réglages perso.

Choisissez les rubriques répertoriées dans le menu  $\boldsymbol{i}$  affiché lorsque vous appuyez sur la commande  $\mathbf{i}$  en mode photo.

- Mettez en surbrillance une position dans le menu  $i$ , appuyez sur  $\otimes$  et sélectionnez la rubrique souhaitée.
- Vous pouvez attribuer les rubriques suivantes au menu  $\boldsymbol{i}$ .

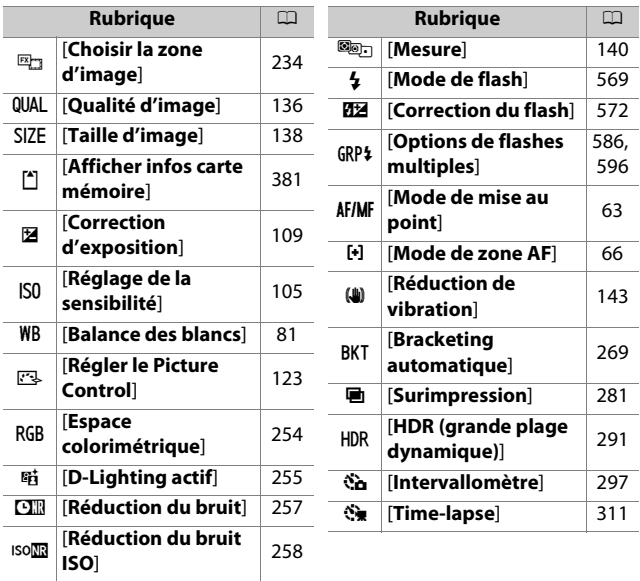

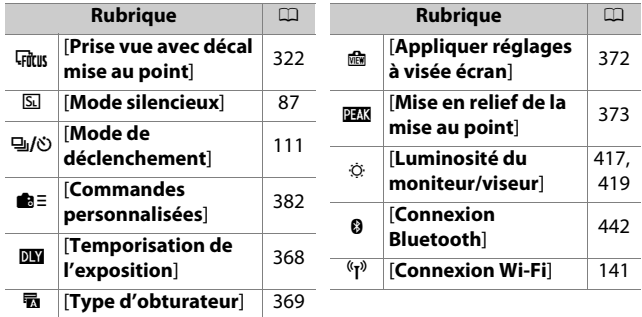

### <span id="page-422-0"></span>**Afficher infos carte mémoire**

Affichez le logement sélectionné actuellement comme destination des prochaines images et le rôle joué par la carte du logement 2 lorsque deux cartes mémoire sont insérées. Cette option permet d'afficher mais pas de modifier l'option sélectionnée.

• Le rôle joué par la carte du logement 2 peut être sélectionné à l'aide de [**Rôle de la carte du logement 2**] dans le menu Prise de vue photo.

### **Connexion Bluetooth**

Activez ou désactivez le Bluetooth.

# <span id="page-423-0"></span>**f2 : Commandes personnalisées**

Commande MENU → menu Réglages perso.

Choisissez les opérations effectuées en mode photo à l'aide des commandes de l'appareil photo ou de l'objectif, ou en appuyant sur les commandes de l'appareil photo et en tournant les molettes.

• Choisissez les rôles joués par les commandes ci-dessous. Mettez en surbrillance la commande souhaitée et appuyez sur  $\circledast$ .

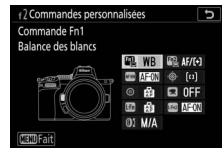

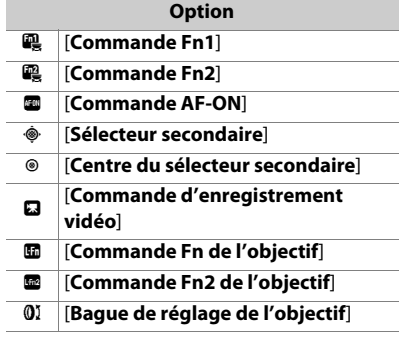

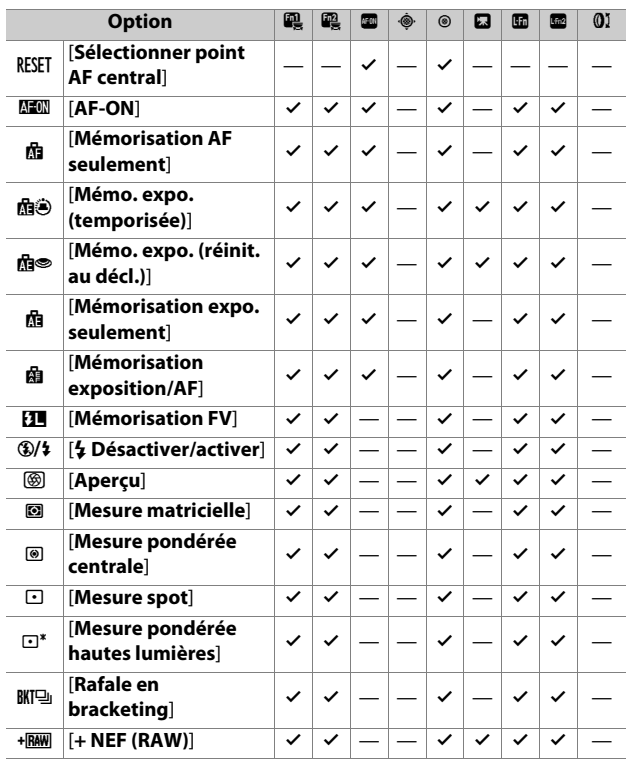

• Vous pouvez attribuer les rôles suivants à ces commandes :

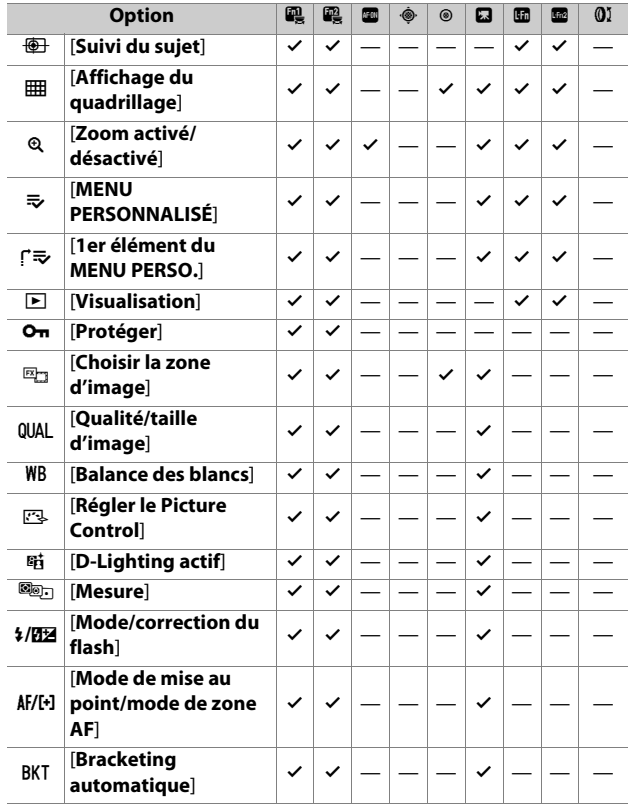

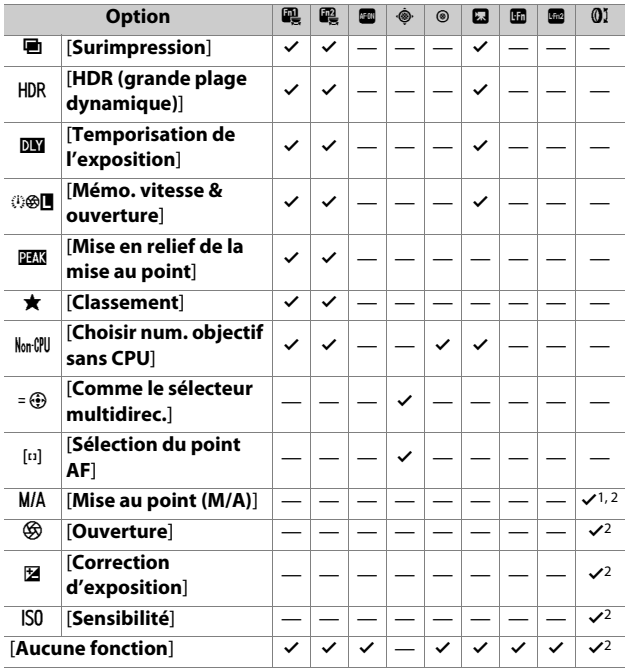

- 1 Disponible uniquement avec les objectifs compatibles.
- 2 Quelle que soit l'option sélectionnée, en mode de mise au point manuelle, la bague de réglage permet uniquement de régler la mise au point.

• Vous disposez des options suivantes :

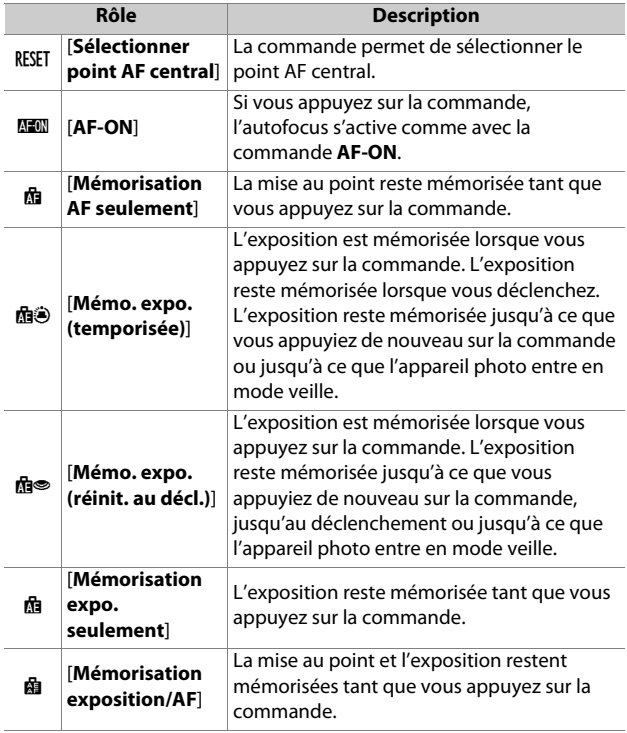

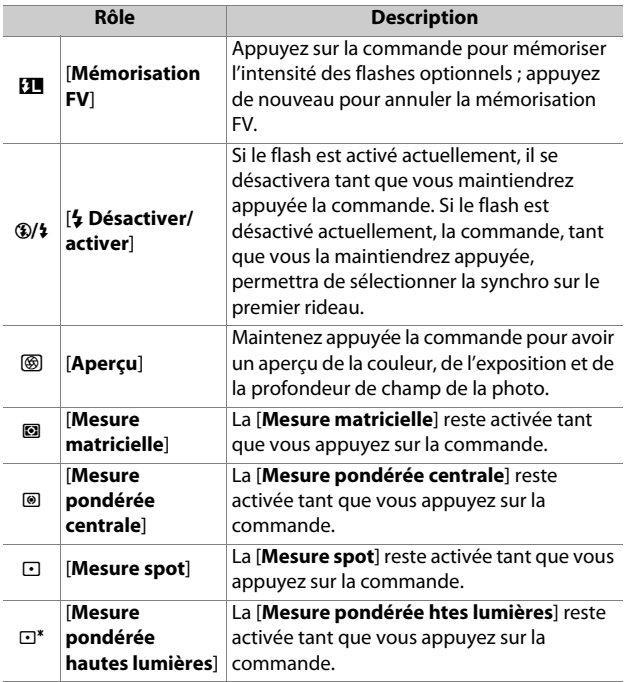

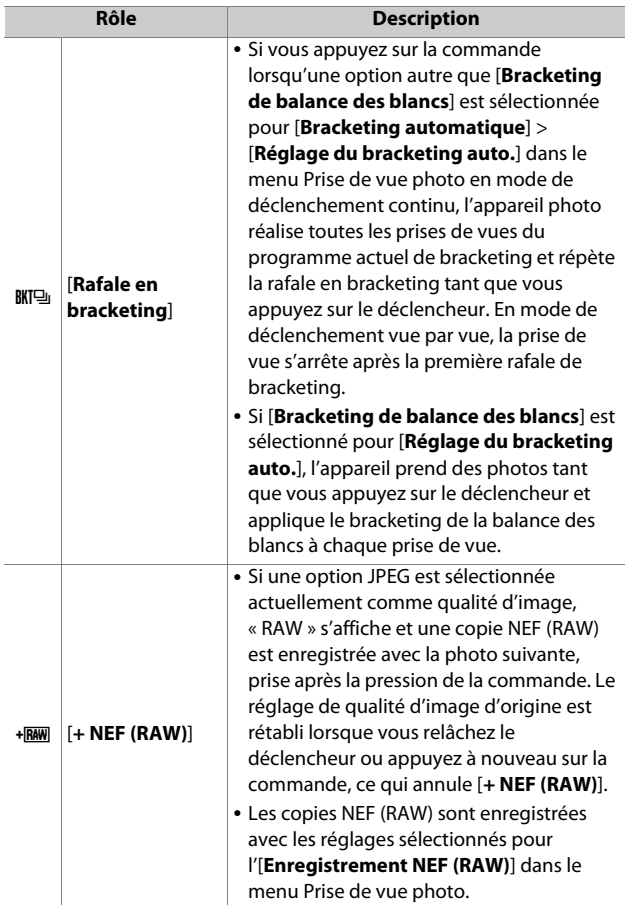

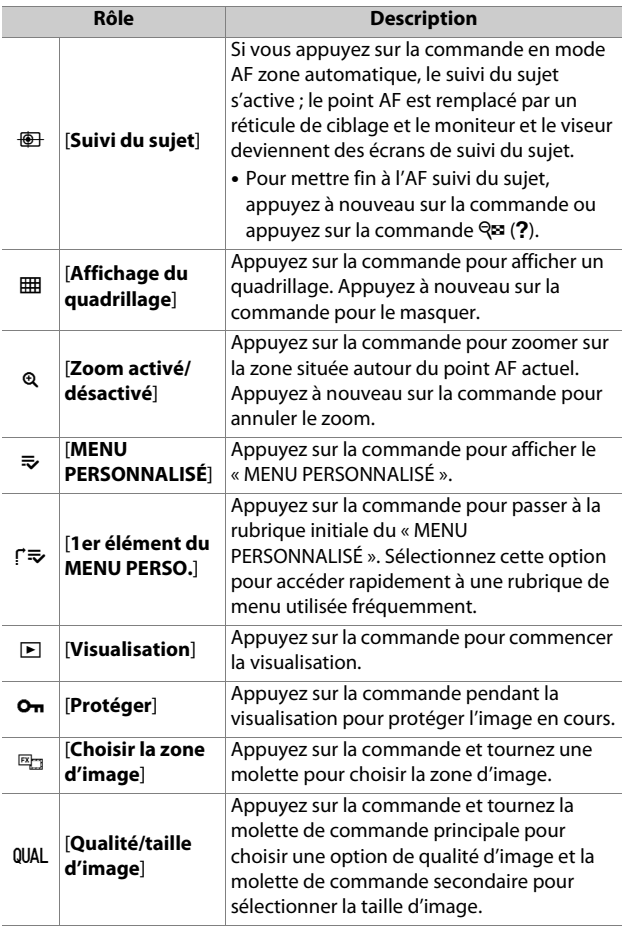

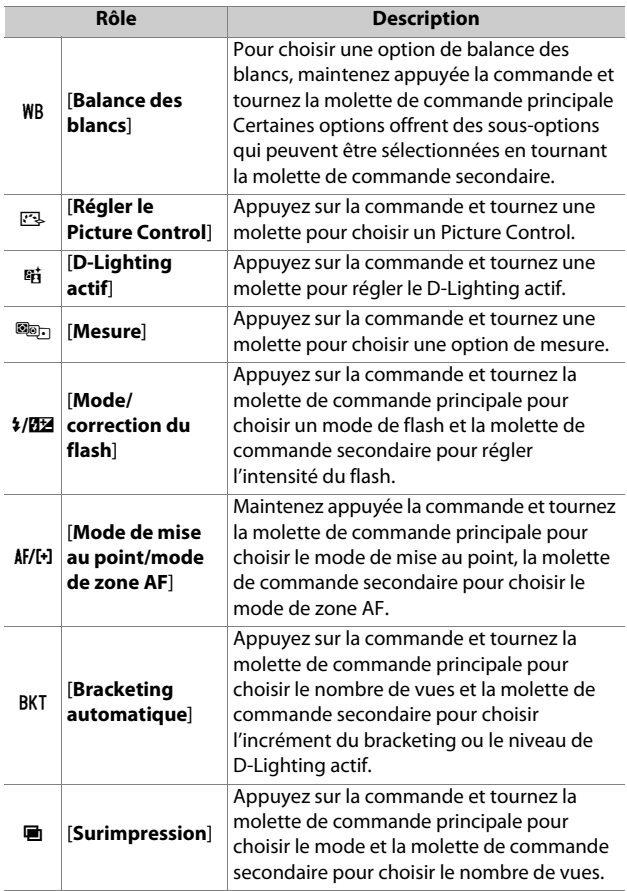
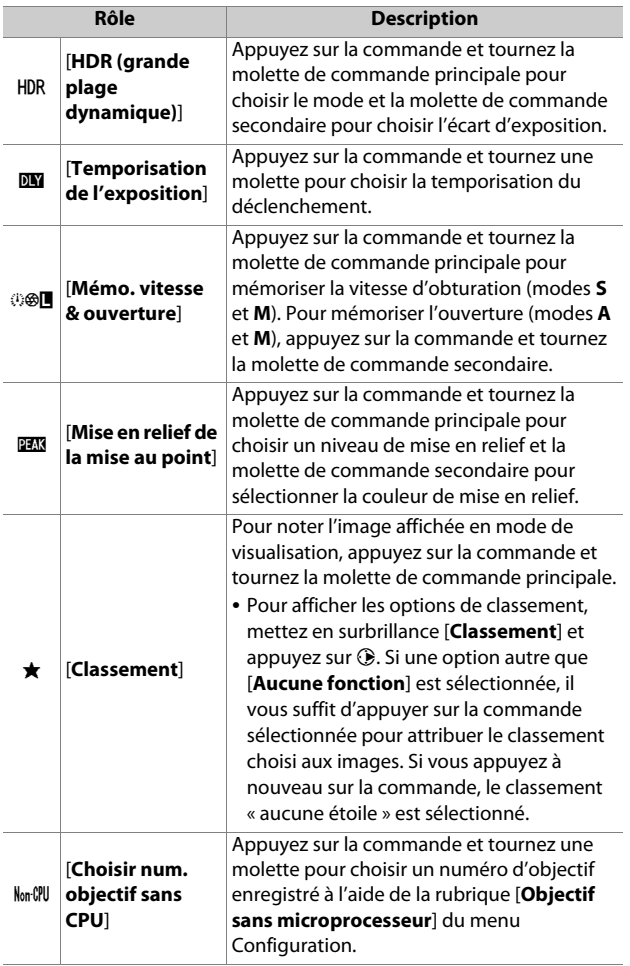

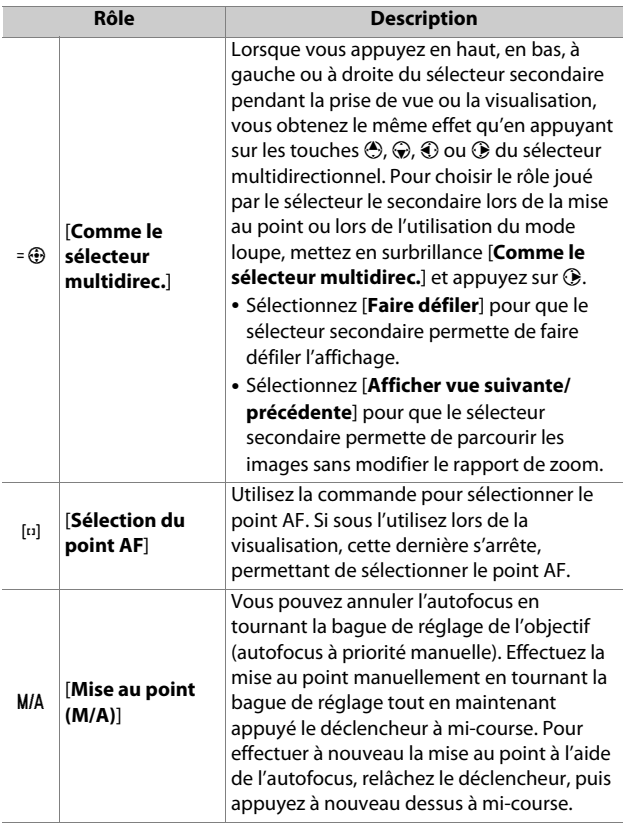

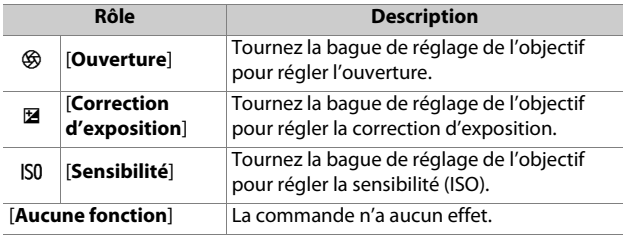

# **f3 : Bouton OK**

Commande MENU → menu Réglages perso.

Choisissez le rôle attribué à la commande <sup>®</sup> en mode photo et pendant la visualisation.

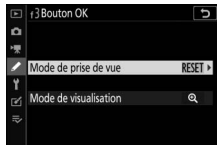

### **Mode de prise de vue**

Quelle que soit l'option sélectionnée, lorsque AF zone automatique est choisi comme mode de zone AF, la commande permet uniquement d'activer l'AF suivi du sujet ( $\Box$ [74](#page-115-0)).

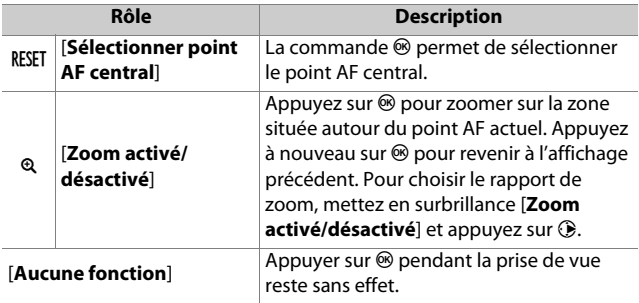

# **Mode de visualisation**

Quelle que soit l'option sélectionnée, si vous appuyez sur  $\circledast$ lorsqu'une vidéo est affichée en plein écran, la lecture de la vidéo démarre.

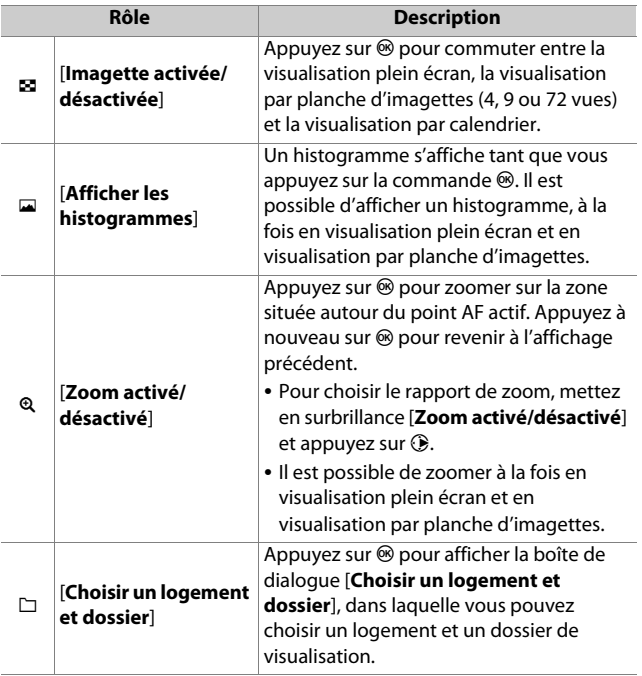

# **f4 : Mémo. vitesse & ouverture**

Commande MENU  $\Rightarrow$  menu Réglages perso.

Si vous sélectionnez [**Activée**] pour [**Mémo. de la vitesse d'obturation**], la vitesse d'obturation est mémorisée à la valeur actuellement sélectionnée en mode **S** ou **M**. Si vous sélectionnez [**Activée**] pour [**Mémorisation de l'ouverture**], l'ouverture est mémorisée à la valeur actuellement sélectionnée en mode **A** ou **M**.

- Lorsque la mémorisation de l'ouverture ou de la vitesse d'obturation est activée, l'icône **II** s'affiche.
- Il n'est pas possible de mémoriser la vitesse d'obturation et l'ouverture en mode de prise de vue **P**.

### **f5 : Perso. molettes commande**

Commande MENU → menu Réglages perso.

Personnalisez le fonctionnement des molettes de commande principale et secondaire.

# **Inverser la rotation**

Permet d'inverser le sens de rotation des molettes de commande pour certaines opérations.

- Mettez en surbrillance [**Correction d'exposition**] ou [**Vitesse d'obturation/ouverture**] et appuyez sur  $\circledast$  pour sélectionner  $(\mathbf{\mathbf{\mathbf{\Xi}}}$ ) ou désélectionner ( $\square$ ).
- Appuyez sur <sup>®</sup> pour enregistrer les modifications et quitter.

# **Fonctions par défaut**

Permet d'inverser les rôles des molettes de commande principale et secondaire.

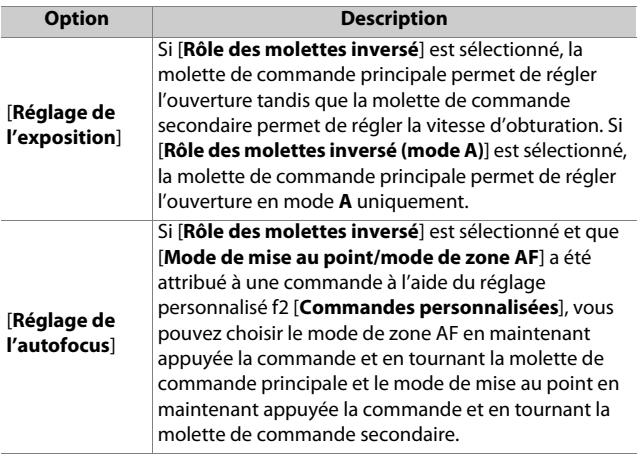

### **Menus et visualisation**

Choisissez les rôles joués par le sélecteur multidirectionnel et les molettes de commande lors de la visualisation et de la navigation dans les menus.

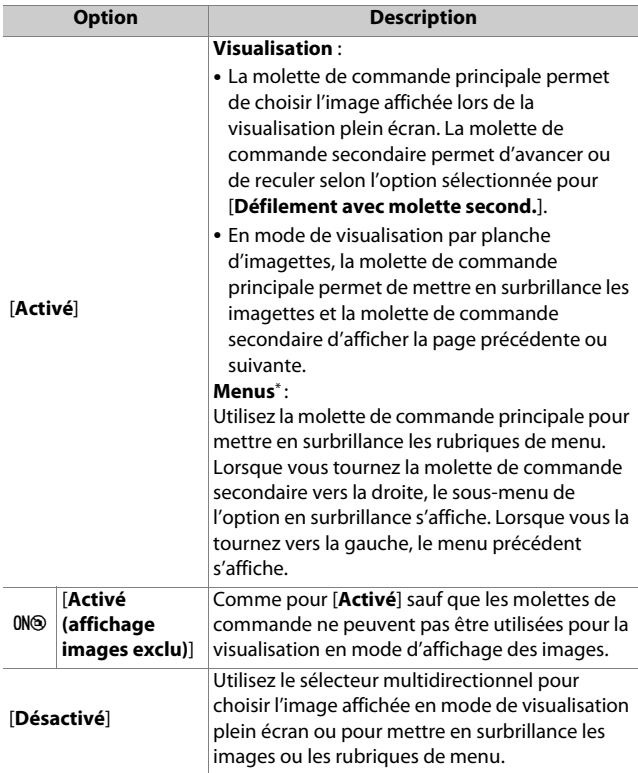

\* Il n'est pas possible d'utiliser la molette de commande secondaire pour sélectionner les rubriques en surbrillance. Pour sélectionner les rubriques en surbrillance, appuyez sur  $\otimes$  ou  $\odot$ .

# **Défilement avec molette second.**

Choisissez le nombre de vues à ignorer en tournant la molette de commande secondaire en mode de visualisation plein écran. Cette option s'active uniquement lorsque [**Activé**] ou [**Activé (affichage images exclu)**] est sélectionné pour [**Menus et visualisation**].

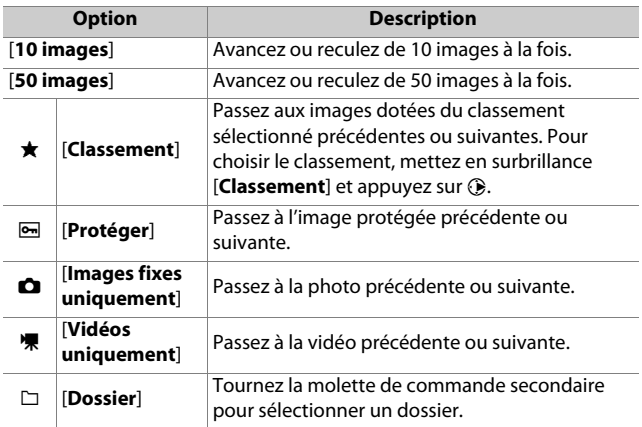

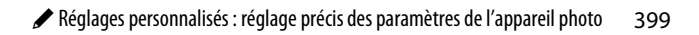

# **f6 : Commande lâchée + molette**

Commande MENU → menu Réglages perso.

Sélectionner [**Oui**] permet aux réglages qui se font normalement en maintenant appuyée une commande et en tournant une molette d'être effectués en tournant la molette une fois la commande relâchée. Le réglage est annulé si l'on appuie une nouvelle fois sur l'une des commandes en question, si l'on appuie sur le déclencheur à mi-course ou si l'appareil photo entre en mode veille.

- [**Commande lâchée + molette**] s'applique aux commandes E et ISO.
- [**Commande lâchée + molette**] s'applique également aux commandes auxquelles les rôles suivants ont été attribués à l'aide des réglages personnalisés f2 ou g2 [**Commandes personnalisées**] : [**Choisir la zone d'image**], [**Qualité/taille d'image**], [**Balance des blancs**], [**Régler le Picture Control**], [**D-Lighting actif**], [**Mesure**], [**Mode/correction du flash**], [**Mode de mise au point/mode de zone AF**], [**Bracketing automatique**], [**Surimpression**], [**HDR (grande plage dynamique)**], [**Temporisation de l'exposition**], [**Mémo. vitesse & ouverture**], [**Mise en relief de la mise au point**], [**Choisir num. objectif sans CPU**] et [**Sensibilité du microphone**].

# **f7 : Inverser les indicateurs**

Commande MENU → menu Réglages perso.

Choisissez si l'indicateur d'exposition est représenté avec les valeurs négatives à gauche et les valeurs positives à droite, ou inversement.

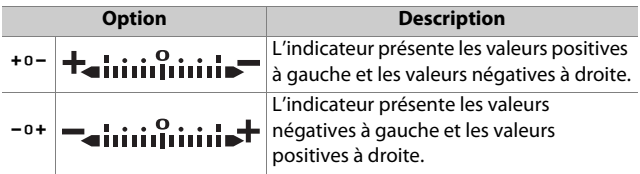

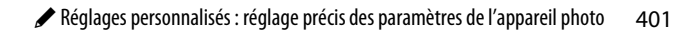

# **g1 : Personnaliser le menu <b>i**

Commande MENU → menu Réglages perso.

Choisissez les rubriques répertoriées dans le menu  $\boldsymbol{i}$  affiché lorsque vous appuyez sur la commande  $i$  en mode vidéo.

- Mettez en surbrillance une position dans le menu  $i$ , appuyez sur  $\otimes$  et sélectionnez la rubrique souhaitée.
- Vous pouvez attribuer les rubriques suivantes au menu  $\boldsymbol{i}$ .

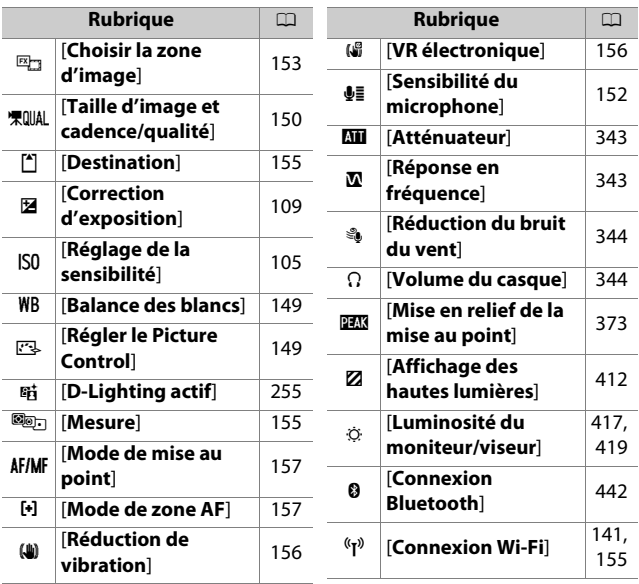

# **g2 : Commandes personnalisées**

Commande MENU  $\Rightarrow$  menu Réglages perso.

Choisissez les opérations effectuées en mode vidéo à l'aide des commandes de l'appareil photo ou de l'objectif, ou en appuyant sur les commandes de l'appareil photo et en tournant les molettes.

• Choisissez les rôles joués par les commandes ci-dessous. Mettez en surbrillance la commande souhaitée et appuyez sur  $\otimes$ .

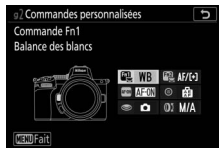

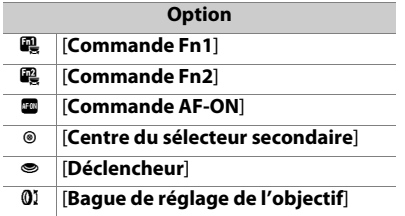

• Vous pouvez attribuer les rôles suivants à ces commandes :

| <b>Option</b> |                                         | Q            | Q | arm          | $^{\circ}$ | O | $\mathbf{0}$ |
|---------------|-----------------------------------------|--------------|---|--------------|------------|---|--------------|
| O             | <b>Ouverture motorisée</b><br>(ouvrir)] | ✓            |   |              |            |   |              |
| ⊛             | <b>Ouverture motorisée</b><br>(fermer)] |              | ✓ |              |            |   |              |
| ∀             | [Correction d'exposition +]             | ✓            |   |              |            |   |              |
| ◢             | [Correction d'exposition -]             |              | ✓ |              |            |   |              |
| $\bigoplus$   | [Suivi du sujet]                        | $\checkmark$ | ✓ |              |            |   |              |
| 翢             | [Affichage du quadrillage]              | ✓            | ✓ |              | ✓          |   |              |
| Q             | [Zoom activé/désactivé]                 | ✓            | ✓ | ✓            | ✓          |   |              |
| ᇭ             | [Protéger]                              | $\checkmark$ | ✓ |              |            |   |              |
| RESET         | Sélectionner point AF<br>centrall       |              |   | $\checkmark$ | ✓          |   |              |
| AF-0N         | [AF-ON]                                 |              |   | ✓            |            |   |              |
| Ń.            | Mémorisation AF<br>seulementl           |              |   | ✓            | ✓          |   |              |
| 肅④            | [Mémo. expo.<br>(temporisée)]           |              |   | ✓            | ✓          |   |              |
| Ń.            | Mémorisation expo.<br>seulement]        |              |   |              |            |   |              |
| 繭             | <b>Mémorisation</b><br>exposition/AF]   |              |   |              |            |   |              |
| Ω             | [Prise de photos]                       |              |   |              |            | ✓ |              |
| 惈             | <b>Enregistrement de</b><br>vidéosl     |              |   | ✓            | ✓          | ✓ |              |
| 딱             | [Choisir la zone d'image]               | ✓            | ✓ |              | ✓          |   |              |
| WB            | [Balance des blancs]                    | ✓            | ✓ |              |            |   |              |
| 四             | [Régler le Picture Control]             | ✓            | ✓ |              |            |   |              |

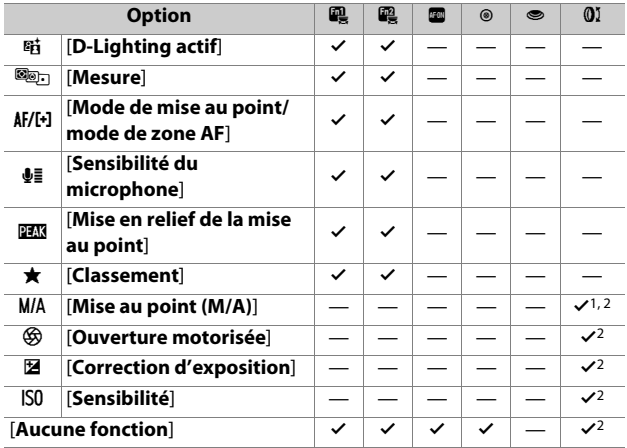

- 1 Disponible uniquement avec les objectifs compatibles.
- 2 Quelle que soit l'option sélectionnée, en mode de mise au point manuelle, la bague de réglage permet uniquement de régler la mise au point.

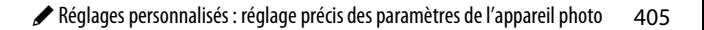

• Vous disposez des options suivantes :

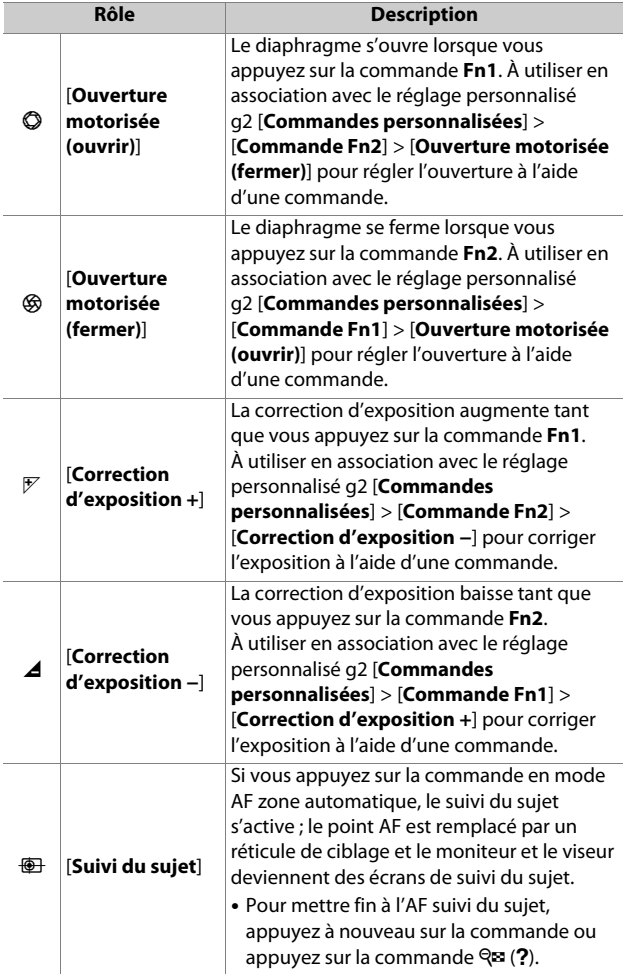

406 A Réglages personnalisés : réglage précis des paramètres de l'appareil photo

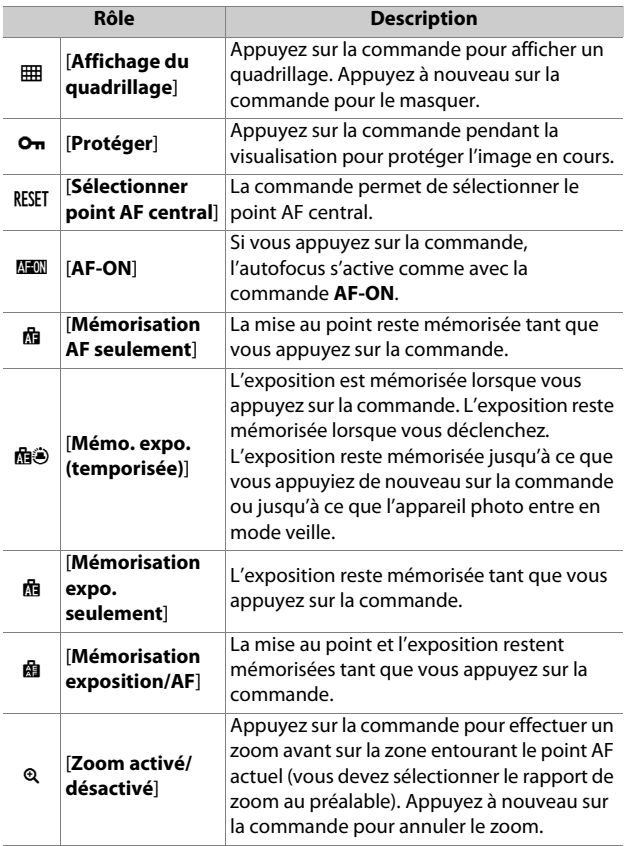

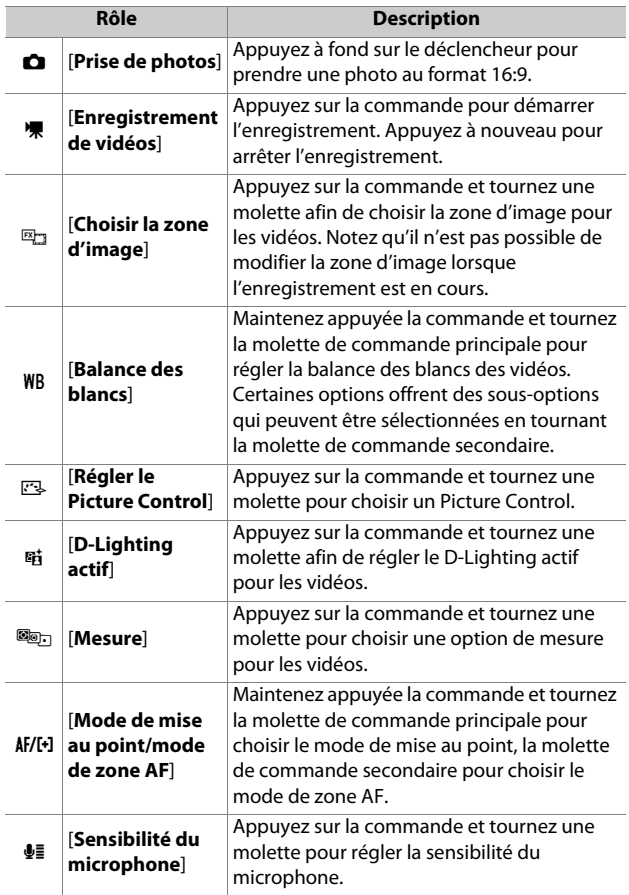

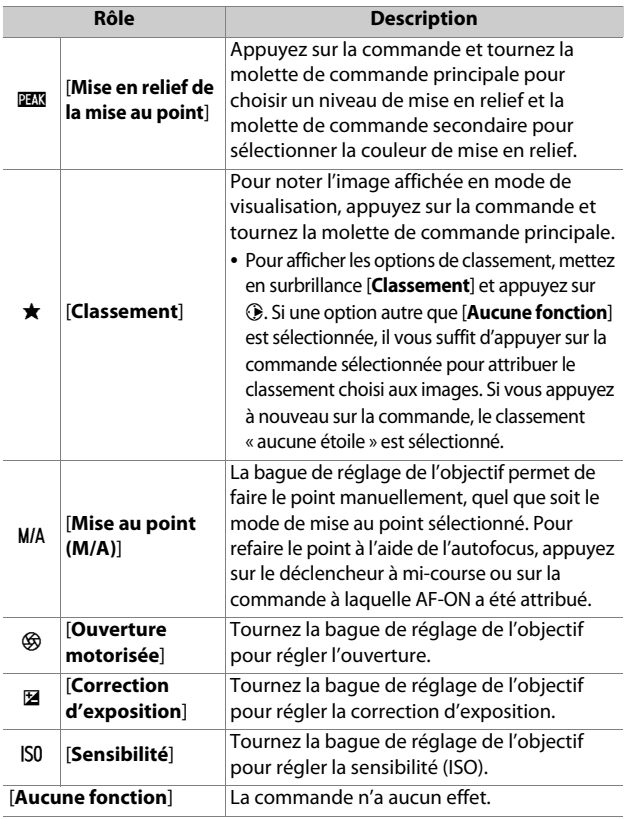

#### **Z** Ouverture motorisée

- L'ouverture motorisée est uniquement disponible en modes **A** et **M**.
- L'icône  $\circledast$  affichée sur l'écran de prise de vue indique que l'ouverture motorisée ne peut pas être utilisée.
- L'affichage peut scintiller pendant le réglage de l'ouverture.

# **g3 : Bouton OK**

Commande MENU  $\Rightarrow$  menu Réglages perso.

Choisissez le rôle attribué à la commande <sup>®</sup> en mode vidéo. Quelle que soit l'option sélectionnée, la commande <sup>®</sup> permet de suivre la mise au point ( $\Box$ 74) lorsque AF zone automatique est sélectionné comme mode de zone AF.

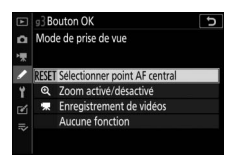

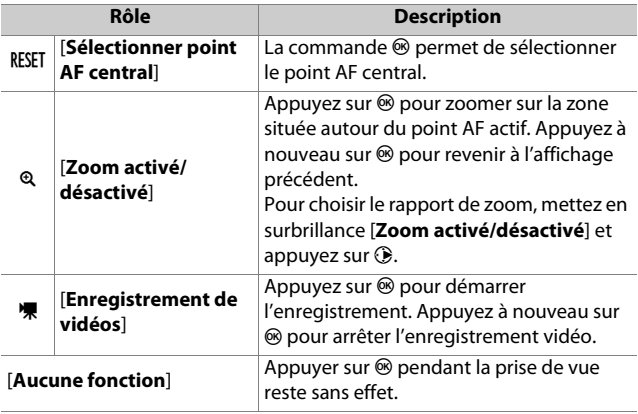

## **g4 : Vitesse de l'AF**

Commande MENU  $\Rightarrow$  menu Réglages perso.

Choisissez la vitesse de la mise au point en mode vidéo.

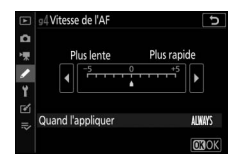

Utilisez [**Quand l'appliquer**] pour choisir quand appliquer l'option sélectionnée.

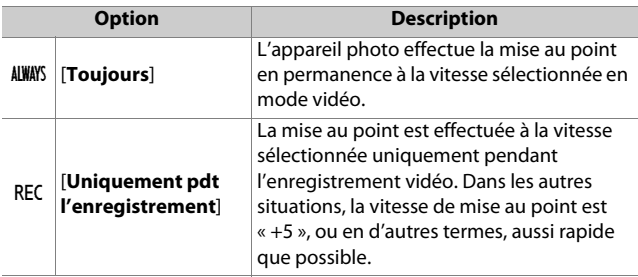

# **g5 : Sensibilité du suivi AF**

Commande MENU  $\Rightarrow$  menu Réglages perso.

La sensibilité du suivi AF en mode vidéo peut être paramétrée sur une valeur comprise entre 1 et 7.

- Choisissez [**7 (Faible)**] pour que l'appareil photo vous aide à maintenir la mise au point sur votre sujet d'origine.
- Si le sujet quitte la zone de mise au point sélectionnée lorsque [**1 (Élevée)**] est sélectionné, l'appareil photo réagit en décalant rapidement la mise au point sur un autre sujet situé dans la même zone.

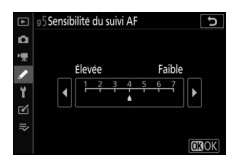

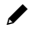

A Réglages personnalisés : réglage précis des paramètres de l'appareil photo 411

# <span id="page-453-0"></span>**g6 : Affichage des hautes lumières**

Commande MENU  $\Rightarrow$  menu Réglages perso.

Choisissez si des hachures sont utilisées pour indiquer les hautes lumières (zones claires de la vue) pendant l'enregistrement vidéo.

# **Modèle d'affichage**

Pour activer l'affichage des hautes lumières, sélectionnez [**Modèle 1**] ou [**Modèle 2**].

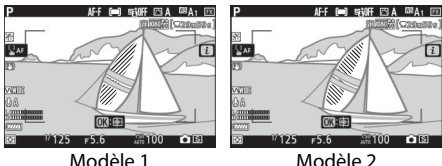

### **Seuil affichage hautes lumières**

Choisissez la luminosité nécessaire pour activer l'affichage des hautes lumières sur les vidéos. Plus la valeur est basse, plus la plage des luminosités affichées comme hautes lumières est étendue. Si [**255**] est sélectionné, l'affichage des hautes lumières indiquera uniquement les zones susceptibles d'être surexposées.

#### D **Affichage des hautes lumières**

Si l'affichage des hautes lumières et la mise en relief de la mise au point sont tous les deux activés, seule la mise en relief s'affiche en mode de mise au point manuelle. Pour afficher les hautes lumières en mode de mise au point manuelle, sélectionnez [**Désactivé**] pour le réglage personnalisé d9 [**Mise en relief de la mise au point**] > [**Niveau de mise en relief MAP**].

# B **Menu Configuration : configuration de l'appareil photo**

Pour afficher le menu Configuration, sélectionnez l'onglet Y dans les menus de l'appareil photo.

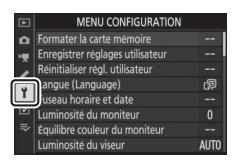

Le menu Configuration contient les rubriques suivantes :

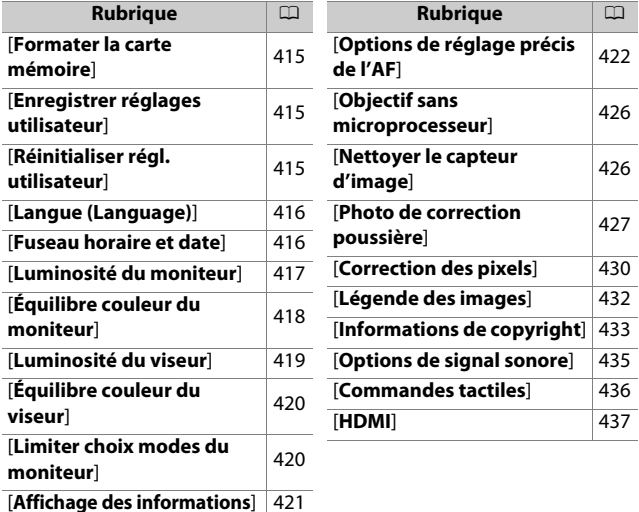

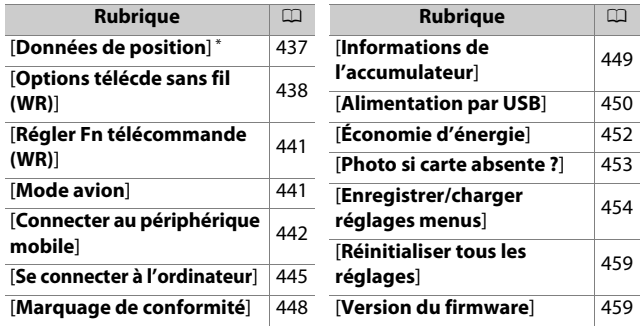

\* Affichées uniquement lorsqu'un module GPS est connecté.

#### D **Informations complémentaires**

« Réglages par défaut du menu Configuration » ([1[204](#page-245-0))

# <span id="page-456-0"></span>**Formater la carte mémoire**

Commande MENU  $\rightarrow$  Y Menu Configuration

Formatez les cartes mémoire. Pour démarrer le formatage, choisissez un logement de carte mémoire et sélectionnez [**Oui**]. Notez que le formatage supprime définitivement toutes les images et les autres données de la carte.

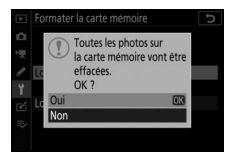

Avant de formater, n'oubliez pas de faire les sauvegardes nécessaires.

#### **D** Pendant le formatage

Ne mettez pas l'appareil photo hors tension et ne retirez pas les cartes mémoire tant que le message [**Formater la carte mémoire**] est affiché.

# <span id="page-456-1"></span>**Enregistrer réglages utilisateur**

Commande MENU  $\Rightarrow$  Y Menu Configuration

Il est possible d'attribuer les combinaisons de réglages souvent utilisées aux positions **U1** à **U3** du sélecteur de mode ( $\Box$ [102\)](#page-143-0).

# <span id="page-456-2"></span>**Réinitialiser régl. utilisateur**

Commande MENU  $\Rightarrow$  Y Menu Configuration

Redonnez aux positions **U1** à **U3** leurs valeurs par défaut  $(D104)$  $(D104)$  $(D104)$ .

# <span id="page-457-0"></span>**Langue (Language)**

Commande MENU  $\rightarrow$  Y Menu Configuration

Choisissez une langue pour les menus et les messages de l'appareil photo. Les langues disponibles dépendent du pays ou de la région où l'appareil photo a été acheté à l'origine.

# <span id="page-457-1"></span>**Fuseau horaire et date**

Commande MENU  $\Rightarrow$  Y Menu Configuration

Changez de fuseau horaire et réglez l'horloge de l'appareil photo. Nous vous recommandons de régler régulièrement l'horloge de l'appareil photo.

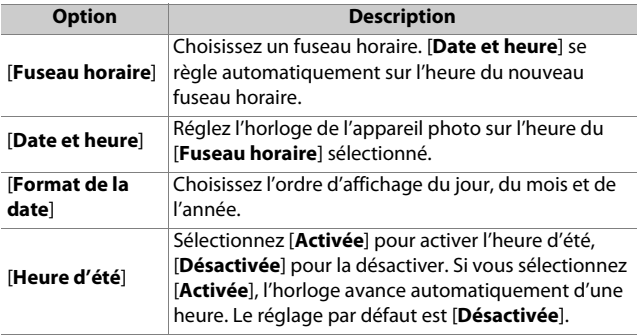

L'icône  $\Theta$  qui clignote sur l'écran de prise de vue indique que l'horloge n'a pas été réglée.

# <span id="page-458-1"></span><span id="page-458-0"></span>**Luminosité du moniteur**

Commande MENU  $\rightarrow$  Y Menu Configuration

Appuyez sur  $\bigcirc$  ou  $\bigcirc$  pour régler la luminosité du moniteur. Choisissez des valeurs élevées pour augmenter la luminosité et des valeurs basses pour la réduire.

- Il est possible de régler la [**Luminosité du moniteur**] uniquement lorsque le moniteur est actif. Elle ne peut pas être réglée lorsque [**Viseur uniquement**] est sélectionné comme mode moniteur ou lorsque votre œil se trouve près du viseur.
- Les valeurs élevées augmentent la consommation de l'accumulateur.

# <span id="page-459-0"></span>**Équilibre couleur du moniteur**

Réglez l'équilibre couleur du moniteur selon vos préférences.

- Il est possible de régler l'[**Équilibre couleur du moniteur**] uniquement lorsque le moniteur est actif. Il ne peut pas être réglé lorsque [**Viseur uniquement**] est sélectionné comme mode moniteur ou lorsque votre œil se trouve près du viseur.
- Le réglage de l'équilibre couleur s'effectue à l'aide du sélecteur multidirectionnel. Appuyez sur  $\bigcirc$ ,  $\bigcirc$ , 4 ou 2 pour régler l'équilibre couleur comme indiqué ci-dessous. Appuyez sur <sup>®</sup> pour enregistrer les modifications.

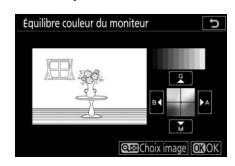

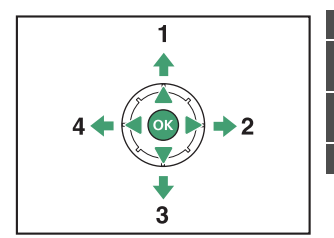

- **1** Accentuer la dominante verte
- **2** Accentuer la dominante ambre
- **3** Accentuer la dominante magenta
- **4** Accentuer la dominante bleue
- L'équilibre couleur du moniteur s'applique uniquement aux menus, à la visualisation et à l'écran de prise de vue ; les photos et les vidéos créées avec l'appareil photo ne sont pas modifiées.
- L'image de référence est soit la dernière photo prise ou, en mode de visualisation, la dernière photo affichée. Si la carte mémoire ne contient aucune image, un cadre vide s'affichera à la place.
- Pour choisir une autre image, appuyez sur la commande Q<sup>3</sup> (?). Mettez en surbrillance l'image souhaitée et appuyez sur <sup>®</sup> pour la sélectionner comme image de référence.

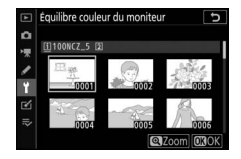

• Pour afficher l'image en surbrillance en plein écran, maintenez appuyé  $\mathcal{R}$ .

# <span id="page-460-1"></span><span id="page-460-0"></span>**Luminosité du viseur**

Commande MENU  $\Rightarrow$  Y Menu Configuration

- Réglez la luminosité du viseur. Il est possible de régler la [**Luminosité du viseur**] uniquement lorsque le viseur est actif. Elle ne peut pas être réglée lorsque le moniteur est allumé ou lorsque [**Moniteur uniquement**] est sélectionné comme mode moniteur.
- Les valeurs élevées augmentent la consommation de l'accumulateur.

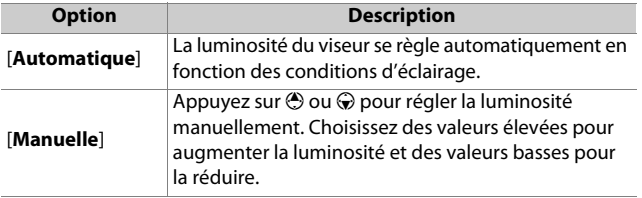

# <span id="page-461-0"></span>**Équilibre couleur du viseur**

Commande MENU  $\rightarrow$  Y Menu Configuration

Réglez l'équilibre couleur du viseur selon vos préférences. Il est possible de régler l'[**Équilibre couleur du viseur**] uniquement lorsque le viseur est actif. Il ne peut pas être réglé sur le moniteur ou lorsque [**Moniteur uniquement**] est sélectionné comme mode moniteur. Par ailleurs, la procédure de réglage est identique à celle de l'[**Équilibre couleur du moniteur**] ( $\Box$ [418](#page-459-0)).

# <span id="page-461-1"></span>**Limiter choix modes du moniteur**

Commande MENU  $\Rightarrow$  Y Menu Configuration

Choisissez les modes moniteur qui peuvent être sélectionnés à l'aide de la commande  $\Box$ 

- Mettez en surbrillance les options et appuyez sur  $\odot$  pour les sélectionner (**Ø**) ou les désélectionner (□). Les options cochées (M) peuvent être sélectionnées.
- Pour terminer l'opération, appuyez sur  $\mathcal{D}$ .

# <span id="page-462-0"></span>**Affichage des informations**

Commande MENU  $\Rightarrow$  Y Menu Configuration

Réglez l'apparence de l'affichage des informations en fonction des conditions d'éclairage.

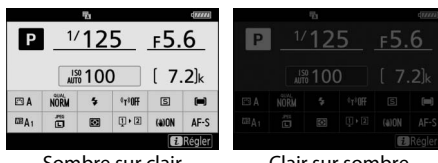

Sombre sur clair Clair sur sombre

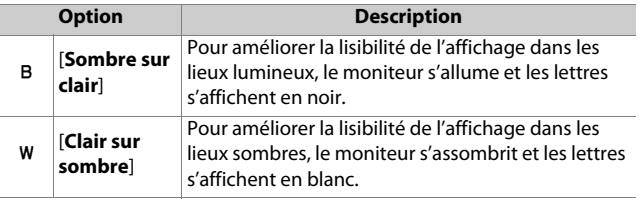

# <span id="page-463-0"></span>**Options de réglage précis de l'AF**

Commande MENU  $\Rightarrow$  Y Menu Configuration

Affinez le réglage de mise au point de l'objectif actuellement utilisé.

- N'utilisez cette option que si nécessaire.
- Nous vous recommandons d'affiner le réglage à une distance de mise au point que vous utilisez souvent. Si vous affinez la mise au point à une courte distance de mise au point, par exemple, vous risquez de trouver ce réglage moins efficace aux distances plus longues.

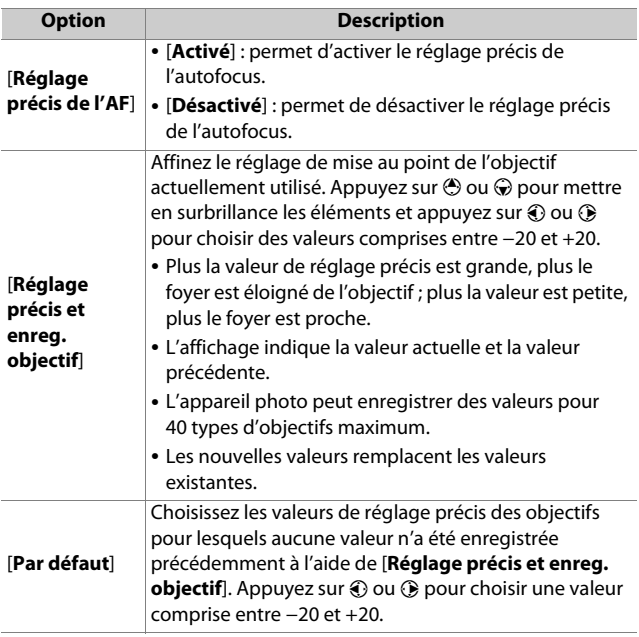

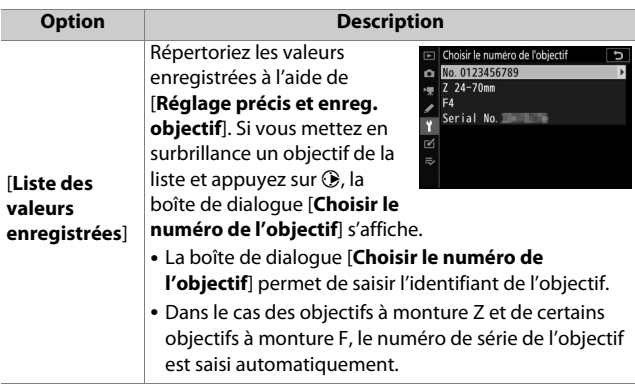

#### D **Suppression des valeurs enregistrées**

Pour supprimer les valeurs enregistrées à l'aide de [**Réglage précis et enreg. objectif**], mettez en surbrillance l'objectif souhaité dans la [**Liste**  des valeurs enregistrées] et appuyez sur  $\tilde{w}$ .

#### **Création et enregistrement de valeurs de réglage précis**

#### **1 Fixez l'objectif à l'appareil photo.**

**2 Sélectionnez [Options de réglage précis de l'AF] dans le menu Configuration, puis mettez en surbrillance [Réglage précis et enreg. objectif] et appuyez sur**  $\circledast$ **.** 

Une boîte de dialogue permettant d'affiner l'AF s'affiche.

#### **3 Appuyez sur** 4 **ou** 2 **pour affiner l'autofocus.**

- Choisissez des valeurs comprises entre −20 et +20.
- La valeur actuelle est indiquée par  $\triangle$ , la valeur sélectionnée précédemment par  $\Delta$ .
- Si un zoom est fixé au boîtier, vous pouvez choisir des valeurs de réglage précis distinctes pour la focale la plus courte (WIDE) et pour la focale la plus longue (TELE). Utilisez  $\bigcirc$  et  $\bigcirc$  pour choisir l'une ou l'autre de ces valeurs.
- Plus la valeur de réglage précis est grande, plus le foyer est éloigné de l'objectif ; plus la valeur est petite, plus le foyer est proche.

#### **4** Appuyez sur  $\otimes$  pour enregistrer la nouvelle **valeur.**

# **Choix d'une valeur de réglage précis par défaut**

**1 Sélectionnez [Options de réglage précis de l'AF] dans le menu Configuration, puis mettez en surbrillance [Par défaut] et appuyez sur**  $\circledast$ **.** 

### **2 Appuyez sur** 4 **ou** 2 **pour affiner l'autofocus.**

- Choisissez des valeurs comprises entre −20 et +20.
- La valeur actuelle est indiquée par  $\triangle$ , la valeur sélectionnée précédemment par  $\Delta$ .
- Plus la valeur de réglage précis est grande, plus le foyer est éloigné de l'objectif ; plus la valeur est petite, plus le foyer est proche.

#### **3** Appuyez sur  $\circledast$  pour enregistrer la nouvelle **valeur.**

# <span id="page-467-0"></span>**Objectif sans microprocesseur**

Commande MENU  $\rightarrow$  Y Menu Configuration

Enregistrez les données des objectifs sans microprocesseur fixés au boîtier à l'aide d'un adaptateur pour monture (en option). L'enregistrement de la focale et de l'ouverture maximale des objectifs sans microprocesseur permet de les utiliser avec des fonctionnalités de l'appareil photo réservées normalement aux objectifs à microprocesseur, telles que la réduction de vibration intégrée.

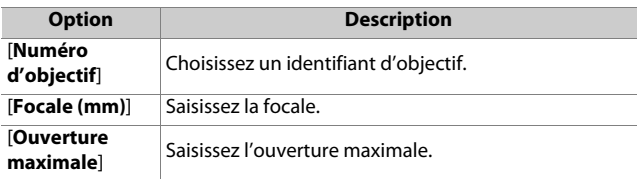

# <span id="page-467-1"></span>**Nettoyer le capteur d'image**

Commande MENU  $\Rightarrow$  Y Menu Configuration

Les saletés ou la poussière qui s'infiltrent dans l'appareil photo au moment du retrait de l'objectif ou du bouchon de boîtier peuvent adhérer au capteur d'image et affecter vos photos. L'option « Nettoyer le capteur d'image » fait vibrer le capteur afin de retirer la poussière.

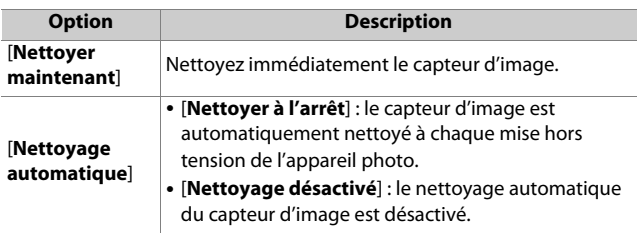
# **Photo de correction poussière**

Commande MENU  $\rightarrow$  Y Menu Configuration

Cette option permet d'acquérir des données de référence pour la fonction Correction poussière de NX Studio. La fonction Correction poussière traite les photos NEF (RAW) de façon à atténuer les effets provoqués par la poussière présente devant le capteur d'image de l'appareil photo. Pour en savoir plus, reportez-vous à l'aide en ligne de NX Studio.

#### **Acquisition des données de référence pour la fonction Correction poussière**

## **1 Choisissez une option de démarrage.**

- Mettez en surbrillance [**Démarrer**] et appuyez sur <sup>®</sup> pour afficher immédiatement la boîte de dialogue [**Photo de correction poussière**].
- Mettez en surbrillance [**Nettoyer le capteur et démarrer**] et appuyez sur <sup>®</sup> pour nettoyer le capteur d'image avant de démarrer. La boîte de dialogue [**Photo de correction poussière**] s'affiche lorsque le nettoyage du capteur d'image est terminé.

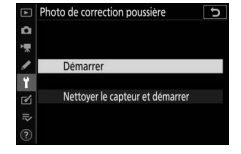

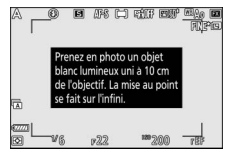

• Pour quitter sans acquérir les données de correction de la poussière, appuyez sur MENU.

- **2 Positionnez l'objectif à dix centimètres environ d'un objet blanc, bien éclairé et uniforme. Cadrez cet objet de manière à ce qu'il remplisse le cadre, puis appuyez sur le déclencheur à mi-course.**
	- En mode autofocus, la mise au point se règle automatiquement sur l'infini.
	- En mode de mise au point manuelle, réglez manuellement la mise au point sur l'infini.

#### **3 Appuyez sur le déclencheur jusqu'en fin de course pour acquérir les données de référence de correction de la poussière.**

- Le moniteur s'éteint lorsque vous appuyez sur le déclencheur.
- Si l'objet de référence est trop clair ou trop sombre, il est possible que l'appareil photo ne parvienne pas à obtenir les données de référence de correction de la poussière. Dans ce cas, un message s'affiche et

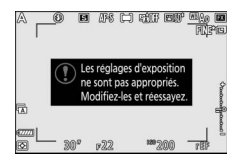

l'appareil photo revient à l'affichage indiqué à l'étape 1. Choisissez un autre objet de référence, puis appuyez à nouveau sur le déclencheur à mi-course.

#### D **Nettoyage du capteur d'image**

Les données de référence de correction de la poussière enregistrées avant le nettoyage du capteur ne peuvent pas être utilisées avec les photos prises après le nettoyage du capteur. Sélectionnez [**Nettoyer le capteur et démarrer**] uniquement si les données de référence de correction de la poussière ne seront pas utilisées avec les photos existantes.

#### D **Acquisition des données de référence pour la fonction Correction poussière**

- Nous vous recommandons d'utiliser un objectif de format FX ayant au moins une focale de 50 mm.
- Lorsque vous utilisez un zoom, effectuez un zoom avant complet.
- Vous pouvez utiliser les mêmes données de référence pour des photos prises avec différents objectifs ou à diverses ouvertures.
- Les images de référence ne peuvent pas être affichées à l'aide d'un logiciel de retouche d'images.
- Un quadrillage apparaît lorsque vous visualisez les images de référence sur l'appareil photo.

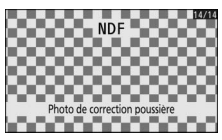

# **Correction des pixels**

Commande MENU  $\rightarrow$  Y Menu Configuration

La correction des pixels permet de vérifier et d'optimiser le capteur d'image de l'appareil photo. Si vous observez des taches lumineuses inhabituelles sur les photos prises avec l'appareil, effectuez une correction des pixels comme décrit cidessous.

- La correction des pixels est uniquement disponible lorsqu'un objectif à monture Z ou un adaptateur pour monture FTZ (en option) est fixé au boîtier.
- Pour éviter toute coupure d'alimentation imprévue, utilisez un accumulateur entièrement chargé, un adaptateur de charge (en option) ou un adaptateur secteur (en option) et un connecteur d'alimentation (en option).
- **1 Sélectionnez [Correction des pixels] dans le menu Configuration.**

Mettez l'appareil photo sous tension, appuyez sur la commande MENU et sélectionnez [**Correction des pixels**] dans le menu Configuration.

## **2 Sélectionnez [Démarrer].**

La correction des pixels démarre. Un message s'affiche pendant l'opération.

#### **3 Mettez l'appareil photo hors tension une fois la correction des pixels effectuée.**

#### **Z** Correction des pixels

- N'essayez pas d'utiliser l'appareil photo pendant la correction des pixels. Ne mettez pas l'appareil photo hors tension, ni ne retirez ou débranchez la source d'alimentation.
- Il se peut que la correction des pixels ne soit pas disponible si la température interne de l'appareil photo est élevée.

# 432  $\gamma$  Menu Configuration : configuration de l'appareil photo

# **Légende des images**

Commande MENU  $\Rightarrow$  Y Menu Configuration

Cette option permet d'ajouter une légende à vos nouvelles photos au fur et à mesure de leur enregistrement. Les légendes sont visibles dans l'onglet [**Informations**] de NX Studio.

#### **Entrer une légende**

Entrez une légende pouvant comporter jusqu'à 36 caractères. Mettez en surbrillance [*Entrer une légende*] et appuyez sur <sup>3</sup> pour afficher une boîte de dialogue de saisie de texte. Pour en savoir plus sur la saisie de texte, reportez-vous à « Saisie de texte »  $(2226)$  $(2226)$  $(2226)$ .

## **Joindre une légende**

Pour joindre une légende aux prochaines photos, mettez en surbrillance [**Joindre une légende**], appuyez sur <sup>3</sup> et vérifiez que la case adjacente est cochée (**Ø**). Appuyez sur  $<sup>®</sup>$  pour enregistrer les modifications et</sup>

quitter ; la légende sera jointe à toutes les prochaines photos.

#### **M** Informations sur les photos

Les légendes sont visibles sur la page des données de prise de vue.

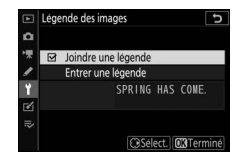

# **Informations de copyright**

Commande MENU  $\rightarrow$  Y Menu Configuration

Ajoutez des informations de copyright aux photos au fur et à mesure de la prise de vue. Les informations de copyright sont visibles dans l'onglet [**Informations**] de NX Studio.

## **Photographe/Copyright**

Saisissez les noms du photographe (maximum 36 caractères) et du détenteur du copyright (maximum 54 caractères). Mettez en surbrillance [**Photographe**] ou [**Copyright**] ou appuyez sur  $\circledast$ pour afficher une boîte de dialogue de saisie de texte. Pour en savoir plus sur la saisie de texte, reportez-vous à « Saisie de texte »  $(2226)$  $(2226)$ .

## **Joindre les infos de copyright**

Pour joindre les informations de copyright aux prochaines photos, mettez en surbrillance [**Joindre les infos**  de copyright], appuyez sur <sup>2</sup> et vérifiez que la case adjacente est cochée (**Ø**). Appuyez sur <sup>®</sup> pour enregistrer les

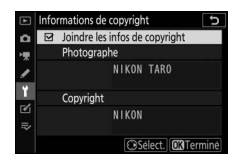

modifications et quitter ; les informations de copyright seront jointes à toutes les prochaines photos.

#### **Z** Informations de copyright

- Afin d'éviter toute utilisation frauduleuse du nom du photographe ou du détenteur du copyright, vérifiez que [**Joindre les infos de copyright**] n'est pas sélectionné avant de prêter ou de confier votre appareil photo à quelqu'un d'autre. Vous devez également vérifier que les champs Photographe et Copyright sont vides.
- Nikon décline toute responsabilité concernant les dommages ou différends causés par l'utilisation de l'option [**Informations de copyright**].

#### D **Informations sur les photos**

Les informations de copyright sont incluses dans les données de prise de vue.

# **Options de signal sonore**

Commande MENU  $\rightarrow$  Y Menu Configuration

## **Signal sonore activé/désactivé**

Activez ou désactivez le signal sonore.

- Si [**Activé**] est sélectionné pour [**Signal sonore activé/ désactivé**], des signaux sonores sont émis :
	- lors du décompte du retardateur,
	- à la fin de la prise de vue par intervallomètre, de l'enregistrement en time-lapse ou du décalage de la mise au point,
	- lorsque l'appareil photo effectue la mise au point en mode photo (notez que cela ne s'applique pas si le mode de mise au point sélectionné est **AF-C** ou si [**Déclenchement**] est sélectionné pour le réglage personnalisé a2 [**Priorité en mode AF-S**]),
	- en cas d'utilisation des commandes tactiles, ou
	- lorsque vous appuyez sur le déclencheur alors qu'une carte mémoire protégée en écriture est insérée dans l'appareil photo.
- Sélectionnez [**Désact. (cdes tactiles seules)**] afin de désactiver le signal sonore des commandes tactiles et afin de l'activer pour d'autres opérations.
- Lorsque [**Activé**] est sélectionné pour [**Mode silencieux**] dans le menu Prise de vue photo, aucun signal sonore n'est émis lorsque l'appareil photo effectue la mise au point ou lorsque le retardateur est actif, quels que soient les réglages sélectionnés pour [**Options de signal sonore**].

## **Volume**

Réglez le volume du signal sonore.

#### **Hauteur**

Choisissez la hauteur du signal sonore : [**Aigu**] ou [**Grave**].

# **Commandes tactiles**

Commande MENU  $\rightarrow$  Y Menu Configuration

Réglez les paramètres des commandes tactiles du moniteur.

## **Activer/désactiver cdes tactiles**

Activez ou désactivez les commandes tactiles. Sélectionnez [**Visualisation uniquement**] pour activer les commandes tactiles uniquement en mode de visualisation.

#### **Mvts pour visualisation plein écran**

En mode de visualisation plein écran, choisissez si l'image suivante s'affiche en faisant défiler l'affichage vers la gauche ou vers la droite.

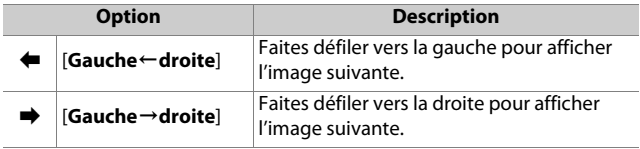

# **HDMI**

Commande MENU  $\Rightarrow$  Y Menu Configuration

Réglez les paramètres de connexion aux périphériques HDMI (0[559](#page-600-0)).

# **Données de position**

Commande MENU  $\Rightarrow$  Y Menu Configuration

Paramétrez les réglages de connexion entre l'appareil photo et un récepteur GPS.

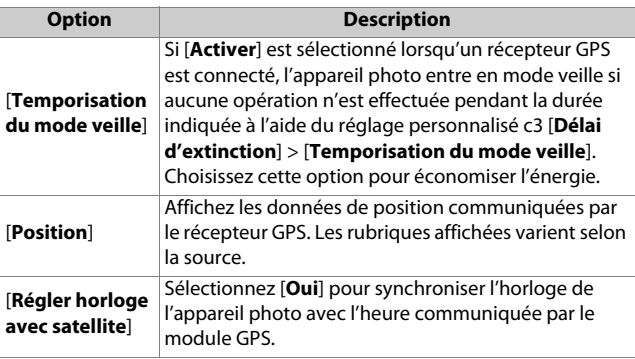

# **Options télécde sans fil (WR)**

Commande MENU  $\Rightarrow$  Y Menu Configuration

Réglez les paramètres des témoins DEL d'état et du mode de liaison pour les télécommandes radio sans fil WR-R10 (en option). Vous pouvez également choisir un mode de liaison pour la connexion aux flashes optionnels radiocommandés et compatibles avec le Système évolué de flash asservi sans fil.

# **Témoin DEL**

Activez ou désactivez les témoins DEL d'état d'une télécommande radio sans fil WR-R10 installée sur l'appareil photo. Pour en savoir plus, reportez-vous à la documentation fournie avec la télécommande radio sans fil.

## **Mode de liaison**

Choisissez un mode de liaison pour les télécommandes radio sans fil WR-R10 installées sur d'autres appareils photo ou pour les flashes radiocommandés et compatibles avec le Système évolué de flash asservi sans fil. Veillez à ce que le même mode soit sélectionné pour les autres périphériques.

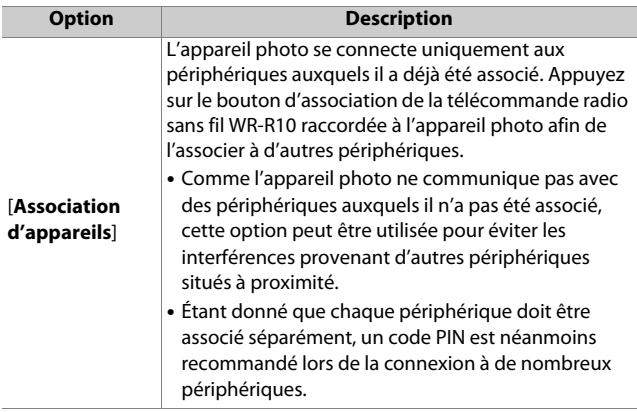

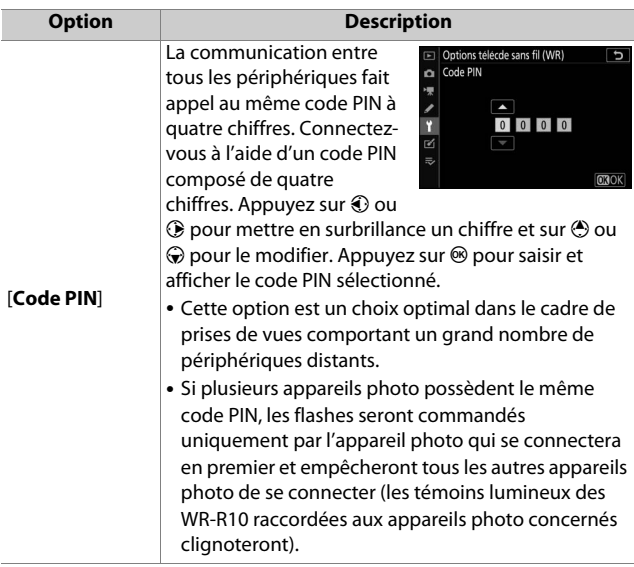

• Quelle que soit l'option sélectionnée pour [**Mode de liaison**], les signaux provenant des télécommandes radio sans fil associées seront toujours reçus par la WR-R10. Les utilisateurs de la télécommande radio sans fil WR-1 doivent sélectionner « Association d'appareils » comme mode de liaison de la WR-1.

#### D **Télécommande radio sans fil WR-R10**

Veillez à ce que le firmware de la WR-R10 ait été mis à jour vers la dernière version (version 3.0 ou ultérieure). Pour obtenir des informations sur les mises à jour de firmware, consultez le site Web Nikon de votre pays.

# **Régler Fn télécommande (WR)**

Commande MENU  $\Rightarrow$  Y Menu Configuration

Choisissez le rôle joué par la commande **Fn** située sur les télécommandes radio sans fil (en option) équipées d'une commande **Fn**. Reportez-vous au réglage personnalisé f2 [**Commandes personnalisées**] pour en savoir plus.

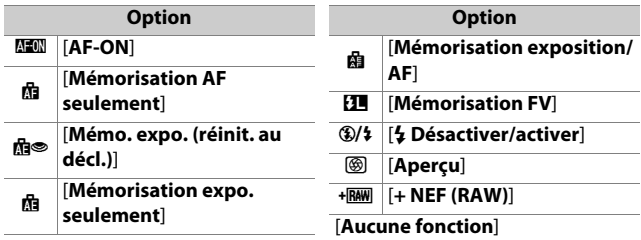

# **Mode avion**

Commande MENU  $\Rightarrow$  Y Menu Configuration

Sélectionnez [**Activer**] pour désactiver les fonctions intégrées Bluetooth et Wi-Fi de l'appareil photo.

• Les fonctions sans fil des périphériques optionnels connectés à l'appareil photo peuvent uniquement être désactivées en déconnectant ces périphériques.

# **Connecter au périphérique mobile**

Commande MENU  $\rightarrow$  Y Menu Configuration

Connectez-vous à des smartphones ou à des tablettes (périphériques mobiles) en Bluetooth ou Wi-Fi.

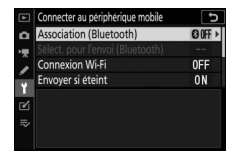

## **Association (Bluetooth)**

Associez l'appareil photo ou connectez-le à des périphériques mobiles à l'aide du Bluetooth.

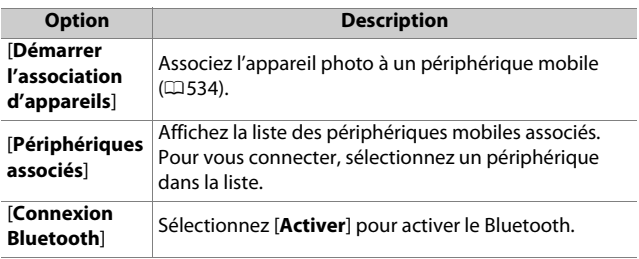

## **Sélect. pour l'envoi (Bluetooth)**

Sélectionnez les images que vous souhaitez transférer sur un périphérique mobile. Vous pouvez également transférer les images au fur et à mesure de la prise de vue.

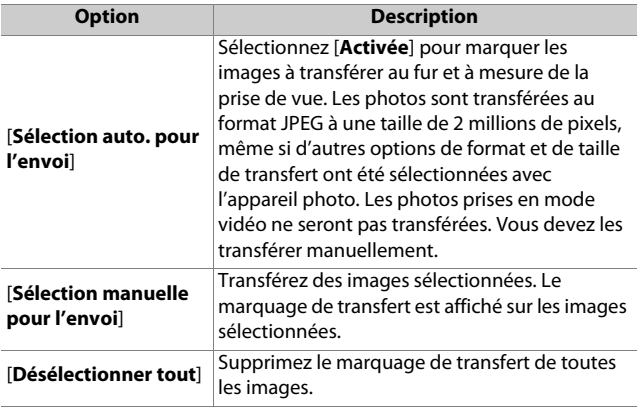

#### **Connexion Wi-Fi**

Connectez-vous aux périphériques mobiles en Wi-Fi.

#### ❚❚ **Établir la connexion Wi-Fi**

Démarrez une connexion Wi-Fi avec un périphérique mobile.

- Le SSID et le mot de passe de l'appareil photo s'affichent. Pour vous connecter, sélectionnez le SSID de l'appareil photo sur le périphérique mobile et saisissez le mot de passe ( $\Box$ [525](#page-566-0)).
- Une fois la connexion établie, cette option est remplacée par [**Mettre fin à la connexion Wi-Fi**].
- Utilisez [**Mettre fin à la connexion Wi-Fi**] pour mettre fin à la connexion lorsque vous le souhaitez.

#### ❚❚ **Paramètres de connexion Wi-Fi**

Accédez aux paramètres Wi-Fi suivants :

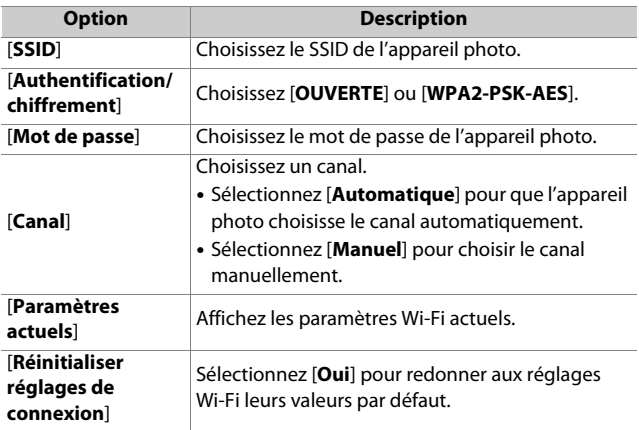

#### **Envoyer si éteint**

Si [**Activé**] est sélectionné, le transfert des images sur les périphériques mobiles connectés en Bluetooth se poursuit même lorsque l'appareil photo est hors tension.

#### **Données de position (mobile)**

Affichez les données de latitude, de longitude, d'altitude et de temps universel coordonné (UTC) téléchargées depuis un périphérique mobile.

# **Se connecter à l'ordinateur**

Commande MENU  $\rightarrow$  Y Menu Configuration

Connectez-vous à des ordinateurs en Wi-Fi.

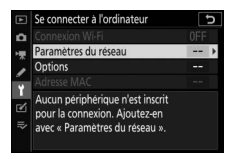

#### **Connexion Wi-Fi**

Sélectionnez [**Activer**] pour vous connecter à l'aide des paramètres sélectionnés actuellement pour [**Paramètres du réseau**].

#### **Paramètres du réseau**

Sélectionnez [**Créer un profil**] pour créer un nouveau profil réseau (LD[501,](#page-542-0) [507\)](#page-548-0).

- Si plusieurs profils existent déjà, vous pouvez appuyer sur  $\otimes$ pour sélectionner un profil dans la liste.
- Pour modifier un profil existant, mettez-le en surbrillance et appuyez sur  $$\circled{2}$ .$

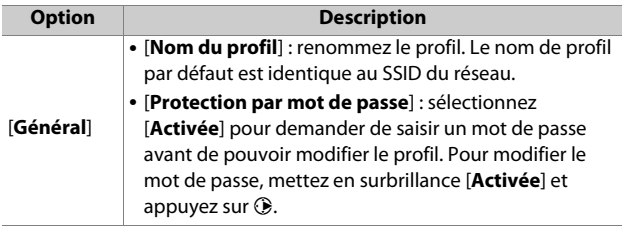

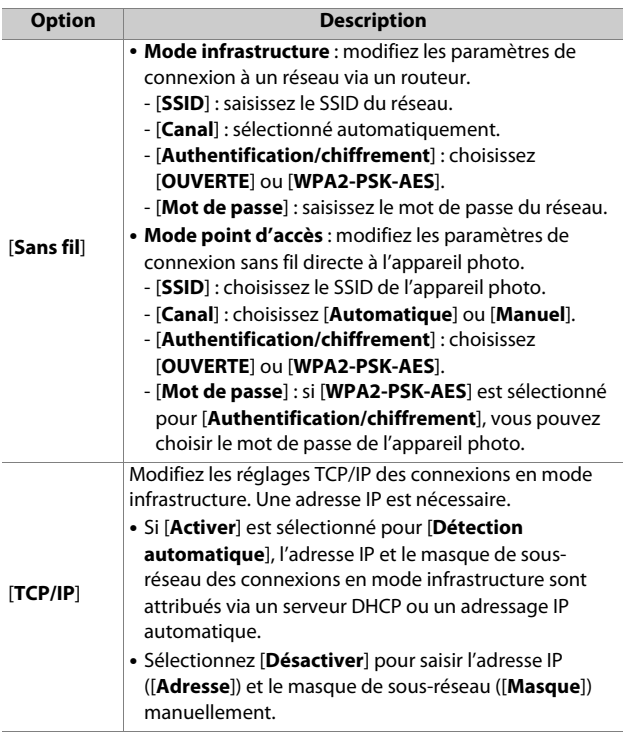

## **Options**

Modifiez les paramètres de transfert.

#### ❚❚ **Envoi automatique**

Sélectionnez [**Activé**] pour transférer les nouvelles photos au fur et à mesure de la prise de vue.

- Le transfert commence seulement après l'enregistrement de la photo sur la carte mémoire. Veillez à ce qu'une carte mémoire soit insérée dans l'appareil photo.
- Les vidéos et les photos prises en mode vidéo ne sont pas transférées automatiquement lorsque l'enregistrement est terminé. Elles doivent alors être transférées depuis l'affichage de lecture  $(2516)$  $(2516)$  $(2516)$ .

## ❚❚ **Effacer après l'envoi**

Sélectionnez [**Oui**] pour supprimer automatiquement les photos de la carte mémoire de l'appareil photo une fois le transfert terminé.

- Les fichiers marqués pour le transfert avant la sélection de [**Oui**] ne sont pas supprimés.
- Il se peut que la suppression soit interrompue pendant que l'appareil photo effectue d'autres opérations.

#### ❚❚ **Format de fichier**

Lorsque vous transférez des images NEF + JPEG, choisissez de transférer les fichiers NEF (RAW) et JPEG ou uniquement la copie JPEG.

• Lorsque [**RAW logmt 1 - JPEG logmt 2**] est sélectionné pour [**Rôle de la carte du logement 2**] dans le menu Prise de vue photo, l'option choisie pour [**Format de fichier**] s'applique uniquement aux photos transférées automatiquement en sélectionnant [**Activé**] pour [**Envoi automatique**].

#### ❚❚ **Désélectionner tout ?**

Sélectionnez [**Oui**] pour supprimer le marquage de transfert de toutes les images. Le transfert des images marquées de l'icône « envoi en cours » sera immédiatement interrompu.

## **Adresse MAC**

Affichez l'adresse MAC.

# **Marquage de conformité**

Commande MENU  $\Rightarrow$  Y Menu Configuration

Affichez certaines des normes auxquelles l'appareil photo est conforme.

# **Informations de l'accumulateur**

Commande  $MENU \rightarrow Y$  Menu Configuration

Affichez les informations relatives à l'accumulateur actuellement inséré dans l'appareil photo.

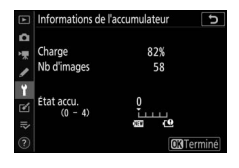

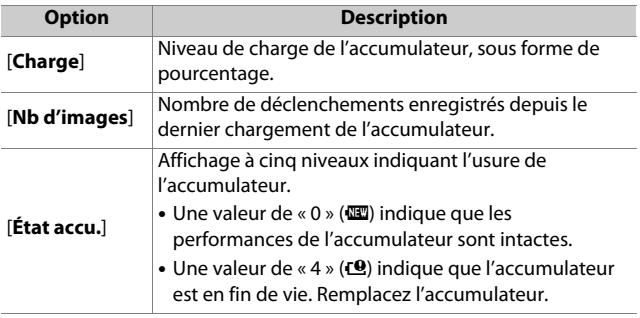

#### D **Nombre d'images**

[**Nb d'images**] indique le nombre de déclenchements effectués. Notez que le déclenchement se produit parfois sans que l'appareil n'enregistre de photo, notamment lors de la mesure de la balance des blancs.

#### **D** Chargement des accumulateurs à basse température

En général, la capacité des accumulateurs baisse si la température ambiante est faible. Même les accumulateurs neufs chargés à une température inférieure à 5 °C environ peuvent indiquer temporairement une augmentation de « 0 » à « 1 » dans la valeur indiquée pour [**État accu.**] ; l'affichage redeviendra normal dès que l'accumulateur aura été rechargé à une température d'au moins 20 °C environ.

# **Alimentation par USB**

Commande MENU  $\rightarrow$  Y Menu Configuration

Choisissez si les adaptateurs de charge (en option) ou les ordinateurs raccordés en USB permettent d'alimenter l'appareil photo (alimentation par USB). L'alimentation par USB permet d'utiliser l'appareil photo en limitant la consommation de l'accumulateur.

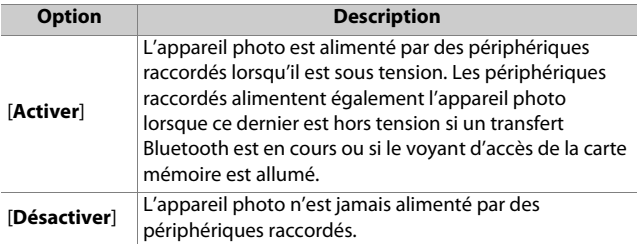

- L'appareil photo est uniquement alimenté lorsque l'accumulateur est inséré.
- Une icône d'alimentation par USB s'affiche sur l'écran de prise de vue lorsque l'appareil photo est alimenté par une source externe.
- Pour en savoir plus, reportez-vous à « Adaptateurs de charge » ( $\Box$ [654\)](#page-695-0).

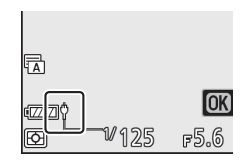

#### D **Alimentation par USB via l'ordinateur**

- Avant d'utiliser un ordinateur pour alimenter l'appareil photo, vérifiez que l'ordinateur est équipé d'un port USB de type C. Utilisez un câble USB UC-E25 (disponible séparément) pour raccorder l'appareil photo à l'ordinateur.
- Selon le modèle et les caractéristiques techniques du produit, certains ordinateurs n'alimentent pas l'appareil photo.

#### D **« Alimentation » versus « chargement »**

Lorsque l'appareil photo est alimenté pour ses opérations, le terme « alimentation » est utilisé tandis que lorsqu'il est alimenté uniquement pour recharger l'accumulateur, le terme « chargement » est utilisé. Les conditions dans lesquelles l'énergie produite par les périphériques externes est utilisée pour alimenter l'appareil photo ou pour recharger l'accumulateur sont indiquées ci-dessous.

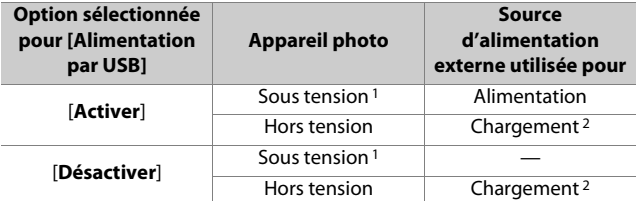

- 1 Comprend les cas où le commutateur marche-arrêt est positionné sur « OFF » mais un transfert Bluetooth est en cours ou le voyant d'accès de la carte mémoire est allumé.
- 2 Les accumulateurs EN-EL15c et EN-EL15b insérés dans l'appareil photo se rechargent lorsque ce dernier est raccordé à un adaptateur de charge (en option) ou en USB à un ordinateur.

# **Économie d'énergie**

Commande MENU  $\rightarrow$  Y Menu Configuration

En mode photo, l'écran de prise de vue s'assombrit pour économiser l'énergie environ 15 secondes avant que l'appareil photo n'entre en mode veille.

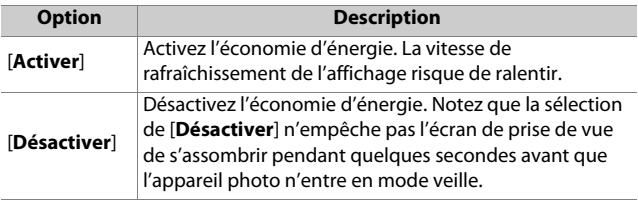

#### D **Économie d'énergie**

- Notez que même lorsque [**Activer**] est sélectionné, l'économie d'énergie ne fonctionne pas :
	- Si [**Pas de limite**] est sélectionné pour le réglage personnalisé c3 [**Délai d'extinction**] > [**Temporisation du mode veille**] ou si le délai sélectionné est inférieur à 30 secondes,
	- lors de l'utilisation du zoom,
	- lorsque l'appareil photo est raccordé à un autre périphérique en HDMI,
	- lorsque l'appareil photo est raccordé à un ordinateur ou échange des données avec celui-ci en USB, ou
	- lorsque l'appareil photo est raccordé à un adaptateur secteur.
- La sélection de [**Désactiver**] augmente la consommation de l'accumulateur.

# **Photo si carte absente ?**

Commande MENU  $\Rightarrow$  Y Menu Configuration

Autorisez ou non le déclenchement si aucune carte mémoire n'est insérée dans l'appareil photo.

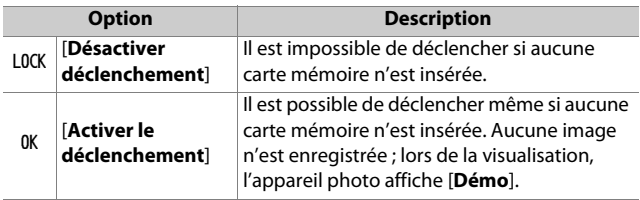

# **Enregistrer/charger réglages menus**

Commande MENU  $\rightarrow$  Y Menu Configuration

Enregistrez les réglages actuels des menus de l'appareil photo sur une carte mémoire. Vous pouvez également charger les réglages des menus enregistrés, ce qui permet de les partager avec des appareils photo du même modèle.

- Si deux cartes mémoire sont insérées, les réglages seront enregistrés sur la carte du logement 1.
- Les réglages suivants sont enregistrés :

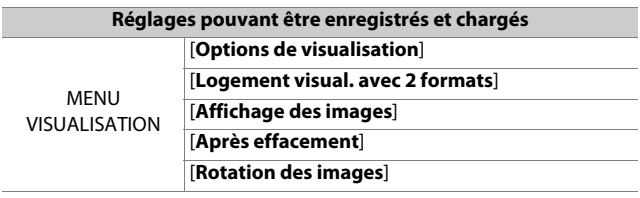

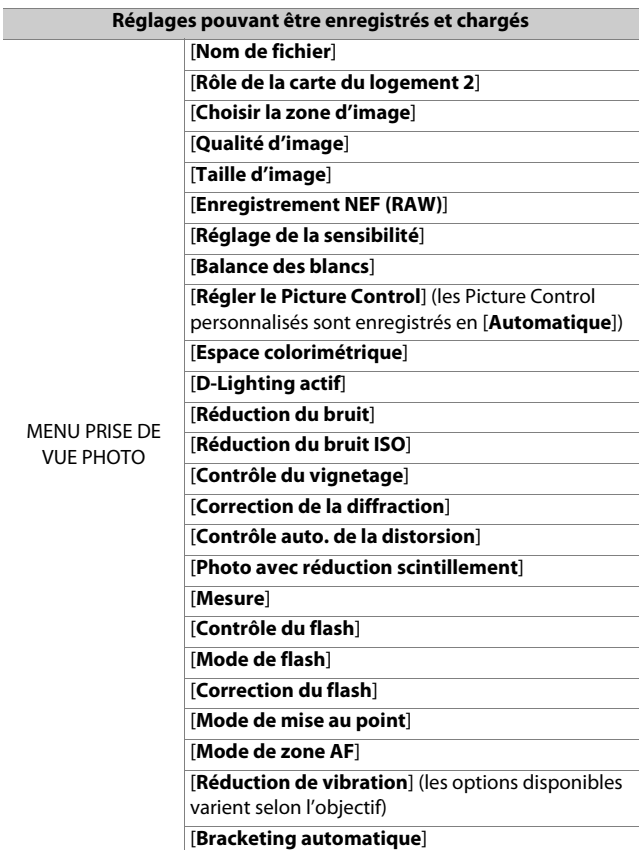

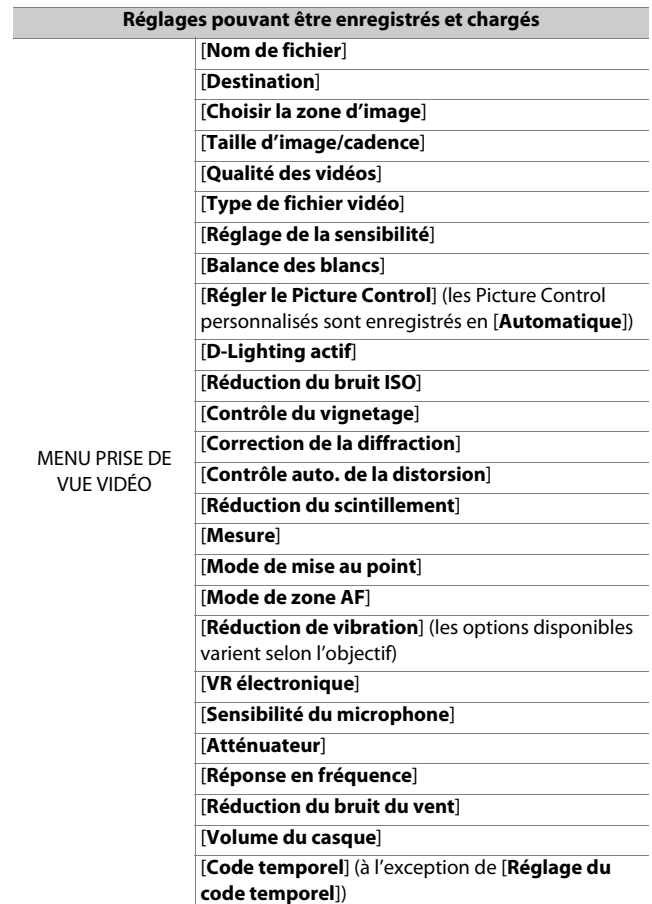

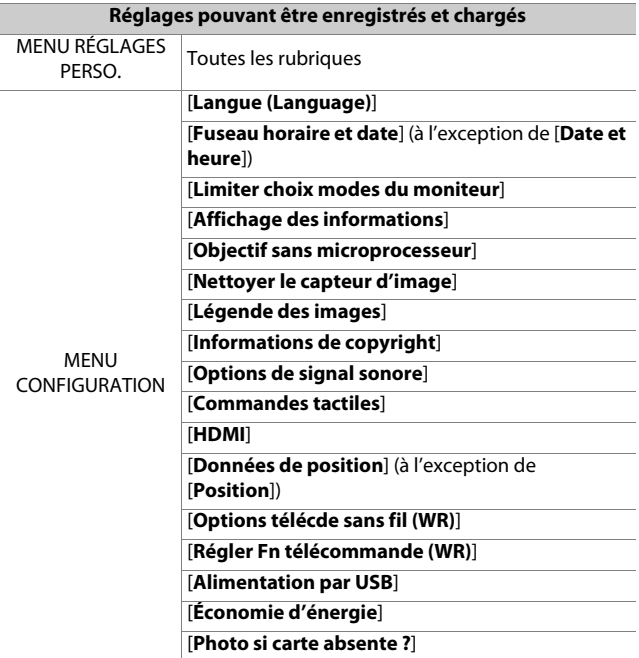

## **Enregistrer réglages des menus**

Enregistrez les réglages sur une carte mémoire. Si la carte est pleine, une erreur s'affiche et les réglages ne sont pas enregistrés. Il est possible d'utiliser les réglages enregistrés uniquement avec d'autres appareils photo du même modèle.

## **Charger les réglages des menus**

Chargez les réglages enregistrés depuis une carte mémoire. Notez que [**Charger les réglages des menus**] est disponible uniquement lorsqu'une carte mémoire contenant des réglages enregistrés est insérée.

#### D **Réglages enregistrés**

Les réglages sont enregistrés dans des fichiers nommés « NCSET\*\*\* ». « \*\*\* » est un identifiant qui varie selon l'appareil photo. L'appareil photo ne peut pas charger les réglages si le nom du fichier est modifié.

# **Réinitialiser tous les réglages**

Commande MENU  $\rightarrow$  Y Menu Configuration

Redonnez à tous les réglages, à l'exception de [**Langue (Language)**] et [**Fuseau horaire et date**], leurs valeurs par défaut. Les informations de copyright et les autres entrées créées par l'utilisateur sont également réinitialisées. Une fois réinitialisés, les réglages ne peuvent pas être récupérés. Nous vous recommandons d'enregistrer les réglages à l'aide de la rubrique [**Enregistrer/charger réglages menus**] du menu Configuration avant d'effectuer une réinitialisation.

# **Version du firmware**

Commande MENU  $\Rightarrow$  Y Menu Configuration

Affichez la version actuelle du firmware (microprogramme) de l'appareil photo.

## N **Menu Retouche : création de copies retouchées**

Pour afficher le menu Retouche, sélectionnez l'onglet M dans les menus de l'appareil photo.

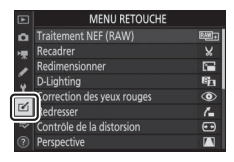

Les rubriques du menu Retouche permettent de recadrer ou de retoucher des images existantes.

- Le menu Retouche est uniquement disponible lorsqu'une carte mémoire contenant des images est insérée dans l'appareil photo.
- Les copies retouchées sont enregistrées dans de nouveaux fichiers, distincts des images d'origine.

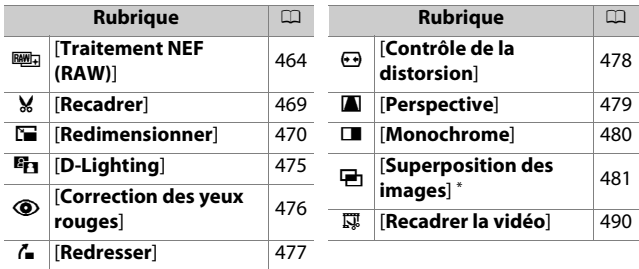

• Le menu Retouche contient les rubriques suivantes :

\* Non affiché lorsque [Retouche] est sélectionné dans le menu i de visualisation.

## **Création de copies retouchées**

#### **1 Sélectionnez une rubrique dans le menu Retouche.**

Appuyez sur  $\bigcirc$  ou  $\bigcirc$  pour mettre en surbrillance une rubrique, puis sur <sup>3</sup> pour la sélectionner.

## **2 Sélectionnez une image.**

- Mettez en surbrillance une image à l'aide du sélecteur multidirectionnel.
- Pour afficher l'image en surbrillance en plein écran, maintenez appuyée la commande  $\mathcal{R}$ .
- Appuyez sur <sup>®</sup> pour sélectionner l'image en surbrillance.

#### **3 Sélectionnez les options de retouche.**

- Reportez-vous au chapitre de la rubrique concernée pour en savoir plus.
- Pour quitter sans créer de copie retouchée, appuyez sur MENU. Le menu Retouche s'affiche.

#### **4 Créez une copie retouchée.**

- Appuyez sur <sup>®</sup> pour créer une copie retouchée.
- Les copies retouchées sont marquées de l'icône m.

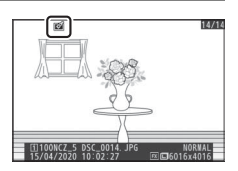

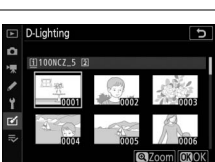

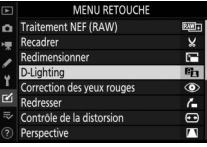

#### **Z** Retouche de l'image actuelle

Pour créer une copie retouchée de l'image actuelle, appuyez sur  $i$  et sélectionnez [**Retouche**].

#### **M** Retouche

- Il se peut que l'appareil photo ne puisse pas afficher ou retoucher des images qui ont été prises ou retouchées avec d'autres appareils photo ou qui ont été retouchées sur un ordinateur.
- Si aucune action n'est effectuée pendant une courte période, l'affichage s'éteint et toute modification non enregistrée est perdue. Pour augmenter la durée pendant laquelle l'affichage reste allumé, choisissez un temps d'affichage des menus plus long pour le réglage personnalisé c3 [**Délai d'extinction**] > [**Menus**].

#### D **Retouche de copies**

- La plupart des rubriques peuvent être appliquées à des copies créées à l'aide d'autres options de retouche, bien que plusieurs modifications successives puissent entraîner une perte de qualité ou la présence de couleurs fades.
- À l'exception de [**Recadrer la vidéo**], chaque rubrique ne peut être appliquée qu'une seule fois.
- Il est possible que certaines rubriques soient indisponibles selon les rubriques utilisées pour créer la copie.
- Les rubriques non applicables à l'image actuelle sont grisées pour indiquer qu'elles ne sont pas disponibles.
#### D **Qualité d'image**

- Les copies créées à partir d'images NEF (RAW) sont enregistrées avec une [**Qualité d'image**] de [**JPEG fine**m].
- Les copies créées à partir d'images JPEG bénéficient de la même qualité que les originales.
- Dans le cas d'images à deux formats enregistrées sur la même carte mémoire au format NEF + JPEG, seule la copie NEF (RAW) est retouchée.

#### D **Taille d'image**

Sauf dans le cas de copies créées avec les options [**Traitement NEF (RAW)**], [**Recadrer**] et [**Redimensionner**], les copies font la même taille que les originales.

## **Traitement NEF (RAW) : conversion de NEF (RAW) en JPEG**

Commande MENU → M menu Retouche

**Traitement NE** Recadrer Redimensionner

Le processus permettant de convertir les images NEF (RAW) dans d'autres formats comme le JPEG est dénommé « Traitement NEF (RAW) ». Vous pouvez créer des copies JPEG des images NEF (RAW) depuis l'appareil photo, comme décrit cidessous.

**1 Sélectionnez [Traitement NEF (RAW)] dans le menu Retouche.** Mettez en surbrillance [**Traitement NEF (RAW)**] et appuyez sur  $\circled{}.$ 

## **2 Choisissez une destination.**

- Si deux cartes mémoire sont insérées, mettez en surbrillance [**Choisir la destination**] et appuyez sur  $\odot$ .
- [**Choisir la destination**] n'est pas disponible lorsqu'une seule carte mémoire est insérée. Passez à l'étape 3.
- Appuyez sur  $\bigcirc$  ou  $\bigcirc$  pour mettre en surbrillance un logement de carte et appuyez sur  $\mathcal{D}$ .

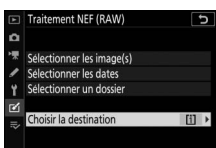

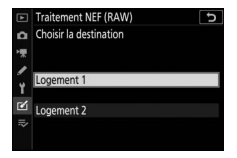

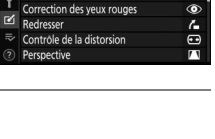

## **3 Choisissez la méthode de sélection des images.**

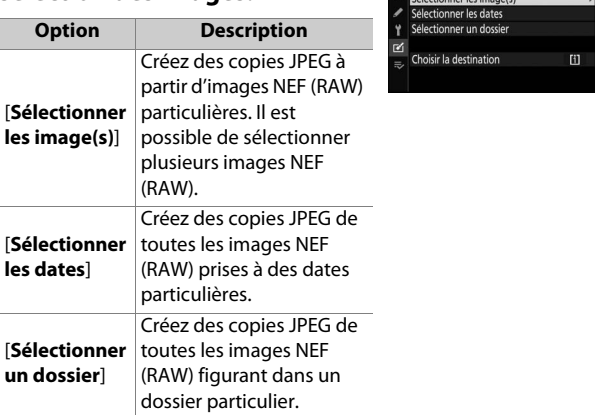

Si vous avez choisi [**Sélectionner les image(s)**], passez à l'étape 5.

### **4 Sélectionnez le logement source.**

• Mettez en surbrillance le logement de la carte où se trouvent les images NEF (RAW) et appuyez sur  $\Omega$ .

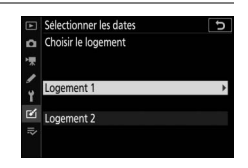

Traitement NEF (RAW)

٥

F

• L'appareil photo ne vous demandera pas de sélectionner le logement si une seule carte mémoire est insérée.

### **5 Sélectionnez les photos. Si vous avez choisi [Sélectionner les image(s)]** :

- Mettez en surbrillance les images à l'aide du sélecteur multidirectionnel.
- Pour afficher l'image en surbrillance en plein écran, maintenez appuyée la commande &.
- Pour sélectionner l'image en surbrillance, appuyez sur la commande  $\mathbb{R}$  (?). Les images sélectionnées sont indiquées par l'icône ⊠. Pour désélectionner l'image actuelle, appuyez à nouveau sur la commande  $\mathbb{R}$  (?); la  $\mathsf{code} \boxtimes \mathsf{dispara}$ ît. Toutes les images sont traitées avec les mêmes réglages.
- Appuyez sur <sup>®</sup> pour continuer une fois la sélection effectuée.

#### **Si vous avez choisi [Sélectionner les dates]** :

- Mettez les dates en surbrillance à l'aide du sélecteur multidirectionnel et appuyez sur <sup>2</sup> pour les sélectionner (M) ou les  $d$ ésélectionner ( $\Pi$ ).
- Toutes les images prises à ces dates et cochées ( $\blacksquare$ ) sont traitées avec les mêmes réglages.
- Appuyez sur @ pour continuer une fois la sélection effectuée.

#### **Si vous avez choisi [Sélectionner un dossier]** :

Mettez en surbrillance un dossier et appuyez sur  $\otimes$  pour le sélectionner ; toutes les images du dossier sélectionné seront traitées avec les mêmes réglages.

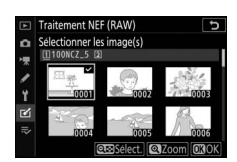

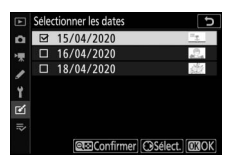

## **6 Choisissez les réglages des copies JPEG.**

- Les réglages en vigueur au moment de la prise de vue sont affichés sous un aperçu.
- Pour utiliser le réglage en vigueur au moment de la prise de vue, le cas échéant, sélectionnez [**Original**].

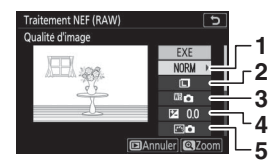

- **1** Qualité d'image (LD[234](#page-275-0))
- $\overline{2}$  Taille d'image ( $\Box$ [235](#page-276-0))
- **3** Balance des blancs ( $\Box$ [239](#page-280-0))
- **4** Correction d'exposition  $(D109)$  $(D109)$
- **5** Régler le Picture Control  $(D247)$  $(D247)$

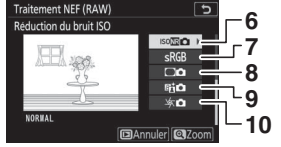

- **6** Réduction du bruit ISO (0[258\)](#page-299-0)
- **7** Espace colorimétrique (Q[254\)](#page-295-0)
- **8** Contrôle du vignetage ( $\Box$ [259](#page-300-0))
- **9** D-Lighting actif ( $\Box$ [255\)](#page-296-0)
- **10** Correction de la diffraction (0[260\)](#page-301-0)
- Pour quitter sans copier les photos, appuyez sur la commande  $E$ .

## **7 Copiez les photos.**

• Mettez en surbrillance [**EXE**] et appuyez sur <sup>®</sup> pour créer des copies JPEG des photos sélectionnées.

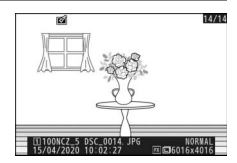

- Si plusieurs photos sont sélectionnées, une boîte de dialogue de confirmation s'affiche après la mise en surbrillance de [**EXE**] et la pression de <sup>®</sup> ; mettez en surbrillance [**Oui**] et appuyez sur <sup>®</sup> pour créer des copies JPEG des photos sélectionnées.
- Pour annuler l'opération avant la création de toutes les copies, appuyez sur la commande MENU ; lorsqu'une boîte de dialogue s'affiche, mettez en surbrillance [**Oui**] et appuyez sur  $\circledast$ .

#### **Z** Traitement NEF (RAW)

- Le traitement NEF (RAW) est uniquement disponible avec les images NEF (RAW) créées avec cet appareil photo. Il n'est pas possible de sélectionner les images d'autres formats et les images NEF (RAW) prises avec d'autres appareils photo ou avec Camera Control Pro 2.
- Il est possible de régler la [**Correction d'exposition**] uniquement sur des valeurs comprises entre −2 et +2 IL.

## **Recadrer**

#### Commande MENU → M menu Retouche

Créez une copie recadrée de la photo sélectionnée. Cette dernière s'affiche avec le recadrage indiqué en jaune ; créez une copie recadrée comme décrit ci-dessous.

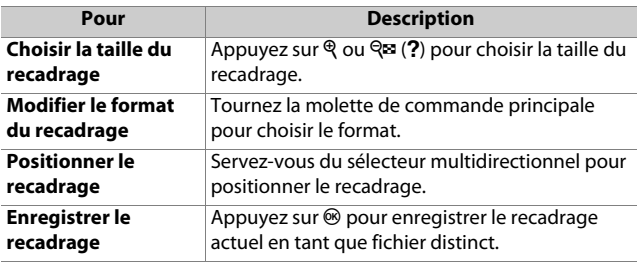

#### D **Images recadrées**

- Selon la taille de la copie recadrée, la fonction loupe risque de ne pas être disponible lorsque les copies recadrées sont affichées.
- La taille du recadrage est affichée en haut à gauche de l'écran de recadrage. La taille de la copie varie en fonction de la taille et du format du recadrage.

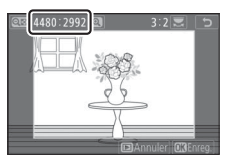

## **Redimensionner**

Commande MENU → M menu Retouche

Créez de petites copies des photos sélectionnées. Si deux cartes mémoire sont insérées, vous pouvez choisir la carte utilisée pour enregistrer les copies redimensionnées.

## **Redimensionner plusieurs images**

Si vous avez accédé au menu Retouche via la commande MENU. vous pouvez redimensionner plusieurs images sélectionnées.

### **1 Sélectionnez [Redimensionner] dans le menu Retouche.**

Mettez en surbrillance [Redimensionner] et appuyez sur

## **2 Choisissez une destination.**

- Si deux cartes mémoire sont insérées, mettez en surbrillance [**Choisir la destination**] et appuyez  $\mathsf{sur} \, \mathbb{R}$ .
- [**Choisir la destination**] n'est pas disponible lorsqu'une seule carte mémoire est insérée. Passez à l'étape 3.
- Appuyez sur  $\bigcirc$  ou  $\bigcirc$  pour mettre en surbrillance un logement de carte et appuyez sur  $\otimes$ .

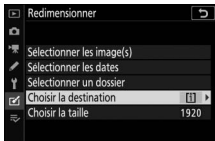

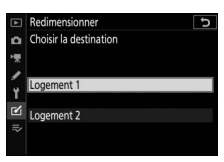

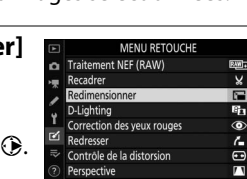

## **3 Choisissez une taille.**

- Mettez en surbrillance [**Choisir la**  taille] et appuyez sur **(B**.
- Mettez en surbrillance la taille souhaitée (longueur en pixels) à l'aide de  $\bigcirc$  et  $\bigcirc$  et appuyez sur  $\otimes$ .

### **4 Choisissez la méthode de sélection des images.**

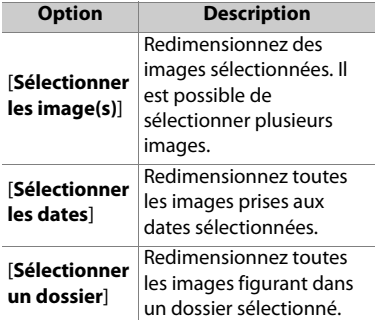

Si vous avez choisi [**Sélectionner les image(s)**], passez à l'étape 6.

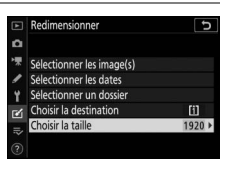

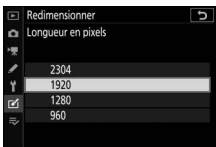

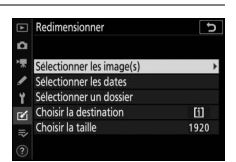

## **5 Sélectionnez le logement source.**

• Mettez en surbrillance le logement de la carte où se trouvent les images souhaitées et appuyez sur  $\odot$ .

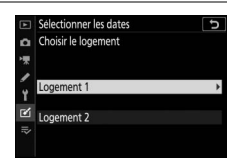

• L'appareil photo ne vous demandera pas de sélectionner le logement si une seule carte mémoire est insérée.

### **6 Choisissez les images. Si vous avez choisi [Sélectionner les image(s)]** :

- Mettez en surbrillance les images à l'aide du sélecteur multidirectionnel.
- Pour afficher l'image en surbrillance en plein écran, maintenez appuyée la commande &.
- Pour sélectionner l'image en surbrillance, appuyez sur la commande  $\mathbb{R}$  (?). Les images sélectionnées sont signalées par l'icône **E.** Pour désélectionner l'image actuelle, appuyez à nouveau sur la commande  $\mathbb{Q}$  (?);  $\blacksquare$ disparaît. Les images sélectionnées sont toutes copiées à la taille sélectionnée à l'étape 3.
- Appuyez sur <sup>®</sup> pour continuer une fois la sélection effectuée.

#### **Si vous avez choisi [Sélectionner les dates] :**

• Mettez les dates en surbrillance à l'aide du sélecteur multidirectionnel et appuyez sur <sup>2</sup> pour les sélectionner (**M**) ou les  $d$ ésélectionner ( $\Pi$ ).

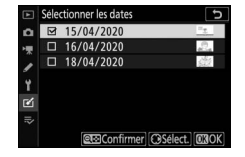

- Toutes les images prises à ces dates et cochées ( $\blacksquare$ ) sont copiées à la taille sélectionnée à l'étape 3.
- Appuyez sur  $\circledast$  pour continuer une fois la sélection effectuée.

#### **Si vous avez choisi [Sélectionner un dossier]** :

Mettez un dossier en surbrillance et appuyez sur  $\otimes$  pour le sélectionner ; toutes les images du dossier sélectionné sont copiées à la taille sélectionnée à l'étape 3.

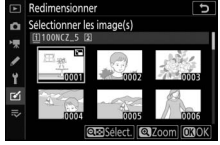

## **7 Enregistrez les copies redimensionnées.**

• Une boîte de dialogue de confirmation s'affiche ; mettez [**Oui**] en surbrillance et appuyez sur  $\otimes$ pour enregistrer les copies redimensionnées.

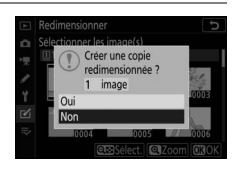

• Pour annuler l'opération avant la création de toutes les copies, appuyez sur la commande MENU ; lorsqu'une boîte de dialogue s'affiche, mettez en surbrillance [**Oui**] et appuyez sur  $\circledast$ .

#### D **Redimensionner**

Selon la taille de la copie, la fonction loupe risque de ne pas être disponible lorsque les copies redimensionnées sont affichées.

## **D-Lighting**

#### Commande MENU → M menu Retouche

Le D-Lighting éclaircit les ombres. Il est idéal pour les photos sombres ou en contre-jour.

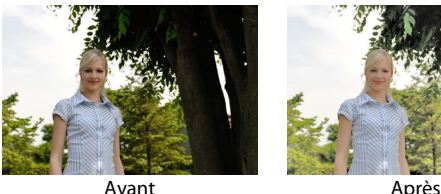

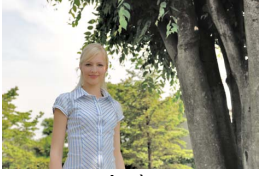

L'écran de modification affiche les images avant et après l'application du D-Lighting.

- Appuyez sur  $\odot$  ou  $\odot$  pour choisir le niveau de correction à apporter. Vous pouvez afficher un aperçu de l'effet sur l'écran de modification.
- Appuyez sur <sup>®</sup> pour enregistrer la copie retouchée.

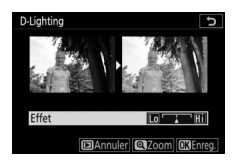

## **Correction des yeux rouges**

Commande MENU → M menu Retouche

Corrigez l'effet « yeux rouges » provoqué par la lumière du flash qui se reflète dans la rétine des sujets.

- La correction des yeux rouges n'est disponible qu'avec les photos prises au flash.
- Les yeux rouges qui ne peuvent pas être détectés par l'appareil photo ne sont pas corrigés.
- Appuyez sur <sup>®</sup> pour enregistrer la copie retouchée.

#### **Z** Correction des yeux rouges

- Veuillez remarquer ce qui suit :
	- Il se peut que la correction des yeux rouges ne produise pas toujours les résultats attendus.
	- Dans de très rares cas, la correction des yeux rouges peut s'appliquer à des zones de l'image qui ne sont pas concernées par l'effet « yeux rouges ».
- Vérifiez l'aperçu attentivement avant de continuer.

## **Redresser**

#### Commande MENU → M menu Retouche

Tournez les images jusqu'à ±5° par incréments de 0,25° environ.

- Vous pouvez afficher un aperçu de l'effet sur l'écran de modification.
- Plus la rotation est importante, plus les bords de l'image seront tronqués.

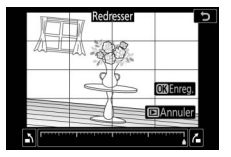

- Appuyez sur  $\odot$  ou  $\odot$  pour choisir le niveau de correction à apporter.
- Appuyez sur <sup>®</sup> pour enregistrer la copie retouchée.

## **Contrôle de la distorsion**

Commande MENU → Menu Retouche

Créez des copies présentant une distorsion périphérique réduite ; cela permet de réduire la distorsion en barillet sur les images prises avec des objectifs grand-angle ou la distorsion en coussinet sur les images prises au

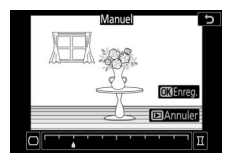

téléobjectif. Sélectionnez [**Automatique**] pour que l'appareil photo corrige automatiquement la distorsion, puis affinez les réglages à l'aide du sélecteur multidirectionnel. Sélectionnez [**Manuel**] pour réduire la distorsion manuellement.

- Vous pouvez afficher un aperçu de l'effet sur l'écran de modification.
- Notez que [**Manuel**] doit être utilisé avec les copies créées à l'aide de l'option [**Automatique**] et avec les photos prises à l'aide de l'option [**Contrôle auto. de la distorsion**] du menu Prise de vue photo. Il n'est pas possible d'appliquer une autre fois le contrôle manuel de la distorsion aux copies créées à l'aide de [**Manuel**].
- Appuyez sur  $\odot$  pour réduire la distorsion en coussinet, sur  $\odot$ pour réduire la distorsion en barillet.
- Appuyez sur  $\circledast$  pour enregistrer la copie retouchée.

#### **D** Contrôle de la distorsion

Notez qu'un contrôle plus important de la distorsion a pour résultat des bords plus rognés.

## **Perspective**

Commande MENU → M menu Retouche

Créez des copies où les effets de perspective des objets hauts photographiés d'en bas sont réduits.

• Vous pouvez afficher un aperçu de l'effet sur l'écran de modification.

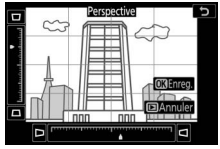

- Notez qu'un contrôle plus important de la perspective a pour résultat des bords plus rognés.
- Utilisez le sélecteur multidirectionnel  $(\bigoplus, \bigoplus, \bigoplus, \bigoplus)$  pour modifier la perspective.
- Appuyez sur  $\otimes$  pour enregistrer la copie retouchée.

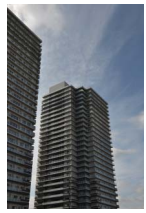

Avant Après

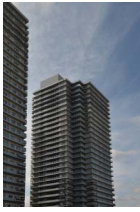

## **Monochrome**

Faites une copie monochrome des photos. L'option [**Monochrome**] vous permet de choisir parmi les teintes monochromes suivantes :

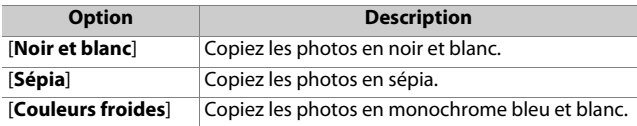

- Vous pouvez afficher un aperçu de l'effet sur l'écran de modification.
- Si vous avez sélectionné [**Sépia**] ou [**Couleurs froides**], vous pouvez modifier la saturation des couleurs à l'aide du sélecteur multidirectionnel.

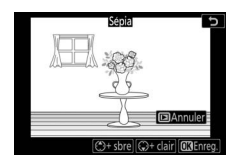

Appuyez sur (\*) pour l'augmenter, sur  $\bigcirc$  pour l'atténuer. Les modifications s'affichent sur l'aperçu.

• Appuyez sur <sup>®</sup> pour enregistrer la copie retouchée.

## **Superposition des images**

Commande MENU → M menu Retouche

La superposition des images combine des photos existantes pour créer une seule photo enregistrée en plus des originales. Il est possible de superposer une image NEF (RAW) à une autre à l'aide d'un mode de fusion additif ([**Ajouter**]) ou de combiner plusieurs images à l'aide de [**Éclaircir**] ou [**Assombrir**].

## **Ajouter**

Superposez deux images NEF (RAW) pour créer une seule et nouvelle copie JPEG.

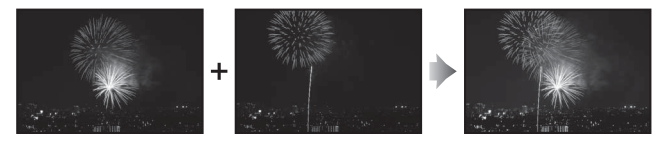

**1 Sélectionnez [Superposition des images] dans le menu Retouche.**

Mettez en surbrillance [**Superposition des images**] et appuyez sur  $\circledast$ .

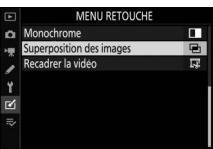

## **2 Sélectionnez [Ajouter].**

Mettez en surbrillance [**Ajouter**] et appuyez sur <sup>2</sup> pour afficher les options de superposition des images avec [**Image 1**] mis en surbrillance.

### **3 Mettez en surbrillance la première image.**

• Appuyez sur  $\circledcirc$  pour afficher une boîte de dialogue de sélection des images répertoriant uniquement les

images NEF (RAW) et dans laquelle vous pouvez utiliser le sélecteur multidirectionnel pour mettre en surbrillance la première photo de la superposition.

• Pour afficher l'image en surbrillance en plein écran, maintenez appuyée la commande  $\mathcal{R}$ .

### **4 Sélectionnez la première image.**

Appuyez sur <sup>®</sup> pour sélectionner la photo en surbrillance et revenir à l'affichage de l'aperçu ; l'image

sélectionnée est alors désignée comme [**Image 1**].

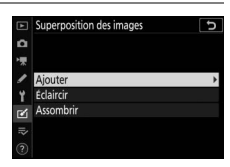

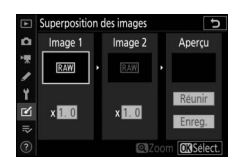

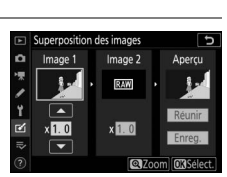

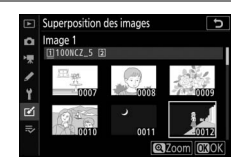

## **5 Sélectionnez la seconde image.**

Appuyez sur <sup>3</sup> et sélectionnez [**Image 2**], puis sélectionnez la seconde photo comme décrit aux étapes 3 et 4.

## **6 Réglez le gain.**

• Il est possible d'afficher un aperçu de la superposition des [**Image 1**] et [**Image 2**] dans la colonne « Aperçu ». Mettez en surbrillance [**Image 1**] ou [**Image 2**] et

optimisez l'exposition de la superposition en appuyant sur  $\bigcirc$  ou  $\bigcirc$  pour régler le gain.

- Choisissez une valeur comprise entre 0,1 et 2,0 par incréments de 0,1.
- Les effets sont relatifs à la valeur par défaut 1,0 (pas de gain). Par exemple, si vous sélectionnez 0,5, le gain est réduit de moitié.

## **7 Sélectionnez la colonne**

- **« Aperçu ».**
- Appuyez sur  $\odot$  ou  $\odot$  pour placer le curseur dans la colonne « Aperçu ».
- Pour continuer sans afficher un aperçu de la superposition, mettez en surbrillance [**Enreg.**] et appuyez sur  $\otimes$ .

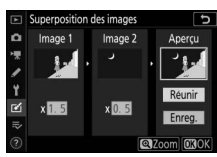

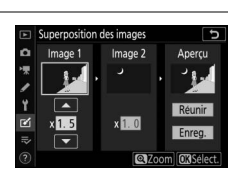

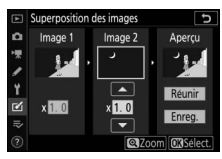

## **8 Affichez l'aperçu de la superposition.**

• Pour afficher un aperçu de la superposition, mettez en surbrillance [**Réunir**] et appuyez sur  $\circledcirc$ .

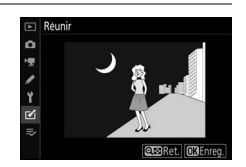

• Pour sélectionner d'autres photos ou régler le gain, appuyez sur  $\mathbb{R}$  (?). Vous reviendrez à l'étape 6.

### **9 Enregistrez la superposition.**

Appuyez sur <sup>®</sup> lorsque l'aperçu est affiché pour enregistrer la superposition et afficher l'image obtenue.

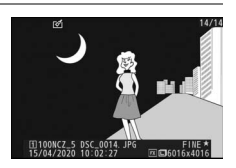

#### D **[Ajouter]**

- Les couleurs et la luminosité de l'aperçu peuvent différer de celles de l'image finale.
- La superposition des images est uniquement disponible avec les images NEF (RAW) créées avec cet appareil photo. Il n'est pas possible de sélectionner des images créées avec d'autres appareils photo ou des images d'autres formats.
- La superposition est enregistrée à une [**Qualité d'image**] de [**JPEG**  fine<sup>\*</sup>l.
- Il est possible de combiner les images NEF (RAW) uniquement si elles ont été créées avec les mêmes options sélectionnées pour les rubriques suivantes :
	- [**Choisir la zone d'image**]
	- [**Enregistrement NEF (RAW)**] > [**Échantillonnage NEF (RAW)**]
- La superposition est dotée des mêmes informations (notamment la date d'enregistrement, la mesure, la vitesse d'obturation, l'ouverture, le mode de prise de vue, la correction d'exposition, la focale et l'orientation de l'image) ainsi que des mêmes valeurs de balance de blancs et de Picture Control que la photo sélectionnée pour [**Image 1**]. Les informations de copyright ne sont cependant pas copiées dans la nouvelle image. De même, la légende n'est pas copiée ; au lieu de cela, la légende actuellement active sur l'appareil photo, le cas échéant, est jointe à l'image.

## **Éclaircir et Assombrir**

L'appareil photo compare plusieurs images sélectionnées et choisit uniquement les pixels les plus lumineux ou les pixels les plus sombres en tout point de l'image pour créer une seule nouvelle copie JPEG.

## **1 Sélectionnez [Éclaircir] ou [Assombrir].**

Après avoir sélectionné [**Superposition des images**] dans le menu Retouche, mettez en surbrillance [**Éclaircir**] ou [Assombrir] et appuyez sur **8**.

• [**Éclaircir**] : l'appareil photo compare les pixels dans chaque image et utilise seulement les plus lumineux.

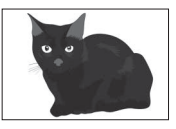

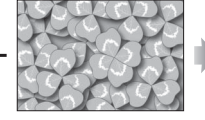

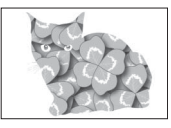

• [**Assombrir**] : l'appareil photo compare les pixels dans chaque image et utilise seulement les plus sombres.

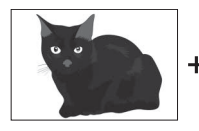

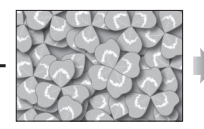

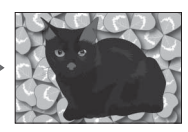

## **2 Choisissez la méthode de sélection des images.**

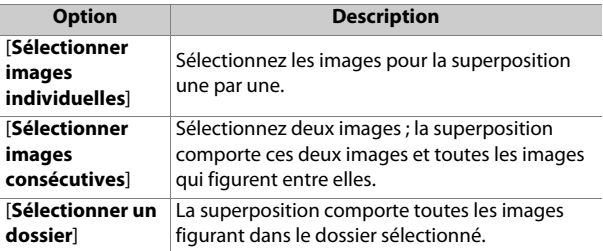

### **3 Sélectionnez le logement source.**

- Mettez en surbrillance le logement de la carte où se trouvent les images souhaitées et appuyez sur  $\circledast$ .
- L'appareil photo ne vous demandera pas de sélectionner le logement si une seule carte mémoire est insérée.

## **4 Sélectionnez les images.**

#### **Si vous avez choisi [Sélectionner images individuelles]** :

- Mettez en surbrillance les images à l'aide du sélecteur multidirectionnel.
- Pour afficher l'image en surbrillance en plein écran, maintenez appuyée la commande  $\mathcal{R}$ .
- Pour sélectionner l'image en surbrillance, appuyez sur la commande  $\mathbb{R}$  (?). Les images sélectionnées sont indiquées par l'icône ⊠. Pour désélectionner l'image actuelle, appuyez à nouveau sur la commande  $\mathbb{R}$  (?); la  $\cos$   $\alpha$  disparaît. Les images sélectionnées sont combinées à l'aide de l'option sélectionnée à l'étape 1.
- Appuyez sur <sup>®</sup> pour continuer une fois la sélection effectuée.

#### **Si vous avez choisi [Sélectionner images consécutives]** :

- Toutes les images figurant dans une séquence choisie avec le sélecteur multidirectionnel sont combinées à l'aide de l'option sélectionnée à l'étape 1.
	- Utilisez Q (?) pour sélectionner la première et la dernière images de la séquence souhaitée.
	- La première et la dernière images sont indiquées par les icônes **x** et les images comprises entre elles par les  $i$ cônes  $\nabla$ .
	- Vous pouvez modifier votre sélection à l'aide du sélecteur multidirectionnel afin de mettre en surbrillance d'autres images qui remplaceront la première ou la dernière image. Appuyez au centre du sélecteur secondaire pour choisir l'image actuelle comme nouveau début ou comme nouvelle fin.
- Pour afficher l'image en surbrillance en plein écran, maintenez appuyée la commande  $\mathcal{R}$ .
- Appuyez sur <sup>®</sup> pour continuer une fois la sélection effectuée.

#### **Si vous avez choisi [Sélectionner un dossier]** :

Mettez en surbrillance le dossier souhaité et appuyez sur  $\otimes$ pour superposer toutes les images figurant dans le dossier à l'aide de l'option sélectionnée à l'étape 1.

### **5 Enregistrez la superposition.**

- Une boîte de dialogue de confirmation s'affiche ; mettez [Oui] en surbrillance et appuyez sur <sup>®</sup> pour enregistrer la superposition et afficher l'image obtenue.
- Pour interrompre le processus et afficher une boîte de dialogue de confirmation avant la fin de l'opération, appuyez sur la commande MENU ; pour enregistrer la superposition actuelle « telle quelle » sans ajouter les autres images, mettez en surbrillance [**Enregistrer et quitter**] et appuyez sur <sup>®</sup>. Pour quitter sans créer de superposition, mettez en surbrillance [**Supprimer et quitter**] et appuyez sur  $\circledR$ .

#### D **[Éclaircir]/[Assombrir]**

- La superposition comporte uniquement des images créées avec cet appareil photo. Il est impossible de sélectionner des images créées avec d'autres appareils photo.
- La superposition comporte uniquement des images créées avec les mêmes options sélectionnées pour les rubriques suivantes :
	- [**Choisir la zone d'image**]
	- [**Taille d'image**]
- La qualité d'image de la superposition obtenue est celle de l'image de la plus haute qualité qu'elle comporte.
- Les superpositions qui comportent des images NEF (RAW) sont enregistrées avec une qualité de [JPEG fine<sup>\*</sup>].
- La taille des superpositions qui comportent à la fois des images NEF (RAW) et des images JPEG dépend de l'image JPEG.

## **Recadrer la vidéo**

Commande MENU → M menu Retouche

Créez une copie dans laquelle vous avez supprimé les séquences vidéo que vous ne souhaitez pas conserver ( $\Box$ [178\)](#page-219-0).

## O **Menu personnalisé/**m **Réglages récents**

Pour afficher le [**MENU PERSONNALISÉ**], sélectionnez l'onglet <del>⊽</del> dans les menus de l'appareil photo.

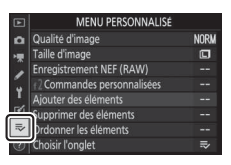

### O **Menu personnalisé : création d'un menu personnalisé**

Le Menu personnalisé permet de créer et de modifier votre propre liste comportant jusqu'à 20 rubriques des menus Visualisation, Prise de vue photo, Prise de vue vidéo, Réglages perso., Configuration et Retouche. Vous pouvez ajouter, supprimer et réorganiser les options de la manière décrite cidessous.

## ❚❚ **Ajout de rubriques au Menu personnalisé**

### **1 Sélectionnez [Ajouter des éléments] dans [** $\overline{ }$  **MENU PERSONNALISÉ].**

Mettez en surbrillance [**Ajouter des éléments**] et appuyez sur  $\circled{}$ .

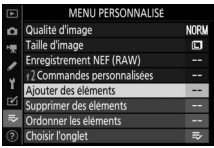

## **2 Sélectionnez un menu.**

Mettez en surbrillance le nom du menu contenant la rubrique que vous souhaitez ajouter et appuyez sur  $\odot$ .

## **3 Sélectionnez une rubrique.**

Mettez en surbrillance la rubrique du menu de votre choix et appuyez sur ඟ.

## **4 Positionnez la nouvelle rubrique.**

Appuyez sur  $\bigcirc$  ou  $\bigcirc$  pour positionner la nouvelle rubrique et appuyez sur <sup>®</sup> pour l'ajouter au Menu personnalisé.

## **5 Ajoutez d'autres rubriques.**

- Les rubriques figurant actuellement dans le Menu personnalisé sont  $cochées (v)$ .
- Les rubriques signalées par l'icône  $\nabla$  ne peuvent pas être sélectionnées.
- Répétez les étapes 1 à 4 pour sélectionner d'autres rubriques.

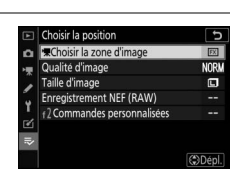

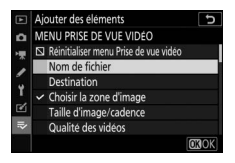

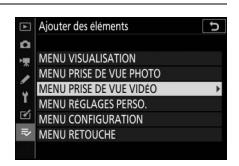

#### Aiouter des éléments MENU PRISE DE VUE VIDÉO □ Réinitialiser menu Prise de vue vidéo Nom de fichier estination Choisir la zone d'image Taille d'image/cadence Qualité des vidéos

### ❚❚ **Suppression de rubriques du Menu personnalisé**

### **1 Sélectionnez [Supprimer des éléments] dans le [** $\overline{D}$  **MENU PERSONNALISÉ].**

Mettez en surbrillance [**Supprimer des éléments**] et appuyez sur  $\circledR$ .

### **2 Sélectionnez les rubriques.**

• Mettez les rubriques souhaitées en surbrillance et appuyez sur <sup>2</sup> pour les sélectionner (M) ou les désélectionner.

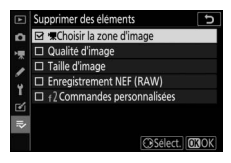

• Continuez jusqu'à ce que vous ayez sélectionné toutes les rubriques que vous souhaitez supprimer  $(\checkmark)$ .

### **3 Supprimez les rubriques sélectionnées.**

Appuyez sur <sup>®</sup> ; une boîte de dialogue de confirmation s'affiche. Appuyez à nouveau sur  $\circledast$  pour

supprimer les rubriques sélectionnées.

#### D **Suppression des rubriques lorsque le Menu personnalisé est affiché**

Vous pouvez également supprimer les rubriques en les mettant en surbrillance dans le [ $\equiv$  **MENU PERSONNALISÉ**] et en appuyant sur la commande  $\frac{1}{2}$  ; une boîte de dialogue de confirmation s'affiche. Appuyez à nouveau sur  $\frac{1}{2}$  pour supprimer la rubrique sélectionnée.

### ❚❚ **Réorganisation des rubriques du Menu personnalisé**

### **1 Sélectionnez [Ordonner les éléments] dans le [5 MENU PERSONNALISÉ].**

Mettez en surbrillance [**Ordonner les éléments**] et appuyez  $sur$  $\odot$ .

## **2 Sélectionnez une rubrique.**

Mettez en surbrillance la rubrique que vous souhaitez déplacer et appuyez sur  $\mathcal{D}$ .

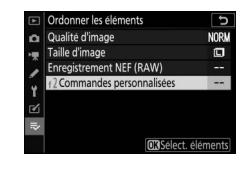

## **3 Positionnez la rubrique.**

• Appuyez sur  $\bigcirc$  ou  $\bigcirc$  pour déplacer la rubrique vers le haut ou vers le bas du Menu personnalisé et appuyez sur  $\circledast$ .

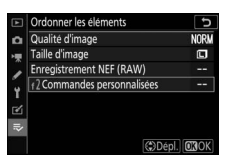

• Répétez les étapes 2 et 3 pour repositionner d'autres rubriques.

## **4** Quittez et revenez au  $\bar{z}$  MENU PERSONNALISÉ].

Appuyez sur la commande MENU pour revenir au [ $\overline{=}$  MENU **PERSONNALISÉ**].

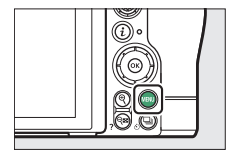

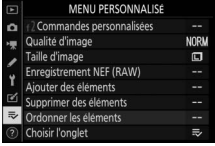

## <span id="page-536-0"></span>❚❚ **Affichage des [RÉGLAGES RÉCENTS]**

### **1 Sélectionnez [Choisir l'onglet]**  dans le <sup>[</sup> $\overline{\triangledown}$  MENU **PERSONNALISÉ].**

Mettez en surbrillance [**Choisir l'onglet**] et appuyez sur  $\circledast$ .

### **2 Sélectionnez [**m **RÉGLAGES RÉCENTS].**

- Mettez en surbrillance [m **RÉGLAGES RÉCENTS**] dans le menu [**Choisir l'onglet**] et appuyez  $s$ ur  $\circledR$ 
	-
- Le nom du menu, qui était [**MENU PERSONNALISÉ**], devient [**RÉGLAGES RÉCENTS**].

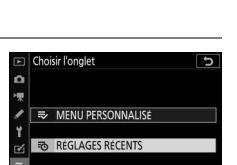

Commandes personnalisées

Taille d'image

**NORW** 

 $\square$ 

### m **Réglages récents : accéder aux réglages récemment utilisés**

### ❚❚ **Comment les rubriques sont-elles ajoutées aux [RÉGLAGES RÉCENTS] ?**

Les rubriques de menu s'ajoutent en haut du menu des [**RÉGLAGES** 

**RÉCENTS**] au fur et à mesure qu'elles sont utilisées. Les vingt derniers réglages utilisés sont répertoriés.

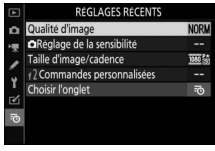

D **Suppression de rubriques du menu Réglages récents**

Pour supprimer une rubrique du menu [**RÉGLAGES RÉCENTS**], mettez-la en surbrillance et appuyez sur la commande  $\frac{1}{m}$  ; une boîte de dialogue de confirmation s'affiche. Appuyez à nouveau sur la commande  $\bar{m}$  pour supprimer la rubrique sélectionnée.

#### D **Affichage du Menu personnalisé**

Si vous sélectionnez [**Choisir l'onglet**] dans le menu [**RÉGLAGES RÉCENTS**], les rubriques indiquées à l'étape 2 de « Affichage des [**RÉGLAGES RÉCENTS**] » s'affichent (0[495\)](#page-536-0). Mettez en surbrillance [ $\rightleftharpoons$  **MENU PERSONNALISÉ**] et appuyez sur <sup>®</sup> pour afficher le Menu personnalisé.

# **Établissement de connexions sans fil à des ordinateurs ou à des périphériques mobiles**

## **Options du réseau**

L'appareil photo peut :

• **se connecter à des ordinateurs en Wi-Fi (**0[498](#page-539-0)**)** ou

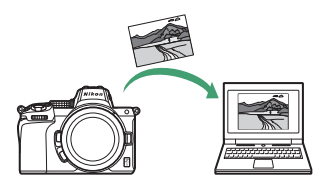

• **établir des connexions sans fil avec des smartphones ou des tablettes (périphériques mobiles ;**  $\Box$  **[522](#page-563-0)).** 

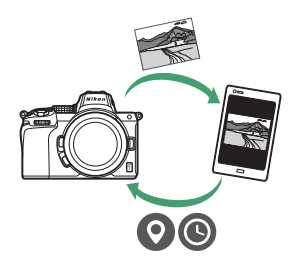

## <span id="page-539-0"></span>**Connexion à des ordinateurs en Wi-Fi**

## **Possibilités offertes par le Wi-Fi**

Connectez-vous à l'aide du Wi-Fi intégré de l'appareil photo pour transférer les images sélectionnées sur un ordinateur.

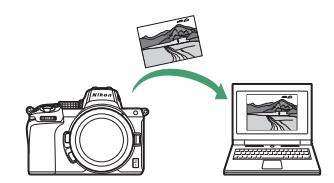

## **Wireless Transmitter Utility**

Avant de pouvoir transférer les images en Wi-Fi, vous devrez associer l'appareil photo à l'ordinateur à l'aide du logiciel Wireless Transmitter Utility de Nikon.

- Une fois les dispositifs associés, vous pourrez vous connecter à l'ordinateur depuis l'appareil photo.
- Wireless Transmitter Utility est téléchargeable depuis le Centre de téléchargement Nikon. Veillez à télécharger la dernière version après avoir lu les notes de mise à jour et la configuration système requise.

https://downloadcenter.nikonimglib.com/
# **Modes infrastructure et point d'accès**

Vous pouvez utiliser l'une ou l'autre des deux méthodes suivantes pour établir des connexions sans fil entre l'appareil photo et un ordinateur.

### ❚❚ **Connexion sans fil directe (mode point d'accès)**

L'appareil photo et l'ordinateur se connectent via une liaison sans fil directe. L'appareil photo joue le rôle de point d'accès

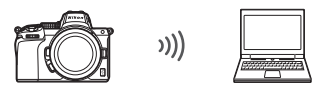

LAN sans fil, ce qui permet de vous connecter lorsque vous travaillez à l'extérieur et dans d'autres situations où l'ordinateur n'est pas déjà connecté à un réseau sans fil ; en outre, il n'est pas nécessaire d'effectuer des réglages complexes. L'ordinateur ne peut pas se connecter à Internet lorsqu'il est connecté à l'appareil photo.

• Pour créer un nouveau profil hôte, sélectionnez [**Connexion directe à l'ordinateur**] dans l'assistant de connexion.

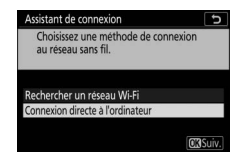

### ❚❚ **Mode infrastructure**

L'appareil photo se connecte à un ordinateur situé sur un réseau existant (notamment les réseaux domestiques) via un

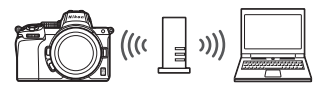

routeur sans fil. L'ordinateur peut toujours se connecter à Internet même s'il est connecté à l'appareil photo.

• Pour créer un nouveau profil réseau, sélectionnez [**Rechercher un réseau Wi-Fi**] dans l'assistant de connexion.

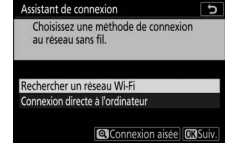

#### **Mode infrastructure**

- Ce guide suppose que vous êtes connecté via un réseau sans fil existant.
- Il n'est pas possible de se connecter à des ordinateurs situés à l'extérieur du réseau local. Vous pouvez vous connecter uniquement à des ordinateurs appartenant au même réseau.

# **Connexion en mode point d'accès**

- **1 Sélectionnez [Se connecter à l'ordinateur] dans le menu Configuration de l'appareil photo, puis mettez en surbrillance [Paramètres du réseau] et appuyez sur** 2**.**
- Se connecter à l'ordinateur Δ Paramètres du réseau ×10 Options Aucun périphérique n'est inscrit pour la connexion. Ajoutez-en H avec « Paramètres du réseau ».

Paramètres du réseau Créer un profil 標 , Ø

- **2 Mettez en surbrillance [Créer un profil] et appuyez sur** J**.**
- **3 Mettez en surbrillance [Connexion directe à**  *l'ordinateur]* **et appuyez sur**  $\otimes$ **.**

Le SSID et la clé de chiffrement de l'appareil photo s'affichent.

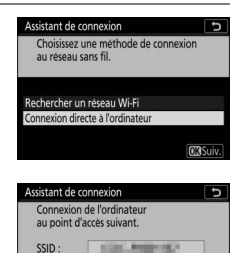

**BENGINGS** 

Clé :

**CROK** 

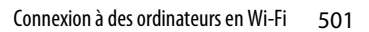

# **4 Établissez une connexion avec l'appareil photo. Windows** :

- Cliquez sur l'icône de réseau local sans fil dans la barre des tâches.
- Sélectionnez le SSID affiché par l'appareil photo à l'étape 3.
- Lorsque vous êtes invité à saisir la clé de sécurité du réseau, saisissez la clé de

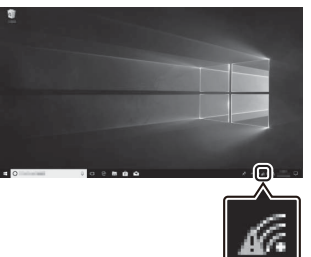

chiffrement affichée par l'appareil photo à l'étape 3. L'appareil photo établit une connexion avec l'appareil photo.

#### **macOS** :

- Cliquez sur l'icône de réseau local sans fil dans la barre des menus.
- Sélectionnez le SSID affiché par l'appareil photo à l'étape 3.
- Lorsque vous êtes invité à saisir la clé de sécurité du réseau, saisissez la clé de

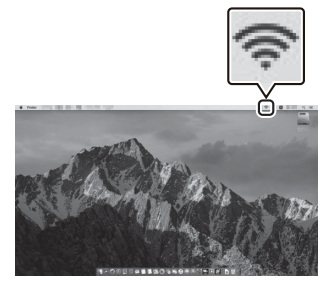

chiffrement affichée par l'appareil photo à l'étape 3. L'appareil photo établit une connexion avec l'appareil photo.

### **5 Démarrez le processus d'association.**

Lorsque vous y êtes invité, démarrez Wireless Transmitter Utility sur l'ordinateur.

### **6 Sélectionnez l'appareil photo dans Wireless Transmitter Utility.**

Sélectionnez le nom affiché par l'appareil photo à l'étape 5 et cliquez sur [**Suivant**].

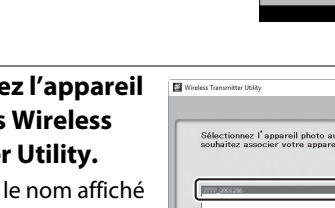

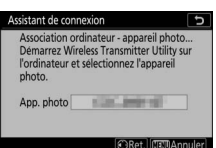

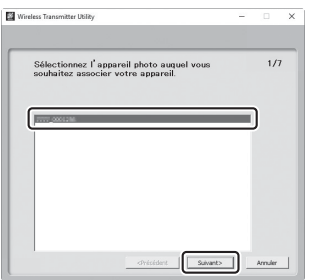

- L'appareil photo affiche un code d'authentification.
- Saisissez le code d'authentification dans la boîte de dialogue affichée par Wireless Transmitter Utility et cliquez sur [**Suivant**].

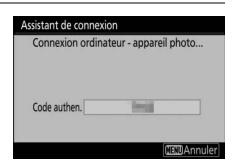

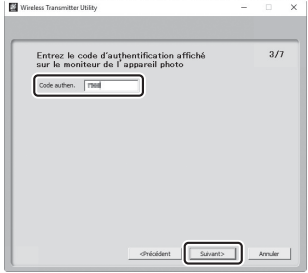

## **8 Terminez le processus d'association.**

- Lorsque l'appareil photo affiche un message indiquant que l'association a été effectuée, appuyez sur  $\otimes$ .
- Dans Wireless Transmitter Utility, cliquez sur [**Suivant**] ; vous serez invité à choisir un dossier de destination. Pour en savoir plus, reportez-vous à l'aide en ligne de Wireless Transmitter Utility.
- Une connexion sans fil est établie entre l'appareil photo et l'ordinateur lorsque l'association a été effectuée.

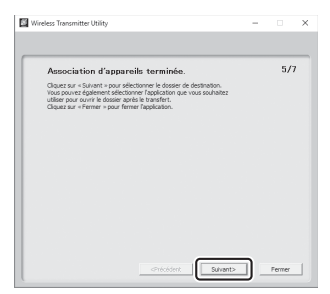

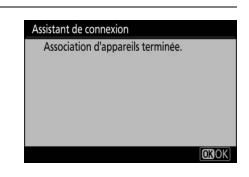

# **9 Vérifiez la connexion.**

Une fois la connexion établie, le SSID du réseau s'affiche en vert dans le menu [**Se connecter à l'ordinateur**] de l'appareil photo.

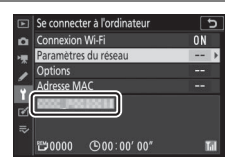

• Si le SSID de l'appareil photo ne s'affiche pas en vert, connectez-vous à l'appareil photo via la liste de réseaux sans fil de votre ordinateur.

Une connexion sans fil est désormais établie entre l'appareil photo et l'ordinateur.

Vous pouvez transférer les images prises avec l'appareil photo sur l'ordinateur comme décrit dans « Transfert des images » ( $\Box$ [516](#page-557-0)).

# **Connexion en mode infrastructure**

**1 Sélectionnez [Se connecter à l'ordinateur] dans le menu Configuration de l'appareil photo, puis mettez en surbrillance [Paramètres du réseau] et appuyez sur** 2**.**

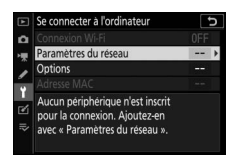

**2 Mettez en surbrillance [Créer un profil] et appuyez sur**  $\otimes$ **.** 

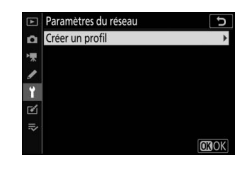

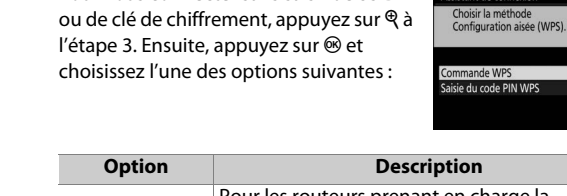

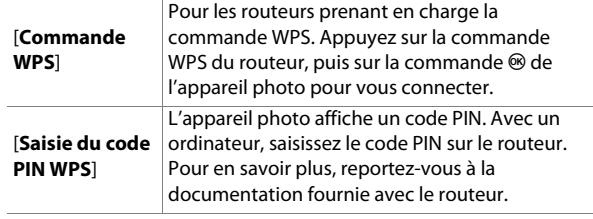

• Une fois la connexion établie, passez à l'étape 6.

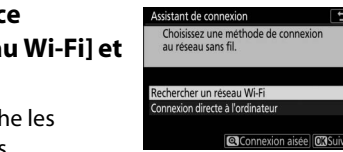

Assistant de connexion

ъ

 $\overline{t}$ 

**[Rechercher un réseau Wi-Fi] et appuyez sur** J**.**

L'appareil photo recherche les réseaux à proximité actifs

• Pour vous connecter sans saisir de SSID ou de clé de chiffrement, appuyez sur  $\mathcal{R}$  à

D **[Connexion aisée]**

actuellement et les classe par nom (SSID).

# **3 Mettez en surbrillance**

- Mettez en surbrillance le SSID d'un réseau et appuyez sur  $\otimes$ .
- Les réseaux chiffrés sont signalés par l'icône **a**. Si le réseau

sélectionné est chiffré (d), vous serez invité à saisir la clé de chiffrement. Si le réseau n'est pas chiffré, passez à l'étape 6.

• Si le réseau souhaité n'est pas affiché, appuyez sur @ pour effectuer une autre recherche.

#### **M** SSID masqués

Les réseaux avec SSID masqués sont signalés par des champs vides dans la liste des réseaux.

• Pour vous connecter à un réseau possédant un SSID masqué, mettez en surbrillance un champ vide et appuyez sur  $\otimes$ . Ensuite, appuyez sur  $\otimes$ ; l'appareil photo vous invite alors à fournir un SSID.

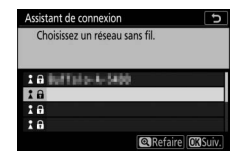

• Saisissez le nom du réseau et appuyez sur Q. Appuyez à nouveau sur  $\mathcal{R}$  ; l'appareil photo vous invite désormais à saisir la clé de chiffrement.

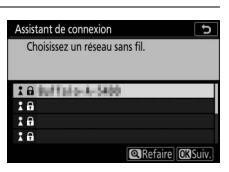

# **5 Saisissez la clé de chiffrement.**

- Appuyez sur <sup>®</sup> et saisissez la clé de chiffrement du routeur sans fil.
- Pour en savoir plus, reportez-vous à la documentation du routeur sans fil.
- Appuyez sur  $\mathcal Q$  une fois la saisie effectuée.
- Appuyez à nouveau sur  $\mathcal Q$  pour démarrer la connexion. Un message s'affiche pendant quelques secondes une fois la connexion établie.

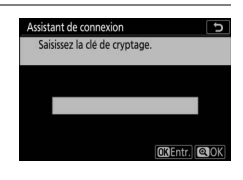

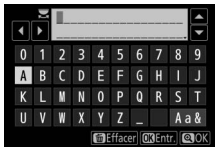

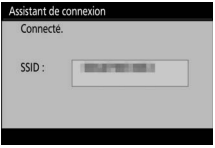

### **6 Détectez ou sélectionnez une adresse IP.**

• Mettez en surbrillance l'une des options suivantes et appuyez sur  $\otimes$ .

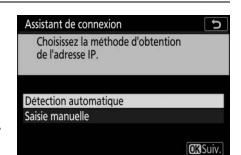

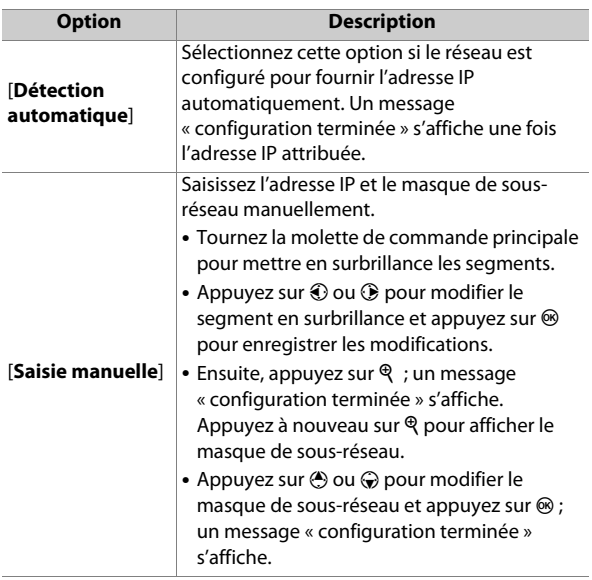

• Appuyez sur <sup>®</sup> pour continuer lorsque le message « configuration terminée » s'affiche.

### **7 Démarrez le processus d'association.**

Lorsque vous y êtes invité, démarrez Wireless Transmitter Utility sur l'ordinateur.

### **8 Sélectionnez l'appareil photo dans Wireless Transmitter Utility.**

Sélectionnez le nom affiché par l'appareil photo à l'étape 7 et cliquez sur [**Suivant**].

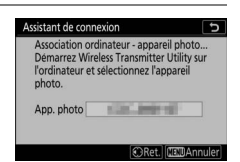

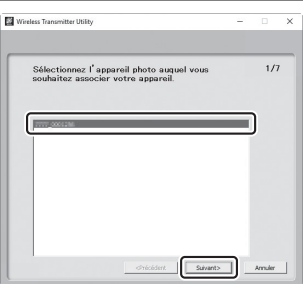

### **9 Dans Wireless Transmitter Utility, saisissez le code d'authentification affiché par l'appareil photo.**

- L'appareil photo affiche un code d'authentification.
- Saisissez le code d'authentification dans la boîte de dialogue affichée par Wireless Transmitter Utility et cliquez sur [**Suivant**].

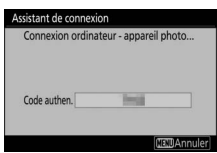

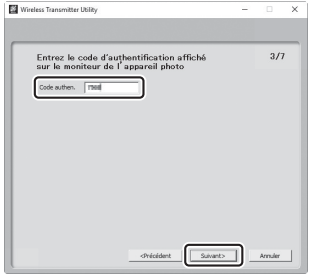

### **10 Terminez le processus d'association.**

- Lorsque l'appareil photo affiche un message indiquant que l'association a été effectuée, appuyez sur  $\mathfrak{B}$ .
- Dans Wireless Transmitter Utility, cliquez sur [**Suivant**] ; vous serez invité à choisir un dossier de destination. Pour en savoir plus, reportez-vous à l'aide en ligne de Wireless Transmitter Utility.
- Une connexion sans fil est établie entre l'appareil photo et l'ordinateur lorsque l'association a été effectuée.

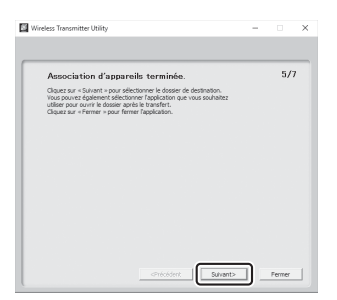

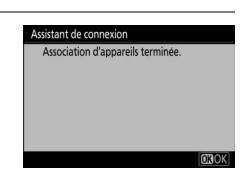

# **11 Vérifiez la connexion.**

Une fois la connexion établie, le SSID du réseau s'affiche en vert dans le menu [**Se connecter à l'ordinateur**] de l'appareil photo.

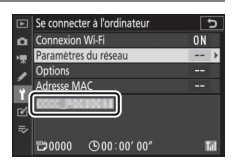

• Si le SSID de l'appareil photo ne s'affiche pas en vert, connectez-vous à l'appareil photo via la liste de réseaux sans fil de votre ordinateur.

Une connexion sans fil est désormais établie entre l'appareil photo et l' ordinateur.

Vous pouvez transférer les images prises avec l'appareil photo sur l'ordinateur comme décrit dans « Transfert des images » ( $\Box$ [516](#page-557-0)).

# <span id="page-557-0"></span>**Transfert des images**

Vous pouvez sélectionner les images à transférer pendant la visualisation. Elles peuvent également être transférées automatiquement au fur et à mesure de la prise de vue.

#### **Z** Dossiers de destination

Par défaut, les images sont transférées vers les dossiers suivants :

- Windows : \Utilisateurs\(nom de l'utilisateur)\Pictures\Wireless Transmitter Utility
- macOS : /Utilisateurs/(nom de l'utilisateur)/Pictures/Wireless Transmitter Utility

Vous pouvez sélectionner le dossier de destination à l'aide de Wireless Transmitter Utility. Pour en savoir plus, reportez-vous à l'aide en ligne de Wireless Transmitter Utility.

#### D **Mode point d'accès**

Les ordinateurs ne peuvent pas accéder à Internet lorsqu'ils sont connectés à l'appareil photo en mode point d'accès. Pour accéder à Internet, mettez fin à la connexion à l'appareil photo, puis reconnectezvous à un réseau disposant d'un accès Internet.

### ❚❚ **Sélection des images à transférer**

**1** Appuyez sur la commande **E** de l'appareil photo **et sélectionnez la visualisation plein écran ou par planche d'imagettes.**

### **2 Sélectionnez une image et appuyez sur la commande** i**.**

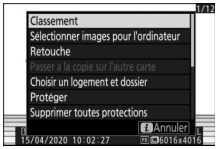

### **3 Mettez en surbrillance [Sélectionner images pour**  *l'ordinateur]* **et appuyez sur**  $\otimes$ **.**

• L'icône blanche « envoyer » apparaît sur l'image. Si l'appareil

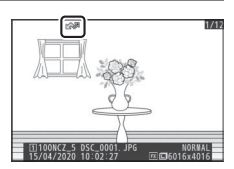

photo est actuellement connecté à un réseau, le transfert commence immédiatement et l'icône devient verte.

- Sinon, le transfert commence une fois la connexion établie.
- Répétez les étapes 2 et 3 pour transférer d'autres images.

#### **Z** Suppression du marquage de transfert

- Répétez les étapes 2 à 3 pour supprimer le marquage de transfert de certaines images.
- Pour supprimer le marquage de transfert de toutes les images, sélectionnez [**Se connecter à l'ordinateur**] > [**Options**] > [**Désélectionner tout ?**] dans le menu Configuration.

### ❚❚ **Transfert des photos au fur et à mesure de la prise de vue**

Pour transférer les nouvelles photos au fur et à mesure de la prise de vue, sélectionnez [**Activé**] pour [**Se connecter à l'ordinateur**] > [**Options**] > [**Envoi automatique**] dans le menu Configuration.

- Envoi automatique Active Désactive
- Le transfert commence seulement après l'enregistrement de la photo sur la carte mémoire. Veillez à ce qu'une carte mémoire soit insérée dans l'appareil photo.
- Les vidéos et les photos prises en mode vidéo ne sont pas transférées automatiquement lorsque l'enregistrement est terminé. Elles doivent alors être transférées depuis l'affichage de lecture.

### ❚❚ **Icône de transfert**

L'état du transfert est indiqué par l'icône de transfert.

### W **(blanche) : envoyer**

L'image a été sélectionnée pour être transférée automatiquement, mais le transfert n'a pas encore commencé.

### X **(verte) : en cours d'envoi**

Le transfert est en cours.

### Y **(bleue) : envoyé**

Le transfert est terminé.

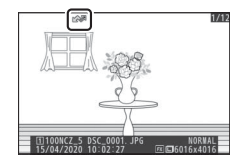

### ❚❚ **Affichage de l'état**

L'écran [**Se connecter à l'ordinateur**] indique les informations suivantes :

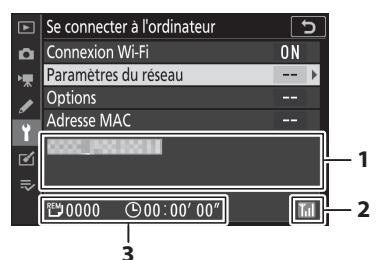

- **1 État** : état de la connexion à l'hôte. Le nom de l'hôte s'affiche en vert lorsqu'une connexion est établie. Pendant le transfert des fichiers, l'écran de l'état indique « Envoi... » précédé du nom du fichier en cours d'envoi. Les erreurs s'affichent également ici.
- **2 Intensité du signal** : intensité du signal sans fil.
- **3 Images/durée restantes** : nombre d'images restantes et durée nécessaire pour les envoyer. La durée restante est seulement une estimation.

#### D **Perte de signal**

Il se peut que la transmission sans fil soit interrompue si le signal est perdu. Vous pouvez reprendre le transfert des images signalées par l'icône « envoyer » en mettant l'appareil photo hors tension puis à nouveau sous tension une fois le signal rétabli.

# **Déconnexion et reconnexion**

### ❚❚ **Déconnexion**

Vous pouvez mettre fin à la connexion en :

- mettant l'appareil photo hors tension,
- sélectionnant [**Désactiver**] pour [**Se connecter à l'ordinateur**] > [**Connexion Wi-Fi**] dans le menu Configuration,
- sélectionnant [**Connexion Wi-Fi**] > [**Mettre fin à la connexion Wi-Fi**] dans le menu i du mode photo, ou
- vous connectant à un périphérique mobile en Wi-Fi ou Bluetooth.

#### D **Mode point d'accès**

Une erreur survient si la connexion sans fil de l'ordinateur est désactivée avant celle de l'appareil photo. Désactivez d'abord le Wi-Fi de l'appareil photo.

### ❚❚ **Reconnexion**

Pour vous reconnecter à un réseau existant :

- sélectionnez [**Activer**] pour [**Se connecter à l'ordinateur**] > [**Connexion Wi-Fi**] dans le menu Configuration, ou
- sélectionnez [**Connexion Wi-Fi**] > [**Établir la conn. Wi-Fi avec l'ordinateur**] dans le menu i du mode photo.

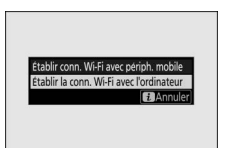

#### D **Mode point d'accès**

Activez le Wi-Fi de l'appareil photo avant de vous connecter.

#### D **Plusieurs profils réseau**

Si l'appareil photo possède des profils pour plus d'un réseau, il se reconnecte au dernier réseau utilisé. Vous pouvez sélectionner les autres réseaux à l'aide de l'option [**Se connecter à l'ordinateur**] > [**Paramètres du réseau**] du menu Configuration.

# **Connexion à des périphériques mobiles**

# **Application SnapBridge**

Utilisez l'application SnapBridge pour établir des connexions sans fil entre l'appareil photo et votre smartphone ou tablette (« périphérique mobile »).

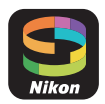

• Vous pouvez télécharger les applications SnapBridge depuis l'App Store® d'Apple ou Google Play™.

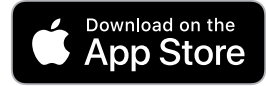

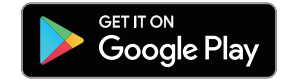

• Consultez le site Web de Nikon pour obtenir les dernières informations sur SnapBridge.

# **Avantages de SnapBridge**

Les tâches que vous pouvez effectuer avec l'application SnapBridge sont décrites ci-dessous. Pour en savoir plus, reportez-vous à l'aide en ligne de l'application SnapBridge : https://nikonimglib.com/snbr/onlinehelp/fr/index.html

### ❚❚ **Téléchargement des images de l'appareil photo**

Téléchargez les images existantes vers votre périphérique mobile. Les images peuvent être transférées au fur et à mesure de la prise de vue.

### ❚❚ **Photographie à distance**

Commandez l'appareil photo et prenez des photos depuis le périphérique mobile.

# **Connexions sans fil**

Utilisez l'application SnapBridge pour établir des connexions sans fil entre l'appareil photo et votre périphérique mobile. Vous pouvez vous connecter soit en Wi-Fi ( $\Box$ [525\)](#page-566-0), soit en Bluetooth ( $\Box$ [534\)](#page-575-0). En vous connectant avec l'application SnapBridge, vous pouvez régler l'horloge de l'appareil photo et mettre à jour les données de position à l'aide des informations communiquées par le périphérique mobile. La connexion en Bluetooth permet de transférer les images automatiquement au fur et à mesure de la prise de vue.

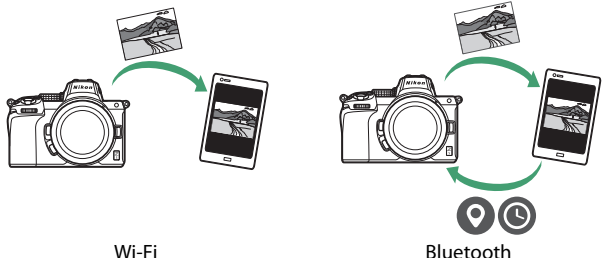

# <span id="page-566-0"></span>**Connexion en Wi-Fi (mode Wi-Fi)**

#### **D** Avant la connexion

- Activez le Wi-Fi sur le périphérique mobile. Pour en savoir plus, consultez la documentation fournie avec le périphérique.
- Vérifiez que l'accumulateur de l'appareil photo et la batterie du périphérique mobile sont entièrement chargés afin d'empêcher une extinction inattendue.
- Vérifiez qu'il reste de l'espace sur la carte mémoire de l'appareil photo.

### **1 Périphérique mobile : démarrez l'application SnapBridge.**

• Si vous démarrez l'application pour la première fois, touchez [**Se connecter à l'appareil photo**] et passez à l'étape 2.

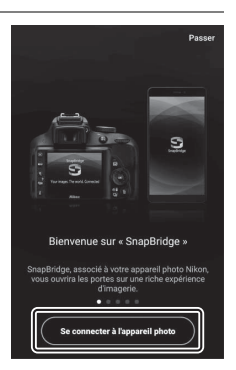

• Si vous avez déjà démarré l'application auparavant, ouvrez l'onglet **et sélectionnez**  $\mathbf{E} > [\text{Mode Wi-Fi}]$  avant de passer à l'étape 3.

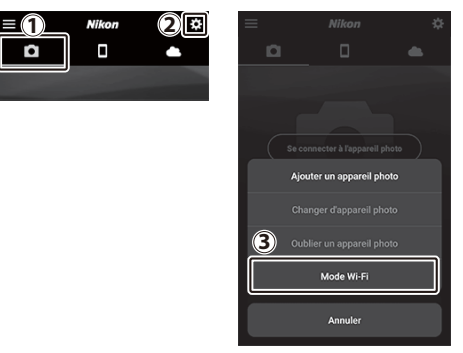

### **2 Périphérique mobile : lorsque vous êtes invité à choisir le type d'appareil photo, touchez [Appareil photo hybride], puis touchez [Connexion Wi-Fi].**

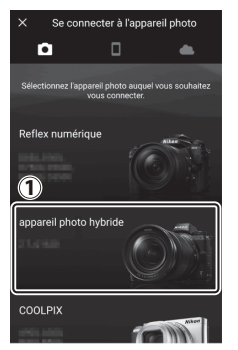

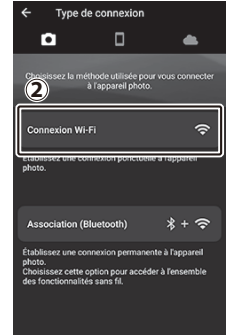

### **3 Appareil photo/périphérique mobile : mettez l'appareil photo sous tension lorsque vous y êtes invité.**

Ne touchez pas [**Suivant**] tant que vous n'avez pas effectué l'étape suivante.

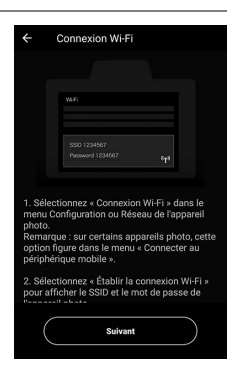

#### **4 Appareil photo : sélectionnez**  ە **[Connecter au périphérique**  ä. **mobile] > [Connexion Wi-Fi]**  n 國 **dans le menu Configuration, puis mettez en surbrillance [Établir la connexion Wi-Fi] et appuyez sur**  $\circledast$ **.**

Le SSID et le mot de passe de l'appareil photo s'affichent.

#### **M** Activation du Wi-Fi

Vous pouvez également activer le Wi-Fi en sélectionnant [**Connexion Wi-Fi**] > [**Établir conn. Wi-Fi avec périph. mobile**] dans le menu  $i$  du mode de prise de vue.

ablir conn. Wi-Fi avec périp

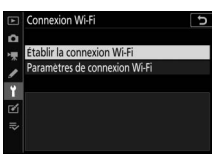

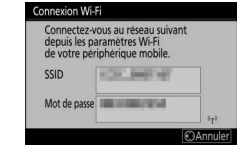

### **5 Périphérique mobile : reprenez le périphérique mobile et touchez [Suivant].**

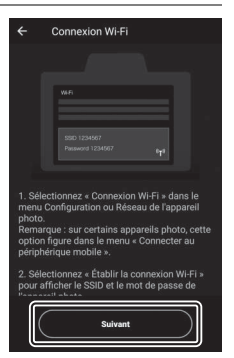

- **6 Périphérique mobile : après avoir lu les instructions affichées par le périphérique mobile, touchez [Ouvrir l'appli des réglages du périphérique].**
	- Périphériques Android : les paramètres Wi-Fi s'affichent.

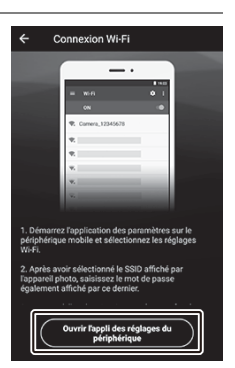

• Périphériques iOS : l'application « Réglages » s'ouvre. Touchez [**< Réglages**] pour ouvrir [**Réglages**], puis faites défiler vers le haut et touchez [**Wi-Fi**], qui figure en haut de la liste des réglages.

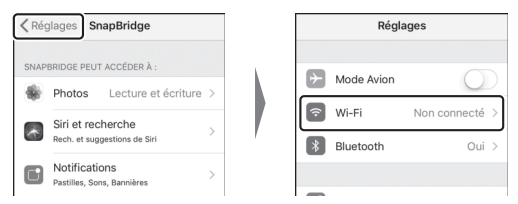

# **7 Périphérique mobile : saisissez le SSID et le mot de passe affichés par l'appareil photo à l'étape 4.**

- L'invite affichée par le périphérique varie selon le modèle et le système d'exploitation.
	- **Périphérique Android** :

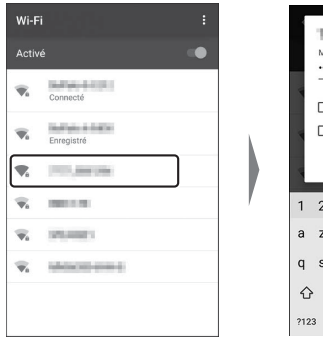

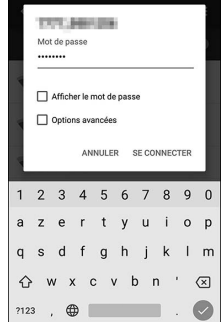

#### - **Périphérique iOS** :

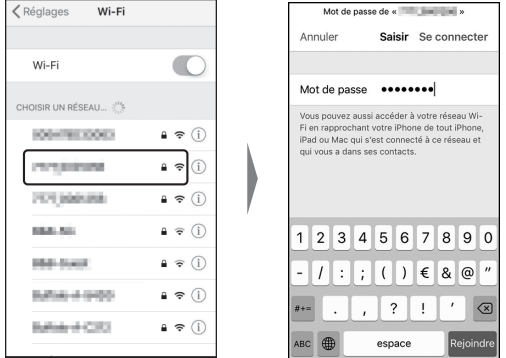

• Il ne sera pas nécessaire de saisir le mot de passe lors de votre prochaine connexion à l'appareil photo.

### **8 Périphérique mobile : revenez à l'application SnapBridge.**

- Une fois la connexion Wi-Fi établie, les options du mode Wi-Fi s'affichent.
- Reportez-vous à l'aide en ligne pour obtenir des informations sur l'utilisation de l'application SnapBridge.

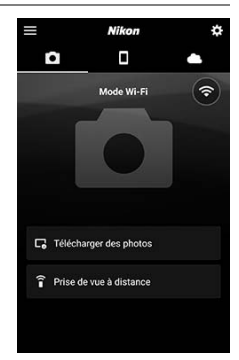

#### D **Arrêt du mode Wi-Fi**

Pour mettre fin à la connexion Wi-Fi, touchez  $\odot$ . Lorsque l'icône devient  $\ddot{\otimes}$ , touchez et sélectionnez [**Quittez le mode Wi-Fi**].

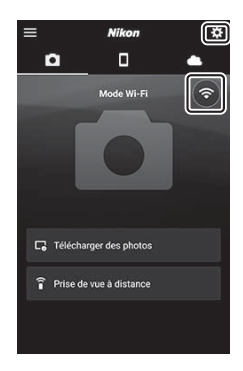

# <span id="page-575-0"></span>**Connexion en Bluetooth**

Avant de vous connecter en Bluetooth pour la première fois, vous devez associer l'appareil photo et le périphérique mobile comme décrit ci-dessous. La procédure pour iOS est légèrement différente de celle pour les périphériques Android.

#### D **Avant d'associer les appareils**

- Activez le Bluetooth sur le périphérique mobile. Pour en savoir plus, consultez la documentation fournie avec le périphérique.
- Vérifiez que l'accumulateur de l'appareil photo et la batterie du périphérique mobile sont entièrement chargés afin d'empêcher une extinction inattendue.
- Vérifiez qu'il reste de l'espace sur la carte mémoire de l'appareil photo.

### ❚❚ **Première connexion à un périphérique Android : association**

Pour obtenir des informations sur la connexion aux périphériques iOS, reportez-vous à « Première connexion à un périphérique iOS : association » ( $\Box$ [541\)](#page-582-0).

**1 Appareil photo : sélectionnez [Connecter au périphérique mobile] > [Association (Bluetooth)] dans le menu Configuration, puis mettez en** 

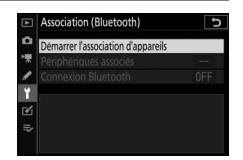

**surbrillance [Démarrer l'association d'appareils] et appuyez sur** J**.**

Le nom de l'appareil photo s'affiche sur le moniteur.

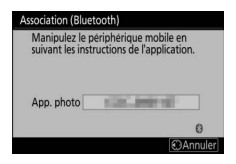
# **2 Périphérique Android : démarrez l'application SnapBridge.**

• Si c'est la première fois que vous démarrez l'application, touchez [**Se connecter à l'appareil photo**].

• Si vous avez déjà démarré l'application auparavant, ouvrez l'onglet **et** et touchez [Se **connecter à l'appareil photo**].

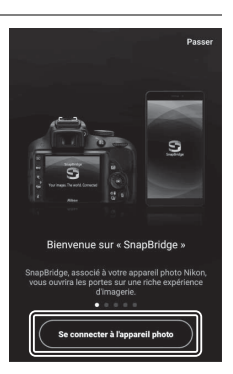

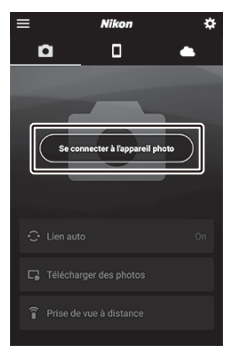

# **3 Périphérique Android : touchez [Appareil photo hybride], puis touchez [Association (Bluetooth)].**

- Vous pouvez ignorer cette étape une fois que les appareils ont été associés.
- Vous devez autoriser l'accès aux données de position lors de l'utilisation du Bluetooth. Si l'on vous demande d'autoriser l'accès aux données de position, suivez les instructions affichées à l'écran.

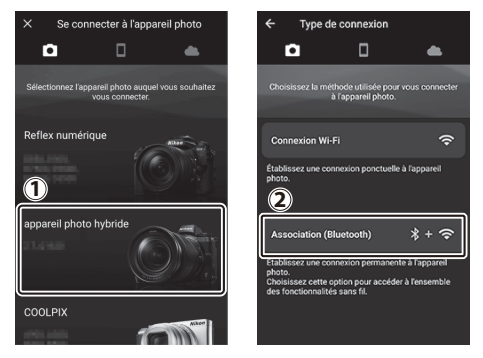

**4 Périphérique Android : touchez le nom de l'appareil photo.**

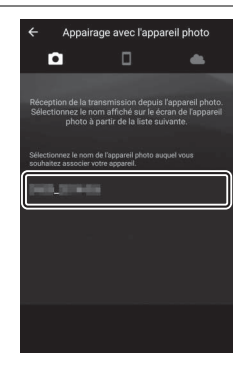

**5 Appareil photo/périphérique Android : vérifiez que l'appareil photo et le périphérique Android affichent le même code d'authentification.**

Le code d'authentification est entouré sur les illustrations.

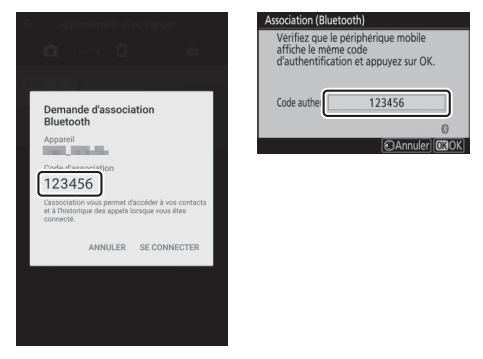

# **6 Appareil photo/périphérique Android : démarrez le processus d'association.**

• **Appareil photo**: appuyez sur  $\otimes$ .

• **Périphérique Android** : touchez le bouton indiqué sur l'illustration. Le bouton de l'illustration est intitulé [**SE CONNECTER**], mais ce nom peut différer selon le type de périphérique et la version d'Android que vous utilisez.

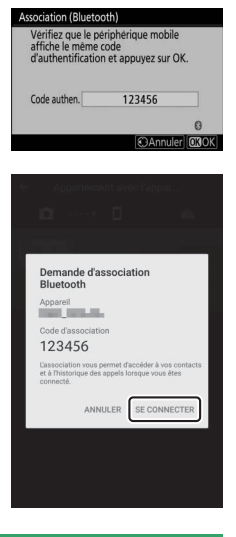

#### D **Erreur d'association**

Si vous attendez trop longtemps avant d'appuyer sur le bouton de l'appareil photo et de toucher le bouton du périphérique Android, le périphérique affichera un message d'erreur et l'association échouera. Touchez [**OK**] et revenez à l'étape 2.

- **7 Appareil photo/périphérique Android : suivez les instructions à l'écran pour effectuer l'association.**
	- **Appareil photo**: appuyez sur  $\otimes$ . L'appareil photo affiche le message indiqué sur l'illustration une fois l'association effectuée.

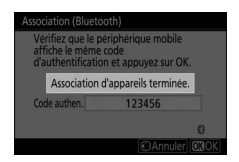

• **Périphérique Android** : les appareils sont associés. Touchez [OK] pour quitter et revenir à l'onglet **.**.

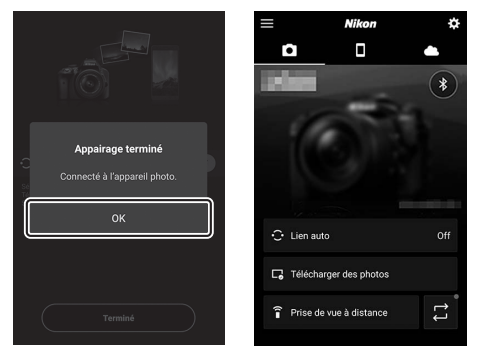

#### D **Première association**

- Lorsque vous associez pour la première fois le périphérique Android et l'appareil photo après avoir installé l'application SnapBridge, vous êtes invité à sélectionner les options de lien auto (transfert automatique, horloge automatique et synchronisation du lieu).
- Cette invite ne s'affichera pas une seconde fois. Vous pouvez cependant accéder à tout moment aux réglages de lien auto à l'aide de [Lien auto] dans l'onglet **.**.

### **M** Désactivation du Bluetooth

Pour désactiver le Bluetooth, sélectionnez [**Désactiver**] pour [**Connecter au périphérique mobile**] > [**Association (Bluetooth)**] > [**Connexion Bluetooth**] dans le menu Configuration de l'appareil photo.

## ❚❚ **Première connexion à un périphérique iOS : association**

Pour obtenir des informations sur la connexion aux périphériques Android, reportez-vous à « Première connexion à un périphérique Android : association » ( $\Box$ [534\)](#page-575-0).

**1 Appareil photo : sélectionnez [Connecter au périphérique mobile] > [Association (Bluetooth)] dans le menu Configuration, puis mettez en** 

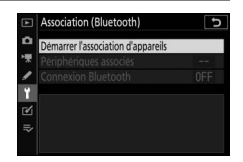

**surbrillance [Démarrer l'association d'appareils] et appuyez sur** J**.**

Le nom de l'appareil photo s'affiche sur le moniteur.

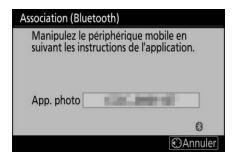

# **2 Périphérique iOS : démarrez l'application SnapBridge.**

• Si c'est la première fois que vous démarrez l'application, touchez [**Se connecter à l'appareil photo**].

• Si vous avez déjà démarré l'application auparavant, ouvrez l'onglet **e** et touchez [Se **connecter à l'appareil photo**].

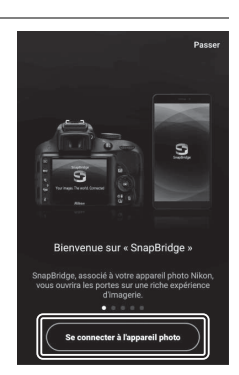

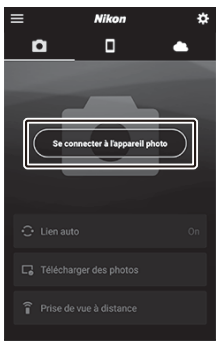

# **3 Périphérique iOS : touchez [Appareil photo hybride], puis touchez [Association (Bluetooth)].**

- Vous pouvez ignorer cette étape une fois que les appareils ont été associés.
- Vous devez autoriser l'accès aux données de position lors de l'utilisation du Bluetooth. Si l'on vous demande d'autoriser l'accès aux données de position, suivez les instructions affichées à l'écran.

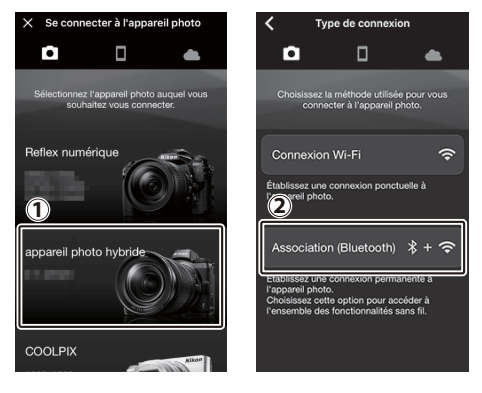

# **4 Périphérique iOS : touchez le nom de l'appareil photo.**

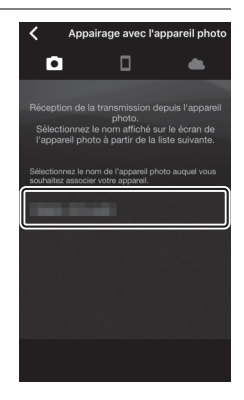

## **5 Périphérique iOS : lisez les instructions d'association.**

Les instructions d'association s'affichent. Veuillez lire attentivement les instructions et toucher [**J'ai compris**].

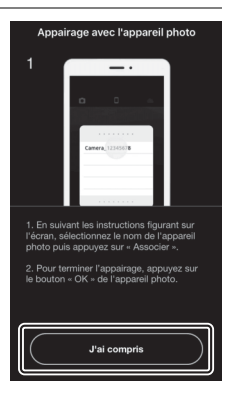

# **6 Périphérique iOS : touchez à nouveau le nom de l'appareil photo.**

Le périphérique iOS vous invite à sélectionner un accessoire. Touchez à nouveau le nom de l'appareil photo.

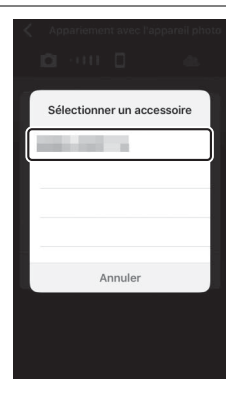

# **7 Appareil photo/périphérique iOS : démarrez le processus d'association.**

• **Appareil photo**: appuyez sur  $\otimes$ .

• **Périphérique iOS** : touchez le bouton indiqué sur l'illustration. Le bouton de l'illustration est intitulé [**Jumeler**], mais ce nom peut différer selon la version d'iOS que vous utilisez.

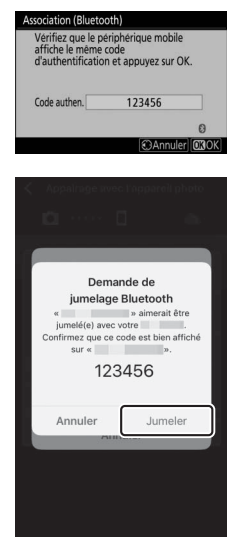

#### D **Erreur d'association**

Si vous attendez trop longtemps avant d'appuyer sur le bouton de l'appareil photo et de toucher le bouton du périphérique iOS, le périphérique affichera un message d'erreur et l'association échouera. Fermez l'application SnapBridge et vérifiez qu'elle ne s'exécute pas en arrière-plan, puis ouvrez l'application « Réglages » d'iOS et demandez au périphérique iOS « d'oublier » l'appareil photo avant de revenir à l'étape 1. « Oubliez » l'appareil photo à l'aide de l'application « Réglages » d'iOS.

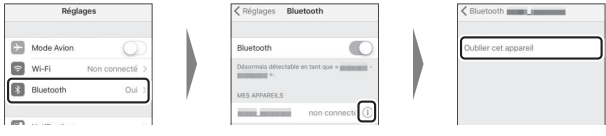

# **8 Appareil photo/périphérique iOS : suivez les instructions à l'écran pour effectuer l'association.**

**• Appareil photo**: appuyez sur  $\otimes$ . L'appareil photo affiche le message indiqué sur l'illustration une fois l'association effectuée.

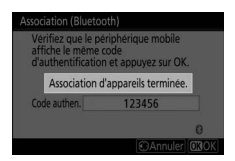

• **Périphérique iOS** : les appareils sont associés. Touchez [OK] pour quitter et revenir à l'onglet  $\lceil \cdot \rceil$ .

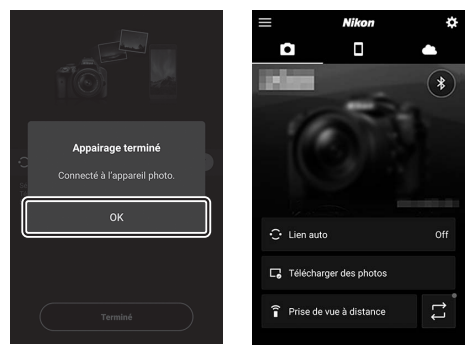

#### D **Première association**

- Lorsque vous associez pour la première fois le périphérique iOS et l'appareil photo après avoir installé l'application SnapBridge, vous êtes invité à sélectionner les options de lien auto (transfert automatique, horloge automatique et synchronisation du lieu).
- Cette invite ne s'affichera pas une seconde fois. Vous pouvez cependant accéder à tout moment aux réglages de lien auto à l'aide de [**Lien auto**] dans l'onglet .

### **M** Désactivation du Bluetooth

Pour désactiver le Bluetooth, sélectionnez [**Désactiver**] pour [**Connecter au périphérique mobile**] > [**Association (Bluetooth)**] > [**Connexion Bluetooth**] dans le menu Configuration de l'appareil photo.

# ❚❚ **Connexion à un périphérique associé**

Vous pouvez vous connecter rapidement et aisément à un périphérique mobile qui a déjà été associé à l'appareil photo.

**1 Appareil photo : dans le menu Configuration, sélectionnez [Connecter au périphérique mobile] > [Association (Bluetooth)] > [Connexion** 

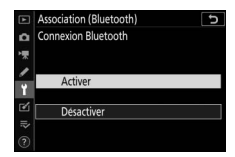

**Bluetooth], puis mettez en surbrillance [Activer] et**  appuyez sur  $\circledR$ .

# **2 Périphérique mobile : démarrez l'application SnapBridge.**

La connexion Bluetooth s'établit automatiquement.

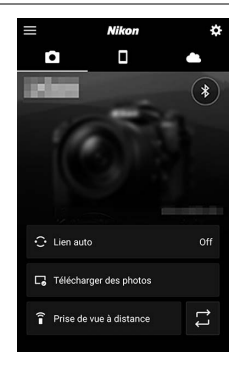

# **Dépannage**

Vous trouverez ci-dessous une liste de solutions adaptées à certains problèmes courants.

• Vous trouverez des informations de dépannage concernant SnapBridge dans l'aide en ligne de l'application qui peut être affichée via :

https://nikonimglib.com/snbr/onlinehelp/fr/index.html

• Pour obtenir des informations sur Wireless Transmitter Utility, reportez-vous à l'aide en ligne de ce logiciel.

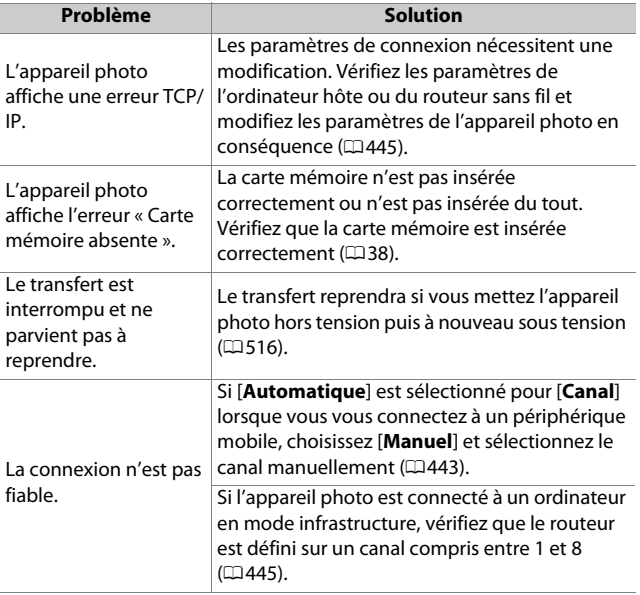

# **Connexions filaires à des ordinateurs et à des périphériques HDMI**

# **Connexion à des ordinateurs en USB**

Raccordez l'appareil photo à l'aide du câble USB fourni. Vous pouvez alors utiliser le logiciel NX Studio de Nikon pour copier les images sur l'ordinateur afin de les visionner et de les modifier. Pour obtenir des informations sur l'établissement de connexions sans fil avec des ordinateurs, reportez-vous à « Connexion à des ordinateurs en Wi-Fi » ( $\Box$ [498](#page-539-0)) dans « Établissement de connexions sans fil à des ordinateurs ou à des périphériques mobiles ».

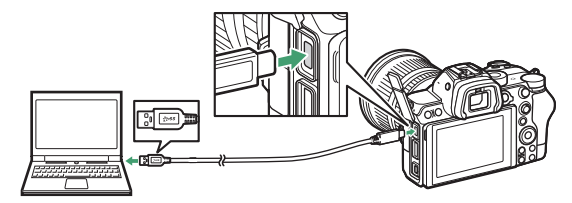

# **Installation de NX Studio**

Il est nécessaire d'avoir une connexion Internet pour installer NX Studio. Consultez le site Web de Nikon pour obtenir les dernières informations, notamment la configuration système requise.

- Téléchargez le dernier programme d'installation de NX Studio depuis le site Web ci-dessous et suivez les instructions affichées à l'écran pour effectuer l'installation. https://downloadcenter.nikonimglib.com/
- Notez que vous ne parviendrez peut-être pas à télécharger les images de l'appareil photo à l'aide de versions antérieures de NX Studio.

## **Copie des images sur un ordinateur à l'aide de NX Studio**

Reportez-vous à l'aide en ligne pour obtenir des instructions détaillées.

# **1 Raccordez l'appareil photo à l'ordinateur.**

Après avoir mis l'appareil photo hors tension et vérifié qu'une carte mémoire est insérée, branchez le câble USB fourni comme illustré.

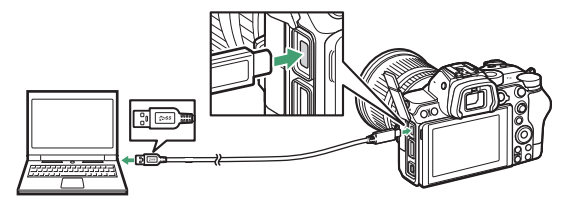

### A **Utilisation d'un lecteur de cartes**

Vous pouvez également copier les images de la carte mémoire en insérant cette dernière dans un lecteur de cartes tiers. Vous devez néanmoins vérifier que la carte est compatible avec le lecteur de cartes.

# **2 Mettez l'appareil photo sous tension.**

- Le composant Nikon Transfer 2 de NX Studio démarre. Le logiciel de transfert des images Nikon Transfer 2 fait partie de NX Studio et est installé avec ce dernier.
- Si un message vous invite à choisir un programme, sélectionnez Nikon Transfer 2.
- Si Nikon Transfer 2 ne démarre pas automatiquement, démarrez NX Studio et cliquez sur l'icône « Import ».

# **3 Cliquez sur [Démarrer le transfert].**

Les images enregistrées sur la carte mémoire sont copiées sur l'ordinateur.

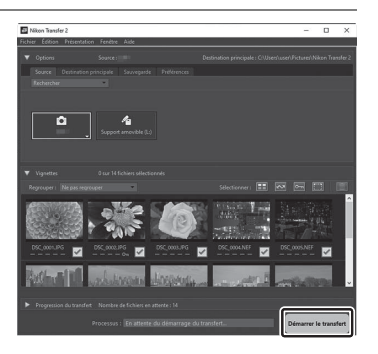

## **4 Mettez l'appareil photo hors tension.**

Débranchez le câble USB une fois le transfert terminé.

#### **M** Windows 10 et Windows 8.1

Il se peut que Windows 10 et Windows 8.1 affichent une boîte de dialogue d'exécution automatique lorsque vous raccordez l'appareil photo.

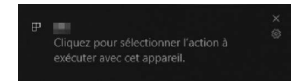

Cliquez sur la boîte de dialogue, puis cliquez sur [**Nikon Transfer 2**] pour sélectionner Nikon Transfer 2.

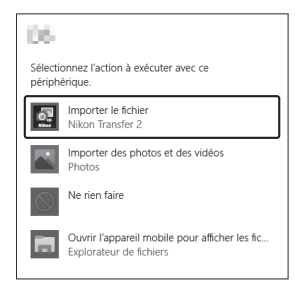

### D **macOS**

Si Nikon Transfer 2 ne démarre pas automatiquement, vérifiez que l'appareil photo est connecté, puis démarrez Image Capture (une application fournie avec macOS) et sélectionnez Nikon Transfer 2 comme application qui s'ouvre lorsque l'appareil photo est détecté.

### D **Attention : transfert des vidéos**

N'essayez pas de transférer les vidéos depuis la carte mémoire lorsque celle-ci est insérée dans un appareil photo de marque ou de modèle différent. Vous risquez sinon de supprimer les vidéos avant qu'elles n'aient été transférées.

### D **Précautions : connexion à des ordinateurs**

- Ne mettez pas l'appareil photo hors tension, ni ne débranchez le câble USB pendant le transfert.
- Ne forcez pas, ni n'essayez d'insérer les connecteurs de travers. Veillez à maintenir droit les connecteurs lorsque vous débranchez le câble.
- Mettez toujours l'appareil photo hors tension avant de brancher ou de débrancher un câble.
- Afin de ne pas risquer une interruption du transfert des données, veillez à ce que l'accumulateur de l'appareil photo soit entièrement chargé.

## **M** Hub USB

Raccordez l'appareil photo directement à l'ordinateur ; ne branchez pas le câble via un hub USB ou le port USB du clavier. Raccordez l'appareil photo à un port USB pré-installé.

# **Connexion à des périphériques HDMI**

Il est possible de raccorder l'appareil photo à des téléviseurs, des enregistreurs et d'autres périphériques équipés de ports HDMI. Utilisez le câble HDMI disponible en option ( $\Box$ [650\)](#page-691-0) ou un câble HDMI de type C d'un autre fabricant. Vous devez acheter ces accessoires séparément. Mettez toujours l'appareil photo hors tension avant de brancher ou de débrancher un câble HDMI.

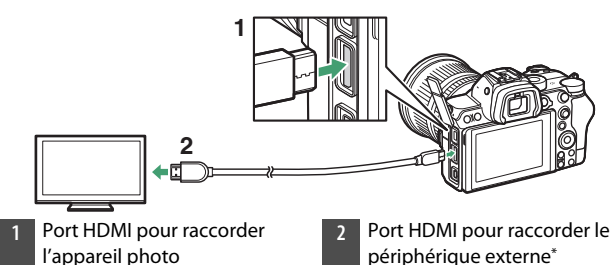

\* Choisissez un câble doté d'un connecteur correspondant au port du périphérique HDMI.

# **Téléviseurs**

- Après avoir réglé le téléviseur sur le canal d'entrée HDMI, mettez l'appareil photo sous tension et appuyez sur la commande D pour afficher les images sur l'écran du téléviseur.
- Vous pouvez régler le volume de lecture à l'aide des commandes du téléviseur. Vous ne pouvez pas utiliser les commandes de l'appareil photo.
- Si l'appareil photo est associé à un périphérique mobile exécutant l'application SnapBridge, le périphérique permet de contrôler la lecture à distance lorsque l'appareil photo est raccordé à un téléviseur. Consultez l'aide en ligne de l'application SnapBridge pour en savoir plus.

# **Enregistreurs**

L'appareil photo peut enregistrer les vidéos directement sur un enregistreur HDMI auquel il est raccordé. Servez-vous de la rubrique [**HDMI**] du menu Configuration pour régler les paramètres de la sortie HDMI. Certains enregistreurs

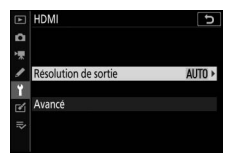

peuvent démarrer et arrêter l'enregistrement en réponse aux commandes de l'appareil photo.

## ❚❚ **Résolution de sortie**

Choisissez le format de sortie des images sur le périphérique HDMI. Si [**Automatique**] est sélectionné, l'appareil photo choisit automatiquement le format approprié.

# ❚❚ **Avancé**

Réglez les paramètres de connexion au périphérique HDMI.

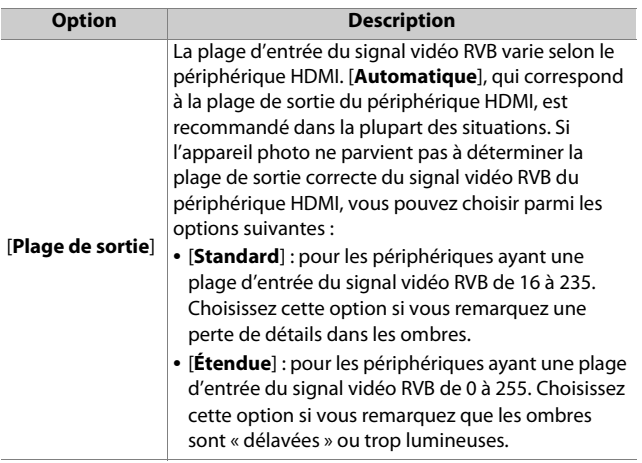

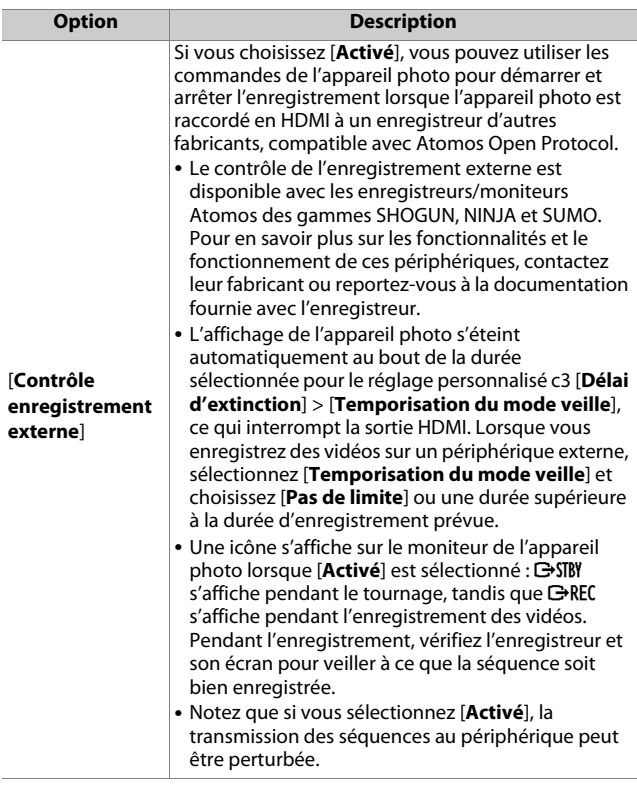

#### D **Pas de sortie HDMI**

La sortie HDMI n'est pas disponible lorsque l'appareil photo est en mode vidéo et lorsqu'il est raccordé à un ordinateur exécutant Camera Control Pro 2.

### D **Zoom**

Les vidéos réalisées à la taille d'image 3840 × 2160 s'affichent en 1920 × 1080 pendant l'utilisation du zoom.

# **Prise de vue photographique avec flash installé sur le boîtier**

# **« Flash installé sur le boîtier » vs « Flash asservi »**

Vous pouvez prendre des photos à l'aide d'un flash optionnel fixé sur la griffe flash de l'appareil photo ou à l'aide d'un ou de plusieurs flashes asservis.

• Lorsque vous utilisez un flash, sélectionnez [**Désactivé**] pour [**Mode silencieux**] dans le menu Prise de vue photo.

# **Flashes installés sur le boîtier**

Prenez des photos à l'aide d'un flash fixé sur l'appareil photo. Reportez-vous aux pages suivantes pour en savoir plus

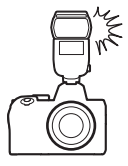

# **Prise de vue photographique avec flashes asservis**

Prenez des photos avec un ou plusieurs flashes asservis à l'aide du mode de contrôle de flash sans fil (Système évolué de flash asservi sans fil ou AWL). Pour en savoir plus, reportez-vous à « Prise de vue photographique avec flashes asservis » ( $\Box$ [579\)](#page-620-0).

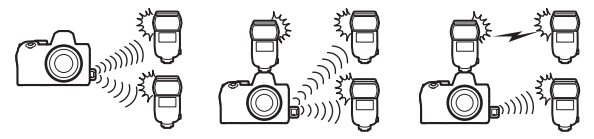

# **Utilisation d'un flash installé sur le boîtier**

## **1 Installez un flash sur la griffe flash de l'appareil photo.**

Consultez le manuel du flash pour en savoir plus.

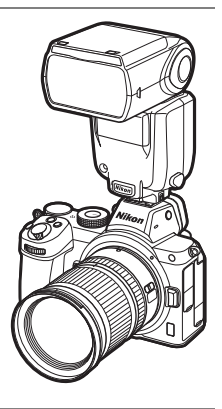

## **2 Mettez l'appareil photo et le flash sous tension.**

Le flash commence à se recycler ; le témoin de disponibilité du flash ( $\sharp$ ) s'affiche sur l'écran de prise de vue une fois le recyclage terminé.

- **3 Choisissez le mode de contrôle du flash (**0**[566](#page-607-0)) et le mode de flash (**0**[569\)](#page-610-0).**
- **4 Réglez la vitesse d'obturation et l'ouverture.**
- **5 Prenez des photos.**

#### D **Vitesse d'obturation**

Vous pouvez régler la vitesse d'obturation de la manière suivante lorsque vous utilisez un flash optionnel :

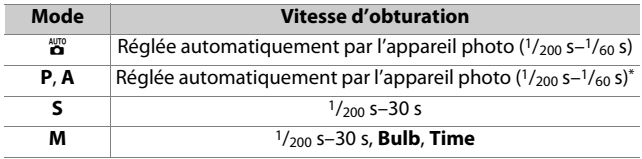

\* Vous pouvez régler la vitesse d'obturation sur 30 s si la synchro lente, la synchro lente sur le second rideau ou la synchro lente avec atténuation des yeux rouges est sélectionnée comme mode de flash.

#### D **Flashes d'autres fabricants**

Il n'est pas possible d'utiliser l'appareil photo avec des flashes qui appliqueraient une tension supérieure à 250 V aux contacts de synchronisation de l'appareil photo ou créeraient un court-circuit sur les contacts de la griffe flash. L'utilisation de ce type de flash risque de perturber le fonctionnement normal de l'appareil photo mais également d'endommager les circuits de synchronisation du flash présents dans l'appareil photo et/ou dans le flash.

### **D** Contrôle du flash i-TTL

Lorsqu'un flash optionnel prenant en charge le Système d'éclairage créatif Nikon est fixé et réglé sur TTL, l'appareil photo utilise des prééclairs pilote pour le mode de contrôle « dosage flash/ambiance i-TTL » ou « flash/ambiance i-TTL standard ». Le contrôle de flash i-TTL n'est pas disponible avec les flashes qui ne prennent pas en charge le Système d'éclairage créatif Nikon. L'appareil photo prend en charge les types de contrôle du flash i-TTL suivants :

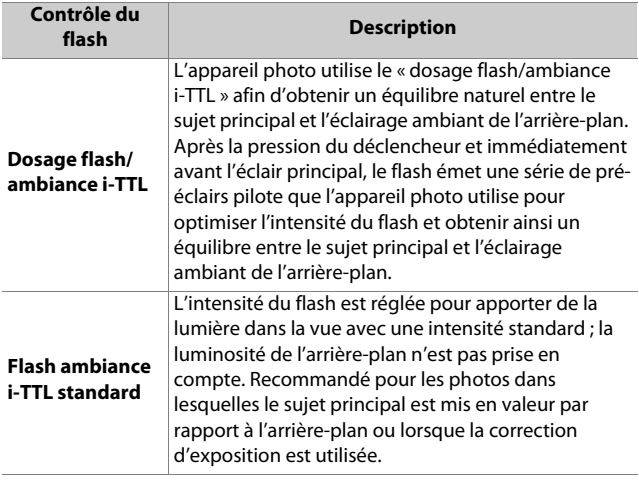

• Le mode flash/ambiance i-TTL standard est automatiquement activé lorsque vous sélectionnez la [**Mesure spot**].

# <span id="page-607-0"></span>**Mode de contrôle du flash**

Lorsqu'un flash prenant en charge le contrôle unifié (SB-5000, SB-500, SB-400 ou SB-300) est installé sur l'appareil photo, le mode de contrôle du flash, son intensité et ses autres réglages peuvent être modifiés à l'aide de la rubrique

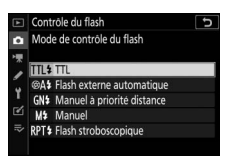

[**Contrôle du flash**] > [**Mode de contrôle du flash**] du menu Prise de vue photo. Les modes de contrôle disponibles dépendent du flash utilisé. Les options disponibles sur l'affichage de contrôle du flash varient selon l'option sélectionnée pour [**Mode de contrôle du flash**].

- Les réglages des flashes autres que les SB-5000, SB-500, SB-400 et SB-300 peuvent uniquement être modifiés à l'aide des commandes du flash.
- Il est également possible de modifier les réglages d'un SB-5000 installé sur la griffe flash à l'aide des commandes du flash.

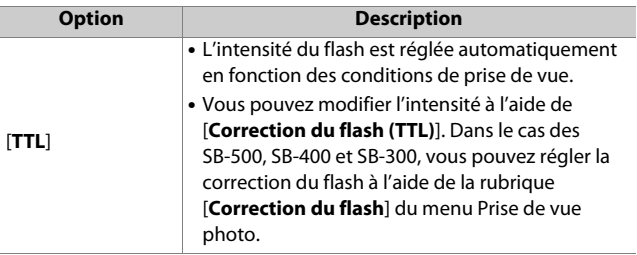

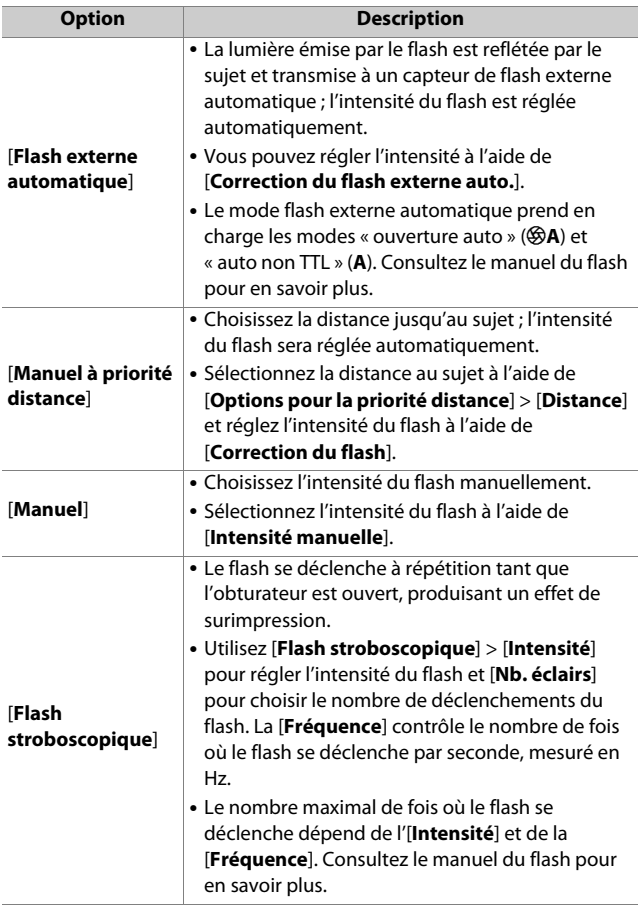

#### D **Contrôle unifié du flash**

Le contrôle unifié du flash permet à l'appareil photo et au flash de partager des réglages. Les modifications apportées aux réglages du flash effectuées avec l'appareil photo ou le flash sont prises en compte pour les deux dispositifs, de même que les modifications effectuées à l'aide du logiciel Camera Control Pro 2 (en option). Le flash doit prendre en charge le contrôle unifié.

# <span id="page-610-0"></span>**Modes de flash**

Utilisez la rubrique [**Mode de flash**] du menu Prise de vue photo pour choisir l'effet produit par le flash. Les options disponibles varient en fonction du mode de prise de vue.

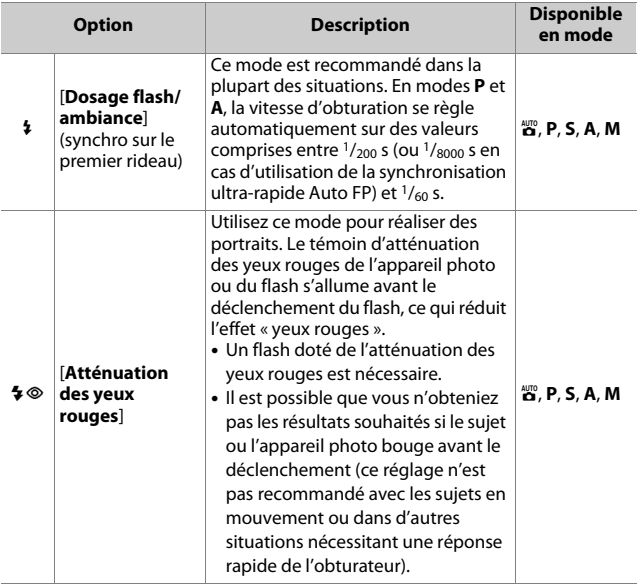

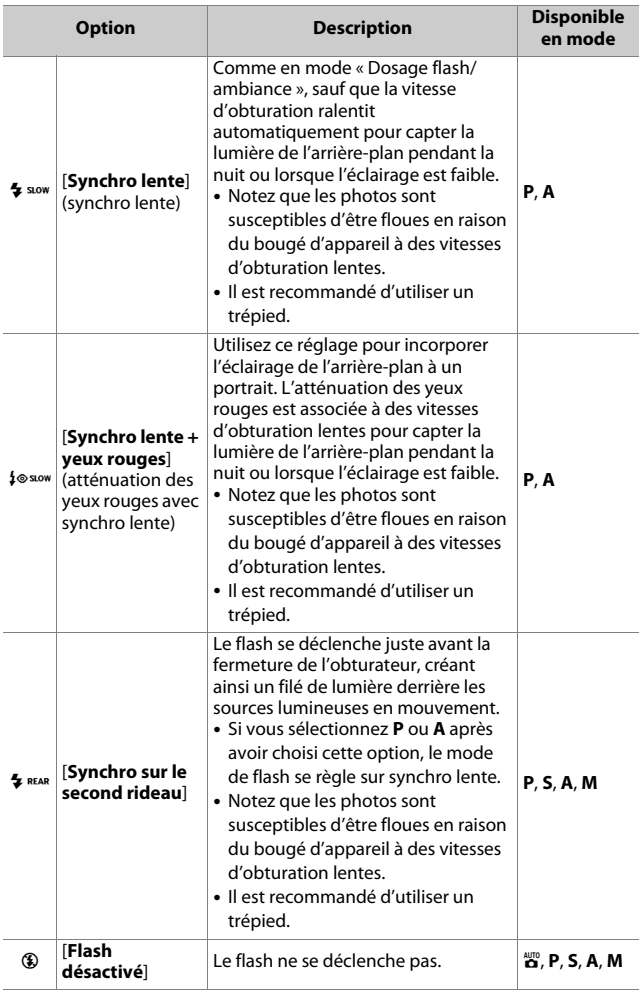
#### D **Flashes de studio**

Vous ne pouvez pas utiliser la synchro sur le second rideau avec des systèmes de flashes de studio, car il est impossible d'obtenir une synchronisation correcte.

## <span id="page-613-0"></span>**Correction du flash**

La correction du flash permet d'altérer délibérément l'intensité du flash, par exemple pour modifier la luminosité du sujet par rapport à l'arrière-plan. Grâce à la rubrique [**Correction du flash**] du menu Prise de vue photo, il est possible

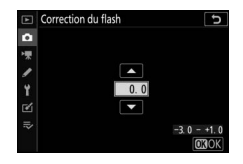

d'augmenter l'intensité du flash pour éclaircir le sujet principal, de la réduire pour éviter tout éblouissement ou de l'affiner pour obtenir le résultat souhaité.

- Choisissez une valeur comprise entre −3 et +1.
- Par défaut, les modifications sont effectuées par incréments de 1/3 IL. Vous pouvez modifier la taille des incréments à l'aide du réglage personnalisé b1 [**Incrément de l'exposition**] et sélectionner 1/2 IL.
- Les valeurs élevées éclaircissent le sujet, les valeurs basses l'assombrissent.
- Avec les valeurs différentes de ±0,0, l'icône  $\mathbb{Z}$  s'affiche sur l'écran de prise de vue.
- Vous pouvez rétablir l'intensité normale du flash en réglant la correction du flash sur ±0,0. La correction du flash n'est pas réinitialisée lorsque vous mettez l'appareil photo hors tension.

## <span id="page-614-0"></span>**Mémorisation FV**

Cette fonctionnalité permet de mémoriser l'intensité des flashes compatibles CLS, ce qui vous permet de prendre plusieurs photos ou de recomposer les vues sans modifier l'intensité. Il n'est pas nécessaire que votre sujet soit au centre de la vue ; vous avez ainsi plus de liberté lorsque vous composez les images.

- L'intensité du flash est modifiée automatiquement en cas de modification de la sensibilité (ISO) et de l'ouverture.
- La mémorisation FV n'est pas disponible en mode  $\ddot{\bullet}$ .
- **1 Attribuez la [Mémorisation FV] à une commande à l'aide du réglage personnalisé f2 [Commandes personnalisées].**

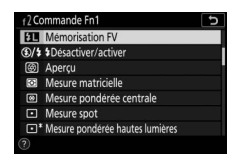

**2 Installez un flash compatible CLS sur la griffe flash de l'appareil photo.**

#### **3 Mettez le flash sous tension et choisissez le mode de contrôle des pré-éclairs pilote** q**A ou A.**

- Si vous utilisez un SB-5000, SB-500, SB-400 ou SB-300 fixé sur la griffe flash de l'appareil photo, choisissez [**TTL**] ou [**Flash externe automatique**] pour [**Contrôle du flash**] > [**Mode de contrôle du flash**].
- Pour obtenir des informations sur les autres flashes, reportez-vous à la documentation fournie avec le flash.

## **4 Effectuez la mise au point.**

Positionnez le sujet au centre de la vue et appuyez sur le déclencheur à mi-course pour effectuer la mise au point.

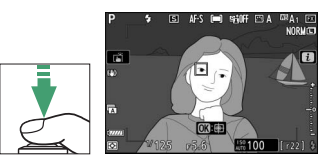

#### **5 Mémorisez l'intensité du flash.**

- Après avoir vérifié que le témoin de disponibilité du flash  $\phi$ ) est affiché sur l'écran de prise de vue, appuyez sur la commande [**Mémorisation FV**] ; le flash émet un pré-éclair pilote pour déterminer l'intensité appropriée.
- L'intensité du flash est mémorisée et l'icône de mémorisation FV (FT) s'affiche sur l'écran de prise de vue.

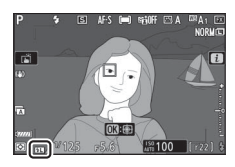

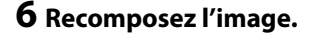

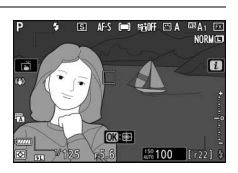

#### **7 Appuyez sur le déclencheur jusqu'en fin de course pour prendre la photo.**

Si vous le souhaitez, vous pouvez prendre d'autres photos avec la même mémorisation FV. Répétez les étapes 6 et 7 pour prendre d'autres photos.

#### **8 Annulez la mémorisation FV.**

Appuyez sur la commande [**Mémorisation FV**] pour annuler la mémorisation FV et vérifiez que l'icône de mémorisation FV (**[11**) n'est plus affichée sur l'écran de prise de vue.

### **Informations des flashes installés sur le boîtier**

Lorsqu'un flash prenant en charge le contrôle unifié (SB-5000, SB-500, SB-400 ou SB-300) est installé sur la griffe flash de l'appareil photo, vous pouvez afficher les informations du flash sur l'appareil photo. Pour afficher les informations du flash, appuyez sur la commande **DISP** en mode photo ( $\Box$ 21).

## **Affichages des modes de contrôle du flash**

#### ❚❚ **TTL**

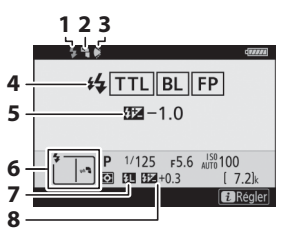

- **1 3 2 1** Témoin de disponibilité du flash  $(21563)$  $(21563)$ 
	- **2** Icône de flash indirect (affichée si la tête du flash est inclinée vers le haut)
	- **3** Avertissement relatif au réflecteur zoom (affiché si le réflecteur zoom n'est pas positionné correctement)
	- **4** Mode de contrôle du flash (0[566\)](#page-607-0)

Indicateur FP (CD[374](#page-415-0))

- **5** Correction du flash TTL  $(41566)$  $(41566)$  $(41566)$
- $6$  Mode de flash ( $\Box$ [569](#page-610-0))
- **7** Indicateur de mémorisation FV (0[573\)](#page-614-0)
- **8** Correction du flash (0[572](#page-613-0))

#### ❚❚ **Flash externe automatique**

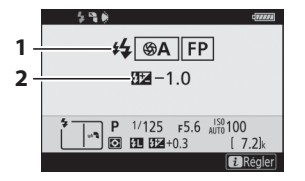

#### **1** Mode de contrôle du flash (0[566\)](#page-607-0)

Indicateur FP (0[374\)](#page-415-0)

**2** Correction du flash externe automatique  $(2566)$  $(2566)$  $(2566)$ 

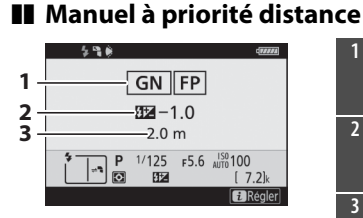

#### ❚❚ **Manuel**

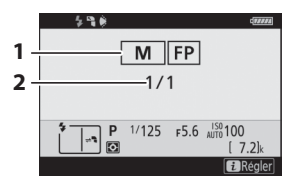

**1** Mode de contrôle du flash (0[566\)](#page-607-0)

Indicateur FP ( $\Box$ [374\)](#page-415-0)

- **2** Correction du flash en mode manuel à priorité distance  $(11566)$  $(11566)$  $(11566)$
- **3** Distance ( $\Box$ [566](#page-607-0))
- **1** Mode de contrôle du flash (0[566\)](#page-607-0)

Indicateur FP (0[374\)](#page-415-0)

**2** Intensité du flash (1[566](#page-607-0))

#### ❚❚ **Flash stroboscopique**

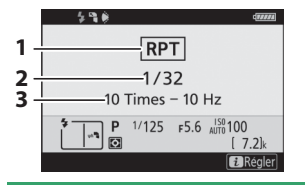

- **1** Mode de contrôle du flash (0[566\)](#page-607-0)
- **2** Intensité (**QD** [566](#page-607-0))
- $\overline{3}$  Nb. éclairs ( $\Box$ [566](#page-607-0))
	- Fréquence (CD[566](#page-607-0))

#### D **Informations du flash et réglages de l'appareil photo**

L'affichage des informations du flash indique certains réglages de l'appareil photo, notamment le mode de prise de vue, la vitesse d'obturation, l'ouverture et la sensibilité (ISO).

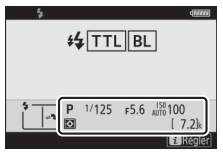

#### **M** Modification des réglages du flash

Vous pouvez modifier les réglages du flash en appuyant sur la commande  $\boldsymbol{i}$  sur l'affichage des informations du flash. Les options disponibles varient selon le flash et les réglages sélectionnés. Vous pouvez également tester le déclenchement du flash.

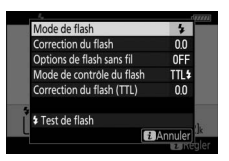

# **Prise de vue photographique avec flashes asservis**

#### **Qu'est-ce que la prise de vue photographique avec flashes asservis ?**

Prenez des photos avec un ou plusieurs flashes asservis à l'aide du mode de contrôle de flash sans fil (Système évolué de flash asservi sans fil ou AWL). Pour obtenir des informations sur l'utilisation d'un flash installé sur la griffe flash de l'appareil photo, reportez-vous à « Prise de vue photographique avec flash installé sur le boîtier »  $( \square 561)$  $( \square 561)$  $( \square 561)$ .

Dans ce chapitre, les opérations réalisées avec un accessoire raccordé à l'appareil photo sont indiquées par  $\Box$ , les opérations réalisées avec des flashes asservis sont indiquées par **•.** Pour en savoir plus sur l'utilisation des flashes asservis (), reportez-vous au manuel fourni avec le flash.

## **Utilisation des flashes asservis**

Vous pouvez commander les flashes asservis via :

• des signaux radio<sup>\*</sup> ( $\Box$ [581\)](#page-622-0),

- **des signaux optiques provenant d'un flash installé sur la griffe flash de l'appareil photo** ( $\Box$ [595](#page-636-0)),
- **des signaux radio, avec un éclairage supplémentaire fourni par un flash installé sur la griffe flash**\* ( $\Box$ [594](#page-635-0)), ou
- **une association de signaux radio et optiques**\* ( $\Box$ [606](#page-647-0)).
- \* Le contrôle radio des flashes est uniquement disponible lorsqu'une télécommande WR-R10 est raccordée à l'appareil photo.

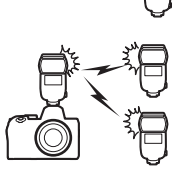

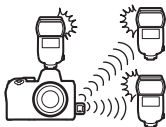

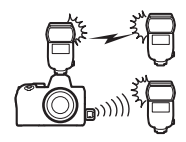

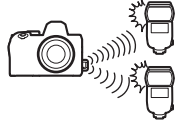

## <span id="page-622-0"></span>**AWL radio**

Le contrôle des flashes asservis réalisé via des signaux radio émis par une WR-R10 raccordée à l'appareil photo est appelé « système évolué de flash asservi sans fil radiocommandé » ou « AWL radio ». Le mode AWL radio est disponible avec les flashes SB-5000.

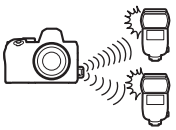

## <span id="page-622-1"></span>**Établissement d'une connexion sans fil**

Avant d'utiliser le mode AWL radio, établissez une connexion sans fil entre la WR-R10 et les flashes asservis.

#### D **Télécommande radio sans fil WR-R10**

Veillez à mettre à jour le firmware de la télécommande radio sans fil WR-R10 (en option) vers la version 3.0 ou ultérieure avant d'utiliser le mode AWL radio. Pour obtenir des informations sur les mises à jour de firmware, consultez le site Web Nikon de votre pays.

## **1** <sup>C</sup> **: raccordez la WR-R10.**

Pour en savoir plus, reportez-vous à la documentation fournie avec la WR-R10.

#### **2** <sup>C</sup> **: sélectionnez [AWL radio] pour [Contrôle du flash] > [Options de flash sans fil] dans le menu Prise de vue photo.**

#### **3** <sup>C</sup> **: choisissez un canal pour la WR-R10.**

Réglez le sélecteur de canal de la WR-R10 sur le canal souhaité.

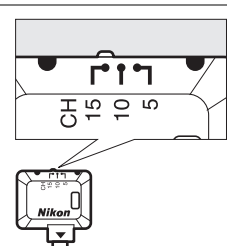

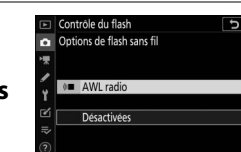

#### **4** <sup>C</sup> **: choisissez un mode de liaison pour la WR-R10.**

Options télécde sans fil (WR)  $\overline{c}$ Mode de liaison 標  $\frac{2}{1}$ PAIR Association d'appareils  $\boxed{\cong}$  PIN Code PIN  $\overline{\psi}$ 

Sélectionnez [**Options télécde sans fil (WR)**] > [**Mode de liaison**] dans le menu Configuration de l'appareil

photo et choisissez parmi les options suivantes :

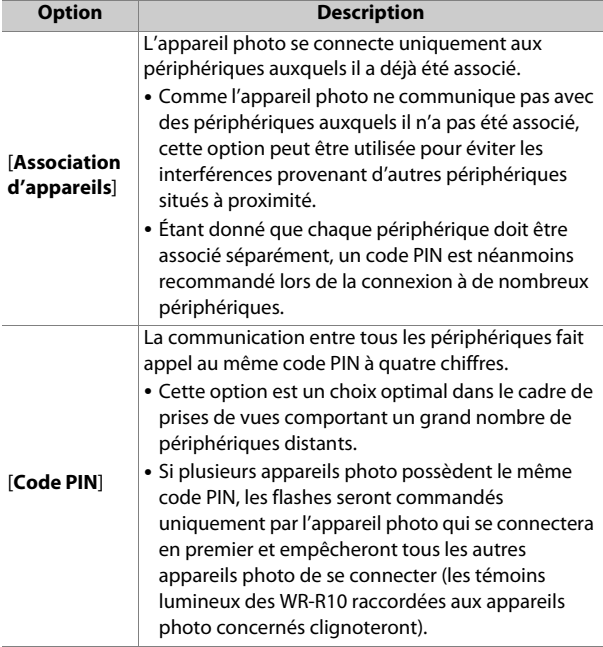

#### **5** <sup>f</sup> **: établissez une connexion sans fil entre la WR-R10 et les flashes asservis.**

- Réglez les flashes asservis sur le mode asservi AWL radio.
- Réglez les flashes asservis sur le canal sélectionné pour la WR-R10 à l'étape 3.
- Associez chaque flash asservi à la WR-R10 selon l'option sélectionnée à l'étape 4 :
	- [**Association d'appareils**] : procédez à l'étape d'association sur le flash asservi et appuyez sur la commande de connexion de la WR-R10. Les appareils sont associés lorsque les témoins LINK de la WR-R10 et du flash clignotent en orange et en vert. Une fois la connexion établie, le témoin LINK du flash asservi est allumé en vert.
	- [**Code PIN**] : utilisez les commandes du flash asservi pour saisir le code PIN que vous avez sélectionné à l'étape précédente. Le processus d'association démarre lorsque vous avez saisi le code PIN. Une fois la connexion établie, le témoin LINK du flash asservi est allumé en vert.

#### **6** <sup>f</sup> **: répétez l'étape 5 pour les autres flashes asservis.**

#### **7** <sup>f</sup> **: vérifiez que les témoins de disponibilité de tous les flashes sont allumés.**

En mode AWL radio, l'indicateur de disponibilité du flash s'allume sur l'écran de prise de vue de l'appareil photo ou sur l'affichage des informations du flash lorsque tous les flashes sont prêts.

#### D **Liste des flashes asservis**

Pour afficher les flashes commandés actuellement à l'aide du mode AWL radio, sélectionnez [**Contrôle du flash**] > [**Infos sur les flashes asservis radio**] dans le menu Prise de vue photo de l'appareil photo.

• Vous pouvez modifier l'identifiant (nom du flash asservi) de chaque flash à l'aide de ses commandes.

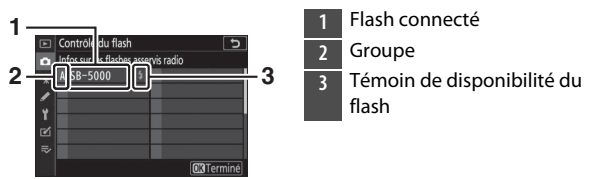

#### **M** Reconnexion

Tant que le canal, le mode de liaison et les autres réglages ne changent pas, la WR-R10 se connectera automatiquement aux flashes déjà associés lorsque vous sélectionnerez le mode asservi ; vous pouvez donc ignorer les étapes 3 à 6. Le témoin LINK du flash s'allume en vert lorsque la connexion est établie.

#### **Prise de vue photographique avec flashes asservis**

Vous pouvez modifier les réglages à l'aide de [**Contrôle du flash**] > [**Contrôle des flashes asservis**] dans le menu Prise de vue photo. Choisissez un mode de contrôle des flashes asservis et prenez les photos comme décrit ci-dessous.

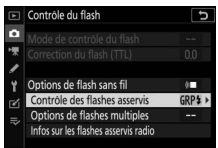

#### ❚❚ **Flashes multiples**

Sélectionnez cette rubrique si vous souhaitez modifier les réglages séparément pour les flashes de chaque groupe.

**1** <sup>C</sup> **: sélectionnez [Flashes multiples] pour [Contrôle du flash] > [Contrôle des flashes asservis].**

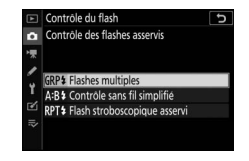

**2** <sup>C</sup> **: mettez en surbrillance [Options de flashes multiples] sur l'affichage de [Contrôle du flash**] et appuyez sur  $\circledast$ .

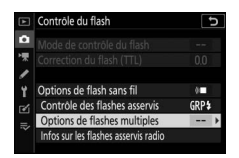

#### **3** <sup>C</sup> **: choisissez le mode de contrôle et l'intensité des flashes.**

• Choisissez le mode de contrôle et l'intensité des flashes de chaque groupe.

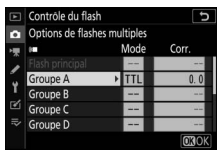

• Vous disposez des options suivantes :

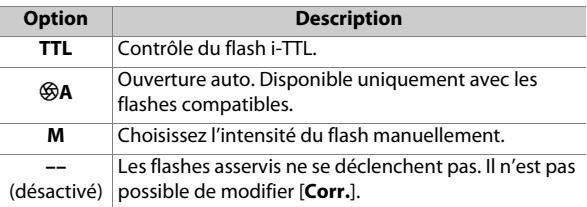

## **4** <sup>f</sup> **: regroupez les flashes asservis.**

- Choisissez un groupe (A à F) pour chacun des flashes asservis.
- Le flash principal peut commander jusqu'à 18 flashes, quelle que soit la combinaison.

## **5** <sup>C</sup>**/**<sup>f</sup> **: composez la vue et disposez les flashes.**

- Reportez-vous à la documentation fournie avec les flashes pour en savoir plus.
- Testez le déclenchement des flashes et vérifiez qu'ils fonctionnent normalement. Pour tester le déclenchement des flashes, appuyez sur la commande  $\boldsymbol{i}$  sur l'affichage des informations des flashes, mettez en surbrillance [ $\frac{1}{2}$  Test de **flash**] et appuyez sur  $\otimes$  ( $\Box$ [609](#page-650-0)).

#### **6** <sup>C</sup> **: prenez la photo.**

#### ❚❚ **Contrôle sans fil simplifié**

Sélectionnez cette rubrique pour contrôler l'équilibre relatif entre les flashes asservis des groupes A et B et modifier l'intensité des flashes du groupe C. L'intensité du groupe C se règle manuellement.

- **1** <sup>C</sup> **: sélectionnez [Contrôle sans fil simplifié] pour [Contrôle du flash] > [Contrôle des flashes asservis].**
- **2** <sup>C</sup> **: mettez en surbrillance [Options contrôle sans fil simplifié] sur l'affichage de [Contrôle du flash] et appuyez sur** 2**.**

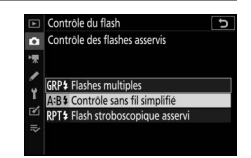

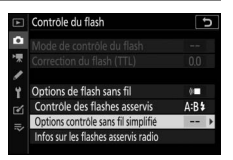

#### **3** <sup>C</sup> **: réglez les paramètres du contrôle sans fil simplifié.**

- **Choisissez l'équilibre entre les groupes A et B.**
- **Réglez la correction des flashes pour les groupes A et B.**
- **Réglez les paramètres du groupe C :**
	- Sélectionnez [**M**] pour activer ou [**––**] pour désactiver les flashes du groupe C.
	- Lorsque [**M**] est sélectionné, les flashes du groupe C se déclenchent selon l'intensité choisie.

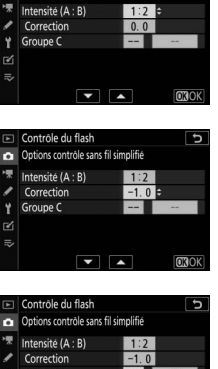

Б

Contrôle du flash

 $\mathbb{R}$ 

Y

國  $\equiv$ 

Options contrôle sans fil simplifié

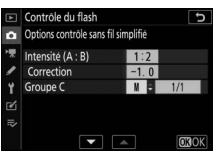

## **4** <sup>f</sup> **: regroupez les flashes asservis.**

- Choisissez un groupe (A, B ou C).
- Le flash principal peut commander jusqu'à 18 flashes, quelle que soit la combinaison.

#### **5** <sup>C</sup>**/**<sup>f</sup> **: composez la vue et disposez les flashes.**

- Reportez-vous à la documentation fournie avec les flashes pour en savoir plus.
- Testez le déclenchement des flashes et vérifiez qu'ils fonctionnent normalement. Pour tester le déclenchement des flashes, appuyez sur la commande  $i$  sur l'affichage des informations des flashes, mettez en surbrillance [ $\frac{1}{4}$  Test de **flash**] et appuyez sur  $\otimes$  ( $\Box$ [609](#page-650-0)).

#### **6** <sup>C</sup> **: prenez la photo.**

#### ❚❚ **Flash stroboscopique asservi**

Les flashes se déclenchent à répétition tant que l'obturateur est ouvert, produisant un effet de surimpression.

**1** <sup>C</sup> **: sélectionnez [Flash stroboscopique asservi] pour [Contrôle du flash] > [Contrôle des flashes asservis].**

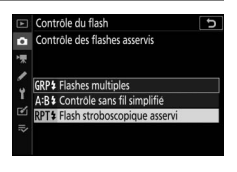

**2** <sup>C</sup> **: mettez en surbrillance [Options de flash strobo. asservi] sur l'affichage de [Contrôle du flash] et appuyez sur** 2**.**

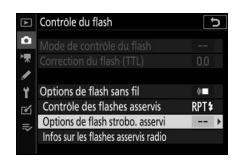

- **3** <sup>C</sup> **: réglez les options de flash stroboscopique asservi.**
	- **Réglez l' « intensité », le « nombre d'éclairs » et la « fréquence ».**
	- **Activez ou désactivez certains groupes.**
		- Sélectionnez [**ON**] pour activer le groupe sélectionné, [**––**] pour désactiver le groupe sélectionné.

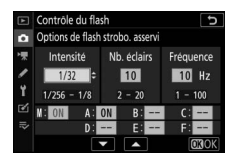

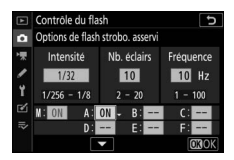

## **4** <sup>f</sup> **: regroupez les flashes asservis.**

- Choisissez un groupe (A à F) pour chacun des flashes asservis.
- Le flash principal peut commander jusqu'à 18 flashes, quelle que soit la combinaison.

### **5** <sup>C</sup>**/**<sup>f</sup> **: composez la vue et disposez les flashes.**

- Reportez-vous à la documentation fournie avec les flashes pour en savoir plus.
- Testez le déclenchement des flashes et vérifiez qu'ils fonctionnent normalement. Pour tester le déclenchement des flashes, appuyez sur la commande  $i$  sur l'affichage des informations des flashes, mettez en surbrillance [ $\frac{f}{4}$  Test de **flash**] et appuyez sur  $\otimes$  ( $\Box$ [609](#page-650-0)).

#### **6** <sup>C</sup> **: prenez la photo.**

## <span id="page-635-0"></span>**Ajout d'un flash fixé à la griffe flash**

Les flashes radiocommandés ( $\Box$ [581\)](#page-622-0) peuvent être associés à n'importe lequel des flashes suivants, installé sur la griffe flash de l'appareil photo :

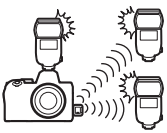

- SB-5000 : avant de fixer ce flash, réglez-le en mode de flash principal radiocommandé (l'icône d s'affiche en haut à gauche de l'écran) et choisissez le mode de contrôle « flashes multiples » ou « flash stroboscopique asservi ». Une fois le flash fixé, vous pouvez modifier les réglages via les menus de l'appareil photo ou à l'aide des commandes du SB-5000. Si vous utilisez les menus de l'appareil photo, servezvous des options indiquées sous [**Options de flashes multiples**] > [**Flash principal**] ou sous [**M**] sur l'affichage [**Options de flash strobo. asservi**].
- SB-910, SB-900, SB-800, SB-700, SB-600 : configurez le flash pour une utilisation autonome. Servez-vous de ses commandes pour modifier ses réglages.
- SB-500, SB-400, SB-300 : installez le flash sur l'appareil photo. Modifiez les réglages à l'aide de la rubrique [**Options de flashes multiples**] > [**Flash principal**] dans les menus de l'appareil photo.

## <span id="page-636-0"></span>**AWL optique**

Les flashes asservis peuvent être commandés via des signaux optiques émis par un flash optionnel fixé sur la griffe flash de l'appareil photo et jouant le rôle de flash principal (AWL optique). Pour obtenir des informations

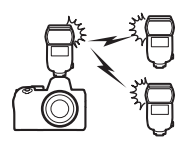

sur les flashes compatibles, reportez-vous à « Fonctionnalités disponibles avec les flashes compatibles CLS » ( $\Box$ [640\)](#page-681-0).

- Si le flash en question est un SB-5000 ou SB-500, vous pouvez modifier les réglages depuis l'appareil photo. Pour en savoir plus, reportez-vous à « Utilisation du mode AWL optique avec le SB-5000 ou le SB-500 » (CD[596\)](#page-637-0). Reportez-vous à la documentation fournie avec les flashes pour en savoir plus.
- Les réglages des autres flashes doivent être modifiés à l'aide des commandes du flash. Pour en savoir plus, reportez-vous à la documentation fournie avec le flash en question.

#### <span id="page-637-0"></span>**Utilisation du mode AWL optique avec le SB-5000 ou SB-500**

Installez le flash sur la griffe flash de l'appareil photo. Sélectionnez [**AWL optique**] pour [**Contrôle du flash**] > [**Options de flash sans fil**] dans le menu

Prise de vue photo et choisissez un mode de contrôle des flashes asservis (le

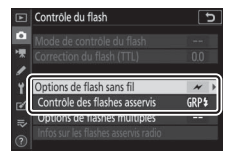

SB-500 prend uniquement en charge [**Flashes multiples**]). Choisissez un mode de contrôle des flashes asservis et prenez les photos comme décrit ci-dessous

#### D **Flash SB-5000**

Lorsqu'un SB-5000 est fixé sur la griffe flash de l'appareil photo, vous pouvez également modifier les réglages de [**Contrôle du flash**] à l'aide des commandes du flash.

#### ❚❚ **Flashes multiples**

Sélectionnez cette rubrique si vous souhaitez modifier les réglages séparément pour les flashes de chaque groupe.

**1** <sup>C</sup> **: sélectionnez [Flashes multiples] pour [Contrôle du flash] > [Contrôle des flashes asservis].**

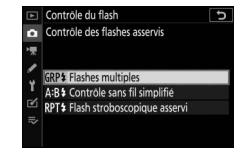

**2** <sup>C</sup> **: mettez en surbrillance [Options de flashes multiples] sur l'affichage de [Contrôle du flash**] et appuyez sur  $\circledast$ .

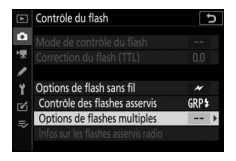

#### **3** <sup>C</sup> **: modifiez l'intensité des flashes et choisissez le canal et le mode de contrôle.**

• Choisissez le mode de contrôle et l'intensité du flash principal et des flashes asservis de chaque groupe.

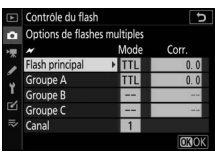

• Vous disposez des options suivantes :

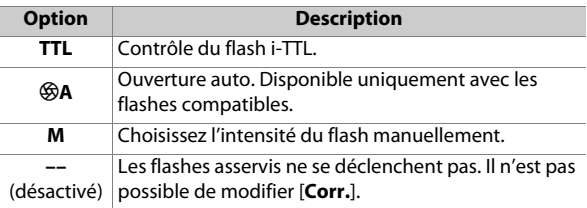

• Pour [**Canal**], choisissez le canal (1 à 4) que le flash principal utilisera pour le contrôle optique des flashes asservis.

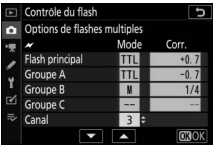

• Si un SB-500 figure parmi les flashes asservis, sélectionnez le canal [**3**].

### **4** <sup>f</sup> **: choisissez un canal pour les flashes asservis.**

Réglez les flashes asservis sur le canal sélectionné pour [**Canal**] à l'étape 3.

## **5** <sup>f</sup> **: regroupez les flashes asservis.**

- Choisissez un groupe (A, B ou C).
- Si vous utilisez un SB-500 comme flash principal, choisissez le groupe A ou B.
- Le nombre de flashes asservis utilisés n'est pas limité. Cependant, dans la pratique, le nombre maximal conseillé est de trois par groupe, étant donné que la lumière émise par les flashes asservis peut nuire aux performances si un plus grand nombre de flashes est utilisé.

### **6** <sup>C</sup>**/**<sup>f</sup> **: composez la vue et disposez les flashes.**

- Reportez-vous à la documentation fournie avec les flashes pour en savoir plus.
- Testez le déclenchement des flashes et vérifiez qu'ils fonctionnent normalement. Pour tester le déclenchement des flashes, appuyez sur le bouton test du flash principal ou appuyez sur la commande  $\boldsymbol{i}$  sur l'affichage des informations des flashes et sélectionnez [**4 Test de flash**] et appuyez sur  $\otimes$  ( $\Box$ [609](#page-650-0)).

#### **7** <sup>C</sup>**/**<sup>f</sup> **: prenez la photo après avoir vérifié que les témoins de disponibilité de tous les flashes sont allumés.**

#### ❚❚ **Contrôle sans fil simplifié (SB-5000 uniquement)**

Sélectionnez cette rubrique pour contrôler l'équilibre relatif entre les flashes asservis des groupes A et B et modifier l'intensité des flashes du groupe C. L'intensité du groupe C se règle manuellement.

- **1** <sup>C</sup> **: sélectionnez [Contrôle sans fil simplifié] pour [Contrôle du flash] > [Contrôle des flashes asservis].**
- **2** <sup>C</sup> **: mettez en surbrillance [Options contrôle sans fil simplifié] sur l'affichage de [Contrôle du flash] et appuyez sur** 2**.**

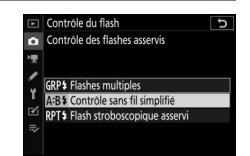

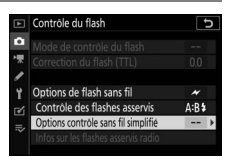

#### **3** <sup>C</sup> **: réglez les paramètres du contrôle sans fil simplifié.**

- **Choisissez l'équilibre entre les groupes A et B.**
- **Réglez la correction des flashes pour les groupes A et B.**
- **Réglez les paramètres du groupe C :**
	- Sélectionnez [**M**] pour activer ou [**––**] pour désactiver les flashes du groupe C.
	- Lorsque [**M**] est sélectionné, les flashes du groupe C se déclenchent selon l'intensité choisie.
- **Choisissez le canal.**
	- Pour [**Canal**], choisissez le canal (1 à 4) que le flash principal utilisera pour le contrôle optique des flashes asservis.
	- Si un SB-500 figure parmi les flashes asservis, sélectionnez le canal [**3**].

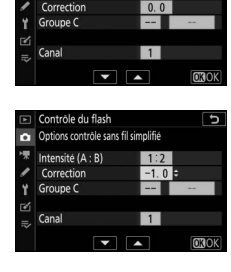

 $1:2$ 

Contrôle du flash Options contrôle sans fil simplifié Intensité (A : B)

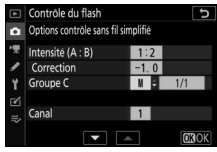

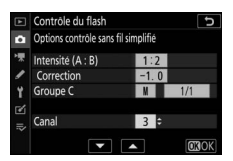

## **4** <sup>f</sup> **: choisissez un canal pour les flashes asservis.**

Réglez les flashes asservis sur le canal sélectionné pour [**Canal**] à l'étape 3.

## **5** <sup>f</sup> **: regroupez les flashes asservis.**

- Choisissez un groupe (A, B ou C).
- Le nombre de flashes asservis utilisés n'est pas limité. Cependant, dans la pratique, le nombre maximal conseillé est de trois par groupe, étant donné que la lumière émise par les flashes asservis peut nuire aux performances si un plus grand nombre de flashes est utilisé.

### **6** <sup>C</sup>**/**<sup>f</sup> **: composez la vue et disposez les flashes.**

- Reportez-vous à la documentation fournie avec les flashes pour en savoir plus.
- Testez le déclenchement des flashes et vérifiez qu'ils fonctionnent normalement. Pour tester le déclenchement des flashes, appuyez sur le bouton test du flash principal ou appuyez sur la commande  $i$  sur l'affichage des informations des flashes et sélectionnez [ $\frac{1}{4}$  Test de flash] et appuyez sur  $\mathcal{O}$  ( $\Box$  [609](#page-650-0)).

#### **7** <sup>C</sup>**/**<sup>f</sup> **: prenez la photo après avoir vérifié que les témoins de disponibilité de tous les flashes sont allumés.**

#### ❚❚ **Flash stroboscopique asservi (SB-5000 uniquement)**

Les flashes se déclenchent à répétition tant que l'obturateur est ouvert, produisant un effet de surimpression.

- **1** <sup>C</sup> **: sélectionnez [Flash stroboscopique asservi] pour [Contrôle du flash] > [Contrôle des flashes asservis].**
- **2** <sup>C</sup> **: mettez en surbrillance [Options de flash strobo. asservi] sur l'affichage de [Contrôle du flash] et appuyez sur** 2**.**

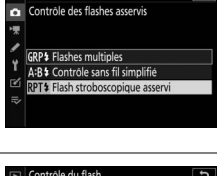

ъ

Contrôle du flash

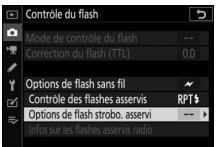

#### **3** <sup>C</sup> **: réglez les options de flash stroboscopique asservi.**

- **Réglez l' « intensité », le « nombre d'éclairs » et la « fréquence ».**
- **Activez ou désactivez certains groupes.**
	- Sélectionnez [**ON**] pour activer le groupe sélectionné, [**––**] pour désactiver le groupe sélectionné.
- **Choisissez le canal.**
	- Pour [**Canal**], choisissez le canal (1 à 4) que le flash principal utilisera pour le contrôle optique des flashes asservis.
	- Si un SB-500 figure parmi les flashes asservis, sélectionnez le canal [**3**].

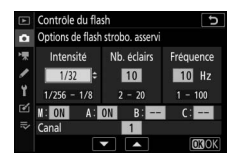

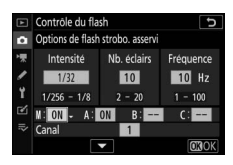

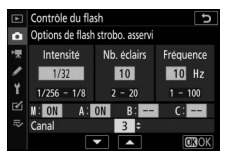

## **4** <sup>f</sup> **: choisissez un canal pour les flashes asservis.**

Réglez les flashes asservis sur le canal sélectionné pour [**Canal**] à l'étape 3.

## **5** <sup>f</sup> **: regroupez les flashes asservis.**

- Choisissez un groupe (A, B ou C).
- Le nombre de flashes asservis utilisés n'est pas limité. Cependant, dans la pratique, le nombre maximal conseillé est de trois par groupe, étant donné que la lumière émise par les flashes asservis peut nuire aux performances si un plus grand nombre de flashes est utilisé.

### **6** <sup>C</sup>**/**<sup>f</sup> **: composez la vue et disposez les flashes.**

- Reportez-vous à la documentation fournie avec les flashes pour en savoir plus.
- Testez le déclenchement des flashes et vérifiez qu'ils fonctionnent normalement. Pour tester le déclenchement des flashes, appuyez sur le bouton test du flash principal ou appuyez sur la commande  $i$  sur l'affichage des informations des flashes et sélectionnez [<sup>4</sup> Test de flash] et appuyez sur  $\otimes$  ( $\Box$ [609](#page-650-0)).

#### **7** <sup>C</sup>**/**<sup>f</sup> **: prenez la photo après avoir vérifié que les témoins de disponibilité de tous les flashes sont allumés.**

#### **Z** AWL optique

- Positionnez les capteurs des flashes asservis de sorte qu'ils puissent capter la lumière émise par le flash principal. Vous devez faire particulièrement attention si le flash principal est installé sur un appareil photo tenu à la main.
- Veillez à ce qu'aucune lumière directe ni aucun reflet puissant provenant des flashes asservis n'entre dans l'objectif de l'appareil photo (en mode [**TTL**]) ou n'atteigne les cellules photoélectriques des flashes asservis (mode [q**A**]). Sinon, la lumière émise par les flashes risque d'interférer avec l'exposition.
- Même si [**––**] est sélectionné pour [**Flash principal**] > [**Mode**], le flash principal peut émettre des éclairs de déclenchement de faible intensité. Ces éclairs peuvent être visibles sur les photos prises à courte distance. Pour éviter cela, choisissez des sensibilités (ISO) faibles ou de petites ouvertures (grandes valeurs).
- Une fois les flashes asservis positionnés, effectuez une prise de vue test et vérifiez le résultat sur l'appareil photo.

## <span id="page-647-0"></span>**AWL optique/radio**

Pour utiliser simultanément les modes AWL optique et radio, raccordez une WR-R10 et installez un SU-800 ou un flash principal prenant en charge le contrôle optique (SB-910, SB-900, SB-800, SB-700 ou SB-500) sur la griffe flash.

- Établissez des connexions entre la WR-R10 et tous les flashes radiocommandés  $(2581)$  $(2581)$ .
- Si un SB-500 est installé sur la griffe flash de l'appareil photo, sélectionnez [**AWL optique/radio**] pour [**Options de flash sans fil**]. Avec les autres flashes ou le SU-800, [**Options de flash sans fil**] est paramétré sur [**AWL optique/radio**] automatiquement.
- La seule option disponible pour [**Contrôle des flashes asservis**] est [**Flashes multiples**].
- Vous pouvez répartir les flashes asservis dans six groupes maximum (A à F). Placez les flashes commandés

optiquement dans les groupes A à C et les flashes radiocommandés dans les groupes D à F. Pour afficher les options des groupes D à F, appuyez sur  $\bigcirc$  ou  $\bigcirc$  sur l'affichage [**Options de flashes multiples**]).

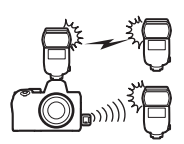

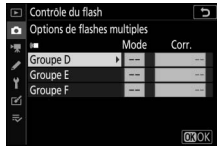
## **Informations des flashes asservis**

L'appareil photo peut afficher des informations sur un flash SB-5000 ou SB-500 installé sur sa griffe flash et configuré comme flash principal en mode AWL optique, ainsi que des informations sur les flashes asservis commandés via le mode AWL radio à l'aide d'une WR-R10. Pour afficher les informations relatives aux flashes, appuyez sur la commande **DISP** en mode photo  $(21)$ .

## **Affichages des modes de contrôle du flash**

#### **3 6 4**  $-0.7$ **5** P 1/125 F5.6 4070 100  $\overline{\omega}$ 压力 **Fa** Régler

❚❚ **Flashes multiples**

#### flash 1 **2** Contrôle des flashes asservis  $(1266)$  $(1266)$ Indicateur FP (CD[374\)](#page-415-0) **3** Canal<sup>2</sup> (CD [581](#page-622-0), [596\)](#page-637-0) **4** Mode de liaison  $3$  ( $\Box$ [439](#page-480-0)) **5** Mode de contrôle des flashes multiples 4 Mode de flashes multiples  $(41586, 596)$  $(41586, 596)$  $(41586, 596)$  $(41586, 596)$ Correction du flash/intensité du flash (puissance ;  $\Box$  [586](#page-627-0), [596](#page-637-0)) **6** Mode de contrôle des flashes

# **2 1 1** Témoin de disponibilité du

asservis  $2$  ( $\Box$ [265](#page-306-0))

## ❚❚ **Contrôle sans fil simplifié**

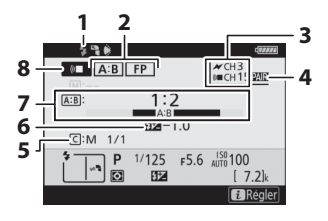

- Témoin de disponibilité du flash 1
- Contrôle des flashes asservis  $(1266)$  $(1266)$ 
	- Indicateur FP (CD[374](#page-415-0))
- **3** Canal<sup>2</sup> (CD [581,](#page-622-0) [599\)](#page-640-0)
- **4** Mode de liaison<sup>3</sup> ( $\Box$ [439\)](#page-480-0)
- Mode de contrôle et intensité des flashes du groupe C (puissance ;  $\Box$  [589,](#page-630-0) [599](#page-640-0))
- Correction du flash (LD [589](#page-630-0), )
- Rapport A:B (1[589,](#page-630-0) [599](#page-640-0))
- Mode de contrôle des flashes asservis ( $\Box$ [265](#page-306-0))

## ❚❚ **Flash stroboscopique asservi**

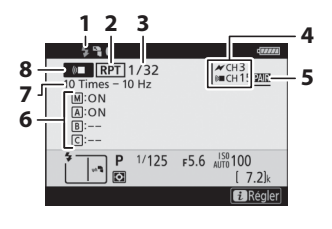

- Témoin de disponibilité du flash 1
- Contrôle des flashes asservis  $(1266)$  $(1266)$
- Intensité (**CD** [592,](#page-633-0) [602](#page-643-0))
- Canal 2 (0[581,](#page-622-0) [602\)](#page-643-0)
- **5** Mode de liaison<sup>3</sup> ( $\Box$ [439\)](#page-480-0)
- État du groupe (activé/ désactivé ; 0[592](#page-633-0), [602](#page-643-0))
- Nb. éclairs (**0592**, [602](#page-643-0))
	- Fréquence (0[592](#page-633-0), [602](#page-643-0))
- Mode de contrôle des flashes asservis ( $\Box$ [265](#page-306-0))
- 1 Affiché en mode AWL radio lorsque tous les flashes sont prêts.
- 2 Le système AWL optique est indiqué par  $\lambda$ , le système AWL radio par Z, le système AWL optique/radio par les deux icônes. Le canal du mode AWL optique (pour l'utilisation conjointe des systèmes AWL optique et radio) s'affiche uniquement lorsque le SB-500 sert de flash principal.
- 3 S'affiche uniquement lorsque le mode AWL radio ou AWL optique/ radio est utilisé.
- 4 Les icônes sont affichées pour chaque groupe uniquement lorsque le mode AWL optique/radio est utilisé.

#### D **Informations du flash et réglages de l'appareil photo**

L'affichage des informations du flash indique certains réglages de l'appareil photo, notamment le mode de prise de vue, la vitesse d'obturation, l'ouverture et la sensibilité (ISO).

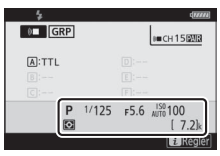

#### **Z** Commande i

Vous pouvez modifier les réglages du flash en appuyant sur la commande  $\boldsymbol{i}$  sur l'affichage des informations du flash. Les options disponibles varient selon le flash et les réglages sélectionnés. Vous pouvez également tester le déclenchement du flash.

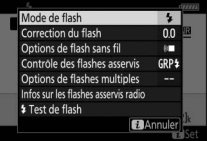

## **Dépannage**

## **Avant de contacter l'assistance technique**

Il est possible que vous parveniez à résoudre les problèmes de l'appareil photo en suivant les étapes ci-dessous. Consultez cette liste avant de prendre contact avec votre revendeur ou votre représentant Nikon agréé.

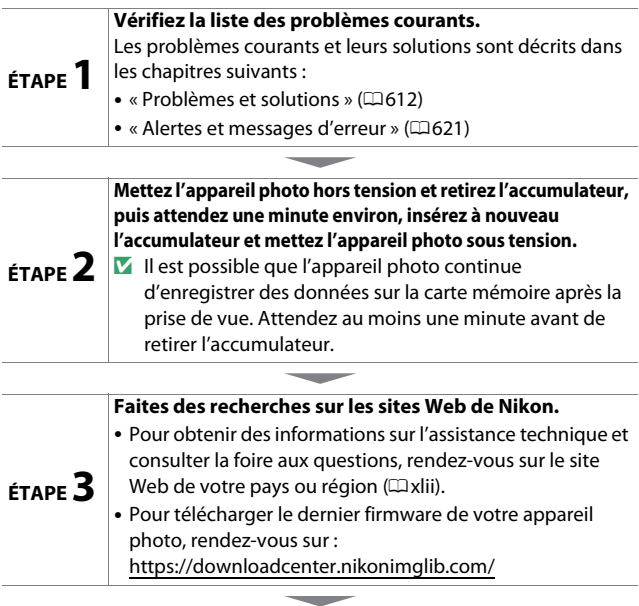

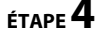

**ÉTAPE 4 Veuillez prendre contact avec un représentant Nikon agréé.**

#### D **Rétablissement des réglages par défaut**

- Selon les réglages en cours, certaines rubriques de menus et autres fonctionnalités peuvent être indisponibles. Pour accéder aux rubriques de menus grisées ou aux fonctionnalités indisponibles, essayez de restaurer les réglages par défaut à l'aide de la rubrique [**Réinitialiser tous les réglages**] du menu Configuration.
- Notez cependant que les profils de réseaux sans fil, les informations de copyright et les autres entrées créées par les utilisateurs seront également réinitialisés. Une fois réinitialisés, les réglages ne peuvent pas être récupérés.

## <span id="page-653-0"></span>**Problèmes et solutions**

Vous trouverez ci-dessous une liste de solutions adaptées à certains problèmes courants.

## **Accumulateur/affichage**

#### ● **L'appareil photo est sous tension mais ne répond pas :**

- Attendez la fin de l'enregistrement et des autres opérations.
- Si le problème persiste, mettez l'appareil photo hors tension.
- Si l'appareil photo ne s'éteint pas, retirez et insérez à nouveau l'accumulateur.
- Si vous utilisez un adaptateur secteur, débranchez-le, puis rebranchez-le.
	- Toute donnée en cours d'enregistrement sera perdue.
	- Les données qui sont déjà enregistrées seront conservées lorsque vous retirerez ou débrancherez la source d'alimentation.

#### ● **Le viseur ou le moniteur ne s'allume pas :**

- Avez-vous changé de mode moniteur ? Choisissez un autre mode moniteur à l'aide de la commande  $\Box$ .
- Avez-vous limité le choix des modes moniteur disponibles, à l'aide de la rubrique [**Limiter choix modes du moniteur**] du menu Configuration ? Modifiez les réglages selon la nécessité.
- La poussière, les peluches ou d'autres corps étrangers présents sur le détecteur oculaire peuvent l'empêcher de fonctionner normalement. Nettoyez le détecteur oculaire avec une soufflette.

#### ● **Le viseur est flou :**

- Tournez la commande de réglage dioptrique pour régler la netteté du viseur.
- Si cela ne permet pas de corriger le problème, réglez le mode de mise au point sur **AF-S** et le mode de zone AF sur AF point sélectif. Ensuite, sélectionnez le point AF central, choisissez un sujet très contrasté et effectuez la mise au point à l'aide de l'autofocus. Une fois la mise au point effectuée, actionnez la commande de réglage dioptrique jusqu'à ce que le sujet soit net dans le viseur.

#### ● **Le viseur ou le moniteur s'éteint inopinément :**

Choisissez un délai plus long pour le réglage personnalisé c3 [**Délai d'extinction**].

## **Prise de vue**

#### ● **L'appareil photo met du temps à s'allumer :**

L'appareil photo peut prendre plus de temps à trouver les fichiers si la carte mémoire contient un grand nombre de fichiers ou de dossiers.

#### ● **Il est impossible de déclencher :**

- Une carte mémoire est-elle insérée dans l'appareil photo et si oui, comporte-t-elle suffisamment d'espace libre ?
- La carte mémoire est-elle protégée en écriture ?
- Si vous avez sélectionné le mode **S** après avoir choisi la vitesse d'obturation « **Bulb** » (pose B) ou « **Time** » (pose T) en mode **M**, choisissez une autre vitesse d'obturation.
- L'option [**Désactiver déclenchement**] est-elle sélectionnée pour [**Photo si carte absente ?**] dans le menu Configuration ?
- **L'appareil photo met du temps à répondre au déclencheur :** Sélectionnez [**Désactivée**] pour le réglage personnalisé d4 [**Temporisation de l'exposition**].
- **La prise de vue en rafale n'est pas disponible :** La prise de vue en rafale ne peut pas être utilisée conjointement à la fonction HDR.

#### ● **Les photos sont floues :**

- L'appareil photo est-il en mode de mise au point manuelle ? Pour activer l'autofocus, sélectionnez **AF-S**, **AF-C** ou **AF-F** comme mode de mise au point.
- Les conditions suivantes empêchent le bon fonctionnement de l'autofocus. Dans ces cas-là, effectuez la mise au point manuellement ou mémorisez-la. L'autofocus ne fonctionne pas correctement si : il y a très peu ou pas du tout de contraste entre le sujet et l'arrière-plan, le point AF contient des objets situés à différentes distances de l'appareil photo, le sujet est composé principalement de motifs géométriques réguliers, le point AF contient des zones de luminosités très contrastées, les objets situés à l'arrière-plan paraissent plus grands que le sujet ou le sujet contient trop de petits détails.

#### ● **Aucun signal sonore n'est émis :**

- [**Activé**] est-il sélectionné pour [**Mode silencieux**] dans le menu Prise de vue photo ?
- Aucun signal sonore n'est émis lorsque l'appareil photo effectue la mise au point si **AF-C** est sélectionné comme mode de mise au point.
- Sélectionnez une option autre que [**Désactivé**] pour [**Options de signal sonore**] > [**Signal sonore activé/désactivé**] dans le menu Configuration.
- Aucun signal sonore n'est émis en mode vidéo.
- **Toutes les vitesses d'obturation ne sont pas disponibles :** Si vous utilisez un flash, la plage des vitesses d'obturation disponibles est restreinte. La vitesse de synchronisation du flash peut être définie sur des valeurs de  $\frac{1}{200}$ - $\frac{1}{60}$  s à l'aide du réglage personnalisé e1 [**Vitesse de synchro. flash**]. Si vous utilisez des flashes prenant en charge la synchronisation ultra-rapide Auto FP, choisissez [**1/200 s (Auto FP)**] pour accéder à l'ensemble des vitesses d'obturation.
- **La mise au point n'est pas mémorisée lorsque vous appuyez sur le déclencheur à mi-course :**

Lorsque **AF-C** est sélectionné comme mode de mise au point, vous pouvez mémoriser la mise au point en appuyant au centre du sélecteur secondaire.

#### ● **Il est impossible de sélectionner le point AF :**

Il n'est pas possible de sélectionner le point AF lorsque AF zone automatique est sélectionné comme mode de zone AF.

- **L'appareil photo met du temps pour enregistrer les photos :** [**Activée**] est-il sélectionné pour [**Réduction du bruit**] dans le menu Prise de vue photo ?
- **Les photos et les vidéos ne semblent pas avoir la même exposition que l'aperçu affiché à l'écran :**
	- Les effets des modifications qui ont un impact sur l'exposition et la couleur ne sont pas visibles sur l'affichage lorsque [**Désactivé**] est sélectionné pour le réglage personnalisé d7 [**Appliquer réglages à visée écran**].
	- Notez que les modifications apportées à la [**Luminosité du moniteur**] et à la [**Luminosité du viseur**] n'ont pas d'impact sur les images enregistrées avec l'appareil photo.

● **Un effet de scintillement ou de bande est visible en mode vidéo :** Sélectionnez [**Réduction du scintillement**] dans le menu Prise de vue vidéo et choisissez une option correspondant à la fréquence de l'alimentation secteur locale.

● **Des zones ou des bandes lumineuses apparaissent :** Des zones ou des bandes lumineuses peuvent être visibles si le sujet

est éclairé par une enseigne clignotante, un flash ou une autre source lumineuse temporaire.

#### ● **Il y a des taches sur les photos :**

- Y-a-t-il des taches sur les lentilles avant et arrière de l'objectif ?
- Y-a-t-il des corps étrangers sur le capteur d'image ? Nettoyez le capteur d'image.

#### ● **Le flou d'arrière-plan (bokeh) est irrégulier :**

Avec des vitesses d'obturation rapides et/ou des objectifs lumineux, vous avez peut-être observé des irrégularités dans le rendu du bokeh. Vous pouvez atténuer cet effet en choisissant des vitesses d'obturation plus lentes et/ou des ouvertures plus petites (valeurs f/ plus grandes).

#### ● **Des images fantômes ou des lumières parasites sont visibles sur les photos :**

Il est possible que vous observiez des images fantômes ou des lumières parasites (flare) sur des photos intégrant le soleil ou d'autres sources lumineuses puissantes. Vous pouvez atténuer ces effets en fixant un parasoleil ou en modifiant la composition de vos photos de façon que les sources lumineuses puissantes soient à l'extérieur du cadre. Vous pouvez également essayer d'autres techniques comme retirer les filtres optiques, choisir une autre vitesse d'obturation ou utiliser le mode silencieux.

#### ● **La prise de vue s'arrête de façon inattendue ou ne démarre pas :**

- La prise de vue peut s'arrêter automatiquement pour empêcher la surchauffe de l'appareil photo, par exemple si :
	- La température ambiante est élevée
	- L'appareil photo a été utilisé longtemps pour enregistrer des vidéos
	- L'appareil photo a été utilisé longtemps en modes de déclenchement continu
- Si aucune photo ne peut être prise parce que l'appareil photo surchauffe, mettez-le hors tension et attendez qu'il refroidisse avant d'essayer à nouveau de prendre des photos. Notez que l'appareil photo peut sembler chaud au toucher, mais cela n'est pas le signe d'un dysfonctionnement.

● **Des parasites apparaissent sur le moniteur ou dans le viseur pendant la prise de vue :**

- Pour réduire le bruit, modifiez certains réglages comme la sensibilité (ISO), la vitesse d'obturation ou le D-Lighting actif.
- À des sensibilités (ISO) élevées, le bruit risque d'être plus perceptible sur les poses longues ou sur les images enregistrées alors que la température de l'appareil photo est élevée.
- Les pixels lumineux répartis de manière aléatoire, le voile ou les taches lumineuses peuvent être dus à l'augmentation de la température des circuits internes de l'appareil photo. Mettez l'appareil photo hors tension lorsque vous ne l'utilisez pas.
- Il est possible que des pixels lumineux répartis de manière aléatoire, du voile, des lignes ou des couleurs inhabituelles soient visibles si vous appuyez sur la commande & pour effectuer un zoom avant sur la vue passant par l'objectif pendant la prise de vue.
- Notez que la répartition du bruit à l'écran peut différer de celle de l'image finale.
- **L'appareil photo ne parvient pas à mesurer une valeur de préréglage manuel pour la balance des blancs :**

Le sujet est trop sombre ou trop clair.

● **Impossible de sélectionner certaines images comme référence pour le pré-réglage manuel de la balance des blancs :** Les images créées avec des appareils photo d'autres catégories ne peuvent pas servir de référence pour le pré-réglage manuel de la

balance des blancs.

● **Le bracketing de la balance des blancs n'est pas disponible :**

- Le bracketing de la balance des blancs n'est pas disponible si la qualité d'image sélectionnée est une option NEF (RAW) ou NEF + JPEG.
- Le bracketing de la balance des blancs ne peut pas être utilisé en modes de surimpression et HDR.

#### ● **[Régler le Picture Control] produit des effets différents d'une image à l'autre :**

[**Automatique**] est sélectionné pour [**Régler le Picture Control**] ou comme base pour un Picture Control personnalisé créé à l'aide de [**Gérer le Picture Control**], ou [**A**] (automatique) est sélectionné pour [**Réglage de l'accentuation**], [**Contraste**] ou [**Saturation**]. Pour obtenir des résultats cohérents sur une série de photos, utilisez un réglage différent de [**A**] (automatique).

● **Il est impossible de modifier l'option de mesure sélectionnée :** Il est impossible de modifier l'option de mesure sélectionnée pendant la mémorisation de l'exposition.

● **La correction d'exposition n'est pas disponible :** Les modifications apportées à la correction d'exposition en mode **M** s'appliquent uniquement à l'indicateur d'exposition et n'ont pas d'impact sur la vitesse d'obturation et sur l'ouverture.

#### ● **Des ombres irrégulières peuvent être visibles sur les poses longues :**

Des ombres irrégulières peuvent être visibles sur les poses longues réalisées avec la vitesse d'obturation « **Bulb** » (pose B) ou « **Time** » (pose T). Vous pouvez atténuer cet effet en sélectionnant [**Activée**] pour [**Réduction du bruit**] dans le menu Prise de vue photo.

#### ● **L'illuminateur d'assistance AF ne s'allume pas :**

- [**Désactivé**] est-il sélectionné pour le réglage personnalisé a12 [**Illuminateur d'assistance AF**] ?
- L'illuminateur ne s'allume pas en mode vidéo.
- L'illuminateur ne s'allume pas lorsque **AF-C** ou **MF** est sélectionné comme mode de mise au point.
- **Aucun son n'est enregistré avec les vidéos :**
	- [**Microphone désactivé**] est-il sélectionné pour [**Sensibilité du microphone**] dans le menu Prise de vue vidéo ?
	- La vidéo a-t-elle été enregistrée lorsque [**Manuelle**] était sélectionné pour [**Sensibilité du microphone**] dans le menu Prise de vue vidéo et qu'une faible sensibilité était sélectionnée ?

## **Visualisation**

- **Les photos NEF (RAW) ne sont pas visibles pendant la visualisation :** L'appareil photo affiche uniquement les copies JPEG des photos prises avec la [**Qualité d'image**] [**NEF (RAW) + JPEG fine**m], [**NEF (RAW) + JPEG fine**], [**NEF (RAW) + JPEG normal**m], [**NEF (RAW) + JPEG normal**], [**NEF (RAW) + JPEG basic**m] ou [**NEF (RAW) + JPEG basic**].
- **Les photos prises avec d'autres appareils photo ne s'affichent pas :** Les photos enregistrées avec des appareils photo d'autres catégories peuvent ne pas s'afficher correctement.
- **Une partie des photos n'est pas visible pendant la visualisation :** Sélectionnez [**Tout**] pour [**Dossier de visualisation**] dans le menu Visualisation.
- **Les photos prises en cadrage vertical ne s'affichent pas dans le bon sens :**
	- [**Désactivée**] est-il sélectionné pour [**Rotation des images**] dans le menu Visualisation ?
	- La rotation automatique des images n'est pas disponible lorsque les images sont affichées en aperçu juste après la prise de vue.
	- Il est possible que l'orientation de l'appareil photo n'ait pas été enregistrée correctement si ce dernier était dirigé vers le haut ou le bas lors de la prise de vue.
- **Impossible de supprimer les images :**
	- La carte mémoire est-elle protégée en écriture ?
	- Les images sont-elles protégées ?
- **Impossible de retoucher les images :**
	- Il est impossible de modifier davantage les images avec cet appareil photo.
	- La carte mémoire ne dispose pas d'un espace suffisant pour enregistrer la copie retouchée.
- **L'appareil photo affiche le message [Le dossier ne contient aucune image.] :**

Sélectionnez [**Tout**] pour [**Dossier de visualisation**] dans le menu Visualisation.

#### ● **Impossible d'imprimer les images NEF (RAW) :**

- Imprimez les copies JPEG de ces images ; pour créer des copies JPEG, utilisez un outil comme la rubrique [**Traitement NEF (RAW)**] du menu Retouche.
- Copiez les photos sur un ordinateur et imprimez-les à l'aide de NX Studio ou d'un autre logiciel prenant en charge le format NEF (RAW).

#### ● **Les images ne s'affichent pas sur les périphériques HDMI :** Vérifiez que le câble HDMI est correctement branché.

- **La communication avec les périphériques HDMI ne fonctionne pas comme prévu :**
	- Vérifiez que le câble HDMI est correctement branché.
	- [**Activé**] est-il sélectionné pour [**HDMI**] > [**Avancé**] > [**Contrôle enregistrement externe**] dans le menu Configuration ?
	- Les images peuvent s'afficher correctement si vous restaurez les réglages par défaut à l'aide de la rubrique [**Réinitialiser tous les réglages**] du menu Configuration.
- **L'option Correction poussière de NX Studio ne permet pas d'obtenir l'effet voulu :**

Le nettoyage du capteur d'image change la position de la poussière sur le capteur d'image et ne permettra pas d'obtenir l'effet voulu si :

- Les données de référence de nettoyage enregistrées après le nettoyage du capteur d'image sont utilisées avec les photos prises avant le nettoyage du capteur
- Les données de référence de correction de la poussière enregistrées avant le nettoyage du capteur sont utilisées avec les photos prises après le nettoyage du capteur
- **Les effets de [Régler le Picture Control], du [D-Lighting actif] ou du [Contrôle du vignetage] ne sont pas visibles :**

Dans le cas des photos NEF (RAW), les effets ne peuvent être affichés qu'avec les logiciels Nikon. Affichez les photos NEF (RAW) avec NX Studio.

#### ● **Impossible de copier les images sur un ordinateur :**

Selon le système d'exploitation, vous risquez de ne pas pouvoir transférer les images lorsque l'appareil photo est raccordé à un ordinateur. Copiez les images depuis la carte mémoire vers un ordinateur à l'aide d'un lecteur de cartes ou d'un autre périphérique.

## **Bluetooth et Wi-Fi (réseaux sans fil)**

- **Les périphériques mobiles n'affichent pas le SSID de l'appareil photo (nom de réseau) :**
	- Accédez au menu Configuration et vérifiez que [**Désactiver**] est sélectionné pour [**Mode avion**] et que [**Activer**] est sélectionné pour [**Connecter au périphérique mobile**] > [**Association (Bluetooth)**] > [**Connexion Bluetooth**].
	- Vérifiez que [**Connecter au périphérique mobile**] > [**Connexion Wi-Fi**] est activé dans le menu Configuration.
	- Essayez de désactiver et d'activer à nouveau les fonctionnalités de réseau sans fil sur le périphérique mobile.
- **L'appareil photo ne parvient pas à se connecter aux imprimantes et à d'autres périphériques sans fil :**

L'appareil photo ne peut pas établir de connexions sans fil avec des périphériques autres que les smartphones, tablettes et ordinateurs.

## **Divers**

#### ● **La date d'enregistrement n'est pas correcte :**

L'horloge de l'appareil photo est-elle à l'heure ? L'horloge est moins précise que la plupart des montres et horloges domestiques ; vérifiezla régulièrement en la comparant à des horloges plus précises et réglez-la si nécessaire.

#### ● **Impossible de sélectionner certaines rubriques de menu :** Certaines rubriques ne sont pas disponibles avec certaines combinaisons de réglages.

## <span id="page-662-0"></span>**Alertes et messages d'erreur**

Ce chapitre répertorie les alertes et les messages d'erreur qui s'affichent sur l'appareil photo.

## **Alertes**

Les alertes suivantes s'affichent sur l'appareil photo :

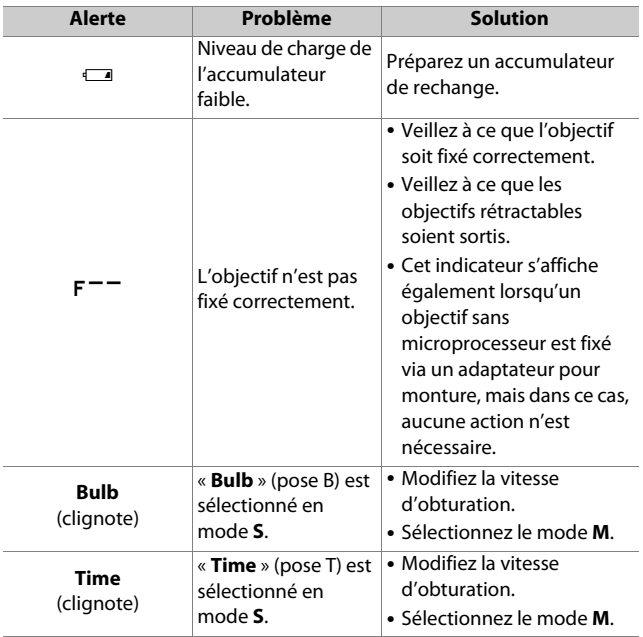

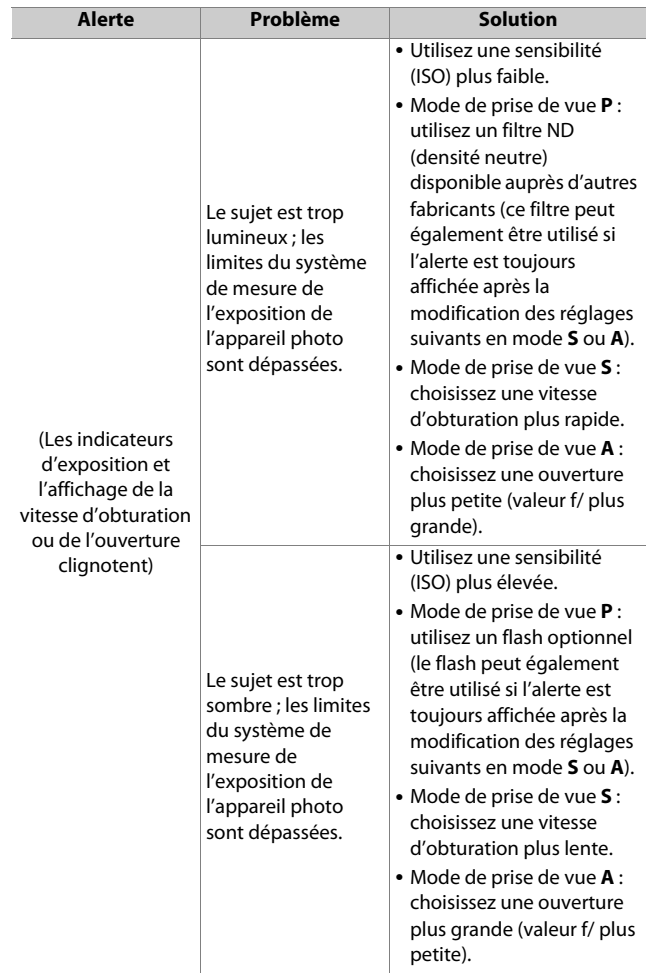

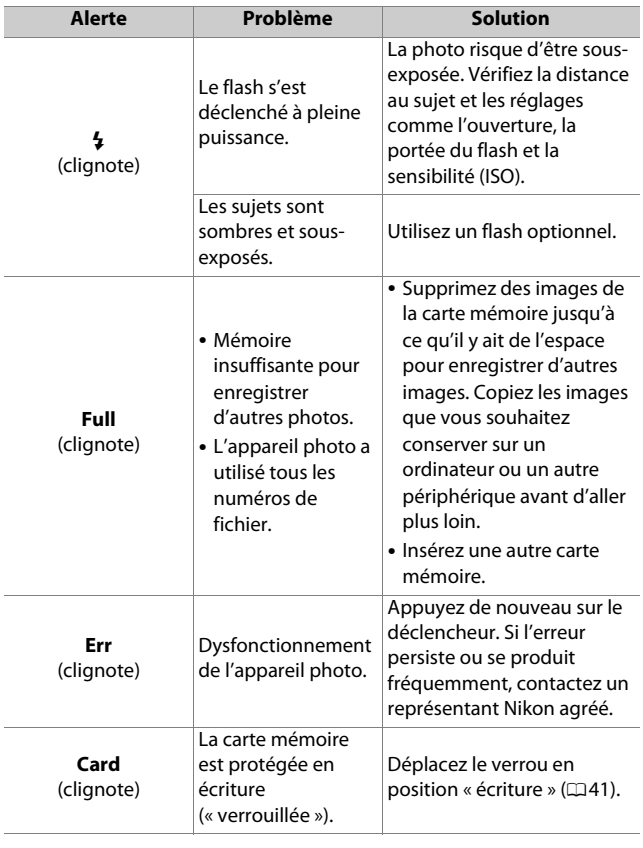

## **Messages d'erreur**

Les messages d'erreur suivants peuvent s'afficher sur l'appareil photo :

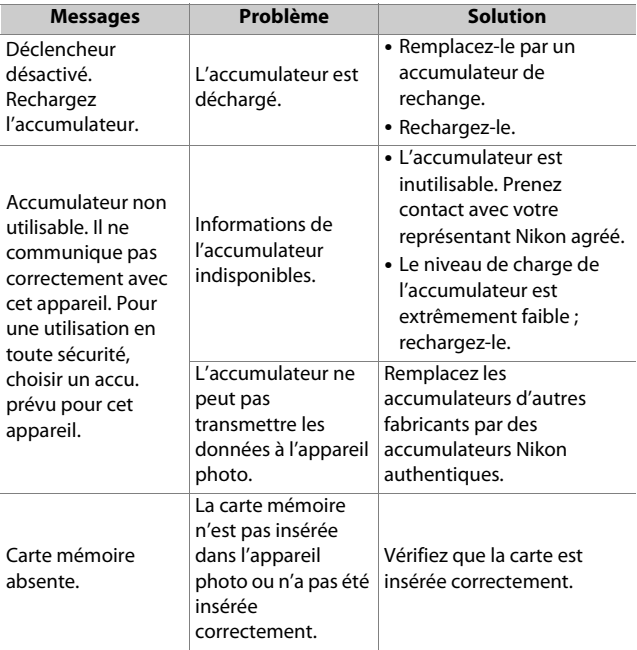

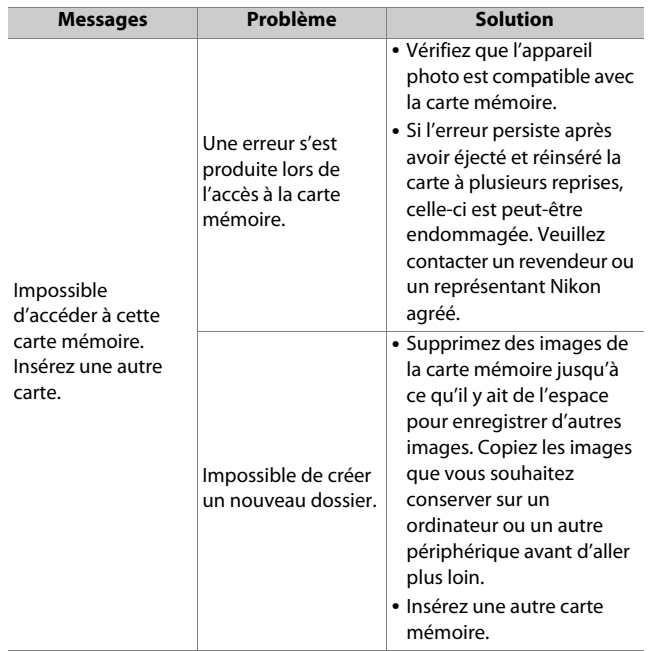

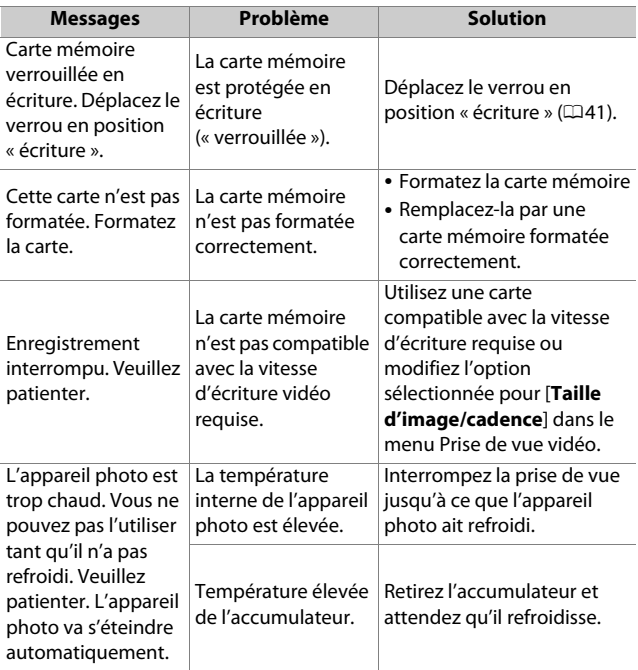

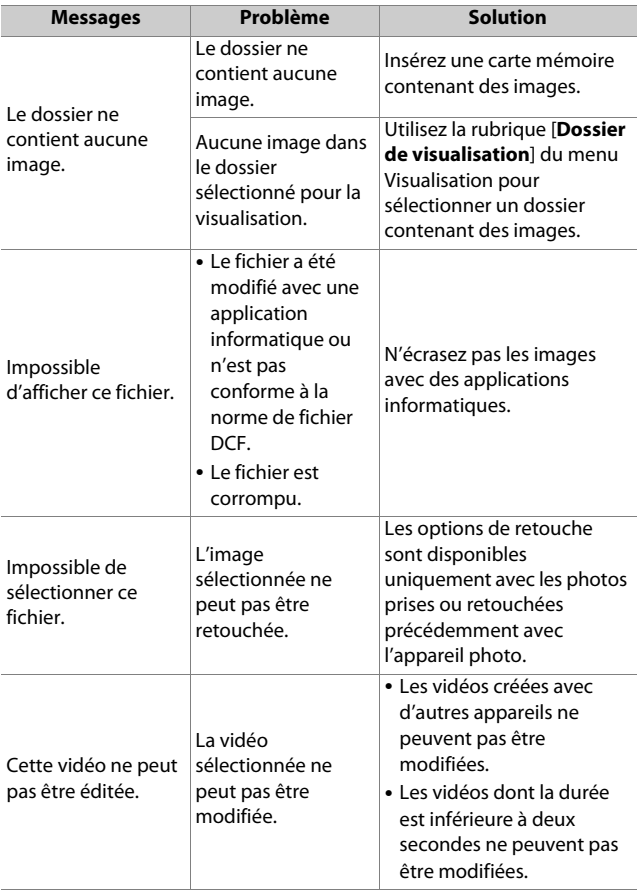

## **Remarques techniques**

## **Objectifs et accessoires compatibles**

Cet appareil photo peut être utilisé avec tous les objectifs à monture Z.

NIKKOR Z<sub>24</sub>-70mm f/4 S

Vérifiez que le nom de l'objectif comporte la mention « NIKKOR Z »

#### A **Objectifs à monture F compatibles**

Il est possible de fixer des objectifs à monture F sur les appareils photo à monture Z à l'aide de l'adaptateur pour monture FTZ.

• Néanmoins, il se peut que certaines fonctionnalités ne soient pas disponibles selon l'objectif utilisé.

Vous pouvez obtenir des informations sur les objectifs à monture F compatibles avec les appareils photo à monture Z et sur les restrictions éventuelles dans le document Objectifs à monture F compatibles, disponible dans le Centre de téléchargement Nikon : https://downloadcenter.nikonimglib.com/fr/products/491/FTZ.html

628 Objectifs et accessoires compatibles

## **Affichages de l'appareil photo**

Afin de faciliter la compréhension, les affichages sont représentés avec tous les indicateurs.

## **Moniteur**

## ❚❚ **Mode photo**

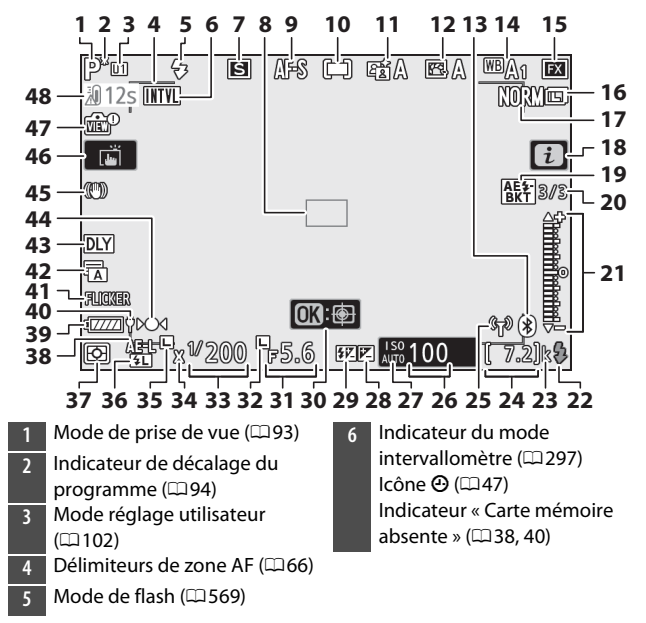

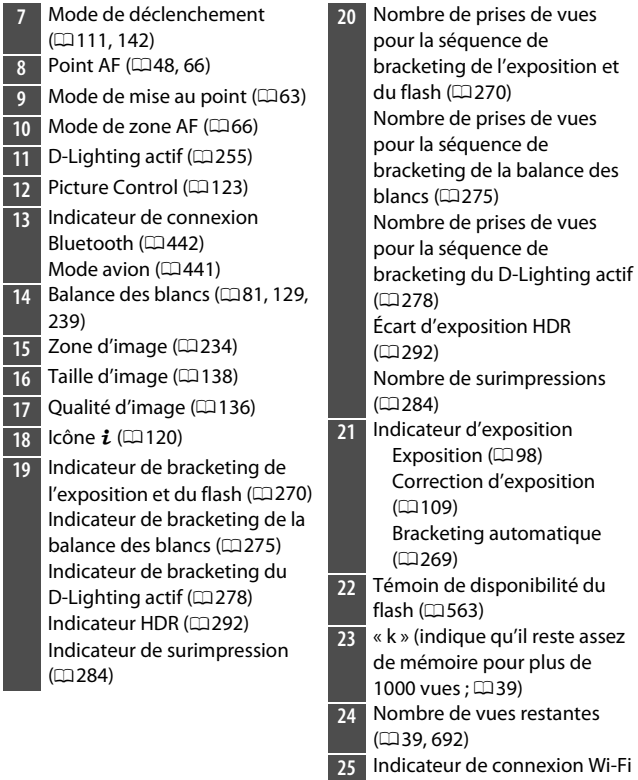

(0[141\)](#page-182-0)

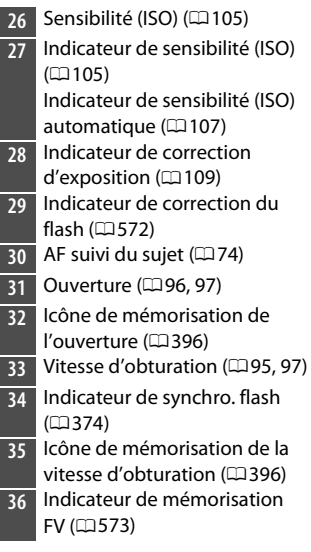

- **37** Mesure (1[140](#page-181-0))
- **38** Mémorisation de l'exposition auto (AE)  $(2117)$  $(2117)$
- **39** Indicateur de l'accumulateur  $\Box$ [37\)](#page-78-0)
- **40** Alimentation par USB ( $\Box$ [450\)](#page-491-0)
- **41** Détection du scintillement  $(D261)$  $(D261)$
- **42** Type d'obturateur ( $\Box$ [369](#page-410-0)) Mode silencieux  $(2387)$  $(2387)$
- **43** Temporisation de l'exposition  $(D1368)$  $(D1368)$
- **44** Indicateur de mise au point  $|\square$ [78\)](#page-119-0)
- **45** Indicateur de réduction de vibration  $(D143)$  $(D143)$
- **46** Prise de vue tactile ( $\Box$ [15](#page-56-0), [76](#page-117-0))
- **47** Indicateur d'aperçu en visée  $\epsilon$ cran ( $\Box$ [372](#page-413-0))
- **48** Avertissement sur la température

#### D **Avertissements sur la température**

- Si la température de l'appareil photo devient trop élevée, un avertissement sur la température et un compte à rebours s'affichent. Lorsque le compte à rebours atteint zéro, l'écran de prise de vue s'éteint.
- Le compte à rebours devient rouge lorsque les trente secondes sont écoulées. Dans certains cas, ce compte à rebours peut s'afficher immédiatement après la mise sous tension de l'appareil photo.

#### **Affichage des informations**

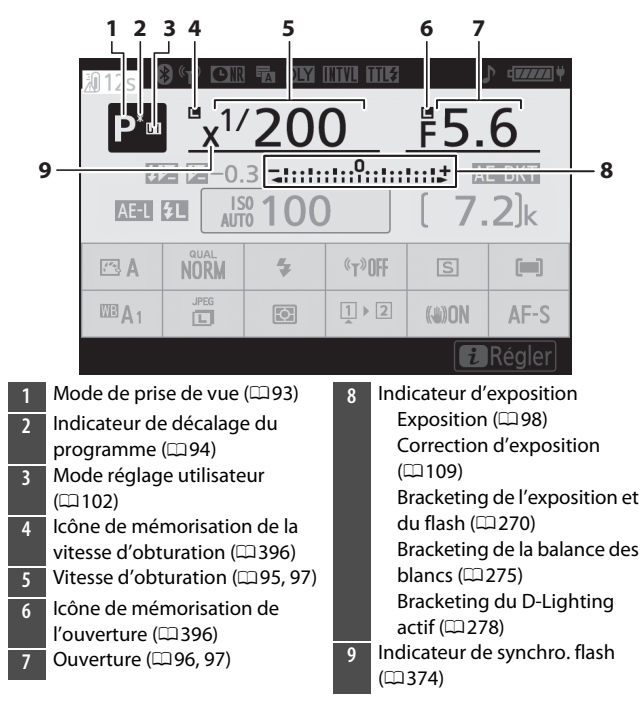

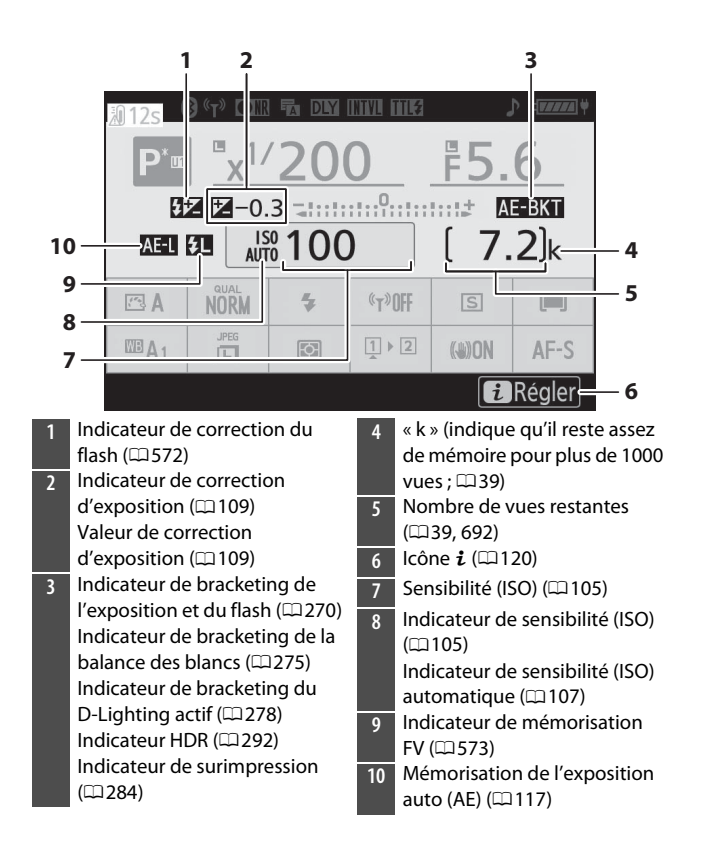

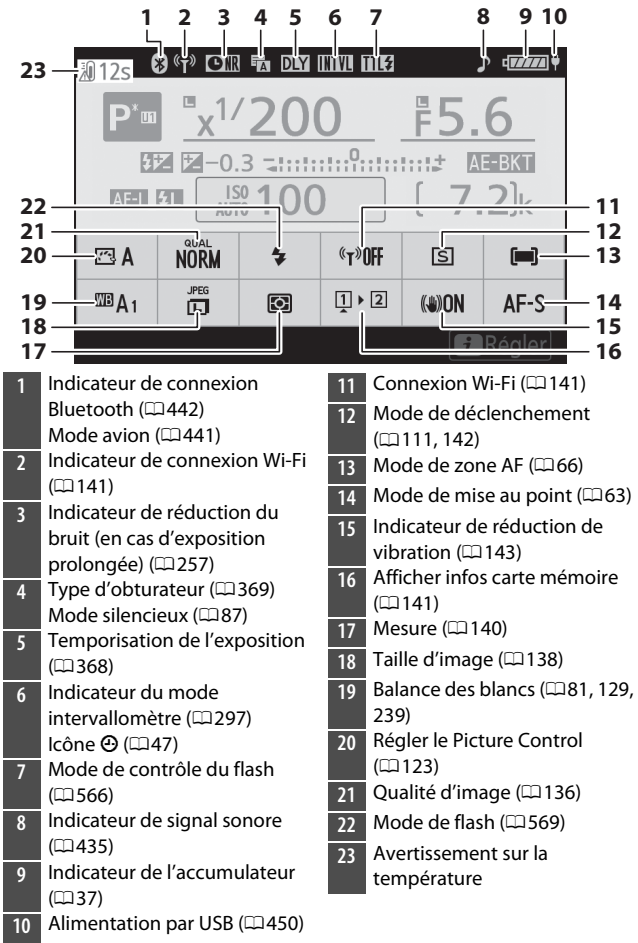

### ❚❚ **Mode vidéo**

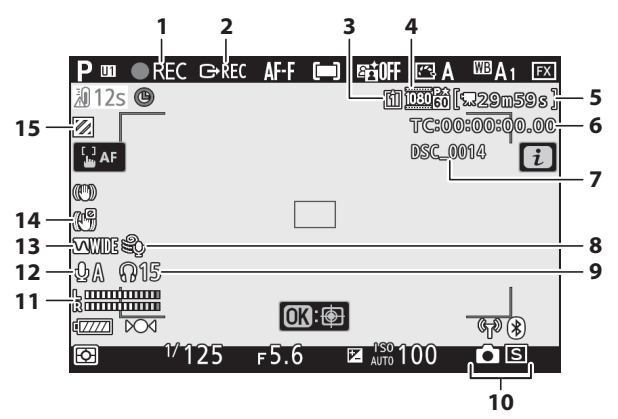

**1** Indicateur d'enregistrement  $(D153)$  $(D153)$ 

Indicateur « aucune vidéo »  $(4156)$  $(4156)$ 

- **2** Contrôle enregistrement externe  $(2359)$
- **3** Destination ( $\Box$ [155](#page-196-0))
- **4** Taille d'image et cadence/ qualité d'image (Q[150](#page-191-0))
- **5** Durée restante (**053**)
- **6** Code temporel (**0[345](#page-386-0)**)
- $\overline{7}$  Nom du fichier ( $\Box$ [231\)](#page-272-0)
- **8** Réduction du bruit du vent  $(1344)$  $(1344)$
- **9** Volume du casque ( $\Box$ [344](#page-385-1))
- **10** Mode de déclenchement
- (photographie ;  $\Box$ [114\)](#page-155-0)
- **11** Niveau sonore ( $\Box$ [152](#page-193-0))
- **12** Sensibilité du microphone  $(1152)$  $(1152)$
- **13** Réponse en fréquence (Q[343](#page-384-0))
- **14** Indicateur de VR électronique  $(4156)$  $(4156)$
- **15** Affichage des hautes lumières  $(D412)$  $(D412)$

## **Viseur**

#### ❚❚ **Mode photo**

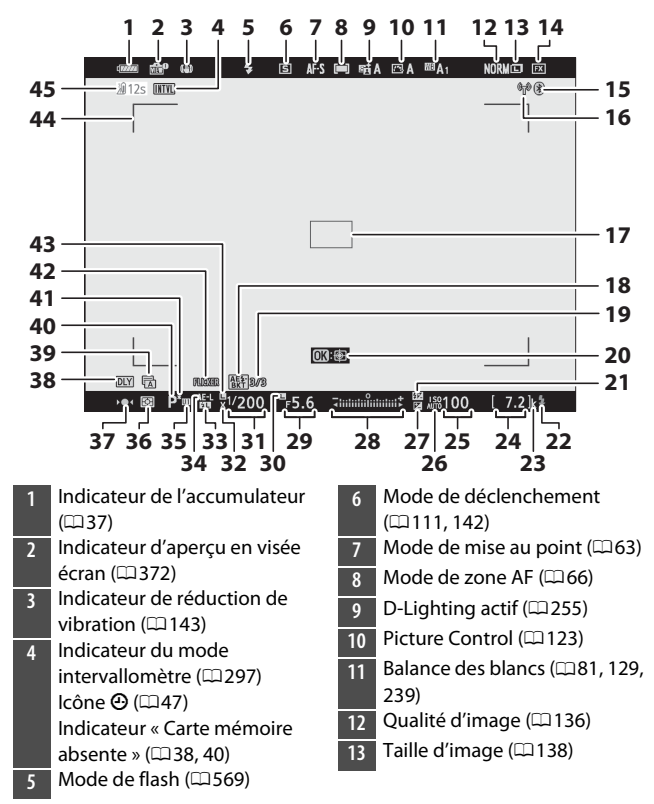

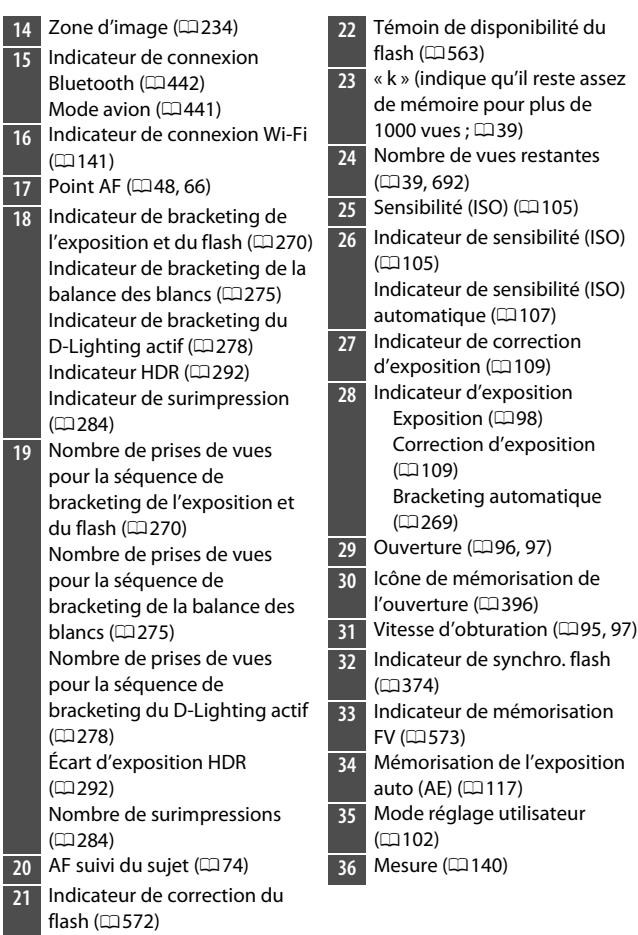

- **37** Indicateur de mise au point  $|$  ( $\Box$ [78\)](#page-119-0)
- **38** Temporisation de l'exposition  $|$  ( $\Box$ [368\)](#page-409-0)
- **39** Type d'obturateur (LD[369](#page-410-0))  $|$  Mode silencieux ( $\Box$ [87](#page-128-0))
- **4[0](#page-134-0)** Mode de prise de vue ( $\Box$ 93)
- **41** Indicateur de décalage du programme  $( \square 94)$
- **42** Détection du scintillement  $| (m261)$  $| (m261)$
- **43** Icône de mémorisation de la vitesse d'obturation ( $\Box$ [396](#page-437-0))
- **44** Délimiteurs de zone AF ( $\Box$ [66\)](#page-107-0)
- **45** Avertissement sur la température

## ❚❚ **Mode vidéo**

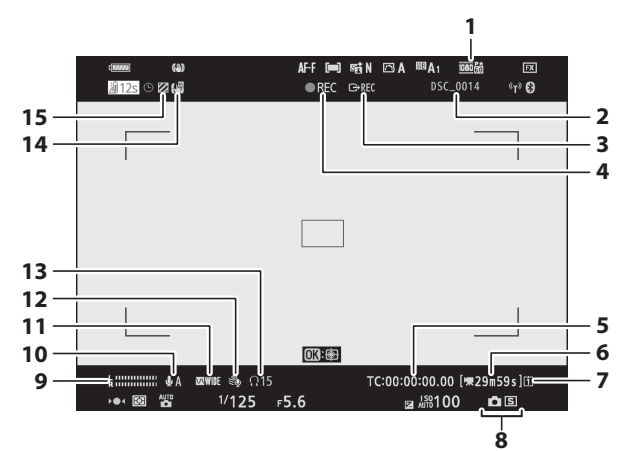

- **1** Taille d'image et cadence/ qualité d'image (CD[150](#page-191-0))
- **2** Nom du fichier (**0231**)
- **3** Contrôle enregistrement externe  $($  $\Box$ [559](#page-600-0))
- **4** Indicateur d'enregistrement  $(4153)$  $(4153)$

Indicateur « aucune vidéo »  $(4156)$  $(4156)$ 

- **5** Code temporel ( $\Box$ [345](#page-386-0))
- **6** Durée restante ( $\Box$ [53\)](#page-94-0)
- **7** Destination (Q [155](#page-196-0))
- **8** Mode de déclenchement (photographie ;  $\Box$ [114\)](#page-155-0)
- **9** Niveau sonore ( $\Box$ [152](#page-193-0))
- **10** Sensibilité du microphone  $(D152)$  $(D152)$
- **11** Réponse en fréquence ( $\Box$ [343](#page-384-0))
- **12** Réduction du bruit du vent  $(D344)$  $(D344)$
- **13** Volume du casque ( $\Box$ [344](#page-385-1))
- **14** Indicateur de VR électronique  $(1156)$  $(1156)$
- **15** Affichage des hautes lumières  $(D = 412)$  $(D = 412)$

## **Flashes compatibles**

## **Système d'éclairage créatif Nikon (CLS)**

Le Système évolué d'éclairage créatif (CLS, Creative Lighting System) de Nikon prend en charge de nombreuses fonctionnalités grâce à une meilleure communication entre l'appareil photo et les flashes compatibles.

### ❚❚ **Fonctionnalités disponibles avec les flashes compatibles CLS**

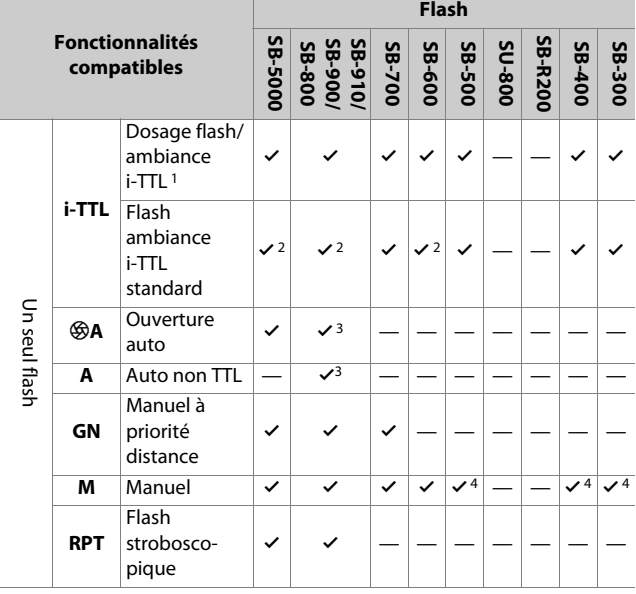

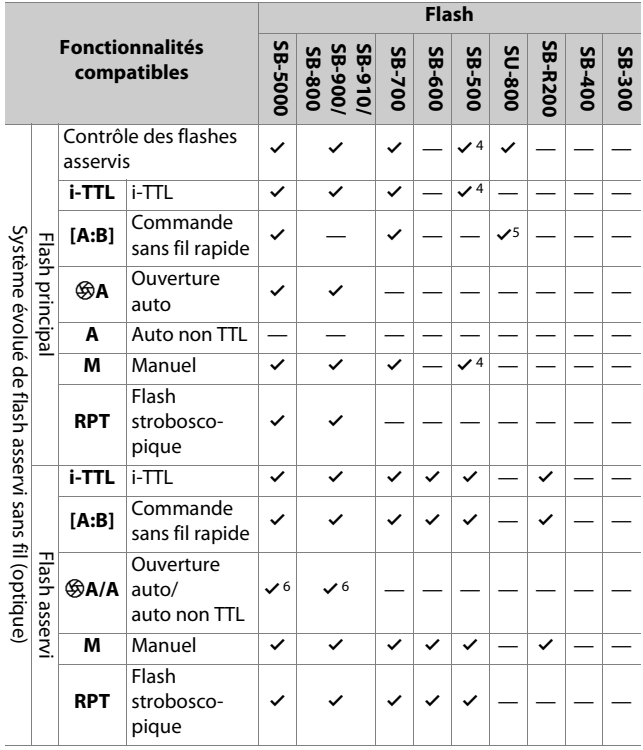

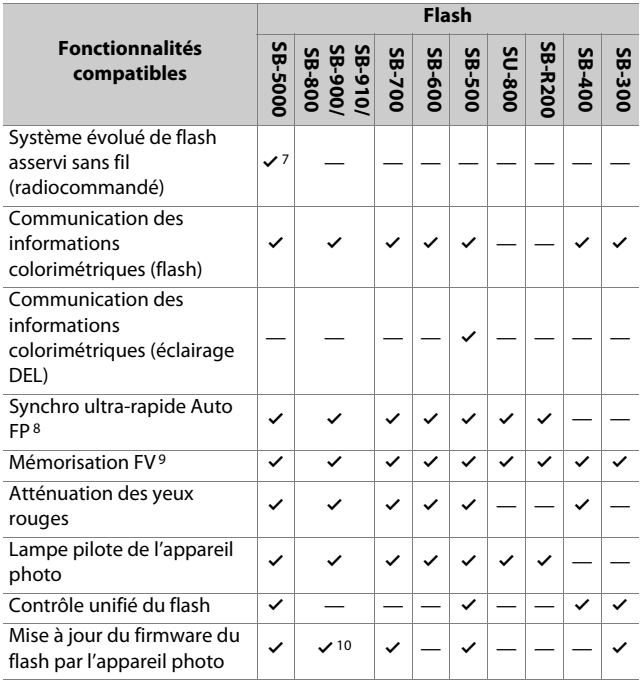

- 1 Non disponible avec la mesure spot.
- 2 Peut également être sélectionné via le flash.
- 3 La sélection du mode q**A**/**A** s'effectue sur le flash à l'aide de réglages personnalisés.
- 4 Peut être sélectionné à l'aide de la rubrique [**Contrôle du flash**] située dans les menus de l'appareil photo.
- 5 Disponible uniquement avec les prises de vues en gros plan.
- 6 Le choix de q**A** ou **A** dépend de l'option sélectionnée avec le flash principal.
- 7 Prend en charge les mêmes fonctionnalités que les flashes asservis avec le système AWL optique.
- 8 Disponible uniquement en modes de contrôle **i-TTL**, q**A**, **A**, **GN** et **M**
- 642 Flashes compatibles
- 9 Disponible uniquement en mode de contrôle **i-TTL** ou lorsque le flash est configuré pour émettre des pré-éclairs pilotes en mode de contrôle q**A** ou **A**.
- 10 Il est possible de mettre à jour les firmwares (microprogrammes) des SB-910 et SB-900 depuis l'appareil photo.

## ❚❚ **Contrôleur de flash sans fil SU-800**

Lorsqu'il est fixé à un appareil photo compatible CLS, le SU-800 peut être utilisé comme contrôleur du flash SB-5000, SB-910, SB-900, SB-800, SB-700, SB-600, SB-500 ou SB-R200. Il est possible de commander jusqu'à trois groupes de flashes. Le SU-800 n'est pas lui-même doté d'un flash.

### D **Photographie au flash**

La photographie au flash ne peut pas être associée à certaines fonctionnalités de l'appareil photo, notamment :

- le mode silencieux,
- l'enregistrement vidéo, et
- le mode HDR (grande plage dynamique)

## D **Autres flashes**

Les flashes suivants peuvent être utilisés en modes Auto non TTL (**A**) et Manuel. Les options disponibles ne varient pas selon l'objectif utilisé.

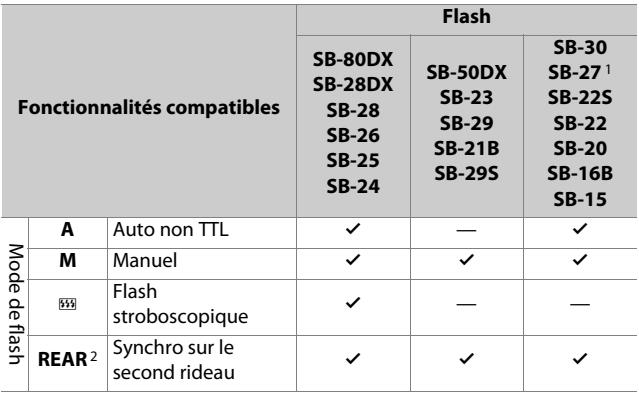

- 1 Si vous installez un SB-27 sur l'appareil photo, le mode de flash se règle automatiquement sur **TTL**, mais le réglage **TTL** désactive le déclenchement. Réglez le SB-27 sur **A**.
- 2 Disponible si vous utilisez l'appareil photo pour sélectionner le mode de flash.

### **Z** Utilisation de la mémorisation FV avec des flashes optionnels

- La mémorisation FV est disponible avec les flashes optionnels en modes de contrôle de flash TTL et (lorsqu'ils sont disponibles) q**A** avec prééclair pilote et **A** avec pré-éclair pilote (reportez-vous au manuel fourni avec le flash pour en savoir plus).
- Notez que si le système évolué de flash asservi sans fil est utilisé pour commander des flashes asservis, vous devrez régler le mode de contrôle du flash principal ou d'au moins un groupe asservi sur **TTL**, q**A** ou **A**.

### **Zones de mesure pour la mémorisation FV**

Lorsque la mémorisation FV est utilisée avec les flashes optionnels, les zones de mesure sont les suivantes :

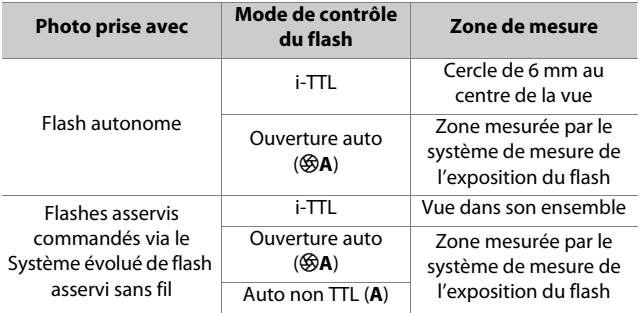

#### D **Remarques sur les flashes optionnels**

- Reportez-vous au manuel du flash pour des instructions détaillées.
- Si le flash prend en charge le Système d'éclairage créatif Nikon, reportez-vous à la section relative aux reflex numériques compatibles CLS. Cet appareil photo n'est pas inclus dans la catégorie « Reflex numérique » des manuels du SB-80DX, SB-28DX et SB-50DX.
- Si le témoin de disponibilité du flash ( $\bigstar$ ) clignote pendant environ trois secondes après la prise de vue en mode i-TTL ou Auto non TTL, cela signifie que le flash s'est déclenché à pleine puissance et que votre photo risque d'être sous-exposée (flashes compatibles CLS uniquement).
- Vous pouvez utiliser le contrôle de flash i-TTL à des sensibilités comprises entre 100 et 12800 ISO.
- Si la sensibilité est supérieure à 12800 ISO, vous risquez de ne pas obtenir les résultats souhaités à certaines distances ou avec certaines ouvertures.

• En mode **P**, l'ouverture maximale (valeur f/ minimale) est limitée en fonction de la sensibilité, comme indiqué ci-dessous :

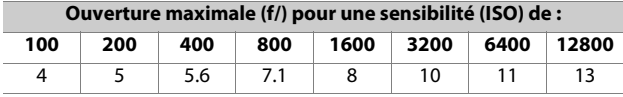

- \* Si l'ouverture maximale de l'objectif est inférieure à celles indiquées cidessus, la valeur maximale de l'ouverture correspond à l'ouverture maximale de l'objectif.
- Les SB-5000, SB-910, SB-900, SB-800, SB-700, SB-600, SB-500 et SB-400 atténuent les yeux rouges en modes de flash Atténuation des yeux rouges et Synchro lente avec atténuation des yeux rouges.
- Du « bruit » sous forme de lignes risque d'être présent sur les photos prises au flash avec une alimentation SD-9 ou SD-8A installée directement sur l'appareil photo. Réduisez la sensibilité (ISO) ou augmentez la distance séparant l'appareil photo de l'alimentation.
- L'appareil photo fournit un éclairage d'assistance AF si nécessaire. Les illuminateurs d'assistance AF présents sur les flashes optionnels ne s'allument pas.
- Si vous utilisez un câble de synchronisation de la série SC 17, 28 ou 29 pour photographier avec le flash dissocié de l'appareil, il est possible que vous n'obteniez pas une exposition correcte en mode i-TTL. Nous vous recommandons de sélectionner le mode flash/ambiance i-TTL standard. Faites une photo test et vérifiez les résultats sur le moniteur ou dans le viseur de l'appareil photo.
- En mode i-TTL, n'utilisez pas de diffuseur, quel que soit son type, à l'exception du diffuseur intégré du flash ou du dôme de diffusion fourni. L'utilisation d'autres diffuseurs peut produire une exposition incorrecte.

### **D** Correction des flashes optionnels

En modes de contrôle du flash i-TTL et ouverture auto (q**A**), la valeur de correction du flash sélectionnée avec le flash optionnel ou la rubrique [**Contrôle du flash**] de l'appareil photo s'ajoute à celle sélectionnée avec la rubrique [**Correction du flash**] du menu Prise de vue photo.

## A **Lampe pilote**

- Lorsque vous appuyez sur la commande à laquelle [**Aperçu**] a été attribué à l'aide du réglage personnalisé f2 [**Commandes personnalisées**], les flashes compatibles CLS émettent un éclair pilote.
- Cette fonction permet de prévisualiser l'éclairage global produit par l'ensemble des flashes, dans le cadre d'une installation sans fil.
- Les effets des ombres projetées par le flash sont plus faciles à observer directement que sur l'écran de prise de vue.
- Vous pouvez désactiver la lampe pilote en sélectionnant [**Désactivé**] pour le réglage personnalisé e5 [**Mode lampe pilote**].

## A **Flashes de studio**

Pour régler la couleur et la luminosité de la vue passant par l'objectif afin que les images soient plus faciles à cadrer, sélectionnez [**Désactivé**] pour le réglage personnalisé d7 [**Appliquer réglages à visée écran**].

# **Autres accessoires compatibles**

Une variété d'accessoires sont disponibles pour votre appareil photo Nikon.

#### D **Accessoires compatibles**

- La disponibilité peut varier selon le pays ou la région.
- Consultez notre site Web ou nos brochures pour obtenir les dernières informations.

#### ● **Sources d'alimentation**

- **Accumulateur Li-ion EN-EL15c** : les accumulateurs EN-EL15c peuvent être utilisés avec les appareils photo numériques Nikon Z 5.
	- Il est également possible d'utiliser des accumulateurs EN-EL15b/ EN-EL15a/EN-EL15. Notez cependant qu'il est possible de prendre moins de photos par charge qu'avec l'EN-EL15c ( $\Box$ [694\)](#page-735-0).
- **Chargeur d'accumulateur MH-25a** : le MH-25a permet de recharger les accumulateurs EN-EL15c.
- **Poignée-alimentation MB-N10** : poignée-alimentation destinée aux appareils photo hybrides Nikon. Fixée à l'appareil photo, elle permet d'utiliser deux accumulateurs Li-ion EN-EL15c comme source d'alimentation.
	- Il est possible d'utiliser des accumulateurs EN-EL15b/EN-EL15a/ EN-EL15 à la place des EN-EL15c. Le nombre de photos pouvant être prises par charge (c'est-à-dire l'autonomie de l'accumulateur) sera néanmoins inférieur à celui de l'EN-EL15c (0[694\)](#page-735-0).
	- Les accumulateurs insérés dans la MB-N10 se rechargent lorsqu'un adaptateur de charge EH-7P est raccordé au connecteur de chargement de la MB-N10.
	- Consultez le manuel fourni avec la MB-N10 pour obtenir des informations sur son raccordement et son retrait et lire les instructions relatives à son utilisation et à son entretien.
- **Adaptateur de charge EH-7P** : l'adaptateur EH-7P permet de recharger les accumulateurs insérés dans l'appareil photo.
	- L'accumulateur ne se recharge pas tant que l'appareil photo est sous tension.
	- Il ne permet pas de recharger des accumulateurs EN-EL15a/EN-EL15.
	- L'adaptateur de charge permet d'alimenter l'appareil photo ; pour ce faire, sélectionnez [**Activer**] pour [**Alimentation par USB**] dans le menu Configuration. Pour en savoir plus, reportez-vous à « Alimentation par USB » (0[450\)](#page-491-0).
- **Connecteur d'alimentation EP-5B, adaptateur secteur EH-5d/EH-5c/ EH-5b** : utilisez les adaptateurs secteur pour alimenter l'appareil photo pendant de longues périodes.
	- Le EP-5B est nécessaire pour raccorder le EH-5d/EH-5c/EH-5b à l'appareil photo. Reportez-vous à « Fixation du connecteur d'alimentation et de l'adaptateur secteur » ( $\Box$ [657](#page-698-0)) pour en savoir plus.

### ● **Filtres**

- Les filtres neutres (NC) permettent de protéger l'objectif.
- Les filtres peuvent produire des images fantômes lorsque le sujet est cadré devant une lumière vive ou lorsqu'une source lumineuse puissante figure dans le cadre. Il est possible de retirer les filtres en cas d'images fantômes.
- La mesure matricielle risque de ne pas produire les résultats souhaités avec des filtres dont la correction d'exposition (facteur de filtre) est supérieure à 1× (Y44, Y48, Y52, O56, R60, X0, X1, C-PL, ND2S, ND4, ND4S, ND8, ND8S, ND400, A2, A12, B2, B8, B12) ; nous vous suggérons de sélectionner la [**Mesure pondérée centrale**] à la place. Reportez-vous au manuel du filtre pour en savoir plus.
- Les filtres destinés à créer des effets spéciaux peuvent interférer avec l'autofocus ou l'indicateur de mise au point  $($ .

### ● **Télécommandes filaires**

**Télécommande filaire MC-DC2** (longueur 1 m) : lorsqu'elle est insérée dans la prise pour accessoires de l'appareil photo, la MC-DC2 permet de déclencher à distance.

## ● **Câbles USB**

- **Câble USB UC-E24** : câble USB doté d'un connecteur de type C destiné à l'appareil photo et d'un connecteur de type A destiné au périphérique USB.
- **Câble USB UC-E25** : câble USB doté de deux connecteurs de type C.

### ● **Câbles HDMI**

**Câble HDMI HC-E1** : câble HDMI doté d'un connecteur de type C destiné à l'appareil photo et d'un connecteur de type A destiné aux périphériques HDMI.

## ● **Adaptateurs de griffe flash**

**Adaptateur de prise de synchronisation AS-15** : fixez l'adaptateur AS-15 sur la griffe flash de l'appareil photo afin de raccorder des flashes de studio ou d'autres dispositifs de flash via une prise de synchronisation.

## ● **Volets de la griffe flash**

**Volet de la griffe flash BS-1** : volet protégeant la griffe flash lorsqu'aucun flash n'est fixé.

### ● **Bouchons de boîtier**

**Bouchon de boîtier BF-N1** : le bouchon de boîtier empêche la poussière d'entrer dans l'appareil photo lorsqu'aucun objectif n'est fixé.

### ● **Accessoires pour l'oculaire du viseur**

**Œilleton en caoutchoucDK-29** : œilleton en caoutchouc pouvant se fixer sur le viseur de l'appareil photo. Le DK-29 permet de voir plus facilement l'image dans le viseur et d'éviter une fatigue oculaire.

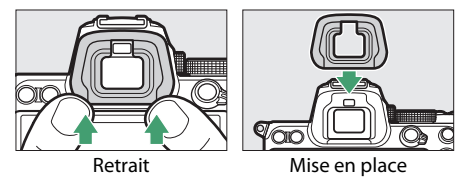

#### ● **Adaptateurs pour monture**

**Adaptateur pour monture FTZ** : adaptateur permettant aux objectifs NIKKOR à monture F d'être utilisés avec des appareils photo numériques compatibles avec les objectifs interchangeables à monture Z.

• Pour obtenir des informations sur la fixation, le retrait, l'entretien et l'utilisation des adaptateurs pour monture FTZ, reportez-vous au manuel de l'adaptateur.

### ● **Microphones**

- **Microphone stéréo ME-1** : branchez le ME-1 dans la prise micro de l'appareil photo afin d'enregistrer le son en stéréo. L'utilisation d'un microphone externe permet également de réduire le risque de capter le bruit émis par le matériel, par exemple, les sons émis pendant l'enregistrement vidéo lorsque la mise au point est effectuée à l'aide de l'autofocus.
- **Microphone sans fil ME-W1** : microphone Bluetooth sans fil. Utilisez le ME-W1 pour réaliser des enregistrements à distance de l'appareil photo.

### ● **Télécommandes radio sans fil**

- **Télécommande radio sans fil WR-R10/télécommande radio sans fil WR-T10**
	- Lorsqu'une télécommande radio sans fil WR-R10 est insérée dans la prise pour accessoires, il est possible de commander sans fil l'appareil photo à l'aide d'une télécommande radio sans fil WR-T10.
	- La WR-R10 permet également de contrôler les flashes radiocommandés.
	- Si vous souhaitez déclencher simultanément plusieurs appareils photo, insérez dans chacun d'eux une WR-R10 (que vous devrez associer à l'appareil photo).
	- \* Lorsque vous raccordez la WR-R10, veillez à ce que le cache de la prise pour accessoires et celui des ports USB et HDMI soient entièrement ouverts.
- **Télécommande radio sans fil WR-1** : les modules WR-1 sont utilisés conjointement aux télécommandes radio sans fil WR-R10 ou WR-T10 ou à d'autres WR-1 ; les WR-1 jouent le rôle d'émetteurs ou de récepteurs. Lorsqu'une WR-R10, ou une WR-1 configurée en tant que récepteur, est insérée dans la prise pour accessoires de l'appareil photo, une seconde WR-1 peut être configurée en tant qu'émetteur et utilisée pour prendre des photos ou modifier les réglages de l'appareil photo à distance.
	- \* Vérifiez que le firmware des WR-R10 et WR-1 a été mis à jour vers les dernières versions (version 3.0 ou ultérieure pour le firmware de la WR-R10 et version 1.0.1 ou ultérieure pour le firmware de la WR-1). Pour obtenir des informations sur les mises à jour de firmware, consultez le site Web Nikon de votre pays. Prenez contact avec un représentant Nikon agréé lorsque vous mettez à jour vers la version 3.0 ou ultérieure le firmware de la WR-R10 à partir de versions antérieures à la version 2.0.

## D **Fixation et retrait du volet de la griffe flash**

Le volet se glisse dans la griffe comme illustré. Pour le retirer, tenez fermement l'appareil photo, appuyez sur le volet avec le pouce et faites-le glisser dans le sens indiqué.

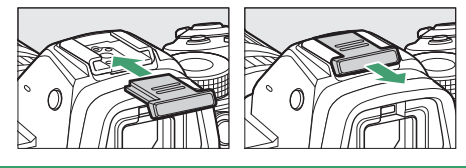

# **Adaptateurs de charge**

Lorsqu'un accumulateur est inséré dans l'appareil photo, l'adaptateur de charge EH-7P (en option) permet de recharger l'accumulateur ou d'alimenter l'appareil photo.

- Il n'est pas possible de recharger des accumulateurs EN-EL15a ou EN-EL15 à l'aide d'un adaptateur de charge. Utilisez à la place un chargeur d'accumulateur MH-25a.
- Si [**Activer**] est sélectionné pour [**Alimentation par USB**] dans le menu Configuration, l'adaptateur de charge permet d'alimenter l'appareil photo. Les accumulateurs ne se rechargent pas tant que l'appareil photo est alimenté par une source extérieure. Pour en savoir plus, reportez-vous à « Alimentation » versus « chargement »  $($  $\Box$ [451](#page-492-0)).

## **1 Insérez l'accumulateur EN-EL15c dans l'appareil photo (**0**[36](#page-77-0)).**

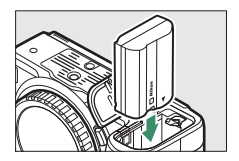

# **2 Après avoir vérifié que l'appareil photo est hors tension, raccordez l'adaptateur de charge (**q**) et branchez ce dernier.**

Maintenez la fiche droite lors de l'insertion et du retrait.

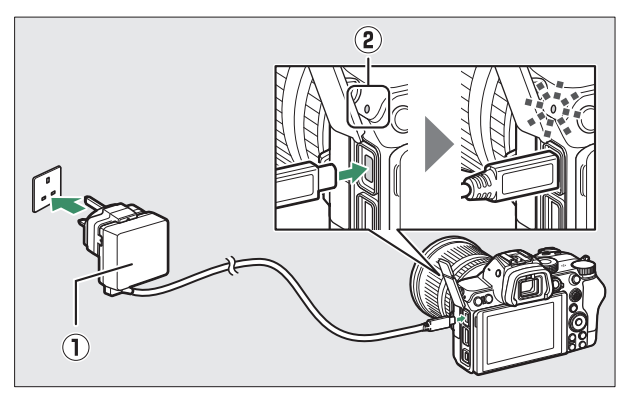

## **Chargement**

- L'accumulateur se recharge lorsque l'appareil photo est hors tension.
- Le témoin de charge (2) s'allume en ambre pendant le chargement. Le témoin de charge s'éteint une fois le chargement terminé.
- Un accumulateur entièrement déchargé se recharge complètement en 2 heures et 45 minutes environ.

## **Alimentation**

L'appareil photo est alimenté par l'adaptateur lorsqu'il est sous tension.

# **3 Débranchez l'adaptateur de charge une fois le chargement terminé ou lorsque vous n'avez plus besoin d'alimenter l'appareil photo.**

### D **Adaptateur de charge**

Si vous ne pouvez pas recharger l'accumulateur à l'aide de l'adaptateur de charge, par exemple parce que l'accumulateur est incompatible ou que la température de l'appareil photo est élevée, le témoin de charge clignote rapidement pendant 30 secondes environ puis s'éteint. Si le témoin de charge est éteint et que vous n'avez pas remarqué que l'accumulateur se rechargeait, mettez l'appareil photo sous tension et vérifiez le niveau de charge de l'accumulateur.

- A **Chargement de l'accumulateur et alimentation par USB via l'ordinateur**
- Les ordinateurs alimentent l'appareil photo ou rechargent l'accumulateur uniquement lorsqu'ils sont raccordés via un câble USB UC-E25 (disponible séparément). Le câble USB fourni ne peut pas être utilisé à cette fin.
- Selon le modèle et les caractéristiques techniques du produit, certains ordinateurs n'alimentent pas l'appareil photo ou ne rechargent pas l'accumulateur.

## <span id="page-698-0"></span>**Fixation du connecteur d'alimentation et de l'adaptateur secteur**

Mettez l'appareil photo hors tension avant de fixer un connecteur d'alimentation et un adaptateur secteur (en option).

**1 Ouvrez le volet du logement pour accumulateur (**q**) et le volet du connecteur**  d'alimentation (2).

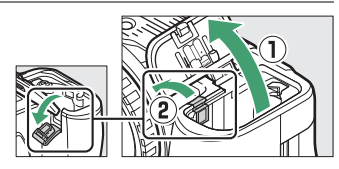

# **2 Insérez le connecteur d'alimentation EP-5B.**

- Vérifiez que le connecteur est dans le bon sens avant de l'insérer.
- Maintenez le loquet orange appuyé sur le côté en vous servant du connecteur, puis faites glisser ce dernier dans le logement pour accumulateur jusqu'au déclic.

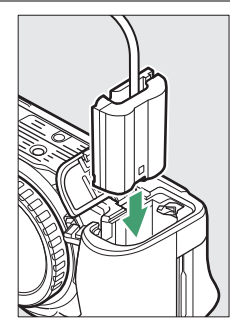

# **3 Fermez le volet du logement pour accumulateur.**

Positionnez le câble du connecteur d'alimentation

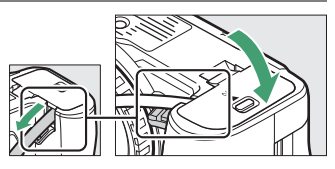

de manière à ce qu'il passe par le logement du connecteur, puis fermez le volet du logement pour accumulateur.

# **4 Raccordez l'adaptateur secteur EH-5d/EH-5c/ EH-5b au connecteur d'alimentation EP-5B.**

- Raccordez le câble d'alimentation de l'adaptateur secteur à la prise d'entrée secteur de l'adaptateur (3).
- $\bullet$  Insérez la fiche dans la prise d'alimentation secteur ( $\ddot{a}$ ).
- L'icône s'affiche lorsque l'appareil photo est alimenté par l'adaptateur secteur et le connecteur d'alimentation.

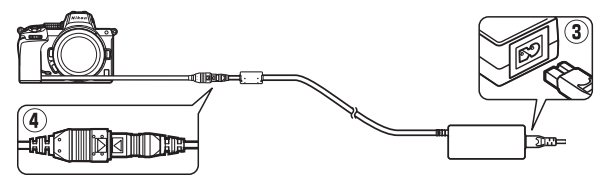

# **Logiciels**

Les logiciels Nikon suivants peuvent être utilisés avec l'appareil photo :

### ● **Logiciels pour ordinateur**

Les logiciels Nikon sont disponibles via le Centre de téléchargement Nikon. Vérifiez la version et la configuration système requise et veillez à télécharger la dernière version.

https://downloadcenter.nikonimglib.com/

- **Camera Control Pro 2** (en vente) : permet de commander à distance l'appareil photo depuis un ordinateur et d'enregistrer les photos directement sur le disque dur de l'ordinateur.
- **NX Tether** : utilisez ce logiciel pour photographier à distance lorsque l'appareil photo est raccordé à un ordinateur. Il est possible de modifier à distance l'exposition, la balance des blancs et d'autres réglages de l'appareil photo à l'aide des commandes affichées sur l'écran de l'ordinateur.
- **NX Studio** \* : affichez et modifiez les photos et les vidéos créées avec des appareils photo numériques Nikon. Vous pouvez utiliser NX Studio pour affiner les fichiers au format NEF/NRW (RAW) unique de Nikon et les convertir en JPEG ou TIFF (traitement NEF/RAW). Il prend non seulement en charge les photos NEF/NRW (RAW) mais aussi les photos JPEG et TIFF prises avec les appareils photo numériques Nikon. Parmi les fonctions disponibles, figurent notamment la modification des courbes de tons et l'amélioration de la luminosité et du contraste.
	- \* Si vous utilisez déjà ce logiciel, veillez à télécharger la dernière version car les versions antérieures risquent de ne pas pouvoir télécharger les images de l'appareil photo ou ouvrir les photos NEF (RAW).
- **Wireless Transmitter Utility** : Wireless Transmitter Utility est nécessaire si vous avez l'intention de connecter l'appareil photo à un réseau. Associez l'appareil photo à l'ordinateur et téléchargez les images en Wi-Fi.

### ● **Applications pour smartphone (tablette)**

**SnapBridge** : téléchargez les photos et les vidéos de l'appareil photo vers votre périphérique mobile via une connexion sans fil.

- Vous pouvez télécharger les applications SnapBridge depuis l'App Store® d'Apple ou Google Play™.
- Consultez le site Web de Nikon pour obtenir les dernières informations sur les applications SnapBridge.

# **Entretien de votre appareil photo**

# **Stockage**

Si vous n'avez pas l'intention d'utiliser l'appareil photo avant longtemps, retirez l'accumulateur. Avant de retirer l'accumulateur, vérifiez que l'appareil photo est hors tension. Ne rangez pas l'appareil photo dans des lieux qui sont :

- mal aérés ou avec un taux d'humidité supérieur à 60%
- à proximité d'appareils générateurs de forts champs électromagnétiques, comme des téléviseurs ou des radios
- exposés à des températures supérieures à 50 °C ou inférieures à −10 °C

# **Nettoyage**

La procédure dépend de l'élément qui doit être nettoyé. Les procédures sont détaillées ci-dessous.

• N'utilisez pas d'alcool, de diluant ou d'autres produits chimiques volatils.

# ❚❚ **Boîtier**

Utilisez une soufflette pour retirer la poussière et les peluches, puis essuyez délicatement à l'aide d'un chiffon sec et doux. En cas d'utilisation de votre appareil photo sur la plage ou en bord de mer, retirez le sable ou le sel à l'aide d'un chiffon légèrement imbibé d'eau distillée, puis séchez-le méticuleusement.

**Important** : la poussière ou tout autre corps étranger à l'intérieur de l'appareil photo risque de provoquer le dysfonctionnement du produit. Les dommages provoqués par la présence de corps étrangers à l'intérieur de l'appareil photo ne sont pas couverts par la garantie.

# ❚❚ **Objectif et viseur**

Ces éléments en verre s'abîment facilement : retirez la poussière et les peluches avec une soufflette. En cas d'utilisation d'un aérosol, tenez la bombe verticalement pour éviter toute fuite du liquide pouvant endommager les éléments en verre. Pour retirer les traces de doigt ou autres taches, appliquez un peu de nettoyant optique sur un chiffon doux et nettoyez délicatement.

# ❚❚ **Moniteur**

Utilisez une soufflette pour retirer la poussière et les peluches. Pour retirer les traces de doigts ou autres taches, essuyez délicatement la surface à l'aide d'un chiffon doux ou d'une peau de chamois. N'exercez aucune pression sur le moniteur, vous risquez sinon de l'endommager ou de provoquer son dysfonctionnement.

# <span id="page-704-1"></span>**Nettoyage du capteur d'image**

Les saletés ou la poussière qui s'infiltrent dans l'appareil photo au moment du retrait de l'objectif ou du bouchon de boîtier peuvent adhérer à la surface du capteur d'image et affecter vos photos. L'option « Nettoyer le capteur d'image » fait vibrer le capteur afin de retirer la poussière.

Le capteur d'image peut être nettoyé à tout moment via les menus ou le nettoyage peut être effectué automatiquement à la mise hors tension de l'appareil photo. Si le nettoyage du capteur ne permet pas de résoudre le problème, contactez un représentant Nikon agréé.

## <span id="page-704-0"></span>❚❚ **Utilisation des menus**

- Pour une efficacité maximale, tenez l'appareil photo dans l'orientation normale (base vers le bas).
- Sélectionnez [**Nettoyer le capteur d'image**] dans le menu Configuration, puis mettez en surbrillance [**Nettoyer maintenant**] et appuyez sur <sup>®</sup> pour commencer le nettoyage.
- Il est impossible d'utiliser les commandes de l'appareil photo pendant le nettoyage. Ne retirez pas ou ne débranchez pas la source d'alimentation.
- Le menu Configuration s'affiche lorsque le nettoyage est terminé.

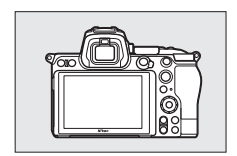

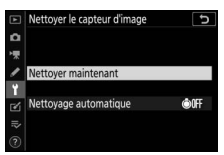

## ❚❚ **Nettoyage du capteur d'image à l'arrêt**

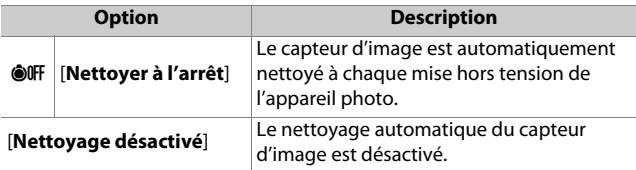

# **1 Sélectionnez [Nettoyage automatique] pour [Nettoyer le capteur d'image].**

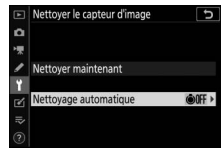

Si vous appuyez sur <sup>2</sup> lorsque [**Nettoyage automatique**] est en

surbrillance, les options de [**Nettoyage automatique**] s'affichent.

## **2 Mettez en surbrillance une option.**

Appuyez sur <sup>®</sup> pour sélectionner l'option en surbrillance.

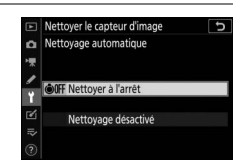

## D **Nettoyage du capteur d'image**

- Si vous utilisez les commandes de l'appareil photo, tout processus de nettoyage du capteur initié à la mise hors tension et/ou sous tension de l'appareil photo est interrompu.
- Si vous utilisez l'option de nettoyage du capteur d'image plusieurs fois de suite, celle-ci peut être momentanément désactivée pour protéger les circuits internes de l'appareil photo. Vous pourrez l'utiliser à nouveau après une courte pause.

# <span id="page-706-0"></span>**Nettoyage manuel**

Si vous ne parvenez pas à supprimer les corps étrangers du capteur d'image à l'aide de l'option de nettoyage, procédez à un nettoyage manuel de ce dernier, comme indiqué ci-dessous. Notez cependant que le capteur étant très fragile et pouvant s'abîmer facilement, nous recommandons de confier le nettoyage manuel à un technicien Nikon agréé exclusivement.

**1 Mettez l'appareil photo hors tension et retirez l'objectif.**

# **2 En maintenant l'appareil photo sous la lumière pour bien l'éclairer, examinez le capteur d'image.**

Si vous ne voyez aucune saleté, passez à l'étape 4.

- **3 Retirez la poussière et les peluches du capteur à l'aide d'une soufflette.**
	- N'utilisez pas de pinceau. Ses poils risqueraient d'endommager le capteur.

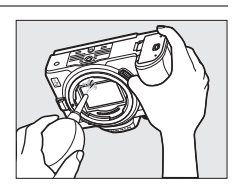

• La saleté qui ne peut pas être retirée à l'aide d'une soufflette doit absolument être extraite par un technicien Nikon agréé. Vous ne devez, en aucun cas, toucher ou essuyer le capteur.

# **4 Remettez en place l'objectif ou le bouchon de boîtier fourni.**

### D **Corps étrangers sur le capteur d'image**

Les corps étrangers qui peuvent entrer dans l'appareil photo au moment du retrait ou de l'échange des objectifs ou des bouchons de boîtier risquent d'adhérer au capteur d'image et d'apparaître sur des photos prises dans certaines conditions (dans de rares cas, il peut s'agir de lubrifiant ou de particules fines issus de l'appareil photo même). Pour empêcher l'infiltration de corps étrangers lors de la fixation du bouchon de boîtier ou l'échange des objectifs, évitez les environnements poussiéreux et veillez à retirer toutes les poussières et les autres corps étrangers susceptibles d'adhérer à la monture de l'appareil photo, à la monture de l'objectif ou au bouchon de boîtier. Pour protéger l'appareil photo si aucun objectif n'y est fixé, veillez à remettre en place le bouchon de boîtier fourni. Si vous ne parvenez pas à retirer tous les corps étrangers à l'aide de l'option de nettovage du capteur d'image ( $\Box$ [663](#page-704-0)), nettovez le capteur d'image comme décrit dans « Nettoyage manuel » ( $\Box$ [665\)](#page-706-0) ou faites-le nettoyer par un technicien Nikon agréé. Les photos qui auront été affectées par la présence de corps étrangers sur le capteur pourront être retouchées à l'aide des options de nettoyage d'image proposées par certaines applications de retouche d'images.

## D **Révision de votre appareil photo et des accessoires**

Cet appareil photo est un appareil de précision qui nécessite d'être révisé régulièrement ; Nikon recommande de le faire vérifier une fois par an ou tous les deux ans et de le faire réviser entièrement une fois tous les trois à cinq ans (veuillez remarquer que ces services sont payants).

- Ces révisions sont d'autant plus importantes si vous utilisez votre appareil photo à titre professionnel.
- Lorsque vous laissez votre appareil photo en révision, nous vous conseillons de joindre tous les accessoires que vous utilisez régulièrement avec, comme les objectifs et les flashes optionnels.

# **Entretien de l'appareil photo et de l'accumulateur : précautions**

# **Entretien de l'appareil photo**

### ● **Ne faites pas tomber le matériel**

Ne faites pas tomber l'appareil photo ou l'objectif et ne leur faites pas subir de chocs. Le produit risque de ne plus fonctionner correctement s'il est soumis à des chocs ou à des vibrations.

### ● **Gardez le matériel au sec**

Gardez l'appareil photo au sec. La formation de rouille sur les mécanismes internes de l'appareil photo en raison d'infiltrations d'eau peut non seulement être coûteuse en cas de réparation mais peut également provoquer des dommages irréparables.

## ● **Évitez les brusques changements de température**

Les brusques changements de température, qui peuvent se produire par exemple en hiver lorsque vous entrez dans un endroit chauffé ou en sortez, peuvent entraîner la présence de condensation à l'intérieur de l'appareil photo. Pour empêcher cette formation de condensation, enveloppez votre appareil dans un étui ou un sac plastique avant de l'exposer à de brusques changements de température.

### ● **Tenez le matériel à l'écart des champs magnétiques puissants**

Les charges statiques ou les champs magnétiques générés par du matériel comme des émetteurs radio peuvent causer des interférences avec le moniteur, corrompre les données enregistrées sur la carte mémoire ou les circuits internes de votre matériel.

## ● **Ne dirigez pas l'objectif vers le soleil**

Ne pointez pas l'objectif en direction du soleil ou toute autre source très lumineuse pendant des périodes prolongées. La lumière intense risque d'endommager le capteur d'image ou d'entraîner une décoloration ou un phénomène de « burn-in ». Les photos prises avec l'appareil peuvent présenter un effet de flou blanc.

#### ● **Lasers et autres sources lumineuses puissantes**

N'orientez pas des lasers ou d'autres sources lumineuses extrêmement puissantes en direction de l'objectif, car cela pourrait endommager le capteur d'image de l'appareil photo.

#### ● **Nettoyage**

Pour nettoyer le boîtier de votre appareil photo, retirez délicatement la poussière et les peluches à l'aide d'une soufflette, puis essuyez délicatement à l'aide d'un chiffon sec et doux. En cas d'utilisation de l'appareil photo à la plage ou en bord de mer, retirez le sable ou le sel de l'appareil photo à l'aide d'un chiffon légèrement imbibé d'eau douce, puis séchez-le méticuleusement.

#### ● **Nettoyage de l'objectif et du viseur**

Ces éléments en verre s'abîment facilement : retirez la poussière et les peluches avec une soufflette. En cas d'utilisation d'un aérosol, tenez la bombe verticalement pour éviter toute fuite du liquide pouvant endommager les éléments en verre. Pour retirer les traces de doigts et autres taches sur l'objectif, appliquez un peu de nettoyant optique sur un chiffon doux et nettoyez délicatement l'objectif.

### ● **Ne touchez pas le capteur d'image**

Vous ne devez, en aucun cas, exercer de pression sur le capteur d'image, le taper avec des outils d'entretien ni le soumettre aux jets d'air puissants d'une soufflette. Vous risquez sinon de le rayer ou de l'endommager.

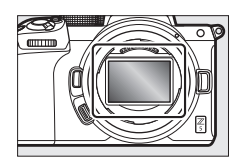

### ● **Nettoyage du capteur d'image**

Pour obtenir des informations sur le nettoyage du capteur d'image, reportez-vous à « Nettovage du capteur d'image » ( $\Box$ [663](#page-704-1)) et à « Nettoyage manuel »  $($  $\Box$ [665\)](#page-706-0).

### ● **Contacts de l'objectif**

Veillez à garder propres les contacts de l'objectif. Évitez de les toucher avec les doigts.

#### ● **Rangez le matériel dans un endroit aéré**

Pour éviter la formation de moisissure ou de rouille, rangez l'appareil photo dans un endroit sec et aéré. Ne rangez pas l'appareil photo avec des boules antimites de naphtaline ou de camphre, à proximité de matériel générant des champs électromagnétiques puissants ou dans des lieux où il sera exposé à des températures très élevées, par exemple près d'un radiateur ou dans un véhicule fermé en plein soleil. Vous risquez sinon de provoquer le dysfonctionnement du produit.

### ● **Stockage à long terme**

Pour éviter les dommages provoqués par exemple par la fuite du liquide de l'accumulateur, retirez ce dernier si vous n'avez pas l'intention d'utiliser le produit avant longtemps. Rangez l'appareil photo dans un sac plastique contenant un absorbeur d'humidité. Cependant, ne mettez pas l'étui en cuir de l'appareil photo dans un sac plastique. Ceci pourrait l'abîmer. Rangez l'accumulateur dans un endroit sec et frais. Notez que les absorbeurs d'humidité perdent en efficacité avec le temps et qu'ils doivent donc être régulièrement changés. Pour éviter toute formation de moisissure ou de rouille, sortez votre appareil photo de son rangement au moins une fois par mois, insérez l'accumulateur et déclenchez plusieurs fois.

#### ● **Mettez votre appareil photo hors tension avant de retirer ou de débrancher la source d'alimentation**

Si vous retirez ou débranchez la source d'alimentation lorsque l'appareil photo est sous tension, vous risquez d'endommager le matériel. Il convient de veiller tout particulièrement à ne pas retirer ou débrancher la source d'alimentation pendant l'enregistrement ou la suppression des images.

#### ● **Moniteur/viseur**

- Les écrans (y compris le viseur) sont fabriqués avec une très haute précision ; 99,99% des pixels au moins sont effectifs et seuls 0,01% sont absents ou défectueux. Par conséquent, si ces écrans peuvent contenir des pixels qui sont toujours allumés (blanc, rouge, bleu ou vert) ou toujours éteints (noir), cela n'est pas le signe d'un dysfonctionnement. Les images enregistrées avec l'appareil ne sont pas affectées. Nous faisons appel à votre compréhension.
- Le moniteur peut être difficilement lisible en cas de forte luminosité ambiante.
- N'exercez pas de pression sur le moniteur. Il pourrait mal fonctionner ou s'abîmer. Retirez la poussière ou les peluches sur le moniteur à l'aide d'une soufflette. Pour retirer les taches, essuyez délicatement le moniteur à l'aide d'un chiffon doux ou d'une peau de chamois. Si le moniteur venait à se briser, veillez à ne pas vous blesser avec les bris de verre. Veillez à ce que les cristaux liquides du moniteur n'entrent pas en contact avec la peau, les yeux ou la bouche.
- Si vous ressentez l'un des symptômes suivants lors du cadrage avec le viseur, cessez d'utiliser l'appareil jusqu'à ce que votre état s'améliore :
	- nausées, douleurs oculaires, fatigue oculaire,
	- vertiges, maux de tête, raideur dans le cou ou les épaules,
	- maux de cœur, perte de la coordination œil-main ou
	- mal des transports.
- L'affichage peut s'allumer et s'éteindre rapidement en mode rafale. Si vous regardez ce clignotement, vous risquez de vous sentir mal. Cessez d'utiliser l'appareil jusqu'à ce que votre état s'améliore.

#### ● **Lumières intenses et sujets en contre-jour**

Du bruit sous forme de lignes peut exceptionnellement apparaître sur les images contenant des lumières intenses ou des sujets en contre-jour.

# **Entretien de l'accumulateur**

### ● **Précautions d'utilisation**

- En cas de manipulation inappropriée, les accumulateurs risquent de fuir, provoquant la corrosion du produit. Respectez les consignes suivantes lorsque vous manipulez les accumulateurs :
	- Mettez votre appareil photo hors tension avant de remplacer son accumulateur.
	- Les accumulateurs peuvent être chauds après une utilisation prolongée.
	- Veillez à ce que les contacts de l'accumulateur restent propres.
	- Utilisez uniquement des accumulateurs agréés pour ce matériel.
	- Ne court-circuitez pas et ne démontez pas les accumulateurs, ne les exposez pas aux flammes ni à une chaleur excessive.
	- Remettez en place le cache-contacts lorsque l'accumulateur n'est pas inséré dans l'appareil photo ou dans le chargeur.
- Si l'accumulateur est chaud, par exemple immédiatement après avoir été utilisé, attendez qu'il refroidisse avant de le recharger. Si vous rechargez l'accumulateur alors que sa température interne est élevée, vous affecterez ses performances. En outre, il risque de ne pas se recharger ou de ne se recharger que partiellement.
- Si vous n'avez pas l'intention d'utiliser l'accumulateur avant longtemps, insérez-le dans l'appareil photo et déchargez-le entièrement avant de le retirer de l'appareil photo et de le ranger. L'accumulateur doit être rangé dans un endroit frais et sec à une température ambiante comprise entre 15 °C et 25 °C. Évitez les endroits excessivement chauds ou froids.
- Les accumulateurs doivent être rechargés dans les six premiers mois. En cas d'arrêt prolongé, rechargez l'accumulateur et utilisez l'appareil photo pour le décharger une fois tous les six mois avant de le ranger à nouveau dans un endroit frais.
- Retirez l'accumulateur de l'appareil photo ou du chargeur si vous ne l'utilisez pas. L'appareil photo et le chargeur consomment de petites quantités de charge même s'ils sont hors tension et peuvent décharger entièrement l'accumulateur au point de ne plus fonctionner.
- N'utilisez pas l'accumulateur à des températures ambiantes inférieures à 0 °C ou supérieures à 40 °C. Vous risquez sinon de l'endommager ou de nuire à ses performances. Chargez l'accumulateur à l'intérieur, à une température ambiante comprise entre 5 °C et 35 °C. L'accumulateur ne se rechargera pas si sa température est inférieure à 0 °C ou supérieure à  $60 °C$ .
- Il est possible que sa capacité soit réduite et que le temps nécessaire au chargement augmente si la température de l'accumulateur est comprise entre 0 °C et 15 °C ou entre 45 °C et 60 °C.
- En général, la capacité des accumulateurs baisse si la température ambiante est faible. Même les accumulateurs neufs chargés à une température inférieure à 5 °C peuvent indiquer temporairement une augmentation de « 0 » à « 1 » dans l'affichage de la durée de vie du menu Configuration [**Informations de l'accumulateur**] ; l'affichage redeviendra normal dès que l'accumulateur aura été rechargé à une température d'au moins 20 °C environ.
- La capacité des accumulateurs baisse en cas de faible température. Le changement de capacité selon la température est indiqué sur l'affichage du niveau de charge de l'accumulateur de l'appareil photo. Par conséquent, l'affichage relatif à l'accumulateur peut indiquer une baisse de la capacité en cas de chute de la température, même si l'accumulateur est entièrement chargé.
- Les accumulateurs peuvent être chauds après avoir été utilisés. Prenez les précautions nécessaires lors de leur retrait de l'appareil photo.

#### ● **Rechargez les accumulateurs avant de les utiliser**

Rechargez l'accumulateur avant de l'utiliser. L'accumulateur fourni n'a pas été rechargé entièrement avant l'expédition.

#### ● **Préparez des accumulateurs de rechange**

Avant de prendre des photos, préparez un accumulateur de rechange entièrement chargé. En effet, il peut être difficile dans certains endroits de trouver rapidement des accumulateurs de rechange.

#### ● **Par temps froid, ayez à disposition des accumulateurs de rechange entièrement chargés**

Il se peut que les accumulateurs partiellement chargés ne fonctionnent pas par temps froid. Par temps froid, rechargez un accumulateur avant toute utilisation et gardez-en un autre dans un endroit chaud, prêt à remplacer le premier si nécessaire. Une fois réchauffé, un accumulateur peut retrouver de sa capacité.

### ● **Niveau de charge de l'accumulateur**

- La mise sous tension et hors tension répétée de l'appareil photo lorsque l'accumulateur est entièrement déchargé entraîne une baisse de son autonomie. Vous devez recharger des accumulateurs entièrement déchargés avant de les utiliser.
- Une nette diminution de la durée de conservation de la charge d'un accumulateur entièrement chargé et utilisé à température ambiante indique qu'il doit être remplacé. Achetez un nouvel accumulateur.

### ● **N'essayez pas de recharger des accumulateurs entièrement chargés**

Continuer de recharger l'accumulateur alors qu'il est totalement chargé peut nuire à ses performances.

### ● **Recyclage des accumulateurs usagés**

Veuillez recycler les accumulateurs conformément aux réglementations en vigueur dans votre pays, en veillant à protéger leurs contacts avec du ruban adhésif avant de les jeter.

# **Utilisation du chargeur**

- Ne déplacez pas le chargeur et ne touchez pas l'accumulateur pendant le chargement ; si cette consigne de sécurité n'est pas respectée, le chargeur peut, en de très rares occasions, indiquer que le chargement est terminé alors que l'accumulateur n'est que partiellement chargé. Retirez et insérez à nouveau l'accumulateur avant de reprendre le chargement.
- Ne court-circuitez pas les contacts du chargeur. Le non-respect de cette consigne de sécurité peut provoquer une surchauffe et endommager le chargeur.
- Débranchez le chargeur lorsque vous ne l'utilisez pas.
- Utilisez le MH-25a uniquement avec des accumulateurs compatibles.
- N'utilisez pas les chargeurs si l'intérieur est exposé suite à un dommage ou s'ils émettent des bruits inhabituels lors de l'utilisation.

# **Utilisation de l'adaptateur de charge**

- Ne déplacez pas l'appareil photo et ne touchez pas l'accumulateur pendant le chargement. Si cette consigne de sécurité n'est pas respectée, l'appareil photo peut, en de très rares occasions, indiquer que le chargement est terminé alors que l'accumulateur n'est que partiellement chargé. Débranchez et rebranchez l'adaptateur pour redémarrer le chargement.
- Ne court-circuitez pas les contacts de l'adaptateur. Le non-respect de cette consigne de sécurité peut provoquer une surchauffe et endommager le chargeur.
- Débranchez l'adaptateur lorsque vous ne l'utilisez pas.
- N'utilisez pas les adaptateurs si l'intérieur est exposé suite à un dommage ou s'ils émettent des bruits inhabituels lors de l'utilisation.

# **Caractéristiques techniques**

# **Appareil photo numérique Nikon Z 5**

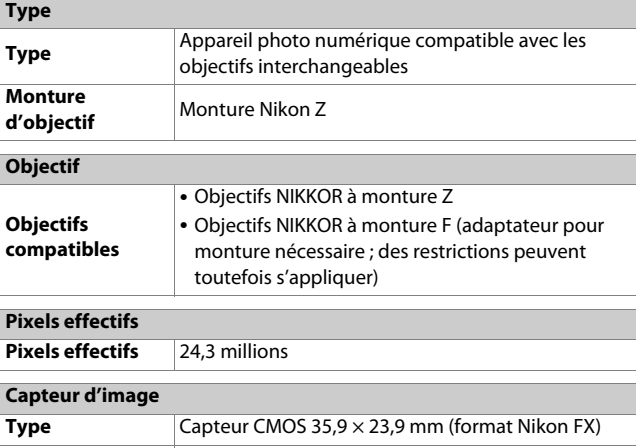

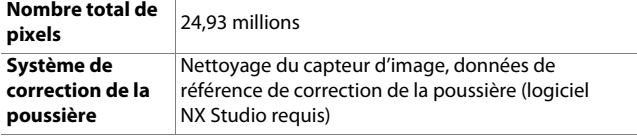

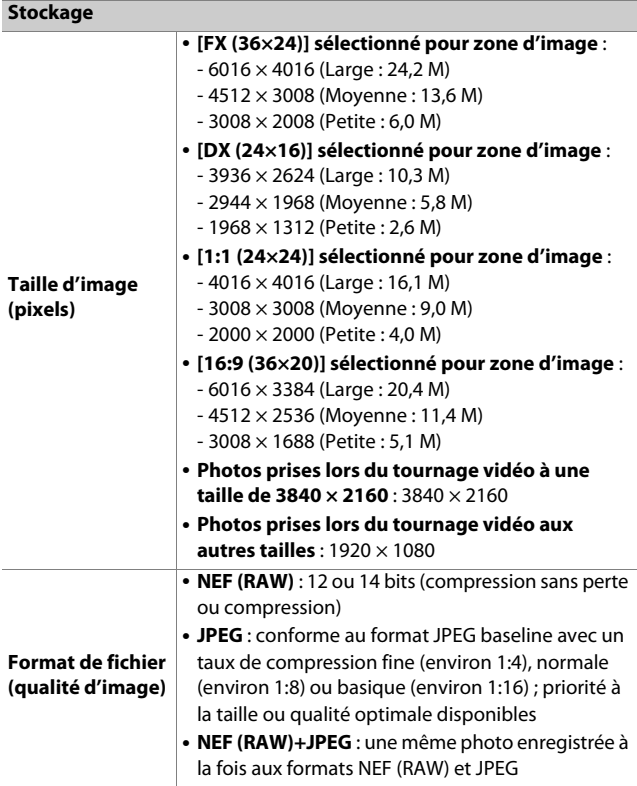

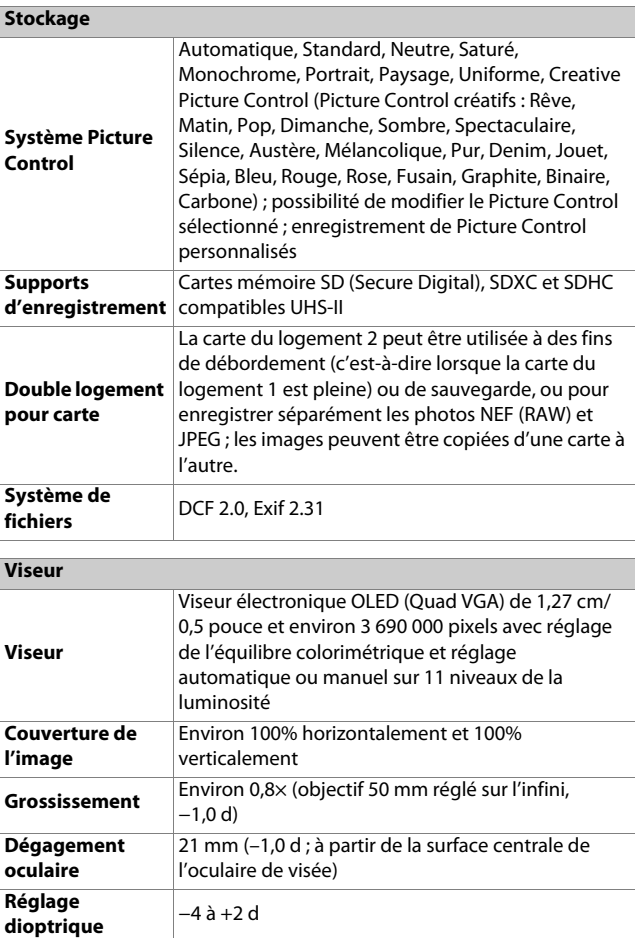

**Détecteur** 

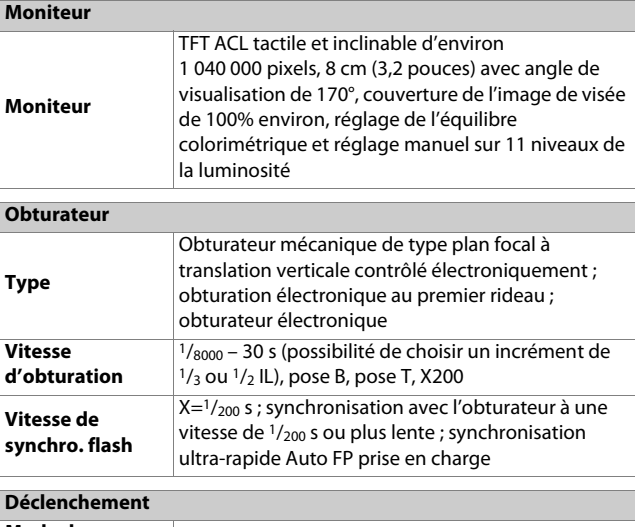

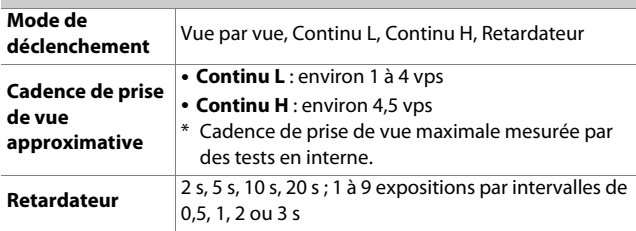
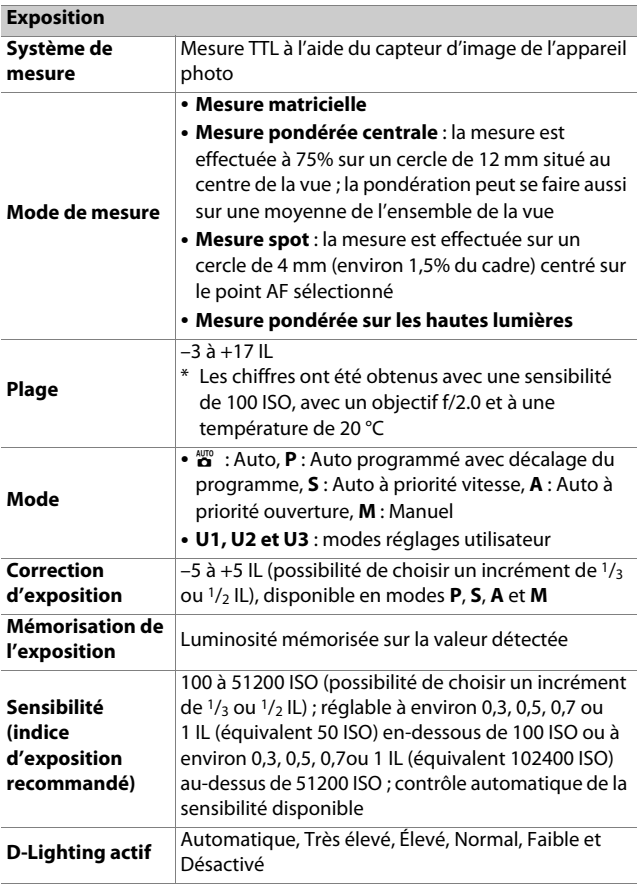

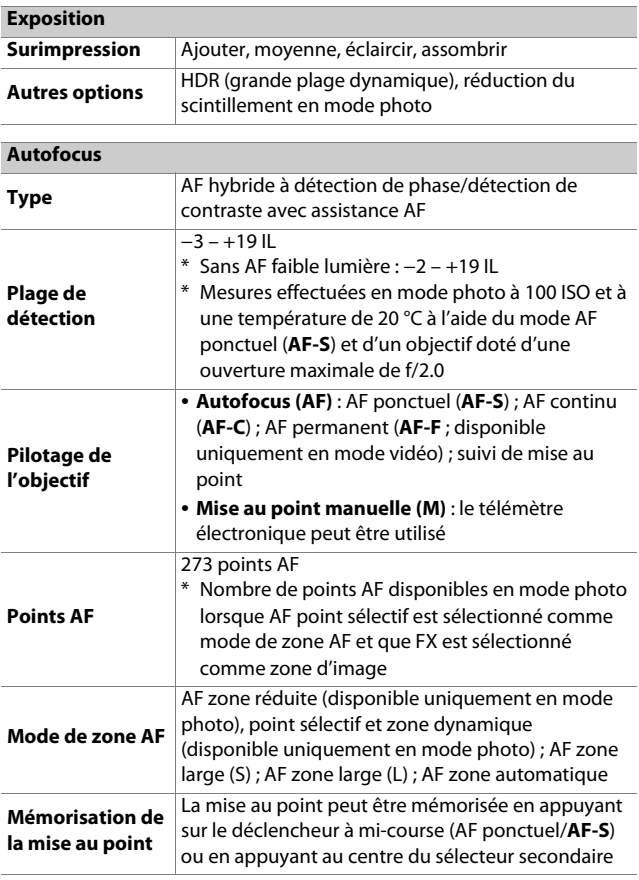

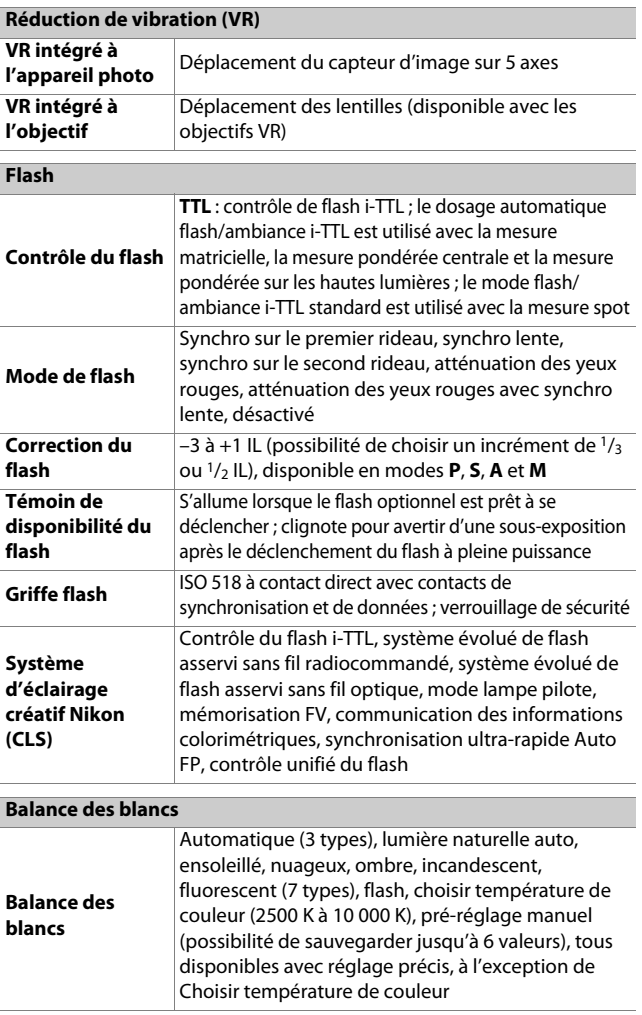

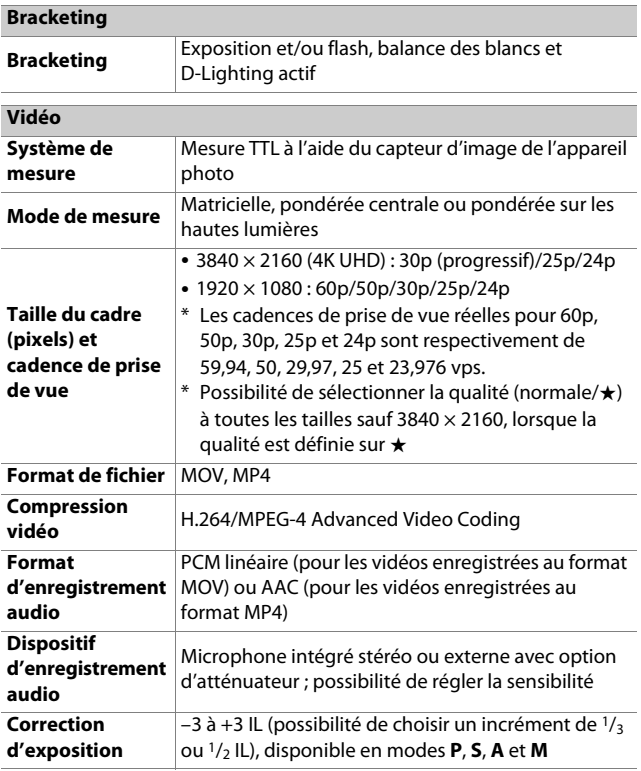

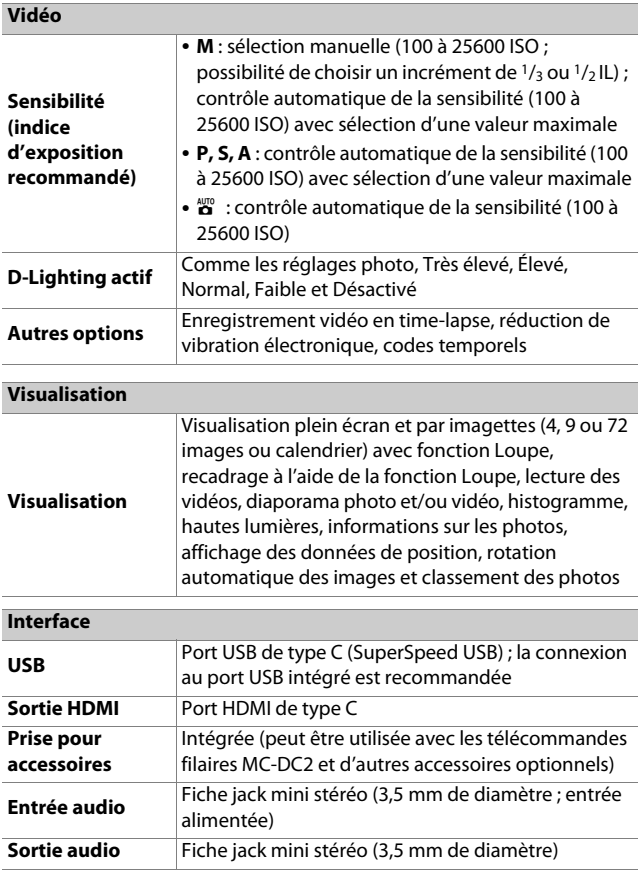

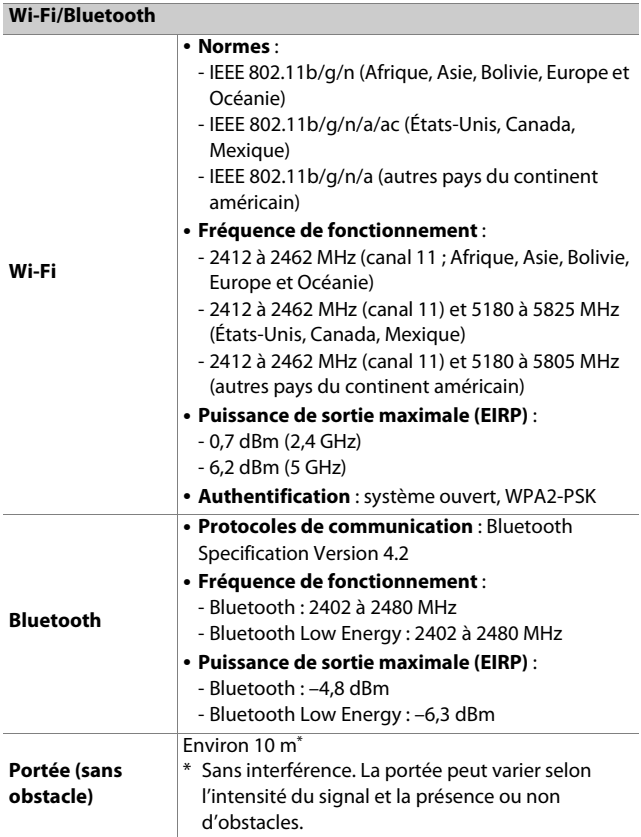

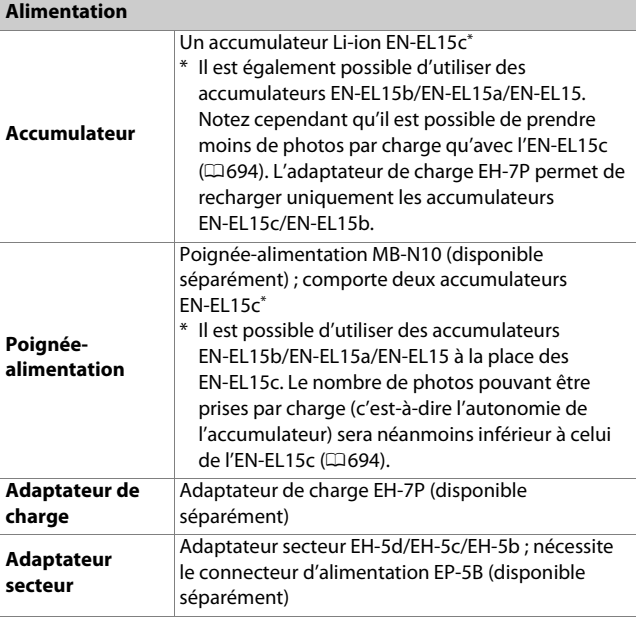

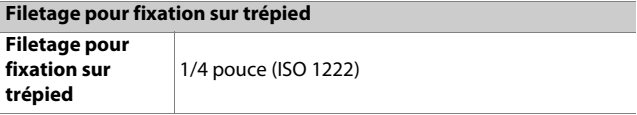

### **Dimensions/poids**

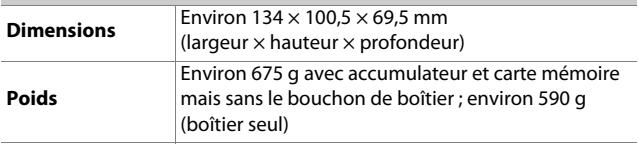

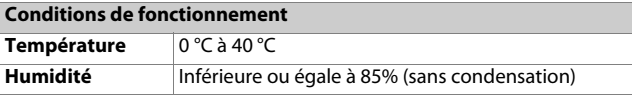

- Sauf indication contraire, toutes les mesures sont effectuées conformément aux normes ou aux lignes directrices de la CIPA (Camera and Imaging Products Association).
- Tous les chiffres se rapportent à un appareil photo doté d'un accumulateur entièrement chargé.
- Les exemples d'images affichés sur l'appareil photo, ainsi que les images et les illustrations des manuels, ont uniquement pour but d'illustrer les explications.
- Nikon se réserve le droit de modifier à tout moment l'apparence et les caractéristiques du matériel et des logiciels décrits dans ce manuel, sans avis préalable. Nikon ne peut être tenu pour responsable des dommages résultant d'erreurs éventuelles contenues dans ce manuel.

# ❚❚ **Chargeur d'accumulateur MH-25a**

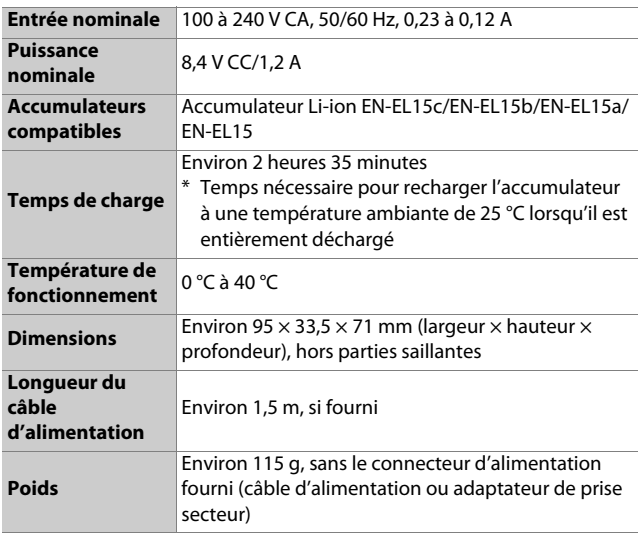

Les symboles indiqués sur ce produit ont la signification suivante :  $\sim$  CA, == CC,  $\Box$  équipement de classe II (ce produit est équipé d'un système de double isolation)

## ❚❚ **Accumulateur Li-ion EN-EL15c**

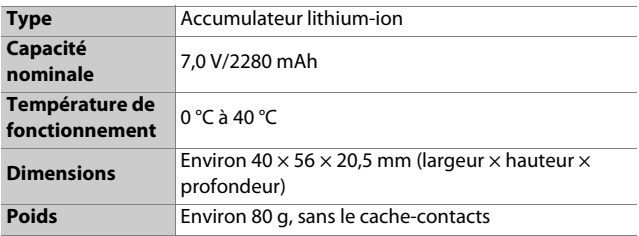

### D **Élimination des périphériques de stockage de données**

Veuillez remarquer que la suppression des images ou le formatage des cartes mémoire ou d'autres périphériques de stockage de données n'élimine pas totalement les données d'images originales. Les fichiers supprimés de certains périphériques de stockage peuvent parfois être récupérés à l'aide de logiciels disponibles dans le commerce. Ceci peut déboucher sur une utilisation malveillante de données d'images personnelles. Il est de la responsabilité de l'utilisateur d'assurer la protection de ces données.

Avant l'élimination d'un périphérique de stockage ou son transfert à un tiers, effacez toutes les données qui s'y trouvent à l'aide d'un logiciel de suppression disponible dans le commerce ou formatez ce même périphérique, puis remplissez-le complètement d'images ne contenant aucune information privée (par exemple des photos d'un ciel vide). Faites attention de ne pas vous blesser lors de la destruction physique des périphériques de stockage de données.

Avant d'éliminer l'appareil photo ou de le transférer à un tiers, vous devez également utiliser la rubrique [**Réinitialiser tous les réglages**] du menu Configuration pour supprimer les paramètres réseau et autres informations personnelles.

### **Z** Normes prises en charge

- **DCF Version 2.0** : la norme DCF (Design Rule for Camera File System) est largement répandue dans le domaine des appareils photo numériques et garantit une compatibilité entre les différentes marques d'appareils photo.
- **Exif version 2.31** : l'appareil photo prend en charge le format Exif (Exchangeable Image File Format for Digital Still Cameras) version 2.31, une norme instaurée dans le but d'améliorer l'interopérabilité entre les imprimantes et les appareils photo numériques et donc de faciliter la production de tirages de haute qualité. Les informations enregistrées avec les photos sont utilisées pour garantir une reproduction optimale des couleurs lors de l'impression sur des imprimantes compatibles Exif. Reportez-vous au manuel de l'imprimante pour en savoir plus.
- **HDMI** : l'interface HDMI (High-Definition Multimedia Interface) est une norme pour les interfaces multimédia utilisées dans les composants électroniques et les périphériques AV grand public. Cette norme permet de transmettre des données audiovisuelles et des signaux de contrôle vers des périphériques compatibles HDMI via un seul câble de connexion.

# **Cartes mémoire agréées**

- L'appareil photo peut être utilisé avec des cartes mémoire SD, SDHC et SDXC.
- Les normes UHS-I et UHS-II sont prises en charge.

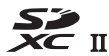

- Il est recommandé d'utiliser des cartes UHS de classe 3 ou supérieure pour l'enregistrement et la lecture des vidéos. Des cartes plus lentes peuvent provoquer l'interruption de l'enregistrement ou de la lecture.
- Lorsque vous choisissez des cartes que vous prévoyez d'utiliser dans des lecteurs de cartes, vérifiez qu'elles sont compatibles avec ces lecteurs.
- Prenez contact avec le fabricant pour obtenir des informations sur les caractéristiques, le fonctionnement et les restrictions concernant l'utilisation.

# **Chargeurs portables**

Il est possible d'utiliser des chargeurs portables pour alimenter l'appareil photo ou recharger l'accumulateur de ce dernier. Le tableau suivant répertorie les chargeurs portables qui ont été testés et agréés, ainsi que le nombre approximatif de prises de vues et le nombre approximatif de fois où l'accumulateur de l'appareil photo peut être rechargé avec chacun de ces chargeurs.

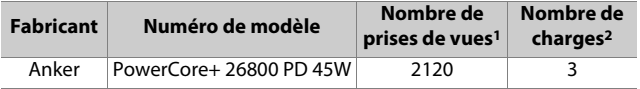

- 1 Norme CIPA (Camera and Imaging Products Association). [**Viseur uniquement**] sélectionné comme mode moniteur. Mesure effectuée à 23 °C (±2 °C) avec un objectif NIKKOR Z 24–70mm f/4 S dans les conditions de test suivantes : une photo prise avec les réglages par défaut une fois toutes les 30 s. Le « nombre de prises de vues » est le nombre de prises de vues pouvant être effectuées avec un chargeur portable entièrement chargé pour alimenter un appareil photo doté d'un accumulateur entièrement chargé (EN-EL15c).
- 2 Nombre de fois où l'accumulateur de l'appareil photo (EN-EL15c) peut être entièrement rechargé à l'aide d'un chargeur portable entièrement chargé.
- Les seuls accumulateurs qui peuvent être rechargés avec des chargeurs portables sont les EN-EL15c et EN-EL15b.
- Consultez la documentation fournie avec le chargeur portable pour en savoir plus sur l'utilisation.
- Utilisez un câble USB doté de deux connecteurs de type C, fourni avec le chargeur portable, lorsque vous utilisez ce dernier pour alimenter l'appareil photo ou pour recharger l'accumulateur de l'appareil photo.
- Des informations actualisées sur les chargeurs portables sont disponibles sur les sites Web des fabricants. La disponibilité peut varier selon le pays ou la région.

# **Capacité des cartes mémoire**

Le tableau suivant indique le nombre approximatif de photos qui peuvent être enregistrées sur une carte de 32 Go1 avec différents réglages de qualité d'image et de taille d'image lorsque [**FX (36×24)**] est sélectionné pour [**Choisir la zone d'image**]. La capacité réelle varie selon les conditions de prise de vue et le type de carte.

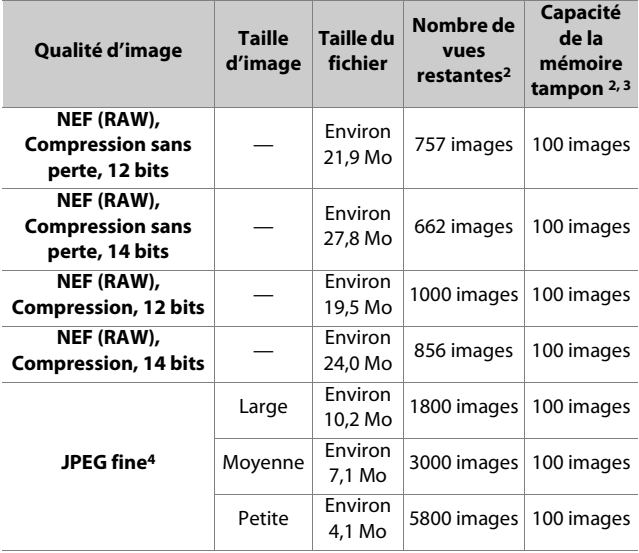

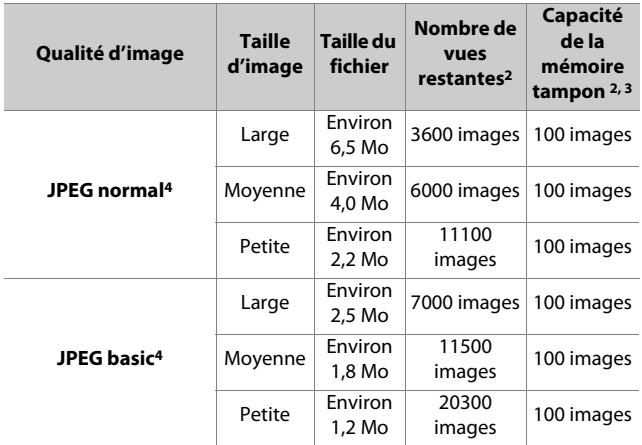

- 1 Les chiffres ont été obtenus avec une carte mémoire SD UHS-II SanDisk de 32 Go (SDSDXPK-032G-JNJIP – 32GB, mesures effectuées en janvier 2020).
- 2 Le nombre d'images pouvant être enregistrées sur la carte mémoire ou stockées dans la mémoire tampon varie selon la scène enregistrée.
- 3 Nombre maximal de photos pouvant être stockées dans la mémoire tampon à une sensibilité de 100 ISO. Risque de chuter dans certaines situations, notamment lorsque :
	- Une option JPEG avec compression optimale ( $\ket{\star}$ ) est sélectionnée pour la [**Qualité d'image**]
	- [**Activé**] est sélectionné pour le [**Contrôle auto. de la distorsion**]
- 4 Les chiffres supposent qu'une option avec priorité à la taille (une option sans [m]) est sélectionnée pour la [**Qualité d'image**]. La sélection d'une option avec compression optimale ( $[\star]$ ) augmente la taille de fichier ; le nombre d'images et la capacité de la mémoire tampon baissent en conséquence.

# <span id="page-735-0"></span>**Autonomie de l'accumulateur**

La durée approximative des séquences vidéo ou le nombre de vues pouvant être enregistrées avec un accumulateur Li-ion EN-EL15c entièrement chargé 1 sont indiqués ci-dessous. L'autonomie réelle varie selon certains facteurs comme l'état de l'accumulateur, l'intervalle entre les prises de vues et les options sélectionnées dans les menus de l'appareil photo.

### **Mode photo : nombre de prises de vues**<sup>2</sup>

- [**Viseur uniquement**] sélectionné comme mode moniteur : environ 390 prises de vues
- [**Moniteur uniquement**] sélectionné comme mode moniteur : environ 470 prises de vues

### **Mode vidéo : durée des séquences**<sup>3</sup>

- [**Viseur uniquement**] sélectionné comme mode moniteur : environ 115 minutes
- [**Moniteur uniquement**] sélectionné comme mode moniteur : environ 120 minutes

Certaines actions comme celles indiquées ci-dessous peuvent réduire l'autonomie de l'accumulateur :

- de longues sollicitations du déclencheur à mi-course
- des opérations de mise au point automatique répétées
- des prises de vues au format NEF (RAW)
- des vitesses d'obturation lentes
- l'utilisation des fonctionnalités Wi-Fi (réseau local sans fil) et Bluetooth de l'appareil photo
- l'utilisation d'accessoires en option connectés à l'appareil photo
- l'utilisation répétée du zoom
- la prise de vue à des températures ambiantes basses
- 694 Autonomie de l'accumulateur

Pour une utilisation optimale des accumulateurs Nikon EN-EL15c, respectez les recommandations suivantes :

- Veillez à ce que les contacts de l'accumulateur restent propres. Des contacts sales peuvent réduire les performances de l'accumulateur.
- Utilisez les accumulateurs immédiatement après leur charge. Les accumulateurs peuvent perdre leur charge s'ils restent inutilisés.
- 1 Il est également possible d'utiliser des accumulateurs EN-EL15b/ EN-EL15a/EN-EL15. Notez cependant qu'il est possible de prendre moins de photos par charge qu'avec l'EN-EL15c.
- 2 Norme CIPA (Camera and Imaging Products Association). Mesure effectuée à 23 °C (±2 °C) avec un objectif NIKKOR Z 24–70mm f/4 S dans les conditions de test suivantes : une photo prise avec les réglages par défaut toutes les 30 s.
- 3 Autonomie réelle de l'accumulateur mesurée dans les conditions préconisées par la CIPA. Mesures effectuées à 23 °C (±2 °C) avec un objectif NIKKOR Z 24–70mm f/4 S. Mesures effectuées avec les réglages par défaut.
	- La durée maximale de chaque vidéo est de 29 minutes et 59 secondes.
	- Si la température de l'appareil photo augmente, l'enregistrement peut s'arrêter avant que la durée ou la taille maximale ne soit atteinte.

# **Illuminateur d'assistance AF**

La portée de l'illuminateur est d'environ 1,0 à 3,0 m. Certains objectifs peuvent bloquer l'illuminateur à certaines distances de mise au point.

- Retirez les parasoleils lorsque vous utilisez l'illuminateur.
- Les objectifs suivants interfèrent avec l'illuminateur d'assistance AF :

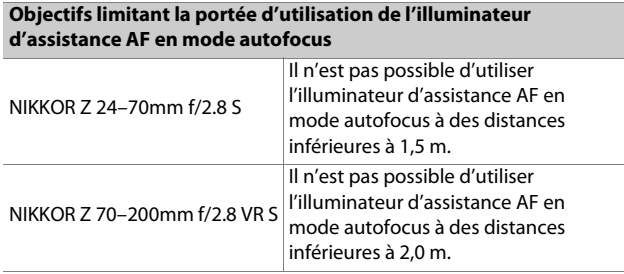

# **Marques commerciales et licences**

- Les logos SD, SDHC et SDXC sont des marques commerciales de SD-3C, LLC.
- Windows est soit une marque déposée, soit une marque commerciale de Microsoft Corporation aux États-Unis et/ou dans d'autres pays.
- Apple®, App Store®, les logos Apple, iPhone®, iPad®, Mac et macOS sont des marques commerciales d'Apple Inc., enregistrées aux États-Unis et/ou dans d'autres pays.
- Android, Google Play et le logo Google Play sont des marques commerciales de Google LLC. Le robot Android est reproduit ou modifié à partir de travaux créés et partagés par Google, et utilisé conformément aux conditions décrites dans la licence d'attribution Creative Commons 3.0.
- IOS est une marque commerciale ou une marque déposée de Cisco Systems, Inc., aux États-Unis et/ou dans d'autres pays et est utilisée sous licence.
- HDMI, le logo HDMI et High-Definition Multimedia Interface sont des marques commerciales ou des marques déposées de HDMI Licensing LLC.

### Haml

- La marque et le logo Bluetooth® sont des marques déposées appartenant à Bluetooth SIG, Inc. et leur utilisation par Nikon s'effectue sous licence.
- Wi-Fi et le logo Wi-Fi sont des marques commerciales ou des marques déposées de la Wi-Fi Alliance.
- Tous les autres noms de marques mentionnés dans ce manuel ou dans les autres documentations fournies avec votre matériel Nikon sont des marques commerciales ou des marques déposées de leurs détenteurs respectifs.

Use of the Made for Apple badge means that an accessory has been designed to connect specifically to the Apple products identified in the badge, and has been certified by the developer to meet Apple performance standards. Apple is not responsible for the operation of this device or its compliance with safety and regulatory standards. Please note that the use of this accessory with an Apple product may affect wireless performance.

### **D** Licence FreeType (FreeType2)

Certaines parties de ce logiciel sont protégées par copyright © 2012 The FreeType Project (https://www.freetype.org). Tous droits réservés.

### **MIT License (HarfBuzz)**

Certaines parties de ce logiciel sont protégées par copyright © 2018 The HarfBuzz Project (https://www.freedesktop.org/wiki/Software/HarfBuzz). Tous droits réservés.

### **D** Unicode® Character Database License (Unicode® Character **Database)**

Le logiciel de ce produit utilise le logiciel open source Unicode® Character Database License. Vous trouverez ci-dessous les clauses de la licence d'utilisation du logiciel :

COPYRIGHT AND PERMISSION NOTICE

Copyright © 1991-2019 Unicode, Inc. All rights reserved.

Distributed under the Terms of Use in

https://www.unicode.org/copyright.html.

Permission is hereby granted, free of charge, to any person obtaining a copy of the Unicode data files and any associated documentation (the "Data Files") or Unicode software and any associated documentation (the "Software") to deal in the Data Files or Software without restriction, including without limitation the rights to use, copy, modify, merge, publish, distribute, and/or sell copies of the Data Files or Software, and to permit persons to whom the Data Files or Software are furnished to do so, provided that either

- (i) this copyright and permission notice appear with all copies of the Data Files or Software, or
- (ii) this copyright and permission notice appear in associated Documentation.

THE DATA FILES AND SOFTWARE ARE PROVIDED "AS IS", WITHOUT WARRANTY OF ANY KIND, EXPRESS OR IMPLIED, INCLUDING BUT NOT LIMITED TO THE WARRANTIES OF MERCHANTABILITY, FITNESS FOR A PARTICULAR PURPOSE AND NONINFRINGEMENT OF THIRD PARTY RIGHTS. IN NO EVENT SHALL THE COPYRIGHT HOLDER OR HOLDERS INCLUDED IN THIS NOTICE BE LIABLE FOR ANY CLAIM, OR ANY SPECIAL INDIRECT OR CONSEQUENTIAL DAMAGES, OR ANY DAMAGES WHATSOEVER RESULTING FROM LOSS OF USE, DATA OR PROFITS, WHETHER IN AN ACTION OF CONTRACT, NEGLIGENCE OR OTHER TORTIOUS ACTION, ARISING OUT OF OR IN CONNECTION WITH THE USE OR PERFORMANCE OF THE DATA FILES OR SOFTWARE. Except as contained in this notice, the name of a copyright holder shall not be used in advertising or otherwise to promote the sale, use or other dealings in these Data Files or Software without prior written authorization of the copyright holder.

### **M** AVC Patent Portfolio License

CE PRODUIT EST SOUS LICENCE CONFORMÉMENT À L'AVC PATENT PORTFOLIO LICENSE POUR USAGE PERSONNEL ET NON COMMERCIAL DE LA PART DU CONSOMMATEUR DANS LE BUT DE (i) L'ENCODAGE VIDÉO CONFORMÉMENT À LA NORME AVC (« VIDÉO AVC ») ET/OU (ii) DU DÉCODAGE D'UNE VIDÉO AVC PRÉALABLEMENT ENCODÉE PAR UN CONSOMMATEUR ENGAGÉ DANS UNE ACTIVITÉ PERSONNELLE ET NON COMMERCIALE ET/OU OBTENUE D'UN FOURNISSEUR DE VIDÉOS HABILITÉ À FOURNIR DE LA VIDÉO AVC. AUCUNE LICENCE N'EST ACCORDÉE DE MANIÈRE EXPLICITE OU IMPLICITE POUR TOUT AUTRE USAGE. VOUS POUVEZ OBTENIR DES INFORMATIONS SUPPLÉMENTAIRES AUPRÈS DE MPEG LA, L.L.C. CONSULTEZ https://www.mpegla.com

# **Mentions légales**

### Avis pour les clients résidant aux États-Unis

### **Le chargeur d'accumulateur CONSIGNES DE SÉCURITÉ IMPORTANTES—CONSERVEZ CES CONSIGNES DANGER—POUR LIMITER LE RISQUE D'INCENDIE OU D'ÉLECTROCUTION, SUIVEZ ATTENTIVEMENT CES CONSIGNES**

Pour toute source d'alimentation électrique en dehors des États-Unis, utilisez si nécessaire un adaptateur de prise secteur adapté à la prise de courant locale. Cet appareil d'alimentation doit être orienté correctement, soit dans une position verticale, soit monté au sol.

### Federal Communications Commission (FCC) Radio Frequency Interference Statement

Cet équipement a été testé et trouvé conforme aux limites définies pour les appareils numériques de Classe B selon la Partie 15 de la réglementation FCC. Ces limites assurent une protection raisonnable contre les interférences dangereuses lorsque l'équipement est utilisé en environnement résidentiel. Cet équipement génère, utilise et peut irradier des radiofréquences qui peuvent, en cas d'une installation et d'une utilisation contraires aux instructions, provoquer des interférences néfastes aux communications radio. Cependant, il n'existe aucune garantie que ce matériel ne provoquera pas des interférences dans une installation particulière. Si ce matériel provoque effectivement des interférences préjudiciables à la réception radio ou télévisée, ce qui peut être déterminé en l'allumant et en l'éteignant, il est conseillé d'essayer de corriger ces interférences à l'aide de l'une ou de plusieurs des mesures suivantes :

- Réorientez ou repositionnez l'antenne de réception.
- Augmentez la distance séparant l'équipement du récepteur.
- Connectez l'appareil photo à une prise reliée à un circuit différent de celui où est connecté le récepteur.
- Consultez un revendeur ou un technicien radio/télévision spécialisé.

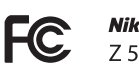

### **Nikon**

#### AVERTISSEMENTS **Modifications**

La FCC demande qu'il soit notifié à l'utilisateur que tout changement ou modification sur cet appareil qui n'aurait pas été expressément approuvé par Nikon Corporation peut annuler tout droit à l'utilisateur d'utiliser l'équipement.

#### **Câbles d'interface**

Utilisez les câbles d'interface vendus ou fournis par Nikon pour votre appareil photo. L'utilisation d'autres câbles peut faire dépasser les limites de la Classe B Partie 15 de la réglementation FCC.

Nikon Inc., 1300 Walt Whitman Road, Melville, New York 11747-3064, U.S.A. Tel. : 631-547-4200

### Câble d'alimentation

**À des tensions supérieures à 125 V (aux États-Unis uniquement) :** le câble d'alimentation doit être limité à la tension utilisée, être d'au moins de calibre 18 AWG et avoir une isolation SVG ou plus avec une prise NEMA 6P-15 limitée à une puissance de 15 A 250 V CA.

### Avis pour les clients résidant au Canada

CAN ICES-3 B / NMB-3 B

### Avis pour les clients en Europe

**ATTENTION** : IL Y A UN RISQUE D'EXPLOSION SI L'ACCUMULATEUR/LA PILE EST REMPLACÉ(E) PAR UN AUTRE DE TYPE INCORRECT. DÉBARRASSEZ-VOUS DES ACCUMULATEURS/PILES USAGÉS EN SUIVANT LES CONSIGNES.

Ce symbole indique que le matériel électrique et électronique doit être jeté dans les conteneurs appropriés.

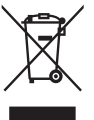

Les mentions suivantes

s'appliquent uniquement aux utilisateurs situés dans les pays européens :

- Ce produit doit être jeté dans un point de collecte approprié. Il ne doit pas être jeté avec les déchets ménagers.
- Le tri sélectif et le recyclage permettent de préserver les ressources naturelles et d'éviter les conséquences négatives pour la santé humaine et l'environnement, qui peuvent être provoquées par une élimination incorrecte.
- Pour plus d'informations, contactez votre revendeur ou les autorités locales chargées de la gestion des déchets.

Ce symbole sur l'accumulateur/la pile indique que celui-ci/ celle-ci doit être collecté(e) séparément.

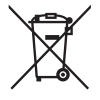

Les mentions suivantes s'appliquent uniquement aux utilisateurs situés dans les pays européens :

- Tous les accumulateurs/piles, qu'ils portent ce symbole ou non, doivent être jetés séparément dans un point de collecte approprié. Ils ne doivent pas être jetés avec les déchets ménagers.
- Pour plus d'informations, contactez votre revendeur ou les autorités locales chargées de la gestion des déchets.

#### Avis pour les clients en France

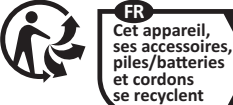

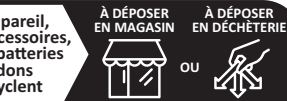

**Points de collecte sur www.quefairedemesdechets.fr** Privilégiez la réparation ou le don de votre appareil !

# **Bluetooth et Wi-Fi (réseau local sans fil)**

Ce produit est contrôlé par les réglementations des exportations américaines (United States Export Administration Regulations, EAR). Il n'est pas nécessaire d'obtenir l'autorisation du gouvernement américain si ce produit doit être exporté vers des pays autres que les pays suivants qui, au moment de la rédaction de ce document, sont soumis à un embargo ou à des contrôles particuliers : Cuba, l'Iran, la Corée du nord, le Soudan et la Syrie (liste susceptible de changer).

L'utilisation d'appareils sans fil peut être interdite dans certains pays ou certaines régions. Consultez un représentant agréé Nikon avant d'utiliser les fonctions sans fil de ce produit en dehors de son pays d'achat.

L'émetteur Bluetooth de cet appareil fonctionne dans la plage 2,4 GHz.

### Avis pour les clients résidant aux États-Unis et au Canada

Cet appareil est conforme à la partie 15 de la réglementation FCC et aux CNR d'Innovation, Sciences et Développement économique Canada (ISDE) applicables aux appareils radio exempts de licence. Le fonctionnement est soumis aux deux conditions suivantes : (1) cet appareil ne doit pas provoquer d'interférences dangereuses et (2) cet appareil doit accepter toute interférence reçue, y compris celles susceptibles de produire un dysfonctionnement.

#### **AVERTISSEMENT DE LA FCC**

La FCC demande qu'il soit notifié à l'utilisateur que tout changement ou modification sur cet appareil qui n'aurait pas été expressément approuvé par Nikon Corporation peut annuler tout droit à l'utilisateur d'utiliser l'équipement.

### **Conformité avec la norme 15.407(c) de la FCC**

La transmission des données est toujours activée par logiciel, puis les données sont transmises via le MAC, via la bande de base numérique et analogique, pour atteindre enfin la puce RFID. Plusieurs paquets particuliers sont activés par le MAC. La partie de bande de base numérique ne pourra activer l'émetteur RF qu'à ces conditions et l'émetteur RF s'éteindra à la fin du paquet. Ainsi, l'émetteur sera sous tension uniquement pendant la transmission de l'un des paquets susmentionnés. En d'autres termes, cet appareil met automatiquement fin à la transmission en cas d'absence d'informations à transmettre ou de dysfonctionnement.

#### Tolérance de fréquence : ±20 ppm

#### **Déclaration d'interférences de fréquences radio de la FCC**

Remarque : cet équipement a été testé et trouvé conforme aux limites définies pour les appareils numériques de Classe B selon la Partie 15 de la réglementation FCC. Ces limites assurent une protection raisonnable contre les interférences dangereuses lorsque le matériel est utilisé en environnement résidentiel. Ce matériel génère, utilise et peut irradier des radiofréquences qui peuvent, en cas d'une installation et d'une utilisation contraires aux instructions, provoquer des interférences néfastes aux communications radio. Cependant, il n'existe aucune garantie que ce matériel ne provoquera pas des interférences dans une installation particulière. Si ce matériel provoque effectivement des interférences préjudiciables à la réception radio ou télévisée, ce qui peut être déterminé en l'allumant et en l'éteignant, il est conseillé d'essayer de corriger ces interférences à l'aide de l'une ou de plusieurs des mesures suivantes :

- Réorientez ou repositionnez l'antenne de réception.
- Augmentez la distance séparant ce matériel du récepteur.
- Raccordez ce matériel à une prise reliée à un circuit différent de celui où est connecté le récepteur.
- Consultez un revendeur ou un technicien radio/télévision spécialisé.

#### **Emplacement**

Ce transmetteur ne doit pas être placé au même endroit que ou utilisé en conjonction avec toute autre antenne ou tout autre transmetteur.

Nikon Inc., 1300 Walt Whitman Road, Melville, New York 11747-3064, U.S.A. Tél. 631-547-4200

#### **Déclaration relative à l'exposition aux fréquences radio de la FCC/ISED**

Les preuves scientifiques disponibles ne démontrent pas la présence de problèmes de santé associés à l'utilisation de dispositifs sans fil à faible puissance. Cependant, il n'existe pas non plus de preuve que ces dispositifs sans fil à faible puissance sont absolument sûrs. Les dispositifs sans fil à faible puissance émettent de faibles niveaux de fréquence radio de l'ordre d'une micro-onde lorsqu'ils sont utilisés. Alors que de hauts niveaux de fréquences radio peuvent avoir des effets sur la santé (en chauffant les tissus), l'exposition à de faibles niveaux de fréquences radio n'ayant pas d'effet de chaleur ne provoque pas d'effet néfaste connu sur la santé. De nombreuses études portant sur les faibles niveaux d'exposition aux fréquences radio n'ont pas détecté d'effets biologiques. Certaines études ont suggéré que certains effets biologiques pouvaient se produire, mais ces conclusions n'ont pas été confirmées par des recherches supplémentaires. Ce produit a été testé et reconnu conforme aux limites d'exposition aux radiations de la FCC/ISED établies pour un environnement non contrôlé et est conforme aux directives relatives à l'exposition aux fréquences radio de la FCC et à la RSS-102 des règles d'exposition aux fréquences radio d'ISED. Veuillez consulter le rapport de test SAR disponible sur le site Internet de la FCC.

#### **Conformité avec la norme RSS-247 Issue 2 §6.4**

La transmission des données est toujours activée par logiciel, puis les données sont transmises via le MAC, via la bande de base numérique et analogique, pour atteindre enfin la puce RFID. Plusieurs paquets particuliers sont activés par le MAC. La partie de bande de base numérique ne pourra activer l'émetteur RF qu'à ces conditions et l'émetteur RF s'éteindra à la fin du paquet. Ainsi, l'émetteur sera sous tension uniquement pendant la transmission de l'un des paquets susmentionnés. En d'autres termes, cet appareil met automatiquement fin à la transmission en cas d'absence d'informations à transmettre ou de dysfonctionnement.

### Avis pour les clients résidant au Canada

Pour usage intérieur seulement (5150-5350MHz).

#### Avis pour les clients résidant en Europe et dans les pays qui respectent la directive RED

 $C \in$ 

Par la présente, Nikon Corporation déclare que le type de matériel radio Z 5 est conforme à la directive 2014/53/UE.

Le texte intégral de la déclaration de conformité de l'UE est disponible à l'adresse suivante : https://imaging.nikon.com/support/pdf/DoC\_N1933.pdf.

### Sécurité

L'un des avantages de ce produit est qu'il permet aux personnes de se connecter librement afin d'échanger des données sans fil en tout lieu, dans la limite de sa portée. Néanmoins, vous pouvez être confronté aux situations suivantes si les fonctions de sécurité ne sont pas activées :

- Vol de données : il se peut que des tiers malveillants interceptent les transmissions sans fil afin de voler des identifiants, des mots de passe et autres informations personnelles.
- Accès non autorisé : des utilisateurs non autorisés peuvent avoir accès au réseau et modifier des données ou réaliser d'autres actions malveillantes. Notez qu'en raison de la conception des réseaux sans fil, des attaques spécialisées peuvent permettre un accès non autorisé même si les fonctions de sécurité sont activées.
- Réseaux non sécurisés : la connexion à des réseaux ouverts peut donner lieu à un accès non autorisé. Utilisez uniquement des réseaux sécurisés.

### A **Marquage de conformité**

Les normes avec lesquelles l'appareil photo est en conformité peuvent être affichées à l'aide de l'option [**Marquage de conformité**] du menu Configuration.

# A **Certificats**

เครื่อง โทรคมนาคมและอุปกรณ์นี้ มีความสอดคล้องตาม ข้อกำหนดของ กสทช

 $\bullet$  Maroc/

المغرب

**AGREE PAR L'ANRT MAROC** Numéro d'agrément : MR23610 ANRT2020

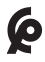

• México IFETEL: RCPMU1M18-0171 1MW

La operación de este equipo está sujeta a las siguientes dos condiciones:

- (1) es posible que este equipo o dispositivo no cause interferencia perjudicial y
- (2) este equipo o dispositivo debe aceptar cualquier interferencia, incluyendo la que pueda causar su operación no deseada.

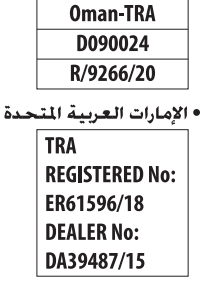

• عُمان

# **Manuel des objectifs en kit**

# **Manuel de l'objectif NIKKOR Z 24– 70mm f/4 S**

Cette section fait office de manuel pour l'objectif NIKKOR Z 24– 70mm f/4 S. Elle est destinée aux acheteurs du kit avec objectif. Notez que les kits avec objectif ne sont pas disponibles dans certains pays ou certaines régions.

# **Utilisation de l'objectif**

## ❚❚ **Descriptif de l'objectif : noms et fonctions**

Les différents éléments de l'objectif NIKKOR Z 24–70mm f/4 S sont indiqués ci-dessous.

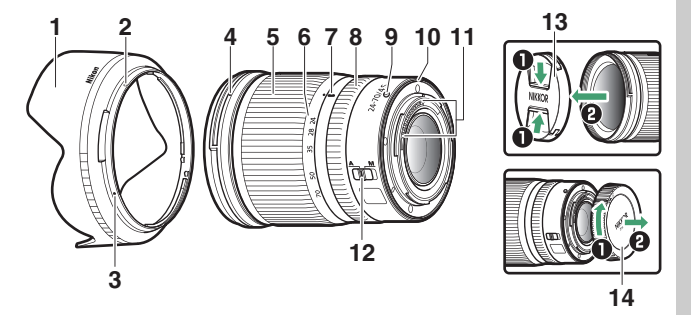

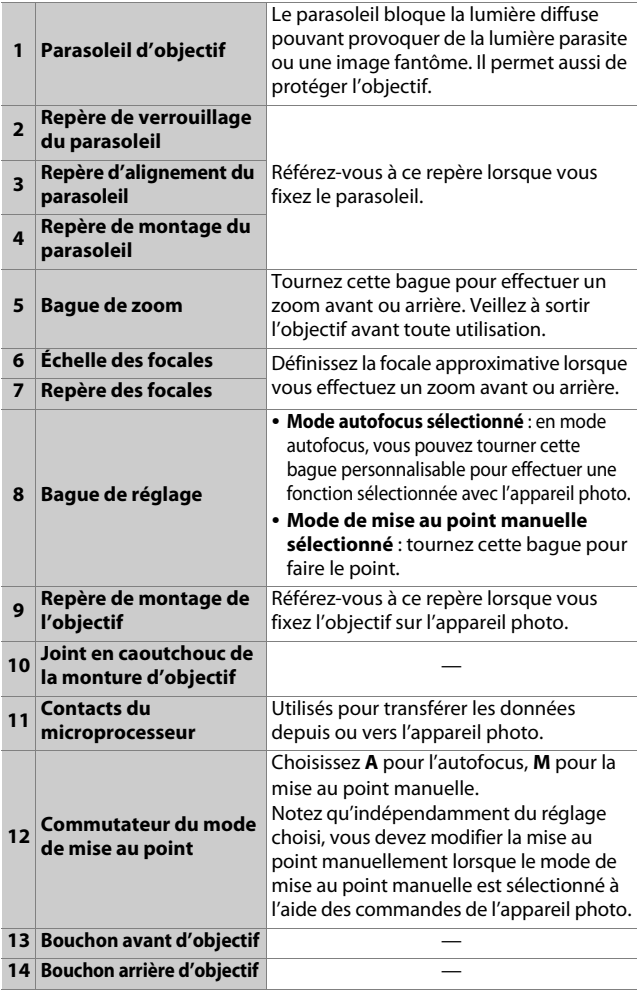

### $\Pi$  Fixation et retrait **Fixation de l'objectif**

- **1 Mettez l'appareil photo hors tension, retirez le bouchon du boîtier et détachez le bouchon arrière de l'objectif.**
- **2 Placez l'objectif sur le boîtier de l'appareil photo, en maintenant le repère de montage de l'objectif aligné sur le repère de montage du boîtier de l'appareil photo, puis faites pivoter l'objectif dans le sens inverse des aiguilles d'une montre jusqu'au déclic.**

**Retrait de l'objectif**

- **1 Mettez l'appareil photo hors tension.**
- **2 Maintenez appuyée la commande de déverrouillage de l'objectif tout en faisant pivoter ce dernier dans le sens des aiguilles d'une montre.**

# $\blacksquare$  Avant toute utilisation

Cet objectif est rétractable et doit être sorti avant toute utilisation. Tournez la bague de zoom comme illustré, jusqu'à ce que l'objectif sorte en émettant un déclic. Il est possible de prendre des photos uniquement lorsque le repère des focales pointe sur des positions comprises entre 24 et 70 sur l'échelle des focales.

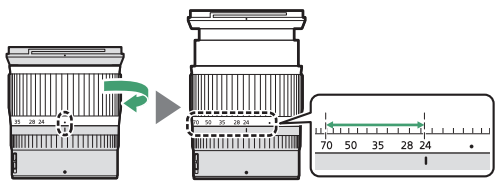

- Pour rétracter l'objectif, tournez la bague de zoom dans le sens inverse, en vous arrêtant lorsque vous atteignez la position (<sup>1</sup>) sur l'échelle des focales.
- Si vous mettez l'appareil photo sous tension alors que l'objectif est rétracté, un avertissement s'affiche. Sortez l'objectif avant toute utilisation.

# ❚❚ **Fixation et retrait du parasoleil**

Alignez le repère de montage du parasoleil ( $\bullet$ ) sur le repère d'alignement du parasoleil  $(\bullet)$ , puis tournez ce dernier  $(\circledast)$ jusqu'à ce que le repère  $\bullet$  s'aligne sur le repère de verrouillage du parasoleil  $(\bigcirc)$ .

Pour retirer le parasoleil, effectuez les étapes ci-dessus dans le sens inverse.

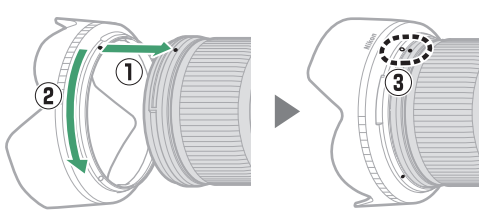

Lors de la fixation ou du retrait du parasoleil, tenez-le près du symbole  $\bullet$  situé sur sa base et évitez de le serrer trop fermement. Le parasoleil peut être retourné et monté sur l'objectif lorsqu'il n'est pas utilisé.

# ❚❚ **Lorsque l'objectif est fixé**

La position de la mise au point risque de changer si vous mettez l'appareil photo hors tension puis à nouveau sous tension après avoir fait le point. Effectuez de nouveau la mise au point avant la prise de vue. Si vous avez fait le point sur un emplacement sélectionné au préalable en attendant que votre sujet apparaisse, nous vous recommandons de ne pas mettre l'appareil photo hors tension tant que vous n'avez pas pris la photo.

# **Précautions d'utilisation**

- Ne prenez pas, ni ne tenez l'objectif ou l'appareil photo uniquement par le parasoleil.
- Veillez à ce que les contacts du microprocesseur restent propres.
- Si le joint en caoutchouc de la monture d'objectif est endommagé, cessez immédiatement toute utilisation et confiez l'objectif à un représentant Nikon agréé pour le faire réparer.
- Remettez les bouchons en place lorsque vous n'utilisez pas cet objectif.
- Pour protéger l'intérieur de l'objectif, rangez-le à l'abri du soleil.
- Tenez l'objectif au sec. La formation de rouille sur les mécanismes internes peut provoquer des dommages irréparables.
- Laisser l'objectif dans des endroits extrêmement chauds peut endommager ou déformer les éléments composés de plastique renforcé.
- Les changements brusques de température peuvent être à l'origine d'une condensation préjudiciable à l'intérieur et à l'extérieur de l'objectif. Avant de faire passer l'objectif d'un environnement chaud à froid ou vice versa, rangez-le dans son étui ou dans un sac plastique pour ralentir le changement de température.
- Nous vous recommandons de ranger l'objectif dans sa pochette afin de le protéger des rayures lors du transport.
# **Entretien de l'objectif**

- Normalement, enlever la poussière suffit pour nettoyer les surfaces en verre de l'objectif.
- Les taches et les traces de doigt peuvent être retirées des lentilles traitées au fluor avec un tissu propre et doux en coton ou un chiffon optique ; nettoyez avec un mouvement circulaire à partir du centre vers l'extérieur. Pour retirer les taches tenaces, essuyez délicatement avec un chiffon doux et légèrement imbibé d'une petite quantité d'eau distillée, d'éthanol ou de nettoyant pour objectif. Les marques en forme de goutte éventuellement présentes suite à ce nettoyage sur la surface hydrofuge et oléofuge peuvent ensuite être retirées avec un chiffon sec.
- Lorsque vous nettoyez des lentilles non traitées au fluor, retirez les taches et les traces de doigts avec un tissu propre et doux en coton ou un chiffon optique légèrement imbibé d'une petite quantité d'éthanol ou de nettoyant pour objectif. Essuyez délicatement avec un mouvement circulaire à partir du centre vers l'extérieur, en prenant soin de ne pas laisser de traces, ni de toucher le verre avec les doigts.
- N'utilisez jamais de solvants organiques comme un diluant à peinture ou du benzène pour nettoyer l'objectif.
- Les filtres neutres (NC, disponibles séparément) et autres accessoires similaires permettent de protéger la lentille avant.
- Si vous n'avez pas l'intention d'utiliser l'objectif avant longtemps, rangez-le dans un endroit frais et sec pour éviter la moisissure et la rouille. Ne le rangez pas à la lumière directe du soleil ou avec des boules antimites de naphtaline ou de camphre.

# **Accessoires**

#### ❚❚ **Accessoires fournis**

- Bouchon avant d'objectif encliquetable 72 mm LC-72B
- Bouchon arrière d'objectif LF-N1
- Parasoleil à baïonnette HB-85
- Pochette pour objectif CL-C1

#### **Z** Utilisation de la pochette pour objectif

- La pochette est destinée à protéger l'objectif des rayures et non des chutes ou autres chocs physiques.
- La pochette n'est pas résistante à l'eau.
- La matière utilisée dans cette pochette peut se décolorer, déteindre, rétrécir ou changer de couleur en cas de frottement ou d'humidité.
- Retirez la poussière avec une brosse douce.
- Vous pouvez retirer les traces d'eau et les taches de la surface avec un chiffon sec et doux. N'utilisez pas d'alcool, de benzène, de diluant ou d'autres produits chimiques volatils.
- Ne rangez pas le produit dans des lieux exposés à la lumière directe du soleil, à des températures élevées ou à l'humidité.
- N'utilisez pas la pochette pour nettoyer le moniteur ou les lentilles.
- Veillez à ce que l'objectif ne tombe pas de la pochette lorsque vous le transportez.

**Matière** : polyester

#### $\blacksquare$  Accessoires compatibles

Filtres à vis 72 mm

#### **M** Filtres

N'utilisez qu'un seul filtre à la fois. Retirez le parasoleil avant de fixer un filtre ou de faire pivoter un filtre polarisant circulaire.

# **Caractéristiques techniques**

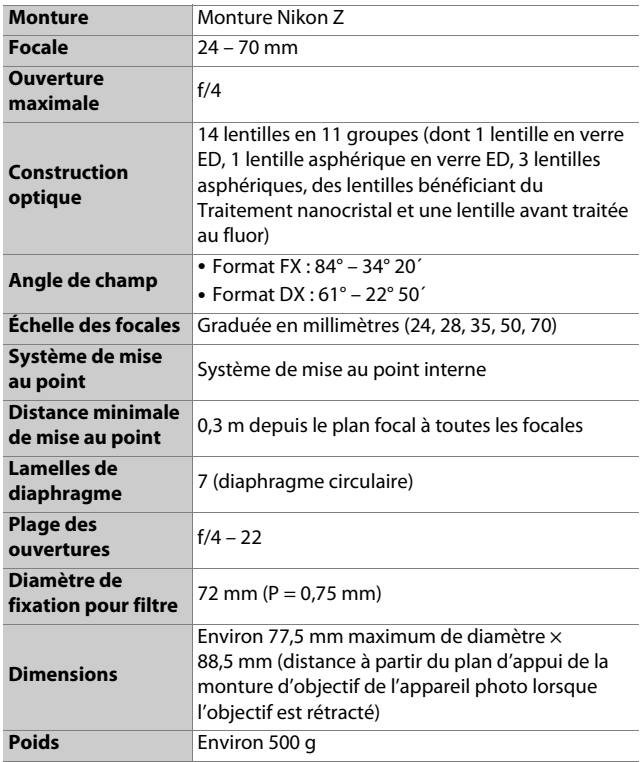

Nikon se réserve le droit de modifier à tout moment l'apparence, les caractéristiques et les performances de ce produit sans avis préalable.

# **Manuel de l'objectif NIKKOR Z 24– 200mm f/4–6.3 VR**

Cette section fait office de manuel pour l'objectif NIKKOR Z 24– 200mm f/4–6.3 VR. Elle est destinée aux acheteurs du kit avec objectif.

Notez que les kits avec objectif ne sont pas disponibles dans certains pays ou certaines régions.

# **Utilisation de l'objectif**

# ❚❚ **Descriptif de l'objectif : noms et fonctions**

Les différents éléments de l'objectif NIKKOR Z 24–200mm f/4–6.3 VR sont indiqués ci-dessous.

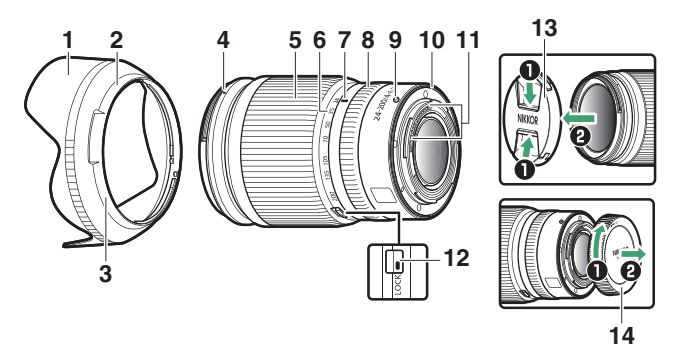

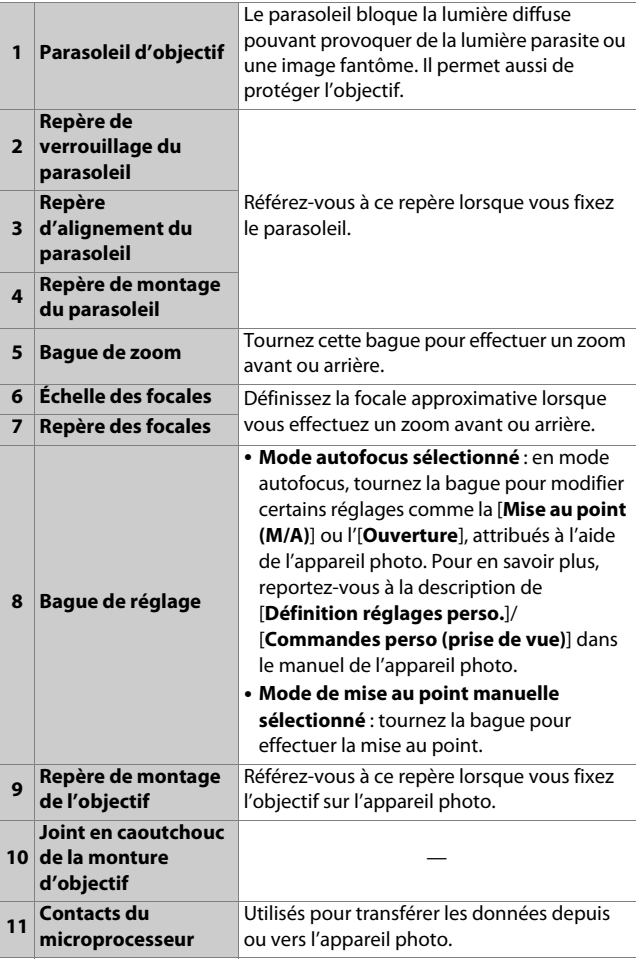

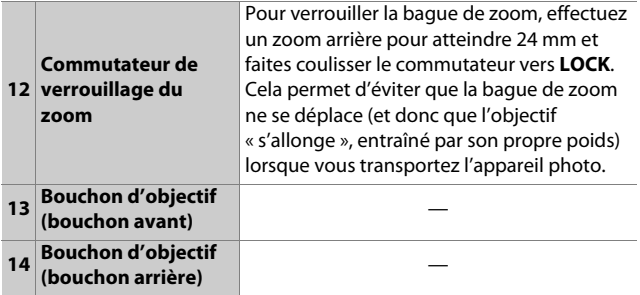

#### $\blacksquare$  **Fixation et retrait Fixation de l'objectif**

- **1 Mettez l'appareil photo hors tension, retirez le bouchon du boîtier et détachez le bouchon arrière de l'objectif.**
- **2 Placez l'objectif sur le boîtier de l'appareil photo, en maintenant le repère de montage de l'objectif aligné sur le repère de montage du boîtier de l'appareil photo, puis faites pivoter l'objectif dans le sens inverse des aiguilles d'une montre jusqu'au déclic.**

#### **Retrait de l'objectif**

- **1 Mettez l'appareil photo hors tension.**
- **2 Maintenez appuyée la commande de déverrouillage de l'objectif tout en faisant pivoter ce dernier dans le sens des aiguilles d'une montre.**

### ❚❚ **Fixation et retrait du parasoleil**

Alignez le repère de montage du parasoleil sur le repère d'alignement du parasoleil  $(0)$ , puis tournez ce dernier  $(2)$ jusqu'à ce que le repère de montage s'aligne sur le repère de verrouillage du parasoleil (3).

Pour retirer le parasoleil, effectuez les étapes ci-dessus dans le sens inverse.

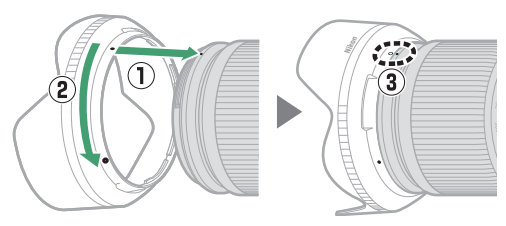

Lorsque vous fixez ou retirez le parasoleil, tenez-le près de son repère d'alignement ( $\bigcirc$ ) et évitez de saisir l'avant du parasoleil trop fermement. Le parasoleil peut être retourné et monté sur l'objectif lorsqu'il n'est pas utilisé.

#### ❚❚ **Utilisation de l'objectif avec des appareils photo dotés d'un flash intégré**

Des ombres seront visibles sur les photos si la lumière émise par le flash intégré est masquée par l'objectif ou le parasoleil.

Retirez le parasoleil avant la prise de vue. Notez cependant que même si vous retirez le parasoleil, des ombres peuvent toujours être visibles à certaines focales et à certaines distances du sujet.

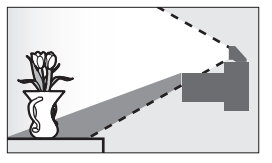

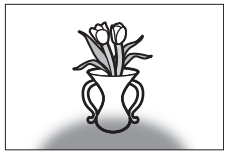

• Il est possible que l'objectif produise des ombres sur les photos prises avec le flash intégré lorsqu'il est fixé sur l'appareil photo suivant. Les focales et les distances minimales au sujet auxquelles aucune ombre n'est présente sont les suivantes :

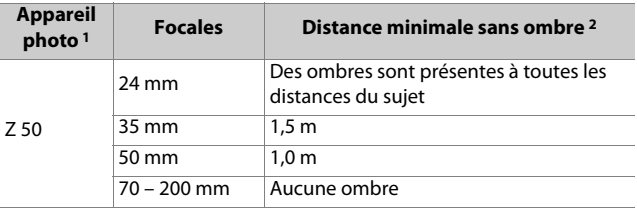

- 1 Reportez-vous au manuel de l'appareil photo pour obtenir les dernières informations.
- 2 Parasoleil retiré.

# ❚❚ **Réduction de vibration (VR)**

Vous pouvez activer ou désactiver la fonction de réduction de vibration intégrée à l'objectif à l'aide des commandes de l'appareil photo ; reportez-vous au manuel de l'appareil photo pour en savoir plus. Lorsque [**Normal**] est sélectionné pour l'option de réduction de vibration intégrée à l'appareil photo, il est possible d'utiliser des vitesses jusqu'à 5,0 fois\* plus lentes que celles normalement utilisées, ce qui augmente la plage des vitesses d'obturation disponibles.

\* Mesures effectuées selon les normes CIPA. Les valeurs des objectifs compatibles avec le format FX sont mesurées sur des appareils photo hybrides de format FX, celles des objectifs DX sur des appareils photo hybrides de format DX. Les zooms sont réglés sur leur focale maximale lorsque les mesures sont effectuées.

#### D **Réduction de vibration**

- En raison de la conception du système de réduction de vibration, l'objectif risque d'émettre des cliquetis lorsqu'il est secoué. Ce phénomène n'est pas le signe d'un dysfonctionnement.
- Pour réduire l'effet de flou provoqué par le bougé du trépied, sélectionnez [**Normal**] ou [**Sport**] pour l'option de réduction de vibration intégrée à l'appareil photo lorsque ce dernier est fixé sur un trépied. Notez cependant que selon le type de trépied et les conditions de prise de vue, il existe des cas où [**Désactivé**] est l'option la mieux adaptée.
- [**Normal**] ou [**Sport**] est recommandé lorsque l'appareil photo est fixé sur un monopode.

#### ❚❚ **Lorsque l'objectif est fixé**

La position de la mise au point risque de changer si vous mettez l'appareil photo hors tension puis à nouveau sous tension après avoir fait le point. Si vous avez fait le point sur un emplacement sélectionné au préalable en attendant que votre sujet apparaisse, nous vous recommandons de ne pas mettre l'appareil photo hors tension tant que vous n'avez pas pris la photo.

# **Précautions d'utilisation**

- Ne prenez pas, ni ne tenez l'objectif ou l'appareil photo uniquement par le parasoleil.
- Veillez à ce que les contacts du microprocesseur restent propres.
- Si le joint en caoutchouc de la monture d'objectif est endommagé, cessez immédiatement toute utilisation et confiez l'objectif à un représentant Nikon agréé pour le faire réparer.
- Remettez les bouchons en place lorsque vous n'utilisez pas cet objectif.
- Pour protéger l'intérieur de l'objectif, rangez-le à l'abri du soleil.
- Ne laissez pas l'objectif dans des lieux humides ou dans des lieux où il risque d'être exposé à l'humidité. La formation de rouille sur les mécanismes internes peut provoquer des dommages irréparables.
- Ne laissez pas l'objectif à proximité de flammes ou dans d'autres lieux extrêmement chauds. La chaleur extrême peut endommager ou déformer les éléments externes composés de plastique renforcé.
- Les changements brusques de température peuvent être à l'origine d'une condensation préjudiciable à l'intérieur et à l'extérieur de l'objectif. Avant de faire passer l'objectif d'un environnement chaud à froid ou vice versa, rangez-le dans un sac ou dans une boîte en plastique pour ralentir le changement de température.
- Nous vous recommandons de ranger l'objectif dans sa pochette afin de le protéger des rayures lors du transport.

# **Entretien de l'objectif**

- Normalement, enlever la poussière suffit pour nettoyer les surfaces en verre de l'objectif.
- Vous pouvez nettoyer la lentille avant traitée au fluor comme décrit ci-dessous.
	- Les taches, les traces de doigt et autres taches huileuses peuvent être retirées avec un tissu propre et doux en coton ou un chiffon optique ; nettoyez avec un mouvement circulaire à partir du centre vers l'extérieur.
	- Pour retirer les taches tenaces, essuyez délicatement avec un chiffon doux et légèrement imbibé d'une petite quantité d'eau distillée, d'éthanol ou de nettoyant pour objectif.
	- Les marques en forme de goutte éventuellement présentes suite à ce nettoyage sur la surface hydrofuge et oléofuge peuvent ensuite être retirées avec un chiffon sec.
- Lorsque vous nettoyez la lentille arrière non traitée au fluor, retirez les taches, les traces de doigts et les autres taches huileuses avec un tissu propre et doux en coton ou un chiffon optique légèrement imbibé d'une petite quantité d'éthanol ou de nettoyant pour objectif. Essuyez délicatement avec un mouvement circulaire à partir du centre vers l'extérieur, en prenant soin de ne pas laisser de traces, ni de toucher le verre avec les doigts.
- N'utilisez jamais de solvants organiques comme un diluant à peinture ou du benzène pour nettoyer l'objectif.
- Les filtres neutres (NC, disponibles séparément) et autres accessoires similaires permettent de protéger la lentille avant.
- Si vous n'avez pas l'intention d'utiliser l'objectif avant longtemps, rangez-le dans un endroit frais et sec pour éviter la moisissure et la rouille. Ne le rangez pas à la lumière directe du soleil ou avec des boules antimites de naphtaline ou de camphre.

# **Accessoires**

#### ❚❚ **Accessoires fournis**

- Bouchon d'objectif LC-67B (bouchon avant)
- Bouchon d'objectif LF-N1 (bouchon arrière)
- Parasoleil d'objectif HB-93
- Pochette pour objectif CL-C1

#### **Z** Utilisation de la pochette pour objectif

- La pochette est destinée à protéger l'objectif des rayures et non des chutes ou autres chocs physiques.
- La pochette n'est pas résistante à l'eau.
- La matière utilisée dans cette pochette peut se décolorer, déteindre, s'étirer, rétrécir ou changer de couleur en cas de frottement ou d'humidité.
- Retirez la poussière avec une brosse douce.
- Vous pouvez retirer les traces d'eau et les taches de la surface avec un chiffon sec et doux. N'utilisez pas d'alcool, de benzène, de diluant ou d'autres produits chimiques volatils.
- Ne rangez pas le produit dans des lieux exposés à la lumière directe du soleil, à des températures élevées ou à l'humidité.
- N'utilisez pas la pochette pour nettoyer le moniteur ou les lentilles.
- Veillez à ce que l'objectif ne tombe pas de la pochette lorsque vous le transportez.

**Matière** : polyester

#### $\blacksquare$  Accessoires compatibles

Filtres à vis 67 mm

#### D **Filtres**

- N'utilisez qu'un seul filtre à la fois.
- Retirez le parasoleil avant de fixer un filtre ou de faire pivoter un filtre polarisant circulaire.

# **Caractéristiques techniques**

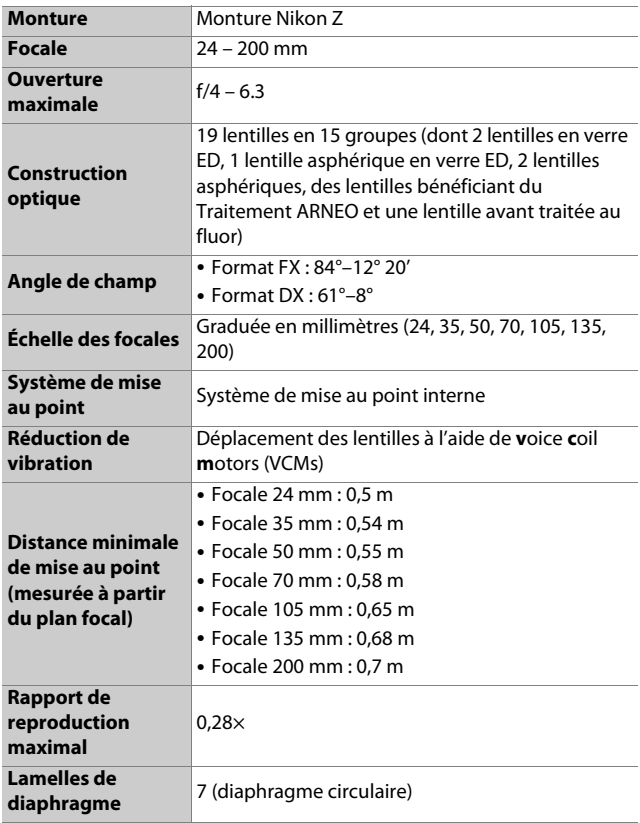

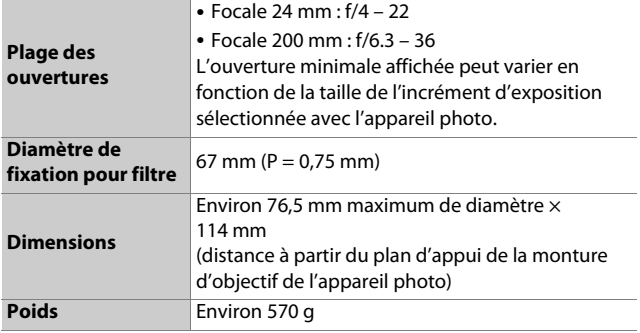

Nikon se réserve le droit de modifier à tout moment l'apparence, les caractéristiques et les performances de ce produit sans avis préalable.

# **Manuel de l'objectif NIKKOR Z 24– 50mm f/4–6.3**

Cette section fait office de manuel pour l'objectif NIKKOR Z 24– 50mm f/4–6.3. Elle est destinée aux acheteurs du kit avec objectif.

Notez que les kits avec objectif ne sont pas disponibles dans certains pays ou certaines régions.

# **Utilisation de l'objectif**

### ❚❚ **Descriptif de l'objectif : noms et fonctions**

Les différents éléments de l'objectif NIKKOR Z 24–50mm f/4–6.3 sont indiqués ci-dessous.

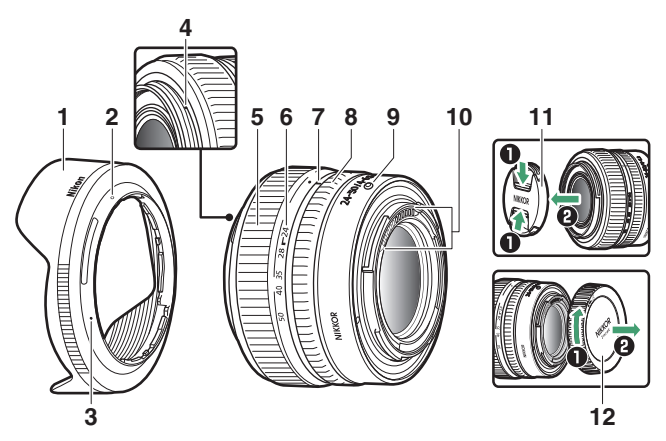

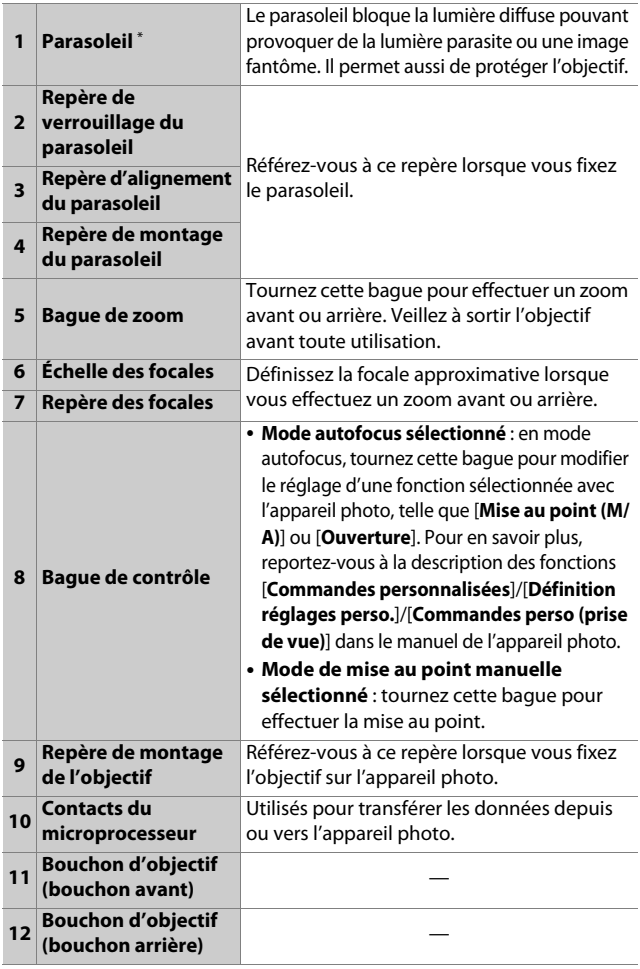

\* Disponible séparément.

#### $\Pi$  Fixation et retrait **Fixation de l'objectif**

- **1 Mettez l'appareil photo hors tension, retirez le bouchon du boîtier et détachez le bouchon arrière d'objectif.**
- **2 Placez l'objectif sur le boîtier de l'appareil photo, en maintenant le repère de montage de l'objectif aligné sur le repère de montage du boîtier de l'appareil photo, puis faites pivoter l'objectif dans le sens inverse des aiguilles d'une montre jusqu'au déclic.**

**Retrait de l'objectif**

- **1 Mettez l'appareil photo hors tension.**
- **2 Maintenez appuyée la commande de déverrouillage de l'objectif tout en faisant pivoter ce dernier dans le sens des aiguilles d'une montre.**

#### ❚❚ **Avant toute utilisation**

Cet objectif est rétractable et doit être sorti avant toute utilisation. Tournez la bague de zoom comme illustré, jusqu'à ce que l'objectif sorte en émettant un déclic. Il est possible de prendre des photos uniquement lorsque le repère des focales pointe sur des positions comprises entre 24 et 50 sur l'échelle des focales.

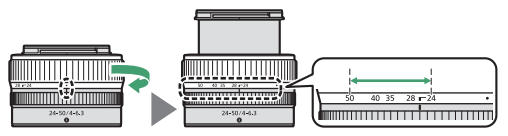

- Pour rétracter l'objectif, tournez la bague de zoom dans le sens inverse, en vous arrêtant lorsque vous atteignez la position ( $\bullet$ ) sur l'échelle des focales.
- Si vous mettez l'appareil photo sous tension alors que l'objectif est rétracté, un avertissement s'affiche. Sortez l'objectif avant toute utilisation.

### ❚❚ **Fixation et retrait du parasoleil**

Alignez le repère de montage du parasoleil sur le repère d'alignement du parasoleil  $(0)$ , puis tournez ce dernier  $(2)$ jusqu'à ce que le repère de montage s'aligne sur le repère de verrouillage du parasoleil (3).

Pour retirer le parasoleil, effectuez les étapes ci-dessus dans le sens inverse.

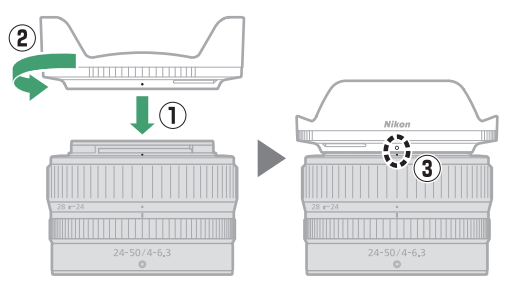

Lorsque vous fixez ou retirez le parasoleil, tenez-le à proximité du repère d'alignement ( $\bigcirc$ ) et évitez de le saisir trop fermement à l'avant. Le parasoleil peut être retourné et monté sur l'objectif lorsqu'il n'est pas utilisé.

#### ❚❚ **Utilisation de l'objectif avec des appareils photo équipés d'un flash intégré**

Des ombres seront visibles sur les photos si la lumière provenant du flash intégré est occultée par l'objectif ou le parasoleil. Retirez le parasoleil avant la prise de vue.

### ❚❚ **Lorsque l'objectif est fixé**

Le réglage de mise au point risque de changer si vous mettez l'appareil photo hors tension puis à nouveau sous tension après avoir fait le point. Si vous avez fait le point sur un emplacement sélectionné au préalable en attendant que votre sujet apparaisse, nous vous recommandons de ne pas mettre l'appareil photo hors tension tant que vous n'avez pas pris la photo.

# **Précautions d'utilisation**

- Ne prenez pas ou ne tenez pas l'objectif ou l'appareil photo en saisissant uniquement le parasoleil.
- Maintenez les contacts du microprocesseur propres.
- Remettez les bouchons d'objectif en place lorsque vous n'utilisez pas l'objectif.
- Pour protéger l'intérieur de l'objectif, rangez-le à l'abri du soleil.
- Ne laissez pas l'objectif dans des endroits humides ou dans des lieux où il risque d'être exposé à l'humidité. La formation de rouille sur le mécanisme interne peut causer des dégâts irréparables.
- Ne laissez pas l'objectif à proximité d'un feu ou dans d'autres endroits extrêmement chauds. La chaleur extrême pourrait endommager ou déformer les pièces extérieures composées de plastique renforcé.
- Les changements brusques de température peuvent être à l'origine d'une condensation préjudiciable à l'intérieur et à l'extérieur de l'objectif. Avant de faire passer l'objectif d'un environnement chaud à froid ou vice versa, rangez-le dans un sac ou dans une boîte en plastique pour ralentir le changement de température.
- Nous vous recommandons de ranger l'objectif dans son étui afin de le protéger des rayures lors du transport.

# **Entretien de l'objectif**

- Normalement, enlever la poussière suffit pour nettoyer les surfaces en verre de l'objectif.
- Les taches, les traces de doigts et autres traces de gras peuvent être éliminées de la surface de l'objectif à l'aide d'un tissu propre et doux en coton ou d'un chiffon optique légèrement imbibé d'une petite quantité d'éthanol ou de nettoyant pour objectif. Essuyez délicatement avec un mouvement circulaire à partir du centre vers l'extérieur, en prenant soin de ne pas laisser de traces, ni de toucher le verre avec les doigts.
- N'utilisez jamais de solvants organiques comme un diluant à peinture ou du benzène pour nettoyer l'objectif.
- Les filtres neutres (NC, disponibles séparément) et autres accessoires similaires permettent de protéger la lentille avant.
- Si vous n'avez pas l'intention d'utiliser l'objectif pendant une période prolongée, rangez-le dans un endroit frais et sec pour éviter la moisissure et la rouille. Ne le rangez pas à la lumière directe du soleil ou avec des boules antimites de naphtaline ou de camphre.

# **Accessoires**

#### ❚❚ **Accessoires fournis**

- Bouchon d'objectif LC-52B (bouchon avant)
- Bouchon d'objectif LF-N1 (bouchon arrière)

#### ❚❚ **Accessoires compatibles**

- Pare-soleil HB-98
- Pochette pour objectif CL-C4
- Filtres à visser 52 mm

#### D **Filtres**

- N'utilisez qu'un seul filtre à la fois.
- Retirez le parasoleil avant de fixer un filtre ou de faire pivoter un filtre polarisant circulaire.

# **Caractéristiques**

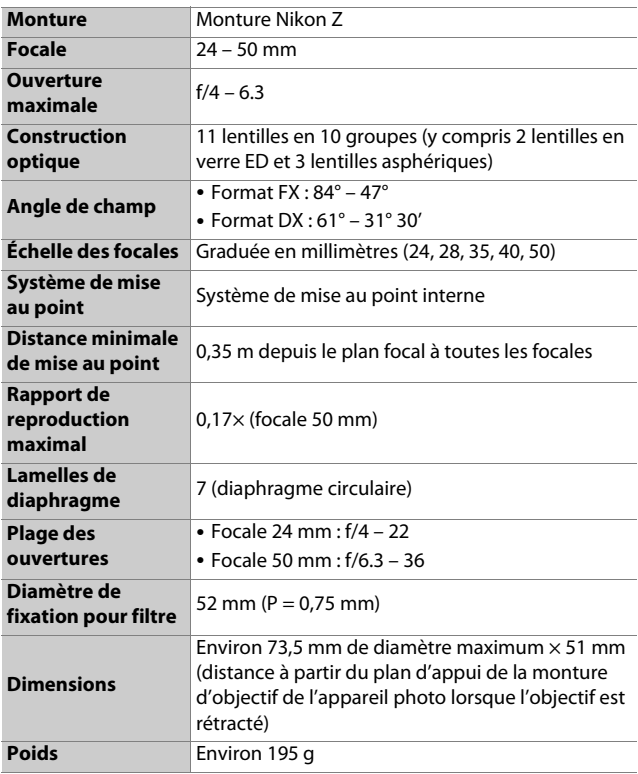

Nikon se réserve le droit de modifier à tout moment l'apparence, les caractéristiques et les performances de ce produit sans avis préalable.

# **Index**

# **Symboles**

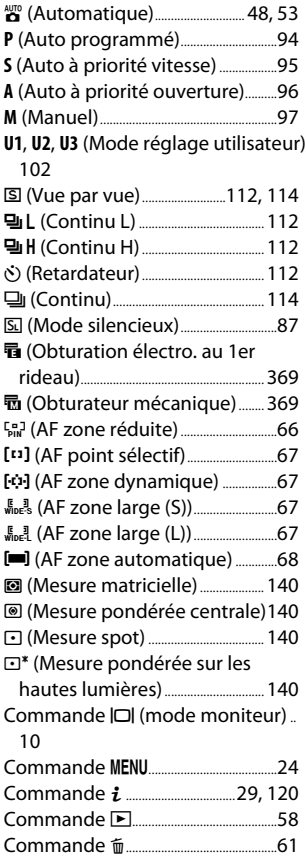

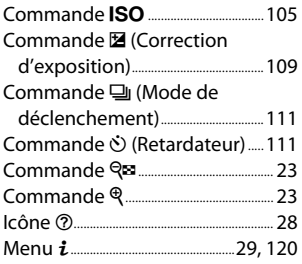

#### **A**

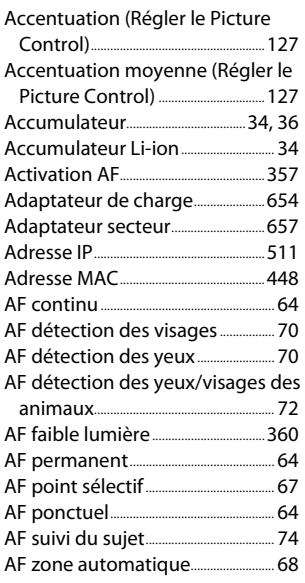

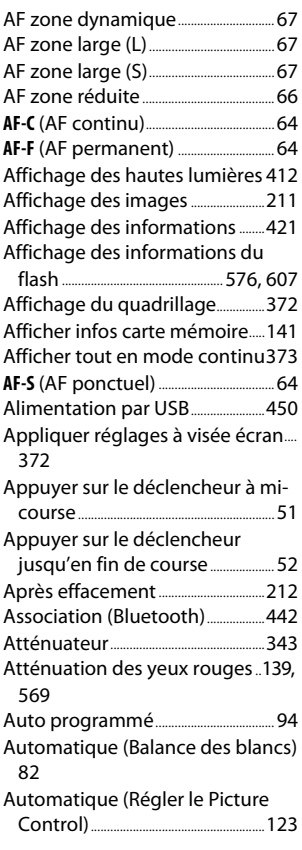

#### Bluetooth......................................................[534](#page-575-0) Bouton OK.......................................[394,](#page-435-0) [410](#page-451-0) Bracketing auto. (mode M)..........[378](#page-419-0) Bracketing automatique................[269](#page-310-0) Bracketing de balance des blancs.. [275](#page-316-0) Bracketing de l'exposition...........[270](#page-311-0) Bracketing du D-Lighting actif [278](#page-319-0) Bracketing du flash .............................[270](#page-311-0) Bracketing du flash et de l'expo....... [270](#page-311-0)

# **C**

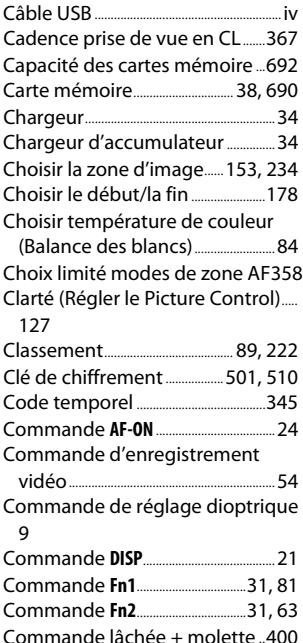

#### **B**

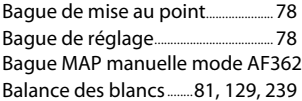

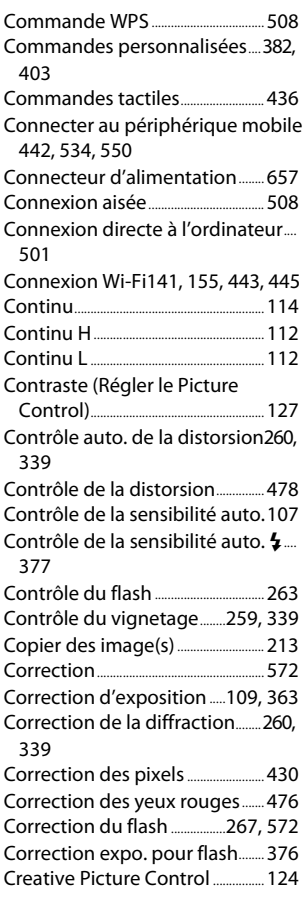

# **D**

Débordement (Rôle de la carte du logement 2)...........................................[232](#page-273-0)

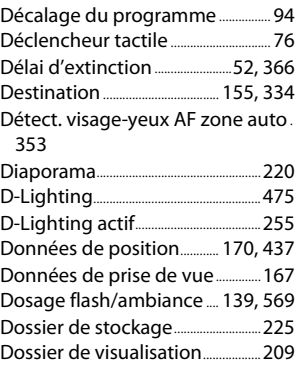

#### **E**

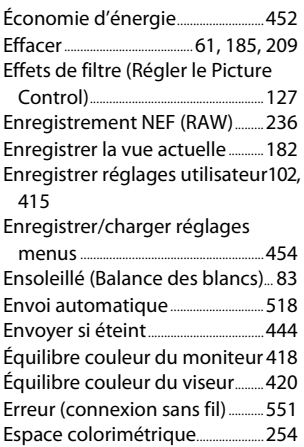

#### **F**

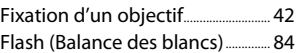

Flash désactivé...........................[139,](#page-180-2) [570](#page-611-0) **L** Flashes installés sur le boîtier...[561](#page-602-0) Fluorescent (Balance des blancs[\)83](#page-124-1) Formater la carte mémoire.........[415](#page-456-1) Fuseau horaire et date............[44,](#page-85-0) [416](#page-457-0)

# **G**

Gérer le Picture Control.....[250,](#page-291-0) [337](#page-378-0)

### **H**

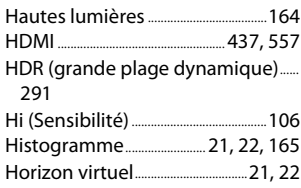

### **I**

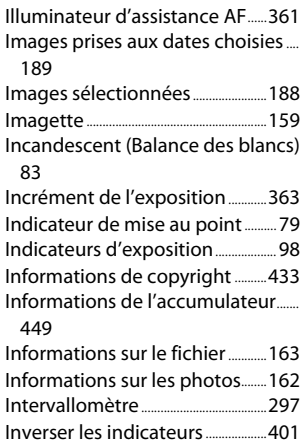

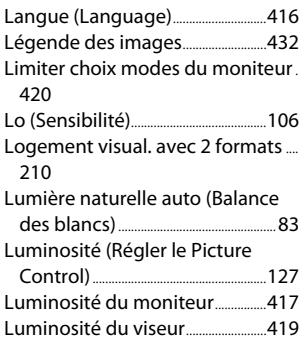

#### **M**

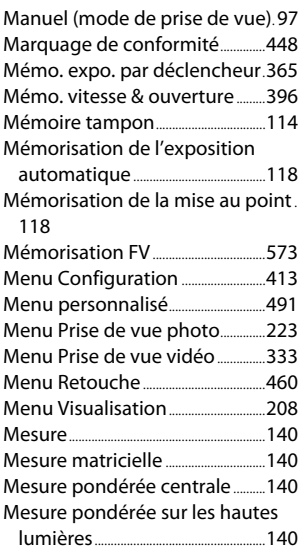

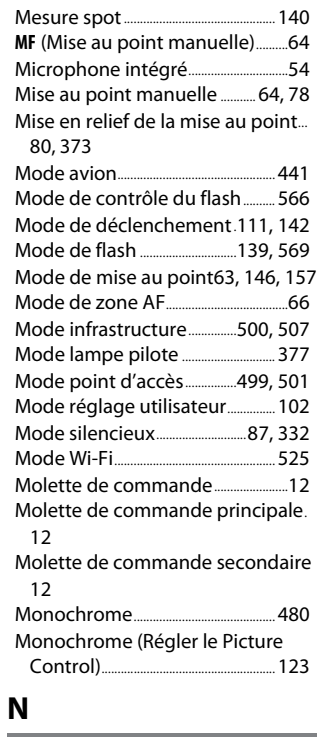

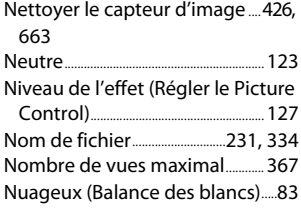

#### **O**

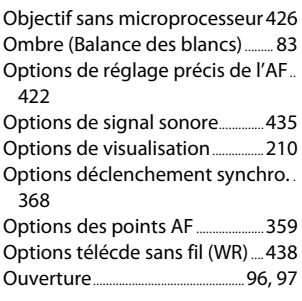

#### **P**

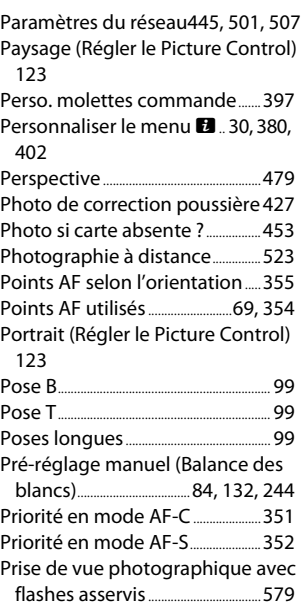

Prise vue avec décal mise au point [322](#page-363-0) Protéger............................................................[91](#page-132-0)

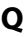

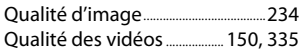

# **R**

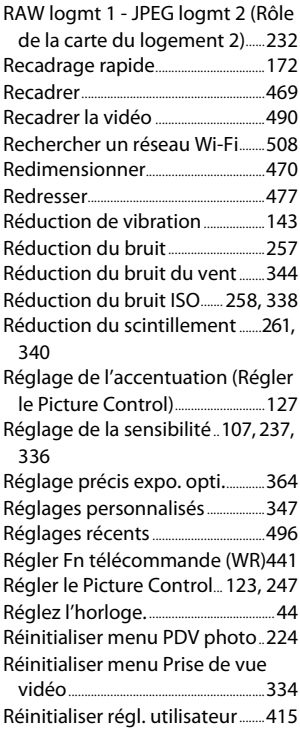

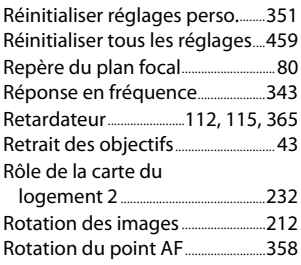

#### **S**

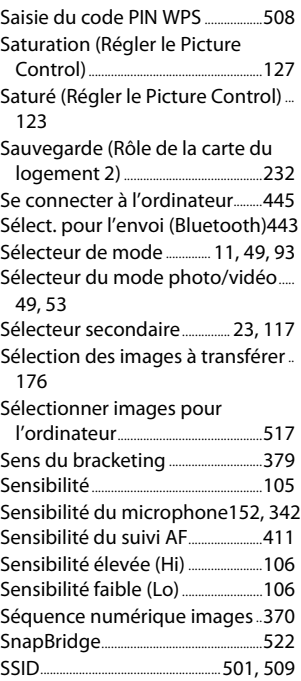

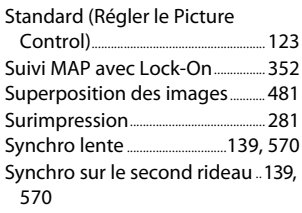

# **T**

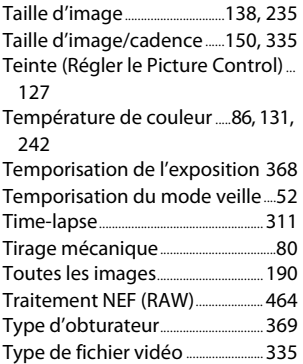

# **U**

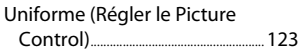

# **V**

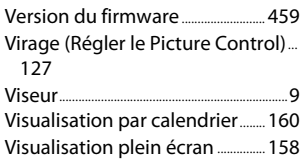

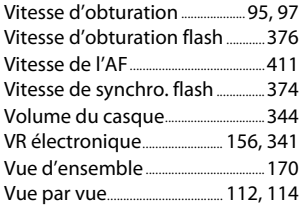

#### **W**

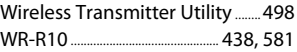

# **Z**

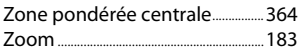

# **Modifications effectuées via des mises à jour de firmware**

# **Infos sur la version du firmware**

Pour afficher la version du firmware de l'appareil photo ou mettre à jour le firmware de l'appareil photo, sélectionnez [**Version du firmware**] dans le menu Configuration. Le dernier firmware du Z 5 est téléchargeable depuis le Centre de téléchargement de Nikon.

https://downloadcenter.nikonimglib.com/

# **Fonctionnalités disponibles avec la version de firmware « C » 1.10**

Les nouvelles fonctionnalités disponibles avec la version 1.10 du firmware « C » de l'appareil photo sont décrites ci-dessous.

# **Enregistrement de la position de mise au point**

Une option appelée [**Enregistrer position mise au point**] a été ajoutée au menu Configuration. Si [**Oui**] est sélectionné, la position de mise au point en vigueur au moment de la mise hors tension de l'appareil photo sera

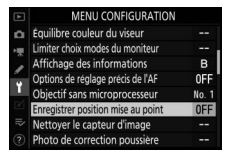

restaurée lors de la prochaine mise sous tension de l'appareil photo.

- La position de mise au point peut changer suite au réglage du zoom ou avec les fluctuations de la température ambiante.
- Cette option s'applique uniquement lorsque l'appareil photo est utilisé avec des objectifs autofocus à monture Z.
- Lorsque [**Oui**] est sélectionné, le temps de démarrage de l'appareil photo peut augmenter.

Il est interdit de reproduire une partie ou l'intégralité de ce manuel sous quelque forme que ce soit (à l'exception d'une brève citation dans un article ou un essai), sans autorisation écrite de NIKON CORPORATION.

# **NIKON CORPORATION**

© 2020 Nikon Corporation